AudioCodes One Voice Operations Center (OVOC)

# One Voice Operations Center

Version 8.0

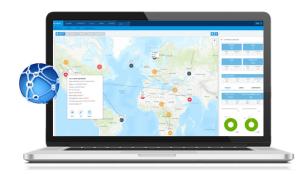

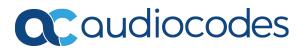

# **Notice**

Information contained in this document is believed to be accurate and reliable at the time of printing. However, due to ongoing product improvements and revisions, AudioCodes cannot guarantee accuracy of printed material after the Date Published nor can it accept responsibility for errors or omissions. Updates to this document can be downloaded from https://www.audiocodes.com/library/technical-documents.

This document is subject to change without notice.

Date Published: March-13-2022

# **WEEE EU Directive**

Pursuant to the WEEE EU Directive, electronic and electrical waste must not be disposed of with unsorted waste. Please contact your local recycling authority for disposal of this product.

## **Customer Support**

Customer technical support and services are provided by AudioCodes or by an authorized AudioCodes Service Partner. For more information on how to buy technical support for AudioCodes products and for contact information, please visit our website at https://www.audiocodes.com/services-support/maintenance-and-support.

## **Documentation Feedback**

AudioCodes continually strives to produce high quality documentation. If you have any comments (suggestions or errors) regarding this document, please fill out the Documentation Feedback form on our website at <a href="https://online.audiocodes.com/documentation-feedback">https://online.audiocodes.com/documentation-feedback</a>.

# Stay in the Loop with AudioCodes

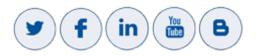

# **Related Documentation**

| Document Name                   |  |  |  |
|---------------------------------|--|--|--|
| Mediant 500 MSBR User's Manual  |  |  |  |
| Mediant 500L MSBR User's Manual |  |  |  |

| Document Name                                                                     |  |  |  |  |
|-----------------------------------------------------------------------------------|--|--|--|--|
| Mediant 500L Gateway and E-SBC User's Manual                                      |  |  |  |  |
| Mediant 800B Gateway and E-SBC User's Manual                                      |  |  |  |  |
| Mediant 800B MSBR User's Manual                                                   |  |  |  |  |
| Mediant 1000B Gateway and E-SBC User's Manual                                     |  |  |  |  |
| Mediant 1000B MSBR User's Manual                                                  |  |  |  |  |
| Mediant 2600 SBC User's Manual                                                    |  |  |  |  |
| Mediant 3000 User's Manual                                                        |  |  |  |  |
| Mediant 4000 SBC User's Manual                                                    |  |  |  |  |
| Mediant 9000 SBC User's Manual                                                    |  |  |  |  |
| Mediant Software SBC User's Manual                                                |  |  |  |  |
| One Voice Operations Center Server Installation, Operation and Maintenance Manual |  |  |  |  |
| One Voice Operations Center Product Description                                   |  |  |  |  |
| One Voice Operations Center Integration with Northbound Interfaces Guide          |  |  |  |  |
| Device Manager Administrator's Manual                                             |  |  |  |  |
| ARM User's Manual                                                                 |  |  |  |  |
| One Voice Operations Center Security Guidelines                                   |  |  |  |  |
| One Voice Operations Center Alarms Guide                                          |  |  |  |  |

# **Document Revision Record**

| LTRT  | Description                                                                                                    |  |  |
|-------|----------------------------------------------------------------------------------------------------|--|--|
| 91048 | Initial document release for 7.8. Reports. FlexPool mode. UMP Quick Connect.<br>Advanced Quality Package teaser. Mediant 500Li. "Advanced Quality Package<br>license missing". SSO limitation. MasterScope status in License Configuration<br>page. |  |  |
| 91049 | Fixes                                                                                                    |  |  |
| 92000 | Fixes                                                                                                    |  |  |

| LTRT  | Description                                                                                                    |
|-------|----------------------------------------------------------------------------------------------------|
| 92001 | Updated for 7.8.1000. Login as Azure op w MFA. Azure AD dB. Tenant<br>Endpoints Group User Group Name. Authorization Level Settings. Privacy<br>Mode. Tenant Details. Adding a Group. Endpoints Groups filter. Endpoints<br>Groups. Report Results (fixes).                                                                                                    |
| 92002 | Tenant Details: Multitenancy tab > Operators tab. 'Disable SNMP'. Server<br>Status page - cluster mode. Server Status-Info-Ports status. Update firmware<br>(.cmp) on MC (Media Component) in a Media Cluster (Mediant Cloud Edition<br>(CE) software session border controller (SBC). CentOS version 6 or 8. PM<br>Profile-REST. PM Profile-REST filter. cmp File Details in Software Manager.<br>Users URI Regexp. Links not displayed if >1000 and src/dest outside page. |
| 92003 | Icon statuses descriptions corrected.                                                                                                    |
| 92004 | LDAP Operator Authentication 'Filter'. Future Suspension of operator.                                                                                                    |
| 92005 | OVOC look-and-feel changed: Colors   Dashboard   Call Details. New screen-<br>shots replaced obsolete. Topology Groups page. Endpoint Groups page. Teams<br>calls (New device   Configuration   Calls   Statistics   Reports). 'Description' for<br>alarms from OVOC server. Filter pages by SNMP API vs. REST parameters.<br>MasterScope>Data Layer Manager.                                                                                                    |
| 92007 | Stack Manager. Voice.AI Gateway. RXV80. User Management Pack (UMP).<br>Maximum Storage Period. VoiceAI Connect. # of calls with and / or without Call<br>Flow (SIP Ladder) to store. Packet Capture (PCAP) file. Operator Authentication<br>with SAML. Customizing Max Storage Period. WebSocket tunnel. Changed GUI<br>for floating usage.                                                                                                    |
| 92008 | (8.0.3000) Calls   Call Details pages. Statistics Graphs. Label customer / create<br>OVOC link using Domain. Call Flow page's message info windows can be resized.<br>Dashboard: New Features, content, UI changes and sync with portal. Merge<br>calls into a single call. Privacy Mode: Number of concealed digits. Filter by Call<br>ID. New look and feel. SBC/GW full backup.                                                                                           |
| 92009 | (8.0.3000 Fix 1) Note to Adding a Teams device. New 'Trends Statistics Comparison' report metrics.                                                                                                    |

# **Table of Contents**

| 1 | Introduction                                                              | 1    |
|---|---------------------------------------------------------------------------|------|
|   | About the One Voice Operations Center                                     | . 1  |
|   | Benefits                                                                  | . 2  |
|   | Intended Audience                                                         |      |
|   | Network Architecture                                                      |      |
|   | ITSP Multi-Tenancy Architecture                                           |      |
|   | Enterprise Multi-Tenancy Architecture                                     | . 4  |
|   | Non Multi-Tenancy Architecture                                            | 4    |
|   | Elements in Multi-Tenancy Architecture                                    | . 5  |
|   | ITSP Customer Multi-Tenant Architecture                                   | . 6  |
| 2 | Getting Started                                                           | . 8  |
|   | Logging in                                                                | 8    |
|   | Saving your Workspace                                                     | . 9  |
|   | Getting Acquainted with the Dashboard                                     | .11  |
|   | Getting Acquainted with the Network Topology Page                         | .17  |
|   | Hovering Over a Cluster to Display Information                            | . 32 |
|   | Hovering Over a Device to Display Information                             | .34  |
|   | Hovering over a Link to Display Information                               | 35   |
|   | Returning to 'Home' Page by Clicking the AudioCodes Logo                  | . 35 |
|   | Getting Acquainted with the Network Map Page                              | 35   |
|   | Configuring Operator Authentication                                       | .40  |
|   | Configuring Operator Authentication Centrally using an LDAP Server        | .41  |
|   | Configuring Operator Authentication Centrally with a RADIUS Server        | .44  |
|   | Viewing Operator Authentication in the Application Information Window     | .45  |
|   | Testing Connectivity with the LDAP / RADIUS Server                        | .46  |
|   | Configuring Operator Authentication Centrally with Azure Active Directory | . 46 |
|   | Logging in as an Azure User with Multi Factor Authentication              | .49  |
|   | Configuring Operator Authentication with SAML                             |      |
|   | Configuring Operator Authentication Locally, in the OVOC                  |      |
|   | Adding an Operator                                                        |      |
|   | How Multi Tenancy Impacts Operator Capabilities                           |      |
|   | Adding a 'System' Operator                                                |      |
|   | Editing a 'System' Operator                                               |      |
|   | Deleting a 'System' Operator                                              |      |
|   | Deleting Multiple Operators                                               |      |
|   | Suspending a 'System' Operator                                            |      |
|   | Releasing a Suspended 'System' Operator                                   |      |
|   | Forcing a Password Change                                                 |      |
|   | Forcing an Operator Logout                                                |      |
|   | Adding a 'Tenant' Operator                                                |      |
|   | Editing a 'Tenant' Operator                                               |      |
|   | Deleting a 'Tenant' Operator                                              | .01  |

|   | Deleting Multiple Operators                                          | 67  |
|---|----------------------------------------------------------------------|-----|
|   | Suspending a 'Tenant' Operator                                       | 67  |
|   | Releasing a Suspended 'Tenant' Operator                              |     |
|   | Forcing a Password Change                                            | 68  |
|   | Forcing an Operator Logout                                           | 68  |
| 3 | Configuring Global (System) Settings                                 |     |
|   | Administration tab                                                   | 71  |
|   | Loading the OVOC Server License                                      | 71  |
|   | Making Sure your License Provides the Capabilities you Ordered       |     |
|   | Allocating Licenses to Tenants                                       |     |
|   | Defining # of Administrator-Defined Reports Produced at System Level |     |
|   | Authenticating Operators                                             |     |
|   | Determining OVOC Server Status                                       |     |
|   | Securing Connections with FQDN or IP Address                         |     |
|   | Providing a Description to be Forwarded in Alarm Info                |     |
|   | Configuring Privacy Mode, Concealing Users Calls Details             |     |
|   | Uploading a Global Logo to Display in Report Results                 |     |
|   | Customizing Calls Storage                                            |     |
|   | Customizing Maximum Storage Period                                   |     |
|   | Configuring Maximum Calls                                            |     |
|   | Viewing Calls Status                                                 |     |
|   | Configuration tab                                                    |     |
|   | Configuring Templates                                                |     |
|   | SNMP Connectivity                                                    |     |
|   | HTTP Connectivity                                                    |     |
|   | QoE Thresholds                                                       |     |
|   | QoE Status and Alarms                                                |     |
|   | Configuring Alarms Settings                                          |     |
|   | Adding Configuration Files to the OVOC's Software Manager            |     |
|   | Adding a Configuration Package (ZIP) File                            | 103 |
|   | Adding the ini File                                                  |     |
|   | Adding a cmp File                                                    |     |
|   | Adding a cli File                                                    |     |
|   | Adding Auxiliary Files                                               |     |
|   | Connecting Directly to External Applications                         | 112 |
|   | Device Manager                                                       | 113 |
|   | ARM                                                                  |     |
|   | Data Layer Manager                                                   |     |
|   | Enabling Automatic Device Backup Periodically                        | 116 |
|   | Tasks tab                                                            |     |
|   | Displaying the Status of Tasks Currently Under Execution             |     |
| 4 | Defining your Network Topology                                       |     |
|   | Adding a Tenant                                                      |     |
|   | Editing a Tenant - Defining a Logo                                   |     |

5

| Defining a Tenant Logo - Example                              |     |
|---------------------------------------------------------------|-----|
| Adding a Region                                               |     |
| Adding AudioCodes Devices                                     |     |
| Adding AudioCodes Devices Automatically                       |     |
| Adding AudioCodes Devices Manually                            |     |
| Enabling Initial Connection Provisioning                      |     |
| Before Enabling the Feature                                   | 150 |
| Enabling the Feature                                          | 151 |
| Making Sure First Time Provisioning was Successful            |     |
| Adding a Generic Device Manually                              |     |
| Adding a Microsoft Teams Device Manually                      |     |
| Adding a Microsoft Skype for Business Device Manually         |     |
| Backing up a Device's Configuration using Backup Manager      | 161 |
| Manually Backing up a Device's Configuration                  | 161 |
| Saving the Last Backed-up Configuration to your PC            |     |
| Restoring the Last Backed-up Configuration to the Device      |     |
| Adding Links                                                  |     |
| Adding Sites                                                  |     |
| Managing Endpoints                                            | 170 |
| Dynamic Allocation of Endpoint Licenses                       | 170 |
| Configuring Endpoints                                         | 171 |
| Monitoring Endpoints Status                                   | 172 |
| Removing Endpoints from QoE Support                           | 172 |
| Adding an Endpoints Group                                     |     |
| Adding a Topology Group                                       |     |
| Managing SBC Licenses                                         |     |
| Adding an SBC to the Floating License                         |     |
| Performing Floating License Actions                           |     |
| Unmanage                                                      |     |
| Update                                                        |     |
| Reset                                                         |     |
| Register                                                      |     |
| Configuring OVOC-Floating License Service Communications      |     |
| Cloud Mode                                                    | 187 |
| Configuring Cloud Mode                                        |     |
| Viewing Floating License Summaries                            |     |
| Saving a Usage Data Report to your PC                         |     |
| FlexPool Mode                                                 |     |
| Configuring an Alarm Threshold Percentage for FlexPool Mode   |     |
| Configuring SBC Priority - Which to Take out of Service First |     |
| Determining License Status from Alarms                        |     |
| Determining License Status from the Network Summary           |     |
| Migrating from Cloud Mode to FlexPool Mode                    |     |
| Fixed License Pool                                            |     |

|   | Performing License Pool Actions                             |  |
|---|-------------------------------------------------------------|--|
|   | Applying a License to a Device from the Pool                |  |
|   | Saving Fixed License Pool Data to CSV File                  |  |
|   | Before Performing 'Manage Device' / 'Update Device'         |  |
|   | License Pool Alarms                                         |  |
| 6 | Assessing Network Health                                    |  |
|   | Assessing Health from the Network Summary                   |  |
|   | Assessing Health from the Network Topology Page             |  |
|   | Filtering to Access Specific Information                    |  |
|   | Filtering by 'Time Range'                                   |  |
|   | Filtering by 'Topology'                                     |  |
|   | Filtering the Device Floating License Page                  |  |
|   | Filtering by 'Status'                                       |  |
|   | Filtering by 'More Filters'                                 |  |
|   | Filtering by Groups                                         |  |
|   | Determining Network Health from Alarms                      |  |
|   | Configuring Alarm Settings                                  |  |
|   | Monitoring Active Alarms to Determine Network Health        |  |
|   | Performing Management Actions on Active Alarms              |  |
|   | Filtering by 'Severity'                                     |  |
|   | Filtering by 'Source Type'                                  |  |
|   | Filtering by 'More Filters'                                 |  |
|   | Filtering by 'Type'                                         |  |
|   | Filtering by 'Alarm Names'                                  |  |
|   | Viewing Journal Alarms to Determine Operator Responsibility |  |
|   | Filtering the Alarms Journal by 'More Filters'              |  |
|   | Viewing History Alarms                                      |  |
|   | Filtering by 'Type'                                         |  |
|   | Filtering by 'Alarm Names'                                  |  |
|   | Forwarding Alarms                                           |  |
|   | Forwarding Alarms whose Destination Type is 'SNMP'          |  |
|   | Forwarding Alarms whose Destination Type is 'Mail'          |  |
|   | Forwarding Alarms whose Destination Type is 'Syslog'        |  |
|   | Forwarding Alarms whose Destination Type is 'Notification'  |  |
|   | Viewing the New Rules in the Alarms Forwarding Page         |  |
|   | Assessing Network Health in the Statistics Pages            |  |
|   | Viewing Statistics on Calls over Devices                    |  |
|   | Metrics Bar Charts                                          |  |
|   | Statistics Summary                                          |  |
|   | Viewing Statistics on Streams over Links                    |  |
|   | Viewing Statistics on Calls over Sites                      |  |
|   | Viewing Statistics on Calls over Endpoints                  |  |
|   | Monitoring Performance                                      |  |
|   | Adding a PM Template                                        |  |
|   |                                                             |  |

|   | Adding a PM Profile                                               |     |
|---|-------------------------------------------------------------------|-----|
|   | Starting and Stopping PM Polling                                  |     |
|   | Viewing PM Data Resulting from Polling                            |     |
| 7 | Managing your Network                                             | 289 |
|   | Performing Management Actions                                     |     |
|   | Updating Firmware                                                 |     |
|   | Updating Firmware on Multiple Devices                             |     |
|   | Updating Firmware on a Component in a Media Cluster               |     |
|   | Resetting a Device                                                |     |
|   | Locking or Unlocking a Device                                     |     |
|   | Populating Links                                                  |     |
|   | Moving a Device                                                   |     |
|   | Backing Up                                                        |     |
|   | Restoring the Last Backup                                         |     |
|   | Setting Configuration Factory Defaults                            |     |
|   | Saving a Device's Configuration File to Flash Memory              |     |
|   | Saving a Device's Configuration File to the PC                    |     |
|   | Resetting Redundant                                               |     |
|   | Performing Switchover                                             |     |
|   | Changing Profile                                                  |     |
|   | Showing Device Information                                        |     |
|   | Showing Device Miormation<br>Showing Link Information             |     |
|   | Showing User Information                                          |     |
|   | Editing a Device                                                  |     |
|   | Deleting a Device                                                 |     |
|   | Resetting a Device                                                |     |
|   | Refreshing a Device's Pool License                                |     |
|   | Connecting to a UMP via Remote Desktop                            |     |
|   | Managing VoiceAl Connect                                          |     |
|   | Managing Stack Manager                                            |     |
|   |                                                                   |     |
|   | Monitoring Device-Level Backup and Performing Rollback            |     |
| 8 | Obtaining Quality Statistics on Calls                             |     |
|   | Accessing the Calls List                                          |     |
|   | Filtering by 'Quality'                                            |     |
|   | Filtering by 'More Filters'                                       |     |
|   | Showing Call Details                                              |     |
|   | Details of a Call across Multiple Devices with Same Correlated ID |     |
|   | Details of a Call Made over an AudioCodes SBC                     |     |
|   | Media                                                             |     |
|   | Signaling                                                         |     |
|   | Trends                                                            |     |
|   | SIP Call Flow                                                     |     |
|   | Details of a Test Call Made over an SBC                           |     |
|   | Call Details Page – Debug File Button                             |     |

|    | Call Details Page - PCAP File                                                                           |  |
|----|----------------------------------------------------------------------------------------------------|--|
|    | Details of a Call Made over Microsoft Skype for Business                                                |  |
|    | Media                                                                                                   |  |
|    | Signaling                                                                                               |  |
|    | Details of a Call Made over Microsoft Teams                                                             |  |
|    | Quality                                                                                                 |  |
|    | Media tab                                                                                               |  |
|    | Network                                                                                                 |  |
|    | Device                                                                                                  |  |
|    | Details of a Call Made over an Endpoint Using SIP Publish                                               |  |
|    | Media                                                                                                   |  |
|    | Managing QoE Thresholds Profiles per Tenant                                                             |  |
|    | Understanding the 3 Sensitivity-Level Profiles                                                          |  |
|    | Understanding How Call Color is Determined                                                              |  |
|    | Link Profile as Determinant                                                                             |  |
|    | MOS Metric as Determinant                                                                               |  |
|    | Adding a QoE Thresholds Profile per Tenant                                                              |  |
|    | Editing a QoE Thresholds Profile per Tenant                                                             |  |
|    | Deleting a QoE Thresholds Profile per Tenant                                                            |  |
|    | Managing QoE Status and Alarms per Tenant                                                               |  |
|    | Adding a QoE Alarm Rule per Tenant                                                                      |  |
|    | Editing a QoE Alarm Rule per Tenant                                                                     |  |
|    | Deleting a QoE Alarm Rule                                                                               |  |
| 9  | Getting Information on Users Experience                                                                 |  |
|    | Adding an Active Directory to the OVOC                                                                  |  |
|    | Editing an Active Directory                                                                             |  |
|    | Deleting an Active Directory                                                                            |  |
|    | Synchronizing AD Users with the Server                                                                  |  |
|    | Assessing Overall End Users Experience                                                                  |  |
|    | Assessing a Specific End User's Experience                                                              |  |
|    | Managing End Users                                                                                      |  |
|    | Filtering the User Details Page                                                                         |  |
| 10 | Managing Reports                                                                                        |  |
|    | Using a Predefined Report                                                                               |  |
|    | Defining a Report                                                                                       |  |
|    | Selecting a Metric                                                                                      |  |
|    | Viewing a Defined Report                                                                                |  |
|    | Editing a Report                                                                                        |  |
|    | Ealting a report                                                                                        |  |
|    | Performing Actions on Reports                                                                           |  |
|    |                                                                                                    |  |
|    | Performing Actions on Reports                                                                           |  |
|    | Performing Actions on Reports<br>Displaying Report Results                                              |  |
|    | Performing Actions on Reports<br>Displaying Report Results<br>'Element (Entity) Statistics' Report Type |  |

|    | Viewing Schedulers and Reports Executed by them | .432 |
|----|-------------------------------------------------|------|
|    | Adding a Report Scheduler                       | .434 |
|    | Editing a Defined Scheduler                     | .437 |
|    | Showing a Scheduled Report's Results            | 437  |
| 11 | AudioCodes IP Network Telephony Equipment       | 439  |
| 12 | Adding an Unprivileged User to MSSQL Server     | 448  |

# **1** Introduction

The AudioCodes One Voice Operations Center (referred to as 'OVOC' for short in this document) is a web-based voice network management solution that combines management of voice network devices and quality of experience monitoring into a single, intuitive web-based application.

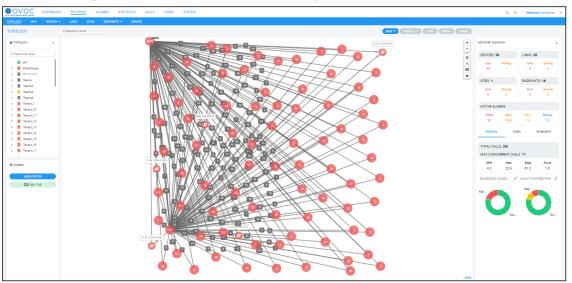

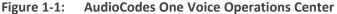

OVOC enables administrators to adopt a holistic approach to network lifecycle management by simplifying everyday tasks and assisting in troubleshooting all the way from detection to correction.

The OVOC's clear GUI design allows network administrators to manage the full lifecycle of VoIP devices and elements from a single centralized location, saving time and costs. Tasks that would normally be complex and time-consuming, such as performing root cause analysis, adding new devices to the VoIP network and initiating bulk software updates, can be carried out quickly and easily.

The OVOC uniformly manages, monitors and operates the entire AudioCodes One Voice portfolio, including Media Gateways, Session Border Controllers, Microsoft SBAs and IP Phones.

## About the One Voice Operations Center

The OVOC enables customers to adopt an integrated approach to network lifecycle management by simplifying everyday tasks and assisting in troubleshooting all the way from detection to correction. When deployed in Amazon Web Services (AWS), for example, the OVOC enables AudioCodes partners and systems integrators to provide remote VoIP support and professional services, covering AudioCodes session border controllers, IP phones and other devices, from the cloud.

The OVOC combines several key functions together in a single pane of glass, including:

New device detection and configuration

- Accurate inventory population
- Automation and mass operation support
- A central, correlated alarm dashboard
- Group-based configuration and update management
- Change documentation and device configuration backup and restore
- Quality monitoring and RCA (root cause analysis)

In addition, the OVOC is fully integrated with AudioCodes Routing Manager (ARM). ARM is a holistic, dynamic routing manager with a design based on software-defined networking principles. It decouples the device layer from the network routing and policy layers, designs VoIP networks automatically, and simplifies routing rules, monitoring and management configuration.

OVOC features:

- Highly scalable to support thousands of devices
- Multi-tenancy support for hosted and managed environments
- Auto-provisioning and configuration for the entire AudioCodes portfolio
- Real-time call quality monitoring and root cause analysis
- Integration with AudioCodes Routing Manager (ARM) session routing solution
- Centralized reporting and knowledge distribution

## **Benefits**

Here are some of the benefits you'll get from the OVOC:

- Facilitates easy and secure transition to VoIP deployments including UC, hosted business services and contact centers
- Reduces OpEx and TCO using centralized tools to remotely operate VoIP network components
- Simplifies and allows for more efficient device operation, administration and fault management
- Provides an intuitive real-time network view, capturing entire network status in real time
- Reduces MTTR with integrative detection and correction tools
- Delivers powerful analytic reports for effective planning of future network expansion and optimization
- Streamlines network management and quality monitoring in a single application
- Improves system availability with accurate troubleshooting and root cause analysis
- Increases efficiency with centralized configuration and provisioning

- Offers intelligent insights into network trends and performance to assist in planning and design
- Supports Microsoft Skype for Business environments

## **Intended Audience**

This User's Manual targets three audiences:

- The ITSP administrator whose network features multi-tenancy architecture and whose OVOC application will provide telephony management services to multiple enterprise customers (tenants) in their network. See Network Architecture below for more information.
- The enterprise administrator whose network does not feature multi-tenancy architecture and whose OVOC application will enable management of the enterprise's distributed offices. See also Network Architecture below.

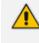

The enterprise administrator whose network does not feature multi-tenancy architecture can skip documentation related to multi-tenancy.

The enterprise administrator whose network features multi-tenancy architecture and whose OVOC application will provide telephony management services to multiple regional branches (tenants) in their network. See Network Architecture below for more information.

## **Network Architecture**

The OVOC features these types of telephony network architecture:

- Multi-Tenancy Architecture (see ITSP Multi-Tenancy Architecture below and Enterprise Multi-Tenancy Architecture on the next page)
- Non Multi-Tenancy Architecture (see Non Multi-Tenancy Architecture on the next page)

#### **ITSP Multi-Tenancy Architecture**

ITSP multi- tenancy architecture allows an Internet Telephony Service Provider (ITSP) administrator to deploy a single instance of the OVOC application to provide a telephony network management service to multiple enterprise customers (tenants).

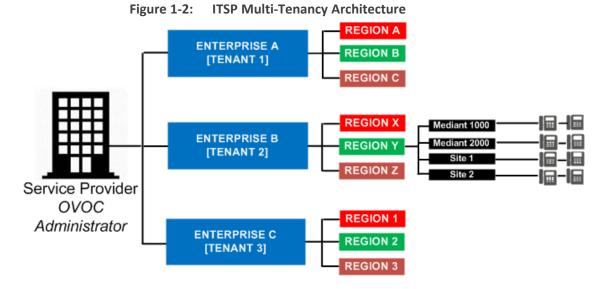

'Tenants' can be given the capability to customize *parts* of the OVOC application, for example, the routing rules, but not to customize, for example, the OVOC server's roles.

#### **Enterprise Multi-Tenancy Architecture**

Enterprise multi-tenancy architecture allows an enterprise administrator to deploy a single instance of the OVOC application in order to provide a telephony network management service to multiple regional branches (tenants).

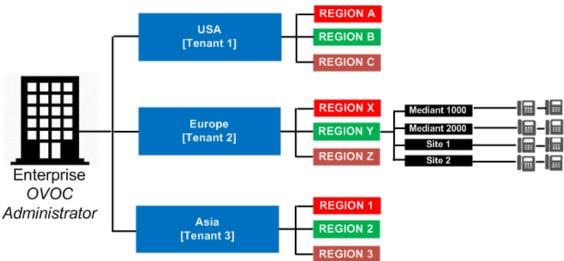

Figure 1-3: Enterprise Multi-Tenancy Architecture

'Tenants' can be given the capability to customize *parts* of the OVOC application, for example, the routing rules, but not to customize, for example, the OVOC server's roles.

#### **Non Multi-Tenancy Architecture**

Non multi-tenancy architecture allows an enterprise's network administrator to define a single tenant (themselves) in order to provide a network management service to the enterprise's distributed offices.

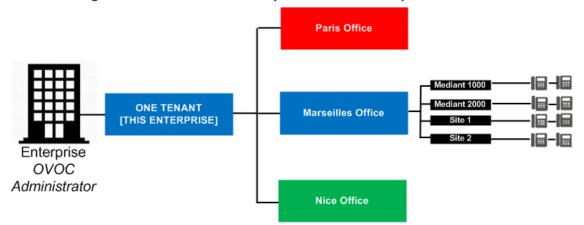

#### Figure 1-4: Non Multi-Tenancy Architecture - Enterprise

## **Elements in Multi-Tenancy Architecture**

The following table shows OVOC application elements defined in multi-tenancy architecture.

| Table 1-1: | OVOC Application | Elements Defined in | n Multi-Tenancy | Architecture |
|------------|------------------|---------------------|-----------------|--------------|
|------------|------------------|---------------------|-----------------|--------------|

| Element  | Description                                                                                                    |
|----------|----------------------------------------------------------------------------------------------------|
| System   | An ITSP managing multiple enterprises using a cloud-based or hosted 'global' OVOC application.                                                                                                    |
| Tenant   | An ITSP's enterprise customer, using only a portion of the OVOC resources and only some of the OVOC entities. Other tenants (the ITSP's other enterprise customers) in the ITSP's multi-tenant network will be invisible to this tenant. |
|          | An enterprise's regional branch, using only a portion of the OVOC resources and only some of the OVOC entities.                                                                                                    |
|          | An enterprise whose network administrator must define a tenant (that enterprise) under which to define the enterprise's distributed offices.                                                                                             |
| Entity   | Any element which can be managed or used as a whole:                                                                                                    |
|          | Tenant entity (managed/assigned by a specific OVOC tenant)                                                                                                    |
|          | <ul> <li>Global entity (managed by the OVOC system; applies to/affects all tenants)</li> </ul>                                                                                                    |
|          | System entity (managed /assigned only by the OVOC system)                                                                                                    |
| Resource | Any element that can be partly managed/assigned:                                                                                                    |
|          | <ul> <li>Global resource (managed by the OVOC system; applies to/affects all tenants)</li> </ul>                                                                                                    |
|          | Tenant resource (portion of the resource)                                                                                                    |

- 5 -

## **ITSP Customer Multi-Tenant Architecture**

This architecture enables every OVOC operator (assigned to the same tenant), whose operator type is configured as 'Tenant' and whose operator security level is configured as 'Monitor Links', to monitor a *subset of links* under that tenant.

When an ITSP deploys this architecture, one operator can then monitor (for example) all links connecting customer 'A' to trunk groups while another operator can monitor (for example) all links connecting customer B's Microsoft Edge Server IP Group to its Skype for Business Front End IP Group.

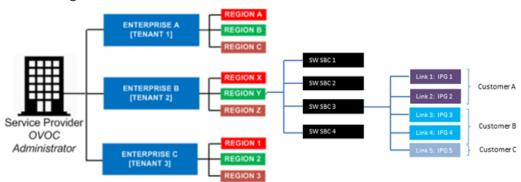

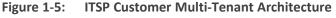

The architecture features *non-bleeding partitions* between each subset of links so operators *cannot monitor the links of one another*.

OVOC operators in this architecture can monitor:

- Sites configured as links' destinations
- Devices configured as links' sources / destinations
- Links in the Network Topology page
- Link-related alarms and events
- Link-related statistics
- Link-related notifications for tasks and alarms

OVOC operators whose security level is 'Monitor Links' *cannot* monitor (in addition to regular monitor-only restrictions):

- Any information related to topology except the links that are attached to the operator (including tenant information / region information and sites, though only names of sites that are used as links, destinations)
- Any information about the source / destination devices except their names, including:
  - Device backups
  - Call flow information

- Caller / callee information except user name representation (either full name, URI, phone number, etc.)
- Legs information (media, signaling, trends) except leg arrows and color (in diagram) of legs not associated with the links attached to the operator
- Diagram media / control information about legs not associated with the links attached to the operator

# 2 Getting Started

Getting started with the One Voice Operations Center involves logging in and getting acquainted with the management interface.

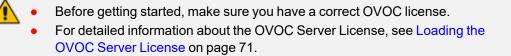

# Logging in

Logging in to the OVOC is a prerequisite to using the interface for network management.

#### > To log in to the OVOC:

 Point your browser to the OVOC server's IP address: https://<IP Address>. You only need to enter its IP address; the rest of the URL is automatically added. Logging in can optionally be performed using FQDN rather than IP address.

|                                      |             | ,             |
|--------------------------------------|-------------|---------------|
| Welcome to OVOC<br>USERIAME PASSWORD | Ø)<br>Login | Caudiocodes   |
|                                      |             |               |
|                                      |             | Ver. 8.0.3061 |

Figure 2-1: Login

- 2. Enter your Username and Password:
  - acladmin (default) (case-sensitive) (can be modified later after defining users)
  - pass\_1234 (default) (case-sensitive) (can be modified later after defining users)
- 3. The GUI by default displays the Dashboard.

• It's recommended to change the password after initial login.

• If the operator attempting to log in is an Azure operator and if Multi Factor Authentication is enabled in the Azure configuration for this operator, see Configuring Operator Authentication Centrally with Azure Active Directory on page 46 and Logging in as an Azure User with Multi Factor Authentication on page 49.

## Saving your Workspace

Operators can save their workspace, i.e., they can save their GUI contexts such as filters, Network Map zoom positions, column widths, etc. The feature can be enabled manually or automatically. After logging out or after the browser is closed, all saved GUI contexts are retrieved the next time the operator logs in. Best practice is to save the workspace you're currently performing operations in, so re-accessing it is quick and effortless.

#### **To save a workspace:**

1. In the page (workspace) you're currently working in, click the **Welcome <user-name>** dropdown menu in the upper right corner.

Figure 2-2: Welcome acladmin

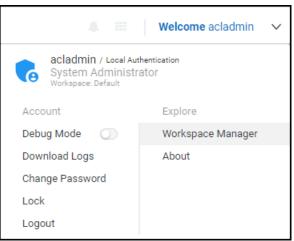

2. Click the Workspace Manager option.

|  | Figure | 2-3: | Workspace | Manager |
|--|--------|------|-----------|---------|
|--|--------|------|-----------|---------|

| Operator Workspace (Not Active) |                   |
|---------------------------------|-------------------|
| Workspace saved by operator     |                   |
|                                 | Save and Activate |

- 3. Click Save and then click Activate.
- 4. If the Workspace has never been saved before it's your first use of this feature, **Save and** Activate will be displayed:

| WORKSPACE MANAGER                                              |              |
|----------------------------------------------------------------|--------------|
| Operator Workspace (Not Active)<br>Workspace saved by operator |              |
|                                                                | and Activate |
| Activate default workspace                                     | Close        |

Figure 2-4: Workspace Manager - Save and Activate

- 5. Click Save and Activate.
- 6. In the 'Confirmation' prompt, click **OK**.

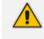

You can use the **Activate default workspace** button to disable an active Workspace and to activate a clean Workspace.

 Click again the Welcome <user-name> dropdown menu and click again the Workspace Manager option.

| ORKSPACE                      | MANAGER        |      |          |
|-------------------------------|----------------|------|----------|
| Operator Works                | pace (Active)  |      |          |
| Workspace sav                 | ed by operator |      |          |
| <ul> <li>Auto save</li> </ul> |                | Save | Activate |

8. Verify that you've successfully saved the Workspace (Active).

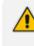

Selecting the **Auto save** option gives you an easy way to keep your Workspace up to date; your workspace is automatically saved every time you make a change.

# **Getting Acquainted with the Dashboard**

The Dashboard opens by default after logging in to the OVOC. The Dashboard gives the operator:

- an uncluttered, operator-friendly summary of the entire IP telephony network
- an aggregation of all IP telephony network information on a single page
- quick access to every entity, status, QoE and alarm from one central point

It may be helpful to get familiar with the page before getting started.

| ONE VOICE OPERATIONS CAREER                | NETWORK ALARMS                             | STATISTICS CALL                                                                | S USERS SYSTEM |                                                |                     |                                  |                                 | 🌲 💷 🛛 Welcome acladmin 🗸 🗸                                                                                                    |
|--------------------------------------------|--------------------------------------------|--------------------------------------------------------------------------------|----------------|------------------------------------------------|---------------------|----------------------------------|---------------------------------|----------------------------------------------------------------------------------------------------|
| NETWORK SUMMARY                            |                                            |                                                                                |                |                                                |                     |                                  |                                 | OVOC EXTERNAL APPLICATIONS                                                                                                    |
| 5<br>Devices                               | 2<br>Links                                 | 0<br>Sites                                                                     | 0<br>Endpoints | 2<br>UMP                                       | 3<br>MS Teams & S48 | 4<br>Voice.Al Solution<br>& VAIC | 0<br>Generic<br>Application     | Powerful and infutive lifecycle<br>management for IP phones, Headsets<br>and Room Experience (RX) suite<br>Discover more<br>Device Manager |
| ACTIVE ALARMS                              | DEVICES CALLS STA                          | TISTICS (REAL TIME)                                                            |                |                                                |                     |                                  |                                 |                                                                                                    |
| <ul><li>Critical</li><li>Major</li></ul>   | 5 MOS (0-5)<br>3 D 1 2<br>Delay (msec)     | 4.2                                                                            |                | SUCCESSFUL/FAILED CALLS                        | 2                   | QUALITY DISTRIB                  | IUTION Z                        | Simplifying voice networks to deliver<br>optimized performance and agility<br>Discover more<br>Routing Manager                             |
| <ul> <li>Minor</li> <li>Warning</li> </ul> | 0<br>Jitter (maec)<br>1<br>Packet Loss (%) | 4.7                                                                            |                |                                                |                     |                                  |                                 | Data layer network monitoring and<br>analytics solution<br>Discover more                                                                   |
| 9<br>Total active alarms                   |                                            | 11<br>crai calla                                                               |                | <ul> <li>Successful</li> <li>Failed</li> </ul> |                     | • Good •                         | Fair                            | Data Layer Manager 🔅                                                                                                    |
|                                            | QoE                                        | E for Teams<br>data can be retrieved from th<br>. OVOC's built-in alerts mecha |                |                                                |                     |                                  | Audio, Video, Video Based Scree | en Sharing, Screen Sharing and                                                                                                    |

#### Figure 2-6: Dashboard

Use the following table as reference:

| Cluster Icon  | Description                                                                                                    |
|---------------|----------------------------------------------------------------------------------------------------|
| 4             | [Devices] Indicates the number of AudioCodes SBC / MSBR / Gateway devices currently managed by the OVOC. Quickly accesses the Device Manage page filtered to display only these devices and none other.                                                                                                    |
| =             | [Links] Indicates the number of links currently managed by the OVOC.<br>Click to access the Links page. See Adding Links on page 164.                                                                                                    |
|               | [Sites] Indicates the number of sites currently managed by the OVOC.<br>Click to open the Sites page. See Adding Sites on page 169                                                                                                    |
| C             | [Endpoints] Indicates the number of endpoints currently managed by the OVOC. Click to open the Endpoints page. See Monitoring Endpoints Status on page 172.                                                                                                    |
|               | [UMP] Indicates the number of User Management Packs (UMPs) 365<br>currently managed by the OVOC. For more information about the<br>AudioCodes UMP 365, see under AudioCodes IP Network Telephony<br>Equipment on page 439.                                                                                                    |
|               | [Microsoft Teams and Skype for Business] Indicates the number of<br>Microsoft Teams and Skype for Business entities, for example, Front End<br>Servers, currently managed by the OVOC. Click to access the Device<br>Management page.                                                                                                    |
| smart TAP     | [SmartTAP] Quickly accesses the OVOC's Device Management page<br>filtered to display only the SmartTAP Application server. The AudioCodes<br>SmartTap for Microsoft Skype for Business is an intelligent, fully certified<br>and secured enterprise interactions recording solution of voice, video<br>and IMs. With SmartTAP, enterprises can capture and index any<br>customer or organizational interaction across external and internal<br>communication channels seamlessly. Note that for OVOC-SmartTAP<br>server connectivity, Microsoft's SNMP Service must be disabled on the<br>SmartTAP server. |
| Active Alarms | Indicates (1) the total number of active alarms in the network and (2) the number of active Critical, Major, Minor and Warning severity-level alarms.                                                                                                    |

#### Table 2-1: OVOC Dashboard

| Cluster Icon                      |                                                                                         | Descriptio                                        | n                                                                                                    |
|-----------------------------------|-----------------------------------------------------------------------------------------|---------------------------------------------------|----------------------------------------------------------------------------------------------------|
|                                   | ACTIVE ALARMS                                                                           |                                                   |                                                                                                    |
|                                   | (1) Critical                                                                            | 120416                                            |                                                                                                    |
|                                   | 🈩 Major                                                                                 | 16                                                |                                                                                                    |
|                                   | (1) Minor                                                                               | 0                                                 |                                                                                                    |
|                                   | 🈩 Warning                                                                               | 0                                                 |                                                                                                    |
|                                   | <b>120,432</b><br>Total active alarms                                                   |                                                   |                                                                                                    |
|                                   | <ul> <li>Clicking the total number<br/>Active Alarms page.</li> </ul>                   | r of active al                                    | arms in the network opens the                                                                                                    |
|                                   | filtered by that severity le<br>alarms whose severity lev<br>opens displaying only crit | evel, so oper<br>vel is (for ex<br>tical severity | ens the Active Alarms page<br>rators can directly access only<br>ample) critical; the Alarms page<br>-level alarms. In the Alarms<br>I severity-level alarm to view its |
| Devices Calls<br>Statistics (Real | Indicates (1) the total nur<br>average MOS, Jitter, Dela                                |                                                   |                                                                                                    |
| Time)                             | DEVICES CALLS STATISTICS (REAL TI                                                       | ME)                                               |                                                                                                    |
|                                   | MOS<br>0 1 2 3 4                                                                        | <b>4.5</b>                                        |                                                                                                    |
|                                   | Delay (ms)                                                                              | 1744.5                                            |                                                                                                    |
|                                   | Jitter (ms) Packet Loss (%)                                                             | 0.6                                               |                                                                                                    |
|                                   | Packet LUSS (%)                                                                         | 0.0                                               |                                                                                                    |
|                                   | <b>1,136</b><br>Total calls                                                             |                                                   |                                                                                                    |
|                                   | ✓ Click 'Total calls' to a<br>displaying QoE statis                                     |                                                   | atistics-Aggregated QoE page,<br>Ils.                                                                                                    |

| Cluster Icon             | Description                                                                                                    |  |  |  |  |
|--------------------------|----------------------------------------------------------------------------------------------------|--|--|--|--|
|                          | Below left: Successful / Failed Calls                                                                                                    |  |  |  |  |
|                          | Below right: Quality Distribution (Good, Fair, Poor)                                                                                                    |  |  |  |  |
|                          | SUCCESSFUL/FAILED CALLS QUALITY DISTRIBUTION                                                                                                    |  |  |  |  |
|                          | Position your mouse above a pie segment to view QoE details.                                                                                                    |  |  |  |  |
|                          | <ul> <li>Fosition your mouse above a pie segment to view QOE details.</li> <li>[Above left] Click a pie segment to directly access those calls whose performance status is FAILED or SUCCESSFUL; the Calls List page opens displaying only those calls. In that page, you can select any call and show its details in the Call Details page.</li> </ul> |  |  |  |  |
|                          | [Above right] Click a pie segment to directly access those calls<br>whose quality is assessed to be Poor, Fair or Good; the Calls List<br>page opens displaying only calls of that quality. In that page, you<br>can select any call and show its details in the Call Details<br>dynamic tab that opens.                                                |  |  |  |  |
|                          | Constantly provides operators new updates and features from the OVOC server. To view each new update   feature, click the > icon displayed on the right. To go back, click the < icon then displayed on the left. To access an update   feature, click the <b>Discover More</b> link.                                                                   |  |  |  |  |
|                          | To receive dynamic updates, the OVOC Web client must have access to AudioCodes' portal.                                                                                                    |  |  |  |  |
|                          | URL: https://ovoc.blob.core.windows.net/default/ovoc.json                                                                                                    |  |  |  |  |
|                          | If this is not possible, customers are presented with the latest features released in the version they currently have.                                                                                                    |  |  |  |  |
| External<br>Applications | Each external application described next opens in a separate browser tab or browser window depending on the operator's browser settings.                                                                                                    |  |  |  |  |
| Device<br>Manager        | Click the button to quickly access the Device Manager, the AudioCodes<br>life cycle management application for enterprise IP telephony<br>deployments that enables administrators to deliver a reliable desktop<br>phone service within their organization. With the ability to deploy and                                                              |  |  |  |  |

| Cluster Icon          | Description                                                                                                    |
|-----------------------|----------------------------------------------------------------------------------------------------|
|                       | monitor IP telephony devices, identify problems, and then fix them rapidly and efficiently, the application enhances employee satisfaction, increases productivity and lowers IT expenses.                                                                                                    |
| Routing<br>Manager    | Click the button to quickly access the AudioCodes Routing Manager<br>(ARM) for managing the dial plan and call routing rules of multi-site,<br>multi-vendor enterprise VoIP networks. The ARM enables centralized<br>control of all session routing decisions. Through ARM's graphical user<br>interface, network administrators can design and modify their voice<br>network topologies and call routing policies from a single location,<br>resulting in significant time and cost savings. Time-consuming tasks such<br>as adding a new PSTN or SIP trunk interconnection, adding a new branch<br>office or modifying individual users' calling privileges can be carried out<br>simply and rapidly.<br>Note that the icon is never disabled even when the ARM is<br>disconnected; if the ARM is disconnected, the AudioCodes website page<br>related to the ARM opens instead. |
| Data Layer<br>Manager | Click the button to quickly access NEC's Data Layer Manager. Applies<br>only to operators who have acquired the app. Data Layer Manager<br>enables quickly and easily accessing the exact network equipment<br>component associated with a voice quality issue - if an issue is detected -<br>and benefiting from root cause analysis.                                                                                                    |
| Notifications         | Notifications can be configured to pop up in the uppermost right corner<br>when a task is performed or when an alarm is received. The bell icon<br>indicates the number of notifications that have not yet been viewed; the<br>color indicates highest alarm severity level. Clicking the bell opens the<br>notifications list. In the list, operators can delete a notification, delete all<br>notifications or click a notification to open the Tasks page or Alarms<br>History page. The display time can be changed. The feature can be<br>switched off.                                                                                                    |
|                       | Displayed on the Dashboard to notify the operator that an Advanced<br>Quality Package license is missing and should be acquired from Audi-<br>oCodes. Hovering the cursor over the icon displays a tool tip instructing<br>the operator about the issue.<br>OVOC Advanced Quality Package license is missing.<br>Clicking the icon opens details about how to troubleshoot the issue.                                                                                                    |

| Cluster Icon | Description                                                                                                    |   |
|--------------|----------------------------------------------------------------------------------------------------|---|
|              | ADVANCED QUALITY PACKAGE MISSING                                                                                                    | × |
|              | You are using Quality Monitoring without OVOC Advanced Quality<br>Package license. Please contact your local distributor to<br>purchase the OVOC Advanced Quality Package license. |   |
|              | ОК                                                                                                    |   |

## **Getting Acquainted with the Network Topology Page**

It may be helpful to briefly familiarize yourself with the OVOC's central page - the Network Topology page - before getting started.

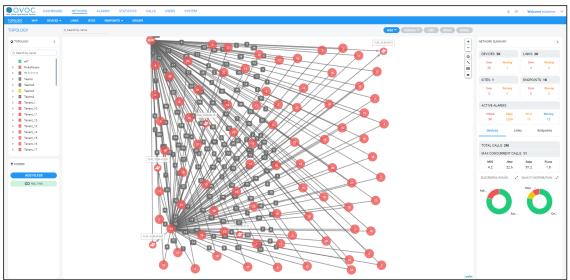

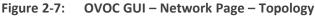

The page is divided into three panes: left, middle and right.

In the left pane, the 'tree' displays network entities, up to the level of tenant (first-level navigation).

The middle pane displays a topological view of devices and links in the network on which operators can quickly obtain basic device information and statuses and perform actions (second-level navigation).

The right pane displays a summary of network statistics from which operators can determine network health.

Each entity can be viewed in table view. The following table explains the entity icons in the Network Topology page. Icon colors are propagated from the statuses of the entities. Entity status is derived from management status, voice quality status and license status.

| Network<br>Entity | lcon                                                                                  | Explanation                                                                                                    |
|-------------------|---------------------------------------------------------------------------------------|----------------------------------------------------------------------------------------------------|
| Tenant            | <ul> <li>▷ ● OVOC-QA-TEAMS</li> <li>▷ ● Simulator-TEAMS</li> <li>▷ ● Tring</li> </ul> | <ul> <li>For detailed information about multi-tenancy architecture, see ITSP Multi-Tenancy Architecture on page 3.</li> <li>■ = Tenant status is Error when one or more of the following exists:</li> <li>✓ management status of at least one region is</li> </ul> |

Table 2-2: Network Topology – Network Entities and Statuses

| Network<br>Entity | lcon | Explanation                                                                                                    |
|-------------------|------|----------------------------------------------------------------------------------------------------|
|                   |      | Error                                                                                                    |
|                   |      | <ul> <li>voice quality status of at least one region is</li> <li>Error</li> </ul>                                                                                                    |
|                   |      | <ul> <li>license status of at least one region is Error</li> </ul>                                                                                                    |
|                   |      | <ul> <li>license status of the tenant itself is Error due to<br/>one of these [Critical] alarms: QoE Devices</li> <li>Overload, QoE Sessions Overload, QoE</li> <li>Endpoints Overload or Endpoints Management</li> <li>Overload.</li> </ul> |
|                   |      | = Tenant status is Warning when one or more of<br>the following exists:                                                                                                    |
|                   |      | <ul> <li>management status of at least one region is<br/>Warning</li> </ul>                                                                                                    |
|                   |      | <ul> <li>voice quality status of at least one region is</li> <li>Warning</li> </ul>                                                                                                    |
|                   |      | <ul> <li>license status of at least one region is Warning</li> </ul>                                                                                                    |
|                   |      | <ul> <li>license status of the tenant itself is Warning<br/>due to one of these [Major] alarms: QoE</li> <li>Devices Overload, QoE Sessions Overload, QoE</li> <li>Endpoints Overload or Endpoints Management</li> <li>Overload.</li> </ul>  |
|                   |      | <ul> <li>One of the tenant's AD is disconnected</li> </ul>                                                                                                    |
|                   |      | = Tenant status is OK when all of the following exist:                                                                                                    |
|                   |      | <ul> <li>management status of all regions is OK or<br/>Unmonitored</li> </ul>                                                                                                    |
|                   |      | <ul> <li>voice quality status of all regions is OK or<br/>Unmonitored</li> </ul>                                                                                                    |
|                   |      | <ul> <li>license status of all regions is OK or</li> <li>Unmonitored</li> </ul>                                                                                                    |
|                   |      | <ul> <li>license status of the tenant itself is free of<br/>alarms</li> </ul>                                                                                                    |
|                   |      | ✓ All the tenant's ADs are connected                                                                                                    |
|                   |      | = Tenant status is Unmonitored when all of the following exist:                                                                                                    |

| Network<br>Entity | lcon | Explanation                                                                                     |
|-------------------|------|-------------------------------------------------------------------------------------------------|
|                   |      | <ul> <li>management status of all regions is</li> <li>Unmonitored</li> </ul>                    |
|                   |      | <ul> <li>voice quality status of all regions is</li> <li>Unmonitored</li> </ul>                 |
|                   |      | <ul> <li>license status of all regions is Unmonitored</li> </ul>                                |
| Region            | 0000 | = Region status is Error when one or more of the following exist:                               |
|                   |      | <ul> <li>management status of at least one device or<br/>site is Error</li> </ul>               |
|                   |      | <ul> <li>voice quality status of at least one device or<br/>site is Error</li> </ul>            |
|                   |      | <ul> <li>license status of at least one device or site is</li> <li>Error</li> </ul>             |
|                   |      | Segion status is Warning when one or more of the following exists:                              |
|                   |      | <ul> <li>management status of at least one device or<br/>site is Warning</li> </ul>             |
|                   |      | <ul> <li>voice quality status of at least one device or<br/>site is Warning</li> </ul>          |
|                   |      | <ul> <li>license status of at least one device or site is</li> <li>Warning</li> </ul>           |
|                   |      | = Region status is OK when all of the following exist:                                          |
|                   |      | <ul> <li>management status of all devices and sites is</li> <li>OK or Unmonitored</li> </ul>    |
|                   |      | <ul> <li>voice quality status of all devices and sites is</li> <li>OK or Unmonitored</li> </ul> |
|                   |      | <ul> <li>license status of all devices and sites is OK or<br/>Unmonitored</li> </ul>            |
|                   |      | Segion status is Unmonitored when all of the following exist:                                   |
|                   |      | <ul> <li>management status of all devices and sites is</li> <li>Unmonitored</li> </ul>          |

| Network<br>Entity | lcon | Explanation                                                                                                    |
|-------------------|------|----------------------------------------------------------------------------------------------------|
|                   |      | <ul> <li>voice quality status of all devices and sites is</li> <li>Unmonitored</li> </ul>                                                                                                    |
|                   |      | <ul> <li>license status of all devices and sites is</li> <li>Unmonitored</li> </ul>                                                                                                    |
| Device            | Ð    | Indicates an SBC belonging to AudioCodes<br>communicating with the OVOC.<br>Red = Device status is Error when one or more of the                                                                               |
|                   | G    | following exist:<br>✓ management status is Error (if device alarms                                                                                                    |
|                   | ¢    | <ul> <li>status or connection status is disconnected)</li> <li>voice quality status is Error (if control status or media status is Error, or if connection status is disconnected)</li> </ul>                  |
|                   |      | <ul> <li>License status is Error only if license pool is<br/>failed or expired</li> </ul>                                                                                                    |
|                   |      | Orange = Device status is Warning when one or more of the following exists:                                                                                                    |
|                   |      | <ul> <li>management status is Warning (if device<br/>alarms status or administration status is<br/>Warning)</li> </ul>                                                                                         |
|                   |      | <ul> <li>voice quality status is Warning (if control status<br/>or media status or connection status is<br/>Warning)</li> </ul>                                                                                |
|                   |      | <ul> <li>license status is Warning (if a reset/apply<br/>action is required in the license pool or if there<br/>is no management license in the device or if<br/>there is no voice quality license)</li> </ul> |
|                   |      | Blue = Device status is OK when all of the following exists:                                                                                                    |
|                   |      | <ul> <li>management status is OK - Clear or<br/>Undetermined (if device alarms status or<br/>connection status is OK - Clear or<br/>Undetermined)</li> </ul>                                                   |
|                   |      | <ul> <li>voice quality status is OK - Clear or<br/>Undetermined (if control status or media<br/>status or connection status is OK - Clear or</li> </ul>                                                        |

| Network<br>Entity | lcon       | Explanation                                                                                                    |
|-------------------|------------|----------------------------------------------------------------------------------------------------|
|                   |            | Undetermined)                                                                                                    |
|                   |            | <ul> <li>license status is OK - Clear or Undetermined (if<br/>license pool status is OK - Clear or<br/>Undetermined)</li> </ul>                                                                             |
|                   |            | Strikethrough = locked                                                                                                    |
|                   |            | No strikethrough = unlocked                                                                                                    |
| UMP               | UMP Device | Indicates the AudioCodes User Management Pack 365 communicating with the OVOC.                                                                                                    |
|                   | <b>UMP</b> | Red = UMP status is Error when one or more of the following exists:                                                                                                    |
|                   | UMP Device | <ul> <li>management status is Error (if UMP alarms<br/>status or connection status is disconnected)</li> </ul>                                                                                              |
|                   |            | <ul> <li>voice quality status is Error (if control status or<br/>media status is Error, or if connection status is<br/>disconnected)</li> </ul>                                                             |
|                   |            | <ul> <li>License status is Error only if license pool is<br/>failed or expired</li> </ul>                                                                                                    |
|                   |            | Orange = UMP status is Warning when one or more of the following exists:                                                                                                    |
|                   |            | <ul> <li>management status is Warning (if UMP alarms<br/>status or administration status is Warning)</li> </ul>                                                                                             |
|                   |            | <ul> <li>voice quality status is Warning (if control status<br/>or media status or connection status is<br/>Warning)</li> </ul>                                                                             |
|                   |            | <ul> <li>license status is Warning (if a reset/apply<br/>action is required in the license pool or if there<br/>is no management license in the UMP or if<br/>there is no voice quality license)</li> </ul> |
|                   |            | Blue = UMP status is OK when all of the following exist:                                                                                                    |
|                   |            | <ul> <li>management status is OK - Clear or<br/>Undetermined (if UMP alarms status or<br/>connection status is OK - Clear or<br/>Undetermined)</li> </ul>                                                   |
|                   |            | <ul> <li>voice quality status is OK - Clear or<br/>Undetermined (if control status or media<br/>status or connection status is OK - Clear or</li> </ul>                                                     |

| Network<br>Entity      | lcon                                                                                                    | Explanation                                                                                                    |
|------------------------|----------------------------------------------------------------------------------------------------|----------------------------------------------------------------------------------------------------|
|                        |                                                                                                    | Undetermined)                                                                                                    |
|                        |                                                                                                    | <ul> <li>license status is OK - Clear or Undetermined (if<br/>license pool status is OK - Clear or<br/>Undetermined)</li> </ul>                                                                                                    |
|                        |                                                                                                    | Strikethrough = locked                                                                                                    |
|                        |                                                                                                    | No strikethrough = unlocked                                                                                                    |
| Microsoft<br>Skype for | in the second second se | Image: Second State State S |
| Business<br>Device     |                                                                                                    | = Microsoft Skype for Business Edge Server                                                                                                    |
|                        | <b>1</b> 1                                                                                                    | = Microsoft Skype for Business Front End Server                                                                                                    |
| Generic<br>Device      | 2                                                                                                    | Indicates a non-AudioCodes device or entity that is also<br>part of the OVOC network topology: IP PBX (shown on<br>left), SIP trunk, other vendors' SBC / gateway. These<br>devices participate in processing OVOC network calls<br>and are connected to devices.                                                                                                    |
| Site                   |                                                                                                    | Color and status are propagated from the endpoints under the site.                                                                                                    |
|                        |                                                                                                    | Red = Site status is Error when one or more of the following exists:                                                                                                    |
|                        |                                                                                                    | <ul> <li>management status is Error (if site alarms<br/>status or connection status is disconnected)</li> </ul>                                                                                                    |
|                        |                                                                                                    | <ul> <li>voice quality status is Error (if control status or<br/>media status is Error, or if connection status is<br/>disconnected)</li> </ul>                                                                                                    |
|                        |                                                                                                    | <ul> <li>License status is Error only if license pool is<br/>failed or expired</li> </ul>                                                                                                    |
|                        |                                                                                                    | Orange = Site status is Warning when one or more of the following exists:                                                                                                    |
|                        |                                                                                                    | <ul> <li>management status is Warning (if site alarms<br/>status or administration status is Warning)</li> </ul>                                                                                                    |
|                        |                                                                                                    | <ul> <li>voice quality status is Warning (if control status<br/>or media status or connection status is<br/>Warning)</li> </ul>                                                                                                    |
|                        |                                                                                                    | <ul> <li>license status is Warning (if a reset/apply</li> </ul>                                                                                                    |

| Network<br>Entity | lcon             | Explanation                                                                                                    |
|-------------------|------------------|----------------------------------------------------------------------------------------------------|
|                   |                  | action is required in the license pool or if there<br>is no management license in the site or if there<br>is no voice quality license)                                    |
|                   |                  | Blue = Site status is OK when all of the following exist:                                                                                                    |
|                   |                  | <ul> <li>management status is OK - Clear or<br/>Undetermined (if site alarms status or<br/>connection status is OK - Clear or<br/>Undetermined)</li> </ul>                |
|                   |                  | <ul> <li>voice quality status is OK - Clear or<br/>Undetermined (if control status or media<br/>status or connection status is OK - Clear or<br/>Undetermined)</li> </ul> |
|                   |                  | <ul> <li>license status is OK - Clear or Undetermined (if<br/>license pool status is OK - Clear or<br/>Undetermined)</li> </ul>                                           |
|                   |                  | Gray = Site status is Unmonitored when all of the following exist:                                                                                                    |
|                   |                  | <ul> <li>management status of all endpoints is</li> <li>Unmonitored</li> </ul>                                                                                            |
|                   |                  | <ul> <li>voice quality status of all endpoints is</li> <li>Unmonitored</li> </ul>                                                                                         |
|                   |                  | <ul> <li>license status of all endpoints is Unmonitored</li> </ul>                                                                                                    |
| Link              |                  | A link joins two devices:<br>Red = Voice quality status is Error when one or more of<br>the following exists:                                                             |
|                   | aanin dalah dala | ✓ 'Critical' Control Status                                                                                                    |
|                   |                  | <ul> <li>'Critical' Media Status</li> </ul>                                                                                                    |
|                   |                  | Orange = Voice quality status is Warning when one or more of the following exists:                                                                                        |
|                   |                  | ✓ 'Major' Control Status                                                                                                    |
|                   |                  | ✓ 'Major' Media Status                                                                                                    |
|                   |                  | Blue = Voice quality status is OK/Clear when all of the following exists:                                                                                                 |
|                   |                  | ✓ Control Status is OK/Clear                                                                                                    |

| Network<br>Entity  | lcon | Explanation                                                                                                    |
|--------------------|------|----------------------------------------------------------------------------------------------------|
|                    |      | ✓ Media Status is OK/Clear                                                                                                    |
|                    |      | <ul> <li>Control Status or Media Status is Unmonitored</li> </ul>                                                                                                    |
|                    |      | Gray = Voice quality status is Unmonitored when both of these exist:                                                                                                    |
|                    |      | <ul> <li>Control Status is Unmonitored</li> </ul>                                                                                                    |
|                    |      | <ul> <li>Media Status is Unmonitored</li> </ul>                                                                                                    |
|                    |      | Note:                                                                                                    |
|                    |      | <ul> <li>If no voice quality license exists, status will be<br/>Unmonitored.</li> </ul>                                                                                                    |
|                    |      | <ul> <li>Link status does not impact device / region</li> </ul>                                                                                                    |
|                    |      | When the number of links exceeds 1000, only<br>links whose source and destination are within<br>the visible bounds of the map are displayed;<br>links are not displayed if their source or<br>destination lies outside the visible bounds of<br>the map. This prevents clutter, facilitating<br>more effective management.                                                                                                    |
|                    |      | <ul> <li>Under the link's name tag, a single arrow indicates the link's direction: ingress (calls incoming to the reporting device) or egress (calls outgoing from the reporting device); if there are no arrows under the link's name tag, the link is bi-directional. In the figure below, the link is ingress, to NJ SBC.</li> <li>A double arrow located next to one of the devices indicates that it is the reporting device. In the figure below, the reporting device is NJ SBC.</li> </ul> |
|                    |      | Gateway NJ SBC                                                                                                    |
| Device<br>clusters | 2    | <ul> <li>Indicate aggregated clusters of devices (AudioCodes devices as well as non-AudioCodes devices). The numbers indicate how many devices are in the cluster.</li> <li>Red = at least one entity in this cluster has a status</li> </ul>                                                                                                    |

| Network<br>Entity | lcon       | Explanation                                                                                                    |
|-------------------|------------|----------------------------------------------------------------------------------------------------|
|                   | 2          | of Error – see above in this table for the one or<br>more conditions that need to exist for status to be<br>Error                                                                                                    |
|                   | 2          | Orange = at least one entity in this cluster has a<br>status of Warning – see above in this table for the<br>one or more conditions that need to exist for status<br>to be Warning                                                                         |
|                   |            | <ul> <li>Blue = all entities in this cluster have a status of OK</li> <li>– see above in this table for the conditions that</li> <li>need to exist for status to be OK</li> </ul>                                                                          |
|                   |            | Gray = all entities in this cluster have a status of<br>Unmonitored – see above in this table for the<br>conditions that need to exist for status to be<br>Unmonitored                                                                                     |
| Link clusters     | 2<br>2     | Square icons indicate aggregated clusters of links. The<br>link indication can be on a line representing a link (left<br>upper) or adjoined to a device cluster (left lower). The<br>number in each square indicates how many links are in<br>the cluster. |
|                   | 2 2 2 1    | Red square = at least one link in this cluster has a<br>voice quality status of Error – see above in this<br>table for the one or more conditions that need to<br>exist for voice quality status to be Error                                               |
|                   | 2 2        | Orange square = at least one link in this cluster has<br>a voice quality status of Warning – see above in this<br>table for the one or more conditions that need to<br>exist for voice quality status to be Warning                                        |
|                   |            | Blue square = all links in this cluster have a status of<br>OK – see above in this table for the conditions that<br>need to exist for status to be OK                                                                                                    |
|                   |            | Gray square = all links in this cluster have a voice<br>quality status of Unmonitored – see above in this<br>table for the conditions that need to exist for voice<br>quality status to be Unmonitored                                                     |
| SmartTAP          | TAP<br>TAP | Indicates the AudioCodes SmartTAP communicating with the OVOC.                                                                                                    |
|                   |            | Red = SmartTAP status is Error when management                                                                                                    |

| Network<br>Entity | lcon | Explanation                                                                                                    |  |  |  |
|-------------------|------|----------------------------------------------------------------------------------------------------|--|--|--|
|                   | TAP  | status is Error (if SmartTAP alarms status or connection status is disconnected)                                                                                          |  |  |  |
|                   |      | Orange = SmartTAP status is Warning when<br>management status is Warning (if SmartTAP alarms<br>status or administration status is Warning)                               |  |  |  |
|                   |      | Blue = SmartTAP status is OK when management<br>status is OK - Clear or Undetermined (if SmartTAP<br>alarms status or connection status is OK - Clear or<br>Undetermined) |  |  |  |
|                   |      | Gray = SmartTAP status is Unmonitored when management status is unmonitored                                                                                               |  |  |  |

The following bar of icons is displayed on the right side of the Network Topology page.

| +  |  |
|----|--|
| _  |  |
| ٥  |  |
|    |  |
| ъ  |  |
| 5  |  |
|    |  |
| Ø) |  |

From top to bottom:

- Click + or to zoom in or out of the map.
- Click the Center Map button to center the map in the page useful if the previous operator dragged it off center.
- Click the Save Local Changes to Server button after making a change to the network topology, for example, after dragging a device to a different location. The button is only displayed *if a change is made*. It's highlighted orange. After saving the change, the button disappears.
- Click the **Revert Local Changes** button after making a change to the network topology, for example, after dragging a device to a different location. This button is only displayed *if a change is made*. It's highlighted orange. It allows you to revert to the network topology that existed before you made the change instead of saving the changed network topology. After reverting, the button disappears.
- Click the **Create Links** button to create a link.

- The **Show Grid** button allows operators to display gridlines; the background of the Network Topology page is by default white.
- The Hide Link Labels button allows operators to hide the labels of the links in the Network Topology and Network map pages; this reduces clutter for more effective management, especially in networks with many devices and links.
- Show Clusters. If more than 200 devices and sites (aggregated) are defined, the button will not be available and the page will *automatically* be displayed in clusters. The button will only be available if fewer than 200 devices and sites (aggregated) are defined. The feature reduces clutter and improves operational efficiency.
  - When the clusters feature is activated, enter in the 'Search' field the name or a part of the name of an entity to locate; the circumferences of the clusters containing an entity with that name segment are colored purple. You can hover over each to determine from a pop-up which one contains the entity you're after. In clusters containing too many entities to scan through, you can use the pop-up's 'Search' feature to facilitate the search (see also under Hovering Over a Cluster to Display Information on page 32).

Select an area: Press the Shift key and press the mouse.

The Network Topology page lets you quickly drill down from a tenant to the core of an issue. Fast access to very specific information makes network management efficient. This capability earns OVOC the title of 'expert system'.

Specific information related to device, user and call is automatically dynamically tabbed on the menu bar, facilitating quick and easy future access and troubleshooting:

|                     | 0                            |                                 | 1                                |                          |                |                                   |              |                                   |                                  |                  |
|---------------------|------------------------------|---------------------------------|----------------------------------|--------------------------|----------------|-----------------------------------|--------------|-----------------------------------|----------------------------------|------------------|
| ovoc                | DASHBOARD NET                | TWORK ALARMS ST/                | ATISTICS CALLS USERS SYSTI       | M 🕴 elsheva steirbe 🕲    |                |                                   |              |                                   | A 1                              | Welcome acladmin |
| ETALS               |                              |                                 |                                  |                          |                |                                   |              |                                   |                                  |                  |
| ALL DETAILS         |                              |                                 |                                  |                          |                |                                   |              |                                   |                                  | Debug File       |
| CALL SUMMARY        |                              |                                 |                                  |                          |                |                                   |              |                                   |                                  |                  |
|                     |                              |                                 |                                  | $\longrightarrow$        |                |                                   |              | $\longrightarrow$                 | (                                |                  |
| 17:13:14 - 17:14:54 |                              |                                 | • M1                             | 72.17.113.65:6010 Mt 172 | 17.114.21:6000 | ( 🖛 )                             | M: 172.17.11 | 4.21:6000 M: 172.17.113.651       | 6010                             | <b>(</b> )       |
| Caller              | steinberg@audiocodes.com     |                                 |                                  |                          |                | $\bigcirc$                        |              |                                   |                                  | $\smile$         |
|                     |                              | elisheva.eteiri                 | berg@eu C: 1                     | 2.17.114.21.5060 C: 172  | 17.113.65.5060 | 10.36.1.22                        | C: 172.17.11 | 4.21:5060 C: 172.17.113.65.5      | 5060 miniam z                    | sibershlag@au    |
| Callee<br>miniam zi | bershlag@audiocodes.com      |                                 |                                  |                          |                |                                   |              |                                   |                                  |                  |
| <u> </u>            |                              | MEDIA                           | SIGNALING TRENDS                 |                          |                |                                   |              |                                   |                                  |                  |
| Session ID          | 105110934                    |                                 |                                  |                          |                |                                   |              |                                   |                                  |                  |
| Call Status         | Successful                   |                                 |                                  | ~                        | ~              |                                   | ~            | ~                                 | ~                                | ~                |
| Call Quality        | Good                         |                                 | (  →                             | <b>(</b>                 | <b>(</b>       | $\rightarrow$ ( )                 |              | · 🕓                               | (  →                             | <b>(</b>         |
| Cause               | None                         |                                 | el sheva etemberg@audiocodes.com | 10.96.1.22               | 10.36.1.22     | elisheva.eteinberg@audiocodes.com | 10.36.1.22   | miriam.zilbershlag@audiocodes.com | miriam.zibershlag@audiocodes.com | 10.35.1.22       |
| Call Type           | 🗢 SBC                        | Media IP Address                | 172.17.114.21                    |                          |                | 172.17.113.65                     | 172.17.11    | 3.65                              | 172.17.114.21                    |                  |
| Media Type          | *                            | Media Port                      | 6000                             |                          |                | 6010                              | 6010         |                                   | 6000                             |                  |
| Call Flow           | SIP messages do<br>not exist | Burst Duration                  | 1                                |                          |                | 16                                | 16           |                                   | 1                                |                  |
|                     |                              | Rx Rate                         | 162151                           |                          | 72308          |                                   | 72308        |                                   | 162151                           |                  |
| Call Date and Ti    | me                           | Quality                         | 6000                             |                          |                | 6000                              | 9000         |                                   | 6000                             |                  |
| Start               | 05-Dec-21 17:13:14           | MOS (0-5)<br>Jitter (msec)      | 4.6                              |                          |                | 44                                | 4.4          |                                   | 2.9                              |                  |
| End                 | 05-Dec-21 17:14:54           | Packet Loss (%)                 | 1.56                             |                          |                | 0.39                              | 0.78         |                                   | 50                               |                  |
| Connect             | 05-Dec-21 17:13:14           | Delay (meec)                    | 90                               |                          |                | 95                                | 45           |                                   | 20                               |                  |
| Duration            | 00:01:40                     | Media Cluster                   |                                  |                          |                |                                   |              |                                   |                                  |                  |
|                     |                              | Media IF                        |                                  |                          |                |                                   |              |                                   |                                  |                  |
| Call Termination    | •                            | Network IF                      |                                  |                          |                |                                   |              |                                   |                                  |                  |
| Initiator           | Unknown                      | Coder                           |                                  | GSMeTOWS                 |                |                                   | OSM61CMS     |                                   |                                  |                  |
| Reason              | Unassigned Number            | SCE<br>RTP Direction            |                                  | Enab                     | sle            |                                   |              | En                                | able                             |                  |
| SIP/PSTN Reas       | ion (SIP)/                   | RTP Direction<br>RTCP Direction |                                  |                          |                |                                   |              |                                   |                                  |                  |
|                     |                              | P-Time                          |                                  | 60                       |                |                                   |              |                                   | 60                               |                  |

Figure 2-8: Dynamic Tab for Fast Access to Specific Information

For more information about the dynamic tab that is created for call details, see Showing Call Details on page 330.

For more information about the dynamic tab that is created for user details, see Assessing a Specific End User's Experience on page 390.

A dynamic tab lets you quickly access a specific page that is automatically dynamically tabbed on the menu bar after for example drilling down in the Topology page from a tenant to the core of an issue. The tab allows quick and easy future access to specific information related to device, user, call, etc., displayed in the page. It can be deleted from the menu bar at any time. The feature simplifies troubleshooting management.

The right pane of the Network Topology page summarizes device statuses and alarms in the network. The following figure shows the OVOC's menu bar.

|                      |     | Figu      | ire 2-9: | Menu Bar  |          |           |         |        |
|----------------------|-----|-----------|----------|-----------|----------|-----------|---------|--------|
| One Voice Operations |     | DASHBOARD | NETWORK  | ALARMS    | STATIST  | TICS CALL | S USERS | SYSTEM |
| TOPOLOGY             | MAP | DEVICES - | LINKS    | SITES ENI | Points 🗸 | GROUPS    |         |        |

Use the table as reference to the figure. See also Getting Acquainted with the Dashboard on page 11.

| Menu    | Tab      | Description                                                                                                    |  |  |  |  |  |
|---------|----------|----------------------------------------------------------------------------------------------------|--|--|--|--|--|
| Network | Тороlоду | The tab's page lets you:                                                                                                    |  |  |  |  |  |
|         |          | Assess at a glance the topology of the network                                                                                                    |  |  |  |  |  |
|         |          | Perform multiple configuration and maintenance actions                                                                                                    |  |  |  |  |  |
|         |          | Select multiple devices (Ctrl+) and perform multiple actions simultaneously (Ctrl+ to deselect)                                                                                                    |  |  |  |  |  |
|         |          | Select multiple links (Ctrl+) and perform multiple actions simultaneously (Shift+ to deselect)                                                                                                    |  |  |  |  |  |
|         |          | Filter out unwanted information to facilitate quick access to specific information                                                                                                    |  |  |  |  |  |
|         |          | The page features two 'modes':                                                                                                    |  |  |  |  |  |
|         |          | Real Time mode. The page continuously refreshes,<br>presenting up-to-date network information.                                                                                                    |  |  |  |  |  |
|         |          | Time Filter. The page presents network information<br>valid for the time defined in a Time Filter but invalid<br>in real time. See Filtering to Access Specific<br>Information on page 217 for information about time<br>filters. |  |  |  |  |  |
|         | Мар      | The tab's page lets you:                                                                                                    |  |  |  |  |  |
|         |          | Assess at a glance the enterprise network's global distribution                                                                                                    |  |  |  |  |  |
|         |          | Filter                                                                                                    |  |  |  |  |  |
|         |          | The page features two 'modes':                                                                                                    |  |  |  |  |  |

Table 2-3: Menu Bar

| Menu       | Tab                                       | Description                                                                                                    |  |  |  |
|------------|-------------------------------------------|----------------------------------------------------------------------------------------------------|--|--|--|
|            |                                           | Real Time mode. The page continuously refreshes,<br>presenting up-to-date network information.                                                                                                    |  |  |  |
|            |                                           | Time Filter. The page presents network information<br>valid for the time defined in a Time Filter but invalid<br>in real time. See Filtering to Access Specific<br>Information on page 217 for information about time<br>filters.     |  |  |  |
|            | Devices                                   | The tab lets you:                                                                                                    |  |  |  |
|            |                                           | Add a network component:                                                                                                    |  |  |  |
|            |                                           | Perform a device action                                                                                                    |  |  |  |
|            |                                           | Show device                                                                                                    |  |  |  |
|            | Links Lets you add, edit or delete links. |                                                                                                    |  |  |  |
|            | Sites                                     | Lets you:                                                                                                    |  |  |  |
|            |                                           | add a set of endpoints based on a network subnet                                                                                                    |  |  |  |
|            |                                           | edit or delete the SIP clients (phones)                                                                                                    |  |  |  |
|            | Endpoints                                 | From the tab's drop-down you can select:                                                                                                    |  |  |  |
|            |                                           | <ul> <li>Status. Lets you view and monitor the status<br/>(Quality of Experience) of phones (for example).</li> </ul>                                                                                                    |  |  |  |
|            |                                           | Configuration. Lets you directly access the Device<br>Manager to configure phones.                                                                                                    |  |  |  |
| Alarms     | Active                                    | Always displays all the active alarms in the network, in real time.                                                                                                    |  |  |  |
|            | Journal                                   | Displays only the operator activity alarms in the network.                                                                                                    |  |  |  |
|            | History                                   | Displays time frame historical alarms (default), according to the filter.                                                                                                    |  |  |  |
|            | Forwarding                                | For detailed information about forwarding alarms, see<br>Filtering by 'Alarm Names' on page 246.                                                                                                    |  |  |  |
| Statistics | Devices                                   | Displays the Devices Statistics page. Filters on the page<br>allow operators to specify which call quality metrics to<br>display. Quick access to specific information lets<br>operators quickly and effectively maximize users' QoE. |  |  |  |

| Menu | Tab         | Description                                                                                                    |
|------|-------------|----------------------------------------------------------------------------------------------------|
|      | Links       | Displays the Links Statistics page. Filters on the page allow operators to specify                                                                                                    |
|      |             | which call quality metrics to display<br>(Successful/Failed Streams, Max Concurrent<br>Streams, Streams Quality Utilization Distribution,<br>Avg Call Duration (ACD), MOS, Packet Loss, Jitter,<br>Delay and Echo)                   |
|      |             | which links to display (per Topology or Time Range)                                                                                                    |
|      |             | Quick access to specific information lets operators quickly and effectively maximize users' QoE.                                                                                                    |
|      | Sites       | Displays the Sites Statistics page. Filters on the page allow operators to specify                                                                                                    |
|      |             | which call quality metrics to display<br>(Successful/Failed Streams, Max Concurrent<br>Streams, Streams Quality Utilization Distribution,<br>Avg Call Duration (ACD), MOS, Packet Loss, Jitter,<br>Delay and Echo)                   |
|      |             | which sites to display (per Topology or Time Range)                                                                                                    |
|      |             | Quick access to specific information lets operators quickly and effectively maximize users' QoE.                                                                                                    |
|      | Endpoints   | Displays the Endpoints Statistics page. Filters on the page allow operators to specify                                                                                                    |
|      |             | which call quality metrics to display<br>(Successful/Failed Streams, Max Concurrent<br>Streams, Streams Quality Utilization Distribution,<br>Avg Call Duration (ACD), MOS, Packet Loss, Jitter,<br>Delay and Echo)                   |
|      |             | <ul> <li>which endpoints to display (per Topology or Time<br/>Range)</li> </ul>                                                                                                    |
|      |             | Quick access to specific information lets operators quickly and effectively maximize users' QoE.                                                                                                    |
|      | PM Profiles | Facilitates setup of Performance Monitoring capability.                                                                                                    |
|      | Reports     | Provides operators with essential reports-generation<br>capability which they can utilize to distribute session<br>experience data and comparative analyses quickly and<br>effectively to responsible persons within the enterprise, |

| Menu   | Tab                    | Description                                                                                                    |
|--------|------------------------|----------------------------------------------------------------------------------------------------|
|        |                        | and to external authorities associated with the<br>enterprise's network, for accurate diagnosis and<br>correction of degraded sessions and for general<br>network optimization. Opens in another Web page.                                                                                                    |
| Calls  | Calls List             | Displays the Calls List page which presents all the calls<br>made in the enterprise. Filters allow operators to<br>specify which calls to display (Topology, Time Range,<br>Source Type, Quality, etc.). Quick access to specific<br>information allows operators to quickly and effectively<br>maximize users' QoE.                                                                                      |
|        | QoE Thresholds         | Lets you apply QoE Threshold profiles for voice quality<br>metrics (MOS, Delay, Packet Loss, Echo and Jitter). A<br>QoE Threshold profile consists of threshold values set<br>for each of these metrics for the 'Poor', 'Fair' and 'Good'<br>call quality categories.                                                                                                    |
|        | QoE Status &<br>Alarms | Lets you configure Quality Alarms which are<br>automatically triggered and displayed in the Alarms<br>page if the quality analyzed falls below that defined in<br>the rules. Also lets you determine the status of the<br>voice quality per entity.                                                                                                    |
| Users  | Users Experience       | Calls Count, Total Duration, Success / Failed, Call<br>Quality, MOS, Jitter, Delay, and Packet Loss.<br>Gives operators network health monitoring capability,<br>including alarms and diagnostics. Used to maximize the<br>quality of experience (QoE) of end users in the network.                                                                                                    |
|        | User Details           | Displays contact information about the end users: Full<br>Name, User Name, Description, Department, Office,<br>Mobile, Home, MS Skype for Business Line URI, Email,<br>Server, Country. Filters allow quick access to specific<br>users. These filters impact the Users Experience page<br>(see previous), so operators can specify which users<br>whose calls quality of experience they want to assess. |
|        | Active Directories     | Lets you add an AD. Displays existing ADs. Allows you to edit and to synchronize with the AD server.                                                                                                    |
| System | Administration         | <ul><li>Allows performing administration:</li><li>License</li><li>Configuration</li></ul>                                                                                                    |

| Menu | Tab           | Description                                                                                                    |
|------|---------------|----------------------------------------------------------------------------------------------------|
|      | Configuration | <ul> <li>System Allocations</li> <li>Tenants Allocations</li> <li>Floating License</li> <li>Security         <ul> <li>Authentication</li> <li>Operators</li> </ul> </li> <li>OVOC Server</li> <li>Allows performing OVOC administration:         <ul> <li>Templates (SNMP Connectivity, HTTP Connectivity, QoE Thresholds, QoE Status &amp; Alarms, Perf Monitoring)</li> <li>Alarms</li> <li>File Manager (Software Manager)</li> <li>OVOC Server</li> <li>Device Backup</li> </ul> </li> </ul> |
|      | Tasks         | Only displays asynchronous actions performed by the OVOC operator.                                                                                                    |

### Hovering Over a Cluster to Display Information

When more than 200 devices and sites (aggregated) are defined, the Network Topology page will *automatically* be displayed in clusters, reducing clutter and improving operational efficiency. The **Show Clusters** button is displayed only when fewer than 200 devices and sites (aggregated) are defined. When the clusters feature is activated, you can hover over a cluster for this pop-up to be displayed:

Figure 2-10: Devices

| DEVICES<br>ERROR 1     | 4<br>WARNING 2 |
|------------------------|----------------|
| Search by name         | ^              |
| <b>1</b> 72.17.140.111 | •              |
| <b>1</b> 0.8.50.18     | • /            |
| 10.8.12.30             | •              |
| mm_5.9.3.3             | • / ~          |
| 4                      |                |

The pop-up indicates the number of errors and warnings in the cluster. The pop-up also displays the entities in the cluster. Click an entity in the list to view information about it in a Device Details pane on the right side of the Network Topology screen (see the Device Details).

The 'Search by name' field enables you to enter the name or - a part of the name - of an entity to search for in the cluster. In large deployments with hundreds of entities, this feature can help operators quickly access a specific entity and view information about it.

Figure 2-11: Search by name

| DEVICES<br>ERROR 1 | 4<br>WARNING 2 |
|--------------------|----------------|
| 10.8.12.           |                |
| <b>1</b> 0.8.12.30 | • #            |
| 4                  |                |

Figure 2-12: Device Details

| +                              | >> | > DEVICE DE  | TAILS         |              |               |
|--------------------------------|----|--------------|---------------|--------------|---------------|
| -                              | Ν  | NAME         |               | 10.8.50.15   |               |
|                                | 2  | STATUS       |               | Warning      |               |
| ٥                              | 1  | P ADDRESS    |               | 10.8.50.15   |               |
| × ×                            | 5  | SERIAL NUMBE | R             | 3074943      |               |
| 10.56.41.1                     | F  | PRODUCT TYP  | E             | MEDIANT 100  | ) MSBR        |
| dd_10.36.41.108                | F  | HA           |               | × No         |               |
|                                | C  | QOE STATUS   |               | Unmonitor    | ed            |
|                                | Ν  | MANAGEMENT   | T STATUS      | Warning      |               |
|                                | L  | ICENSE       |               | Ok           |               |
| dd_10.36.41.106                | F  | REGION       |               | Region1_Eva  |               |
|                                | Т  | FENANT       |               | Eva          |               |
| dd_10.35.41.101                |    | ACTIVE ALARM | 10            |              |               |
| DEVICES 2<br>ERROR 0 WARNING 2 |    | CRITICAL     | MAJOR         | MINOR        | INDETERMINATE |
|                                |    | 1            | 4             | 1            | 12            |
| Search by name                 |    |              |               |              |               |
| am dd_10.36.41.102             |    |              |               |              |               |
|                                |    |              |               |              |               |
| <b>1</b> 10.8.50.15 • • •      |    | MOS          | JITTER        | DELAY        | P.LOSS        |
|                                |    | 0            | 0             | 0            | 0             |
| 0                              |    | SUCCESSFUL/F | AILED CALLS 🖉 | QUALITY DIST | RIBUTION "*   |
| 10.850.17                      |    |              |               |              |               |
|                                |    |              |               |              |               |
|                                |    |              |               |              |               |

# Hovering Over a Device to Display Information

The following figure shows an example of information displayed when hovering over a device.

| 10.36.41.15    |                            |  |  |  |  |
|----------------|----------------------------|--|--|--|--|
| FQDN           | My.BS.LAB.QA-<br>EMS.LOCAL |  |  |  |  |
| IP ADDRESS     | 10.36.41.15                |  |  |  |  |
| VERSION        | 7.20A.251.178              |  |  |  |  |
| SERIAL NUMBERS | 10015, 9034617             |  |  |  |  |
| PRODUCT TYPE   | MEDIANT 500 E-SBC          |  |  |  |  |
| HA             | 🗸 Yes                      |  |  |  |  |
| TENANT         | Zipora2                    |  |  |  |  |
| REGION         | Region2                    |  |  |  |  |
| Management     | QoE License                |  |  |  |  |
| s 🖉 🖉          | ≓ <b>≙ ± ±</b>             |  |  |  |  |

- The pop-up displays a summary of device information and statuses.
- The lower bar displays icons for actions that can be performed on the device; icons displayed depend on device type.

### Hovering over a Link to Display Information

The following figure shows an example of information displayed when hovering over a link.

| Link from FE              |                   |
|---------------------------|-------------------|
| DIRECTION                 | BI_DIRECTIONAL    |
| SOURCE                    | FE                |
| DESTINATION               | Mediation         |
| CATEGORY TYPE             | FQDN              |
| FQDN SOURCE<br>VALUE      | aclsfb01.odes.com |
| FQDN DESTINATION<br>VALUE | aclsfb01.odes.com |
| TENANT                    | New               |
| REGION                    | Region2           |
| QoE                       |                   |
| ۲                         | / 🕯               |

- The pop-up displays a summary of link information and statuses.
- The lowermost bar displays icons of actions that can be performed on the link; icons displayed depend on entity type.

### **Returning to 'Home' Page by Clicking the AudioCodes Logo**

Each page of the OVOC displays the AudioCodes logo in the uppermost left corner:

### One Voice Operations Center

- The logo functions as a 'Home' page button.
- Click it to return to the Network Topology page from any page.
- The feature enhances quick and operator-friendly navigation in the OVOC.

## **Getting Acquainted with the Network Map Page**

The Network Map page (**Network** > **Map**) allows operators to determine at a glance the geographical global distribution of the enterprise's IP telephony network.

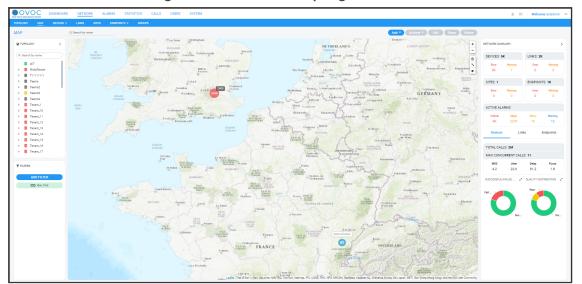

Figure 2-13: Network Map Page

With the exception of cluster icons, entity icons in the Network Map page are identical to those in the Network Topology page described in the table in Getting Acquainted with the Network Topology Page on page 17. A cluster is based on geographical locations of devices in the Network Map page. Clusters show *aggregated numbers of devices*. Cluster status is unrelated to region and/or tenant status. Region and/or tenant status are only reflected in the Network Map tree and Network Topology tree. Selecting a tenant in the Network Map page's tree impacts the Network Map page in the same way as selecting a tenant in the Network Topology page's tree.

| Table 2-4: | Cluster I | cons in | the | Network | Мар | Page |
|------------|-----------|---------|-----|---------|-----|------|
|------------|-----------|---------|-----|---------|-----|------|

| Cluster<br>Icon | Description                                                                                                    |  |  |  |  |  |  |  |
|-----------------|----------------------------------------------------------------------------------------------------|--|--|--|--|--|--|--|
| •               | Cluster status is Error when the status of at least one device or site is Error.<br>Click a cluster to zoom in and view the entities under it.                |  |  |  |  |  |  |  |
| •               | Cluster status is Warning when the management status of at least one device<br>or site is Warning. Click a cluster to zoom in and view the entities under it. |  |  |  |  |  |  |  |
| •               | Cluster status is OK when the management status of all devices and sites is OK or Unmonitored. Click a cluster to zoom in and view the entities under it.     |  |  |  |  |  |  |  |
| •               | Cluster status is Unmonitored when the management status of all devices and sites is Unmonitored. Click a cluster to zoom in and view the entities under it.  |  |  |  |  |  |  |  |

The only difference between Network Map page and the Network Topology page is that in the Network Map page there is no **Show Grid** button. All other buttons are the same. You can hover your cursor over a network entity in the Network Map page to determine its details:

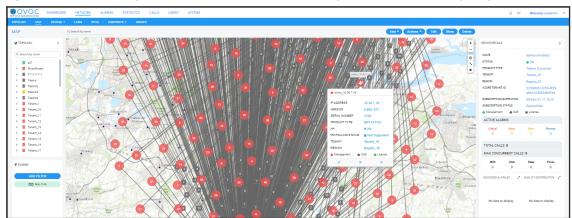

Figure 2-14: Hovering the Cursor over a Network Entity in the Network Map Page

In the pane on the right side of the Network Map page, the Network Summary lets you:

Determine on how many Devices, Links, Sites and Endpoints, alarms are active.

Figure 2-15: Example: 22 Devices - 12 Errors

| NETWORK SUMM  | MARY           |            |              | > |  |  |  |  |  |
|---------------|----------------|------------|--------------|---|--|--|--|--|--|
| DEVICES: 22   | 1              | LINKS: 2   |              |   |  |  |  |  |  |
| Error<br>12   | Warning<br>O   | Error<br>O | Warning<br>O |   |  |  |  |  |  |
| SITES: 0      |                | ENDPOINT   | 'S: 0        |   |  |  |  |  |  |
| Error<br>O    | Warning<br>O   | Error<br>O | Warning<br>O |   |  |  |  |  |  |
| ACTIVE ALA    | RMS            |            |              |   |  |  |  |  |  |
| Critical<br>5 | Major<br>3     | Minor<br>O | Warning<br>1 |   |  |  |  |  |  |
| Devices       | Lin            | ks E       | ndpoints     |   |  |  |  |  |  |
| TOTAL CALL    | TOTAL CALLS: 0 |            |              |   |  |  |  |  |  |
| MAX CONCU     | IRRENT CAL     | LS: 0      |              |   |  |  |  |  |  |
| MOS<br>O      | Jitter<br>0    | Delay<br>O | P.Loss<br>O  |   |  |  |  |  |  |

- Determine which Devices, Links, Sites and Endpoints' status is currently Error / Warning (from the color-coded number). If you click the color-coded number of:
  - **Devices** then the Device Management page opens displaying all devices whose status is Error / Warning

- Links then the Links page opens displaying all links whose status is Error / Warning
- Sites then the Sites page opens displaying all sites whose status is Error / Warning
- Endpoints then the Endpoints page opens displaying all endpoints whose status is Error / Warning

Figure 2-16: Example: Device Management page - 22 Devices - 12 Errors

| O TOPOLOGY <                        | NAME 🔺              | IP ADDRESS / FQDN 🔺 | PRODUCT TYPE      | HA | STATUS 🔺 | QOE STATUS | CALLS | MAX CONCURRENT CALLS | QUALITY | SUCCESSFUL/FAILED | VERSION       | MANAGEMENT | DEVICE DETAILS              |                                                          |                |              |
|-------------------------------------|---------------------|---------------------|-------------------|----|----------|------------|-------|----------------------|---------|-------------------|---------------|------------|-----------------------------|----------------------------------------------------------|----------------|--------------|
| Q. Search by name                   | 13.80.146.82-984119 | 13.80.146.82        | Voice AI Solution | ×  | •        | •          |       |                      |         |                   | 5.4.0         | •          | NAME                        |                                                          | 13,92,243,5    | 10           |
|                                     | 13.92.243.52        | 13.92.243.52        | SW SBC            | ×  | •        |            |       |                      |         |                   | 7.40A.190.698 | •          | STATUS                      |                                                          |                | 2            |
| <ul> <li>miryam</li> </ul>          | 13.95.15.193        | 13.95.15.193        | Voice Al Solution | ×  | •        |            |       |                      |         |                   | 5.4.0         | •          | IP ADDRESS                  |                                                          | Error          |              |
| miryam_vaic     GV0C-QA-TEAMS       | 20.101.116.40-97603 | 20.101.116.40       | Voice Al Solution | ×  | •        |            |       |                      |         |                   | 5.3.1         | •          |                             |                                                          | 13.92.243.5    |              |
| <ul> <li>Simulator-TEAMS</li> </ul> | 20.56.17.78-1955297 | 20.56.17.78         | User Manageme     | ×  | •        |            |       |                      |         |                   | 8.0.200.347   | •          | VERSION                     |                                                          | 7.40A.190.698  | /98          |
| <ul> <li>Tring</li> </ul>           | 20.72.207.113-74511 | 20.72.207.113       | SW SBC            | ×  | •        |            |       |                      |         |                   | 7.40A.100.320 | •          | OS VERSION                  |                                                          | OS8            |              |
| <ul> <li>zipora</li> </ul>          | 20.76.73.144-ca731f | 20.76.73.144        | VAIC              | ×  | •        |            |       |                      |         |                   | 3.0.001       | •          | SERIAL NUMBER               |                                                          | 942270433      |              |
|                                     | 20.83.72.141-914554 | 20.83.72.141        | SW SBC            | ×  | •        | •          |       |                      |         |                   | 7.40A.090.755 | •          | PRODUCT TYPE                |                                                          | SW SBC         |              |
|                                     | 51.136.7.31         | 51.136.7.31         | User Manageme     | ×  | •        |            |       |                      |         |                   | 8.0.000.237   | •          | PM POLLING STATUS<br>TENANT |                                                          |                |              |
|                                     | FrontEnd            |                     | Skype Front End   | ×  | •        | •          |       |                      |         |                   |               | •          |                             | <ul> <li>Not Supported</li> <li>OVOC-QA-TEAMS</li> </ul> |                |              |
|                                     | Mediation           |                     | Skype Mediation   | ×  | •        | •          |       |                      |         |                   |               | •          |                             |                                                          |                |              |
|                                     | mimic               | 1.1.1.1             | Mediant 500 E-S   | ×  |          |            |       |                      |         |                   | 7.20A.256.808 | •          | REGION                      | 3ION Tr                                                  | Teams          |              |
|                                     |                     |                     |                   |    |          |            |       |                      |         |                   |               |            | Management                  | QoE                                                      | License        |              |
| FILTERS                             |                     |                     |                   |    |          |            |       |                      |         |                   |               |            | ACTIVE ALARMS               |                                                          |                |              |
| ADD FILTER                          |                     |                     |                   |    |          |            |       |                      |         |                   |               |            |                             | tajor<br>O                                               | Minor<br>0     | Warning<br>0 |
| CO REAL TIME                        |                     |                     |                   |    |          |            |       |                      |         |                   |               |            | TOTAL CALLS: 0              |                                                          |                |              |
| STATUS<br>STATUSES: Error           |                     |                     |                   |    |          |            |       |                      |         |                   |               |            | MAX CONCURREN               | NT CALLS                                                 | e <b>0</b>     |              |
|                                     |                     |                     |                   |    |          |            |       |                      |         |                   |               |            |                             | litter<br>O                                              | Delay          | PLoss<br>0   |
|                                     |                     |                     |                   |    |          |            |       |                      |         |                   |               |            | SUCCESSFUL/FAILED           |                                                          | OLIALITY DISTR | IBUTI        |

The Active Alarms pane allows you to determine the total number of Critical, Major, Minor and Indeterminate active alarms (color-coded) currently active in the network. Click any severity level's total to display only alarms of that severity level in the Alarms page. Example: Under **Major** in the Active Alarms pane, click **3**:

Figure 2-17: Alarms Filtered by Severity Level

| CTIVE                                                                                                    |          |                        |                      |                        |                            | Actions  Save Delete Refree                     | sh                                        |
|----------------------------------------------------------------------------------------------------|----------|------------------------|----------------------|------------------------|----------------------------|-------------------------------------------------|-------------------------------------------|
| T FILTERS <                                                                                                    | SEVERITY | RECEIVED DATE AND TIME | ENTITY NAME          | SOURCE                 | NAME                       | DESCRIPTION                                     | ACTIVE SUMMARY                            |
| ADD FILTER                                                                                                    | •        | 19-Dec-21 17:20:43     | 10.31.2.179-12956208 | Board#1/EthernetLink#4 | R Ethernet Link Down Alarm | Ethernet link alarm. LAN port number 4 is down. | ACTIVE SEVERITY SUMMARY                   |
| CO REALTIME                                                                                                    | •        | 19-Dec-21 17:20:43     | 10.31.2.179-12956208 | Board#1/EthernetLink#3 | R Ethernet Link Down Alarm | Ethernet link alarm. LAN port number 3 is down. |                                           |
| CO HEAL TIME                                                                                                    | •        | 19-Dec-21 17:20:43     | 10.31.2.179-12956208 | Board#1/EthernetLink#2 | Ethernet Link Down Alarm   | Ethernet link alarm. LAN port number 2 is down. | Critical Major Minor Warning Indeterminat |
| TOPOLOGY<br>TENANT: AudioCodes                                                                                                    | •        | 19-Dec-21 17:20:43     | 10.31.2.179-12956208 | Board#1/EthernetLink#1 | R Ethernet Link Down Alarm | Ethernet link alarm. LAN port number 1 is down. | 0 0 4 0 0                                 |
| IRANI-SALORI<br>BERTI<br>BERTI<br>BERTI<br>BERTI<br>BERTI<br>BERTI<br>BERTI<br>TIPE Incode<br>Status<br>Status<br>Statu |          |                        |                      |                        |                            |                                                 | MOT SUVER OUTFILS                         |

You can select an alarm to view detailed information about it then displayed in the Active Details window on the right side of the page.

In the Network Map page's Network Summary window, the **Devices** | **Links** | **Sites** | **Endpoints** tabs display the:

- total # of calls over devices | streams over links | calls over endpoints.
- maximum # of concurrent calls over devices | streams over links.
- average MOS measured over devices | links | endpoints in the network.

- average Jitter measured over devices | links | endpoints in the network.
- average Delay measured over devices | links | endpoints in the network.
- average Packet Loss measured over devices | links | endpoints in the network.

The Quality Distribution pie chart in the Network Summary window allows you to point your cursor over a green, yellow or red segment; a pop-up indicates the # and % of calls over devices | streams over links | calls over endpoints in the network whose quality was measured to be good, fair or poor respectively:

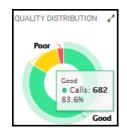

Click any color-coded voice quality segment to open the Calls List filtered by that voice quality score (Good, Fair or Poor).

The Successful/Failed Streams pie chart in the Network Summary window allows you to point your cursor over a green or red segment; a pop-up indicates the # and % of calls over devices | streams over links | calls over endpoints in the network whose performance was measured to be successful or failed respectively:

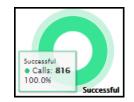

Click any color-coded segment to open the Calls List filtered by that call performance evaluation (Successful or Failed).

## **Configuring Operator Authentication**

Authentication of OVOC operators can be configured in three ways:

- Centrally, using an LDAP-compliant server such as Microsoft Active Directory (AD) (see Configuring Operator Authentication Centrally using an LDAP Server on the next page)
- Centrally, using a RADIUS server (see Configuring Operator Authentication Centrally with a RADIUS Server on page 44)
- Locally, in the OVOC (see Configuring Operator Authentication Locally, in the OVOC on page 53)

The following figure shows the three different operator authentication options.

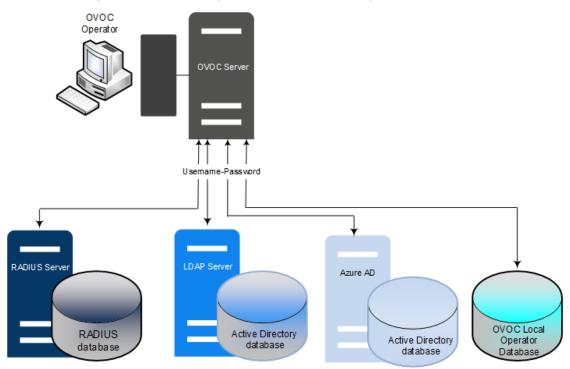

Figure 2-18: OVOC Operator Authentication Options

For operator authentication, it's *recommended* to implement a third-party LDAP or RADIUS server in the network. When attempting to log in to the OVOC, the OVOC server then verifies the login username and password with the AD server or RADIUS sever. Usernames, passwords and access-level attributes are stored externally on these platforms. The OVOC server in this case doesn't store the username and password for these users (they're not displayed in the OVOC Users List) but but verifies them with the external authentication server.

### **Configuring Operator Authentication Centrally using an LDAP Server**

Authentication of OVOC operators can be centrally configured using a Lightweight Directory Access Protocol (LDAP) server. If you already have centralized user authentication via an LDAP server, it's recommended to implement it for OVOC operators as well. When an LDAPauthenticated operator logs into the OVOC, they're assigned one of the OVOC's security levels, e.g., 'Operator'. The equivalent names for these security levels on the LDAP server are shown following. When one of these security levels is not defined on the LDAP server, the OVOC by default allows access to the LDAP-authenticated operator with 'Operator' permissions.

- To centrally configure authentication of OVOC operators using an LDAP server:
- In the OVOC, open the Authentication page (System > Administration > Security > Authentication).
- 2. From the 'Authentication Type' drop-down, select LDAP.

| AUTHENTICATION                         |                                                                                                    |                                   |                                                                  |                                                        |                                                      |  |  |  |  |
|----------------------------------------|----------------------------------------------------------------------------------------------------|-----------------------------------|------------------------------------------------------------------|--------------------------------------------------------|------------------------------------------------------|--|--|--|--|
| ADMINISTRATION <                       | AUTHENTICATION                                                                                           |                                   |                                                                  |                                                        |                                                      |  |  |  |  |
| UCENSE ^                               | Authentication Type                                                                                      |                                   |                                                                  |                                                        |                                                      |  |  |  |  |
| Configuration<br>Tenanta Allocationa   | LDAP AUTHENTICATION SETTINGS                                                                             |                                   | AUTHORIZATION LEVEL SETTINGS                                     |                                                        |                                                      |  |  |  |  |
| System Allocations<br>Floating License | Authentication Server FQON / IP Address<br>10.3.100.11                                                   | Authentication Server Port<br>209 | System Administrator User Group Name<br>EMG_Admin                | System Operator User Group Name<br>EMS_Operator        | System Monitor User Group Name<br>BMS_My_Ten_Admin   |  |  |  |  |
| SECURITY ^                             | Connectivity DN<br>Admin2                                                                                | Change Connectivity Password      | Tenant Administrator User Group Name<br>EMS_Tenant_Admin         | Tenant Operator User Group Name<br>EMS_Tenant_Operator | Tenant Monitor User Group Name<br>EMS_Tenant_Monitor |  |  |  |  |
| Authentication<br>Operators            | User DN Search Base<br>OUHeatEMS;OU+QA,DC+QA-EMS;DC+LOCAL                                                | Film                              | Tenant Monitor Links User Group Name<br>EMS_Tenant_Monitor_Links | Default Operator Type and<br>Reject                    | Security Level                                       |  |  |  |  |
| SAML<br>DVDC SERVER V                  | Server Number of Retries                                                                                 |                                   |                                                                  |                                                        |                                                      |  |  |  |  |
|                                        | Gruhle SB.     Verly Cersficare Bulgeet Name Cersficare File                                             |                                   |                                                                  |                                                        |                                                      |  |  |  |  |
|                                        | COMBINED AUTHENTICATION MODE                                                                             |                                   | ENDPOINTS OROUP AUTHORIZATION LEVEL SETTINGS                     |                                                        |                                                      |  |  |  |  |
|                                        | Enable combined authentioation     Authentication rade     Enamal First      WY /SG / MSR AUTHENTICATION |                                   | Tangt Tulgan Sug San Guy Bane<br>St.S.Tangt Shipman, Shap<br>    |                                                        |                                                      |  |  |  |  |
|                                        | Use AD Credentials for Device Page Opening                                                               |                                   |                                                                  |                                                        | Submit                                               |  |  |  |  |
|                                        | TEST CONNECTIVITY                                                                                        |                                   |                                                                  |                                                        |                                                      |  |  |  |  |
|                                        | Test Connectivity with Username and Password User Name                                                   |                                   |                                                                  |                                                        |                                                      |  |  |  |  |
|                                        | Password<br>Test Connectivity                                                                            |                                   |                                                                  |                                                        |                                                      |  |  |  |  |

Figure 2-19: Authentication - LDAP

- 3. Configure the 'LDAP Authentication Server IP'.
- 4. Configure the 'LDAP Authentication Server Port'.
- Configure the 'LDAP Connectivity DN' parameter using an Active Directory Service Account (mandatory), for example, MyServiceAccount@domain.
- 6. Configure the 'LDAP Connectivity Password' as required.
- 7. In the 'LDAP Server Number of Retries' field, enter the number of login attempts the operator can make before they're suspended. When the number is reached, the operator is blocked. Only the 'system' operator whose security level is 'Administrator' can then unblock them. Default: 3 attempts.
- 8. Configure the 'User DN Search Base' as required.
- **9.** If you're not using a standard Microsoft filter such as 'sAMAccountName', configure in this field your own filter with a \$ symbol in it, for example, (&(cn=\$)(OVOCAuth=TRUE)).

- **10.** Select the 'Enable SSL' option to secure the connection with the LDAP server over SSL; the 'Certificate' drop-down is activated.
- **11.** From the 'Certificate' drop-down (activated only if 'SSL' is selected), select the certificate file that you want to use to secure the connection with the LDAP server over SSL.
  - Not selected (Default). The connection with the LDAP server is non-secured.
  - SSL With Certificate: An HTTPS connection between the OVOC and the LDAP server is opened. The OVOC authenticates the SSL connection using a certificate. Make sure you load the SSL certificate file, required by the LDAP Active Directory platform, to the Software Manager. See Adding Configuration Files to the OVOC's Software Manager on page 102.

#### **Authorization Level Settings**

When an operator connects to the OVOC, the OVOC (before allowing the operator access) checks with the LDAP server if the User Group which the operator is associated with in the OVOC, is defined in the LDAP server.

- The parameters below are used to define a User Group in the LDAP server.
- In the Tenant Details screen under the **Operators** tab, the parameter 'LDAP Authentication: Group Name' is used to define a User Group in the OVOC when a tenant level is provisioned (see under Adding a Tenant on page 120).

If the LDAP validates OVOC's query, the operator is authenticated and allowed access. Operators who are both 'System' and 'Tenant' type are checked in this way. See also Adding a 'System' Operator on page 56 and Adding a 'Tenant' Operator on page 63.

- **12.** In the 'System Administrator User Group Name' field, enter the name of the User Group of the 'System' type operator whose security level is 'Administrator'.
- **13.** In the 'System Operator User Group Name' field, enter the name of the User Group of the 'System' type operator whose security level is 'Operator'.
- **14.** In the 'System Monitor User Group Name' field, enter the name of the User Group of the 'System' type operator whose security level is 'Monitor'.
- **15.** In the 'Tenant Administrator User Group Name' field, enter the name of the name of the User Group of the 'Tenant' type operator whose security level is 'Administrator'.
- **16.** In the 'Tenant Operator User Group Name' field, enter the name of the User Group of the 'Tenant' type operator whose security level is 'Operator'.
- **17.** In the 'Tenant Monitor User Group Name' field, enter the name of the name of the User Group of the 'Tenant' type operator whose security level is 'Monitor'.
- 18. In the 'Tenant Monitor Links User Group Name' field, enter the name of the User Group of the 'Tenant' type operator whose security level is 'Monitor Links'. When an LDAP operator is then assigned to this group, they're logged in as a 'Tenant' type operator with a security level of 'Monitor Links'. Only 'System' type operators can configure this group; 'Tenant' type operators can only view it.

**19.** From the 'Default Operator Type and Security Level' drop-down, select:

| Default Operator Type and Security Level<br>Reject |
|----------------------------------------------------|
| System Administrator                               |
| System Operator                                    |
| System Monitor                                     |
| Tenant Administrator                               |
| Tenant Operator                                    |
| Tenant Monitor                                     |
| Tenant Monitor Links                               |

**20.** Under Combined Authentication Mode, select the **Enable combined authentication** option, the 'Authentication Order' drop-down is enabled from which **External First** or **Local First** can be selected.

If **Enable combined authentication** is selected and an operator attempts to log in to the LDAP server but it's unavailable, the OVOC connects to the *local* database with the same operator credentials.

- External First: If the LDAP server is unavailable when the LDAP-authenticated operator attempts to log in, the OVOC connects with the same operator credentials to the local (OVOC) operators database.
- Local First: If the operator is not found in the local (OVOC) operators database, the OVOC connects with the same operator credentials to the LDAP server.
- 21. Under the screen section 'GW / SBC / MSBR Authentication', select the option Use AD Credentials for Device Page Opening for the OVOC to sign operators in to AudioCodes devices using the same credentials they used to sign in to the OVOC. The AudioCodes device will then perform authentication with the LDAP server and login to the GW / SBC / MSBR will be attempted with same AD user name / password instead of the local GW / SBC / MSBR user name / password. Note that the GW / SBC / MSBR must be also be configured to authenticate with the same AD.
- 22. Under the section 'Endpoints Groups Authorization Level Settings', configure the 'Tenant Endpoints Group User Group Name' parameter. See also Adding an Endpoints Group on page 173.
- 23. Click Submit.

### **Configuring Operator Authentication Centrally with a RADIUS Server**

You can centrally configure authentication of OVOC operators using a RADIUS (Remote Authentication Dial-In User Service) server. If you already have centralized user authentication via a RADIUS server, it's recommended to implement it for OVOC operators as well.

When the RADIUS-authenticated operator logs into the OVOC, they're assigned one of the OVOC security levels - for example - 'Operator'. If it's not defined on the RADIUS server, the OVOC by default allows access for the RADIUS-authenticated operator, with 'Operator' permission.

- > To centrally configure authentication of OVOC operators using a RADIUS server:
- Open the Authentication page (System > Administration > Security > Authentication) and from the 'Authentication Type' drop-down, select RADIUS.

| AUTHENTICATION                                                                                                    |                                                                                                    |                                                                                                    |
|----------------------------------------------------------------------------------------------------|----------------------------------------------------------------------------------------------------|----------------------------------------------------------------------------------------------------|
| ADMINISTRATION <                                                                                                    | AUTHBRICKTION                                                                                                    |                                                                                                    |
| LUCENSE ^<br>Configuration<br>Terunta Allocations<br>Bystem Allocations<br>Ploating License<br>ESCARTY ^<br>Authentication<br>Operations | Association Trips<br>BADDA and The Second Second Seco | Coxeland Juriherin Critici Note Coxeland Juriherin Critici Note Coxeland Juriherin Critici No |
| SAAL<br>OVOC SERVER V                                                                                                    | 2ec                                                                                                    |                                                                                                    |
|                                                                                                    | TEST CONNECTIVY THE Convecting with Userane and Pleased User Incov Pleased Test Incov Test Convecting                                                                                                    |                                                                                                    |

Figure 2-20: Authentication - RADIUS

- 2. Configure the parameters:
  - 'RADIUS retransmit timeout' (Default: 3000 milliseconds). If this timeout expires, local authentication is performed.
  - 'RADIUS auth number of retries' (Default: 1)

Note that these parameters will be used for each RADIUS Server.

- 3. Select the Enable display of RADIUS reply message option. Default: Cleared.
- From the 'Default Authentication Level' drop-down, select either Operator (default), Admin, Monitor or Reject.
- 5. For each of the three RADIUS servers, define the server's IP address, port and secret. At least one server must be provisioned. 'Server Secret' defines the shared secret (password) for authenticating the device with the server. Must be cryptically strong. Also used by the server to verify authentication of RADIUS messages sent by the device (i.e., message integrity). See the device's manual for more information.
- 6. Select the Use RADIUS Credentials for Device Page Opening option for the OVOC to sign operators in to AudioCodes devices using the same credentials they used to sign in to the OVOC. The AudioCodes device will then perform authentication with the RADIUS server.

 Under Combined Authentication Mode, select the Enable combined authentication option, the 'Authentication Order' drop-down is enabled from which External First or Local First can be selected.

If **Enable combined authentication** is selected and an operator attempts to log in to the RADIUS server but it's unavailable, the OVOC connects to the *local* database with the same operator credentials.

- **External First**: If the RADIUS server is unavailable when the RADIUS-authenticated operator attempts to log in, the OVOC connects with the same operator credentials to the local (OVOC) operators database.
- Local First: If the operator is not found in the local (OVOC) operators database, the OVOC connects with the same operator credentials to the RADIUS server.
- 8. Click Submit.

## Viewing Operator Authentication in the Application Information Window

When OVOC operator authentication is performed centrally using an LDAP-compliant server or a RADIUS- compliant server, then after the LDAP- authenticated operator or RADIUSauthenticated operator logs in to the OVOC, the application information window displays the operator's authentication type.

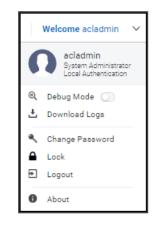

The application information window always displays operator security level irrespective of how authentication is performed.

### **Testing Connectivity with the LDAP / RADIUS Server**

The OVOC allows you to test the settings you configured in the LDAP/RADIUS pages to make sure your configuration is correct and that connectivity with the server has been established.

#### **To test the settings you configured in the LDAP/RADIUS pages:**

1. In the LDAP or RADIUS authentication page, scroll down to Test Connectivity.

Figure 2-21: Test Connectivity

| TEST CONNECTIVITY                            |
|----------------------------------------------|
| Test Connectivity with Username and Password |
| User Name                                    |
|                                              |
| Password                                     |
| Password                                     |
|                                              |
| Test Connectivity                            |

- 2. Click **Test Connectivity**; if prompted that the connection was successful, you configured the page correctly; if not, you need to check the settings you configured.
- 3. [Optional] To test connectivity with a specific operator authentication:
  - Select the option **Test Connectivity with Username and Password** and then enter an operator's name in the 'User Name' field and their password in the 'Password' field.
  - Click **Test Connectivity**; if the operator's credentials are recognized, you're prompted that the connection was successful.

## **Configuring Operator Authentication Centrally with Azure Active Directory**

Authentication of OVOC operators can be centrally configured using the Azure Active Directory (AD). If you already have centralized user authentication via Azure AD, it's recommended to implement it for OVOC operators as well. When an Azure-authenticated operator logs into the OVOC, they're assigned one of the OVOC's security levels, e.g., 'Operator'. The equivalent names for these security levels in the Azure AD are shown following. When no security level is configured in the Azure AD, the parameter 'Default Operator Type and Security Level' in the OVOC's Authentication page (when 'Authentication Type' is **AZURE**) determines behavior.

#### > To configure authentication of OVOC operators using Azure AD:

 Open the Authentication page (System > Administration > Security > Authentication) and from the 'Authentication Type' drop-down, select AZURE.

Figure 2-22: Authentication - AZURE

| AUTHENTICATION                         |   |                                                                          |                                          |                                   |                            |   |                                                                     |                                                 |                          |                                                      |
|----------------------------------------|---|--------------------------------------------------------------------------|------------------------------------------|-----------------------------------|----------------------------|---|---------------------------------------------------------------------|-------------------------------------------------|--------------------------|------------------------------------------------------|
| ADMINISTRATION                         | < | AUTHENTICATION                                                           |                                          |                                   |                            |   |                                                                     |                                                 |                          |                                                      |
| LICENSE                                | ^ | Authentication Type                                                      |                                          |                                   |                            |   |                                                                     |                                                 |                          |                                                      |
| Configuration<br>Tenants Allocations   |   | AZURE AUTHENTICATION SETTINGS                                            |                                          |                                   |                            |   | AUTHORIZATION LEVEL SETTINGS                                        |                                                 |                          |                                                      |
| System Allocations<br>Floating License |   | Security Azure Hostneme<br>login.microsoftonline.com                     |                                          | Azure AD Path Type File<br>Tenant |                            | * | System Administrator User Group Na<br>EMS Admin                     | System Operator User Gro<br>EMS_Operator        | up Neme                  | System Monitor User Group Neme<br>EMS_Monitor        |
| SECURITY                               | ^ | Azure Tenart ID*<br>9ebf0976-3f40-4e00-8629-7455f6c4fc68                 | Azure Client ID<br>c6177c21-bd4a-4282-84 | ib8-d35510f67997                  | Change Azure Client Secret |   | Tenant Administrator User Group Na<br>EMS_Tenant_Admin              | Tenant Operator User Gro<br>EMS_Tenant_Operator | up Name                  | Tenant Monitor User Group Name<br>EMS_Tenant_Monitor |
| Authentication                         |   |                                                                          |                                          |                                   |                            |   | Tenant Monitor Links User Group Name                                |                                                 | Default Operator Type an | d Security Land                                      |
| Operators<br>SAML                      |   |                                                                          |                                          |                                   |                            |   | EMS_Tenant_Monitor_Links                                            |                                                 | System Operator          | *                                                    |
| OVOC SERVER                            | ~ | COMBINED AUTHENTICATION MODE                                             |                                          |                                   |                            |   | ENDPOINTS GROUP AUTHORIZATION LEVEL SETTIN                          | GS                                              |                          |                                                      |
|                                        |   | Enable combined authentication<br>Authentication order<br>External First |                                          |                                   |                            | ÷ | Tenant Endpoints Group User Group Name<br>EMS_Tenam_Endpoints_Group |                                                 |                          |                                                      |
|                                        |   |                                                                          |                                          |                                   |                            |   |                                                                     |                                                 |                          |                                                      |
|                                        |   | GW / SBC / MSBR AUTHENTICATION                                           |                                          |                                   |                            |   |                                                                     |                                                 |                          |                                                      |
|                                        |   | Use AD Credentials for Device Page Opening                               |                                          |                                   |                            |   |                                                                     |                                                 |                          | Submit                                               |

- 2. View the read-only 'Security Azure Hostname' field. It defines the name of the Azure AD host in the cloud. It allows the OVOC to access Azure AD in the cloud.
- 3. From the 'Azure AD Path Type File' drop-down, select Organizations (default) or Tenant.
  - If you choose **Tenant**, the field 'Azure Tenant ID' is activated see the next step. A string *must* be configured for it (mandatory).
  - If you leave at the default (**Organizations**), the OVOC will be able to access Azure AD in the *enterprise network* if a standard service is purchased.
- 4. View the 'Azure Tenant ID' field. It will be read-only if Organizations is selected in the preceding step. The preceding figure shows 'Azure Tenant ID' as a read-only field defined with the string tenant-Id. If a new tenant ID is purchased, the OVOC first accesses the cloud via the 'Security Azure Hostname' field and then (via the 'Azure Client ID' field) a specific Azure AD in the enterprise's network.
- 5. In the 'Azure Client ID' field, enter the ID of the Azure AD client.
- 6. In the 'Azure Client Secret' field, define the shared secret (password) to allow the OVOC application access to the specific Azure AD (OVOC authentication). Must be cryptically strong. The OVOC will then be capable of accessing the Azure AD.
- Under Combined Authentication Mode, select the Enable combined authentication option, the 'Authentication Order' drop-down is enabled from which External First or Local First can be selected.

If **Enable combined authentication** is selected and an operator attempts to log in to the Azure server but it's unavailable, the OVOC connects to the *local* database with the same operator credentials.

- External First: If the Azure server is unavailable when the Azure-authenticated operator attempts to log in, the OVOC connects with the same operator credentials to the local (OVOC) operators database.
- Local First: If the operator is not found in the local (OVOC) operators database, the OVOC connects with the same operator credentials to the Azure server.
- Under the screen section 'GW / SBC / MSBR Authentication', select the option Use AD Credentials for Device Page Opening for the OVOC to sign operators in to AudioCodes

devices using the same credentials they used to sign in to the OVOC. The AudioCodes device will then perform authentication with the Azure AD and login to the GW / SBC / MSBR will be attempted with same AD user name / password instead of the local GW / SBC / MSBR user name / password. Note that the GW / SBC / MSBR must be also be configured to authenticate with the same AD.

#### **Authorization Level Settings**

When an operator connects to the OVOC, the OVOC (before allowing the operator access) checks with the Azure AD if the User Group which the operator is associated with in the OVOC, is defined in the Azure AD.

- The parameters below are used to define a User Group in the Azure AD.
- In the Tenant Details screen under the Multitenancy tab, the parameter 'AD Authentication: Group Name' is used to define a User Group in the OVOC when a tenant level is provisioned (see under Adding a Tenant on page 120).
   If the Azure AD validates OVOC's query, the operator is authenticated and allowed access. Operators who are both 'System' and 'Tenant' type are checked in this way. See also Adding a 'System' Operator on page 56 and Adding a 'Tenant' Operator on page 63.
- **9.** In the 'System Administrator User Group Name' field, enter the name of the User Group of the 'System' type operator whose security level is 'Administrator'.
- **10.** In the 'System Operator User Group Name' field, enter the name of the User Group of the 'System' type operator whose security level is 'Operator'.
- **11.** In the 'System Monitor User Group Name' field, enter the name of the User Group of the 'System' type operator whose security level is 'Monitor'.
- **12.** In the 'Tenant Administrator User Group Name' field, enter the name of the name of the User Group of the 'Tenant' type operator whose security level is 'Administrator'.
- **13.** In the 'Tenant Operator User Group Name' field, enter the name of the User Group of the 'Tenant' type operator whose security level is 'Operator'.
- **14.** In the 'Tenant Monitor User Group Name' field, enter the name of the name of the User Group of the 'Tenant' type operator whose security level is 'Monitor'.
- 15. In the 'Tenant Monitor Links User Group Name' field, enter the name of the User Group of the 'Tenant' type operator whose security level is 'Monitor Links'. When an LDAP operator is then assigned to this group, they're logged in as a 'Tenant' type operator with a security level of 'Monitor Links'. Only 'System' type operators can configure this group; 'Tenant' type operators can only view it.
- **16.** From the 'Default Operator Type and Security Level' drop-down, select:

| Default Operator Type and Security Level<br>Reject |
|----------------------------------------------------|
| System Administrator                               |
| System Operator                                    |
| System Monitor                                     |
| Tenant Administrator                               |
| Tenant Operator                                    |
| Tenant Monitor                                     |
| Tenant Monitor Links                               |

- Under the section 'Endpoints Groups Authorization Level Settings', configure the 'Tenant Endpoints Group User Group Name' parameter. See also Adding an Endpoints Group on page 173.
- 18. Click Submit.

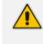

To configure AudioCodes Active Directory on Microsoft Azure, see the 'One Voice Operations Center Integration with Northbound Interfaces Guide'.

### Logging in as an Azure User with Multi Factor Authentication

When logging in to the OVOC, the login process is slightly different if the operator attempting to log in is an Azure operator and if Multi Factor Authentication is enabled for this operator in the Azure configuration, as shown in Configuring Operator Authentication Centrally with Azure Active Directory on page 46.

- > To log in as an Azure user with Multi Factor Authentication:
- Point your browser to the OVOC server's IP address: https://<IP Address>. You only need to enter its IP address; the rest of the URL is automatically added. Logging in can optionally be performed using FQDN rather than IP address.

| Figure 2-23: Login         |          |
|----------------------------|----------|
| Welcome to OVOC            |          |
| USERNAME                   | PASSWORD |
| ✓ Use Azure Authentication |          |
|                            | Login    |
|                            |          |

2. Enter your Username and Password and then click Login.

|                                    | Sign in to your account - Google Chrome — 🗆 🗙                                              |
|------------------------------------|--------------------------------------------------------------------------------------------|
|                                    | <ul> <li>login.microsoftonline.com/organizations/oauth2/v2.0/authorize?client_i</li> </ul> |
|                                    | Microsoft                                                                                  |
|                                    | Sign in                                                                                    |
|                                    | acladmin                                                                                   |
|                                    | Can't access your account?                                                                 |
|                                    |                                                                                            |
|                                    | Next                                                                                       |
| Azure Login                        |                                                                                            |
| Azure Authentication in progress 🔅 | 🖓 Sign-in options                                                                          |
| Focus Close                        |                                                                                            |
|                                    | Terms of use Privacy & cookies ••••                                                        |

Figure 2-24: Azure authentication in progress

 During the Azure authentication process, the server detects that Multi Factor Authentication is required and opens an additional window (Microsoft window) in which the operator performs MFA authentication. Under Sign in, enter your Microsoft username, e.g., johnb@enterprise.com, and click Next.

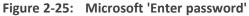

| 📀 Sign in to your account - Google Chrome         | -        |       | ×  |
|---------------------------------------------------|----------|-------|----|
| login.microsoftonline.com/9ebf097d-3f40-4e00-8629 | -7455f6c | :4fc6 | 07 |
| Microsoft                                         |          |       |    |
| sysadm@testaudc.onmicrosoft.com                   |          |       |    |
| Enter password                                    |          |       |    |
| Password                                          |          |       |    |
| Forgot my password                                |          |       |    |
| Sign in with another account                      |          |       |    |
|                                                   | Sign in  |       |    |

4. Enter your Microsoft password and click **Sign in**. The figure below shows the screen that is displayed when the Multi Factor Authentication method is configured to use a code sent to a cellular phone in an SMS. There are other MFA methods besides this one. The MFA method is configured in the Azure Active Directory.

| Sign in to your account - Google Chrome                       | _       |       | ×  |
|---------------------------------------------------------------|---------|-------|----|
| login.microsoftonline.com/9ebf097d-3f40-4e00-8629-            | 7455f6c | :4fc6 | 07 |
| Microsoft                                                     |         |       |    |
| sysadm@testaudc.onmicrosoft.com                               |         |       |    |
| Enter code                                                    |         |       |    |
| We texted your phone +XXX XXXXXX47. F<br>the code to sign in. | lease e | enter |    |
| Code                                                          |         |       |    |
| More information                                              |         |       |    |
| Cancel                                                        | Verify  |       |    |

Figure 2-26: Microsoft 'Enter code'

 In this example of MFA, you'd check your mobile phone, view the code sent to it in the SMS, enter it in the 'Code' field and then click Verify.

The GUI by default displays the Dashboard.

### **Configuring Operator Authentication with SAML**

The OVOC supports Security Assertion Markup Language (SAML) based authentication of a carrier's operators who are managing an enterprise customer using Azure AD and who need to get a consolidated view of the quality statistics of that enterprise customer's users calls.

SAML is an XML-based open-standard allowing operator identity data to pass between an identity provider (IdP) and a service provider (SP). The IdP performs operator authentication and passes the operator's identity and authorization level to the SP; the SP trusts the IdP and authorizes operator access.

- > To configure authentication of OVOC operators with SAML:
- 1. Open the SAML Configuration page (System > Administration > Security > SAML).

### Figure 2-27: SAML Configuration

| SAML CONFIGURATION                        |                                            |
|-------------------------------------------|--------------------------------------------|
| Identity Provider Name*                   | Description                                |
| Identity Provider Enabled                 |                                            |
| Identity Provider URL*                    | Identity Provider Certificate File*        |
| ATTRIBUTES                                |                                            |
| Operator Type®<br>operatorType            | Operator Security Level*<br>securityLevel  |
| Tenants List*<br>tenantsList              | Tenants Links List*<br>tenantsLinksList    |
| Endpoint Group User*<br>endpointGroupUser | Endpoint Group List*<br>endpointGroupsList |
| Default Security Level*<br>Reject         | -                                          |
|                                           | Submit                                     |

2. Configure the settings using the following table as reference.

| Parameter                                | Description                                                           |
|------------------------------------------|-----------------------------------------------------------------------|
| Identity Provider Name                   | Enter the name of the IdP.                                            |
| Description                              | Enter a description of the IdP.                                       |
| Is Identity Provider Enabled             | Select the check box to enable IdP.                                   |
| Identity Provider URL                    | Enter the URL of the IdP.                                             |
| Identity Provider Certificate<br>File ID | From the drop-down list, select the ID of the IdP's Certificate File. |
| Operator Type                            | Enter the Operator Type.                                              |
| Operator Security Level                  | Enter the Security Level of the operator.                             |
| Tenants List                             | List the tenants allocated to the operator.                           |
| Tenants Links List                       | List the links of the tenants allocated to the operator.              |
| Endpoint Group User                      | Enter the TBD                                                         |
| Default Security Level                   | Enter the default Security Level configured for the operator.         |

Table 2-5: SAML Configuration

3. Click Submit.

### **Configuring Operator Authentication Locally, in the OVOC**

You can configure authentication of operators locally, in the OVOC. The feature allows the operator with 'Administrator' security level to control other operators' access to system resources. In this way, sensitive system information cannot be accessed without appropriate authorization, and managed system elements cannot be disrupted by inexpert operators.

### > To locally configure authentication of operators:

- In the OVOC, open the Authentication page (System > Administration > Security > Authentication).
- 2. From the 'Authentication Type' drop-down, select OVOC.

| AUTHENTICATION                         |   |                                                                                      |                                            |                                       |
|----------------------------------------|---|--------------------------------------------------------------------------------------|--------------------------------------------|---------------------------------------|
| ADMINISTRATION                         | < | AUTHENTICATION                                                                       |                                            |                                       |
| LICENSE                                | ^ | Authentication Type                                                                  |                                            |                                       |
| Configuration<br>Tenants Allocations   |   | OVOC AUTHENTICATION SETTINGS                                                         |                                            |                                       |
| System Allocations<br>Floating License |   | Number of login attempts before blo<br>3                                             | Max number of simultaneous login s<br>5    | Notifications display time (sec)<br>3 |
| SECURITY                               | ^ | Minimum password length<br>8                                                         | Non repetitive characters from previo<br>0 | Number of last passwords that can't 5 |
| Authentication<br>Operators<br>SAML    |   | Password complexity<br>No Complexity                                                 |                                            | <u> </u>                              |
| OVOC SERVER                            | ~ | Check dictionary for sufficient password con<br>Enable password expiration extension | nplexity                                   |                                       |
|                                        |   | Number of additional logins (after pa<br>1                                           | Additional logins time period (days)<br>1  | Auto Suspend (days)<br>0              |
|                                        |   |                                                                                      |                                            | Submit                                |

Figure 2-28: Authentication – OVOC

3. Configure the authentication parameters using the following table as reference.

 Table 2-6:
 OVOC Authentication Parameters

| Parameter                                   | Description                                                                                                    |
|---------------------------------------------|----------------------------------------------------------------------------------------------------|
| Number of login attempts<br>before blocking | Lets you configure the number of login attempts<br>attempted by the operator before the OVOC application<br>blocks them. When the number of login attempts is<br>reached, the operator is blocked from logging into the<br>OVOC. Only the Administrator can then unblock the<br>suspended operator. Default: 3 attempts. |
| Max number of simultaneous login sessions   | Lets you configure up to how many operator login sessions can be performed simultaneously. Default: 5                                                                                                    |
| Notifications display time<br>(sec)         | Lets you configure for how long (in seconds) the notifications pop-up window is displayed after performing                                                                                                    |

| Parameter                                               | Description                                                                                                    |
|---------------------------------------------------------|----------------------------------------------------------------------------------------------------|
|                                                         | tasks such as adding a device or when alarms are received.<br>Default: 3 seconds. Setting the parameter to 0 prevents<br>notifications from being displayed. All notifications are<br>cleared from the OVOC server after twenty minutes. See<br>also Forwarding Alarms whose Destination Type is<br>'Notification' on page 260. |
| Minimum password length                                 | Default: 8 characters. Maximum supported: 30 characters.                                                                                                    |
| Non repetitive characters # from previous password      | Default: 0. Maximum supported: 10 characters.                                                                                                    |
| Password complexity rules                               | From the drop-down, select either:                                                                                                    |
|                                                         | No complexity rules are applied (default)                                                                                                    |
|                                                         | Use Plain or Capital letters, Digits and Special<br>Characters                                                                                                    |
|                                                         | Use Plain and Capital letters, Digits and Special<br>Characters                                                                                                    |
| Number of not reused pre-<br>vious passwords            | Default: 5. Possible values: 0-10.                                                                                                    |
| Dictionary check for password cracking simplicity       | Select this option for the OVOC server to perform a password weakness check on the OVOC operator's password.<br>Default: Disabled (unselected).                                                                                                    |
| Enable Password Expiration<br>Extension                 | Select the option to extend the password expiration; the following two parameters are activated.                                                                                                    |
| Number of Additional Logins<br>(after Password Expired) | Defines the number of logins operators can perform after their password expires. Range: 1-10.                                                                                                    |
| Additional Logins Time Period<br>(days)                 | Defines the period (in days) during which the operator can<br>perform the number of additional logins defined with the<br>previous parameter. Range: 1-60.                                                                                                    |

## **Adding an Operator**

You can add an operator to the OVOC. The operator can be of type:

Tenant' - or-

System'

The following table shows the capabilities permitted for each OVOC operator type and security level. OVOC operators are allocated a security level of either Admin, Operator or Monitoring.

| Ор<br>Туре | Security<br>Level          | Define<br>ops                                        | Manage<br>tenants | Manage<br>system<br>resource-<br>s | Manage<br>tenant<br>resource-<br>s  | Monitor<br>system<br>resource-<br>s | Monitor<br>tenant<br>resource-<br>s |
|------------|----------------------------|------------------------------------------------------|-------------------|------------------------------------|-------------------------------------|-------------------------------------|-------------------------------------|
| System     | Admin                      | Yes, all<br>op<br>types<br>and<br>security<br>levels | Yes               | Yes                                | Yes                                 | Yes                                 | Yes                                 |
|            | Operato<br>r               | No                                                   | No                | Yes                                | Yes                                 | Yes                                 | Yes                                 |
|            | Monitor                    | No                                                   | No                | No                                 | No                                  | Yes                                 | Yes                                 |
| Tenant     | Admin                      | Yes, in<br>their<br>own<br>'tenant'                  | No                | No                                 | Yes, in<br>their<br>own<br>'tenant' | No                                  | Yes                                 |
|            | Operato<br>r               | No                                                   | No                | No                                 | Yes, in<br>their<br>own<br>'tenant' | No                                  | Yes                                 |
|            | Monitor                    | No                                                   | No                | No                                 | No                                  | No                                  | Yes                                 |
|            | Tenant<br>Monitor<br>Links | No                                                   | No                | No                                 | No                                  | No                                  | Links<br>only                       |

Table 2-7: Capabilities Allowed for Each Operator Type / Security Level

### **How Multi Tenancy Impacts Operator Capabilities**

The impact of multi tenancy architecture on the capabilities of OVOC 'system' operators is different to its impact on OVOC 'tenant' operators.

Here are some examples that will help you deduce the principle. Use the table shown in Adding an Operator on the previous page as reference. Examples also show how operator security level impacts the capabilities of 'system' operators and 'tenant' operators.

- A 'system' operator with a security level of 'Admin' will be permitted *every capability*.
- A 'tenant' operator with a security level of 'Monitoring' will not be permitted any capability except to monitor their own resources.
- In the OVOC's Software Manager:
  - A 'system' operator can add | delete files.
  - A 'tenant' operator can only *use* files.
  - A 'tenant' operator with Admin security level, however, can add | delete files *if the files* only belong to that specific tenant and only devices in that tenant use them.
- A 'system' operator with Admin security level can allocate licenses to tenants. A 'tenant' operator with Admin security level can only *distribute sessions within their own tenant,* across *that tenant's* devices, from *that tenant's* License Pool. A 'tenant' operator *cannot manage licenses for multiple tenants* like a 'system' operator with Admin security level can.
- Multi-Tenancy impacts what operators view on OVOC pages. In the Network Topology page, for example:
  - a 'tenant' operator with a Monitoring security level will only see part of the network.
  - A 'tenant' operator with Admin security level will only see network entities they are permitted to see.
  - A 'system' operator with an Admin security level will see all tenants and all devices under each tenant.

### Adding a 'System' Operator

You need to add a 'system' operator to the OVOC. The 'system' operator is typically the ITSP administrator whose network features multi-tenancy architecture and whose OVOC application provides management services to multiple enterprise customers (tenants) in their network. The 'system' operator can also be an *enterprise network administrator* whose network does *not* feature multi-tenancy architecture but whose OVOC application enables management of the enterprise's *distributed offices* ('tenants').

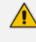

Only a 'system' operator with a security level of 'Admin' can perform tenant management operations (Add/Remove/Update).

- > To add a 'system' operator:
- 1. In the OVOC, open the Operators page (System > Administration > Security > Operators).
- 2. Click Add and then select System Operator from the drop-down menu.

Figure 2-29: 'System' Operator Settings - Basic Info

| Basic info                                                | Advanced info     |
|-----------------------------------------------------------|-------------------|
| Operator Type<br>System                                   |                   |
| Operator Name*                                            |                   |
|                                                           |                   |
| Password*                                                 | Confirm Password* |
|                                                           |                   |
| Change Password on Next I<br>Security Level<br>Monitoring |                   |

**3.** Configure the new operator's basic information using the following table as reference. The screen displays basic operator information and security settings.

Table 2-8: 'System' Operator Settings - Basic Info

| Parameter           | Description                                                                       |
|---------------------|-----------------------------------------------------------------------------------|
| User Name           | Enter the operator's name. Must be unique.                                        |
| Password            | Enter the operator's password.                                                    |
| Confirm<br>Password | Confirm the operator's password.                                                  |
| User Type           | [Read-only] System or Tenant depending on what you selected in step 2.            |
| Security Level      | From the drop-down select: <ul> <li>Monitoring (lowest security level)</li> </ul> |

| Parameter                  | Description                                                                                                    |
|----------------------------|----------------------------------------------------------------------------------------------------|
|                            | Operator (medium security level)                                                                                                    |
|                            | Admin (highest security level)                                                                                                    |
|                            | Monitoring Links (Applicable only when adding a 'Tenant' type operator in a deployment whose architecture is ITSP customer multitenant architecture - see ITSP Customer Multi-Tenant Architecture on page 6. When adding this operator to links, all links must have the same source SBC - except when using LDAP authentication - and the links' source and destination devices must be in the operator's tenant. Only SBC device links are supported; Skype, SmartTAP, UMP and CloudBond links are not supported. The operator will only be able to monitor information related to QoE (calls, statistics and link alarms). |
| Valid IPs to<br>Login From | Enter IP addresses of devices from which this operator will be allowed to log in. Login from any other IP address will be disallowed.                                                                                                    |
| Full Name                  | Enter the operator's full name. Facilitates more effective management of operators.                                                                                                    |
| Phone                      | Enter the operator's phone number. Facilitates more effective management of operators.                                                                                                    |
| Email                      | Enter the operator's email. Facilitates more effective management of operators.                                                                                                    |
| Description                | Enter any information likely to facilitate more effective management of OVOC operators.                                                                                                    |

4. Click Advanced Info.

| Basic info                            | Advanced info               |
|---------------------------------------|-----------------------------|
| Suspension<br>Not Suspended           | -                           |
| Account Inactivity Period (Da         | Session Timeout Period (Min |
| 0                                     | 0                           |
| Session Leasing Period (Hour          | Password Update Min Period  |
| 0                                     | 24                          |
| Password Validity Max Period          | Password Warning Max Perio  |
| 90                                    | 7                           |
| Allowed Login Attempts                | Max Simultaneous Login Ses  |
| 3                                     | 5                           |
| Notifications display time (sec)<br>3 |                             |
|                                       |                             |

Figure 2-30: 'System' Operator Settings – Advanced Info

5. Configure the new 'system' operator's advanced information using the following table as reference. The screen displays advanced account and password settings.

 Table 2-9:
 'System' Operator Settings – Advanced Info

| Parameter            | Description                                                                                                    |
|----------------------|----------------------------------------------------------------------------------------------------|
| Suspend User         | Select this option to suspend the 'system' operator. If you choose<br>Future Suspension from the drop-down, the 'Choose suspension date'<br>field is displayed:<br>Suspension<br>Future Suspension<br>Choose suspension date:*<br>Choose suspension date:*<br>Choose suspension to define on what date to suspend the operator. |
| Suspension<br>Reason | [Only available when 'Suspend User' is checked] Enter a reason explaining why the operator is suspended.                                                                                                    |
| Suspension Time      | [Only available when 'Suspend User' is checked] Enter the time at which the operator is suspended.                                                                                                    |
| Account              | If the operator does not log into the OVOC for the number of days                                                                                                    |

| Parameter                                 | Description                                                                                                    |
|-------------------------------------------|----------------------------------------------------------------------------------------------------|
| Inactivity Period<br>(Days)               | specified, their account will be suspended. Maximum: 10 days.<br>Default: 0 (The operator can log into the OVOC at any time irrespective<br>of how long they've been logged off; even if they haven't logged in for<br>weeks, their account will not be suspended).                                                                                                    |
| Session Inactivity<br>Period (Minutes)    | Defines how long an OVOC GUI page remains accessible despite<br>operator inactivity. If the period times out, the page locks and the<br>operator is prompted to reenter their password to re-access it; the<br>same page that the operator was on before the period timed out then<br>opens. After the operator logs in to the GUI, every time they interact<br>with it, e.g., clicking, the timer is reset. Default: 0 (GUI always<br>accessible irrespective of inactivity). |
| Session Leasing<br>Duration (Hours)       | Enter the session leasing duration, in hours. If it expires, the application will close the client session / force the operator to reenter their password in order to re-access the application. Default: 0 (the session leasing duration will never expire and the application will never close the client session). Note that the Device Manager inherits the value configured.                                                                                              |
| Password<br>Update Min<br>Period (Hours)  | Specify a period, in hours. The operator's password cannot be changed<br>more than once within the period specified.<br>Default: 24 hours. If 0 is specified, the password can be changed an<br>unlimited number of times, unrestricted by period.                                                                                                    |
| Password<br>Validity Max<br>Period (Days) | Specify a period, in days. The operator's password must be changed<br>within this number of days after the last password change. Default: 90<br>days. If 0 is specified, the password can be changed an unlimited<br>number of times, unrestricted by period, after the last change.                                                                                                    |
| Password<br>Warning Max<br>Period (Days)  | Specify the number of days. The operator will receive a warning message this number of days before the date on which the password expires. Default: 7 days (i.e., the operator will receive a warning message a week before their password expires). If 0 is specified, the operator will receive warning messages irrespective of the date on which the password expires.                                                                                                    |
| Allowed Login<br>Attempts                 | Provides the capability to define the number of login attempts the operator can make before they're suspended, per operator. Enhances operator security management.                                                                                                    |

6. Click OK. The operator is added to the OVOC.

### **Editing a 'System' Operator**

You can edit the details of a 'system' operator if they change.

#### **To edit the details of a 'system' operator:**

- 1. Open the Operators page (System > Administration > Security > Operators).
- Select the 'system' operator whose details you need to edit and then click Edit; the Operator Settings screen opens.
- 3. Edit the operator's details using the table as reference.

### **Deleting a 'System' Operator**

You can remove a 'system' operator from the OVOC.

### To remove a 'system' operator:

- 1. Open the Operators page (System > Administration > Security > Operators).
- 2. Select the 'system' operator to remove and then click **Delete**.

#### **Deleting Multiple Operators**

You can delete multiple operators from the OVOC simultaneously.

- **To delete multiple 'system' operators simultaneously:**
- 1. Open the Operators page (System > Administration > Security > Operators).
- 2. Select the operators to remove and then click **Delete**.

#### Suspending a 'System' Operator

You can suspend a 'system' operator from the OVOC.

#### To suspend a 'system' operator:

- 1. Open the Operators page (System > Administration > Security > Operators).
- 2. Select the 'system' operator to suspend and then click Actions.
- From the drop-down, select Suspend; the operator is automatically logged out before suspension.

#### **Releasing a Suspended 'System' Operator**

You can release a 'system' operator who was previously suspended from the OVOC.

#### > To release an operator who was previously suspended from the OVOC:

1. Open the Operators page (System > Administration > Security > Operators).

- 2. Select the suspended operator to release and then click **Actions**. Multiple operators can be selected for release from suspension.
- 3. From the drop-down, select Release.

### **Forcing a Password Change**

You can force an operator to change their password. The feature can be used if for example you suspect information has been stolen from the enterprise.

### > To force a password change:

- 1. Open the Operators page (System > Administration > Security > Operators).
- 2. Select the operator whose password to change and then click **Actions**. Multiple operators can be selected.
- 3. From the drop-down, select Force Password Change.

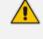

The operator is automatically prompted to change their password the next time they log in.

### **Forcing an Operator Logout**

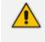

Applies only to OVOC operators with 'Admin' security level. See Adding an Operator on page 55 for an explanation of the different security levels.

An OVOC operator with 'Admin' security level can force an active operator to be logged out, conforming to established management application standards. The operator with 'Admin' security level may (for example) need to urgently remove an active operator before another mistake is made and more damage is done.

### > To force an active operator to be logged out:

1. Open the Operators page (System > Administration > Security > Operators).

Figure 2-31: Operators page

| OPERATORS           | O, Search Operator Name |                 |                |            |                         | Add 👻 Edit       | Actions • Delete        |                                 |          |
|---------------------|-------------------------|-----------------|----------------|------------|-------------------------|------------------|-------------------------|---------------------------------|----------|
| ADMINISTRATION <    | OPERATOR NAME           | . OPERATOR TYPE | SECURITY LEVEL | . STATUS   | . LAST SUCCESSFUL LOSIN | . LAST FAILED LO | FORCE LOBOUT<br>SUSPEND | OPERATOR DETAILS                |          |
| UCENSE A            | acladmin                | System          | Admin          | ACTIVE     | 06-Dec-21 12:07:15      | 05-Dec-21 12:07  | FORCE PASSWORD CHANGE   | OPERATOR NAME                   |          |
| UCENDE              | ahlomo                  | System          | Admin          | NOT ACTIVE | 06-Feb-18 14:08:22      |                  |                         | OPERATOR TYPE                   | acladmin |
| Configuration       | Auto                    | System          | Admin          | NOT ACTIVE | 14-Feb-18 15:11:07      |                  |                         | SECURITY LEVEL                  | System   |
| Tenants Allocations | CLM_operator            | System          | Admin          | NOT ACTIVE |                         |                  |                         |                                 | Admin    |
| System Allocatione  | **                      | System          | Admin          | NOT ACTIVE | 12-Nov-21 11:39:25      | 12-Nov-21 11:12  | 53                      | VALID IPS TO LOSIN FROM         | None     |
| Floating License    | MorLink                 | Tenant          | Monitoring     | NOT ACTIVE | 23-Oct-19 13:48:20      |                  |                         | IS SUSPENDED                    | ×        |
|                     | sAdmin                  | Tenant          | Admin          | NOT ACTIVE |                         |                  |                         | ACCOUNT INACTIVITY PERIOD       | 0        |
| SECURITY ^          | SysOper                 | System          | Operator       | NOT ACTIVE | 24-0er-21 13:27:11      |                  |                         | SESSION TIMEOUT PERIOD          | 0        |
| Authentication      |                         |                 |                |            |                         |                  |                         | SESSION LEASING PERIOD          | 0        |
| Operators           |                         |                 |                |            |                         |                  |                         | PASSWORD UPDATE MIN<br>PERIOD   | 0        |
| SAML                |                         |                 |                |            |                         |                  |                         | PASSWORD VALIDITY MAX<br>PERIOD | 0        |
| OVOC SERVER V       |                         |                 |                |            |                         |                  |                         | PASSWORD WARNING MAX            | 0        |

- 2. Select the active operator to log out; their 'Active' status is indicated in the Status column.
- 3. From the now enabled 'Actions' drop-down, select Force Logout.
- 4. Click the prompt Force Operator Logout to implement the action.

# Adding a 'Tenant' Operator

You can add a 'tenant' operator to the OVOC. A 'tenant' operator is typically an enterprise's network administrator whose network does not feature multi-tenancy architecture and whose OVOC application enables management of the enterprise's distributed offices.

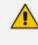

Only a 'system' operator with a security level of 'Admin' can perform 'tenant' management operations (Add/Remove/Update/Clone/Suspend.

### ➤ To add a 'tenant' operator:

- 1. In the OVOC, open the Operators page (System > Administration > Security > Operators).
- 2. Click Add and then select Tenant Operator from the drop-down menu.

|                                        | Advanced info  | Topology                              |
|----------------------------------------|----------------|---------------------------------------|
| Operator Type<br>Tenant                |                |                                       |
| Operator Name*                         |                |                                       |
| Password*                              | Confirm Passwo | ord*                                  |
| Change Password on I<br>Security Level | Next Login     |                                       |
| Monitoring                             |                |                                       |
|                                        |                |                                       |
| Valid IPs to Login From<br>Full Name   | Phone          | · · · · · · · · · · · · · · · · · · · |

Figure 2-32: 'Tenant' Operator Details – Basic Info

- 3. Configure the 'tenant' operator's basic info using the table 'System Operator Settings Advanced Info' as reference.
- 4. Click Advanced Info.

| Basic info                            | Advanced info       | Topology       |
|---------------------------------------|---------------------|----------------|
| Suspension<br>Not Suspended           |                     |                |
| Account Inactivity Period (Da<br>0    | Session Timeou<br>0 | ut Period (Min |
| Session Leasing Period (Hour<br>0     | Password Upda<br>24 | ate Min Period |
| Password Validity Max Period<br>90    | Password Warn<br>7  | ing Max Perio  |
| Allowed Login Attempts<br>3           | Max Simultaneo      | ous Login Ses  |
| Notifications display time (sec)<br>3 |                     |                |
|                                       |                     |                |

Figure 2-33: 'Tenant' Operator Details – Advanced Info

5. Configure the 'tenant' operator's advanced information using the following table as reference. The screen displays advanced account and password settings.

Table 2-10: 'Tenant' Operator Details – Advanced Info

| Parameter         | Description                                                                                                    |
|-------------------|----------------------------------------------------------------------------------------------------|
| Suspend User      | Select this option to suspend the 'tenant' operator. If you choose <b>Future Suspension</b> from the drop-down, the 'Choose suspension date' field is displayed: |
|                   | Suspension<br>Future Suspension  Choose suspension date:*                                                                                                    |
|                   | Click the calendar icon to define on what future date to suspend the operator.                                                                                   |
| Suspension Reason | [Only available when 'Suspend User' is checked] Enter a reason explaining why the operator is being suspended.                                                   |
| Suspension Time   | [Only available when 'Suspend User' is checked] Enter the time at which the operator is being suspended.                                                         |

| Parameter                              | Description                                                                                                    |  |  |  |
|----------------------------------------|----------------------------------------------------------------------------------------------------|--|--|--|
| Account Inactivity Period<br>(Days)    | If the operator does not log into the OVOC for the number of days specified, their account will be suspended. Maximum: 10 days. Default: 0.                                                                                                  |  |  |  |
| Session Inactivity Period<br>(Minutes) | Enter the session inactivity period, in minutes. If it expires, the application will close the client session / force the operator to reenter their password in order to reaccess the application. Default: 0.                               |  |  |  |
| Session Leasing Duration<br>(Hours)    | Enter the session leasing duration, in hours. If it expires, the application will close the client session / force the operator to reenter their password in order to reaccess the application. Default: 0.                                  |  |  |  |
| Password Update Min<br>Period (Hours)  | Specify a period, in hours. The operator's password cannot be<br>changed more than once within the period specified.<br>Default: 24 hours.                                                                                                   |  |  |  |
| Password Validity Max<br>Period (Days) | Specify a period, in days. The operator's password must be changed within this number of days after the last password change. Default: 90 days.                                                                                              |  |  |  |
| Password Warning Max<br>Period (Days)  | Specify the number of days. The operator will receive a warning this number of days before the date on which the password expires. Default: 7 days (i.e., the operator will receive a warning message a week before their password expires). |  |  |  |
| Allowed Login Attempts                 | Provides the capability to define the number of login attempts<br>the operator can make before they're suspended, per oper-<br>ator. Enhances operator security management.                                                                  |  |  |  |

6. Click Topology.

|                             | •             | · · |        |  |  |  |  |
|-----------------------------|---------------|-----|--------|--|--|--|--|
| NANT OPERATOR DETAILS       |               |     |        |  |  |  |  |
|                             |               |     |        |  |  |  |  |
| Basic info                  | Advanced info | Το  | pology |  |  |  |  |
|                             |               |     |        |  |  |  |  |
| Assigned Tenants:           |               |     |        |  |  |  |  |
| Assigned Links for a Specif | ic Device:    |     |        |  |  |  |  |
|                             |               |     |        |  |  |  |  |
|                             |               |     |        |  |  |  |  |
|                             |               |     |        |  |  |  |  |
|                             |               |     |        |  |  |  |  |
|                             |               |     |        |  |  |  |  |
|                             |               |     |        |  |  |  |  |
|                             |               |     |        |  |  |  |  |
|                             |               |     |        |  |  |  |  |
|                             |               |     |        |  |  |  |  |
|                             |               |     |        |  |  |  |  |
|                             |               |     |        |  |  |  |  |
|                             |               |     |        |  |  |  |  |

Figure 2-34: 'Tenant' Operator Details – Topology

- [The screen is only available for the 'tenant' operator]. From the 'Assigned Tenants' dropdown, select a tenant for this operator from the list of tenants defined in the server. Multiple tenants can be selected.
- [The field 'Assigned Links for a Specific Device' will be displayed only for the operator whose security level is 'Monitoring Links']. From the 'Assigned Links for a Specific Device' drop-down, select links for this operator from the list of links defined in the selected tenant.

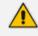

- 'Monitoring Links' security level applies only when adding a 'Tenant' type operator in a deployment whose architecture is ITSP customer multi-tenant architecture see ITSP Customer Multi-Tenant Architecture on page 6.
- When adding this operator to links, all links must have the same source SBC except when using LDAP authentication and the links' source and destination
  devices must be in the operator's tenant. Only SBC device links are supported;
  Skype, SmartTAP, UMP and CloudBond links are not supported.
- The operator will only be able to monitor information related to QoE (calls, statistics and link alarms).
- 9. Click **OK**; the tenant/s is/are assigned.

### **Editing a 'Tenant' Operator**

You can edit the details of a 'tenant' operator if they change.

### **To edit the details of a 'tenant' operator:**

- 1. Open the Operators page (System > Administration > Security > Operators).
- Select the 'tenant' operator whose details you need to edit and then click Edit; the Operator Settings screen opens.
- **3.** Edit the operator's details using the table describing the 'tenant' operator's advanced information as reference.

### **Deleting a 'Tenant' Operator**

You can remove a 'tenant' operator from the OVOC. After removal, the OVOC deletes the 'tenant' operator's entities, frees its portion of license resource, and detaches any operator attached to it.

#### **To remove a 'tenant' operator:**

- 1. Open the Operators page (System > Administration > Security > Operators).
- 2. Select the 'tenant' operator to remove and then click Delete.

### **Deleting Multiple Operators**

You can delete multiple operators from the OVOC simultaneously. After deleting, the OVOC deletes the operators' entities, frees their portion of license resource, and detaches any attached operators.

### **To delete multiple operators simultaneously:**

- 1. Open the Operators page (System > Administration > Security > Operators).
- 2. Select the operators to remove and then click **Delete**.

#### **Suspending a 'Tenant' Operator**

You can suspend a 'tenant' operator from the OVOC.

- > To suspend a 'tenant' operator:
- 1. Open the Operators page (System > Administration > Security > Operators).
- 2. Select the 'tenant' operator to suspend and then click **Actions**. Multiple operators can be selected for release from suspension.
- **3.** From the drop-down, select **Suspend**; the operator is automatically logged out before suspension.

### **Releasing a Suspended 'Tenant' Operator**

You can release a 'system' operator who was previously suspended from the OVOC.

> To release an operator who was previously suspended from the OVOC:

- 1. Open the Operators page (System > Administration > Security > Operators).
- 2. Select the suspended operator to release and then click Actions.
- 3. From the drop-down, select Release.

#### **Forcing a Password Change**

You can force an operator to change their password. The feature can be used if for example you suspect information has been stolen from the enterprise.

#### > To force a password change:

- 1. Open the Operators page (System > Administration > Security > Operators).
- 2. Select the operator whose password to change and then click **Actions**. Multiple operators can be selected.
- 3. From the drop-down, select Force Password Change.

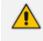

The operator is automatically prompted to change their password the next time they log in.

### Forcing an Operator Logout

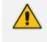

Applies only to OVOC operators with 'Admin' security level. See Adding an Operator on page 55 for an explanation of the different security levels.

An OVOC operator with 'Admin' security level can force an active operator to be logged out, conforming to established management application standards. The operator with 'Admin' security level may (for example) need to urgently remove an active operator before another mistake is made and more damage is done.

#### To force an active operator to be logged out:

1. Open the Operators page (System > Administration > Security > Operators).

Figure 2-35: Operators page

| OPERATORS           | O, Search Operator Name |               |                |            | . Add                 | Edit            | Actions • Delete      |                                 |          |
|---------------------|-------------------------|---------------|----------------|------------|-----------------------|-----------------|-----------------------|---------------------------------|----------|
| ADMINISTRATION C    | OPERATOR NAME           | OPERATOR TYPE | SECURITY LEVEL | STATUS     | LAST SUCCESSFUL LOGIN | LAST FAILED LO  | SUSPEND               | OPERATOR DETAILS                | >        |
| UCENSE              | acladmin                | System        | Admin          | ACTIVE     | 06-Dec-21 12:07:15    | 05-Dec-21 12:07 | FORCE PASSWORD CHANGE | OPERATOR NAME                   | acladmin |
| ocense              | ahlomo                  | System        | Admin          | NOT ACTIVE | 06-Feb-18 14:08:22    |                 |                       | OPERATOR TYPE                   | System   |
| Configuration       | Auto                    | System        | Admin          | NOT ACTIVE | 14-Feb-1815:11:07     |                 |                       | SECURITY LEVEL                  |          |
| Tenants Allocations | CLM_operator            | System        | Admin          | NOT ACTIVE |                       |                 |                       | VALID IPS TO LOSIN FROM         | Admin    |
| System Allocations  | **                      | System        | Admin          | NOT ACTIVE | 12-Nov-21 11:39:25    | 12-Nov-21 11:12 | 53                    |                                 | None     |
| Floating License    | MonLink                 | Tenant        | Monitoring     | NOT ACTIVE | 23-Oct-19 13:48:20    |                 |                       | IS SUSPENDED                    | ×        |
|                     | sādmin                  | Tenant        | Admin          | NOT ACTIVE |                       |                 |                       | ACCOUNT INACTIVITY PERIOD       | 0        |
| SECURITY ^          | SysOper                 | System        | Operator       | NOT ACTIVE | 24-0et-21 13:27:11    |                 |                       | SESSION TIMEOUT PERIOD          | 0        |
| Authentication      |                         |               |                |            |                       |                 |                       | SESSION LEASING PERIOD          | 0        |
| Operators           |                         |               |                |            |                       |                 |                       | PASSWORD UPDATE MIN<br>PERIOD   | 0        |
| SAM,                |                         |               |                |            |                       |                 |                       | PASSWORD VALIDITY MAX<br>PERIOD | 0        |
| OVOC SERVER V       |                         |               |                |            |                       |                 |                       | PASSWORD WARNING MAX            | 0        |

- 2. Select the active operator to log out; their 'Active' status is indicated in the Status column.
- 3. From the now enabled 'Actions' drop-down, select Force Logout.
- 4. Click the prompt Force Operator Logout to implement the action.

# **3** Configuring Global (System) Settings

After logging in, configuring operator authentication and then adding an operator, you can configure the settings under the OVOC's System menu. These are the OVOC's *global* settings. They are *system-wide*, as opposed to *per tenant*.

|                     | DASHBOARD    | NETWORK                     | ALARMS                       | STATISTICS | CALLS | USERS       | SYSTEM                                |             |                 |                                           |                |                                    |         | III Welcome acladmin 🗸 |
|---------------------|--------------|-----------------------------|------------------------------|------------|-------|-------------|---------------------------------------|-------------|-----------------|-------------------------------------------|----------------|------------------------------------|---------|------------------------|
| ADMINISTRATION CO   | INFIGURATION | TASKS                       |                              |            |       |             |                                       |             |                 |                                           |                |                                    |         |                        |
| CONFIGURATION       |              |                             |                              |            |       |             |                                       |             |                 |                                           |                |                                    |         | Load License           |
| ADMINISTRATION      | <            | GENERAL                     |                              |            |       |             |                                       |             |                 | FLOATING LICENSE                          |                |                                    |         |                        |
| UCENSE              | ^            | Machine ID:<br>Product Key: | 8548DA438C01<br>738D88437F9F |            |       |             |                                       |             |                 | CLOUD LICENSE MANAGER                     |                |                                    |         |                        |
| Configuration       |              | Status:                     | Enable                       |            |       |             |                                       |             |                 | License Status: Disable<br>CLM pool size: |                |                                    |         |                        |
| Tenants Allocations |              | Reason:                     |                              |            |       |             |                                       |             |                 | GLM pool size:<br>SBC Registrations:      | 10000          | SEC Media Sessiona:                | 10000   |                        |
| System Allocations  |              | Expiration Date:            | 01-01-2027                   |            |       |             |                                       |             |                 |                                           |                |                                    |         |                        |
| Floating License    |              | Expiration Days Left        | 1852                         |            |       |             |                                       |             |                 | SBC Signaling:                            | 10000          | SBC Transcoding:                   | 10000   |                        |
| SECURITY            | ^            |                             |                              |            |       |             |                                       |             |                 | Web RTC Sessions:                         | 0              | SIP Rec Streams:                   | 0       |                        |
| Authentication      |              |                             |                              |            |       |             |                                       |             |                 | FLEX POOL LICENSE                         |                |                                    |         |                        |
| Operators           |              |                             |                              |            |       |             |                                       |             |                 | License Status: Enable                    |                |                                    |         |                        |
| SAML                |              |                             |                              |            |       |             |                                       |             |                 | Flex pool size:                           |                |                                    |         |                        |
| OVOC SERVER         | ~            |                             |                              |            |       |             |                                       |             |                 | Managed Devices:                          | 1000           | SBC Media Sessiona:                | 1000000 |                        |
|                     |              |                             |                              |            |       |             |                                       |             |                 | SBC Registrations:                        | 1000000        | SBC Transcoding:                   | 1000000 |                        |
|                     |              |                             |                              |            |       |             |                                       |             |                 | SBC Signaling:                            | 10000000       | SBC Shutdown on Failure(days):     | 100     |                        |
|                     |              |                             |                              |            |       |             |                                       |             |                 | Web RTC Sessions:                         |                | SIP Reg Streams                    |         |                        |
|                     |              |                             |                              |            |       |             |                                       |             |                 |                                           |                |                                    |         |                        |
|                     |              |                             |                              |            |       |             |                                       |             |                 |                                           |                |                                    |         |                        |
|                     |              | VOICE QUALITY               |                              |            |       |             |                                       |             |                 | FIXED LICENSE POOL                        |                |                                    |         |                        |
|                     |              | Users                       |                              |            |       |             | 5 Devices                             |             | 05              | SBC LICENSE POOL                          |                |                                    |         |                        |
|                     |              | Total: 4,000,000 Alloc      | ated: 5,000                  |            |       |             | 0 Total: 10,000,000 Allocated: 22/    | 54 <b>0</b> | Free: 0,047,000 | SBC Managed Devices                       | ٥              | SBC Media Sessions                 |         | 05                     |
|                     |              | Sessions                    |                              |            |       |             | Neports     Total 1.000 Allocated 122 |             | Free \$28       | Total: 10,000,000                         |                | Total: 10,000,000                  |         | Free: 10,000,000       |
|                     |              | Endpoints                   | 10,28,210                    |            |       |             | 5                                     |             |                 | SBC Transcoding                           |                | SBC Registrations                  |         | 05                     |
|                     |              | Tete: 10.000,000 Alle       | cated 6.763                  |            |       | Free 9,9932 | σ                                     |             |                 | Tere: 10.000,000<br>SBC Signaling         | Free: 10000.00 | Tetal: 10.000.000                  |         | Pres: 10,000,000       |
|                     |              | ANALYTICS                   |                              |            |       |             |                                       |             |                 | Tetal: 10.000.000                         | Free: 1000.00  |                                    |         |                        |
|                     |              | License Status: E           | inable                       |            |       |             |                                       |             |                 |                                           |                |                                    |         |                        |
|                     |              |                             |                              |            |       |             |                                       |             |                 | CLOUDBOND LICENSE POOL                    |                |                                    |         |                        |
|                     |              |                             |                              |            |       |             |                                       |             |                 | CB PBX Users                              |                | CB Users                           |         | 0                      |
|                     |              | ENDPOINTS                   |                              |            |       |             |                                       |             |                 | Terei 200,000                             |                | Tenet 100,000<br>CB Analog Devices |         | Free 100,000<br>0%     |
|                     |              | Endpoints                   |                              |            |       |             | on.                                   |             |                 | Tere: 4,000,000                           |                | Cal Analog Devices                 |         | Pres 200,000           |
|                     |              | Total: 2,000,000 Alloc      | aned: 50                     |            |       | Free: 2,999 | 60                                    |             |                 |                                           |                |                                    |         |                        |
|                     |              |                             |                              |            |       |             |                                       |             |                 |                                           |                |                                    |         |                        |
|                     |              | MASTERSCOPE                 |                              |            |       |             |                                       |             |                 |                                           |                |                                    |         |                        |
|                     |              |                             |                              |            |       |             |                                       |             |                 |                                           |                |                                    |         |                        |

Three tabs are displayed under the System menu: **Administration**, **Configuration** and **Tasks**. The following table describes the tabs, folders and items under the System menu.

Table 3-1: System Menu

| Tab            | Folder   | ltem                  | Description                                                                                                    |
|----------------|----------|-----------------------|----------------------------------------------------------------------------------------------------|
| Administration | License  | Configuration         | See Making Sure your License<br>Provides the Capabilities you<br>Ordered on page 72 for details.                        |
|                |          | Tenants<br>Allocation | See Allocating Licenses to Tenants on page 72 for details.                                                              |
|                |          | System<br>Allocation  | See Defining # of Administrator-<br>Defined Reports Produced at<br>System Level on page 75 for<br>details.              |
|                |          | Floating License      | See under Managing SBC<br>Licenses on page 179 for details.                                                             |
|                | Security | Authentication        | Lets you configure LDAP/RADIUS<br>authentication. See Configuring<br>Operator Authentication on<br>page 40 for details. |

| Tab           | Folder          | Item                   | Description                                                                                                    |
|---------------|-----------------|------------------------|----------------------------------------------------------------------------------------------------|
|               |                 | Operators              | Lets you add operators to the<br>OVOC.<br>See Adding an Operator on<br>page 55 for details.                                |
|               | OVOC Server     | Status                 | Lets you view information about the status of the OVOC server                                                              |
|               |                 | Info                   | Lets you view information about the OVOC server                                                                            |
|               |                 | Configuration          | Lets you configure the general<br>OVOC server settings. See<br>Securing Connections with<br>FQDN or IP Address on page 77. |
| Configuration | Templates       | SNMP<br>Connectivity   | See SNMP Connectivity on page 89 for details.                                                                              |
|               |                 | HTTP<br>Connectivity   | See HTTP Connectivity on page 92 for details.                                                                              |
|               |                 | QoE Thresholds         | See QoE Thresholds on page 92 for details.                                                                                 |
|               |                 | QoE Status &<br>Alarms | See QoE Status and Alarms on page 97 for details.                                                                          |
|               |                 | Perf Monitoring        | See Adding a PM Profile on page 274 for details.                                                                           |
|               | Alarms          |                        | See Configuring Alarms Settings on page 99 for details.                                                                    |
|               | File Manager    | Software<br>Manager    | See Adding Configuration Files<br>to the OVOC's Software<br>Manager on page 102 for<br>details.                            |
|               | External Applic | cations                | See Connecting Directly to<br>External Applications on<br>page 112 for details.                                            |
|               | Device Backup   |                        | See Enabling Automatic Device<br>Backup Periodically on page 116                                                           |

| Tab   | Folder | ltem | Description                            |
|-------|--------|------|----------------------------------------|
|       |        |      | for details.                           |
| Tasks |        |      | See Tasks tab on page 117 for details. |

# **Administration tab**

Under the **Administration** tab's **License** folder you can view a summary of your license and allocate licenses to tenants. See Making Sure your License Provides the Capabilities you Ordered on the next page for more information.

Under the **Administration** tab's **Security** folder you can define authentication and add operators. See Allocating Licenses to Tenants on the next page for more information.

# Loading the OVOC Server License

Before Version 7.6.1000, the OVOC Server License could only be loaded to the server using the EMS Server Manager, described in the *One Voice Operations Center IOM Manual*. For operators' convenience, the OVOC Server License as of Version 7.6.1000 can also be loaded from the OVOC GUI to the OVOC server after it is obtained as a file from AudioCodes.

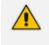

Only a 'System' type operator whose security level is defined as 'Admin' can load the OVOC server license. See Adding an Operator on page 55 for more information.

### **To load the license:**

1. Open the License Configuration page (System > Administration > License > Configuration).

| OVOC DASHBOA      |                                                           | CALLS USERS <u>SYSTEM</u>                         |                 |                         |                |                                | A III   | Welcome acladmi |
|-------------------|-----------------------------------------------------------|---------------------------------------------------|-----------------|-------------------------|----------------|--------------------------------|---------|-----------------|
| FIGURATION        |                                                           |                                                   |                 |                         |                |                                |         | Load Lice       |
| INISTRATION <     | OENER4L                                                   |                                                   |                 | PLOATING LICENSE        |                |                                |         |                 |
| ICENSE ^          | Machine ID: 8548DA438C01                                  |                                                   |                 | CLOUD LICENSE MANAGER   |                |                                |         |                 |
| Configuration     | Product Key: 738088437F9F                                 |                                                   |                 | License Status: Disable |                |                                |         |                 |
| venerguration     | Status: Enable                                            |                                                   |                 | CLM pool size:          |                |                                |         |                 |
| vatem Allocations | Peason:<br>Expiration Date: 01-01-2027                    |                                                   |                 | SBC Registrations:      | 10000          | SBC Media Sessions:            | 10000   |                 |
| loating License   | Expiration Date: 01-01-2027<br>Expiration Data Left: 1852 |                                                   |                 | SBC Signaling:          | 10000          | SBC Transcoding:               | 10000   |                 |
| CURITY ^          |                                                           |                                                   |                 | Web RTC Sessions:       | 0              | SIP Rec Streams:               | 0       |                 |
| dentication       |                                                           |                                                   |                 | FLEX POOL LICENSE       |                |                                |         |                 |
| peratora          |                                                           |                                                   |                 | License Status' Enable  |                |                                |         |                 |
| AML.              |                                                           |                                                   |                 | Flex pool size:         |                |                                |         |                 |
|                   |                                                           |                                                   |                 | Managed Devices:        | 1000           | SBC Media Sessions:            | 1000000 |                 |
| IOC SERVER V      |                                                           |                                                   |                 | SBC Registrations:      | 1000000        | SBC Transcoding                | 1000000 |                 |
|                   |                                                           |                                                   |                 | SBC Signaling           | 10000000       | SBC Shutdown on Failure(dava): | 100     |                 |
|                   |                                                           |                                                   |                 |                         |                |                                |         |                 |
|                   |                                                           |                                                   |                 | Web RTC Sessions:       | 0              | SIP Rec Streams:               | 0       |                 |
|                   | VOICE QUALITY                                             |                                                   |                 | FIXED LICENSE POOL      |                |                                |         |                 |
|                   | Users                                                     | Ph. Devices                                       |                 | SBC LICENSE POOL        |                |                                |         |                 |
|                   | Total 4,000,000 Allocated 5,000                           | Free 2,995,000 Total: 10,000,000 Allocated 22,610 | Free: 9,967,290 | SBC Managed Devices     |                | A SEC Media Sessions           |         |                 |
|                   | Sessions                                                  | 7% Reports                                        | 125             | Tetal: 10,000,000       |                | 00 Terait 10,000,000           |         | Free: 10.0      |
|                   | Tetal 200,000,000 Allocated 13,220,010                    | Free 186,799,990 Total 1,000 Allocated 122        | Free \$28       | SBC Transcoding         |                | 3 SBC Registrations            |         |                 |
|                   | Endpoints                                                 | n                                                 |                 | Tetal: 10,000,000       | Free: 10,000,0 | 00 Terak 10,000,000            |         | Free 10.0       |
|                   | Total: 10.000,000 Allocated: 6,763<br>ANALYTICS           | Free 9,993,237                                    |                 | SBC Signaling           |                | 25                             |         |                 |
|                   | Ucerse Status: Enable                                     |                                                   |                 | Total: 10,000,000       | Free: 10,000,0 | 00                             |         |                 |
|                   |                                                           |                                                   |                 | CLOUDBOND LICENSE POOL  |                |                                |         |                 |
|                   |                                                           |                                                   |                 | CB PBX Users            |                | CB Users                       |         |                 |
|                   | ENDPOINTS                                                 |                                                   |                 | Tenel 200,000           | Free 200,0     | 00 Tetel: 100,000              |         | Free 10         |
|                   | Endpoints                                                 | 0%                                                |                 | CB Voicemail Accounts   |                | CB Analog Devices              |         |                 |
|                   | Total 2000,000 Allocated 50                               | Free: 2999,900                                    |                 | Total: 4,000,000        | Free: 4,000.0  | 00 Terai: 300,000              |         | Free 3          |
|                   |                                                           |                                                   |                 |                         |                |                                |         |                 |
|                   | MASTERSCOPE                                               |                                                   |                 |                         |                |                                |         |                 |

| Figure 3-1: | License | Configuration |
|-------------|---------|---------------|
|-------------|---------|---------------|

- 2. Click the Load License button and in the browser window that opens, navigate to the txt file containing the license on your machine.
- 3. Click **Open** for the load to be performed.

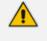

- The license is provided without installation media. To activate the product, follow the activation instructions described in the *One Voice Operations Center IOM Manual*.
- The Alarms Journal displays the Load License action as a server action. The Alarms Journal also displays the values of the new license and the name of the operator who performed the action.

# Making Sure your License Provides the Capabilities you Ordered

The License Configuration page allows you to view the details of the capabilities which the license that you ordered covers. Use the page to make sure the license you purchased provides the capabilities you ordered.

### > To view the details of your license:

1. Open the License Configuration page (System > Administration > License > Configuration).

| CONFIGURATION       |                                              |                                                                |                       |                         |          |                                    |         | Load Lio  |
|---------------------|----------------------------------------------|----------------------------------------------------------------|-----------------------|-------------------------|----------|------------------------------------|---------|-----------|
| ADMINISTRATION <    | GENERAL                                      |                                                                |                       | FLOATING LICENSE        |          |                                    |         |           |
| LICENSE A           | Machine ID: 8548DA438C01                     |                                                                |                       | CLOUD LICENSE MANAGER   |          |                                    |         |           |
|                     | Product Key: 738088437F9F                    |                                                                |                       | License Status: Disable |          |                                    |         |           |
| Configuration       | Status: Enable                               |                                                                |                       | CLM pool nize:          |          |                                    |         |           |
| Tenanta Allocationa | Reason                                       |                                                                |                       | SBC Registrations:      | 10000    | SBC Media Sessions:                | 10000   |           |
| System Allocations  | Expiration Date: 01-01-2027                  |                                                                |                       | SBC Signaling:          | 10000    | SBC Transcoding                    | 10000   |           |
| Floating License    | Expiration Days Left: 1852                   |                                                                |                       |                         |          |                                    |         |           |
| SECURITY ^          |                                              |                                                                |                       | Web RTC Sessions:       | 0        | SIP Rec Streams:                   | 0       |           |
| Authentication      |                                              |                                                                |                       | FLEX POOL LICENSE       |          |                                    |         |           |
| Operatora           |                                              |                                                                |                       | License Status: Enable  |          |                                    |         |           |
| SAML                |                                              |                                                                |                       | Flex pool size:         |          |                                    |         |           |
| OVOC SERVER V       |                                              |                                                                |                       | Managed Devices:        | 1000     | SBC Media Sessiona:                | 1000000 |           |
|                     |                                              |                                                                |                       | SBC Registrations:      | 1000000  | SBC Transcoding:                   | 1000000 |           |
|                     |                                              |                                                                |                       | SBC Signaling           | 10000000 | SBC Shutdown on Failure(days):     | 100     |           |
|                     |                                              |                                                                |                       | Web RTC Sessions:       | 0        | SIP Rec Streams:                   | 0       |           |
|                     | VOICE QUALITY                                |                                                                |                       | FIXED LICENSE POOL      |          |                                    |         |           |
|                     |                                              |                                                                |                       | FILED LICENSE POOL      |          |                                    |         |           |
|                     | Users                                        | Ch Devices                                                     | 05                    | SBC LICENSE POOL        |          |                                    |         |           |
|                     | Total: 4000,000 Allocated: 5,000<br>Sessions | Pres 3,995,000 Tore: 10,000,000 Allocated 32,610<br>7% Reports | Free 9,967,390<br>12N | SBC Managed Devices     |          | 58C Media Sessions                 |         |           |
|                     | Ten 20000000 Almated 18220.010               | Free 161.7(9.94) Total 1000 Allocated 122                      | Free \$28             | Tetal: 10,000,000       |          | Free: 10,000,000 Total: 10,000,000 |         | Free: 12, |
|                     | Endpoints                                    | Pres 160,700,900 Total 1,000 Allocated 122                     | Pres. 878             | SBC Transcoding         |          | <sup>0%</sup> SBC Registrations    |         |           |
|                     | Total: 10.000.000 Allocated: 6.769           | Free 0.993.237                                                 |                       | Tetal: 10,000,000       |          | Free: 10,000,000 Total: 10,000,000 |         | Free: 10, |
|                     | ANALYTICS                                    |                                                                |                       | SBC Signaling           |          | 05                                 |         |           |
|                     | License Status: Enable                       |                                                                |                       | Tetel: 10,000,000       |          | Free 10.000.000                    |         |           |
|                     |                                              |                                                                |                       | CLOUDBOND LICENSE POOL  |          |                                    |         |           |
|                     |                                              |                                                                |                       | CB PBX Users            |          | 0% CB Users                        |         |           |
|                     | ENDPOINTS                                    |                                                                |                       | Tetal: 200,000          |          | Free: 200,000 Total: 100,000       |         | Pres      |
|                     |                                              |                                                                |                       | C8 Voicemail Accounts   |          | 0% OB Analog Devices               |         |           |
|                     | Endpoints                                    | 05                                                             |                       | Tetel 4,000;000         |          | Free: 4,000,000 Texel \$00,000     |         | Free      |
|                     | Total: 3,003,000 Allocated: 50               | Pres: 2,999,900                                                |                       |                         |          |                                    |         |           |
|                     | MASTERSCOPE                                  |                                                                |                       |                         |          |                                    |         |           |

| Figure | 3-2.         | License | Configuration |
|--------|--------------|---------|---------------|
| FIGULE | <b>J-Z</b> . | LICENSE | configuration |

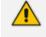

The License Configuration page displays only the parameters that exist in the License Key provided by AudioCodes.

2. Make sure the license you purchased provides the capabilities you ordered.

# **Allocating Licenses to Tenants**

After adding tenants as described in Adding a Tenant on page 120, you can allocate licenses to them manually if your network administrator changed the default dynamic automatic allocation

(see Dynamic Allocation of Endpoint Licenses on page 170). The Tenants Allocation page lets you manually allocate licenses to tenants.

# > To allocate licenses to tenants:

 Open the Tenants Allocations page (System > Administration > License > Tenants Allocations).

| NANTS ALLOCATI      | IONS   |           |             |              |               |           |             |                   |                     |                    |                   |                  |               |          |              |                   |                       |  |
|---------------------|--------|-----------|-------------|--------------|---------------|-----------|-------------|-------------------|---------------------|--------------------|-------------------|------------------|---------------|----------|--------------|-------------------|-----------------------|--|
| OMINISTRATION       | <      | TENANT    | QOE DEVICES | QOE SESSIONS | QUE ENDPOINTS | QUE USERS | QUE REPORTS | MANAGED ENDPOINTS | SBC MANAGED DEVICES | SEC MEDIA SESSIONS | SBC REGISTRATIONS | SBC TRANSCOOLING | SBC SIGNALING | CB USERS | C8 PBX USERS | CB ANALOG DEVICES | CB VOICEMAIL ACCOUNTS |  |
| UCENSE              |        | Tenant_1  | 1,000       | 100,000      | 963           | 100       | 0           | 50                | •                   | 0                  | 0                 | 0                | 0             | 0        | 0            | 0                 | 0                     |  |
| D.D.D.              |        | Tenant_2  | 1,000       | 100,000      | 100           | 100       | 0           | 0                 | 0                   | 0                  | 0                 | 0                | 0             | 0        | 0            | 0                 | 0                     |  |
| Configuration       |        | Tenant_3  | 1.000       | 100.000      | 100           | 100       | 0           | 0                 | 0                   | 0                  | 0                 | 0                | 0             | 0        | 0            | 0                 | 0                     |  |
| Tenanta Allocationa |        | Tenant_4  | 1.000       | 100,000      | 100           | 100       | 0           | 0                 | 0                   | 0                  | 0                 | 0                | 0             | 0        | 0            | 0                 | 0                     |  |
| System Allocations  |        | Tenent_5  | 1,000       | 100,000      | 100           | 100       | 0           | 0                 | 0                   | 0                  | 0                 | 0                | 0             | 0        | 0            | 0                 | 0                     |  |
| Floating License    |        | Tenant_0  | 1,000       | 100,000      | 100           | 100       | 0           | 0                 | 0                   | 0                  | 0                 | 0                | 0             | 0        | 0            | 0                 | 0                     |  |
|                     |        | Tenant_7  | 1,000       | 100,000      | 100           | 100       | 0           | 0                 | 0                   | 0                  | 0                 | •                | 0             | 0        | 0            | 0                 | 0                     |  |
| SECURITY            | ^      | Tenant_8  | 1,000       | 100,000      | 1,000         | 100       | 0           | 0                 | 0                   | 0                  | 0                 | 0                | 0             | 0        | 0            | 0                 | 0                     |  |
| Authentication      |        | Tenant_9  | 1,000       | 100,000      | 100           | 100       | 0           | 0                 | •                   | 0                  | 0                 | •                | 0             | 0        | 0            | 0                 | 0                     |  |
| Operators           |        | Tenant_10 | 1,000       | 100,000      | 100           | 100       | 0           | 0                 | 0                   | 0                  | 0                 | 0                | 0             | 0        | 0            | 0                 | 0                     |  |
| SAML                |        | Tenant_11 | 1,000       | 100,000      | 100           | 100       | 0           | 0                 | 0                   | 0                  | 0                 | 0                | 0             | 0        | 0            | 0                 | 0                     |  |
|                     |        | Tenant_12 | 1,000       | 100,000      | 100           | 100       | 0           | 0                 | 0                   | 0                  | 0                 | 0                | 0             | 0        | 0            | 0                 | 0                     |  |
| OVOC SERVER         | $\sim$ | Tenant_13 | 1,000       | 100,000      | 100           | 100       | 0           | 0                 | 0                   | 0                  | 0                 | 0                | 0             | 0        | 0            | 0                 | 0                     |  |

Figure 3-3: Tenants Allocations

2. Select the tenant to whom to allocate licenses and then click Edit.

Figure 3-4: Tenant Allocations Details

| VOICE QUALITY    |                                     |                         |
|------------------|-------------------------------------|-------------------------|
| Devices          |                                     |                         |
| 1000             |                                     | 0%                      |
|                  | Total: 10,000,000 Allocated: 32,610 | Free: 9,967,390         |
| Sessions         |                                     | 7%                      |
| 100000           | Total: 200.000.000 Allocated: 13.23 | 0.010 Free: 186.769.990 |
|                  |                                     |                         |
| Endpoints<br>100 |                                     | 0%                      |
| 100              | Total: 10,000,000 Allocated: 6,763  | Free: 9,993,237         |
| Users            |                                     | 0%                      |
| 100              |                                     |                         |
|                  | Total: 4,000,000 Allocated: 5,000   | Free: 3,995,000         |
| Reports          |                                     | 12%                     |
| 0                | Total: 1.000 Allocated: 122         | Free: 878               |
|                  | Total: 1,000 Allocated: 122         | FIGE 070                |

| ENDPOINTS MANAGEMENT     |                               |                   |
|--------------------------|-------------------------------|-------------------|
| Endpoints                |                               | 0%                |
| 0                        | Total: 3,000,000 Allocated: 5 | 0 Free: 2,999,950 |
| LICENSE POOL             |                               |                   |
| SBC Managed Devices<br>0 |                               | 0%                |
|                          |                               | Free: 10,000,000  |
| SBC Media Sessions<br>0  |                               | 0%                |
|                          |                               | Free: 10,000,000  |
| SBC Registrations        |                               | 0%                |
|                          | Total: 10,000,000             | Free: 10,000,000  |
| SBC Transcoding          |                               |                   |
| 0                        |                               | 0%                |

| ENANT ALLOCATIONS DE  | TAILS               |                  |
|-----------------------|---------------------|------------------|
| SBC Signaling<br>0    |                     | 0%               |
|                       | — Total: 10,000,000 | Free: 10,000,000 |
| CB Users              |                     | 0%               |
| 0                     |                     | Free: 100,000    |
| CB PBX Users          |                     | 0%               |
| 0                     | — Total: 200,000    | Free: 200,000    |
| CB Analog Devices     |                     | 0%               |
| 0                     | — Total: 300,000    | Free: 300,000    |
| CB Voicemail Accounts |                     | 0%               |
| 0                     | — Total: 4,000,000  | Free: 4,000,000  |
|                       |                     | Close ок         |

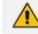

Only parameters in the License Key provided by AudioCodes are displayed.

- 3. In the Tenant Allocations Settings shown in the figures above, you can allocate:
  - Under Fixed License Pool

- CB analog devices
- CB PBX users
- CB user sessions
- CB voicemail accounts
- SBC Registrations (SIP endpoints that can register with the SBC)
- SBC sessions (media and signaling)
- SBC Signaling sessions
- SBC Transcoding sessions
- Under Voice Quality
  - Devices
  - Endpoints
  - Sessions
  - Users
- Under Endpoints Management
  - Endpoints

# **Defining # of Administrator-Defined Reports Produced at System Level**

OVOC's *built-in reports* can be produced without a license but a license is necessary for producing *administrator-defined* reports. See Defining a Report on page 408 for more information.

The System Allocations page enables defining the number of administrator-defined reports that can be produced in the OVOC under the license. The value must be allocated to

- tenants as described in Allocating Licenses to Tenants on page 72 (how many administrator-defined reports can be produced in each tenant)
- system as shown here (how many administrator-defined reports can be produced at the system level)
- > To define how many operator-defined reports can be produced at the system level:
- Open the System Allocations page (System > Administration > License > System Allocations).

#### Figure 3-5: Defining # of administrator-defined reports produced at system level

| VOICE QUALITY |                             |                  |
|---------------|-----------------------------|------------------|
| Reports<br>10 | Total: 1,000 Allocated: 122 | 12%<br>Free: 878 |
|               |                             | Submit           |

- Enter the value you require in the 'Reports' field; the field turns yellow; the 'Allocated' indication increases by the value you entered and the 'Free' indication decreases by the value you entered.
- **3.** Click **Submit**; if operators later exceed this number when defining a new report, they'll receive a notification.

# **Authenticating Operators**

The 'Security' folder's **Authentication** item lets you configure LDAP and RADIUS authentication. See **Configuring Operator Authentication** on page 40 for detailed information.

The 'Security' folder's **Operators** item lets you add OVOC operators. See Adding an Operator on page 55 for detailed information.

## **Determining OVOC Server Status**

The Server Status page (**System** > **Administration** > **OVOC Server** > **Status**) lets you determine at-a-glance status information about the OVOC server. The feature saves operators from having to log in to the EMS Server Manager. The same information is presented, only in friendlier format.

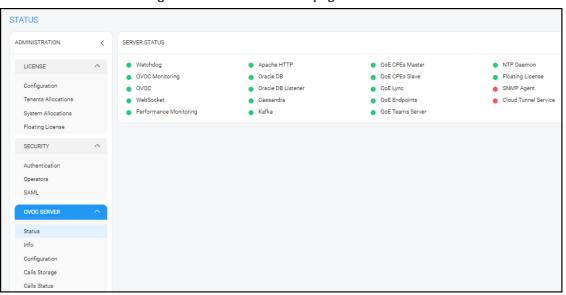

Figure 3-6: Server Status page

When OVOC cluster mode is installed, the Status page (**System** > **Administration** > **OVOC Server** > **Status**) displays the statuses of all cluster servers. The figure below shows an example of a single additional server but multiple additional servers are supported for high scale capacity.

Figure 3-7:

| STATUS                                                                                                    | C Refresh                                                                                                    |                                                                                                    |                                                                              |  |
|----------------------------------------------------------------------------------------------------|----------------------------------------------------------------------------------------------------|----------------------------------------------------------------------------------------------------|------------------------------------------------------------------------------|--|
| ADMINISTRATION 🕊                                                                                           | MANAGEMENT SERVER STATUS                                                                                                    |                                                                                                    |                                                                              |  |
| LICENSE     Configuration     Tenants Allocations     System Allocations     Floating License     SECURITY | Watchdog     QoE CPEs Master     Floating License     Oracle DB Listener     Kafka     Cassandra                                                     | Apache HTTP     OVOC     QoE Lync     SNMP Agent     Performance Monitoring     Cloud Tunnel Service | NTP Daemon     Oracle DB     WebSocket     QoE Endpoints     OVOC Monitoring |  |
| Authentication<br>Operators<br>VOVOC SERVER<br>Status<br>Info<br>Configuration<br>Calls Storage            | CLUSTER SERVER STATUS<br>Server IP: 10.3,180.133<br>Role: VQM<br>Server Status:<br>Network Status: Connected<br>Last Status Time: 13-Jul-20 09:01:28 | -                                                                                                    | Cassandra<br>QoE CPEs Slave                                                  |  |

Cluster Server Status

The Server Info page (**System** > **Administration** > **OVOC Server** > **Info**) presents information about the OVOC server including , including hardware info, components versions, NTP info, security info, ports status and network info. The feature saves operators from having to log in to the EMS Server Manager. The same information is presented only in friendlier format.

| INFO                |                     |                                                                          |                         |      |                             |
|---------------------|---------------------|--------------------------------------------------------------------------|-------------------------|------|-----------------------------|
| ADMINISTRATION <    | HARDWARE INFO       |                                                                          | SECURITY INFO           |      |                             |
| LICENSE             | Environment:        | Virtual                                                                  | File Integrity Checker: |      | DOWN                        |
|                     | Server Type:        | VMware Virtual Platform                                                  | IP Manager Protocol:    |      | HTTP                        |
| Configuration       | Spec:               | VM High Profile Spec                                                     | HTTPS Authentication:   |      | ONE-WAY                     |
| Tenants Allocations | CPU:                | Intel(R) Xeon(R) Gold 6126 CPU @ 2.60GHz , opu cores: 1 , total opu:6    | QoE Client Protocol:    |      | HTTPS                       |
| System Allocations  | Memory Size:        | 40074 MB                                                                 | QoE Devices Protocol:   |      | BOTH                        |
| Floating License    | Swep Size:          | 29.5 GB                                                                  |                         |      |                             |
| SECURITY A          | Disk Size:          | 1319.4 GB                                                                |                         |      |                             |
|                     |                     |                                                                          |                         |      |                             |
| Authentication      |                     |                                                                          |                         |      |                             |
| Operators           |                     |                                                                          |                         |      |                             |
| SAML                |                     |                                                                          |                         |      |                             |
| OVIC SERVER ^       | COMPONENTS VERSIONS |                                                                          | PORTS STATUS            |      |                             |
|                     | ovoc:               | 8.0.3080                                                                 | HTTP:                   | 80   | OPEN                        |
| Status              | OS Revision:        | CentOS 7 for EMS Server (Rev. 19)                                        | HTTPS:                  | 443  | OPEN                        |
| Info                | OS Version:         | Linux 3.10.0-1160.36.2.el7.x86_64 x86_64                                 | IPP Files :             | 8080 | OPEN                        |
| Configuration       | Java:               | java full version "1.8.0_291-b10"                                        | IPP HTTP :              | 8081 | OPEN                        |
| Calls Storage       | Caseandra DB:       | 3.11.9                                                                   | IPP HTTPS :             | 8082 | OPEN                        |
| Calls Status        | Apache:             | Server veraion: Apache/2.4.6 (CentOS).Server built: Nov 16 2020 16:18:20 | SEM HTTP:               | 5000 | OPEN                        |
|                     | NTP:                | ntpd 4.2.6p5                                                             | SEM HTTPS:              | 5001 | OPEN                        |
|                     |                     |                                                                          |                         |      |                             |
|                     |                     |                                                                          |                         |      |                             |
|                     |                     |                                                                          |                         |      |                             |
|                     |                     |                                                                          |                         |      |                             |
|                     | NETWORK INFO        |                                                                          | NTP INFO                |      |                             |
|                     | HOSTNAME OVOCHIGH44 |                                                                          | NTP Client:             |      | Yes                         |
|                     | serverNet.          |                                                                          | Sync IP:                |      | +10.1.1.10                  |
|                     | IP Address:         | 10.3.180.44                                                              | NTP Server:             |      | Yes                         |
|                     | Interface Name:     | ens160                                                                   | Date:                   |      | Mon Dec 6 16:22:33 UTC 2021 |
|                     | Subnet Mask:        | 255.255.0.0                                                              |                         |      |                             |
|                     | Network Address:    | 10.3.0.0                                                                 |                         |      |                             |
|                     | Default Bateway     | 103.01                                                                   |                         |      |                             |

Figure 3-8: Server Info page

See Securing Connections with FQDN or IP Address below for information about the Server Configuration page (System > Administration > OVOC Server > Configuration).

# Securing Connections with FQDN or IP Address

Operators can optionally secure SSL connections with an IP address (default) or with an FQDN hostname.

Supported connections are:

- Device OVOC server
- OVOC LDAP Active Directory

For the OVOC to access Teams, an FQDN (e.g., qa-ovoc-tlc.trunkpack.com) rather than a hostname (e.g., qa-ovoc-tlc) must be used.

### **To implement the feature:**

 Open the Server Configuration page (System > Administration > OVOC Server > Configuration).

Figure 3-9: Server Configuration

| GENERAL SETTINGS              |                           |
|-------------------------------|---------------------------|
| OVOC Hostname<br>ovoc-high-44 | Description<br>Audiocodes |
| SBC Devices Communication     | •                         |

2. From the 'SBC Devices Communication' drop-down list, select either **IP Based** (default) or **Hostname Based**.

# Providing a Description to be Forwarded in Alarm Info

The OVOC allows operators to provide a 'Description' that will be forwarded in the Alarm Info to facilitate more effective management of alarms from the OVOC server.

### > To provide the description:

 Open the Server Configuration page (System > Administration > OVOC Server > Configuration).

Figure 3-10: Server Configuration

| GENERAL SETTINGS                      |                           |
|---------------------------------------|---------------------------|
| OVOC Hostname<br>ovoc-high-44         | Description<br>Audiocodes |
| SBC Devices Communication<br>IP Based | •                         |

2. In the 'Description' field shown in the preceding figure, configure a description for OVOC server alarms (such as disk space or Oracle partition size) that are forwarded to SNMP destinations. For more information, see the *One Voice Operations Center Northbound Integration Guide*.

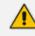

The configuration in the 'Description' field should be mirrored in the Alarm Forwarding rule - see under Forwarding Alarms on page 246 for more information. AudioCodes FAEs then use these as *Customer #s*. Each alarm from the OVOC server opens a ticket to AudioCodes or to the customer, depending on with whom the OVOC is deployed.

# **Configuring Privacy Mode, Concealing Users Calls Details**

The OVOC allows tenant and system operators whose Security Level is configured as 'Monitor' or 'Operator' to conceal from view call details and user information that is exposed in calls.

### > To configure Privacy Mode:

 Open the Server Configuration page (System > Administration > OVOC Server > Configuration).

| CONFIGURATION                                                                  |   |                                                   |        |
|--------------------------------------------------------------------------------|---|---------------------------------------------------|--------|
| ADMINISTRATION                                                                 | < | GENERAL SETTINGS                                  |        |
| LICENSE                                                                        | ^ | 0V0C Hostname Description<br>172.17.118.147 00 00 |        |
| Configuration<br>Tenants Allocations<br>System Allocations<br>Floating License |   | SBC Devices Communication<br>IP Based             |        |
| SECURITY                                                                       | ^ | globalLogo.png                                    | Ť      |
| Authentication<br>Operators<br>SAML                                            |   | Cone Voice Operation Center                       |        |
| OVOC SERVER                                                                    | ^ | Masked Digits Number<br>4                         |        |
| Status<br>Info                                                                 |   |                                                   | Submit |
| Configuration<br>Calls Storage<br>Calls Status                                 |   |                                                   |        |

Figure 3-11: Server Configuration

- 2. Under General Settings, select the 'Privacy Mode' option and click Submit.
  - Last digits in users' phone numbers are concealed from view
  - Information about callers and called parties in the Call Details page is replaced by \*\*\*
  - User / URI reports are disabled
  - Specific information on any user cannot be retrieved
  - User tables and statistics are concealed from view
  - SIP ladders and user call information are concealed from view
- 3. In the 'Masked Digits Number' field, enter the number of digits that will be masked from the phone number when in 'Privacy Mode' (described in the previous step). This setting defines the *global* number of digits that will be masked from the phone number. For information about configuring 'Masked Digits Number' *per tenant*, see Adding a Tenant on page 120.

By default, the OVOC conceals the *last four digits* from users' phone numbers. The configuration can be changed on-the-fly if necessary.

Between the globally-defined configuration and the per-tenant configuration, the one with the higher number of masked digits configured takes priority.

If you're operating with multiple tenants, take the highest number of masked digits configured and apply it to your tenants calls. Example: Tenant A is configured with four masked digits while Tenant B is configured with six; the operator assigned to both tenants will see six digits masked in both tenants' users' calls.

Masking rules apply to both Calls List page and to the Call Details screen (see Accessing the Calls List on page 321 and Showing Call Details on page 330).

# Uploading a Global Logo to Display in Report Results

Network administrators can upload a global logo to be displayed globally, across all report results irrespective of tenant, from the global (system) settings (**System > Administration > OVOC Server > Configuration**). Logos displayed in report results can facilitate management for network administrators.

### > To upload a global logo:

 Open the Server Configuration page (System > Administration > OVOC Server > Configuration) and locate the 'Global Logo' parameter under 'General Settings'.

| globalLogo.png            |                            | <u> </u> |
|---------------------------|----------------------------|----------|
|                           | One Voice Operation Center |          |
| Masked Digits Number<br>4 |                            |          |
|                           |                            | Submit   |

Figure 3-12: Global Logo

- 2. Click  $\triangle$  and then navigate to the location in which the image file is stored.
- 3. Click Submit; the logo image file is added to the Software Manager.
  - If the logo image file has already been uploaded to the OVOC server and is displayed in the Software Manager, you can select it from the drop-down list.
    - See also Defining a Report on page 408 for related information.
    - See also Adding Configuration Files to the OVOC's Software Manager on page 102 for related information.
    - See also Editing a Tenant Defining a Logo on page 129 to define a logo to be displayed in report results related to a specific tenant.
    - See also Configuring Privacy Mode, Concealing Users Calls Details on the previous page for information about the parameter 'Masked Digits Number'.

# **Customizing Calls Storage**

The OVOC's Calls Storage page allows operators whose security level is configured as 'System' to customize the storage of calls on the OVOC server according to successful calls and/or failed

calls (call performance) and the quality of the calls (good, fair/poor and/or unknown) in these two categories.

Operators can furthermore customize whether to include or exclude call flow and/or call trend.

### > To customize calls storage:

1. Open the Calls Storage page (System > Administration > OVOC Server > Calls Storage).

| Figure 3-13: | Calls Storage | - Maximal |
|--------------|---------------|-----------|
|--------------|---------------|-----------|

| CALLS STORAGE                    |            |                   |                    |
|----------------------------------|------------|-------------------|--------------------|
| CALLS STORAGE SETTINGS           |            |                   |                    |
| Calla Storage level:<br>Maximal  |            |                   | -                  |
| Successful Calls                 | Save Calls | Include Call Flow | Include Call Trend |
| Good Quality                     | -          |                   |                    |
| 🗧 Fair 🖉 🔴 Poor Quality          | -          | <b>~</b>          |                    |
| Unknown Quality                  | -          |                   |                    |
| Failed Calls                     | Save Calls | Include Call Flow | Include Call Trend |
| <ul> <li>Good Quality</li> </ul> |            |                   |                    |
| 🗧 Fair 🖉 🔴 Poor Quality          | -          |                   |                    |
| Unknown Quality                  | -          |                   |                    |

- 2. From the 'Calls Storage Level' drop-down, select either:
  - Custom (default) (see the figure above for the configured settings)
  - Minimal (see the following figure for the configured settings)
  - Maximal (all settings are selected)
  - Recommended (see the figure after the following for the configured settings)

Figure 3-14: Calls Storage - Minimal

| CALLS STORAGE                   |            |                   |                    |
|---------------------------------|------------|-------------------|--------------------|
| CALLS STORAGE SETTINGS          |            |                   |                    |
| Calls Storage level:<br>Minimal |            |                   | -                  |
| Successful Calls                | Save Calls | Include Call Flow | Include Call Trend |
| Good Quality                    |            |                   |                    |
| 🗧 Fair / 🌒 Poor Quality         | -          |                   |                    |
| Unknown Quality                 |            |                   |                    |
| Failed Calls                    | Save Calls | Include Call Flow | Include Call Trend |
| Good Quality                    | -          |                   |                    |
| 🗧 Fair / 🗧 Poor Quality         | -          |                   |                    |
| Unknown Quality                 | -          |                   |                    |

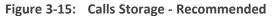

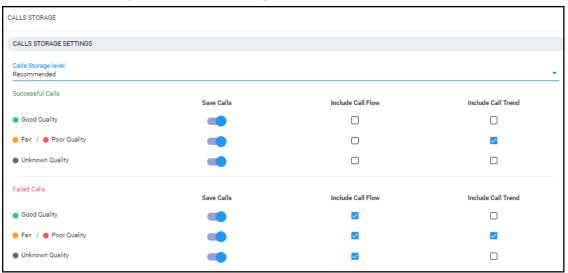

**3.** Use the matrices below as reference.

Table 3-2: Custom

| Call Performance | Call Quality            | Save | Include Call Flow | Include<br>Quality<br>Trend |
|------------------|-------------------------|------|-------------------|-----------------------------|
| Success          | Good                    | Yes  | No                | No                          |
| Success          | Not Good<br>(fair/poor) | Yes  | No                | Yes                         |
| Success          | Gray                    | Yes  | No                | No                          |
| Fail             | Good                    | Yes  | Yes               | No                          |
| Fail             | Not Good<br>(fair/poor) | Yes  | Yes               | Yes                         |
| Fail             | Gray                    | Yes  | Yes               | No                          |

Table 3-3: Minimal

| Call Performance | Call Quality            | Save | Include Call Flow | Include<br>Quality<br>Trend |
|------------------|-------------------------|------|-------------------|-----------------------------|
| Success          | Good                    | No   | No                | No                          |
| Success          | Not Good<br>(fair/poor) | Yes  | No                | No                          |

| Call Performance | Call Quality            | Save | Include Call Flow | Include<br>Quality<br>Trend |
|------------------|-------------------------|------|-------------------|-----------------------------|
| Success          | Gray                    | No   | No                | No                          |
| Fail             | Good                    | Yes  | No                | No                          |
| Fail             | Not Good<br>(fair/poor) | Yes  | No                | No                          |
| Fail             | Gray                    | Yes  | No                | No                          |

## Table 3-4: Recommended

| Call Performance | Call Quality            | Save | Include Call Flow | Include<br>Quality<br>Trend |
|------------------|-------------------------|------|-------------------|-----------------------------|
| Success          | Good                    | Yes  | No                | No                          |
| Success          | Not Good<br>(fair/poor) | Yes  | No                | Yes                         |
| Success          | Gray                    | Yes  | No                | No                          |
| Fail             | Good                    | Yes  | Yes               | No                          |
| Fail             | Not Good<br>(fair/poor) | Yes  | Yes               | Yes                         |
| Fail             | Gray                    | Yes  | Yes               | No                          |

# Table 3-5: Maximal

| Call Performance | Call Quality            | Save | Include Call Flow | Include<br>Quality<br>Trend |
|------------------|-------------------------|------|-------------------|-----------------------------|
| Success          | Good                    | Yes  | Yes               | Yes                         |
| Success          | Not Good<br>(fair/poor) | Yes  | Yes               | Yes                         |
| Success          | Gray                    | Yes  | Yes               | Yes                         |
| Fail             | Good                    | Yes  | Yes               | Yes                         |
| Fail             | Not Good                | Yes  | Yes               | Yes                         |

| Call Performance | Call Quality | Save | Include Call Flow | Include<br>Quality<br>Trend |
|------------------|--------------|------|-------------------|-----------------------------|
|                  | (fair/poor)  |      |                   |                             |
| Fail             | Gray         | Yes  | Yes               | Yes                         |

• If **Custom** is selected but settings are changed, the changed configuration is preserved and displayed during the next login.

- A change to call storage settings does not impact calls already saved on the OVOC server.
- All calls previously stored on the OVOC server are stored according to the previously configured settings and cleared using regular call clearing policy (time or size based).

See Customizing Maximum Storage Period on the next page

### **Customizing Maximum Storage Period**

The OVOC's Server Call Storage page allows operators whose security level is configured as 'System' to customize the maximum number of days call-related information will be stored on the OVOC server before it is cleared.

### **To customize the maximum storage period:**

 Open the Calls Storage page (System > Administration > OVOC Server > Calls Storage) and locate the 'Max Storage Period (Days)' section of the page.

| MAX STORAGE PERIOD (DAYS)     |               |     |             |
|-------------------------------|---------------|-----|-------------|
| Total Calls                   |               |     |             |
|                               |               |     | 365         |
| 1                             | I.            |     | 9           |
| 1 Day<br>Calls with Call Flow | 6 Months      |     | 1 Year      |
|                               |               |     | 365         |
|                               |               |     | 0           |
| l<br>1 Day                    | l<br>6 Months |     | l<br>1 Year |
| Statistics                    |               |     | _           |
|                               |               | (1) | 365         |
| l<br>1 Day                    | l<br>6 Months |     | 1 Year      |
| VRI Statistics                |               |     |             |
|                               |               |     | 365         |
|                               |               |     | 0           |
| l<br>1 Day                    | l<br>6 Months |     | l<br>1 Year |
| ✓ Locations Statistics        |               |     |             |
|                               |               |     | 365         |
|                               |               |     | - <u> </u>  |
| 1 Day                         | 6 Months      |     | 1 Year      |

- Calls are checked daily and cleared from the OVOC server based on the values you configure.
  - Default: 365 days (the maximum number of days call-related information can be stored on the OVOC server before it's cleared)
  - Range: 1 day 365 days
- 2. Drag and drop the 'Total Calls' slider to the maximum number of days you require *all calls* to be stored on the OVOC server before they're cleared.
- **3.** Drag and drop the 'Calls with Call Flow' slider to the maximum number of days you require *calls together with call flow* to be stored on the OVOC server before they're cleared.
- **4.** Drag and drop the 'Statistics' slider to the maximum number of days you require *call statistics* to be stored on the OVOC server before they're cleared.

Figure 3-16: Max Storage Period (Days)

If you configure the maximum number of days to a value lower than that which was previously configured (by another operator, say), *all data* will be cleared the next clearing.

- 5. Select or clear the **URI Statistics** option for URI statistics to be stored on the OVOC server or not. If you select the option, drag and drop the slider to the maximum number of days you require *URI statistics* to be stored on the OVOC server before they're cleared.
- 6. Select or clear the Locations Statistics option for locations statistics to be stored on the OVOC server or not. If you select the option, drag and drop the slider to the maximum number of days you require *locations statistics* to be stored on the OVOC server before they're cleared.

# **Configuring Maximum Calls**

The OVOC allows you to set how many calls with and / or without Call Flow (SIP Ladder) to store.

- > To configure how many calls with and / or without Call Flow (SIP Ladder) to store:
- Open the Calls Storage page (System > Administration > OVOC Server > Calls Storage) and locate the Maximum Calls Storage (Long Term) section.

| MAX CALLS STORAGE (LONG TERM) |                 |                 |
|-------------------------------|-----------------|-----------------|
| Max Calls                     |                 |                 |
| 10,875,000                    | l<br>48,937,500 | l<br>87,000,000 |
| Max Calls With Call Flow      |                 | 10,875,000      |
| I<br>0                        | l<br>5,437,500  | I<br>10,875,000 |

Figure 3-17: Maximum Calls Storage (Long Term)

- 2. View two sliders:
  - Max Calls
  - Max Calls with Call Flow
- **3.** Drag to set the **Max Calls** slider. Range depends on the OVOC platform. See the *OVOC IOM* for more information.
- 4. Drag to set the Max Calls With Call Flow slider. Range depends on the OVOC platform. See the OVOC IOM for more information.

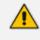

View how many calls with and without Call Flow (SIP Ladder) are stored.

- Determine how calls with Call Flow (SIP Ladder) change the entire Calls Storage.
- The balance is the number of calls without Call Flow (SIP Ladder) that can be stored.

### **Viewing Calls Status**

The Calls Status page displays the statuses of statistics collected on database entities as well as the statuses of statistics collected on calls and on calls with calls flow. Network administrators can use the page as reference to determine OVOC server database status.

### To view statuses:

1. Open the Server Calls Status page (System > Administration > OVOC Server > Calls Status).

| STATISTICS STATUS                     | CALLS STATUS                                     |
|---------------------------------------|--------------------------------------------------|
| Device Statistics: 28,521,766 Mar: 15 | 000.000 Total Calls: 4,276,550 Mar: 10,875,000   |
| Stored Days: 552 Max Stored           | yyx 365 Stored Days: 1 Mar Stored Days: 365      |
| Lieks Statistics 2,223,539 Mar. 15    | Collis With Call Flow: 9,224,874 Mar: 10.875.000 |
| Stored Days: 962 Max Stored           | yx 365 Stored Days: 38 Max Stored Days: 365      |
| Sites Statistics: 2 Mar. 15           | 000.000                                          |
| Stored Days: 307 Max Browd            | yys. 305                                         |
| Endpoints Statistics: 953 Mar: 15     | 000,000                                          |
| Stored Days: 307 Max Stored           | yr: 365                                          |
| Users Statistics: 0 Max: 15           | 000.000                                          |
| Stored Days: 0 Max Stored             | yyz 365                                          |
| URI Statistics: 510,727 Mar. 15       | 000.000                                          |
| Stored Days: 326 Max Stored           | yyx 365                                          |
| Location Statistics: 0 Mar. 15        | 000.000                                          |
| Stored Days 0 Max Stored              | ys 365                                           |

Figure 3-18: Server Calls Status

- 2. [Refer to the preceding figure] View on the left side of the page the statuses of statistics on the following entities (from top to bottom): Devices, Links, Sites, Endpoints and Users.
- 3. View (for example) the topmost entity displayed: Devices
  - 15,253 statistics on all devices in the network currently saved in the OVOC server database, out of a maximum of 150 million. 15,253 indicates the number of stored statistics per the entity 'Device', per 5 minute interval. [The number of stored statistics per other entities - Links, Sites, Endpoints - per five minute interval, are displayed below 'Devices'].
  - The Maximum Stored Days is indicated as 218 out of a maximum of 365 (configured in the Calls Settings Storage page as shown in Customizing Calls Storage on page 80); the oldest statistics on devices in the OVOC server database are 218 days old; after a year's storage, the OVOC deletes the database; only one year maximum is stored.
- 4. View on the right side of the page the Calls Status section.
  - 21,703,782 indicates the total number of calls currently saved in the OVOC server database out of a maximum of 80 million calls.

80 million calls can be stored for a year (for example) but when operating in an Azure or AWS environment and disk space is empty for most of the year because it can take months to fill up, customers are provided with an option to decrease disk size and number of stored entities. See the OVOC IOM for the minimum disk space required for each platform.

- The Stored Days is indicated as 219 out of a maximum of 365; the oldest calls are 219 days old; after a year's storage, the OVOC deletes calls from the database; only one year is stored.
- 557,652 indicates the calls with call flow (i.e., with SIP ladder) currently saved in the OVOC server database.
- The maximum # of statistics on calls /calls with call flow depends on the server specification (Baremetal, low VM, high VM, etc.).
- The Maximum Stored Days is configured in the Calls Settings Storage page as shown in Customizing Calls Storage on page 80.

# **Configuration tab**

The 'Configuration' tab lets you:

- configure global system templates (see Configuring Templates below)
- configure alarms settings (see Configuring Alarms Settings on page 99)
- add software and auxiliary files (see Adding Configuration Files to the OVOC's Software Manager on page 102)
- open external applications (see Connecting Directly to External Applications on page 112)
- back up (see Backing up a Device's Configuration using Backup Manager on page 161)

# **Configuring Templates**

The Templates folder allows you to configure the following global, system-wide templates to facilitate more effective network management:

- SNMP Connectivity (see SNMP Connectivity below)
- HTTP Connectivity (see HTTP Connectivity on page 92)
- QoE Thresholds (see QoE Thresholds on page 92)
- QoE Status & Alarms (see QoE Status and Alarms on page 97)
- Performance Monitoring Template (see Adding a PM Template on page 269)

### **SNMP Connectivity**

This template lets you configure an SNMP connectivity template whose parameter values can then be applied system-wide (globally). The template facilitates more effective network management. SNMP/HTTP templates are the default profile values for each defined tenant. The tenant SNMP/HTTP profiles are used as default for the devices under them.

### **To configure an SNMP Connectivity template:**

 Open the SNMP Connectivity screen (System > Configuration > Templates > SNMP Connectivity).

Figure 3-19: SNMP Connectivity Template

| SNMP CONNECTIVITY                 |                                               |  |  |  |  |  |  |  |
|-----------------------------------|-----------------------------------------------|--|--|--|--|--|--|--|
| SNI                               | /IP V2                                        |  |  |  |  |  |  |  |
| Change SNMP Read Community*       | Change SNMP Write Community*                  |  |  |  |  |  |  |  |
| Change Trap Community*            |                                               |  |  |  |  |  |  |  |
| SNMP V3                           |                                               |  |  |  |  |  |  |  |
| Security Name*<br>OVOCUser        | Security Level*<br>Authentication and Privacy |  |  |  |  |  |  |  |
| Authentication Protocol*<br>SHA T | Change Authentication Key <sup>e</sup>        |  |  |  |  |  |  |  |
| Privacy Protocol*<br>AES_128      | Change Privacy Key*                           |  |  |  |  |  |  |  |
|                                   | Submit                                        |  |  |  |  |  |  |  |

2. Use the following table as a reference to the parameters in the figure above.

| Table 3-6: | SNMP | Connectivity | Template |
|------------|------|--------------|----------|

| Parameter               | Description                                                                                                    |
|-------------------------|----------------------------------------------------------------------------------------------------|
| SNMP v2                 |                                                                                                    |
| SNMP Read Community     | Enter an encrypted SNMP read community string. The default value for the SNMP read community string is 'public'.    |
| SNMP Write Community    | Enter an encrypted SNMP write community string. The default value for the SNMP write community string is 'private'. |
| SNMP Trap Community     | Enter the Trap Community string to be received as part of the Notification message.                                 |
| SNMP v3                 |                                                                                                    |
| Security Name           | Enter a name for SNMP v3. Example: OVOC User.                                                                       |
| Security Level          | From the drop-down, select either:                                                                                  |
|                         | Authentication and Privacy (default)                                                                                |
|                         | No Security                                                                                                    |
|                         | Authentication                                                                                                    |
| Authentication Protocol | From the drop-down, select either:                                                                                  |
|                         | <b>SHA</b> (default)                                                                                                |
|                         | MDS                                                                                                    |

| Parameter          | Description                                      |
|--------------------|--------------------------------------------------|
|                    | No Protocol                                      |
| Authentication Key | Enter an Authentication Key. Default: 123456789. |
| Privacy Protocol   | From the drop-down, select either:               |
|                    | AES 128 (default)                                |
|                    | DES                                              |
| Privacy Key        | Enter a Privacy Key. Default: 123456789.         |

3. Click Submit.

### **HTTP Connectivity**

This option lets you configure an HTTP connectivity template whose parameter values can then be applied system-wide (globally) when adding multiple AudioCodes devices, for example. The template facilitates more effective network management for OVOC operators.

### > To configure an HTTP Connectivity template:

 Open the HTTP Connectivity screen (System > Configuration > Templates > HTTP Connectivity).

| 0                               |        |
|---------------------------------|--------|
| HTTP CONNECTIVITY               |        |
| Device Admin User*<br>Admin     |        |
| Change Device Admin Password*   |        |
| Communication Protocol*<br>HTTP | •      |
|                                 | Submit |

Figure 3-20: HTTP Connectivity Template

2. Use the following table as a reference to the parameters in the preceding figure.

Table 3-7: HTTP Connectivity Template

| Parameter                       | Description                                                                           |
|---------------------------------|---------------------------------------------------------------------------------------|
| Device Admin User               | Enter the device Web server user name.<br>Example: <b>Admin</b> . Password - "Admin". |
| Change Device Admin<br>Password | Enter the Web server password.<br>Example: <b>Admin</b> .                             |
| Communication Protocol          | From the drop-down, select either: <ul> <li>HTTP (default)</li> <li>HTTPS</li> </ul>  |

# 3. Click Submit.

### **QoE Thresholds**

QoE Thresholds determine global (system-wide) voice quality thresholds templates.

[For information on how to configure QoE Thresholds profiles *per tenant*, see Managing QoE Thresholds Profiles per Tenant on page 369]

QOE THRESHOLDS

Four QoE Thresholds templates (Low Sensitivity | Medium Sensitivity | High Sensitivity | MS Teams) for the voice quality metrics of MOS, Delay, Packet Loss, Echo and Jitter are accessed in the page. In the page, you can add, edit or delete a voice quality thresholds template.

### > To access the global QoE thresholds templates:

 From the System menu, open the QoE Thresholds page (System > Configuration > Templates > QoE Thresholds).

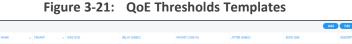

| ONFIGURATION                           | < 1 | DEFAULTS | NAME *                                          | TENANT | MOS (0 | 1-5) |       | DEL | AY (MSEC) |     |       | PACI | KET LOSS | (%) |   | JI | TER (MSEC |     | ECHI | 0 (06) |      | DESCRIPTION | QOE THRESHOLDS DETAILS                               |                  |
|----------------------------------------|-----|----------|-------------------------------------------------|--------|--------|------|-------|-----|-----------|-----|-------|------|----------|-----|---|----|-----------|-----|------|--------|------|-------------|------------------------------------------------------|------------------|
| TEMPLATES                              | ~   |          | Low Sensitivity Three                           |        |        |      | 2.9 4 |     |           |     | 1,200 |      |          |     |   |    |           | • • | •    |        | ۰ ،  |             | DEFAULTS                                             |                  |
| SNMP Connectivity                      |     | 2 1 2    | Medium Sensitivity T<br>High Sensitivity Three. |        |        | 3.5  | 3.1   |     |           | • • | 500   | • •  |          | • • | 5 |    |           | ••• | •    |        | 10 4 |             | NAME                                                 | MS Teams Thresho |
| HTTP Connectivity                      | 11  |          | MS Teams Thresholds                             |        |        |      |       |     | 490       |     |       |      |          |     |   |    |           |     |      | 27     |      |             | Voice<br>MOS (0-5)                                   | + 41 + +         |
| QoE Thresholds                         |     |          |                                                 |        |        |      |       |     |           |     |       |      |          |     |   |    |           |     |      |        |      |             | DELAY (MSEC)                                         | + 490 + + 5      |
| QoE Status & Alarms<br>Perf Monitoring |     |          |                                                 |        |        |      |       |     |           |     |       |      |          |     |   |    |           |     |      |        |      |             | PACKET LOSS (%)                                      | + 9.9 + +        |
|                                        |     |          |                                                 |        |        |      |       |     |           |     |       |      |          |     |   |    |           |     |      |        |      |             | JITTER (MSEC)                                        | + 20 + +         |
| ALARMS                                 |     |          |                                                 |        |        |      |       |     |           |     |       |      |          |     |   |    |           |     |      |        |      |             | Video                                                |                  |
| FILE MANAGER                           | ~   |          |                                                 |        |        |      |       |     |           |     |       |      |          |     |   |    |           |     |      |        |      |             | AVG VIDEO FRAME LOSS<br>PERCENTAGE (%)               | + 50 + +         |
| OVOC SERVER                            | ~   |          |                                                 |        |        |      |       |     |           |     |       |      |          |     |   |    |           |     |      |        |      |             | AVG VIDEO FRAME RATE (FPS)                           | + 7 + +          |
| DEVICE BACKUP                          |     |          |                                                 |        |        |      |       |     |           |     |       |      |          |     |   |    |           |     |      |        |      |             | POST FORWARD ERROR<br>CORRECTION PACKET LOSS<br>RATE | + 0.15 + + 1     |
|                                        |     |          |                                                 |        |        |      |       |     |           |     |       |      |          |     |   |    |           |     |      |        |      |             | Screen Sharing                                       |                  |
|                                        |     |          |                                                 |        |        |      |       |     |           |     |       |      |          |     |   |    |           |     |      |        |      |             | AVG VIDEO FRAME LOSS<br>PERCENTAGE (%)               | + 50 + +         |
|                                        |     |          |                                                 |        |        |      |       |     |           |     |       |      |          |     |   |    |           |     |      |        |      |             | AVG VIDEO FRAME RATE (FPS)                           | + 2 + +          |
|                                        |     |          |                                                 |        |        |      |       |     |           |     |       |      |          |     |   |    |           |     |      |        |      |             | POST FORWARD ERROR<br>CORRECTION PACKET LOSS<br>RATE | + 0.15 + +       |

In the page, you can see four *global* (system-wide) QoE thresholds templates displayed. Each consists of threshold values set for the voice quality metrics of MOS, Delay, Packet Loss, Echo and Jitter, for each call quality category of 'Poor', 'Fair' and 'Good'.

Use the following table as reference to the figure above.

Table 3-8: QoE Thresholds Templates

| Template                           | Description                                                                                                    |
|------------------------------------|----------------------------------------------------------------------------------------------------|
| Low<br>Sensitivity<br>Threshold    | Threshold values representing recommended data for the 'Low' sensitivity level.                                                                                                    |
| Medium<br>Sensitivity<br>Threshold | Threshold values representing recommended data for the 'Medium' sensitivity level.                                                                                                    |
| High<br>Sensitivity<br>Threshold   | Threshold values representing recommended data for the 'High' sensitivity level.                                                                                                    |
| MS Teams<br>Threshold              | Threshold values representing recommended data for the 'MS Teams'<br>threshold. For Teams devices, AudioCodes recommends you use the<br>Microsoft Teams threshold. It's a threshold that is added by default to each<br>tenant. It enables calculating the quality of Teams calls. Manually attach<br>Teams devices to the threshold as shown under Adding a QoE Thresholds<br>Profile per Tenant on page 372. |

2. Select a template and then click Edit.

| Threshold Name<br>Medium Sensitivity Threshold |          | Description |       |  |
|------------------------------------------------|----------|-------------|-------|--|
| DEFAULTS                                       |          |             |       |  |
| 🖌 Device 🖌 Link 🖌 Endpoint                     |          |             |       |  |
| VOICE                                          |          |             | VIDEO |  |
| MOS (0-5)                                      | +        |             | 3.5   |  |
| Delay (msec)                                   | <b>→</b> |             | 160   |  |
| Packet Loss (%)                                | <b>→</b> |             | 2     |  |
| 🗹 Jitter (msec)                                | <b>→</b> |             | 40    |  |
| 🗹 Echo (dB)                                    | +        |             | 25    |  |

Figure 3-22: QoE Thresholds Details - Medium Sensitivity Threshold

| Threshold Name<br>MS Teams Thresholds | Des      | cription |  |
|---------------------------------------|----------|----------|--|
| DEFAULTS                              |          |          |  |
| Device Link Endpoint                  |          |          |  |
| VOICE                                 |          | VIDEO    |  |
| MOS (0-5)                             | <b>→</b> | 4.1      |  |
| ☑ Delay (msec)                        | <b>→</b> | 490      |  |
| Packet Loss (%)                       | +        | 9.9      |  |
| Jitter (msec)                         | <b>→</b> | 20       |  |
| Echo (dB)                             |          |          |  |
|                                       |          |          |  |
|                                       |          |          |  |
|                                       |          |          |  |
|                                       |          |          |  |

Figure 3-23: QoE Thresholds Details - MS Teams Thresholds

- Provide an intuitive name for the profile. As a reference, use the names of the four QoE Threshold Templates displayed in the table above.
- 4. Enter a description of the profile to facilitate effective intuitive management later.
- 5. Select the **Device** option to set the profile as devices default.
- 6. Select the Links option to set the profile as links default.
- 7. Select the Endpoints option to set the profile as endpoints default.
- By default, All metrics are included in the profile, except for Teams where the metric Echo is excluded. To *exclude* a metric, clear its check box. To define the MOS metric, for example, click the bar or drag the markers. Each bar unit increments or decreases the threshold by 0.1 (MOS, Packet Loss), or by 1 (Delay, Jitter, Echo).
- 9. Do the same for the other metrics thresholds.

 [Applies only to MS Teams] In the QoE Thresholds Details screen for the MS Teams profile, click the Video tab (the settings described in the preceding steps were related to the Voice tab).

| Threshold Name<br>MS Teams Thresholds | Descript      | ion   |      |
|---------------------------------------|---------------|-------|------|
| DEFAULTS                              |               |       |      |
| Device Link DEndpoint                 |               |       |      |
| VOICE                                 |               | VIDEO |      |
| VIDEO                                 |               |       |      |
| ✓ Avg Video Frame Loss Percentage (%) | <b>→</b>      | 50    |      |
| ✔ Avg Video Frame Rate (fps)          | +             | 7     |      |
| Post Forward Error Correction Packet  | Loss Rate 🗕 🗕 |       | 0.15 |
| SCREEN SHARING                        |               |       |      |
| ✓ Avg Video Frame Loss Percentage (%) | <b>→</b>      | 50    |      |
| ✔ Avg Video Frame Rate (fps)          | <b>→</b>      | 2     |      |
| Post Forward Error Correction Packet  | Loss Rate 🗕   |       | 0.15 |
|                                       |               |       |      |
|                                       |               |       |      |

Figure 3-24: QoE Thresholds Details - MS Teams Thresholds - Video

All default values in Teams QoE Thresholds are based on recommended Microsoft CQD (Call Quality Dashboard) values. Operators can customize them per Teams device (Teams Tenant).

Use the following table as reference to the preceding figure.

### Table 3-9: QoE Thresholds Details - MS Teams Thresholds - Video

| Setting                                  | Description                                                                     |  |  |  |  |  |  |
|------------------------------------------|---------------------------------------------------------------------------------|--|--|--|--|--|--|
| Avg Video Frame Loss Per-<br>centage (%) | Threshold values representing recommended data for the 'Low' sensitivity level. |  |  |  |  |  |  |

| Setting                                              | Description                                                                                             |  |  |  |  |  |  |  |
|------------------------------------------------------|----------------------------------------------------------------------------------------------------|--|--|--|--|--|--|--|
| Avg Video Frame Rate<br>(fps)                        | Threshold values representing recommended data for the 'Medium' sensitivity level.                      |  |  |  |  |  |  |  |
| Post Forward Error<br>Correction Packet Loss<br>Rate | Threshold values representing recommended data for the 'High' sensitivity level.                        |  |  |  |  |  |  |  |
| Screen Sharing                                       |                                                                                                    |  |  |  |  |  |  |  |
| Avg Video Frame Loss<br>Percentage (%)               | Same as for video. Threshold values representing recom-<br>mended data for the 'Low' sensitivity level. |  |  |  |  |  |  |  |
| Avg Video Frame Rate<br>(fps)                        | Same as for video. Threshold values representing recommended data for the 'Medium' sensitivity level.   |  |  |  |  |  |  |  |
| Post Forward Error<br>Correction Packet Loss<br>Rate | Same as for video. Threshold values representing recommended data for the 'High' sensitivity level.     |  |  |  |  |  |  |  |

11. Click OK; the profile is displayed in the QoE Thresholds screen.

# **QoE Status and Alarms**

The QoE Status and Alarms page determines the *global* (*system-wide*) QoE status of devices, sites, links and endpoints. The page provides a centralized view of global QoE alarms and statuses. For information on managing QoE Status *per tenant*, see Managing QoE Status and Alarms per Tenant on page 378.

## > To view the global QoE status:

 Open the QoE Status and Alarms page (System > Configuration > Templates > QoE Status & Alarms).

Figure 3-25: QoE Status and Alarms

| QCESTATUS & ALARMS                     |   |                             |            |          |                |            |           |                          |                         |                         |                         |                         |             |                                        |                  |
|----------------------------------------|---|-----------------------------|------------|----------|----------------|------------|-----------|--------------------------|-------------------------|-------------------------|-------------------------|-------------------------|-------------|----------------------------------------|------------------|
| CONFIGURATION                          | < | DEFAULTS                    | NAME       | * TENANT | A LAST RUNTIME | MONITORIN. | MINIMUM C | FAILED CALLS PROFILE (%) | POOR QUALITY CALLS RULE | AVERAGE CALL DURATION R | BANDWIDTH RULE (KB/SEC) | MAX CONCURRENT CALLS R. | DESCRIPTION | QOE ALARMS DETAILS                     | >                |
| TEMPLATES                              | ^ | $\Xi = \approx \mathcal{Q}$ | ALARM RULE |          |                | 15         | 50        | • 2 • • 10 • •           | • 2 • • 10 • <b>*</b>   | * 5 * * 3 * *           | • 0 • • 1 •             | + 0 + 1 +               |             | DEFAULTS                               |                  |
| SNMP Connectivity                      |   |                             |            |          |                |            |           |                          |                         |                         |                         |                         |             | NAME<br>MONITORING FREQUENCY MIN       | ALARM RULE<br>15 |
| HTTP Connectivity<br>QoE Thresholds    |   |                             |            |          |                |            |           |                          |                         |                         |                         |                         |             | MINIMUM CALLS PER ENTITY TO<br>ANALYZE | 50               |
| QoE Status & Alarma<br>Perf Monitoring |   |                             |            |          |                |            |           |                          |                         |                         |                         |                         |             | Voice<br>FAILED CALLS PROFILE (%)      | → 2 → → 10 → 4   |
| ALARMS                                 |   |                             |            |          |                |            |           |                          |                         |                         |                         |                         |             | POOR QUALITY CALLS RULE (%)            | + 2 + + 10 + 4   |
| FILE MANAGER                           | ~ |                             |            |          |                |            |           |                          |                         |                         |                         |                         |             | AVERAGE CALL DURATION RULE<br>(SEC)    | • 5 • • 3 • 4    |
| OVOC SERVER                            |   |                             |            |          |                |            |           |                          |                         |                         |                         |                         |             |                                        | + 0 + + 1 +      |
|                                        | - |                             |            |          |                |            |           |                          |                         |                         |                         |                         |             | (#)                                    | + 0 + + 1 +      |
| DEVICE BACKUP                          |   |                             |            |          |                |            |           |                          |                         |                         |                         |                         |             |                                        |                  |

2. Use the following table as reference to the figure above.

| Page<br>Indications                          | Description                                                                                                    |
|----------------------------------------------|----------------------------------------------------------------------------------------------------|
| Defaults                                     | <ul> <li>= displayed when the alarm rule applies to devices</li> <li>= displayed when the alarm rule applies to links</li> <li>= displayed when the alarm rule applies to sites</li> <li>= displayed when the alarm rule applies to IP phones</li> </ul>                                                                                                    |
| Name                                         | Indicates the name of the alarm rule.                                                                                                    |
| Last Runtime                                 | Indicates the last time the alarm rule was activated.                                                                                                    |
| Monitoring<br>Frequency<br>Min               | Indicates at least how often monitoring is performed.<br>Default: 15                                                                                                    |
| Minimum<br>Calls per<br>Entity to<br>Analyze | Indicates the minimum number of calls to analyze, per entity. Default: 50                                                                                                    |
| Failed Calls<br>(%)                          | <ul> <li>★ x → y → indicates that green changes to orange ('Major' severity) when the x percentage of failed calls is exceeded and orange changes to red ('Critical' severity) when the y percentage of failed calls is exceeded.</li> <li></li></ul>                                                                                                    |
| Poor Quality<br>Calls (%)                    | <ul> <li>→ x → y → indicates that green changes to orange ('Major' severity) when the x percentage of poor quality calls is exceeded and orange changes to red ('Critical' severity) when the y percentage of poor quality calls is exceeded.</li> <li>         indicates alarm issued – displayed if the Generate Alarm option is selected in the Alarm Rule Details screen (see Adding a QoE Alarm Rule per Tenant on page 378).     </li> </ul> |
| Average Call<br>Duration<br>(seconds)        | <ul> <li>★ x → y → indicates that green changes to orange ('Major' severity) when x seconds call duration is exceeded and orange changes to red ('Critical' severity) when y seconds call duration is exceeded.</li> <li>♣ indicates alarm issued – displayed if the Generate Alarm option is selected in the Alarm Rule Details screen (see Adding a QoE Alarm Rule per Tenant on page 378).</li> </ul>                                           |

# Table 3-10: QoE Status and Alarms

| Page<br>Indications                     | Description                                                                                                    |
|-----------------------------------------|----------------------------------------------------------------------------------------------------|
| Bandwidth<br>Rule (Kbps)                | → $\mathbf{x}$ → $\mathbf{y}$ → indicates that green changes to orange ('Major' severity) when $\mathbf{x}$ bandwidth is exceeded and orange changes to red ('Critical' severity) when $\mathbf{y}$ bandwidth is exceeded.               |
|                                         | indicates alarm issued – displayed if the Generate Alarm option is<br>selected in the Alarm Rule Details screen (see Adding a QoE Alarm Rule<br>per Tenant on page 378).                                                                 |
| Maximum<br>Concurrent<br>Calls Rule (#) | → $\mathbf{x}$ → $\mathbf{y}$ → indicates that green changes to orange ('Major' severity) when $\mathbf{x}$ concurrent calls is exceeded and orange changes to red ('Critical' severity) when $\mathbf{y}$ concurrent calls is exceeded. |
|                                         | indicates alarm issued – displayed if the Generate Alarm option is<br>selected in the Alarm Rule Details screen (see Adding a QoE Alarm Rule<br>per Tenant on page 378).                                                                 |

# **Configuring Alarms Settings**

The Alarms screen allows you to configure how alarms and events are displayed in the Alarms pages.

## > To configure alarm settings:

1. Open the Alarms page (System > Configuration > Alarms).

## Figure 3-26: Alarms Settings

| ALARMS CONFIGURATION                                    |                                                                                      |
|---------------------------------------------------------|--------------------------------------------------------------------------------------|
| ALARMS AUTOMATIC CLEARING                               | ALARMS SUPPRESSION                                                                   |
| Alarma Automatic Clearing                               | Alarms Suppression                                                                   |
| Alarma Automatic Clearing Period (daya)<br>30           | Alarms Suppression Counter Threshold<br>20                                           |
|                                                         | Alarms Suppression Interval (seconds)<br>2.                                          |
|                                                         | Note: These configurations apply to alarms of the same type and source               |
| EVENTS AUTOMATIC CLEARING                               | OVOC KEEP-ALIVE                                                                      |
| C Events Automatic Clearing                             | OVOC keep-alive                                                                      |
| Events Automatic Clearing Period (days)<br>3            | OVOC keep-alive trap interval (seconds)<br>60                                        |
|                                                         | Important: Alarm forwarding rule containing OVOC Keep-Alive event must be configured |
| ALARMS FORWARDING                                       |                                                                                      |
| Max number of alarma to apgregate in single Email<br>10 |                                                                                      |
| Ernal alarma appregation time interval (seconds)<br>60  |                                                                                      |

2. Configure the alarms settings using the following table as reference.

Table 3-11: Alarms Settings

| Setting                      | Description                                                          |
|------------------------------|----------------------------------------------------------------------|
| Alarms Automatic<br>Clearing | Select this option to clear all devices listed in the Alarms page of |

| Setting                                                  | Description                                                                                                    |
|----------------------------------------------------------|----------------------------------------------------------------------------------------------------|
|                                                          | all active alarms when the system starts up (cold start event):<br>Critical, Major, Minor, Warning or Info.<br>Use this setting to prevent historical, dated alarms from cluttering<br>the Alarms page.                                                                                                    |
| Alarms Automatic<br>Clearing Period<br>(Days)            | [Only relevant if the 'Alarms Automatic Clearing' option is<br>selected]<br>Clears old alarms after a defined period of days even though a<br>Clear alarm to stop displaying very old active alarms has not been<br>received from the device.                                                                                                    |
| Events Automatic<br>Clearing                             | Select this option for device events (events originating from the device) to be automatically cleared from the Alarms page when the system starts up (cold start event).<br>Device events originating in the OVOC, e.g., adding a gateway, are not cleared when the device is reset. The OVOC consequently employs a mechanism to automatically clear these events from the Alarms page. The feature prevents historical, dated events from cluttering the Alarms page.                                                                                                |
| Events Automatic<br>Clearing Period (days)               | Events are by default cleared every three days. You can change the default to suit your requirements.                                                                                                    |
| Max number of<br>alarms to aggregate in<br>single Email  | If an alarms forwarding rule is configured (under <b>Alarms</b> > <b>Forwarding</b> ), the alarms can be aggregated to be sent in a single email. This parameter allows you to configure the maximum number of alarms to aggregate in a single email. Default: 10. If, for example, the number of alarms to aggregate is configured to 10 and the time interval (see the next parameter) is configured to 60 seconds, then after 60 seconds, five alarms will be raised according to the alarms forwarding rule and five aggregated alarms will be forwarded.          |
| Email alarms aggreg-<br>ation time interval<br>(seconds) | If an alarms forwarding rule is configured (under <b>Alarms</b> > <b>Forwarding</b> ) and the alarms are configured to be aggregated and sent in a single email, you can configure a time interval to determine how often aggregated alarms are forwarded. Default: 60. If, for example, the number of alarms to aggregate is configured to 10 (see the previous parameter) and the time interval is configured to 60 seconds, then after 60 seconds, five alarms will be raised according to the alarms forwarding rule and five aggregated alarms will be forwarded. |

| Setting                                    | Description                                                                                                    |
|--------------------------------------------|----------------------------------------------------------------------------------------------------|
| Alarms Suppression                         | Select this option for an 'Alarm Suppression' alarm to be<br>generated when the OVOC server identifies that the number of<br>alarms of the same type and from the same source, generated in<br>a time period, is greater than the number defined in the<br>threshold. At this point, these alarms are not added to the<br>database and are not forwarded to configured destinations.                                                                                                    |
| Alarms Suppression<br>Counter Threshold    | [Only applicable if 'Alarms Suppression' is selected] Lets you<br>configure a counter threshold (Default: 10 alarms) and interval<br>(Default: 10 seconds). For example, if 10 alarms are generated<br>from 'Board#1/EthernetLink#2 in 10 seconds, then alarms from<br>this source are suppressed and the 'Suppression' alarm is<br>generated. This alarm is cleared if in the subsequent 10 second<br>interval, less than 10 alarms are sent from this source. At this<br>point, updating the OVOC database is resumed (the last received<br>alarm is updated).                                                                                                    |
| Alarms Suppression<br>Interval (seconds)   | During the time the suppression alarm is active, the OVOC server<br>updates the database with a single alarm (with updated unique<br>ID) database every minute, until the alarm is cleared.                                                                                                    |
| OVOC Keep-Alive                            | Select this option for the OVOC to generate SNMP Keep-alive<br>traps to 3rd-party applications, such as a Syslog server. This trap<br>can be sent to either the SNMP, Syslog or Mail server destination.<br>You can send the Keep-Alive trap to the target destination,<br>according to an existing configured forwarding destination rule.                                                                                                    |
| OVOC Keep-Alive trap<br>interval (seconds) | [Only applicable if 'OVOC Keep-Alive' is selected] Determines how<br>frequently the trap is sent from the OVOC to the configured<br>destination. Default: Every 60 seconds. You can configure a<br>different interval to suit your requirements.                                                                                                    |
| Internal Mail Server<br>From Address       | If your enterprise uses OVOC's internal email server for Alarms<br>Forwarding, use this parameter to configure the internal mail<br>server's 'From Address'.<br>For example, if you configure <b>john.brown@enterprisename.com</b><br>for this parameter and you configure <b>John Brown</b> for the<br>parameter following in this table ('Internal Mail Server Real<br>Name'), then all alarms forwarded from OVOC by email from rules<br>configured with 'Use Internal Mail Server' will be from address:<br><b>john.brown@enterprisename.com &lt; John Brown &gt;</b><br>See related parameters 'Forward matching alarms/events',<br>'Prevent forwarding matching alarms/events' and 'Enable/Disable |

| Setting                           | Description                                                                                                    |
|-----------------------------------|----------------------------------------------------------------------------------------------------|
|                                   | Rule' under Forwarding Alarms on page 246.                                                                                                    |
| Internal Mail Server<br>Real Name | If your enterprise uses OVOC's internal email server for Alarms<br>Forwarding, use this parameter to configure the internal mail<br>server's 'Real Name'.<br>For example, if you configure <b>John Brown</b> for this parameter and<br>you configure <b>john.brown@enterprisename.com</b> for the<br>preceding parameter in this table ( 'Internal Mail Server From<br>Address'), then all alarms forwarded from OVOC by email from<br>rules configured with 'Use Internal Mail Server' will be from<br>address: |
|                                   | john.brown@enterprisename.com < John Brown >                                                                                                    |
|                                   | See related parameters 'Forward matching alarms/events',<br>'Prevent forwarding matching alarms/events' and 'Enable/Disable<br>Rule' under Forwarding Alarms on page 246.                                                                                                    |

# Adding Configuration Files to the OVOC's Software Manager

You can add cmp firmware files, ini files, cli files, conf files and other auxiliary files to the OVOC's Software Manager in order to load them to devices.

The Software Manager page lets operators view, add or remove files. Filters facilitate quick and easy access to device-specific files.

After defining a device in the OVOC, the OVOC connects to it and automatically determines its version. Each *new* version, fix or software update provided to customers must be added to the Software Manager, to enable upgrading device software.

Files per network device include:

- SBC configuration files (ini, cli, conf)
- MSBR (cli)
- SBC software files (cmp)
- MP-202 software files (rms/rmt)
- IP phone firmware files
- IP phone configuration files (templates)
- MP-202 configuration files (conf)
- Auxiliary files (prt, cpt, etc.)

Logo image files to be displayed in reports results:

System files (after uploading a global logo file to be displayed in report results as shown in Uploading a Global Logo to Display in Report Results on page 80) Tenant file (after uploading a logo image file to be displayed *per specified tenant* in report results as shown in Editing a Tenant - Defining a Logo on page 129)

Use the following table as a reference with respect to which operator type is permitted to perform what file management.

| Operator Type                                                    | Permitted to Perform this File Management                                                                                                    |
|------------------------------------------------------------------|----------------------------------------------------------------------------------------------------|
| System (except<br>operators with<br>'Monitoring' security        | Add any global file that will not be assigned to any specific<br>tenant. These files will be visible to both 'tenant' and<br>'system' operator types. |
| level)                                                           | Add a file and assign it to a specific tenant. These files will<br>be visible to both 'tenant' and 'system' operator types.                           |
|                                                                  | Download any file visible by the tenant (Added by 'tenant'<br>and 'system' operator types) to any device in the tenant.                               |
|                                                                  | Remove any file added by 'tenant' and 'system' operator types.                                                                                        |
| Tenant (except operators<br>with 'Monitoring'<br>security level) | Add any file. This file will be assigned only to the tenant.<br>These files will be visible to both 'tenant' and 'system'<br>operator types.          |
|                                                                  | Download any file visible by the tenant to the devices in the tenant.                                                                                 |
|                                                                  | Remove any file added by a 'tenant' operator type.                                                                                                    |

| Table 3-12: | OVOC Software File Management per Operator Type |
|-------------|-------------------------------------------------|
|-------------|-------------------------------------------------|

- Only one SBC software file (cmp) with the same version for a specific product type can be added to a tenant. The CentOS version can be 6 or 8. See also Adding a cmp File on page 106for more information.
  - Software files cannot be shared between tenants (except global). If an operator assigned to multiple tenants adds a file, it can be downloaded only on devices in a specific tenant and not to all tenants.

## Adding a Configuration Package (ZIP) File

The OVOC allows network operators to back up an SBC/Gateway's entire configuration package with a Configuration Package (.zip) file.

- Supported by all SBCs (all devices that support ini or cli files)
  - File type name: SBC\_ZIP\_TYPE
  - SBC version 7.4.200 and later is supported

> To add a Configuration Package (ZIP) file to the OVOC's Software Manager:

Open the OVOC's Software Manager page (System > Configuration > File Manager > Software Manager).

| FTWARE MANAG                        | ER |                |             |         |            |          |             |                    |                |             |          | Add • Save Delete Refresh |               |                                                             |
|-------------------------------------|----|----------------|-------------|---------|------------|----------|-------------|--------------------|----------------|-------------|----------|---------------------------|---------------|-------------------------------------------------------------|
| ONFIGURATION                        | <  | FILENAME       | + FILE TYPE | A 91    | OS VERSION | PROTOCOL | FILE SIZE 🔺 | ADDED AT           | ADDED BY       | DESCRIPTION | TENANT   |                           | FILE DETAILS  |                                                             |
|                                     |    | globalLogo.png | LOGO (PNG   | , JPEG) |            |          | 14.9 KB     | 08-Dec-19 12:38:31 | InternalSystem | Global Logo | System   |                           |               |                                                             |
| TEMPLATES                           | ^  | IM3,2336.jpg   | LOGO (PNG   | , JPEG) |            |          | 263.2 KB    | 23-Nov-21 10:00:28 | acladmin       |             | System   |                           | FILENAME      | globalLogo.png                                              |
| SNMP Connectivity                   |    | IM3_2336.jpg   | LOGO (PNG   | (J#E0)  |            |          | 263.2 KB    | 23-Nov-21 10:05:08 | acladmin       |             | T1111111 |                           | FILETYPE      | LOGO (PNG, JPEG)                                            |
| HTTP Connectivity                   |    |                |             |         |            |          |             |                    |                |             |          |                           | PRODUCT TYPES | UNKNOWN                                                     |
| QoE Thresholds                      |    |                |             |         |            |          |             |                    |                |             |          |                           | FILE SIZE     | 14.9 KB                                                     |
| Que Treenous<br>Que Status & Alarma |    |                |             |         |            |          |             |                    |                |             |          |                           | ADDED AT      | 08-Dec-19 12:38:31                                          |
| Perf Monitoring                     |    |                |             |         |            |          |             |                    |                |             |          |                           | ADDED BY      | InternalSystem                                              |
| Pert Monitoring                     |    |                |             |         |            |          |             |                    |                |             |          |                           | DESCRIPTION   | Global Logo                                                 |
| ALARMS                              | ~  |                |             |         |            |          |             |                    |                |             |          |                           | FILEPATH      | /opt/ACEMS/server_7.8.81.<br>Swfiles/TENANT1/globall<br>png |
|                                     |    |                |             |         |            |          |             |                    |                |             |          |                           | TENANT        | System                                                      |
| Software Manager                    |    |                |             |         |            |          |             |                    |                |             |          |                           |               |                                                             |
| OVOC SERVER                         | ~  |                |             |         |            |          |             |                    |                |             |          |                           |               |                                                             |
| DEVICE BACKUP                       |    |                |             |         |            |          |             |                    |                |             |          |                           |               |                                                             |

Figure 3-27: Software Manager

2. Click Add and select Add Auxiliary File from the drop-down menu.

| AD | D AUXILIARY FILE            |   |
|----|-----------------------------|---|
| I  | ✔ System File               |   |
|    | Tenant                      |   |
|    | File Type<br>NI             | • |
|    | CU                          |   |
|    | CLI SCRIPT LOG              |   |
|    | CONF                        |   |
|    | LOGO (PNG, JPEG)            |   |
|    | JSON                        |   |
|    | ZIP (VAIC)                  |   |
|    | Configuration Package (ZIP) |   |

Figure 3-28: Add Auxiliary File

- **3.** Select the **System File** option or leave it unselected and from the 'Tenant' drop-down, select the tenant under which to add the auxiliary file.
- From the 'File Type' drop-down list, select the auxiliary file to be added, in this case,
   Configuration Package (ZIP), as shown in the preceding figure. Other selectable configuration file types are:
  - cli script file for AudioCodes' MSBRs
  - conf file for AudioCodes' MP-202 or MP-204
  - zip file for AudioCodes' VoiceAl Connect
  - JSON file for AudioCodes' Stack Manager
  - ini file for all other AudioCodes devices (except CloudBond, UMP and SmartTAP)
- 5. Enter a description of the file in the 'File Description' pane for intuitive future file management.
- 6. Next to the 'File Name' field, click Choose File and browse to the file's location.

**7.** Enter a description of the file in the 'File Description' pane for intuitive future file management, and then click **OK**; the file is added to the Software Manager.

#### Adding the ini File

You can add the ini file to the OVOC's Software Manager in order to perform initial configuration of device parameters which cannot be configured after defining the device in the OVOC. When loading the ini file to the device, operators can select one of the following options according to requirements:

- Full Configuration ini file download with validation. The device checks the validity of the ini file before the file is loaded to the device, and then the file is loaded to the device.
- Full Configuration ini file download without validation and apply (for software upgrade). The device does not check the validity of the ini file and the loaded file does not take effect unless the device is restarted.
- Incremental ini file download (the previous configuration remains) Enables loading a subset of certain parameters rather than loading the device's entire configuration. Only those parameters you want to configure are loaded.

#### > To add the ini file to the OVOC:

 Open the Software Manager page (System > Configuration > File Manager > Software Manager).

| SOFTWARE MANAGEF                 | t |                       |                  |            |            |          |           |                    |                |             | Add - Save | Delete Refresh |               |                                                                                                    |
|----------------------------------|---|-----------------------|------------------|------------|------------|----------|-----------|--------------------|----------------|-------------|------------|----------------|---------------|----------------------------------------------------------------------------------------------------|
| CONFIGURATION                    | < | FILE NAME             | FILE TYPE        | SW VERSION | OS VERSION | PROTOCOL | FILE SIZE | ADDED AT           | ADDED BY       | DESCRIPTION | TENANT     |                | FILE DETAILS  |                                                                                                    |
| TEMPLATES                        | ~ | globalLogo.png        | LOGO (PNG, JPEG) |            |            |          | 23.4 KB   | 21-Nov-21 15:31:43 | InternalSystem | Global Logo | System     |                | FILE NAME     | 2461627998704891 172.17.11                                                                                             |
| TEMPLATES                        | ~ | 2461627998704891      | INI              |            |            |          | 3.0 KB    | 12-Dec-21 17:55:21 | acladmin       |             | т1         |                | FILE RAME     | 8.185 246 466670269 m 88                                                                                               |
| SNMP Connectivity                |   | VaicCaptureQA.pcap    | INI              |            |            |          | 280.8 KB  | 12-Dec-21 18:04:41 | acladmin       |             | T1         |                |               | BC_ZIP_TYPE_1651-Aug-03-                                                                                               |
| HTTP Connectivity                |   | 10.4.220.69_fa_16_3e_ | INI              |            |            |          | 1.3 KB    | 13-Dec-21 11:09:43 | acladmin       |             | T1         |                |               | 2021.tar.zip                                                                                                    |
| QoE Thresholds                   |   | root.crt              | X509 TRUSTED R   |            |            |          | 1.1 KB    | 13-Dec-21 17:09:03 | acladmin       |             | System     |                | FILE TYPE     | INI                                                                                                    |
| OoE Status & Alarms              |   | server.key            | X509 PRIVATE KEY |            |            |          | 1.6 KB    | 19-Dec-21 11:30:21 | acladmin       |             | System     |                | PRODUCT TYPES | MP124, MP124-E, MP112,                                                                                                 |
| Perf Monitoring                  |   |                       |                  |            |            |          |           |                    |                |             |            |                |               | MP118 FXS, MP114 FXS,<br>MP118 FXO, MP114 FXO,                                                                         |
| ALARMS                           |   |                       |                  |            |            |          |           |                    |                |             |            |                |               | MP118 FXSEX0, MP114<br>FXSEX0, MP1288, Mediant 600<br>Mediant 1000, Mediant 1000<br>MSBR. Mediant 1000 E-SBC.          |
| FILE MANAGER<br>Software Manager | ^ |                       |                  |            |            |          |           |                    |                |             |            |                |               | MSBR, Mediant 1000 E-SBC,<br>Mediant 2000, Mediant 3000,<br>Mediant 3000 8410, Mediant<br>3000 8410 V5.2, Mediant 4000 |
| OVOC SERVER                      | ^ |                       |                  |            |            |          |           |                    |                |             |            |                |               | E-SBC, Mediant 4000B E-SBC,<br>Mediant 2600 E-SBC, Mediant                                                             |
| ARM                              |   |                       |                  |            |            |          |           |                    |                |             |            |                |               | 2600B E-SBC, Mediant 800                                                                                               |
| Data Laver Manager               |   |                       |                  |            |            |          |           |                    |                |             |            |                |               | MSBR, Mediant 800 E-SBC,                                                                                               |
| Data Layer Manager               |   |                       |                  |            |            |          |           |                    |                |             |            |                |               | Mediant 500 MSBR, Mediant<br>500 E-SBC, Mediant 850 MSBF                                                               |
| DEVICE BACKUP                    |   |                       |                  |            |            |          |           |                    |                |             |            |                |               | Mediant 850 E-SBC, Mediant                                                                                             |
|                                  |   |                       |                  |            |            |          |           |                    |                |             |            |                |               | 500LMSBR Mediant 500LE-                                                                                                |

Figure 3-29: Software Manager

2. Click Add and select Add Auxiliary File from the menu drop-down.

| System File       |       |             |
|-------------------|-------|-------------|
| Tenant*<br>Teams2 |       |             |
| File Type<br>NI   |       |             |
| File Name*        | <br>• | thoose File |
| File Description  |       |             |

Figure 3-30: Add Auxiliary File – ini File

- 3. From the 'Tenant' drop-down, select the tenant under which the ini file will be added.
- 4. From the 'File Type' drop-down, select INI (default) if it isn't selected already.
- 5. Next to the 'File Name' field, click **Choose File** and browse to the ini file's location.
- 6. Enter a description of the file in the 'File Description' pane for intuitive future file management, and then click **OK**; the ini file is added to the Software Manager.

#### Adding a cmp File

You can add a firmware (cmp) file to the OVOC to later load to the device. With the exception of the MP-20x media gateways, the cmp files are the devices' main software firmware image files. You can add a cmp file to the OVOC in order (for example) to change the software version.

#### > To add a cmp file to the OVOC:

- Open the OVOC's Software Manager page (System > Configuration > File Manager > Software Manager).
- 2. Click Add and select Add Software File from the drop-down menu.

| System File                 |                 |
|-----------------------------|-----------------|
| Tenant*                     |                 |
| miryam                      | <br>•           |
| Description                 |                 |
| CMP/RMS/RMT*                | <br>Choose File |
| Select Product*<br>NO GROUP | *               |
| NU GROUP                    | •               |

Figure 3-31: Add Software File

- 3. From the 'Tenant' drop-down, select the tenant under which the cmp file will be added.
- 4. Next to the 'CMP' field, click **Load** to navigate to the cmp file's location.
- 5. Enter a description of the file in the 'File Description' pane for intuitive future file management.
- 6. In the read-only 'Software Version' field, view the version of the cmp software file. The field is automatically defined after selecting the cmp or rmt/rms file.
- 7. In the read-only 'OS Version' field, view the CentOS version for Software SBC (6 or 8).
- 8. From the 'Select Product' drop-down list, select the relevant product corresponding to the cmp or rmt/rms file.
- **9.** From the 'Select Protocol' drop-down, select the protocol. Default: SIP. MGCP and MEGACO are also available.
- **10.** Click **OK**; the cmp file is added to the Software Manager.

#### Viewing cmp File Details in Software Manager

After adding firmware (cmp) files to the OVOC to load to devices as shown in Adding a cmp File on the previous page, you can view all files and view each file's details in the Software Manager.

## To view cmp files and a file's details:

 Open the OVOC's Software Manager page (System > Configuration > File Manager > Software Manager) and then select the cmp file whose details you want to view.

| SOFTWARE MANAGE                        | R |                                          |                         |              |            |          |                       |                                          |          |             | Add - Save                | Delete Refresh |                            |                                                                                      |
|----------------------------------------|---|------------------------------------------|-------------------------|--------------|------------|----------|-----------------------|------------------------------------------|----------|-------------|---------------------------|----------------|----------------------------|--------------------------------------------------------------------------------------|
| CONFIGURATION                          | < | FILE NAME                                | FILE TYPE               | SW VERSION   | OS VERSION | PROTOCOL | FILE SIZE 🔺           | ADDED AT                                 | ADDED BY | DESCRIPTION | TENANT                    |                | FILE DETAILS               | >                                                                                    |
| TEMPLATES                              | ^ | globalLogo.png<br>usa_tones_09.dat       | LOGO (PNG, JPEG)<br>CPT |              |            |          | 23.4 KB<br>1.3 KB     | 30-Nov-20 15:17:12<br>02-Mar-21 10:05:32 |          | Global Logo | System<br>Tring           |                | FILE NAME                  | M3100_SIP_F7.40M3.002.103.c                                                          |
| SNMP Connectivity                      |   | 10.3.188.34_1314171<br>M3100_SIP_F7.40M3 |                         | 7.40M3.002.1 |            | SIP      | 15.2 KB<br>23416.5 KB | 02-May-21 12:04:<br>02-May-21 12:05:     |          |             | System<br>Simulator-TEAMS |                | FILE TYPE<br>SW VERSION    | mp<br>CMP                                                                            |
| QoE Thresholds                         |   |                                          |                         |              |            |          |                       |                                          |          |             |                           |                | PROTOCOL                   | 7.40M3.002.103<br>SIP                                                                |
| QoE Status & Alarms<br>Perf Monitoring |   |                                          |                         |              |            |          |                       |                                          |          |             |                           |                | PRODUCT TYPES<br>FILE SIZE | Mediant 3000 8410<br>23416.5 KB                                                      |
| ALARMS                                 |   |                                          |                         |              |            |          |                       |                                          |          |             |                           |                | ADDED AT<br>ADDED BY       | 02-May-21 12:05:12<br>acladmin                                                       |
| FILE MANAGER<br>Software Manager       | ^ |                                          |                         |              |            |          |                       |                                          |          |             |                           |                | FILE PATH                  | /opt/ACEMS/server_8.0.1097/e<br>msSwfiles/TENANT_9/M3100_S<br>IP_F7.40M3.002.103.cmp |
| OVOC SERVER                            | ~ |                                          |                         |              |            |          |                       |                                          |          |             |                           |                | TENANT                     | Simulator-TEAMS                                                                      |
| DEVICE BACKUP                          |   |                                          |                         |              |            |          |                       |                                          |          |             |                           |                |                            |                                                                                      |

Figure 3-32: File Details

- 2. View the columns in the page; they display the same file information as the File Details pane on the right side of the page.
- **3.** Use the table as reference.

| Column / File Detail | Description                                                               |
|----------------------|---------------------------------------------------------------------------|
| File name            | The name of the file. See also Adding a cmp File on page 106.             |
| File Type            | СМР                                                                       |
| SW Version           | The CMP file version                                                      |
| OS Version           | The CentOS version for the Software SBC:                                  |
|                      | OS6                                                                       |
|                      | OS8                                                                       |
| Protocol             | SIP (for example)                                                         |
| File Size            | The size of the file, in KB                                               |
| Added at             | The date and time at which the CMP file was added to the Software Manager |
| Added by             | The operator who added the CMP file to the Software Manager               |
| Description          | A description of the CMP file. See also Adding a cmp File on page 106.    |
| Tenant               | The name of the tenant under which the SBC is located.                    |

## Table 3-13: CMP Columns / File Details

# Adding a cli File

A cli file can be added to the OVOC to later load to the MSBR devices and SBC Linux devices.

## > To add a cli file to the OVOC:

- Open the OVOC's Software Manager page (System > Configuration > File Manager > SoftwareManager).
- 2. Click Add and select Add Auxiliary File from the drop-down menu.

Figure 3-33: Add Auxiliary File

| System File       |            |
|-------------------|------------|
| Tenant*<br>miryam |            |
| File Type<br>INI  |            |
| File Name*        | Choose Fil |
| File Description  |            |

- 3. From the 'Tenant' drop-down, select the tenant under which the cli file will be added.
- 4. From the 'File Type' drop-down, select CLI.
- 5. Next to the 'File Name' field, click **Load** to browse to the cli file's location.
- 6. Enter a description of the file in the 'File Description' pane for intuitive future file management.
- 7. Click **OK**; the cli file is added to the Software Manager.

#### **Adding Auxiliary Files**

Besides the ini file, you can add auxiliary files to the OVOC's Software Manager.

### > To add an auxiliary file to the OVOC's Software Manager:

- Open the OVOC's Software Manager page (System > Configuration > File Manager > Software Manager).
- 2. Click Add and select Add Auxiliary File from the drop-down menu.
- 3. From the 'Tenant' drop-down, select the tenant under which to add the auxiliary file.
- 4. From the 'File Type' drop-down list, select the auxiliary file to be added.

| System File       |  |             |
|-------------------|--|-------------|
| Tenant*<br>Teams3 |  |             |
| File Type<br>INI  |  | ,           |
| File Name*        |  | Choose File |
| File Description  |  |             |

Figure 3-34: Add Auxiliary File

- See the device's *User's Manual* for more information about device-related files.
  The CERTIFICATE file secures the following connections:
  - ✓ Active Directory server (domain controller)
  - MSSQL Front End server
  - LDAP User Authentication
- The X.509 PRIVATE KEY, X.509 CERTIFICATE and X.509 TRUSTED ROOT CERTIFICATE files are AudioCodes certificate files that secure the connection between OVOC and the devices.
  - The X.509 files are for all the security files, including LDAP.
- These files may be default AudioCodes certificate files or files generated by an external CA. For more information about certification implementation, see the One Voice Operations Center Security Guidelines.
- A logo image file, to be displayed in report results, can also be added in this screen. See also Defining a Report on page 408
- 5. Enter a description of the file in the 'File Description' pane for intuitive future file management.
- 6. Next to the 'File Name' field, click ... and browse to the file's location.
- **7.** Enter a description of the file in the 'File Description' pane for intuitive future file management, and then click **OK**; the file is added to the Software Manager.

#### Adding X509 Certificate Files

You can download SBC certificate files in a specific transport layer security (TLS) context.

#### To download SBC certificate files in a specific TLS context:

 In the OVOC's Software Manager (System > Configuration > File Manager > Software Manager), click the Add button and then select the Add Auxiliary File option.

| System File                   |            |
|-------------------------------|------------|
| Tenant*<br>Teams3             |            |
| File Type<br>X509 PRIVATE KEY |            |
| Password                      |            |
| File Name*                    | Choose Fil |
| File Description              |            |

Figure 3-35: Add Auxiliary File

- 2. From the 'Tenant' dropdown, select the tenant and from the 'File Type' dropdown, select **X509 PRIVATE KEY**.
- **3.** If the X509 Private Key is encrypted, in the 'Password' field then displayed enter the password of the Private Key file.
- In the Device Management page (Network > Devices), select the SBC, click the Actions button and from the Maintenance submenu, select Update Auxiliary File.

|                                          |       | S ▲  | NAME 🔺       | P ▲ | OWNER      |
|------------------------------------------|-------|------|--------------|-----|------------|
| INI                                      |       |      | 2461627      |     | Tenant: T1 |
| INI                                      |       |      | VaicCapt     |     | Tenant: T1 |
| INI                                      |       |      | 10.4.220     |     | Tenant: T1 |
| X509 TRUSTED ROOT CERTIFICATE            |       |      | root.crt     |     | System     |
| X509 PRIVATE KEY                         |       |      | server.key   |     | System     |
|                                          | 1 - 5 | of 5 | < < <u>1</u> | •   | > >1       |
|                                          |       |      |              |     |            |
| Device TLS Context<br>Default (Index: 0) |       |      |              |     | <b>.</b>   |

Figure 3-36: Update Auxiliary File

- Select X509 Private Key, X509 Certificate or X509 Root Certificate from the list of auxiliary files displayed in the Update Auxiliary File screen then displayed (shown in the preceding figure); the common available TLS contexts from the selected devices are presented in the Device TLS Context combo box.
- From the Device TLS Context combo box, select a TLS context for the device/s to which the X509 file will be applied and then click **Update**.

## **Connecting Directly to External Applications**

The OVOC features an external applications menu that allows operators to directly connect to IP telephony network management applications, both of AudioCodes as well as of external vendors. These applications enable comprehensive control over any enterprise or ITSP IP telephony network, helping providers deliver the quality of service users require.

## > To directly access the external applications menu:

1. On every page of the OVOC on the right of the title bar, click the title bar.

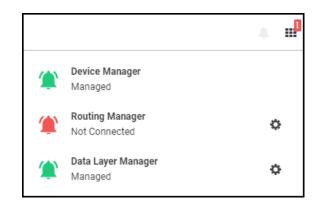

- Click the relevant link for single sign-on to:
  - Device Manager (see Device Manager below for more information)
  - Routing Manager (see ARM below for more information)
  - Data Layer Manager (see Data Layer Manager on page 115 for more information)

## **Device Manager**

The external applications menu allows operators to directly access the Device Manager, a life cycle management application for enterprise IP phone deployments that enables administrators to deliver a reliable desktop phone service within their organization. With the ability to deploy and monitor IP telephony devices, identify problems, and then fix them rapidly and efficiently, the application enhances employee satisfaction, increases productivity and lowers IT expenses.

#### > To directly access the Device Manager:

1. Click the applications menu icon located on every OVOC GUI page on the right of the title bar, and then click the **Device Manager** link.

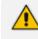

- If your browser is configured to block pop-ups, a message will appear indicating 'Pop-ups were blocked on this page' (or similar). In this case, set your browser to allow pop-ups.
- The status of the application as well as the statuses of other applications can be viewed in the menu. The example in the figure above indicates that the network is managed by Device Manager and that there are no alarms in the network managed by Device Manager since the link is color-coded green.
- 2. View the Device Manager application which opens in a new browser tab.

## ARM

The external applications menu lets operators directly access the Routing Manager (ARM) for managing the dial plan and call routing rules of multi-site, multi-vendor enterprise VoIP networks. The ARM enables centralized control of all session routing decisions. Through the ARM's graphical user interface, network administrators can design and modify their voice network topologies and call routing policies from a single location, resulting in significant time

and cost savings. Time- consuming tasks such as adding a new PSTN or SIP trunk interconnection, adding a new branch office or modifying individual users' calling privileges can be carried out simply and rapidly.

## > To enable a direct connection to the ARM:

1. Open the OVOC Server tab (System > Configuration > OVOC Server) as shown in the following figure, and then click the ARM option.

| Figure  | 3-37: | <b>ARM Configuration</b> |
|---------|-------|--------------------------|
| 1.901.0 | 0.07. | / and comparation        |

| ARM CONFIGURATION             |                  |                     |                       |                        |                     |
|-------------------------------|------------------|---------------------|-----------------------|------------------------|---------------------|
| GENERAL                       |                  |                     |                       | ARM-OVOC COMMUNICATION |                     |
| ARM Server FQDN/IP address    |                  | Description         |                       | OVOC Operator          |                     |
| ARM Status<br>Unmanaged       | ARM Version none | Unit                | ique Identifier<br>ne |                        |                     |
| ARM SINGLE SIGN ON            |                  |                     |                       | OVOC-ARM COMMUNICATION |                     |
| Use OVOC User Name & Password |                  |                     |                       | Secure Communication   |                     |
| SSO User Name                 |                  | Change SSO Password |                       | ARM User Name          | Change ARM Password |
|                               |                  |                     |                       |                        | Submit              |

- 2. In the field 'ARM Server FQDN / IP' under the General section, enter the FQDN (host name) or IP address of the ARM server to connect to. You can obtain these from your enterprise's network administrator if necessary.
- **3.** Note that parameters 'ARM Status', 'ARM Version' and 'Unique Identifier' are *provisional placeholders*. They will be automatically reconfigured with true values after connection with the ARM is established.
- 4. Under the ARM Single Sign On section, you can optionally configure direct sign-on to the ARM. Admin *and* Operator types can configure this SSO connection. Note that the feature applies only to ARM versions that support it. The logic is identical to the logic of a regular sign-on.
- 5. Under the OVOC-ARM Communication section, you can select the Secure Communication option for HTTPS secured communications between OVOC-ARM. Specify an ARM operator and their password to allow communication from OVOC to ARM. If an OVOC-ARM connection has already been established, you can opt to configure the 'Change ARM Password' parameter value.
- 6. Under the ARM-OVOC Communication section, specify a valid OVOC operator. This operator must be a 'System' operator (see Adding a 'System' Operator on page 56) with a security level of 'Operator'. This operator will then be defined in the ARM to be used by the ARM with REST communication toward the OVOC.
- 7. Click Submit.
- 8. In any OVOC page, click the external applications menu icon displayed on the right side of the title bar.

- If your browser is configured to block pop-ups, a message will appear indicating 'Pop-ups were blocked on this page' (or similar). In this case, set your browser to allow pop-ups.
  - ARM status as well as the statuses of other applications can be viewed in the menu. The example in the preceding figure indicates that the network is not managed by the ARM (Not Connected) and that there is an alarm in the ARM-managed network whose severity is Critical. If the color code had been green, the indication would have been that the network is managed by the ARM and that there are no alarms in the ARM-managed network.
- 9. In the external applications menu that opens, click the Routing Manager link.
- **10.** View if you configured SSO the ARM's main screen which opens in a new browser tab. If you didn't configure SSO, you'll be prompted to log in.

## **Data Layer Manager**

The Data Layer Manager page enables connecting directly to NEC's Data Layer Manager in order to quickly and easily access the exact network equipment component associated with a voice quality issue - if an issue is detected - and benefit from root cause analysis. In this page, operators configure the connection, a.k.a. Single Sign On (SSO), to the Data Layer Manager. A Data Layer Manager link is then displayed in the Call Details page.

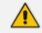

Applies only to operators who have acquired and installed Data Layer Manager.

## > To enable connecting directly to Data Layer Manager:

 Open the OVOC Server tab (System > Configuration > OVOC Server) and then click the Data Layer Manager option.

#### Figure 3-38: Data Layer Manager

| DATA LAYER MANAGER SERVER CONFIGURATION |        |
|-----------------------------------------|--------|
| Data Layer Manager URL*                 |        |
|                                         | Submit |

- 2. In the 'Data Layer Manager URL' field, enter the Data Layer Manager IP address or FQDN. This is a string type parameter. Maximum size: 100 characters.
- **3.** Click **Submit**; the **Data Layer Manager** link for single sign-on is displayed in the applications menu located on every OVOC page on the right of the title bar.

- If your browser is configured to block pop-ups, a message will appear indicating 'Pop-ups were blocked on this page' (or similar). In this case, set your browser to allow pop-ups.
  - Data Layer Manager status as well as the statuses of other applications can be viewed in the menu. The example in the figure under Connecting Directly to External Applications on page 112 indicates that the network is managed by Data Layer Manager and that there are no alarms in the Data Layer Manager-managed network since the link is color-coded green.
  - The status of Data Layer Manager in the OVOC license can be viewed in the License Configuration page (see Making Sure your License Provides the Capabilities you Ordered on page 72).
  - If a license for Data Layer Manager does not exist, configuration of the Data Layer Manager URL cannot be performed.
- 4. From the Dashboard page, click the **Data Layer Manager** tab.

|                | Log In to MasterScope |
|----------------|-----------------------|
| <mark>0</mark> | Username              |
| ⋳              | Password              |
|                | LOG IN                |

The application opens in a new browser tab.

# **Enabling Automatic Device Backup Periodically**

The OVOC can be configured to automatically (daily) back up device configurations (ini, conf or cli script files) according to the OVOC server application's time.

• All devices that are version 7.4.200 and later are backed up with a .zip file.

- Up to *five* different backup files are saved for each device (a backup file that has not been changed from a previous backup will not be saved)
- The number of backup files stored includes old and new file types. For example, if a device operates with an .ini file and already has three stored .ini files when the maximum that can be stored is five, two more .zip files are stored before deletion of old .ini files begins.
- For upgraded devices which operate with the old file type, in the next backup round after the upgrade, a .zip file is created (and the oldest backup is deleted if necessary).

The files are saved on the OVOC server. They can be accessed and transferred using SSH and SFTP. The backup files are managed by the Backup Manager.

## > To configure automatic device configuration backup:

1. Open the Device Backup page (System > Configuration > Device Backup).

#### Figure 3-39: Device Backup

| DEVICE BACKUP                          |                        |        |
|----------------------------------------|------------------------|--------|
| Enable Periodic backup                 |                        |        |
| Number of backup files per device<br>5 | Number of retries<br>2 |        |
|                                        |                        | Submit |

- 2. Select the 'Enable Periodic backup' option.
  - When enabled (selected), backup is automatically performed daily; all device configuration files (ini, conf and cli) are backed up to the Backup Manager from all devices.
  - When disabled, you can perform manual backup after making changes to a device's configuration (see Backing up a Device's Configuration using Backup Manager on page 161 for information about manually backing up a device's configuration).
- **3.** Configure 'Number of backup files per device' to determine the number of latest backup files to be stored for each managed device. Default: 5.
- **4.** In the 'Number of retries' field, configure the number of retries to be made each connection attempt to the device. Default: 2.
- 5. Click Submit.

# **Tasks tab**

The Tasks page displays asynchronous actions performed by operators, currently under execution. Tasks that are *in progress* are displayed irrespective of how long it takes for them to complete. The OVOC continues to display them 20 minutes after they're completed. They are then removed from the page.

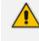

If the operator is not a 'System' operator, *onlytasks performedbythat operator* are displayed in the Tasks page.

# **Displaying the Status of Tasks Currently Under Execution**

Multiple AudioCodes devices can be added to the OVOC. The OVOC supports many types of asynchronous actions. Adding multiple devices, described here, is just one example. As you can see in the figure, the operator is adding 10 AudioCodes devices whose IP addresses range from 10.1.1.1 to 10.1.1.10, under the region US.

| General                                 | SNMP | HTTP                        | First Connection |
|-----------------------------------------|------|-----------------------------|------------------|
| Name Prefix*<br>NY                      |      | Description<br>Adding new b | ranch            |
| Tenant<br>Tring                         |      | Region*<br>• AutoDetection  | n 🔻              |
| Configured Device B<br>IP Address Range | у    |                             |                  |
| From*<br>10.1.1.1                       |      | To*<br>10.1.1.10            |                  |
| Address                                 |      |                             |                  |
|                                         |      |                             |                  |

Figure 3-40: Task - Add Multiple AudioCodes Devices

- [Optional] In the 'Address' field, enter the first letters of the name of the city / country in which to locate the device, and then select the city / country from the list that pops up.
- After clicking OK, a notification pops up in the uppermost right corner indicating the task status.

To configure the *timeout* of the notification pop-up, see Configuring Operator Authentication Locally, in the OVOC on page 53 and refer to the parameter 'Notifications display time (sec)'. The default is 3 seconds. Configuring the parameter to 0 disables the notification pop-up feature.

Optionally, you can click a notification to open the Tasks page displaying the task about which you were notified. The Tasks page allows you to determine if a task was performed successfully, or, if it's incomplete, what percentage is complete and what percentage remains to be completed.

## **To view the notifications history:**

1. Click the bell icon in the uppermost right corner of the OVOC GUI.

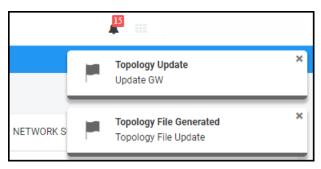

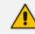

The bell icon indicates the number of notifications not yet viewed.

2. View the tasks history. In the list, you can delete a notification, delete all notifications or click a notification to open the Tasks page.

| ٢ | IPPhone Lync Login Failure<br>This Alarm is activated when failing to<br>connect to the Lync server during sign<br>in | × |
|---|----------------------------------------------------------------------------------------------------|---|
|   | IPPhone Lync Login Failure<br>This Alarm is activated when failing to<br>connect to the Lync server during sign<br>in | × |
|   | Proxy Connectivity<br>Proxy Server '52.114.132.46:5061' is<br>now IN SERVICE                                          | × |
|   | Proxy Connectivity<br>Proxy Server '52.114.7.24:5061' is now<br>IN SERVICE                                            | × |

3. Scroll down to view earlier notifications. Most recent notifications are listed first.

# 4 Defining your Network Topology

The OVOC enables you to define the topology of your telephony network.

When configuring entities (for example, when adding a device):

- fields and tabs with missing or incomplete information are outlined in red
- fields currently being edited are highlighted yellow
- mandatory fields are marked with an asterix \*

# **Adding a Tenant**

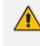

See Network Architecture on page 3 for details on multi-tenancy vs. non multi-tenancy architecture.

## ➤ To add a tenant:

1. In the Network page, click Add.

| Figure 4-1: Ac      | dd Tenant        |
|---------------------|------------------|
| Add 👻 🛛 Actions 👻   | Edit Show Delete |
| TENANT              |                  |
| REGION              |                  |
| SITE                |                  |
| AC DEVICE           |                  |
| MULTIPLE AC DEVICES |                  |
| GENERIC DEVICE      |                  |
| TEAMS CUSTOMER      |                  |
| SKYPE DEVICE        |                  |
| LINK                |                  |

2. Select Tenant.

| General                         | SNMP    | HTTP | Operators | License                              | ZOOM           | Operator Connect |
|---------------------------------|---------|------|-----------|--------------------------------------|----------------|------------------|
| Tenant Name<br>audio-code_co_il |         |      |           | Description                          |                |                  |
| ls Default<br>False             |         |      | *         | HTTP Operator (Lice                  | ense Pool)     |                  |
| Users URI Regex<br>*            | p       |      |           | Azure Tenant ID<br>bb8950c6-9262-475 | 7-92eb-212e113 | ec24c            |
| Subnet (CIDR No                 | tation) |      |           |                                      |                |                  |
|                                 |         |      |           |                                      |                | L                |
|                                 |         |      |           |                                      |                |                  |
| Masked Digits N<br>4            | umber   |      |           |                                      |                |                  |
|                                 | umber   |      |           |                                      |                |                  |
|                                 | umber   |      |           |                                      |                |                  |

Figure 4-2: Tenant Details - General

3. Use the following table as reference when configuring the tenant's General parameters.

### Table 4-1: Tenant Details - General

| Parameter                | Description                                                                                                    |
|--------------------------|----------------------------------------------------------------------------------------------------|
| Tenant Name              | Enter an intuitive name to facilitate effective management later.                                                                                     |
| ls Default               | Defines the default tenant. Only one tenant can be the default. The default is used for devices/endpoints auto-detection.                             |
| License Pool<br>Operator | This drop-down list shows all the 'tenant' operators with Admin privileges assigned to this tenant. To manage the Fixed License Pool, it is mandatory |

| Parameter                 | Description                                                                                                    |
|---------------------------|----------------------------------------------------------------------------------------------------|
|                           | to select one of these 'tenant' operators from the drop-down (see also<br>Fixed License Pool on page 200). After selecting a 'tenant' operator, the<br>association cannot be removed (see also Adding a 'Tenant' Operator on<br>page 63) and they're automatically displayed under the <b>Operators</b> tab<br>(see following).                                                                                                    |
| Description               | Enter a tenant description to facilitate effective management later.                                                                                                    |
| Users URI<br>Regexp       | The OVOC saves all calls made over managed devices and IP phones (SIP Publish) and allows statistics to be generated on these calls. This parameter facilitates generating statistics <i>on calls made exclusively from URIs in a specific tenant</i> . Operators can run a regional expression to find the URIs associated with the specific tenant and then generate statistics exclusively on them.                                                                                                    |
|                           | If the field is left undefined (empty), no URIs will be saved for this tenant.                                                                                                    |
|                           | If you enter * in the field, all URIs will be saved for this tenant.                                                                                                    |
|                           | <b>Note</b> : If in a five minute interval there are more than 2000 different URIs, the URI statistics for this five minute interval <i>will not</i> be saved.                                                                                                    |
| Subnet (CIDR<br>Notation) | Enter the tenant's subnet mask. Must be in prefix format x.x.x.x/y. For example: 255.255.0.0/16. For any <i>region</i> under the tenant, subnet mask is not mandatory, but if it is configured, its subnet mask must be within the tenant's, for example, 255.255.0.0/1.                                                                                                    |
| Masked Digits<br>Number   | Enter the number of digits that will be masked from the phone number<br>when in 'Privacy Mode'. The parameter defines the number of digits that<br>will be masked from the phone number <i>per tenant</i> . For information about<br>configuring a <i>global</i> 'Masked Digits Number', see under Configuring<br>Privacy Mode, Concealing Users Calls Details on page 79.<br>By default, the OVOC conceals the <i>last four digits</i> from users' phone<br>numbers. The configuration can be changed on-the-fly if necessary.<br>Between the globally-defined configuration and the per-tenant<br>configuration, the one with the higher number of masked digits<br>configured takes priority.<br>If you're operating with multiple tenants, the highest number of masked<br>digits configured will be applied to calls. Example: Tenant A is configured<br>with four masked digits while Tenant B is defined with six; the operator<br>assigned to both tenants will see six digits masked in both Tenant A and<br>Tenant B calls.<br>Masking rules apply to both Calls List page and to the Call Details screen<br>(see Accessing the Calls List on page 321 and Showing Call Details on |

| Parameter | Description |
|-----------|-------------|
|           | page 330).  |

4. Click OK and then click SNMP.

| General                     | SNMP       | HTTP    | Operators                              | License |
|-----------------------------|------------|---------|----------------------------------------|---------|
| ✓ Use System SNI            | MP Profile |         |                                        |         |
|                             |            | SNMP V2 |                                        |         |
| SNMP Read Commu             | inity      | SNI     | MP Write Community                     |         |
| Trap Community              |            |         |                                        |         |
|                             |            |         |                                        |         |
|                             |            | SNMP V3 |                                        |         |
|                             |            | 0       |                                        |         |
| Security Name<br>OVOCUser   |            |         | urity Level<br>hentication and Privacy |         |
|                             |            |         |                                        |         |
| Authentication Proto<br>SHA | col        | Aut     | hentication Key                        |         |
| JIIA                        |            |         |                                        |         |
| Privacy Protocol            |            | Priv    | асу Кеу                                |         |
| AES_128                     |            |         |                                        |         |
|                             |            |         |                                        |         |
|                             |            |         |                                        |         |
|                             |            |         |                                        |         |
|                             |            |         |                                        |         |

Figure 4-3: Tenant Details – SNMP v2

5. Use the following table as reference when configuring the SNMP v2 parameters.

## Table 4-2: Tenant Details – SNMP v2

| Parameter               | Description                                                                                                    |
|-------------------------|----------------------------------------------------------------------------------------------------|
| SNMP Read<br>Community  | Enter an encrypted SNMP read community string. The default value for<br>the SNMP read community string is taken from the SNMP main template. |
| SNMP Write<br>Community | Enter an encrypted SNMP write community string. The default value for the SNMP write community string is taken from the SNMP main            |

| Parameter         | Description                                                                                                    |
|-------------------|----------------------------------------------------------------------------------------------------|
|                   | template.                                                                                                    |
| Trap<br>Community | Enter the Trap Community string to be received as part of the Notification message. The default value for the SNMP trap community string is taken from the SNMP main template. |

6. Use the following table as reference when configuring the SNMP v3 parameters.

| Parameter               | Description                                                                |
|-------------------------|----------------------------------------------------------------------------|
| Security Name           | Enter a name for SNMP v3. Example: OVOC User.                              |
| Security Level          | From the drop-down, select either:                                         |
|                         | Authentication and Privacy (default)                                       |
|                         | No Security                                                                |
|                         | Authentication                                                             |
| Authentication Protocol | From the drop-down, select either:                                         |
|                         | SHA (default)                                                              |
|                         | MDS                                                                        |
|                         | No Protocol                                                                |
| Authentication Key      | Enter an Authentication Key. The default is taken from main SNMP template. |
| Privacy Protocol        | From the drop-down, select either:                                         |
|                         | AES 128 (default)                                                          |
|                         | DES                                                                        |
|                         | The default is taken from main SNMP template                               |
| Privacy Key             | Enter a Privacy Key. The default is taken from main SNMP template.         |

Table 4-3:Tenant Details – SNMP v3

7. Click **OK** and then click **HTTP**.

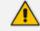

## Note to users of CloudBond 365, CCE Appliance, UMP and SmartTAP:

SNMPv2/SNMPv3 account credentials are not automatically configured so you need to manually configure identical settings in the device's Web interface (see the device's documentation for more information).

| NANT DETAILS               |             |      |           |         |
|----------------------------|-------------|------|-----------|---------|
| General                    | SNMP        | нттр | Operators | License |
| 🗸 Use System H             | TTP Profile |      |           |         |
| Device Admin User<br>Admin | (           |      |           |         |
| Device Admin Pass          | sword       |      |           |         |
| Communication Pr<br>HTTP   | otocol      |      |           |         |

8. Use the following table as reference when configuring the HTTP parameters.

Table 4-4: Tenant Details - HTTP

| Parameter               | Description                                                                                                    |
|-------------------------|----------------------------------------------------------------------------------------------------|
| Use System HTTP Profile | This option is selected by default. Only available when<br>adding a tenant. The option enables customers to use an<br>HTTP profile of the system, eliminating the need for the<br>HTTP password to be resent as plain text between the<br>server and OVOC GUI. The option tightens customer<br>security. |
| Device Admin User       | Enter the device Web server user name.<br>Example: <b>Admin</b> . Password - "Admin".<br>The default is taken from the main HTTP template.                                                                                                    |
| Device Admin Password   | Enter the Web server password.<br>Example: <b>Admin</b> .<br>The default is taken from the main HTTP template.                                                                                                    |
| Communication Protocol  | <ul> <li>From the drop-down, select either:</li> <li>HTTP (default)</li> <li>HTTPS</li> <li>The default is taken from main SNMP template.</li> </ul>                                                                                                    |

9. Click OK and then click Operators.

| Figure 4-5: | Tenant Details – Operators |  |
|-------------|----------------------------|--|
|-------------|----------------------------|--|

|                               | ENANT DETAILS    |       |           |         |  |
|-------------------------------|------------------|-------|-----------|---------|--|
| General                       | SNMP             | HTTP  | Operators | License |  |
| Local Authentication          | : Assigned Opera | ators |           | •       |  |
| AD Authentication: Group Name |                  |       |           |         |  |

**10.** Use the following table as reference.

| Table 4-5: | Tenant | Details - | Operators |
|------------|--------|-----------|-----------|
|------------|--------|-----------|-----------|

| Parameter                                         | Description                                                                                                    |  |
|---------------------------------------------------|----------------------------------------------------------------------------------------------------|--|
| Local<br>Authentication:<br>Assigned<br>Operators | From the drop-down, select an operator from the list of operators.<br>Only operators configured as 'tenant' type operators are displayed.<br>The list will be empty if no such operator has been configured, in<br>which case you can click the button described next, to add a 'tenant'<br>type operator. The parameter lets you assign an operator – or<br>operators – to the tenant. See Adding a 'Tenant' Operator on page 63<br>for more information about configuring 'tenant' type operators. |  |
| •                                                 | Operator authentication can be configured locally, in the OVOC (see<br>Configuring Operator Authentication Locally, in the OVOC on<br>page 53). Click the icon to add a new 'tenant' type operator; the<br>'Tenant Operator Details' screen opens (see Adding a 'Tenant'<br>Operator on page 63). The operator is then assigned to the tenant<br>and displayed in the drop-down list.                                                                                                    |  |
| AD<br>Authentication:<br>Group Name               | Applies to 'tenant' type operators. When an operator logs in to the OVOC, the OVOC (before allowing the operator access) checks with the enterprise's Azure Active Directory / LDAP server if the User Group which the operator is associated in the OVOC, tallies with the User Group defined in the AD / LDAP server. If they tally, then when logged in, the operator is assigned with this tenant.                                                                                               |  |
|                                                   | See also under:                                                                                                    |  |
|                                                   | • Configuring Operator Authentication Centrally with Azure<br>Active Directory on page 46                                                                                                    |  |
|                                                   | • Configuring Operator Authentication Centrally using an LDAP<br>Server on page 41                                                                                                    |  |

**11.** Click **OK** and then click **License**.

| Figure 4-6          | 5: Tenant Details   | - License                |                     |
|---------------------|---------------------|--------------------------|---------------------|
| NANT DETAILS        |                     |                          |                     |
| General SN          | IMP HTTP            | Operators                | License             |
| VOICE QUALITY       |                     |                          |                     |
| Devices<br>0        | _                   |                          | 5%                  |
|                     | Total: 10,000,003   | Allocated: 513,300       | Free: 9,486,703     |
| Sessions<br>0       | _                   |                          | 5%                  |
| 0                   | Total: 2,000,000,00 | 13 Allocated: 94,598,200 | Free: 1,905,401,803 |
| Endpoints           |                     |                          | 3%                  |
| 0                   | Total: 100,000,000  | Allocated: 2,950,000     | Free: 97,050,000    |
| Users<br>0          |                     |                          | 14%                 |
| 0                   | Total: 100,000,000  | Allocated: 13,583,300    | Free: 86,416,700    |
| Reports             |                     |                          | 0%                  |
| 0                   | Total: 0            |                          | Free: 0             |
| ENDPOINTS MANAGEMEN | T                   |                          |                     |
|                     |                     |                          |                     |
|                     |                     |                          |                     |

**12.** Use the following table as reference when configuring the License parameters.

## Table 4-6: Tenant Details – License

| License Pool      | Description                                                                                                    |
|-------------------|----------------------------------------------------------------------------------------------------|
| Devices           | Enter the total number of devices that can be managed by this<br>tenant's License Pool, i.e., CloudBond 365 devices, SBC devices,<br>gateway devices and MSBR devices allowed by your license. The<br>parameter only defines systems. It does not include phones. |
| SBC Registrations | Enter the number of SIP endpoints that can register with the SBCs allowed by your license.                                                                                                    |

| Enter the number of concurrent call sessions supported by the SBCs in your deployment.                                                                                                    |  |
|----------------------------------------------------------------------------------------------------|--|
|                                                                                                    |  |
| Enter the number of SBC signaling sessions supported by the SBCs in your deployment.                                                                                                    |  |
| Enter the number of SBC transcoding sessions supported by the SBCs in your deployment.                                                                                                    |  |
| Support pending. Currently unsupported.                                                                                                    |  |
| Support pending. Currently unsupported.                                                                                                    |  |
| Enter the number of CloudBond 365 users per tenant. Divide the total<br>number of CloudBond 365 users allowed by your license, by the<br>number of tenants in your deployment. If you purchased a license for<br>1000 CloudBond 365 users and you have four tenants in your<br>deployment, 250 users can be allocated to each tenant. You cannot<br>exceed the total number of CloudBond 365 users covered by your<br>license. It's your decision how to distribute them over tenants. |  |
| Support pending. Currently unsupported.                                                                                                    |  |
|                                                                                                    |  |
| Enter the number of SBCs, gateways and MSBRs that can be mon-<br>itored in this tenant.                                                                                                    |  |
| Enter the number of endpoints that can be monitored in this tenant.                                                                                                    |  |
| Enter the number of concurrent call sessions the SBCs deployed in this tenant.                                                                                                    |  |
| Enter the number of users supported by the SBC/s deployed in this ten-<br>ant.                                                                                                    |  |
| Reports       0%         0       Total: 0       Free: 0         Click the field and from the arrow that is then displayed select the number of reports to allocate to the tenant. In the example here, 0 can be allocated; if you select 1, the indication bar turns red alerting                                                                                                    |  |
|                                                                                                    |  |

| License Pool         | Description                                                                            |  |
|----------------------|----------------------------------------------------------------------------------------|--|
| Endpoints Management |                                                                                        |  |
| Endpoints            | Enter the number of endpoints the Device Manager application supports for this tenant. |  |

13. Click OK; the new tenant is added.

# **Editing a Tenant - Defining a Logo**

After adding a tenant, the operator can add a logo image to the OVOC, to be displayed:

- in report results generated for the specific tenant
- in the OVOC login screen when the tenant operator logs in to the OVOC
- in the OVOC's main screen
- in the 'About' informational pop-up

The tenant logo displayed in these screens in the OVOC GUI facilitates network management for OVOC operators.

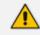

The behavior of the tenant logo is subject to the following circumstances:

- If a tenant operator is assigned to a *single* tenant and that tenant has a logo, when that tenant operator logs in to the OVOC the tenant logo will be displayed in the OVOC's main screen and in the 'About' informational pop-up.
- If a tenant operator is assigned to *more than one* tenant that has a logo or is assigned to *one or more* tenants but *none* of them has a logo, the AudioCodes logo will be displayed when that operator logs in to the OVOC.
- If a system operator logs in to the OVOC, the AudioCodes logo will always be displayed.

## > To add a logo image:

1. In the Network Topology page, hover your mouse over the tenant and then click the vertical ellipsis : displayed next to the tenant.

| <b>\$</b> T | OPOLOGY                                                          | <                                                                   |
|-------------|------------------------------------------------------------------|---------------------------------------------------------------------|
| Q :         | Search by name                                                   |                                                                     |
|             | Carmel<br>CLM1<br>CLM2<br>CLM3                                   |                                                                     |
| ⊳           | CLM4<br>IPV6_MIMIC<br>Tenant1                                    | E Tenant1                                                           |
|             | <ul> <li>Tenant10</li> <li>Tenant11</li> <li>Tenant12</li> </ul> | SUBNET MASK None                                                    |
|             | Tenant13                                                         | ELEMENTS COUNT REGIONS: 1 DEFAULT X NO ACTIVE DIRECTORY Unmonitored |
|             |                                                                  | Management     QoE     License                                      |

Figure 4-7: Edit Tenant

Click the edit icon 
 *i*; in the Tenant Details screen that opens (shown in the next figure), click 
 *i* adjacent to the parameter 'Tenant Logo' and then navigate to the location in which the logo image file is stored on your PC.

| General                | SNMP | HTTP | Operators                  | License  |
|------------------------|------|------|----------------------------|----------|
| Tenant Name<br>Tenant1 |      |      | Description                |          |
| ls Default<br>False    |      | •    | HTTP Operator (License Poo | I)       |
| Users URI Regexp<br>*  |      |      | Azure Tenant ID            |          |
| None                   |      |      |                            | <u> </u> |
| Masked Digits Numb     | per  |      |                            |          |
|                        |      |      |                            |          |

Figure 4-8: Tenant Details

- **3.** Alternatively, from the 'Tenant Logo' drop-down list select a logo image file. [Note that the options listed will be the same as those you chose for the 'Logo' parameter in the Report screen's **Definition** tab described in **Defining a Report** on page 408].
- 4. Click **OK**; the logo image file is added to the Software Manager.

- You can select the file from the 'Tenant Logo' drop-down if already uploaded and displayed in the Software Manager.
  - The logo image file can be added to the Software Manager (Settings > Configuration > File Manager > Software Manager) as shown in Adding Auxiliary Files on page 109 from the 'File Type' drop-down in the Add Auxiliary File screen.
  - See also Adding Configuration Files to the OVOC's Software Manager on page 102 for related information.
  - See also Defining a Report on page 408 for related information.
  - For information about the other parameters in the Tenant Details screen, use the tables in Adding a Tenant on page 120 for reference.

## **Defining a Tenant Logo - Example**

The example here shows in more detail how to add a tenant logo to the OVOC.

## > To add a tenant logo to the OVOC:

1. In the Network Topology page tree, click the vertical ellipsis next to the tenant and then click the **Edit** icon.

| Figu | ire 4-9: E                     | dit Tena | nt          |
|------|--------------------------------|----------|-------------|
|      | • T1                           |          |             |
|      | SUBNET MASK                    | N        | one         |
|      | ELEMENTS CO                    | UNT R    | EGIONS: 0   |
|      | DEFAULT                        | ×        | No          |
|      | ACTIVE DIREC                   | TORY •   | Unmonitored |
|      | <ul> <li>Management</li> </ul> | ● QoE    | License     |
|      | Q+                             | 1        | Û           |
|      |                                | E        | dit         |

2. In the Tenant Details screen that opens, navigate to and select the tenant's logo image from the 'Tenant Logo' drop-down or click the upload icon ⊥ to upload it if necessary.

Figure 4-10: Tenant Details - General - Tenant Logo

| logoofacompany.png | • | Ţ |
|--------------------|---|---|
| CompanyLogo        |   |   |

3. Click the **Operators** tab.

Figure 4-11: Tenant Details - Operators

| General          | SNMP               | HTTP  | Operators | License |
|------------------|--------------------|-------|-----------|---------|
| ocal Authoritant | ion: Assigned Oper | atoro |           |         |

4. Click the coicon and then in the Tenant Operator Details screen that opens, add a new operator.

|                                        | Advanced info | Topology |
|----------------------------------------|---------------|----------|
| Operator Type<br>Tenant                |               |          |
| Operator Name*                         |               |          |
| Password*                              | Confirm Passw | ord*     |
| Change Password on N<br>Security Level | Vext Login    |          |
| Monitoring                             |               |          |
|                                        |               |          |
| Valid IPs to Login From                |               | •        |
| Valid IPs to Login From<br>Full Name   | Phone         |          |

Figure 4-12: Tenant Operator Details

- 5. Under the **Basic Info** tab, enter the operator's name and credentials and configure the parameters as described in Adding a 'System' Operator on page 56.
- 6. Under the Advanced info tab, configure the parameters as described in Adding a 'System' Operator on page 56.
- 7. Under the **Topology** tab, navigate to and select the tenant to assign to the operator.

Figure 4-13: Tenant Operator Details - Topology

| Basic info                    | Advanced info | Тороlоду |
|-------------------------------|---------------|----------|
| ssigned Tenants:<br>Tenant2 × |               |          |
| Tenant3                       |               |          |
| Tenant4                       |               |          |
| Tenant5                       |               |          |
| Tenant6                       |               |          |
| Tenant7                       |               |          |
| Tenant8                       |               |          |
| Tenant9                       |               |          |
| Tenant9                       | Clear         | Invert   |

8. Click **OK** and then and then log out as 'System' operator and log in as the newly defined tenant operator. View the tenant logo displayed in the upper left corner of the OVOC GUI.

Figure 4-14: Tenant logo displayed in OVOC GUI

| CompanyLogo     | DASHBOARD    | NETWORK | ALARMS     | STATISTICS | CALLS | USERS    | SYSTEM |
|-----------------|--------------|---------|------------|------------|-------|----------|--------|
| NETWORK SUMMARY |              |         |            |            |       |          |        |
|                 | _            |         |            |            |       |          |        |
|                 | (+)          |         |            |            |       | )        |        |
|                 | 0<br>Devices |         | 0<br>Links |            | Si    | 0<br>tes |        |
|                 |              |         |            |            |       |          |        |

<u>^</u> •

Multiple tenants can be chosen.

If you choose a single tenant and that tenant has a logo, you'll view the tenant logo when you log in with that tenant operator.

## **Adding a Region**

ITSPs or enterprises manage devices in regions. A region typically represents a geographical area for the ITSP or the enterprise. Devices are added to the OVOC under a tenant, after defining one.

#### > To add a region:

- 1. Open the Network Topology page (Network > Topology).
- 2. Click Add and select Region.

| Figure 4-15 | 5: Add Region       |
|-------------|---------------------|
|             | Add - Actions -     |
|             | TENANT              |
|             | REGION              |
|             | SITE                |
|             | AC DEVICE           |
|             | MULTIPLE AC DEVICES |
|             | GENERIC DEVICE      |
|             | TEAMS CUSTOMER      |
|             | SKYPE DEVICE        |
|             | LINK                |
|             |                     |

The Region Details screen opens:

Figure 4-16: Region Details

| <b>REGION DETAILS</b>  |             |
|------------------------|-------------|
| Region Name*           | Description |
| Tenant*<br>Carmel      | •           |
| Subnet (CIDR Notation) | ▼           |
|                        | Close OK    |

- 3. From the 'Tenant' drop-down, select a tenant that you configured previously.
- **4.** Define the region's name and type in a description to facilitate operator-friendly management later.

- [Optional] Enter a subnet mask for the region. If a tenant's subnet mask is 255.255.10.10/16, then the subnet mask of a region under it if configured must be within that subnet mask, for example: 255.255.10.10/1.
- 6. Click the now-activated **OK** button; the region is added to the OVOC.

## Adding AudioCodes Devices

AudioCodes devices can be added to the OVOC by:

- Adding Devices Automatically (full automatic detection with device-initiated connection) (see Section Adding AudioCodes Devices Automatically below)
  - Devices are automatically connected to OVOC and added to the default tenant
  - Used predominantly for NAT traversal; allows SNMP communication with devices when they're located behind NAT and OVOC is installed in the WAN
  - Devices initiate the connection to the OVOC and send coldStart and Keep-alive traps to it; OVOC then recognizes each device's IP address and port according to its serial number
    - When a WebSocket tunnel is used for communication between the OVOC server and certain devices (clients), these devices first initiate the HTTPS tunnel connection to the OVOC. For more information, see Section 'Configure OVOC Cloud Architecture Mode' in the OVOC IOM Manual.
- Adding Devices Manually from OVOC (OVOC-initiated connection) (see Section Adding AudioCodes Devices Manually on page 142)
  - Predefined by IP address: Devices are manually added to the OVOC by IP address, under the correct entity
  - Predefined by Serial Number: Devices are manually added to the OVOC by serial number, under the correct entity
- Adding Devices with First Time Provisioning (semi-automatic) (see Section Enabling Initial Connection Provisioning on page 149)
  - Devices are provisioned with firmware and configuration files for initial connection to OVOC
  - Multiple devices are manually predefined with firmware and configuration files in OVOC
  - Auto detection is then used to connect the devices to OVOC and provision them with these files

### Adding AudioCodes Devices Automatically

Before devices can be managed in the OVOC management interface, they must be added to the OVOC's Network Topology. Devices can be added after acquiring them from AudioCodes, or, as

the case may be, after acquiring *the OVOC* from AudioCodes and adding the OVOC to an existing deployment of devices.

The OVOC's Automatic Detection feature enables devices to be *automatically connected and added* to the OVOC without needing to add them manually; when devices are connected to the power supply in the enterprise network and/or are rebooted and initialized, they're automatically detected by the OVOC and added by default to the AutoDetection region.

For this feature to function devices must be:

- configured with the OVOC server's IP address
- configured to send keep-alive messages

The OVOC then connects to the devices and automatically determines their firmware version and subnet. They're then added to the appropriate tenant/region according to the best match for subnet address.

- When a default tenant *exists*, devices that *cannot be successfully matched with a subnet* are added to an automatically created AutoDetection Region under the default tenant
- When a default tenant *does not exist* and the device *cannot be matched with a subnet*, the device isn't added to the OVOC

The Automatic Detection feature is used also for NAT traversal, and allows SNMP communication with the devices when they are located behind a NAT and are managed over a remote WAN connection.

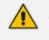

- SNMPv2 or SNMPv3 credentials are configured in the device Web interface. SNMP settings connect the devices and the OVOC. The following figures show the Web interface pages in which these settings are configured. See also the device's *User's Manual* for more information.
- If a device detects the OVOC but the OVOC does not detect the device, the device sends an event to the OVOC; the OVOC takes the information from the event and automatically connects the device.

| _                                              | 4-17. Web interface.          |        | cy Stilligs            |                            |
|------------------------------------------------|-------------------------------|--------|------------------------|----------------------------|
| IP NETWORK SIG                                 | NALING & MEDIA ADMINISTRATION |        |                        | O Entity, parameter, value |
| SRD All                                        |                               |        |                        |                            |
|                                                |                               |        |                        |                            |
| ☆ TIME & DATE                                  | SNMP Community Settings       |        |                        |                            |
| ▲ WEB & CLI                                    |                               |        |                        |                            |
| Local Users (2)                                | GENERAL SETTINGS              |        | MISC. SETTINGS         |                            |
| Authentication Server                          | Disable SNMP                  | No 🗣   | Trap Community String  | trapuser                   |
| Web Settings<br>CLI Settings                   |                               |        | Trap Manager Host Name |                            |
| Access List                                    | READ-ONLY COMMUNITY STRINGS   |        | Activity Trap          | Disable                    |
| Additional Management Interfaces (             | (0)<br>Read-Only 1            |        |                        |                            |
| ▲ SNMP                                         | Read-Only 2                   |        |                        |                            |
| SNMP Community Settings SNMP Trap Destinations | Read-Only 3                   |        |                        |                            |
| SNMP Trusted Managers                          | Read-Only 4                   |        |                        |                            |
| SNMP V3 Users (1)                              | Read-Only 5                   |        |                        |                            |
| LICENSE                                        | indu only o                   |        |                        |                            |
| ▶ MAINTENANCE                                  | READ-WRITE COMMUNITY STRINGS  |        |                        |                            |
|                                                |                               |        |                        |                            |
|                                                | Read-Write 1                  |        |                        |                            |
|                                                | Read-Write 2                  |        |                        |                            |
|                                                | Read-Write 3                  |        |                        |                            |
|                                                | Read-Write 4                  |        |                        |                            |
|                                                | Read-Write 5                  |        |                        |                            |
|                                                |                               |        |                        |                            |
|                                                |                               |        |                        |                            |
|                                                |                               |        |                        |                            |
|                                                |                               | Cancel | APPLY                  |                            |

Figure 4-17: Web interface: SNMP Community Strings

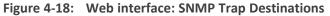

| 슈 TIME & DATE                            | SNMP T   | rap Destinations |                |           |             |             |
|------------------------------------------|----------|------------------|----------------|-----------|-------------|-------------|
| WEB & CLI                                |          |                  |                |           |             |             |
| Local Users (4)<br>Authentication Server |          | NAME             | IP ADDRESS     | TRAP PORT | TRAP USER   | TRAP ENABLE |
| Web Settings                             | 7        | SNMP Manager 1   | 172.17.140.203 | 162       | v2cParams 💌 | Enable 💌    |
| CLI Settings                             |          | SNMP Manager 2   | 0.0.0.0        | 162       | v2cParams 👻 | Enable 👻    |
| Access List                              | V        | SNMP Manager 3   | 10.3.180.235   | 162       | v2cParams - | Enable 👻    |
| Additional Management Interfaces (0)     | ~        | SNMP Manager 4   | 10.3.180.13    | 162       | v2cParams 👻 | Enable 💌    |
| SNMP                                     | <b>V</b> | SNMP Manager 5   | 172.17.140.84  | 162       | v2cParams 💌 | Enable 👻    |
|                                          |          |                  |                |           |             |             |

When devices are deployed in a private network using Network Address Translation (NAT), they can connect to the internet so long as their connection with the OVOC server is alive. You

consequently need to configure devices to send coldStart (after device reset) and keep-alive traps (sent every 30 seconds by default) to the OVOC server. This allows the OVOC to perform SNMP SET and GET commands at any time. When devices are added to the OVOC, the OVOC recognizes them according to their field 'sysDesc' and their serial number, and according to the entries in the OVOC database. A device's default name comprises the router's IP address and the port number. The NAT sometimes changes device IP address and port. The OVOC recognizes these changes after devices are reset.

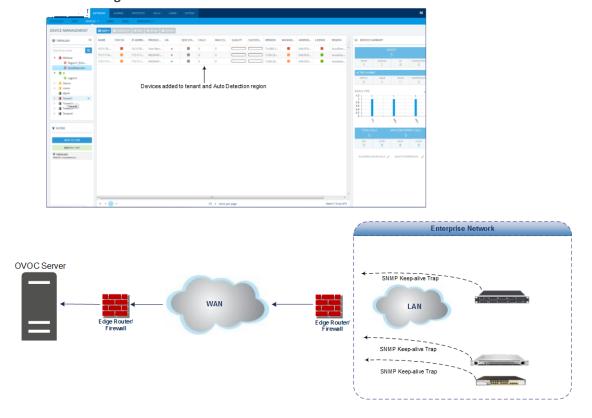

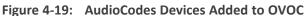

To configure automatic detection with an ini file on multiple devices, use this syntax as an example:

SNMPPort\_0 = 161SNMPManagerTrapPort\_0 = 162 SNMPManagerIsUsed\_0 = 1 SNMPManagerTrapSendingEnable\_0 = 1 SNMPManagerTableIP\_0 = 10.7.6.17

To configure automatic detection with an ini file when devices are behind a NAT, use this syntax as an example:

SendKeepAliveTrap = 1 KeepAliveTrapPort = 1161 NatBindingDefaultTimeout = 30

After devices are connected to the power supply and network, they reboot, initialize and send a coldStart trap to the OVOC server. When the coldStart trap (or keep-alive trap, if

configured) is received, the OVOC server connects each device and verifies it's an AudioCodes device.

The following figure illustrates SNMP connectivity between OVOC and AudioCodes devices:

- UDP ports 162 and 1161 on the OVOC server are configured to listen for traps from AudioCodes devices
- UDP port 1161 on the OVOC server sends SNMP SET requests to AudioCodes devices

Figure 4-20: OVOC Server and Devices SNMP Connections

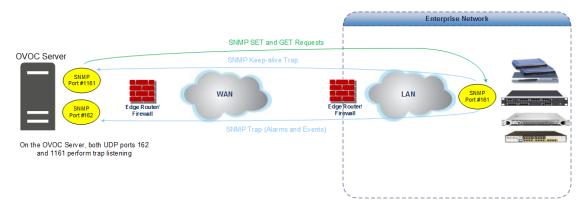

## Adding AudioCodes Devices Manually

When *manually* adding an AudioCodes device - or multiple AudioCodes devices - to the network for the first time, you can enable 'Initial Connection Provisioning' a.k.a. First Time Provisioning, for devices to automatically be provisioned with their firmware and configuration files. The figure following shows an example of manually adding multiple AudioCodes devices to OVOC.

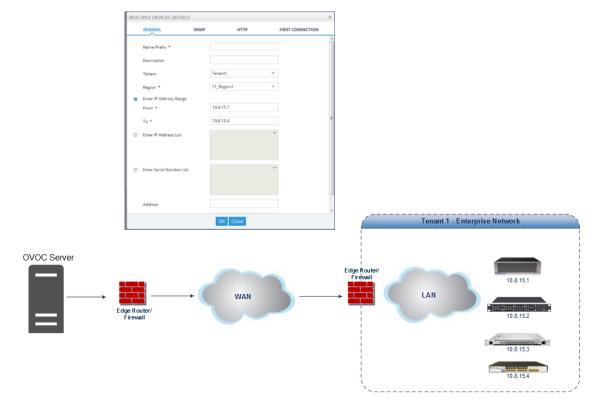

Figure 4-21: Manually Adding Multiple AudioCodes Devices to OVOC

#### > To manually add the devices:

- 1. Open the Network Topology page (Network > Topology).
- 2. Click Add and select AC Device or Multiple AC Devices.

Figure 4-22: AC Device | Multiple AC Devices

| Add 🔻 🛛 Actions 🔻   |
|---------------------|
| TENANT              |
| REGION              |
| SITE                |
| AC DEVICE           |
| MULTIPLE AC DEVICES |
| GENERIC DEVICE      |
| TEAMS CUSTOMER      |
| SKYPE DEVICE        |
| LINK                |

The Multiple AC Devices Details screen opens:

Figure 4-23: Multiple AC Devices Details

| General                                 | SNMP | HTTP        | First Connection |
|-----------------------------------------|------|-------------|------------------|
| Name Prefix*                            |      | Description |                  |
| Tenant<br>Carmel                        |      | Region*     | •                |
| Configured Device B<br>IP Address Range | y    |             | Ŧ                |
| From*                                   |      | To*         |                  |
| Address                                 |      |             |                  |
|                                         |      |             |                  |

- **3.** Define an intuitive device name to facilitate operator-friendly management later. Do not use underscores in the name.
- 4. Provide a description of the device to facilitate operator-friendly management later.
- From the 'Tenant' drop-down, select a tenant that you configured as shown in Adding a Tenant on page 120.
- 6. Select the region under which the device is located.
- 7. Define the device by selecting one of these three options (refer to the figures above):
  - Select and enter the device's IP address. If selected, the 'FQDN' and 'Serial Number' fields will be disabled and the device will immediately be connected to the OVOC. If you're adding Multiple AC Devices, you need to enter the IP Address *range* in the fields that will be displayed.
  - Select and enter the device's **FQDN**. If selected, the 'IP Address' and 'Serial Number' fields will be read-only). This option allows performing SBC SSO in a way that the URL includes only FQDN names (OVOC & SBC) rather than IP addresses.

- If a device is defined using FQDN and the OVOC cannot resolve the IP address, the OVOC will not be able to manage the device until the IP address is resolved. The same applies to the Add and Refresh processes.
  - FQDN is not editable after a device is defined using the FQDN option. Same applies to IP Address and Serial Number – they are not editable after defining the device using them.
  - The FQDN option is not supported when adding multiple devices.
  - Devices behind a NAT and devices added as a result of a keep-alive trap (auto detection) are managed using IP address + port (rather than FQDN).
  - Alarm Forwarding is performed using IP address.
- [Optional] Select and enter the device's Serial Number. If selected, the 'FQDN' and 'IP Address' fields will be read-only. You can get the SN from the device's Web interface's Information page. The SN is only necessary for auto-detection. Generally, it is not mandatory to enter the serial number when adding a device.
- 8. [Optional] In the 'Address' field, enter the first letters in the name of the city / country in which to locate the device, and then select the city / country from the list that pops up.
- **9.** You need to configure the device's SNMP settings if you're connecting the device to the OVOC.

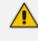

If the device is installed on the AWS/Azure image, make sure in the device's Web interface that 'Disable SNMP' is changed to **No** (Default: **Yes**).

To configure SNMPv2, click the SNMPv2 tab:

| General       | SNMP      | HTTP | SBA | First Co | onnection |
|---------------|-----------|------|-----|----------|-----------|
| SNMP v2       | ⊖ SNMP v3 |      |     |          |           |
| SNMP Read Co  | mmunity   |      |     |          |           |
| SNMP Write Co | ommunity  |      |     |          |           |
|               |           |      |     |          |           |
|               |           |      |     |          |           |
|               |           |      |     |          |           |
|               |           |      |     |          |           |
|               |           |      |     |          |           |
|               |           |      |     |          |           |
|               |           |      |     |          |           |

Figure 4-24: Device Details – SNMP v2

Before connecting a device to the OVOC, an SNMP connection between the device and the OVOC must be configured. SNMP is used to establish an initial connection with the device for provisioning and in addition, for daily operations, including maintenance actions and fault and performance management.

SNMPv3 provides more sophisticated security mechanisms than SNMPv2c. It implements a user-based security model (USM), allowing both authentication and encryption of the requests sent between the OVOC and agents, as well as user-based access control.

The SNMP connection must be configured on both the OVOC and the device. SNMP parameters include

- specifying the IP address of the OVOC server. All traps are sent from the device to this address. For establishing the connection with the OVOC, this is the destination address for the coldStart and Keep-alive traps.
- associating an SNMPv2 or SNMPv3 trap user with the OVOC server destination. The Keep-alive trap indicates whether the device is configured for SNMPv2 or SNMPv3. The configured SNMPv2 or SNMPv3 user credentials are verified with the following default OVOC configuration:
  - SNMPv2: SNMPReadCommunity string 'public' and SNMPWriteCommunity string 'private' and Trap User 'trapuser'
  - SNMPv3: User 'OVOCUser'; Auth protocol 'SHA'; Privacy protocol 'AES-128'; password '123456789'

Identical SNMP parameter values must be configured on the device and in the OVOC. If different values are configured on the device, it's added to the OVOC as 'Unknown' until updated in the OVOC. The defaults under the SNMP tab are taken from the SNMP tenant profile.

- Enter the device's SNMP Read and Write Community strings.
- To configure SNMPv3, select the **SNMP v3** option:

Figure 4-25: AC Device Details – SNMP v3

| General                                      | SNMP        | HTTP                         | First Connection     |
|----------------------------------------------|-------------|------------------------------|----------------------|
| SNMP v2                                      | SNMP v3     |                              |                      |
|                                              |             |                              |                      |
| 🧹 Use Tenant SN                              | NMP Profile |                              |                      |
| ✓ Use Tenant SN<br>Security Name<br>OVOCUser | NMP Profile | Security Lev<br>Authenticati | el<br>on and Privacy |

The OVOC can automatically add up to 255 devices at a time after SNMP credentials and other device settings are configured and functioning correctly.

- a. In the 'Security Name' field, enter the Security name of the SNMPv3 operator.
- **b.** From the 'Authentication Protocol' drop-down, select an authentication protocol. The corresponding security level is displayed in the 'Security Level' field.
- c. In the 'Authentication Key' field, leave the default unchanged or enter an authentication password.
- d. From the 'Privacy Protocol' drop-down, leave the default unchanged or select a Privacy Protocol.
- e. In the 'Privacy Key' field, leave the default unchanged or enter a privacy password.

The defaults are taken from the SNMP tenant profile.

**10.** Click the now-activated **OK** button or click the **HTTP** tab.

| Figure 4-26: | AudioCodes | Device | Details - | HTTP |
|--------------|------------|--------|-----------|------|
|--------------|------------|--------|-----------|------|

| ULTIPLE AC DE              | /ICES DETAILS |      |                  |
|----------------------------|---------------|------|------------------|
| General                    | SNMP          | нттр | First Connection |
| 🗸 Use Tenant HTTI          | P Profile     |      |                  |
| Device Admin User<br>Admin |               |      |                  |
| Device Admin Passw         | rord          |      |                  |
| Communication Prot<br>HTTP | ocol          |      |                  |

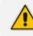

The defaults are taken from the HTTP tenant profile.

- [Optional] In the 'Device Admin User' field, enter the device's web server user name and in the 'Device Admin Password' field, enter the web server password. Example: Admin, Admin.
- 12. From the 'Communications Protocol' dropdown, select **HTTPS** to secure the connection with the device. Securing the connection between the OVOC server and the AudioCodes device over HTTPS is used for files upload/download and for Web Client Single-Sign On.

• You can also configure HTTPS on the AudioCodes device (see the *Server IOM* for more information).

- You can also secure the connection using the default AudioCodes self-signed certificate or load custom certificates to the OVOC server (see the *Server IOM* for more information).
- To operate in 'Mutual Authentication' mode:
  - Set the HTTPS Authentication option 'Set Mutual Authentication' using the OVOC Server Manager (see the Server IOM).
  - ✓ Load certificates to the device (you must use the same root CA for signing the device certificate as is used for signing the certificate installed on the OVOC server) (see 'Custom X.509 Certificates - Supplementary Procedures' in the Server IOM).
  - ✓ Configure HTTPS on the device (see 'Custom X.509 Certificates -Supplementary Procedures' in the Server IOM).
- 13. Click the now-activated OK button or click the SBA tab.

| AC DEVICE DET                  | AILS   |      |               |                  |
|--------------------------------|--------|------|---------------|------------------|
| General                        | SNMP   | HTTP | SBA           | First Connection |
| Enable SBA                     |        |      |               |                  |
| SBA Configured B<br>IP Address | y      | IF   | Address       |                  |
| SNMP Read Com                  | munity | SI   | NMP Write Com | munity           |
| Description                    |        |      |               |                  |

- 14. Select the **Enable SBA** option. This is only relevant if the device contains an SBA module.
- Enter the IP address of the SBA Management Interface –OR- select the 'FQDN Name' option and in the field 'FQDN Name', enter the FQDN (Fully Qualified Domain Name) of the SBA. Example: HOST/Branch01.SFB.interop
- 16. Enter an encrypted SNMP read community string.
- 17. Enter an encrypted SNMP write community string.
- **18.** Enter a description to facilitate an operator-friendly management experience later.
- **19.** Click the now-activated **OK** button or click the **First Connection** tab.

After adding a SmartTAP device to the OVOC, it's Unknown until the SmartTAP Agents have been installed on the SmartTAP Server because the Keep-alive mechanism is managed by these agents. See also the *SmartTAP Installation Manual*.

### **Enabling Initial Connection Provisioning**

After acquiring a device - or multiple devices - from AudioCodes, you can add them to the OVOC. You can opt to enable 'Initial Connection Provisioning' a.k.a. First Time Provisioning, for devices to *automatically* be provisioned with their firmware and configuration files, rather than manually, after they're connected to from the OVOC.

- > To enable 'Initial Connection Provisioning' a.k.a. First Time Provisioning:
- Click the First Connection tab and then select the option 'Enable Initial Connection Provisioning'; this enables the device/s to automatically be provisioned with their firmware and configuration files when they are connected to the OVOC server for the first time.

Figure 4-28: AudioCodes Device Details – First Connection

| MULTIPLE AC DE         | /ICES DETAILS         |      |                  |
|------------------------|-----------------------|------|------------------|
| General                | SNMP                  | HTTP | First Connection |
| Enable Initial Co      | nnection Provisioning | I    |                  |
| Configuration File (IN | NI/CLI/CONF)          |      |                  |
| Firmware File (CMP/    | (RMS/RMT)             |      |                  |
|                        | ,                     |      |                  |

- 2. From the now-activated 'Configuration File' drop-down, select the applicable file.
- 3. From the now-activated 'Firmware File' drop-down, select the applicable file.

The configuration and firmware files must be prepared and located in the OVOC's Software Manager. See <u>Adding Configuration Files to the OVOC's Software Manager</u> for more information.

- 4. Click the now-activated **OK** button; the devices are added to the OVOC.
  - A Media Gateway device housing two blades can be added to the OVOC using a single IP address rather than using two IP addresses (one for each blade) as was the case in OVOC versions earlier than Version 7.4.3000. Existing customers must remove any Media Gateway device housing two blades that was added to the OVOC using two IP addresses in OVOC versions earlier than Version 7.4.3000, and then add them again using a single IP address. After this action, the Alarms History and QoE calls & statistics history is cleared.

In a related scenario, you can add OVOC to an *existing* deployment after acquiring the OVOC *later*.

#### **Before Enabling the Feature**

Before enabling Initial Connection Provisioning, you need to validate the ini file.

> To validate the ini file:

- 1. Access each device using its default IP address directly through the Web interface or CLI, and then configure its network settings (e.g., OAMP IP address) so that it suits your network environment. Network settings are configured in these tables:
  - IP Interfaces
  - Ethernet Device
  - Ethernet Group
  - Physical Ports
  - Static Route
  - QoS Settings
- 2. Make sure the IP Interfaces table's indexes, names and application types are identical for each device so that the template configuration file will be applied to all devices in the network. In the validation process, each index entry is validated with the equivalent entry in the template file (see Interfaces Table Excerpted from the ini File below for a file example).

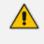

If any device's IP interface table does not meet these requirements, the Initial Connection Provisioning will fail and an alarm will be sent to the OVOC (see Making Sure First Time Provisioning was Successful on the next page).

#### Interfaces Table Excerpted from the ini File

The following example shows an example of a device's ini file's IP Interfaces table parameters.

Validated values are displayed in blue. Not validated values are displayed in red and are only read from the device once the blue parameters are successfully validated.

#### [\InterfaceTable]

FORMAT InterfaceTable\_Index = InterfaceTable\_ApplicationTypes, InterfaceTable\_InterfaceMode, InterfaceTable\_IPAddress, InterfaceTable\_ PrefixLength, InterfaceTable\_Gateway, InterfaceTable\_InterfaceName, InterfaceTable\_PrimaryDNSServerIPAddress, InterfaceTable\_ SecondaryDNSServerIPAddress, InterfaceTable\_UnderlyingDevice; InterfaceTable 0 = 6, 10, 10.15.17.10, 16, 10.15.0.1, "Voice", 10.15.25.1, 0.0.0.0, "vlan 1";

InterfaceTable 1 = 5, 10, 195.189.192.156, 25, 195.189.192.129, "WANSP", 80.179.52.100, 80.179.55.100, "vlan 2";

#### **Enabling the Feature**

The Initial Connection Provisioning feature is implemented by the **First Connection** tab when adding a single AudioCodes device and when adding multiple AudioCodes devices.

Before adding a device or multiple devices, you must load the device ini and .cmp files to the OVOC's Software Manager. See Adding Configuration Files to the OVOC's Software Manager on page 102 for details.

| IULTIPLE AC DE         | ICES DETAILS          |      |                  |
|------------------------|-----------------------|------|------------------|
| General                | SNMP                  | HTTP | First Connection |
| Enable Initial Cor     | nnection Provisioning | I    |                  |
| Configuration File (IN | II/CLI/CONF)          |      |                  |
| Firmware File (CMP/    | RMS/RMT)              |      |                  |

Figure 4-29: First Connection

#### > To enable the feature:

Make sure the Enable Initial Connection Provisioning option shown in the figures above is selected.

See also Adding AudioCodes Devices Automatically on page 137 for related information.

#### Making Sure First Time Provisioning was Successful

The Journal page helps you confirm that the configuration and firmware files were automatically loaded to the device after the device is connected to the network.

#### > To make sure first time provisioning was successful:

1. Open the Journal page (Alarms > Journal).

| DURNAL       | 😧 Acti | ions 👻 😂 Refresi   | h             |            |                   |                                                                          |            |                 |                     |              |              |
|--------------|--------|--------------------|---------------|------------|-------------------|--------------------------------------------------------------------------|------------|-----------------|---------------------|--------------|--------------|
| FILTERS <<   | SEVE   | DATE AND TIME      | ENTITY NAME   | SOURCE     | NAME              | DESCRIPTION                                                              | TENANT     | OPERATOR        | >> JOURNAL ALARM    | DETAILS      |              |
| ADD FILTER   |        | 30-jul-17 11:48:12 | AutoDetection |            | CONFIGURATION_ADD | Add Region: AutoDetection in tenant Singapore                            | Singapore  | InternalSystem  | GENERAL INFO        | ENTITY INFO  | USER INFO    |
| CO REAL TIME |        | 30-Jul-17 11:45:53 | System        |            | CONFIGURATION_RE  | Endpoint name 00908F5FF6BA_192.168.3.124 was deleted                     | AudioCodes | Internal System |                     |              |              |
|              |        | 30-Jul-17 11:35:04 | Singapore     |            | CONFIGURATION_UP  | Singapore tenant was updated.Tenants subnet masks was changed fro        | Singapore  | shai            | SEVERITY            | Journal      |              |
| MORE FILTERS |        | 30-Jul-17 11:34:43 | Singapore     |            | CONFIGURATION_UP  | Singapore tenant was updated.                                            | Singapore  | shai            | DATE AND TIME       | 30-Jul-17 11 | :48:12       |
|              |        | 30-jul-17 11:31:11 | Singapore     |            | CONFIGURATION_ADD | New Tenant Singapore was added.                                          | Singapore  | shai            | ACTION TYPE         | CONFIGURA    | TION_ADD     |
|              |        | 30-Jul-17 11:30:53 | System        | EMS Server | SECURITY_LOGIN    | shai logged in via OVOC from 10.38.2.9 with Administration security leve | System     | shai            | SOURCE<br>UNIQUE ID | 6683         |              |
|              |        | 30-Jul-17 11:29:23 | System        | EMS Server | SECURITY_EDIT_OPE | Update amil user details: password was changed to '******';              | System     | shai            | DESCRIPTION         |              | AutoDetectic |
|              |        | 30-jul-17 11:29:23 | System        | EMS Server | SECURITY_EDIT_OPE | Changing user password: amil                                             | System     | shai            |                     | in tenant Si | ngapore      |
|              |        | 30-Jul-17 11:27:42 | System        | EMS Server | SECURITY_LOGIN    | shai logged in via OVOC from 10.16.2.10 with Administration security lev | System     | shai            |                     |              |              |
|              |        | 30-Jul-17 11:27:06 | System        | EMS Server | SECURITY LOGIN    | shai logged in via OVOC from 10.1.11.11 with Administration security lev | System     | shai            |                     |              |              |

Figure 4-30: Alarms Journal

- Optionally filter the page by Time Range (see Filtering to Access Specific Information on page 217), Topology (see Filtering by 'Topology' on page 220), Source Type (see Filtering by 'Severity' on page 235) or More Filters (see Filtering the Alarms Journal by 'More Filters' on page 242).
- 3. Locate and select the First Time Provisioning / Initial Connection Provisioning alarm.
- 4. In the Journal Alarm Details pane on the right side of the page, click the Entity Info tab.

Figure 4-31: Alarms Journal – Entity Info

| JOURNAL      | 🕲 A( | tions 👻 😂 Refrest  | 1             |            |                   |                                                                          |            |                 |                                  |                       |
|--------------|------|--------------------|---------------|------------|-------------------|--------------------------------------------------------------------------|------------|-----------------|----------------------------------|-----------------------|
| FILTERS <<   | SEVE | DATE AND TIME      | ENTITY NAME   | SOURCE     | NAME              | DESCRIPTION                                                              | TENANT     | OPERATOR        | >> JOURNAL ALARM DR              | ETAILS                |
| ADD FILTER   |      | 30-Jul-17 11:58:22 | 00908F5FF6BA  |            | CONFIGURATION_UP  | Endpoint null, update fields:TENANT ID = 79117                           | Singapore  | Internal System | GENERAL INFO                     | ENTITY INFO USER INFO |
| CO REAL TIME |      | 30-Jul-17 11:55:59 | System        | EMS Server | SECURITY_LOGIN    | shai logged in via OVOC from 10.1.1.117 with Administration security lev | System     | shai            |                                  |                       |
|              |      | 30-Jul-17 11:48:12 | AutoDetection |            | CONFIGURATION_ADD | Add Region: AutoDetection in tenant Singapore                            | Singapore  | InternalSystem  | REGION NAME                      | AutoDetection         |
| MORE FILTERS |      | 30-Jul-17 11:45:53 | System        |            | CONFIGURATION_RE  | Endpoint name 00908F5FF6BA_192.168.3.124 was deleted                     | AudioCodes | Internal System | TENANT NAME                      | Singapore             |
|              |      | 30-Jul-17 11:35:04 | Singapore     |            | CONFIGURATION_UP  | Singapore tenant was updated.Tenants subnet masks was changed fro        | Singapore  | shai            | ENTITY NAME<br>ENTITY IP ADDRESS | AutoDetection         |
|              |      | 30-Jul-17 11:34:43 | Singapore     |            | CONFIGURATION_UP  | Singapore tenant was updated.                                            | Singapore  | shai            | ENTITY IP ADDRESS                |                       |

5. If Initial Connection Provisioning was unsuccessful, you'll view the following:

Figure 4-32: Critical Alarm – Initial Connection Provisioning Failed

| SEVERITY | RECEIVED DATE AND TIME | ENTITY NAME | SOURCE                | NAME                  | DESCRIPTION                                                                            | >> ALL ALARM DETAILS   |                                                                                                    |
|----------|------------------------|-------------|-----------------------|-----------------------|----------------------------------------------------------------------------------------|------------------------|----------------------------------------------------------------------------------------------------|
|          | 24-jul-17 16:47:04     | 11.200.1.2  | EMS Server/11.200.1.2 | Pre-Provisioning      | Pre-Provisioning Process Failed.Device Name: 11.200.1.2, Device IP: 11.200.1.2, Device | ALARM INFO MG INFO     | SNMP INFO USER INFO                                                                                    |
|          | 24-Jul-17 16:46:58     | 11.200.1.2  | EMS Server            | 🍽 Topology Update     | Update GW                                                                              |                        |                                                                                                    |
|          | 24-Jul-17 16:46:58     | 11.200.1.2  | EMS Server            | A GW Connection Alarm | Connection established                                                                 | ALARM NAME             | Pre-Provisioning                                                                                       |
|          |                        |             |                       |                       |                                                                                        | SEVERITY               | Critical                                                                                               |
|          |                        |             |                       |                       |                                                                                        | OCCURRED DATE AND TIME |                                                                                                    |
|          |                        |             |                       |                       |                                                                                        | RECEIVED DATE AND TIME | 24-Jul-17 16:47:04                                                                                     |
|          |                        |             |                       |                       |                                                                                        | SOURCE                 | EMS Server/11.200.1.2                                                                                  |
|          |                        |             |                       |                       |                                                                                        | SOURCE DESCRIPTION     |                                                                                                    |
|          |                        |             |                       |                       |                                                                                        | UNIQUE ID              | 7                                                                                                    |
|          |                        |             |                       |                       |                                                                                        | ALARM TYPE             | OPERATIONALVIOLATION                                                                                   |
|          |                        |             |                       |                       |                                                                                        | PROBABLE CAUSE         | CONFIGURATIONORCUSTO<br>MIZATIONERROR                                                                  |
|          |                        |             |                       |                       |                                                                                        | DESCRIPTION            | Pre-Provisioning Process<br>Failed.Device Name:<br>11.200.1.2, Device IP:<br>11.200.1.2, Device SN: 2. |
|          |                        |             |                       |                       |                                                                                        | ADDITIONAL INFO 1      | Predefined INI File: null.<br>Reason: CMP file does not<br>match device product type.                  |
|          |                        |             |                       |                       |                                                                                        | ADDITIONAL INFO 2      |                                                                                                    |
|          |                        |             |                       |                       |                                                                                        | ADDITIONAL INFO 3      | 11.200.1.2                                                                                             |

If Initial Connection Provisioning was unsuccessful, download the configuration or firmware file to the device as shown in Backing Up on page 300.

After an ini or cmp file is deployed on multiple devices, you may need to customize one device's configuration to suite specific requirements.

#### > To change the .cmp or ini file after successfully automatically provisioning a device:

Remove the device from the OVOC and then add it again. When the device is removed, the OVOC server IP address in the Trap Destination Rule is reset to 0.0.0.0, so when you add the device again you need to reconfigure this IP address in the SNMP Trap Destinations table. See the relevant *SIP User's Manual* for more information.

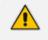

AudioCodes recommends that you consult with AudioCodes Customer Support or Professional Services about special configuration issues.

# Adding a Generic Device Manually

A generic (non-AudioCodes) device can manually be added to the OVOC.

> To manually add a generic device:

- 1. Open the Network Topology page (Network > Topology).
- 2. Click Add and select Generic Device.

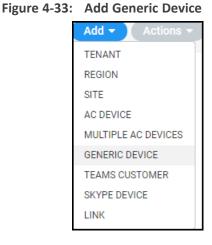

The Generic Device Details screen opens:

Figure 4-34: Generic Device Details

| GENERIC DEVICE DETAILS |          |
|------------------------|----------|
| Name*                  | IP       |
| Tenant<br>Carmel       | Region*  |
| Address                |          |
|                        | Close OK |

- **3.** Define an intuitive device name to facilitate operator-friendly management later. Do not use underscores in the name.
- 4. Enter the device's IP address.
- 5. From the 'Tenant' drop-down, select the device's tenant.

6. From the 'Region' drop-down, select the device's region and then click the now-activated **OK** button; the device is added and displayed in the OVOC.

## **Adding a Microsoft Teams Device Manually**

The Microsoft Teams 'device' is Office 365, Microsoft 365 or Azure, i.e., the 'micro' cloud environment purchased by the enterprise. The Microsoft 365 tenant needs to be configured to allow call records permissions (see the OVOC IOM for more information) The OVOC will receive call records notifications and accumulate statistics of the Teams tenant.

- $\succ$  To add a device:
- 1. Open the Network Topology page (Network > Topology).
- 2. Click Add and select Teams Customer.

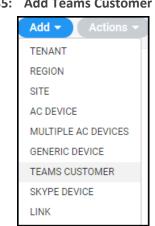

Figure 4-35: Add Teams Customer

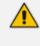

If the number of licensed users is 10 or below, the option to add a Teams device will not appear. Make sure 11 or more users are licensed before adding a Teams device. Contact your AudioCodes representative if you have an insufficient number and you need to add a Teams device.

The Teams Device Details screen opens.

| Figure 4-36: | <b>Teams Device</b> | Details |
|--------------|---------------------|---------|
|--------------|---------------------|---------|

| Name*            |            | Description |                |
|------------------|------------|-------------|----------------|
| Tenant<br>Carmel | •          | Region*     | ~              |
| Azure Tenant ID* | Client ID* |             | Client Secret* |
| Address          |            |             |                |

- **3.** Define an intuitive name to facilitate operator-friendly management later. Don't use underscores.
- 4. Enter a Description to facilitate operator-friendly management later.
- 5. From the 'Tenant' drop-down, select the tenant with which to associate the device.
- 6. From the 'Region' drop-down, select a region you configured when Adding a Region on page 136.
- 7. For each enterprise that purchases Office 365 services or any other service, Microsoft defines a 'micro' enterprise cloud with an identifier a Tenant ID. In the 'MS Tenant ID' field, enter this ID. It represents the 'micro' enterprise cloud: Office 365 / Microsoft 365 / Azure. Defining this environment is necessary for permissions.
- Microsoft generates a Client ID for a specific application the OVOC, in this case to allow the application access with MS Graph API (subscription creation or call record retrieving). In the 'Client ID' field, enter the OVOC application's 'user name'.
- 9. Microsoft generates a Client ID for a specific application the OVOC, in this case to allow the application access with a graph API. In the 'Client Secret' field, define the shared secret the 'password' to allow the OVOC application access to the specific 'micro' enterprise cloud. Must be cryptically strong. The OVOC will then be capable of accessing Office 365 / Microsoft 365 / Azure.
- 10. [Optional] In the 'Address' field, enter the first few letters in the name of the city / country in which to locate the Office 365 / Microsoft 365 / Azure 'micro' cloud, and then select the city / country from the list that pops up.
- 11. Click OK; the device (Office 365 / Microsoft 365 / Azure) is added.

## Adding a Microsoft Skype for Business Device Manually

Another commonly used Microsoft device is Microsoft Skype for Business server. The OVOC can calculate, for example, call quality for the link defined between AudioCodes devices and Microsoft Skype for Business server. See also Adding an Unprivileged User to MSSQL Server on page 448.

- > To add a Microsoft Skype for Business device:
- 1. Open the Network Topology page (Network > Topology).
- 2. Click Add and select Skype Device.

| <i>,</i> ,          |
|---------------------|
| Add 🔻 🛛 Actions 👻   |
| TENANT              |
| REGION              |
| SITE                |
| AC DEVICE           |
| MULTIPLE AC DEVICES |
| GENERIC DEVICE      |
| TEAMS CUSTOMER      |
| SKYPE DEVICE        |
| LINK                |
|                     |

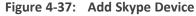

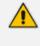

If the number of licensed users is 10 or below, the option to add a Skype for Business device will not appear. Make sure 11 or more users are licensed before adding a Skype for Business device. Contact your AudioCodes representative if you have an insufficient number and you need to add a Skype for Business device.

The Skype Details screen opens.

Figure 4-38: Skype Details

| <b>(YPE DETAILS</b>                          |                        |
|----------------------------------------------|------------------------|
| Name*                                        | FQDN*                  |
| Tenant<br>Carmel                             | Region*                |
| Address                                      |                        |
| Device Type<br>Skype Front End Server        |                        |
| SQL SERVER DB                                |                        |
| SQL Mode<br>SQL Port                         | Port*<br><b>*</b> 1433 |
| Connection Mode<br>SQL Server Authentication | Domain<br>•            |
| Username*                                    | Password*              |
| SSL<br>DISABLED                              | Certificate File       |

- **3.** Define an intuitive name to facilitate operator-friendly management later. Don't use underscores.
- **4.** From the 'Region' drop-down, select a region you configured when Adding a Region on page 136.
- 5. From the 'Device Type' drop-down, select:
  - Microsoft Skype for Business FE (Front End) Server
    - The main FE parameters are 'NAME' and 'FQDN'. Other SQL parameters are for the SQL Skype for Business Database.
    - FE Server points/reports to the SQL Database. It does not point/report to the Skype for Business FE Services.
    - The OVOC server connects to the SQL Monitoring Server and pulls control and media information from it for display.
  - Microsoft Skype for Business Mediation Server

- Implements enterprise voice and dial-in conferencing
- Translates signaling and media (in some configurations) between your internal Skype for Business Server infrastructure and a public switched telephone network (PSTN) gateway, IP-PBX, or a Session Initiation Protocol (SIP) trunk
- Microsoft Skype for Business Edge Server
  - Deployed in a DMZ
  - Provides access to the Skype for Business system from the Internet
  - Lets your users communicate with users outside the enterprise firewall
- Microsoft Skype for Business SBA (Survivable Branch Appliance)
  - Ensures access to data and voice services in the event of a WAN outage
- 6. In the 'FQDN' field, enter the device's Fully Qualified Domain Name.
- Under the SQL Server DB section, enter in the 'IP Address' field the IP address of the SQL Server. Applies to the centralized Skype for Business database.

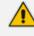

Microsoft Skype for Business Server for customers with multiple FrontEnd servers and one SQL server.

- Up to two Microsoft Skype for Business solutions in one OVOC application.
- Microsoft Skype for Business Server limitation: When functioning with Skype for Business server pools (FE, Edge and Mediation), the FE server defined in the OVOC functions as the monitoring SQL database. After connecting, the OVOC presents all Call Details from the Skype for Business network in the OVOC's Calls List and Call Details views. When functioning with Skype for Business pools, FE, Edge and Mediation servers cannot be defined in the OVOC, so the entire Skype for Business network is presented in the OVOC only as a single object, namely, the monitoring SQL database.
- 8. Select either the:
  - 'SQL Port' option and in the now-activated field enter the port number of the SQL Server. Applies to the centralized Skype for Business database.
  - 'SQL Instance Name' option (by default selected)
- 9. [Optional] From the 'Connection Mode' drop-down, select:
  - Windows Authentication to allow the connection between the MS-SQL Server (Microsoft Front End) and the OVOC Server to be authenticated using a Windows user's credentials (password and user)
  - SQL Server Authentication (default) to allow the connection between the MS-SQL Server (Microsoft Front End) and the OVOC Server to be authenticated using the SQL Server user's credentials
- **10.** In the 'User Name' field, enter the user of the SQL Server or Windows Server. Applies to the centralized Skype for Business database.

- **11.** In the 'Password' field, enter the Password of the SQL Server or Windows Server. Applies to the centralized Skype for Business database.
- **12.** In the 'Domain' field (relevant only when 'Connection Mode' is configured to **Windows Authentication**), enter the Windows Server user's domain.
- **13.** From the 'SSL' drop-down, secure the connection between the OVOC and the SQL server over SSL by selecting either:
  - **Trusted:** An SSL connection between the OVOC server and the SQL server is opened, though it's not authenticated using a certificate.
  - Using Certificate: An SSL connection between the OVOC and the SQL server is opened. The OVOC authenticates the SSL connection using a certificate. Make sure you load the SSL certificate file, required by the SQL server, to the Software Manager. See Adding Configuration Files to the OVOC's Software Manager on page 102.

Default: **Disabled**. The SSL connection with the SQL server is by default non-secured.

- **14.** [Optional] In the 'Address' field, enter the first letters in the name of the city / country in which to locate the device, and then select the city / country from the list that pops up.
- **15.** Click the now-activated **OK** button; the Skype for Business device is added.

## **Backing up a Device's Configuration using Backup Manager**

You can manually back up a device's configuration to the OVOC server using the Backup Manager. For details on configuring automatic periodic device configuration backups, see Enabling Automatic Device Backup Periodically on page 116.

## Manually Backing up a Device's Configuration

The Backup Manager page lets you manually back up a device configuration on the server.

- > To manually back up a device's configuration on the OVOC server:
- 1. In the OVOC, open the Backup Manager page (Network > Devices > Backup Manager).

| ACKUP MANAGER                             |                     |                 |                 | Actions -                   | Edit Show          | Delete        |             |                |           |           | Restore Save Delete File                                         |
|-------------------------------------------|---------------------|-----------------|-----------------|-----------------------------|--------------------|---------------|-------------|----------------|-----------|-----------|------------------------------------------------------------------|
| TOPOLOGY <                                |                     |                 | Bac             | kup summary                 |                    |               |             |                |           | E         | Backup Files                                                     |
|                                           |                     | PRODUCT TYPE    | NUMBER OF FILES | LAST SUCCESSFUL BACKUP TIME | LAST BACKUP TIME   | LAST BACKU    | BACKUP TYPE | UPLOAD TIME    | FILE TYPE | FILE SIZE | FILE NAME                                                        |
| Q, Search by name                         | 10.3.94.11          | Mediant 3000    | 4               | 08-0ct-21 06:00:05          | 29-Nov-21 05:00:05 | File not chan | PERIODIC    | 25-Nov-21 05:0 | IN        | 11111     | 4001637812806515_172.17.118.87_400_1464138764_p_88_INI_TYPE_0400 |
| в т 🔰                                     | 10.4.60.70-13450522 | SW VE SBC CM    | 1               | 14-Nov-21 11:53:54          | 14-Nov-21 11:53:54 | File uploaded | PERIODIC    | 26-Nov-21 06:0 | IN        | 11111     | 4001637899206541_172.17.118.87_400_1464138764_p.88_INI_TYPE_040  |
| test_tenant_123                           | 10.4.60.70-13939057 | SW VE SBC SC    | 1               | 29-Nov-21 10:04:34          | 29-Nov-21 10:04:34 | File uploaded | PERIODIC    | 27-Nov-21 06:0 | IN        | 11111     | 4001637985606613_172.17.118.87_400_1464138764_p_88_INI_TYPE_040  |
| test_tenant_456                           | 10.8.5.146          | SW SBC          | 1               | 19-0ct-2114:09:08           | 19-0ct-21 14:09:08 | File uploaded | PERIODIC    | 28-Nov-21 05:0 | IN        | 11111     | 4001638072006644_172.17.118.87_400_1464138764_p_88_INI_TYPE_040  |
| test_tenant_523459a                       | 172.17.118.58 aaaaa | Mediant 500 E-S | 5               | 29-Nov-21 06:00:05          | 29-Nov-21 06:00:05 | File uploaded | PERIODIC    | 29-Nov-21 05:0 | IN        | 11111     | 4001638158406652_172.17.118.87_400_1464138764_p_88_INI_TYPE_04   |
| test_tenant_584914a                       | 172.17.118.87aa     | SW SBC          | 5               | 29-Nov-21 06:00:06          | 29-Nov-21 06:00:06 | File uploaded | PERIODIC    | 13-Nov-21 06:0 | CONF      | 188567    | 4021636776008020_172.17.140.160_402_12026870_p_308_CONF_TYPE_    |
| test_tenant_853063a                       | 172.17.140.160      | MP202           | 5               | 23-Nov-21 06:00:07          | 29-Nov-21 06:00:07 | File not chan | PERIODIC    | 17-Nov-21 06:0 | CONF      | 188531    | 4021637121608324_172.17.140.160_402_12026870_p_308_CONF_TYPE     |
| test_tenant_854285a test_tenant_forward_4 |                     |                 |                 |                             |                    |               | PERIODIC    | 18-Nov-21 06:0 | CONF      | 188612    | 4021637208008100_172.17.140.160_402_12026870_p_308_CONF_TYPE     |
| test_tenant_forward_4                     |                     |                 |                 |                             |                    |               | PERIODIC    | 19-Nov-21 05:0 | CONF      | 189085    | 4021637294408098_172.17.140.160_402_12026870_p_308_CONF_TYPE     |
| test_tenant_forward_4                     |                     |                 |                 |                             |                    |               | PERIODIC    | 23-Nov-21 06:0 | CONF      | 188692    | 4021637640007575_172.17.140.160_402_12026870_p_308_CONF_TYPE     |
| test_tenant_forward_4                     |                     |                 |                 |                             |                    |               | MANUAL      | 09-Sep-21 16:5 | IN        | 9780      | 4211631195575697_10.3.94.11_421_468775_m_46_INI_TYPE_1452-Sep-   |
|                                           |                     |                 |                 |                             |                    |               | PERIODIC    | 10-Sep-21 06:0 | IN        | 9742      | 4211631242805539_10.3.94.11_421_468775_p_46_INI_TYPE_0400-Sep-1  |
| FILTERS                                   |                     |                 |                 |                             |                    |               | PERIODIC    | 20-Sep-21 06:0 | IN        | 9828      | 4211632106805810_10.3.94.11_421_468775_p_46_INI_TYPE_0400-Sep-2  |
| FILTERS                                   |                     |                 |                 |                             |                    |               | PERIODIC    | 08-Oct-21 06:0 | IN        | 9927      | 4211633662005897_10.3.94.11_421_468775_p_46_INL_TYPE_0400-Oct-08 |
| ADD FILTER                                |                     |                 |                 |                             |                    |               | PERIODIC    | 24-Nov-21 06:0 | IN        | 11086     | 6031637726405471_172.17.118.58_603_5867475_p_92_INI_TYPE_0400+   |
| Hoornaren                                 |                     |                 |                 |                             |                    |               | PERIODIC    | 25-Nov-21 06:0 | IN        | 11086     | 6031637812805511_172.17.118.58_603_5867475_p_92_INI_TYPE_0400-P  |
|                                           |                     |                 |                 |                             |                    |               | PERIODIC    | 26-Nov-21 05:0 | IN        | 11086     | 6031637899205539_172.17.118.58_603_5867475_p_92_INI_TYPE_0400-P  |
|                                           |                     |                 |                 |                             |                    |               | PERIODIC    | 28-Nov-21 05:0 | IN        | 11086     | 6031638072005992_172.17.118.58_603_5867475_p_92_INI_TYPE_0400-M  |
|                                           |                     |                 |                 |                             |                    |               | PERIODIC    | 29-Nov-21 06:0 | INI       | 11086     | 6031638158405652_172.17.118.58_603_5867475_p_92_INI_TYPE_0400 M  |
|                                           |                     |                 |                 |                             |                    |               | MANUAL      | 19-0ct-21 14:0 | INI       | 25926     | 6281634641748443_10.8.5.146_628_1333091611_m_88_INI_TYPE_12094   |
|                                           |                     |                 |                 |                             |                    |               | MANUAL      | 14-Nov-21 11:5 | IN        | 12779     | 6511636883634074_10.4.60.70_651_1345052259_m_316_INI_TYPE_0953   |
|                                           |                     |                 |                 |                             |                    |               | MANUAL      | 29-Nov-21 10:0 | IN        | 12779     | 6691638173074833_10.4.60.70_669_1393905798_m_316_INLTYPE_0804    |

- 2. View the following in the Backup Manager page:
  - Backup Summary window: Displays all devices for whom files have been backed up on the OVOC server. Click a device to view those files under the Backup Files window to the right.
  - Backup Files window: Displays backup files for each device that have been saved to the Backup Manager; ini and cli script files (MSBRs), zip file (Configuration Package) (SBCs / Gateways), zip file (VoiceAI Connect) and JSON file (Stack Manager).

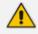

- All SBCs / Gateways whose version is 7.4.200 and later are backed up with the zip file.
- The number of backup files stored includes old and new file types. For example, if a device operates with an ini file and already has three stored ini files when the maximum that can be stored is five, two more zip files are stored before deletion of old ini files begins (see also Enabling Automatic Device Backup Periodically on page 116).
- For upgraded devices which operate with the old file type, in the next backup round after the upgrade, a zip file is created (and the oldest backup is deleted if necessary) (see also Enabling Automatic Device Backup Periodically on page 116).

- **3.** View under **Backup Summary** the following columns for each entry:
  - Device Name and Product Type
  - Number of Files [the number of files backed up from the device to the OVOC]
  - Last Successful Backup Time
  - Last Backup Time
  - Last Backup Status
  - Tenant [the tenant under which the device is located]
  - Region [the region under which the device is located]
- 4. Optionally filter displayed files for more effective access to the specific files you need:
  - Click a column header; files are displayed accordingly.
- 5. View under Backup Files the backed-up file names. They're in the following format:

node id||timestamp \_ Device IP Address \_ Node ID \_ Serial Number \_ periodic/manual \_ Product type \_ INI/CONF/CLI \_ Date Formatted Here's an example of a backed-up filename: 411515387481228\_192.168.200.47\_41\_3968002\_m\_82\_INI\_TYPE\_2258-Jan-07-2018.ini

6. Use the following table as reference to the preceding example.

| File Name Format | Explanation                                                                     |
|------------------|---------------------------------------------------------------------------------|
| 411515387481228  | Indicates the Node ID  Timestamp                                                |
| 192.168.200.47   | Indicates the device's IP address                                               |
| 41               | Indicates the Node ID                                                           |
| 3968002          | Indicates the Serial Number                                                     |
| m                | Indicates whether backup was periodic or manual. In the example, it was manual. |
| 82               | Indicates the product type.                                                     |
| INI_TYPE         | Indicates the type of backed-up file: INI/CONF/CLI                              |
| 2258-Jan-07-2018 | Indicates the time and date, formatted as: HHmm-MMM-dd-yyyy                     |

Table 4-7: Explanation of Backed Up File Name Format

7. In the page's **Backup Summary**, select the device whose configuration (ini or cli script file) you want to back up on the OVOC server.

|                     |              |                 |                    | Actions -   | Edit     | Show Delete                     |
|---------------------|--------------|-----------------|--------------------|-------------|----------|---------------------------------|
|                     |              | Back            | kup summary        | MAINTENANC  | E 🕨      |                                 |
|                     |              | Duci            | sup summary        | CONFIGURATI | N 🕨      | BACKUP                          |
| DEVICE NAME         | PRODUCT TYPE | NUMBER OF FILES | LAST SUCCESSFUL E  | ACKUP TIME  | LAST BA  | RESTORE LAST BACKUP             |
| customers.audio-cod | SW SBC       | 1               | 07-Nov-21 12:01:08 |             | 07-Nov-2 | RESTORE DEFAULT CONFIGURATION   |
| customers.audio-cod | SW ESBC SC   | 0               |                    |             | 07-Nov-2 | SAVE CONFIGURATION TO FLASH     |
| customers.audio-cod | SW ESBC SC   | 0               |                    |             | 07-Nov-2 | SAVE CURRENT CONFIGURATION TO F |

8. From the Actions drop-down, select Configuration and then select the Backup option; you're prompted with a message 'Are you sure you want to upload configuration from this device?'

Figure 4-41: Backup Manager – Backup

| CONFIRMATION                                                  |                     |
|---------------------------------------------------------------|---------------------|
| Are you sure you want to backup configuration file to the dev | ice: "10.3.94.11" ? |
| Close                                                         | ОК                  |

9. Click OK; the configuration is uploaded from the device to the OVOC server.

The backup action automatically stores .ini or .cli file according to device type. The action also automatically backs up SBCs / Gateways whose version is 7.4.200 and later, with a .zip (configuration package) file, and stores it.

 Optionally, select Restore Last Backup or Restore Default Configuration from the Actions > Configuration drop-down.

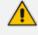

- The restore procedure for devices whose version is 7.4.200 and later supports two file types: .zip and .ini / .cli (from previous versions).
- All newly added SBCs whose version is 7.4.200 and later are added with the .zip backup file.
- **11.** Optionally, select **Save Current Configuration to File**; this action downloads to your pc the configuration file for:
  - MSBR; the ini file appears at the lowermost left corner of your pc screen; select Keep (for downloading the file to the device) or Discard.
  - SBC; the ini file appears at the lowermost left corner of your pc screen; select Keep (for downloading the file to the device) or Discard.

### Saving the Last Backed-up Configuration to your PC

You can save the last backed-up device configuration to your PC.

#### > To save the last backed-up configuration to your PC:

- 1. In the Backup Manager page's Backup Summary, select the device whose last backed-up configuration you want to save.
- From the Actions' drop-down, select the option Save; the last backed-up device configuration is saved on your PC.

### **Restoring the Last Backed-up Configuration to the Device**

The last backed-up configuration can be restored to the device if necessary.

- > To restore the last backed up configuration to the device:
- 1. In the page's Backup Summary pane, select the device whose last backup you want to restore.
- From the Actions' drop-down, select the option Restore Last Backup; you're prompted with a message 'Are you sure you want to download configuration to this device?'
- 3. Click **Download**; the configuration is downloaded from the PC to the device.

## **Adding Links**

Links are logical VoIP communication paths between devices that measure and display key metrics on calls made on them. Links are defined according to IP Group (IP network entity such as a server, e.g., IP PBX, or a group of users, e.g., LAN IP phones, with which the E-SBC communicates), Trunk Group (logical group of physical trunks and channels), Phone Number or SIP IP address.

The 'source' device on which key metrics monitoring is based must be an AudioCodes device or Skype for Business device. The second device can be an AudioCodes device, Skype for Business device or a non-AudioCodes device. You can define one or more links between devices. The links are displayed in the Network Topology page. The voice quality status on each device/link is indicated by the color green, yellow or red, i.e., good, fair or poor, based on QoE thresholds described in Obtaining Quality Statistics on Calls on page 321.

You can add a link from the Topology page's **Add Link** drop-down or you can pull a line connector from a device and connect it to another device on the page.

#### To add a link:

1. After configuring devices, open the Links page (Network > Links).

| TOPOLOGY                               | NAME        | ▲ S | STATUS | ▲ TYPE     | DIRECTION      | SOURCE         | DESTINATION    | STREAMS | MAX CONCU | QUALITY | SUCCESSFUL | TENANT  | REGION | LINK DETAILS        |                     |
|----------------------------------------|-------------|-----|--------|------------|----------------|----------------|----------------|---------|-----------|---------|------------|---------|--------|---------------------|---------------------|
| Q. Search by name                      | New Link_A  | .71 |        | IP Group 1 | BI DIRECTIONAL | m_2010:36::1:5 | m_2010:36::1:5 |         |           |         |            | Tenant9 | T9_r1  | NAME                | New Link_A_71706    |
| _                                      | New Link_A  | .71 | •      | IP Group 1 | BI DIRECTIONAL | m_2010:36::1:5 | m_2010:36::1:5 |         |           |         |            | Tenant9 | T9_r1  | STATUS              | Unmonitored         |
| <ul> <li>CLM1</li> <li>CLM2</li> </ul> | New Link_A  | .71 | ٠      | IP Group 1 | BI DIRECTIONAL | m_2010:36::1:5 | m_2010:36:1:5  |         |           |         |            | Tenant9 | T9_r1  | DIRECTION           | BIDIRECTIONAL       |
| CLM2                                   | New Link_A  | .71 | ٠      | IP Group 1 | BI DIRECTIONAL | m_2010:36::1:5 | m_2010:36::1:5 |         |           |         |            | Tenant9 | T9_r1  | SOURCE              |                     |
| CLM4                                   | New Link_A  | .71 | ٠      | IP Group 1 | BI DIRECTIONAL | m_2010:36::1:5 | m_2010:36:1:5  |         |           |         |            | Tenant9 | T9_r1  | DESTINATION         | m_2010:36:1:503     |
| S IPV6_MIMIC                           | New Link_A  | .71 | ٠      | IP Group 1 | BI DIRECTIONAL | m_2010:36::1:5 | m_2010:36::1:5 |         |           |         |            | Tenant9 | T9_r1  | CATEGORY TYPE       | m_2010:36::1:500    |
| Tenant1                                | New Link_A  | .71 |        | IP Group 1 | BI DIRECTIONAL | m_2010:36::1:5 | m_2010:36:1:5  |         |           |         |            | Tenant9 | T9_r1  |                     | IP Group            |
| Tenant10                               | New Link_A  | .71 | ٠      | IP Group 1 | BI DIRECTIONAL | m_2010:36::1:5 | m_2010:36::1:5 |         |           |         |            | Tenant9 | T9_r1  | IP GROUP VALUE      | 1                   |
| Tenant11                               | New Link_A  | .71 |        | IP Group 1 | BI DIRECTIONAL | m_2010:36::1:5 | m_2010:36:1:5  |         |           |         |            | Tenant9 | T9_r1  | TENANT              | Tenant9             |
| Tenant12                               | New Link_A  | .71 | ٠      | IP Group 1 | BI DIRECTIONAL | m_2010:36::1:5 | m_2010:36::1:5 |         |           |         |            | Tenant9 | T9_r1  | REGION              | T9_r1               |
| Tenant13                               | New Link_A  | .71 | ٠      | IP Group 1 | BI DIRECTIONAL | m_2010:36::1:5 | m_2010:36:1:5  |         |           |         |            | Tenant9 | T9_r1  | • QoE               |                     |
| Tenant14                               | New Link_A  | .71 | ٠      | IP Group 1 | BI DIRECTIONAL | m_2010:36::1:5 | m_2010:36::1:5 |         |           |         |            | Tenant9 | T9_r1  | ACTIVE ALARMS       |                     |
| S Tanont15                             | New Link_A  | .71 | ٠      | IP Group 1 | BI DIRECTIONAL | m_2010:36::1:5 | m_2010:36:1:5  |         |           |         |            | Tenant9 | T9_r1  | Critical Major      | Minor Warning       |
| FILTERS                                | New Link_A  | .71 | ٠      | IP Group 1 | BI DIRECTIONAL | m_2010:36::1:5 | m_2010:36::1:5 |         |           |         |            | Tenant9 | T9_r1  | 0 0                 | 0 0                 |
| FILTERS                                | New Link_A  | .71 | ٠      | IP Group 1 | BI DIRECTIONAL | m_2010:36::1:5 | m_2010:36:1:5  |         |           |         |            | Tenant9 | T9_r1  |                     |                     |
| ADD FILTER                             | New Link, A | .71 | ٠      | IP Group 1 | BI DIRECTIONAL | m_2010:36::1:5 | m_2010:36::1:5 |         |           |         |            | Tenant9 | T9_r1  | TOTAL STREAMS: 0    |                     |
|                                        | New Link, A | .71 | •      | IP Group 1 | BI DIRECTIONAL | m_2010:36::1:5 | m_2010:36::1:5 |         |           |         |            | Tenant9 | T9_r1  | MAX CONCURRENT STRE | AMS: 0              |
| CO REAL TIME                           | New Link, A | .71 | ٠      | IP Group 1 | BI DIRECTIONAL | m_2010:36::1:5 | m_2010:36::1:5 |         |           |         |            | Tenant9 | T9_r1  |                     |                     |
|                                        | New Link_A  | .71 | ٠      | IP Group 1 | BI DIRECTIONAL | m_2010:36::1:5 | m_2010:36::1:5 |         |           |         |            | Tenant9 | T9_r1  | MOS Jitter          | Delay PLoss         |
|                                        | New Link_A  | .71 | ٠      | IP Group 1 | BI DIRECTIONAL | m_2010:36::1:5 | m_2010:36::1:5 |         |           |         |            | Tenant9 | T9_r1  | 0 0                 | 0 0                 |
|                                        | New Link_A  | .71 | ٠      | IP Group 1 | BI DIRECTIONAL | m_2010:36::1:5 | m_2010:36::1:5 |         |           |         |            | Tenant9 | T9_r1  | SUCCESSFUL/FAILED   | QUALITY DISTRIBUTI. |
|                                        | New Link_A  | .71 | ٠      | IP Group 1 | BI DIRECTIONAL | m_2010:36::1:5 | m_2010:36:1:5  |         |           |         |            | Tenant9 | T9_r1  |                     |                     |
|                                        | New Link_A  | .71 | ٠      | IP Group 1 | BI DIRECTIONAL | m_2010:36::1:5 | m_2010:36:1:5  |         |           |         |            | Tenant9 | T9_r1  |                     |                     |
|                                        | New Link_A  | .71 | ٠      | IP Group 1 | BI DIRECTIONAL | m_2010:36::1:5 | m_2010:36:1:5  |         |           |         |            | Tenant9 | T9_r1  |                     |                     |
|                                        | New Link_A  | .71 |        | IP Group 1 | BI DIRECTIONAL | m_2010:36::1:5 | m_2010:36:1:5  |         |           |         |            | Tenant9 | T9_r1  | No data to display  | No data to display  |

Figure 4-42: Links

2. Click Add.

Figure 4-43: Link Details

| Name*                                        | Direction<br>BI DIRECTIONAL | - |
|----------------------------------------------|-----------------------------|---|
| Source Device*<br>13.92.243.52               | Destination Device*         | Ŧ |
| Category Type*<br>Tenant                     |                             | Ŧ |
| Category Value*                              |                             | • |
| AD Group<br>Only for Monitor Links Operators |                             |   |

**3.** Use the following table as reference.

 Table 4-8:
 Adding a Link – Parameter Descriptions

| Parameter | Description                                                                    |
|-----------|--------------------------------------------------------------------------------|
| Name      | Enter an intuitive name for the link to facilitate effective management later. |
| Direction | Defines the direction of the port link between source and                      |

| Parameter          | Description                                                                                                    |
|--------------------|----------------------------------------------------------------------------------------------------|
|                    | destination device. When the link is configured as <b>Bi</b><br><b>Directional</b> (for example), a bi-directional port will be used<br>for this connection.                                                                                                    |
| Source Device      | From the drop-down list, select the source device <i>fromwhich</i> to link to the destination device. You can alternatively search for it.                                                                                                    |
| Destination Device | From the drop-down list, select the destination device <i>to which</i> to link from the source device. You can alternatively search for it.                                                                                                    |
|                    | s statistics on all calls that originate in the source device, based<br>gory Types (selected from the 'Category Type' drop-down:                                                                                                    |
| Category Type      | From the drop-down select one of the following Category<br>Types. Based on your selection, the link will count and<br>compute statistics on all calls originating in the source<br>device.                                                                                                    |
|                    | Tenant - Defines a Tenant. This parameter must be<br>configured on the SBC as well . The value is obtained from<br>the SIP message (header data) using Message Manipulation<br>rules with the call variable Var.Call.Src Dst.TenantId. It can<br>be included in the CDR by CDR customization using the SBC<br>CDR Format table. The field is applicable only to SBC<br>signaling ("CALL_CONNECT" and "CALL_END" CDR Report<br>Types). The maximum number of characters for Syslog<br>tabular alignment is 71. |

| Parameter | Description                                                                                                    |
|-----------|----------------------------------------------------------------------------------------------------|
|           | Control IP - Defines a valid IP address on which SIP control messages are originated.                                                                                                    |
|           | IP Group - Defines the source device IP-Group index (a list of options may be available).                                                                                                    |
|           | Media IP - Defines a valid IP address on which SIP media<br>messages (voice/fax) are originated. See the Note following<br>for more information.                                                                                                    |
|           | Media Realm - Defines the source device Media Realm index (a list of options may be available).                                                                                                    |
|           | Phone Prefix - Defines the prefix text of a phone number or SIP URI string. See the Note following for more information.                                                                                                    |
|           | Remote Media Subnet - Defines the source device Media<br>Realm subnet index (a list of options may be available;<br>Media Realm must also be defined).                                                                                                    |
|           | FQDN - Available only when the source device is a Skype for<br>Business device. The FQDN of the selected source and<br>destination devices.                                                                                                    |
|           | Trunk Group - Defines a Trunk Group, i.e., a logical group of<br>physical trunks and channels each of which can include mul-<br>tiple trunks and ranges of channels. A Trunk Group needs to<br>be configured and assigned with telephone numbers to<br>enable and activate the channels of the device. After con-<br>figuring a Trunk Group, you can use it for routing incoming IP<br>calls to the Tel side, which is represented by a specific Trunk<br>Group (ID). You can also use Trunk Groups for routing Tel<br>calls to the IP side |

- **4.** The field below 'Category Type' (see the preceding parameter) is the *category value* field which updates according to what you selected for 'Category Type'. If for 'Category Type' you selected:
  - IP Group (for example), then IP Group Value is displayed in this field. Enter the IP Group's ID.
  - **Trunk Group** (for example), then **Trunk Group Value** is displayed. Enter the Trunk Group's ID.
  - **Control IP** (for example), then **Control IP Value** is displayed. Enter the IP address (the actual IP address, not the group ID).

Media IP (for example), then Media IP Value is displayed. Enter the IP address (the actual IP address, not the group ID).

Note that some categories for 'Category Type', like **Remote Media Subnet** and **FQDN**, present *two* value fields, as shown in the following figure.

| vledia Realm Value* |   | Remote Media Subnet Value*  |   |
|---------------------|---|-----------------------------|---|
|                     | • | Remote Media Sublict Value" | • |
|                     |   |                             |   |

If you configured parameter 'Category Type' as **Phone Prefix**, **Control IP** or **Media IP** (see the previous parameter), you can enter a *regular expression* instead of a string in the field under 'Category Type' which updates according to 'Category Type'. If the regular expression will be matched, the call will be sent over the link. Following are examples of regular expressions:

.\* = any value will be accepted, for example, abc, 123, abc123

**a.**\* = any value beginning with the letter 'a' will be accepted, for example, abc, a, abc123

.\*a = any value ending with the letter 'a' will be accepted, for example, bca, a, bc123a

\\d = any value containing a single digit will be accepted, for example, 1, 2

To test complex regular expressions use either: https://www.freeformatter.com/regex-tester.html -ORhttps://regex101.com/

- 5. Configure parameter 'AD Group'. This parameter is only for Monitor Links Operators, used when OVOC authentication is LDAP or Azure single tenant authentication. This group must be also configured as a group in the LDAP/Azure server for the logged-in operator.
- 6. Click **Apply**; the link is added and displayed in the OVOC.

Statistics obtained from Links form a *subset* of those obtained from Devices
 Links statistics are obtained from *streams*. A stream is a single leg of an SBC call. It's therefore possible for the total links streams statistics to be higher than the total devices calls statistics. For example, when a call is sent from IP Group 1 to IP Group 2 on same device, and there are two links configured to aggregate streams from IP Group 1 and IP Group 2 respectively, the total Links statistics

will present it as *twostreams* but **Devices** statistics will present it as *one call*.
Links are *logical* entities. Multiple links defined on the same device may therefore aggregate statistics on the same streams, so the total number of links streams statistics in the network may be higher than the total number of actual streams statistics in the network.

It's therefore recommended to avoid overlapping links definitions.

# **Adding Sites**

A site is a group of endpoints under which endpoints (phones) are located. You need to define a site under a region. The region must be defined under a tenant.

#### > To add a site:

After configuring the region under which to locate the site, open the Sites page (Network > Sites).

| Figure | 4-44: | Sites |  |
|--------|-------|-------|--|
|        |       |       |  |

| ES                             |                                   |                           |                        |           |            |       |           |                   |                   | Add              | Edit Delete   | )                              |               |           |             |
|--------------------------------|-----------------------------------|---------------------------|------------------------|-----------|------------|-------|-----------|-------------------|-------------------|------------------|---------------|--------------------------------|---------------|-----------|-------------|
| TOPOLOGY <                     | NAME                              | <ul> <li>STATU</li> </ul> | US 🔺                   | ENDPOINTS | QOE STATUS | CALLS | QUALITY   | SUCCESSFUL/FAILED | MANAGEMENT STATUS | TENANT           | REGION        | SITE DETAILS                   |               |           |             |
| Q, Search by name              | AutoDetection                     |                           |                        | 10        | •          |       |           |                   |                   | URL_default_All  | AutoDetection | NAME                           |               | AutoDetec | tion        |
|                                | A AutoDetection A AutoDetection 1 |                           | •                      | 14 •      |            |       |           |                   | •                 | MM<br>URL,Regexp | AutoDetection | STATUS                         | •             |           | Unmonitored |
|                                |                                   |                           | •                      |           |            |       |           |                   |                   |                  | AutoDetection | TENANT                         |               |           |             |
| 8 0202                         | AutoDetection                     |                           | <ul> <li>14</li> </ul> |           | URLRegexp  |       | URLRegexp | AutoDetection     |                   |                  | URI_None      |                                |               |           |             |
| audio-code_co_il AutoDetection |                                   | •                         | 13                     |           |            |       |           |                   | URLNone           | AutoDetection    | RÉGION        |                                | AutoDetection | lion      |             |
| Carmela                        | AutoDetection                     |                           | •                      | 3         |            |       |           |                   |                   | CCCCC            | AutoDetection | <ul> <li>Management</li> </ul> | 300 <b>•</b>  |           |             |
| S MM                           | AutoDetection                     |                           | •                      | 10        |            |       |           |                   |                   | URL default_All  | AutoDetection | ACTIVE ALARN                   |               |           |             |
| MosheL                         | AutoDetection                     |                           |                        | 14        |            |       |           |                   |                   | MM               | AutoDetection | Oritical                       | Major         | Minor     | Warning     |
| S New                          |                                   |                           |                        |           |            |       |           |                   |                   |                  |               | 0                              | ő.            | 0         | 0           |
| New-YORK433666                 |                                   |                           |                        |           |            |       |           |                   |                   |                  |               |                                |               |           |             |
| URLdefault_All                 |                                   |                           |                        |           |            |       |           |                   |                   |                  |               | TOTAL CALLS:                   | 0             |           |             |
| URLNone                        |                                   |                           |                        |           |            |       |           |                   |                   |                  |               | MOS                            | Stter         | Delay     | PLoss       |
| URI_Regexp                     |                                   |                           |                        |           |            |       |           |                   |                   |                  |               | 0                              | 0             | 0         | 0           |
| E Zipora                       |                                   |                           |                        |           |            |       |           |                   |                   |                  |               |                                |               |           |             |

2. Click Add.

Figure 4-45: Site Details

| Site Name*             |   | Description      | <br> |
|------------------------|---|------------------|------|
| Tenant<br>A            | • | Region*<br>OrenU | Ŧ    |
| Address                |   |                  |      |
| Subnet (CIDR Notation) |   |                  | •    |

- 3. From the 'Region' drop-down, select the region under which to locate the site.
- 4. Provide an intuitive name for the site to facilitate effective, intuitive management later.
- 5. Enter a description of the site to facilitate effective, intuitive management later.
- 6. Enter a Subnet Mask or multiple Subnet Masks. The format must be (for example) 255.255.0.0/1. Used for auto detection of endpoints. Must be contained in the same subnet mask as the subnet mask of the region under which it is defined if the region was configured with a subnet mask.
- 7. [Optional] In the 'Location' field, enter the first letters in the name of the city / country in which to locate the site, and then select the city / country from the list that pops up.
- 8. Click the now-enabled **OK** button; the site is added.

# **Managing Endpoints**

The OVOC supports endpoints management through the directly accessible Device Manager application.

# **Dynamic Allocation of Endpoint Licenses**

The OVOC *dynamically allocates* endpoint licenses to tenants by default, so that distribution is evenly and effectively performed. When a phone (endpoint) is connected to the network for the first time, it reports to the OVOC with a keepalive message. The OVOC adds the phone to its database and dynamically allocates licenses to its tenant.

Here's an example to clarify the principle of dynamic allocation.

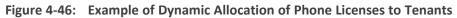

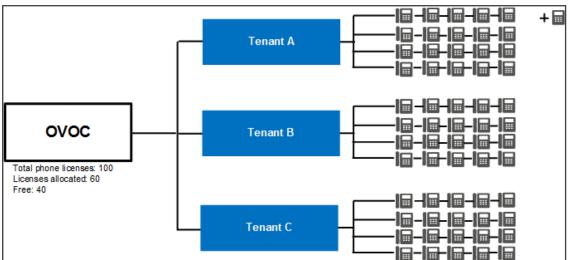

In the example (refer to the figure above):

- Out of the total number of phone licenses which the enterprise purchased (100), indicated by OVOC server parameter 'Managed Endpoints', the OVOC has already allocated 60.
  - Tenant A was allocated 20
  - Tenant B was allocated 20
  - Tenant C was allocated 20
- The OVOC is left with 40 free phone licenses which it can still allocate to tenants (100 total – 60 allocated = 40 free)
- A new phone is connected to the enterprise network
- The OVOC detects the new phone added under Tenant A, adds the phone to the OVOC database and dynamically allocates to the phone's tenant 5% of the number of phone licenses that can still be allocated (5% of 40) or, if this results in less than 5 licenses, then 5 are allocated. 5% of 40 is 2, so in the example, 5 licenses are allocated to Tenant A.
  - Applies to all AudioCodes phones whose management is supported by Device Manager, and to all phones which support SIP PUBLISH protocol and whose QoE management is supported by the OVOC's Reports application.
    - Before version 7.4.2000, if a tenant's allocation was full, the OVOC dropped the phone and the user manually added it to another tenant in the OVOC GUI.
    - An alarm *endpointsFloatingLicenseEvent* is sent when dynamic allocation occurs. See the *Alarms Guide* for more information.

# **Configuring Endpoints**

The OVOC lets you directly access the Device Manager application to configure endpoints (phones).

#### > To access the Device Manager:

1. From Network > Endpoints, select Configurations. Alternatively, access the login from the Dashboard's OVOC EXTERNAL APPLICATIONS pane.

Figure 4-47: Login to Device Manager Pro

| Login to Device Ma | inager Pro |
|--------------------|------------|
| Username           |            |
| Password           | 6          |
| Log In             |            |

2. See the *Device Manager Administrator's Manual* for detailed information on how to configure phones.

# **Monitoring Endpoints Status**

The OVOC lets you monitor phones statuses.

#### > To monitor phones statuses:

1. Open the Endpoints page (Network > Endpoints > Status).

| ENDPOINTS             | O, Search IP Address |        |                      |                      |                   |              |                   |       |                     | •                        | emove from QoE Mo | nitoring Dele | te Refresh     |                   |             |            |
|-----------------------|----------------------|--------|----------------------|----------------------|-------------------|--------------|-------------------|-------|---------------------|--------------------------|-------------------|---------------|----------------|-------------------|-------------|------------|
| O TOPOLOGY            | USER NAME            | STATUS | A PHONE NUMBER / UR  | MANAGEMENT SUPPORTED | MANAGEMENT STATUS | MAC ADDRESS  | IP ADDRESS / FODN | MODEL | · MODEL INFORMATION | FIRMWARE                 | QOE SUPPORTED     | QOE STATUS    | CALLS CALL QUA | ENDPOINT DETAILS  |             |            |
| Q. Search by name     | Avied Elbez@eudioco  | ۰      | Avied.Elbez@eudloc   | ×                    | •                 | 0D906F100101 | 100.100.1.1       | 450HD |                     | AUDC-IPPhone/2.2.0.74.3_ | ×                 |               |                | NAME              | 00000001    | 00123_100. |
|                       | Ad: Rubinshtein@eud  | ۰      | Adi.Rubinshtein@eu   | ×                    | •                 | 0D908F100126 | 100.100.1.38      | 480HD |                     | AUDC-IPPhone/2.2.0.74.3_ | ×                 | •             |                |                   | .1.35       | 00120_100. |
| E el7                 | Ada Cao@audiocode    | ٠      | Ada Cao@audiocode    | ×                    | •                 | 0D908F100127 | 100.100.1.39      | 430HD |                     | AUDC-IPPhone/2.2.0.74.3  | ×                 |               |                | STATUS            | Unmor       | itored     |
| P B Hoxalenart        | Vladimir.Lukoshkin@  | ۰      | Vadmir.Lukoshkin@    | ж                    | •                 | 00906F100128 | 100.100.1.40      | 430HD |                     | AUDC-IPPhone/2.2.0.74.3  | ×                 |               |                | USER NAME         | +972312     | 00035@YB3  |
| P B Teams             | IIBB.ibb@audiocode   |        | 108.ibb@audiocode.   | ж                    |                   | 0D908F100124 | 100.100.1.36      | 430HD |                     | AUDC-IPPhone/2.2.0.74.3_ | ×                 |               |                |                   | gmaill.c    |            |
| F Teamp2              | Avied Elbez@eudicco  |        | Avied Elbez@eudloc   | ×                    |                   | 0D908F100125 | 100.100.1.37      | 430HD |                     | AUDC-IPPhone/2.2.0.74.3_ | ×                 |               |                | MAC               | 0D908F1     | 00123      |
| > E Tearroll          | +97231200035g//83    |        | +97231200035g//8_    | ×                    | •                 | 0D908F100123 | 100.100.1.35      | 430HD |                     | AUDC-IPPhone/2.2.0.74.3_ | ×                 |               |                | IP ADDRESS        | 100.100.    | 1.35       |
| > E Teamad            | Bjorn Meijer@audioc  |        | Bjorn.Meijer@audioc  | ×                    |                   | 0D908F100122 | 100.100.1.34      | 430HD |                     | AUDC-IPPhone/2.2.0.74.3_ |                   |               |                | MODEL             | 430HD       |            |
| E Tenant_1            | Songtao Du@audioco   |        | Songteo Du@audico    | ж                    |                   | 0D906F100121 | 100.100.1.33      | 43040 |                     | AUDC-IPPhone/2.2.0.74.3  | ×                 |               |                | QOE               | • Unmor     | itored     |
| Tenant_10             | Jaeyong.Jung@eudio   |        | Jaeyong Jung@aud     | *                    |                   | 0D906F100120 | 100.100.1.32      | 430HD |                     | AUDC-IPPhone/2.2.0.74.3_ | ×                 |               |                | TENANT            | Tenant 1    |            |
| ▷ I Tenant_11         | Daochang Lai@audio   |        | Deochang Lai@aud     | *                    |                   | 0D908F10011F | 100.100.1.31      | 430HD |                     | AUDC-IPPhone/2.2.0.74.3_ | ×                 |               |                | REGION            | AutoDete    | ction      |
| E Tenant_12           | MultiveryCharobjecta |        | MultiveryCharobject  | ×                    |                   | 0D908F10011E | 100.100.1.30      | 430HD |                     | AUDC-IPPhone/2.2.0.74.3_ | ×                 |               |                | SITE              | AutoDete    | ction      |
| P E Tenant_13         | Eran Feldman@audio   | ۰      | Eran Feldman@audi    | ×                    |                   | 0D908F10011D | 100.100.1.29      | 430HD |                     | AUDC-IPPhone/2.2.0.74.3  | ×                 |               |                | 0.005             |             |            |
| File Tenant_14        | Jacob Fox@audiocod   |        | Jacob.Fox@audioco    | ×                    |                   | 0D908F10011C | 100.100.1.28      | 430HD |                     | AUDC-IPPhone/2.2.0.74.3  | ×                 |               |                |                   |             |            |
| Tenant_15             | Dafna.Kashi@audice   |        | Dafna Kashi@audico   | ×                    |                   | 0D908F10011B | 100.100.1.27      | 430HD |                     | AUDC-IPPhone/2.2.0.74.3  | ×                 |               |                | ACTIVE ALARMS     |             |            |
| Tenant_16             | Eliran Yain@audiocod | ٠      | Eliran Yair@audioco  | ×                    |                   | 00908F10011A | 100.100.1.26      | 430HD |                     | AUDC-IPPhone/2.2.0.74.8_ | ×                 |               |                | Critical Major    | Minor       | Warning    |
| File Tenant_17        | IIB8.ibb@audiocode   |        | IBB.ibb@audiocode    | ×                    | •                 | 0D908F100112 | 100.100.1.18      | 450HD |                     | AUDC-IPPhone/2.2.0.74.3_ | ×                 | •             |                | 0 0               | 0           | 0          |
|                       | Ad Rubinshtein@eud   |        | Ad.Rubinshtein@au    | ×                    | •                 | 0D908F100114 | 100.100.1.20      | 450HD |                     | AUDC-IPPhone/2.2.0.74.3_ | ×                 |               |                |                   |             |            |
| T RUTERS              | YanixLankry@audice   |        | YanivLankry@audio    | ×                    |                   | 0D908F100119 | 100.100.1.25      | 430HD |                     | AUDC-IPPhone/2.2.0.74.3  | ×                 |               |                | TOTAL CALLS: 0    |             |            |
|                       | Moshe Aruch@audio    |        | Moshe Aruch@audio    | ×                    |                   | 00908F100118 | 100.100.1.24      | 430HD |                     | AUDC-IPPhone/2.2.0.74.3_ | ×                 |               |                | M0S Jitter        | Delay       | PLoss      |
| ADD FILTER            | Ada Caogaudocode     |        | Ada Cao@audiocode    | *                    |                   | 00906F100115 | 100.100.1.21      | 430HD |                     | AUDC-IPPhone/2.2.0.74.3  | ×                 |               |                | 0 0               | 0           | 0          |
| # TIME RANGE          | Shlomi Lavi Saudioco |        | Shlomi Lavi (Saudice | ×                    |                   | OD908F100117 | 100.100.1.23      | 430HD |                     | AUDC-IPPhone/2.2.0.74.3_ | ~                 |               |                | SUCCESSFUL/FALLED |             |            |
| FROM: 08-Dec-21 13-55 |                      |        |                      |                      |                   |              |                   |       |                     |                          |                   |               |                |                   | QUALITY DIS |            |

Figure 4-48: Endpoints - Status

2. See the *Device Manager Administrator's Manual* for detailed information on how to determine phones statuses.

# **Removing Endpoints from QoE Support**

Removing an endpoint from QoE monitoring removes the endpoint from QoE support, freeing the used license. It does not remove the endpoint from display in the Endpoints page of the OVOC.

# > To remove an endpoint from QoE support:

1. Open the Endpoints page as described previously and select the phone to remove from QoE support.

 Click the button Remove from QoE Monitoring; the relevant 'QoE Supported' column is updated with X instead of ✓.

# Adding an Endpoints Group

The OVOC allows you to add an endpoints group. After adding a group, use the Device Manager to add endpoints to that group and configure that endpoints group. The OVOC allows viewing added groups; it doesn't allow *adding endpoints*. See the *Device Manager Administrator's Manual* for information on how to add endpoints to groups and configure an endpoints group.

The feature benefits customers who want (for example) 10 of 500 phones in a site in the enterprise organized in a group for a software upgrade to apply exclusively to those 10 phones.

# To add an endpoints group:

 Open the Endpoint Groups page (Network > Endpoints > Endpoint Groups) and click the Add button.

| Group Name*     | Description |  |
|-----------------|-------------|--|
| Tenant*<br>eli7 |             |  |
| AD Group        |             |  |

Figure 4-49: Group Details

- Define a name for the endpoints group, provide a description to facilitate effective management later and from the 'Tenant' drop-down, select the tenant to which to add the group. Note that the selected tenant can't be changed (in the Group Details screen) after the endpoints group has been added.
- 3. [Applies only when operator authentication is by Azure AD / LDAP] When an operator logs in to the OVOC, the OVOC (before allowing the operator access) checks with the enterprise's Azure Active Directory / LDAP server if the endpoints group which the operator is associated in the OVOC, tallies with the endpoints group defined in the AD / LDAP server. In the 'AD Group' field / 'LDAP Group' field, enter the name of the endpoints group. See also:
  - Configuring Operator Authentication Centrally with Azure Active Directory on page 46
  - Configuring Operator Authentication Centrally using an LDAP Server on page 41

|         | • •         |          |                               |
|---------|-------------|----------|-------------------------------|
| NAME    | DESCRIPTION | TENANT   | ATTACHED MANAGEMENT ENDPOINTS |
| y_group |             | y_tenant | 0                             |
| x_group |             | x_tenant | 0                             |

#### Figure 4-50: Endpoint Groups page

- 4. In the Endpoint Groups page shown in the preceding figure, a group named y\_group has been added to a tenant named y\_tenant and a group named x\_group has been added to a tenant named y\_tenant. Note from the last column that no endpoints have been added yet (with the Device Manager). To quickly and efficiently locate a group, you can filter the page as shown in Filtering by 'More Filters' on page 229.
- Configure a tenant operator to manage these groups: Open the Operators page (System > Administration > Security > Operators), click Add and from the drop-down, select Tenant Operator; the Tenant Operator Details screen opens. See Adding a 'Tenant' Operator on page 63.
- 6. From the 'Security Level' drop-down in the Tenant Operator Details screen, select Admin or Operator; only these two tenant operator security levels allow assigning a group. Configure the tenant operator details you require, click OK and then under the Topology tab, view the following:

| TEN | TENANT OPERATOR DETAILS   |                             |          |  |  |  |  |
|-----|---------------------------|-----------------------------|----------|--|--|--|--|
|     | Basic info                | Advanced info               | Topology |  |  |  |  |
| A   | ssigned Tenants:          |                             | •        |  |  |  |  |
|     | ) Restrict Endpoints Acti | ons Except For These Groups |          |  |  |  |  |

Figure 4-51: Topology tab

7. Note that if you didn't select Admin or Operator as the 'Security Level' in the previous step, you won't view the screen shown in the preceding figure. Assign the operator tenants (x\_ tenant and y\_tenant as shown in the example below), check the box 'Restrict Endpoints Actions Except for These Groups' and in the 'Assigned Endpoints groups' pane that opens, assign groups to the operator tenants.

| Assigned Tenants:                                  | x_tenant X y_tenant X                                                                                                    |
|----------------------------------------------------|----------------------------------------------------------------------------------------------------|
| Restrict Endpoints Actions Except For These Groups | <ul> <li>Image: A start of the start of the start of</li></ul> |
| Assigned Endpoints groups:                         |                                                                                                    |
|                                                    | Tenant: x_tenant<br>x_group<br>Tenant: y_tenant                                                                                                    |
|                                                    | y_group<br>All                                                                                                    |

Figure 4-52: Assigned Tenants | Assigned Groups

8. Click OK.

Figure 4-53: Assigned Endpoints groups

| Assigned Tenants:                                  | x_tenant X y_tenant X |
|----------------------------------------------------|-----------------------|
| Restrict Endpoints Actions Except For These Groups |                       |
| Assigned Endpoints groups:                         | x_group X y_group X   |
|                                                    | No items found        |
|                                                    | Clear                 |

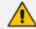

- In the 'Assigned Tenants' field, if you delete an assigned tenant then all groups assigned to that tenant will be deleted.
- When you check the 'Restrict Endpoints Actions Except For These Groups' check box, the Assign Endpoints Groups pane is displayed showing all the available assigned endpoints groups for this operator.
- When you clear the 'Restrict Endpoints Actions Except For These Groups' check box, all selected assigned endpoints groups are removed.
- Any update to an operator's assigned groups will only take effect the next login (if you're updating the groups of the operator currently logged in).

#### Figure 4-54: Removed groups

| Assigned Tenants:                                  | x_tenant X y_tenant X |
|----------------------------------------------------|-----------------------|
| Restrict Endpoints Actions Except For These Groups |                       |

9. In the Operators page (System > Administration > Security > Operators), select the tenant operator that was added and view in the Operator Details pane on the right side of the page, the number of groups and tenants assigned to that operator.

Figure 4-55: Operators

| OPERATOR NAME | OPERATOR TYPE | SECURITY LEVEL | STATUS     | LAST SUCCESSFUL LOGIN | LAST FAILED LOGIN  | OPERATOR DETAILS                | :                     |
|---------------|---------------|----------------|------------|-----------------------|--------------------|---------------------------------|-----------------------|
| mikiAdmin     | System        | Admin          | NOT ACTIVE | 29-Jul-19 17:08:04    |                    | OPERATOR NAME                   |                       |
| miki          | System        | Admin          | NOT ACTIVE | 18-Mar-20 09:23:30    |                    | OPERATOR NAME                   | xy_operator<br>Tenant |
| acladmin      | System        | Admin          | ACTIVE     | 24-Mar-20 16:49:37    | 22-Mar-20 18:09:04 | TENANTS                         | 2                     |
| xy_operator   | Tenant        | Admin          |            |                       |                    | IS GROUP OPERATOR               | ~                     |
|               |               |                |            |                       |                    | GROUPS                          | 2                     |
|               |               |                |            |                       |                    | SECURITY LEVEL                  | Admin                 |
|               |               |                |            |                       |                    | VALID IPS TO LOGIN FROM         | None                  |
|               |               |                |            |                       |                    | IS SUSPENDED                    | ×                     |
|               |               |                |            |                       |                    | ACCOUNT INACTIVITY PERIOD       | 0                     |
|               |               |                |            |                       |                    | SESSION TIMEOUT PERIOD          | 0                     |
|               |               |                |            |                       |                    | SESSION LEASING PERIOD          | 0                     |
|               |               |                |            |                       |                    | PASSWORD UPDATE MIN<br>PERIOD   | 24                    |
|               |               |                |            |                       |                    | PASSWORD VALIDITY MAX<br>PERIOD | 90                    |
|               |               |                |            |                       |                    | PASSWORD WARNING MAX<br>PERIOD  | 7                     |
|               |               |                |            |                       |                    | CHANGE PASSWORD ON NEXT         | ×                     |

If the parameter 'Is Group Operator' in the Operator Details pane is ticked as shown in the preceding figure, that operator can delete groups assigned to that operator's assigned tenants (only). The OVOC therefore allows adding, editing and deleting groups. Adding endpoints to groups and configuring those groups is performed in the Device Manager. See the *Device Manager Administrator's Manual* for information on how to add endpoints to groups and to configure endpoints groups.

# Adding a Topology Group

The OVOC allows you to add a logical group to which you can attach topology entities of your choice (devices, links, sites) so that you can then (for example) produce a report specifically on those topology entities in that group.

#### > To add a topology group:

1. Open the Topology Groups page (Network > Groups).

| LOGY GROUPS    |          |             |             | Add Edit Dei               | ste Refresh                    |
|----------------|----------|-------------|-------------|----------------------------|--------------------------------|
| 1.00Y <        | NAME     | CESCRIPTION | TENANT      | ATTACHED TOPOLOGY ENTITIES | TOPOLOGY GROUP DETAILS         |
| learch by name | MyGroup  |             | RivkaTenant | 0                          | NAME MyGroup2                  |
| 8 el7          | MyGroup2 |             | RivkaTenant | 1                          | STATUS Unmonitored             |
| B RivkaTenant  |          |             |             |                            | TENANT RivkaTenant             |
| 8 TIIIIII      |          |             |             |                            | ELEMENTS COUNT DEVICES: 1, LIP |
| Teams          |          |             |             |                            | SITES: 0<br>Managament OcE     |
| Teams2         |          |             |             |                            | • Management • Coc             |
| Tearra4        |          |             |             |                            |                                |
| Tenant_1       |          |             |             |                            |                                |
| Tenant_10      |          |             |             |                            |                                |
| Tenant_11      |          |             |             |                            |                                |
| Tenant_12      |          |             |             |                            |                                |
| S Tenant_14    |          |             |             |                            |                                |
| Tenant_15      |          |             |             |                            |                                |
| Tenant_16      |          |             |             |                            |                                |
| Tenant_17      |          |             |             |                            |                                |
|                |          |             |             |                            |                                |
| RS             |          |             |             |                            |                                |
| ADD FILTER     |          |             |             |                            |                                |

Figure 4-56: Topology Groups

2. Click the Add button.

| Group Name*                                        | Description |  |
|----------------------------------------------------|-------------|--|
| Tenant*<br>Teams                                   |             |  |
|                                                    |             |  |
| ATTACHMENTS                                        |             |  |
| ATTACHMENTS<br>0 Devices, 0 Links, 0 Sites<br>View |             |  |

- 3. Define a name for the group, provide a description to facilitate effective management later and from the 'Tenant' drop-down, select the tenant to which to add the group. Note that the selected tenant can't be changed (in the Group Details screen) after the group has been added.
- 4. Click the View link.

# Figure 4-58: View

| Group Name*                                      | Description |
|--------------------------------------------------|-------------|
| Tenant*<br>Teams                                 |             |
| ATTACHMENTS                                      |             |
| 0 Devices, 0 Links, 0 Sites<br><mark>View</mark> |             |
| Q. Search by Name, IP or Seria                   | al Number   |
| 4 🔽 🚍 Teams                                      | Close OK    |

- 5. Navigate to and select the entities to attach and click **OK**.
- 6. Observe in the Topology Groups page that the group was added to the tenant. Also note from the last column how many topology entities you attached. To quickly and efficiently locate a group in the Topology Groups page, you can filter the page as shown in Filtering by 'More Filters' on page 229.

# 5 Managing SBC Licenses

SBC licenses can be managed using:

- Two Floating License modes:
  - Cloud mode. Replaced the legacy way of using the OVOC Advanced Monitoring package. Requires SBCs loaded with version 7.2.202 or later and OVOC version 7.4.3000 or later. See Cloud Mode on page 187 for more information.

-OR-

- FlexPool mode. Alternative licensing mode that (1) supports a Floating License across a network (2) doesn't require a connection to the public cloud (3) gracefully enforces license limits and (4) interrupts service if license limits are exceeded. Requires SBCs loaded with version 7.2.256.300 or later and OVOC version 7.8 or later. See FlexPool Mode on page 194 for more information.
- Fixed License Pool (see Fixed License Pool on page 200)
  - Recommended when multiple SBCs are deployed and *centrally managed*
  - Allows a 'tenant' operator to update licenses from a central pool in a simple process
- Locally by loading an ini file to the device using the Web interface, without requiring the OVOC. See the device's User Manual for more information.

# Adding an SBC to the Floating License

Applies to both Floating License modes: Cloud mode and FlexPool mode.

Before adding an SBC to a Floating License, add an SBC to the OVOC using one of these options:

- Auto device detection. This is the Automatic Provisioning a.k.a. Zero Touch feature. See Enabling Initial Connection Provisioning on page 149 for more information.
- Manually from the AC Device page (Network > Add > AC Device).
- Using the SBC's Web interface.

Floating License does not require configuring an open license on the SBC (obtained by ordering one of the device float CPNs, i.e., SW/M500/FLOAT). The SBC is authorized by the OVOC to operate in a Floating License mode with no resource restrictions.

To manage a device using a Floating License mode, the device must be properly managed by the OVOC, i.e., the SBC must have a valid OVOC license.

## **To add an SBC to a Floating License:**

- In the device's Web interface, open the Floating License page (Setup menu > Administration tab > License folder > Floating License).
- 2. From the 'Floating License' drop-down list, select Enable.

Figure 5-1: Enable Floating License

| GENERAL              |                     |
|----------------------|---------------------|
| Floating License     | Enable 🗸 🕹          |
| Connection with OVOC | Connected to OVOC 🔗 |
| OVOC IP Address      | 172.17.140.203      |
| OVOC Product Key     | 3F1927F8DF64        |

- **3.** Reset the device with a burn-to-flash for your settings to take effect. After the device resets, it connects with OVOC and the following read-only fields display OVOC-related information:
  - 'Connection with OVOC': Displays the device's connectivity status with OVOC:
    - "Connected to OVOC": The device is connected to OVOC.
    - "Disconnected from OVOC" The device is temporarily disconnected from OVOC due to problems with the network (HTTPS TCP connection).
    - "Not Connected to OVOC": The device is not connected to OVOC.
  - 'OVOC IP Address': Displays the IP address of OVOC.
  - 'OVOC Product Key': Displays the Product Key of the OVOC tool that is providing the Floating License.
- 4. From the 'Allocation Profile' drop-down list, select an SBC license Allocation Profile. The Allocation Profile determines the capacity of each SBC license type that you want allocated to your device by OVOC. You can choose from factory default profiles, which may suit your deployment requirements or you can configure your own customized profile. The optional factory default profiles include:
  - SIP Trunking: This profile is suited for SIP Trunking applications (i.e., where user registration is typically not required)
  - Registered Users: This profile is suited for applications where user registration is required.

To configure your own profile, select **Custom**, and then configure the capacity for each SBC license type in the corresponding 'Allocation' field. When you hover your mouse over each field, a pop-up appears displaying the maximum capacity that can be supported by the device.

| Figure 5-2:            | Maximum Capac | city for Each SBC   | License Type |  |
|------------------------|---------------|---------------------|--------------|--|
| Allocation Profile     |               | Custom              | ~ 5          |  |
|                        |               | Allocation 🗲        | Limit        |  |
| Far End Users          |               | 1600                | -            |  |
| SBC Media Sessions     |               | 400<br>Range: 0-400 | ÷            |  |
| SBC Signaling Sessions | 5             | 400                 | ÷            |  |
| Transcoding Sessions   |               | 60                  | *            |  |

When configuring your own customized profile (i.e., using the Custom option), the Transcoding Session capacity license cannot be changed in the 'Allocation' field, but you can reduce the license using its corresponding 'Limit' field.

- Explanation of each profile:
  - Far End Users (FEU) (# of concurrent users that can be registered on the device)
  - SBC Sessions (# of concurrent SBC call sessions-media and signaling)
  - SBC Signaling Sessions (# of concurrent SIP messages- only signaling)
  - Transcoding Sessions (# of concurrent codec types) ٠
- 5. Reset the device with a burn-to-flash for your settings to take effect.
- 6. Once you have configured the Allocation Profile, you can modify each SBC license capacity without resetting the device. To do this, select the check box corresponding to the license type you want to modify, and then in the corresponding 'Limit' field, enter a new value, and then click Apply.
- 7. Open the OVOC's Device Floating License page (Network > Devices > Floating License) and verify that the newly added SBC appears in the list and that the last report time is updated (indicating that the SBC has successfully sent a report to the OVOC). As reports are sent every 5 minutes, this may take up to 5 minutes to show.

Figure 5-3: Device Floating License Page – Newly Added SBC Appears in the List

| NAME   | PRODUCT TYPE       | ADDRESS    | на | MANAGED | LAST REPORT TIME   | FLOATING LICENSE S | DEVICE STATUS | CONFIG STATUS | REPORT STATUS | REGION | TENANT | >> FLOATING LICENSE SUMMARY                                                                                                    |
|--------|--------------------|------------|----|---------|--------------------|--------------------|---------------|---------------|---------------|--------|--------|----------------------------------------------------------------------------------------------------|
| HQ SBC | MEDIANT 2600 E-SBC | 10.62.0.10 | ~  | ~       | 12-jun-18 11:20:00 |                    |               |               |               | Israel | A      | Device Floating Licenses Utilization 136                                                                                               |
| NJ SBC | MEDIANT 1000 PRO   | 172.28.1.3 | ×  | ~       | 12-jun-18 11:20:00 |                    |               |               |               | US     | A      | Total 15 Allocated: 2 Free: 13                                                                                                    |
|        |                    |            |    |         |                    |                    |               |               |               |        |        | ADORESS Cim A. Com<br>CUSTOMER STATUS Active<br>LAST SUCCESSFUL USAGE 12-jun-18 10:04:58<br>REPORT TIME<br>Current Usage Report Status |
|        |                    |            |    |         |                    |                    |               |               |               |        |        | LAST SENT Successful<br>SUCCESSFUL/FAILED<br>NUMBER OF FAILED 0                                                                        |

8. Use the following table as reference to the page's columns.

# Table 5-1: Floating License Page Column Descriptions (Applies to Cloud and FlexPool Modes unless Otherwise Stated)

| Column              |                                                     | Description                                                                                                    |  |  |  |  |  |  |  |
|---------------------|-----------------------------------------------------|----------------------------------------------------------------------------------------------------|--|--|--|--|--|--|--|
| Name                | Indicates the name of the                           | ne managed device                                                                                                    |  |  |  |  |  |  |  |
| Product<br>Type     | Indicates the SBC device                            | Indicates the SBC device type.                                                                                                    |  |  |  |  |  |  |  |
| Address             | Indicates the IP address                            | of the managed device.                                                                                                    |  |  |  |  |  |  |  |
| НА                  | Indicates the HA status of the device.              |                                                                                                    |  |  |  |  |  |  |  |
| Managed             | Indicates whether the F                             | loating License is enabled / disabled in the device.                                                                                                    |  |  |  |  |  |  |  |
| Last Report<br>Time | Indicates the date and t device to the OVOC.        | ime that the last usage report was sent from the                                                                                                    |  |  |  |  |  |  |  |
| Floating<br>License | Indicates the global dev<br>and Report Status state | ice status reflecting the Device Status, Config Status<br>s.                                                                                               |  |  |  |  |  |  |  |
| Status              | Green                                               | <b>OK:</b> Device Status, Config Status and Report Status are green.                                                                                       |  |  |  |  |  |  |  |
|                     | Red                                                 | Error or Config Error: Indicates Device Status,<br>Config Status or Report Status errors (red).                                                            |  |  |  |  |  |  |  |
|                     | Grey                                                | <b>Unmanaged:</b> Device is unmanaged by OVOC <b>Unmonitored:</b> Device is unmonitored by OVOC                                                            |  |  |  |  |  |  |  |
| Device<br>Status    | Green                                               | <b>Connected:</b> Device is successfully connected to the Floating License OVOC service.                                                                   |  |  |  |  |  |  |  |
|                     | Red                                                 | <b>Rejected:</b> Device Floating License has been<br>revoked by the Cloud Floating License service and<br>as a result the device's CAC is reset to 0.      |  |  |  |  |  |  |  |
|                     |                                                     | <b>Not Connected</b> : Device is unable to establish a connection with the Floating License OVOC service (CAC 0)                                           |  |  |  |  |  |  |  |
|                     |                                                     | <b>Temporarily Disconnected</b> : Device is temporarily disconnected from the Floating License OVOC service due to problems with the HTTPS TCP connection. |  |  |  |  |  |  |  |
|                     | Grey                                                | <b>Unmanaged:</b> The device is currently not managed<br>by the OVOC Floating License service.<br><b>Unmonitored:</b> The device is currently              |  |  |  |  |  |  |  |

| Column           |        | Description                                                                                                    |
|------------------|--------|----------------------------------------------------------------------------------------------------|
|                  |        | unmonitored by the OVOC Floating License<br>service.<br><b>Not Applicable:</b> The device was loaded with the<br>Floating License feature disabled. The operator<br>must enable the feature on the SBC device and<br>reset it.                                                                                                    |
| Config<br>Status | Green  | <b>Success:</b> Indicates that the device's SNMP configuration is successfully updated.                                                                                                    |
|                  | Red    | <b>Failure:</b> Indicates that the device's SNMP<br>configuration has not been updated successfully.<br>For example, the Floating License REST operator's<br>user password or username has not been<br>updated correctly.                                                                                                    |
|                  | Grey   | Not applicable: Indicates that the device was<br>added to the OVOC but is not yet managed.<br>Unmonitored: Indicates that the device is<br>currently unmonitored by OVOC.                                                                                                    |
| Report<br>Status | Green  | <b>OK:</b> Indicates that a report was successfully sent from the device to the OVOC for the last reporting interval.                                                                                                    |
|                  | Yellow | <b>Over License</b> . Applies only to FlexPool. Indicates that one or more features (Media Sessions, Transcoding, Registrations, Signaling) has exceeded license limits and that an 'overLicense' status on at least one of the exceeded feature was sent from OVOC to the device.                                                                                                    |
|                  | Red    | <ul> <li>Failed: Indicates there's a problem with reports sent from the device to the OVOC (missing / failed).</li> <li>Failed &amp; Over License: [Applies only to FlexPool] Combines the two preceding statuses. Indicates that after the device's last successful report, the device received an 'overLicense' response from the OVOC and since then there has been a problem with reports from this device (missing / failed).</li> <li>Not Registered. Indicates that the device has not</li> </ul> |

| Column   |                                                      | Description                                                                                                    |
|----------|------------------------------------------------------|----------------------------------------------------------------------------------------------------|
|          |                                                      | yet successfully registered to the OVOC Floating License service.                                                                                                    |
|          | Grey                                                 | <b>Unmonitored:</b> Indicates that the device is currently unmonitored by OVOC.                                                                                                    |
| Priority | priority configured by th<br>the FlexPool mode licen | mode. Either <b>High</b> , <b>Normal</b> or <b>Low</b> . Shows the<br>ne operator by which SBCs are taken out of service if<br>se is exceeded. See <b>Configuring SBC Priority - Which</b><br>rst on page 194 for more information. |
| Region   | Indicates the device's re                            | gion.                                                                                                    |
| Tenant   | Indicates the device's te                            | nant.                                                                                                    |

**9.** Click the **Actions** button. See <u>here</u> for information about the actions that you can perform in the Device Floating License page.

# **Performing Floating License Actions**

Applies to both Floating License modes, Cloud mode and FlexPool mode, unless otherwise stated.

Here're the Actions you can perform in the Device Floating License page (**Network** > **Devices** > **Floating License**):

- Unmanage (see <u>here</u>)
- Update (see <u>here</u>)
- Reset (see Reset on the next page)
- Register (see Register on the next page) [only applies to Cloud mode]

# Unmanage

This Action allows the device to be unmanaged by the Floating License method.

> To allow the device to be unmanaged by the Floating License method:

In the Device Floating License page (Network > Devices > Floating License), select the SBC to unmanage and then from the Actions drop-down menu, select License > Unmanage.

Figure 5-4: Device Floating License Page – Unmanage Action

| MAINTENANCE ►  |                 |             |      |         |                    |                             |           |             |          |          |          |
|----------------|-----------------|-------------|------|---------|--------------------|-----------------------------|-----------|-------------|----------|----------|----------|
| LICENSE ►      | UNMANAGE        | DDR         | - HA | MANAGED | LAST REPORT TIME   | <ul> <li>FLOATIN</li> </ul> | DEVICE ST | CONNECT     | CONFIG = | REPORT S | PRIORITY |
| 172.17.125.67  | UPDATE          | 7.125       | ×    | ~       | 06-Feb-20 16:00:00 |                             |           | 27-Jan-20 1 |          |          | Normal   |
| 172.17.118.235 | UPDATE PRIORITY | LEVEL 7.118 | ж    | ~       | 06-Feb-20 15:30:00 |                             |           |             |          |          | Normal   |
| 172.17.118.236 | SW SBC          | 172.17.118  | ×    | ~       | 23-jan-20 16:30:00 |                             |           | 31-Jan-20 1 |          |          | Normal   |

# Update

Select this menu option to update the HTTPS Rest connection between the device and OVOC.

- > To perform an update action:
- In the Device Floating License page (Network > Devices > Floating License), select the SBC for which to perform an update and then from the Actions drop-down menu, select License > Update.

#### Reset

Select this menu option when:

- The SBC is connected to the OVOC and Floating License is enabled.
- One of the following SBC Web interface Floating License parameters is updated on the device:
  - Allocation Profile
  - Allocation Signaling Sessions
  - Allocation Media Sessions
  - Allocation Registered Users
- A 'Limit' value is configured for one of the above SBC Web interface Floating License parameters.
- The SBC's ini file parameter 'SoftwareDSP' is updated (only applies to Mediant 9000, Mediant SE and Mediant VE).

#### To perform a reset action:

In the Device Floating License page (Network > Devices > Floating License), select the SBC for which to perform a reset and then from the Actions drop-down menu, select Maintenance > Reset.

# Register

This action allows the network administrator to perform random registration to the Floating License Cloud mode service for the OVOC.

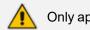

Only applies to Cloud mode. Does not apply to FlexPool mode.

# > To perform a register action:

In the Device Floating License page (Network > Devices > Floating License), press the Register button shown in the figure below.

Figure 5-5: Register

| DEVICE FLOATING LICENSE                            |            |                   |                    |    |         |               |             |             | Actions * | Edit Sha    | ow Delete  | Register | Save Data Usa | ge Refresh |                       |             |                |        |
|----------------------------------------------------|------------|-------------------|--------------------|----|---------|---------------|-------------|-------------|-----------|-------------|------------|----------|---------------|------------|-----------------------|-------------|----------------|--------|
| • TOPOLOGY <                                       | NAME       | IP ADDRESS / FQDN | PRODUCT TYPE       | на | MANAGED | LAST REPO.    | FLOATING L. | DEVICE STAT | CONNECTIO | CONFIG STA. | REPORT STA | PRIORITY | TENANT        | REGION     | DEVICE FLOATING LICER | NSE DETAILS |                | >      |
| Q, Search by name                                  | HQ SBC     | 10.62.0.10        | Mediant 2600 E-SBC | ~  | ~       | 20-Dec-21 13: | •           | •           |           | •           | •          |          | AudioCodes    | Israel     | FLOATING LICENSE MO   |             |                |        |
|                                                    | MyDevice   | 10.15.17.1        | Mediant 800 E-SBC  | ×  | ~       | 17-Nov-21 14  | •           | •           |           | •           | •          |          | Training      | MyRegion   | FEDATING LICENSE MC   | JUE (       | Cloud Service  |        |
| AudioCodes                                         | Mydevice15 | 10.15.15.1        | Mediant 1000 E-SBC | ×  | ~       | 19-Sep-21 12: | •           | •           |           | •           | •          |          | Training      | MyRegion   | Floating Licens       | e Info      | Device         | Info   |
| BizPlusTenant Devices_Agents                       | Mydevice16 | 10.15.16.1        | Mediant 800 E-SBC  | ×  | ~       |               | •           | •           |           | •           | •          |          | Training      | MyRegion   |                       |             | -              |        |
| <ul> <li>Devices_Agents</li> <li>IPPRND</li> </ul> | NJ SBC     | 172.28.1.3        | Mediant 1000 E-SBC | ×  | ~       | 20-Dec-21 13: | •           | •           |           | •           | •          |          | USA           | NewJersey  | LAST SUCCESSFUL US    | AGE         | 19-Sep-21 12:3 | 0.00   |
| IPPRND-TEST-Tenant                                 |            |                   |                    |    |         |               |             |             |           |             |            |          |               |            | REPORT TIME           |             | roup at tao    | 1.00   |
| D OVR                                              |            |                   |                    |    |         |               |             |             |           |             |            |          |               |            |                       | CURRENT     | MAX            | MAX    |
| Singapore                                          |            |                   |                    |    |         |               |             |             |           |             |            |          |               |            |                       | CURRENT     | CONFIGURED     | ACTUAL |
| Training                                           |            |                   |                    |    |         |               |             |             |           |             |            |          |               |            | Signaling Sessions    | 0           | 150            | 150    |
| D LISA                                             |            |                   |                    |    |         |               |             |             |           |             |            |          |               |            | Media Sessions        | 0           | 150            | 150    |
| Voca                                               |            |                   |                    |    |         |               |             |             |           |             |            |          |               |            | Registrations         | 0           | 0              | 0      |
| Whatever                                           |            |                   |                    |    |         |               |             |             |           |             |            |          |               |            | Transcoding Sessions  | 0           | 120            | 120    |

# **Configuring OVOC-Floating License Service Communications**

Applies to both Floating License modes (Cloud mode and FlexPool mode) unless otherwise stated.

SBCs are connected to the OVOC over SNMP. Floating License service functions are managed over TCP/HTTPS REST connections. For more information, see the OVOC IOM and the OVOC Security Guidelines.

To configure device Floating License parameters for OVOC-Floating License communications:

1. Open the Floating License page (System > Administration > License > Floating License).

|                     |        |                                              |        | CLOUD LICENSE CONFIGURATION (DISABLED)                                           |
|---------------------|--------|----------------------------------------------|--------|----------------------------------------------------------------------------------|
| LICENSE             | ^      | Reating Lionse OVOC Operator<br>CLM_operator |        | Floating License Server Address<br>e3kuo2m1w7.execute-api.us-east-2.amazonaws.co |
| Configuration       |        |                                              |        |                                                                                  |
| Tenants Allocations |        |                                              |        | Change Floating License Key*                                                     |
| System Allocations  |        |                                              | Submit |                                                                                  |
| Floating License    |        |                                              |        |                                                                                  |
| SECURITY            | $\sim$ | FLEX POOL CONFIGURATION                      |        |                                                                                  |
| OVOC SERVER         | ~      | Alarm Threshold Percentage<br>85             |        |                                                                                  |

Figure 5-6: Floating License

2. Configure the parameters using the following table as reference.

Table 5-2: Device Floating License Configuration Parameter Descriptions

| Parameter                                | Description                                                                                                    |
|------------------------------------------|----------------------------------------------------------------------------------------------------|
| Floating<br>License<br>OVOC<br>Operator  | Specifies the OVOC operator with REST authorization to receive and respond to REST requests from SBCs.                                                              |
| Floating<br>License<br>Server<br>Address | [Applies only to Cloud mode; N/A to FlexPool mode] Specifies the server<br>address of the Floating License Service platform: <b>CLM.audiocodes.com</b><br>(default) |

| Parameter                         | Description                                                                                                    |
|-----------------------------------|----------------------------------------------------------------------------------------------------|
| Change<br>Floating<br>License Key | [Applies only to Cloud mode; N/A to FlexPool mode] Enter the AudioCodes<br>provided OVOC Product Key string used to authenticate the connection<br>between the OVOC and the Floating License Service. You can view this<br>string in the License Summary screen ( <b>System</b> > <b>Administration</b> > <b>License</b> ><br><b>Summary</b> ). |

# **Cloud Mode**

Cloud mode can be configured on AudioCodes SBCs and the OVOC. Cloud mode replaced the legacy method of using the OVOC Advanced Monitoring package. Cloud mode requires SBCs loaded with version 7.2.202 or later and OVOC version 7.4.3000 or later. For more information, see also the device's *User's Manual*.

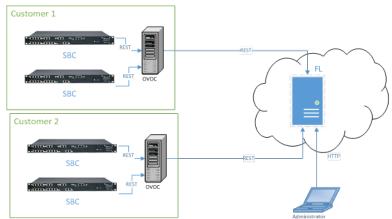

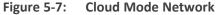

Here's how Cloud mode works:

- SBCs report their usage statistics at short intervals (typically every 5 minutes) to the OVOC.
- The OVOC accumulates these reports and sends them once a day to the AudioCodes Floating License server. Since all communications occur over HTTPS, a special firewall setup is unnecessary in most cases.

Important note before installation: To set up Cloud mode for a new customer, a Floating License account must be created on the AudioCodes cloud license manager (CLM) service. The CLM account is created by AudioCodes within a few days of receiving a Floating License order and signing of the Floating License's Terms and Conditions. After the account is set up and ready for use, a confirmation email is sent to the email address used to receive the customer's OVOC product key. Make sure the confirmation email is received before attempting to connect OVOC to the CLM service. If no confirmation email is received, contact your AudioCodes representative and provide your OVOC product key to verify the CLM account was set up.

Managed as an AudioCodes cloud service, the Floating License mode is a network-wide license intended for customer deployments featuring multiple SBCs sharing a dynamic pool of

resources. The feature simplifies network capacity planning and delivers cost benefits related to aggregated call statistics, follow-the-sun scenarios and disaster recovery setups that involve two or more data centers.

The feature allows customers to 'pay as they grow' by eliminating the need to manually purchase additional SBC licenses when capacity requirements increase. Customers initially purchase license capacity based on estimated requirements but may later experience business growth and therefore require increased session capacity. In this case, customers are billed for the additional sessions. SBCs deployed in the network are 'open' to maximum hardware capacity utilization based on predefined profiles. SBCs can alternatively be configured by operators with customized session capacity profiles.

## **Configuring Cloud Mode**

Configuration should only be performed once for the OVOC of each customer.

## > To configure the OVOC:

- 1. Add a new OVOC operator of type 'System' dedicated to the Floating License (i.e., 'Floating License\_User').
  - They must have Admin or Operator security level
  - Password expiration must be set to never expire
  - SBCs use them to communicate with the OVOC for the floating license reports
- 2. Make sure the OVOC is configured with a Feature Key which enables Floating License.
  - Open the License Configuration page (System > Administration > License > Configuration).
  - Make sure that the status is **Enable**.

Figure 5-8: Cloud License Manager Status

| CONFIGURATION                          |        |                     |              |  |                         |       |                                |       | Load License |
|----------------------------------------|--------|---------------------|--------------|--|-------------------------|-------|--------------------------------|-------|--------------|
| ADMINISTRATION                         | <      | Machine ID:         | 8F203C19C4C  |  | CLOUD LICENSE MANAGER   |       |                                |       |              |
|                                        |        | Product Key:        | 738D88437F9F |  | License Status: Disable |       |                                |       |              |
| LICENSE                                | ~      | Status:             | Enable       |  | CLM pool size:          |       |                                |       |              |
| Configuration                          |        | Reason:             |              |  | SBC Media:              | 10000 | SBC Registrations:             | 10000 |              |
| -                                      |        | Expiration Date:    | 01-01-2027   |  | SBC Transcoding:        | 10000 | SBC Signaling:                 | 10000 |              |
| Tenants Allocations                    |        | Expiration Days Lef | t: 1977      |  |                         |       |                                |       |              |
| System Allocations<br>Floating License |        |                     |              |  | FLEX POOL LICENSE       |       |                                |       |              |
| Ploating croense                       |        |                     |              |  | License Status: Disable |       |                                |       |              |
| SECURITY                               | $\sim$ |                     |              |  | Flex pool size:         |       |                                |       |              |
|                                        | ~      |                     |              |  | Managed Devices:        | 0     | SBC Media:                     | 0     |              |
| OVOC SERVER                            | ~      |                     |              |  | SBC Registrations:      | 0     | SBC Transcoding:               | 0     |              |
|                                        |        |                     |              |  | SBC Signaling:          | 0     | SBC Shutdown on Failure(days): | 0     |              |
|                                        |        |                     |              |  |                         |       |                                |       |              |

3. Open the Floating License page (System > Administration > License > Floating License).

Figure 5-9: Floating License

| FLOATING LICENSE    |        |                                    |        |                                 |                    |
|---------------------|--------|------------------------------------|--------|---------------------------------|--------------------|
| ADMINISTRATION      | <      | GENERAL LICENSE CONFIGURATION      |        | CLOUD LICENSE CONFIGURATION     |                    |
| LICENSE             | ^      | Floating License OVOC Operator     | •      | Floating License Server Address | clm.audiocodes.com |
| Configuration       |        |                                    |        | Change Floating License Key*    |                    |
| Tenants Allocations |        |                                    | Submit |                                 | Submit             |
| System Allocations  |        |                                    |        |                                 |                    |
| Floating License    |        | FLEX POOL CONFIGURATION (DISABLED) |        |                                 |                    |
| SECURITY            | ~      | Alarm Threshold Percentage         | 85     |                                 |                    |
| OVOC SERVER         | $\sim$ |                                    |        |                                 |                    |

4. Configure the parameters like this:

- Floating License OVOC Operator: Use the new operator you configured here.
- Floating License Server Address: Set to: clm.audiocodes.com
- Change Floating License Key: Set to the OVOC Product Key. To find out the OVOC Product Key, view the string in the License Configuration screen (System > Administration > License > Configuration) under section 'General'.

Figure 5-10: Product Key

| GENERAL               |              |
|-----------------------|--------------|
| Machine ID:           | 8F203C19C4C  |
| Product Key:          | 73BD88437F9F |
| Status:               | Enable       |
| Reason:               |              |
| Expiration Date:      | 01-01-2027   |
| Expiration Days Left: | 1977         |

5. Open the Device Floating License page (Network > Devices > Floating License).

Figure 5-11: Device Floating License Page

| Actions •      | 🖋 Edit 🛛 👁 Show | 📋 Delete 🛛 🖯 | 🕈 Regi | ster 🛛 🖺 Sav | e Data Usage 🛛 🤁 Re | efresh                  |               |                      |                 |               |            |             |
|----------------|-----------------|--------------|--------|--------------|---------------------|-------------------------|---------------|----------------------|-----------------|---------------|------------|-------------|
| NAME           | PRODUCT TYPE    | IP ADDRESS - | HA     | MANAGED      | LAST REPORT TIME -  | FLOATING LICENSE STATUS | DEVICE STATUS | CONNECTION LOST TIME | CONFIG STATUS - | REPORT STATUS | REGION     | TENANT      |
| SBC 10.36.49.1 | SW SBC          | 10.36.49.1   | ×      | ×            |                     | •                       |               |                      | •               |               | ErezRegion | ErezTenantz |
|                |                 |              |        |              |                     |                         |               |                      |                 |               |            |             |

 Make sure in the Device Floating License page that the OVOC successfully registered with the Floating License. Make sure that 'Customer Status' in the device's Floating License Summary pane displays Active.

| >> FLOATING LICENSE SUMMA            | ARY              |   |
|--------------------------------------|------------------|---|
| Device Floating Licenses Ut          | ilization 09     | 6 |
| Total: 1,000                         | Free: 1,00       | 0 |
|                                      |                  |   |
| HOSTNAME                             | clm.ac.com       |   |
| CUSTOMER STATUS                      | ✓ Active         |   |
| LAST SUCCESSFUL USAGE<br>REPORT TIME |                  |   |
| STATUS                               | Enable           |   |
| SBC SESSIONS                         | 0                |   |
| SBC REGISTRATIONS                    | 0                |   |
| SBC TRANSCODING                      | 0                |   |
| SBC SIGNALING                        | 0                |   |
| Current Usag                         | ge Report Status |   |
| LAST SENT REPORT STATUS              | Never Reported   |   |
| NUMBER OF FAILED                     | 0                |   |
|                                      |                  |   |

Figure 5-12: Customer Status

A new OVOC with an old Feature Key will show zeros in the screen when operating in Cloud mode. Reactivating the product key and reinstalling the Feature Key solves the issue.

# **Viewing Floating License Summaries**

The OVOC's Device Floating License page displays summary panes on the right side of the page. Panes you can view are:

- Device Floating License Utilization pane (see here)
- Floating License Info pane (see Viewing Floating License Info on page 192)
- Device Info pane (see Viewing Device Info on page 192)

# **Device Floating License Utilization Pane**

This pane is only displayed when no device is selected in the page.

#### > To view the pane if a device is selected:

1. Press the **Ctrl** key and then click the entry on the page that is selected.

| Figure 5-13: Device Floating License S | ummary |
|----------------------------------------|--------|
|----------------------------------------|--------|

| O TOPOLOGY       | « | NAME           | A PRODUC A | IP ADDR    | HA | MANAGED | LAST REPORT TIME   | <ul> <li>FLOATIN</li> </ul> | DEVICE ST | CONNECT     | CONFIG | REPORT S | REGION       | TENA    | FLOATING LICENSE SUMMARY             |                    |
|------------------|---|----------------|------------|------------|----|---------|--------------------|-----------------------------|-----------|-------------|--------|----------|--------------|---------|--------------------------------------|--------------------|
| Search by name   |   | 172.17.125.67  | SW SBC     | 172.17.125 | ×  | ~       | 05-Feb-20 16:00:00 |                             |           | 27-Jan-20 1 |        |          | floating_lic | floatir | FLOATING LICENSE MODE                | Cloud Service      |
|                  |   | 172.17.118.235 | SW SBC     | 172.17.118 | ж  | ~       | 06-Feb-20 16:00:00 |                             | •         |             |        |          | floating_lic | floatir |                                      |                    |
| floating_license |   | 172.17.118.236 | SW SBC     | 172.17.118 | ×  | ~       | 23-Jan-20 16:30:00 |                             |           | 31-Jan-20 1 |        |          | floating_lic | floatir | Device Floating Licenses Utili       | zation o           |
|                  |   |                |            |            |    |         |                    |                             |           |             |        |          |              |         | Total: 1.000 Allocated: 3            | Free: 99           |
|                  |   |                |            |            |    |         |                    |                             |           |             |        |          |              |         | HOSTNAME                             | clm.ac.com         |
|                  |   |                |            |            |    |         |                    |                             |           |             |        |          |              |         | CUSTOMER STATUS                      | × Not Registered   |
|                  |   |                |            |            |    |         |                    |                             |           |             |        |          |              |         | LAST SUCCESSFUL USAGE<br>REPORT TIME | 28-Nov-19 15:10:28 |
|                  |   |                |            |            |    |         |                    |                             |           |             |        |          |              |         | License                              |                    |
|                  |   |                |            |            |    |         |                    |                             |           |             |        |          |              |         | SBC SIGNALING                        | 10000              |
|                  |   |                |            |            |    |         |                    |                             |           |             |        |          |              |         | SBC SESSIONS                         | 10000              |
|                  |   |                |            |            |    |         |                    |                             |           |             |        |          |              |         | SBC REGISTRATIONS                    | 10000              |
|                  |   |                |            |            |    |         |                    |                             |           |             |        |          |              |         | SBC TRANSCODING                      | 10000              |
|                  |   |                |            |            |    |         |                    |                             |           |             |        |          |              |         | Current Usage Report Status          |                    |
|                  |   |                |            |            |    |         |                    |                             |           |             |        |          |              |         | LAST SENT REPORT STATUS              | Failed             |
| FUTERS           |   |                |            |            |    |         |                    |                             |           |             |        |          |              |         | NUMBER OF FAILED                     | 5                  |
| FILTERS          |   |                |            |            |    |         |                    |                             |           |             |        |          |              |         |                                      |                    |
| FILTERS          | _ |                |            |            |    |         |                    |                             |           |             |        |          |              |         |                                      |                    |

**2.** Use the following table as reference to the pane.

| License<br>Utilization                        | Description                                                                                                    |
|-----------------------------------------------|----------------------------------------------------------------------------------------------------|
| Device<br>Floating<br>Licenses<br>Utilization | Indicates the percentage of SBC devices in this OVOC installation that are<br>managed by the Floating license. For example, if the customer has<br>purchased licenses for 100 devices and 50 are currently managed, then this<br>bar displays 50 allocated devices and 50 free devices.                                                                                                    |
| Hostname                                      | Indicates the IP address or FQDN of Floating License Service.                                                                                                    |
| Customer<br>Status                            | <ul> <li>Indicates the state of the connection with the Floating License service.</li> <li>OK - Indicates that a successful connection with the Floating License service has been established.</li> <li>Blocked - Customer account has been blocked by the Floating License service.</li> <li>Unknown - Status is undetermined by the OVOC</li> <li>Not Registered - OVOC has not registered successfully to the Floating License floating License Cloud mode service.</li> </ul> |
| Last<br>Successful<br>Usage<br>Report Time    | Indicates the time and date of the last successful usage report update that was sent from OVOC to the Floating License Cloud service.                                                                                                    |
| License                                       | Displays a summary of the license features SBC Signaling, SBC Sessions, SBC Registrations and SBC Transcoding.                                                                                                    |
| Last Sent<br>Report<br>Status                 | Indicates whether the last attempt to send a usage report to the Floating License Cloud service was successful.                                                                                                    |

| License<br>Utilization | Description                                                                                         |
|------------------------|----------------------------------------------------------------------------------------------------|
| Number of<br>Failed    | Indicates the number of failed attempts to send usage reports to the Floating License Cloud service |

# **Viewing Floating License Info**

The OVOC's Device Floating License page displays the 'Floating License Info' summary pane only when a device is selected in the page.

## > To view the pane:

**1.** Select an entry on the page.

Figure 5-14: Device Floating License Summary – Floating License Info

| ~~ | NAME   | PRODUCT TYPE | ADDRESS     | HA | MANAGED | LAST REPORT       | FLOATING LIC | DEVICE STATUS | CONFIG STATUS | REPORT STAT | REGION   | TENANT  | × | > DEVICE FLOAT | TING LICENSE                                                                                                    | E SUMMARY                                                                                                    |                                                                                                    |
|----|--------|--------------|-------------|----|---------|-------------------|--------------|---------------|---------------|-------------|----------|---------|---|----------------|----------------------------------------------------------------------------------------------------|----------------------------------------------------------------------------------------------------|----------------------------------------------------------------------------------------------------|
| Q  | 244.84 | MEDIANT 400  | 10.8.244.84 | ×  | ×       | 18-Apr-18 12:10:0 |              |               | •             | •           | yariv252 | ovoc252 | ^ | FLOATING       | LICENSE IN                                                                                                    | FO C                                                                                                    | EVICE INFO                                                                                                    |
|    |        |              |             |    |         |                   |              |               |               |             |          |         |   | REPORT TIME    | ~                                                                                                    | 18-Apr-18 1                                                                                                    | 2:10:00                                                                                                    |
|    |        |              |             |    |         |                   |              |               |               |             |          |         |   |                | CURRENT                                                                                                    | MAX CONFIG                                                                                                    | MAX ACTUAL                                                                                                    |
|    |        |              |             |    |         |                   |              |               |               |             |          |         |   | Media Se       | D                                                                                                    | 5000                                                                                                    | 5000                                                                                                    |
|    |        |              |             |    |         |                   |              |               |               |             |          |         |   |                |                                                                                                    |                                                                                                    | 500                                                                                                    |
|    |        |              |             |    |         |                   |              |               |               |             |          |         |   | Signaling      | 0                                                                                                    | 5000                                                                                                    | 5000                                                                                                    |
|    |        |              |             |    |         |                   |              |               |               |             |          |         |   |                |                                                                                                    |                                                                                                    |                                                                                                    |
|    |        |              |             |    |         |                   |              |               |               |             |          |         |   |                |                                                                                                    |                                                                                                    |                                                                                                    |
|    |        |              |             |    |         |                   |              |               |               |             |          |         |   |                |                                                                                                    |                                                                                                    |                                                                                                    |
|    | Q      | _            |             |    |         |                   |              |               |               |             |          |         |   |                | Q         244.84         MEDWIT 400         10.8.244.84         V         15.4gor 18 12100         Image: 10 to 10 to | Q         244.84         MEDWIT 40010.8.344.84         V         V         18.Apr-18 12/100         Image: Control of the state of the state | Q         244.84         MEDWIT 400         10.8.244.84         Image: Control of the specific to the specific to the spe |

2. Use the following table as reference to the pane's session capacities displayed.

Table 5-4: Device Floating License Summary - Floating License Info

| Session Capacity         | Description                                                           |
|--------------------------|-----------------------------------------------------------------------|
| Current                  | Indicates the currently utilized session capacity of the SBC device.  |
| Maximum<br>Configuration | Indicates the customer configured session capacity on the SBC device. |
| Maximum Actual           | Indicates the maximum physical session capacity of the SBC device.    |

## **Viewing Device Info**

The OVOC's Device Floating License page displays the 'Floating License Info' summary pane only when a device is selected in the page.

#### > To view the pane:

1. Select an entry on the page if none is selected and then in the Device Floating License Summary pane, click the Device Info tab.

Figure 5-15: Device Floating License Summary – Device Info

| TOPOLOGY <<        | LAST REPORT       | FLOATING LIC | DEVICE STATUS | CONFIG STATUS | REPORT STATUS | REGION    | TENANT    | >> DEVICE FLOATING | LICENSE SUMMARY      |
|--------------------|-------------------|--------------|---------------|---------------|---------------|-----------|-----------|--------------------|----------------------|
| nter search string | 17-Apr-18 11:25:0 |              | •             |               |               | newRegion | newTenant | FLOATING LICE      | NSE INFO DEVICE INFO |
| a newTenant        | 15-Apr-18 11:00:0 | •            | •             | •             | •             | newRegion | newTenant |                    | ^                    |
| -                  | 17-Apr-18 11:25:0 |              | •             |               | •             | newRegion | newTenant | NAME               | 172.17.125.79        |
| tenant_2           |                   |              |               |               |               |           |           | PRODUCT TYPE       | SW SBC               |
|                    |                   |              |               |               |               |           |           | ADDRESS            | 172.17.125.79        |
|                    |                   |              |               |               |               |           |           | HA                 | × No                 |
|                    |                   |              |               |               |               |           |           | MANAGED            | ✓ Yes                |
|                    |                   |              |               |               |               |           |           | FLOATING LICENSE S | STATUS 📕 Error       |
|                    |                   |              |               |               |               |           |           | DEVICE STATUS      | Not Connected        |
|                    |                   |              |               |               |               |           |           | CONFIG STATUS      | Success              |
|                    |                   |              |               |               |               |           |           | REPORT STATUS      | E Fail               |
| FILTERS            |                   |              |               |               |               |           |           | REGION             | newRegion            |
|                    |                   |              |               |               |               |           |           | TENANT             | newTenant            |

2. The pane summarizes the columns displayed in the main section of the Device Floating License page.

## Saving a Usage Data Report to your PC

This feature allows customers to save reports to CSV file. Each report includes the currently configured license session values and the device's HA state.

In Cloud mode, reports are always sent to the cloud. In both Cloud mode and FlexPool mode, reports are always sent from the SBC to the OVOC.

#### > To manually export a usage report to a CSV file:

1. Open the Device Floating License page (Network > Devices > Floating License) and click Save Data Usage.

| Figure 5-16: | Save Usage | Report Data |     |
|--------------|------------|-------------|-----|
| SAVE USAGE R | EPORT DATA |             | ×   |
| Start Date   | 01-May-18  | 0           | : 0 |
| End Date     | 01-May-18  | 23          | 59  |
|              | ок         | Cancel      |     |
|              |            |             |     |

2. In the Save Usage Report Data screen shown above, define the period on which to produce the usage report data and then click OK.

# FlexPool Mode

After adding an SBC to the Floating License as shown in Adding an SBC to the Floating License on page 179 and configuring OVOC-Floating License service communications as shown in Configured OVOC-Floating License Service Communications on page 186, FlexPool mode can be configured on SBCs and the OVOC. FlexPool is an alternative licensing mode provided by AudioCodes that (1) supports a Floating License across a network (2) doesn't require a connection to the public cloud (3) gracefully enforces license limits and (4) interrupts service if license limits are exceeded. FlexPool mode is supported from SBC version 7.2.256.300 or later.

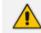

#### FlexPool mode is a system-level feature; it's not applicable per tenant.

FlexPool mode is different to Cloud mode: There's no Cloud License Manager component and customer limits are enforced by limiting service rather than by post-usage billing. SBCs and the OVOC are the components involved in FlexPool mode.

If an SBC or OVOC failure occurs or if a network issue occurs, FlexPool mode continues to provide customer service for a period of grace.

## **Configuring an Alarm Threshold Percentage for FlexPool Mode**

The OVOC enables operators to configure an alarm threshold percentage for FlexPool mode.

#### To configure an alarm threshold percentage for FlexPool mode:

 Open the Floating License page (System > Administration > License > Floating License) and locate the FlexPool Configuration section.

| FLEX POOL CONFIGURATION    |    |
|----------------------------|----|
| Alarm Threshold Percentage | 85 |
| Submit                     |    |

2. Optionally change the default of 85% to a different alarm threshold percentage according to preference. Range: 0-100.

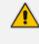

If for example you leave the configuration at the default of 85%, the OVOC will raise an alarm for each license parameter whose current total sum of licensing usage is above 85% but below the license violation threshold. See also Determining License Status from Alarms on the next page.

# **Configuring SBC Priority - Which to Take out of Service First**

The OVOC uses a priority configured by operators to determine the order by which SBCs are taken out of service if the FlexPool mode license is exceeded. Priority values are High, Normal

or Low.

## **To configure SBC priority:**

1. Open the Device Floating License page (Network > Devices > Floating License).

Figure 5-18: Device Floating License

| DEVICE FLOATING LICE | NSE | Actions •  | 🖋 Edit 🔍 | Show 📋 De  | elete 🖹 Savi | e Data Usage | C Refresh |          |           |         |          |          |          |              |                | Flex Pool Status: OK  |            |             |          |
|----------------------|-----|------------|----------|------------|--------------|--------------|-----------|----------|-----------|---------|----------|----------|----------|--------------|----------------|-----------------------|------------|-------------|----------|
| C TOPOLOGY           | «   | NAME -     | PRODUCT  | IP ADDRESS | на           | MANAGED      | LAST REP  | FLOATING | DEVICE ST | CONNECT | CONFIG S | REPORT S | PRIORITY | REGION       | TENANT         | DEVICE FLOATING LICEN | ISE DETAIL | 5           | >        |
| Search by name       |     | 172.17.125 | SW SBC   | 172.17.125 | ×            | ×            | 31-Dec-19 | •        | •         |         | •        | •        | Normal   | floating_lic | floating_licen | FLOATING LICENSE MO   | DE F       | lex Pool    |          |
|                      |     |            |          |            |              |              |           |          |           |         |          |          |          |              |                | FLOATING LICENS       |            | DEV         | ICE INFO |
|                      |     |            |          |            |              |              |           |          |           |         |          |          |          |              |                | REPORT TIME           | GE 3       | I-Dec-IA ID |          |
|                      |     |            |          |            |              |              |           |          |           |         |          |          |          |              |                |                       | STATUS     | USAGE       | LICENSE  |
|                      |     |            |          |            |              |              |           |          |           |         |          |          |          |              |                | Signaling Sessions    | OK         | 0           | 1000     |
|                      |     |            |          |            |              |              |           |          |           |         |          |          |          |              |                | Media Sessions        | OK         | 0           | 1000     |
|                      |     |            |          |            |              |              |           |          |           |         |          |          |          |              |                | Registrations         | ОК         | 0           | 1000     |
|                      |     |            |          |            |              |              |           |          |           |         |          |          |          |              |                | Transcoding Sessions  | OK         | 0           | 1000     |

 Select the SBC whose priority you want to configure and from the Actions button dropdown, select License > Update Priority Level.

Figure 5-19: Update Priority Level

| DEVICE FLOATING LICENSE | Actions -   | 🖋 Edi | t 💿 Show    | 🛍 Delete   | 🖺 Save | Data Usage | C Refresh  |
|-------------------------|-------------|-------|-------------|------------|--------|------------|------------|
|                         | MAINTENANCE | E 🕨 🗍 |             |            |        |            |            |
|                         | LICENSE 🕨   |       | UNMANAGE    |            |        | MANAGED    | LAST REP ▲ |
|                         | 172.17.125  | SW SB | UPDATE      |            | ×      | ×          | 31-Dec-19  |
|                         |             |       | UPDATE PRIC | RITY LEVEL |        |            |            |
|                         |             |       |             |            | r      |            |            |

**3.** From the 'Priority' drop-down in the FlexPool Priority prompt shown in the figure below, select either **Normal** (default), **High** or **Low**.

| FLEX POC | L PRIORITY |       | ×        |
|----------|------------|-------|----------|
| Priority | Normal     |       | <b>v</b> |
|          | Select     | Close |          |

If overuse of the license occurs, the OVOC gradually starts taking SBCs out of service based on the priority defined by the operator. After capacity is restored, SBC service resumes.

# **Determining License Status from Alarms**

The OVOC sends alarms that allow network administrators to determine license status. For more information, see the *One Voice Operations Center Alarms Guide*. When OVOC is started up or reset, it closes these alarms if they exist.

The 'Alarm on % of utilization' parameter can be

- configured by the 'System' type operator whose security level is defined as 'Admin'
- viewed by the 'System' type operator whose security level is defined as 'Admin', 'Operator' or 'Monitor'

If service is interrupted, the SBC sends a FlexPool License Alarm and closes it after service resumes to normal.

## **Determining License Status from the Network Summary**

The Floating License Summary pane in the OVOC's Device Floating License page allows network administrators to determine at a glance the status of their FlexPool mode license.

#### **To view the summary:**

1. Open the Device Floating License page (Network > Devices > Floating License).

Figure 5-20: Device Floating License Page

| EVICE FLOATING LICI | INSE | C Actions - | 🖉 Edit 🖉 👁 | Show De    | lete 🗈 Sa | ve Data Usage | C Refresh   |         |           |         |        |          |          |              |                | Flex Pool Status: OK     |              |         |         |
|---------------------|------|-------------|------------|------------|-----------|---------------|-------------|---------|-----------|---------|--------|----------|----------|--------------|----------------|--------------------------|--------------|---------|---------|
| TOPOLOGY            | «    | NAME -      | PRODUC     | IP ADDR    | на        | MANAGED       | LAST REP +  | FLOATIN | DEVICE ST | CONNECT | CONFIG | REPORT S | PRIORITY | REGION       | TENANT         | FLOATING LICENSE SUMMARY |              | X       |         |
| Search by name      |      | 172.17.125  | SW SBC     | 172.17.125 | ж         | ×             |             |         |           |         |        |          | Normal   | floasing_lic | floating_licen | FLOATING LICENSE MO      |              | ex Pool |         |
|                     |      | 172.17.118  | SW SBC     | ovoc235    | ж         | ~             | 11-Feb-20   |         |           |         |        |          | Normal   | floating_lic | floating_licen | FLOATING LICENSE MO      | UE PA        | EK MOOI |         |
| floating_license    |      | 172.17.118  | SW SBC     | 172.17.118 | ж         | ~             | 23-Jan-20 1 |         |           |         |        |          | Normal   | floating_lic | floating_licen | Device Floating Licens   | es Utilizati | on      | 0%      |
|                     |      |             |            |            |           |               |             |         |           |         |        |          |          |              |                | Flex Pool Status Summ    | STATUS       | USAGE   | LICENSE |
|                     |      |             |            |            |           |               |             |         |           |         |        |          |          |              |                | Signaling Sessions       | ОК           | 0       | 1000    |
|                     |      |             |            |            |           |               |             |         |           |         |        |          |          |              |                | Media Sessions           | ОК           | 0       | 1000    |
|                     |      |             |            |            |           |               |             |         |           |         |        |          |          |              |                | Registrations            | ОК           | 0       | 1000    |
|                     |      |             |            |            |           |               |             |         |           |         |        |          |          |              |                | Transcoding Sessions     | 011          | 0       | 1000    |

- Locate the Floating License Summary pane on the right. Above the pane, view the FlexPool Status indication. In the preceding figure, 'FlexPool Status' indicates OK. This is a systemlevel status indication summarizing the FlexPool Status Summary table displayed in the Floating License Summary pane. Three possible statuses can be displayed:
  - OK [The statuses of all features in the FlexPool Status Summary table are 'OK']
  - Warning [The status of at least one feature in the FlexPool Status Summary table is 'Warning' and the status of none is 'Over License']
  - Over License [The status of at least one of the features in the FlexPool Status Summary table is 'Over License']
- > To access the Floating License Summary pane:
- Open the Device Floating License page (Network > Devices > Floating License) and locate the Floating License Summary pane on the right.

| LOATING LICENSE SUM         | >>                                        |               |                 |  |  |  |  |  |  |  |  |  |
|-----------------------------|-------------------------------------------|---------------|-----------------|--|--|--|--|--|--|--|--|--|
| FLOATING LICENSE MO         | DE Flex P                                 | ool           |                 |  |  |  |  |  |  |  |  |  |
| Device Floating Licens      | Device Floating Licenses Utilization 100% |               |                 |  |  |  |  |  |  |  |  |  |
| Total: 1,000 Allocated: 1,0 | 00                                        |               | Free: 0         |  |  |  |  |  |  |  |  |  |
| The Deel Status Summer      |                                           |               |                 |  |  |  |  |  |  |  |  |  |
| Flex Pool Status Summ       | <u>ary</u><br>STATUS                      | USAGE         | LICENSE         |  |  |  |  |  |  |  |  |  |
| Flex Pool Status Summ       |                                           | USAGE<br>1310 | LICENSE<br>1000 |  |  |  |  |  |  |  |  |  |
|                             | STATUS                                    |               |                 |  |  |  |  |  |  |  |  |  |
| Signaling Sessions          | STATUS<br>Over License                    | 1310          | 1000            |  |  |  |  |  |  |  |  |  |

Figure 5-21: Floating License Summary - FlexPool

The pane indicates:

- Floating License mode: FlexPool
- Device Floating Licenses Utilization: Total, Allocated and Free; indicates the number of SBCs using this service, i.e., the number of SBCs operating under FlexPool mode. Note that this is not an indication of pool size.
- FlexPool Status Summary
  - The status, usage and license limit of each dimension covered by the license: Signaling Sessions, Media Sessions, Registrations and Transcoding Sessions; other dimensions still require an appropriate license on the SBC so if (for example) you want to enable Microsoft Teams, you'll need a license on the SBC in addition to the FlexPool License. SBC capacity and features are still subject to the configuration of the SBC profile user and the device's capacity; although FlexPool License mode is a network-wide license, you can still limit the capacity of individual SBCs using the device's Web interface.
  - Status is OK, Warning (alarm sent according to the value configured for 'Alarm Threshold Configuration') or Over License (the limit has been exceeded and service has been stopped).
  - Usage column: Displays the aggregated consumption of each license dimension across all SBCs running under FlexPool mode. If usage exceeds the value defined in the license, the SBC stops service until a successful response is received from the OVOC indicating that usage no longer exceeds that value. The OVOC gradually stops the service according to the priority assigned to the SBCs as shown in Configuring SBC Priority - Which to Take out of Service First on page 194.

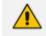

License information can be accessed from the License Configuration page accessed from **System > Administration > License > Configuration**:

| Figure 5               | -22: FlexPool Mod | de Status                      |   |
|------------------------|-------------------|--------------------------------|---|
| OATING LICENSE         |                   |                                |   |
| Cloud Mode Status:     | Enable            |                                |   |
| SBC Sessions:          | 0                 | SBC Transcoding:               | 0 |
| SBC Registrations:     | 0                 | SBC Signaling:                 | 0 |
| Flex Pool Mode Status: | Disable           |                                |   |
| SBC Sessions:          | 0                 | SBC Transcoding:               | 0 |
| SBC Registrations:     | 0                 | SBC Signaling:                 | 0 |
| SBC Devices:           | 0                 | SBC Shutdown on Failure(days): | 0 |

The preceding figure shows the *size allocated to each FlexPool mode license dimension*, i.e., the size of each dimension you have in your FlexPool mode license. Note that **SBC Shutdown on Failure (days)** indicates *number of days*; if a failure occurs in the reports sent between the device and OVOC and the issue isn't fixed within the number of days displayed, the device will shut down FlexPool mode service and will

not allow new calls.

# Migrating from Cloud Mode to FlexPool Mode

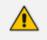

Applies to customers currently using Cloud mode whose version of the OVOC is earlier than 7.8 and whose SBC version is earlier than 7.2.256.

#### **To migrate from Cloud mode to FlexPool mode:**

- 1. Upgrade the OVOC to version 7.8 (see the OVOC IOM Manual).
- 2. Upgrade the SBCs to version 7.2.256 (see the SBC User's Manual).
- 3. Replace the OVOC license with FlexPool mode (see the OVOC IOM Manual).
- 4. Restart the OVOC.

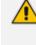

Customers *can* replace the license *before* upgrading the SBCs but then SBCs that do not support FlexPool mode will fail to report to the OVOC (because a continuous connection between the OVOC and SBCs needs to be maintained). Customers will then have up to 90 days to upgrade their SBCs. Contact your AudioCodes representative if necessary. This is not the recommended migration procedure.

# **Fixed License Pool**

Customers who deploy multiple SBCs and want to *centrally manage* the licenses of all SBCs deployed will benefit best from the Fixed License Pool feature.

Only a 'tenant' operator can manage the Fixed License Pool. To configure a 'tenant' operator, see License Pool Operator on page 121 for more information.

This feature allows updating a device's license using the process shown here:

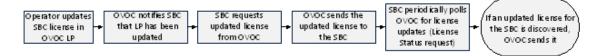

- OVOC operator updates SBC license in OVOC's License Pool
- OVOC notifies SBC that the License Pool has been updated
- SBC requests updated license from OVOC
- OVOC sends the updated license to SBC
- SBC polls OVOC for license updates
  - every 12 hours
  - when the SBC is reset
  - (HA) when switchover and synchronization by the new active device are performed
- OVOC sends the license update to the SBC (if an update is discovered)

An SBC's license is valid for seven days but this is reset each time a successful connection is established between it and the OVOC License Pool. If the SBC cannot connect to the License Pool for seven days, its license expires and resets with its initial 'local' license. This feature prevents misuse of issued licenses.

The Fixed License Pool page in the OVOC allows you to:

- centrally distribute session licenses to multiple devices according to capacity requirements
- manage the licenses of multiple devices without changing their local License Key.
- add/remove licenses to/from devices according to site requirements, independently of AudioCodes.
- apply different settings to each device without requiring a new License Key file per device from AudioCodes each time.
- manage licenses for multiple enterprise customers [ITSPs].

The Fixed License Pool supports the following license types:

SBC sessions (includes both media and signaling)

- SBC Registrations (also referred to as Far-End Users)
- SBC Signaling sessions (includes only signaling)
- Transcoding sessions

The customer purchases a bulk number of licenses of these types and obtains a License Key to install on the OVOC. The customer can then:

- allocate licenses to any SBC managed by the OVOC
- move licenses from any SBC back to the License Pool
- move licenses from one SBC to another
- purchase additional licenses for the pool at any time

When license capacity is fully utilized, the SBC rejects calls. If the SBC also has a 'local' license, the two are cumulated to constitute a single license.

> To update a license using the Fixed License Pool:

1. Open the Fixed License Pool page (Network > Devices > Fixed License Pool).

Figure 5-23: Fixed License Pool

| FIXED LICENSE POOL |   |                |                   |               |    |           |           |                   | Actions - | Edit Show | Delete Save Refresh |                                                      |              |               |
|--------------------|---|----------------|-------------------|---------------|----|-----------|-----------|-------------------|-----------|-----------|---------------------|------------------------------------------------------|--------------|---------------|
| O TOPOLOGY         | < | NAME           | IP ADDRESS / FQDN | PRODUCT TYPE  | на | MANAGED . | LP STATUS | LAST REQUEST TIME | TENANT    | REGION    |                     | DEVICE LICENSE POOL DET                              | TAILS        | >             |
| Q. Search by name  |   | 172.17.118.53  | 172.17.118.53     | UNKNOWN       | ×  | ×         |           |                   | T1        | R1        |                     |                                                      |              |               |
| <u> </u>           |   | 172.17.118.54  | 172.17.118.54     | Mediant 500L  | ×  | ×         |           |                   | T1        | R1        |                     | License Summary                                      | License Info | Device Info   |
| T1                 |   | 172.17.140.111 | 172.17.140.111    | Mediant 500 E | ×  | ×         |           |                   | T1        | R1        |                     |                                                      |              |               |
| ⊳ 🧧 TaniaTenant    |   |                |                   |               |    |           |           |                   |           |           |                     | Summary Of Tenant: T1<br>Managed Devices<br>Total: 0 |              | 0%<br>Free: 0 |

2. Use the table as reference to the icons in the column 'LP Status' in the preceding figure.

Table 5-5: LP Status

| lcon | Description                                |
|------|--------------------------------------------|
|      | License Pool status is OK                  |
|      | License Pool status is WARNING             |
| ×    | License Pool status is EXPIRED             |
| ×    | License Pool status is CONFIGURATION ERROR |
| Ð    | License Pool status is FAILED              |
| ×    | License Pool status is OUT OF SYNC         |
|      | License Pool status is UNMANAGED           |

| lcon | Description                              |  |  |  |  |  |  |  |
|------|------------------------------------------|--|--|--|--|--|--|--|
| 8    | License Pool status is APPLY NEEDED      |  |  |  |  |  |  |  |
| 8    | License Pool status is APPLY IN PROGRESS |  |  |  |  |  |  |  |
| 6    | License Pool status is RESET NEEDED      |  |  |  |  |  |  |  |

**3.** Click the **Refresh** button.

# **Performing License Pool Actions**

The License Pool page allows operators to perform a range of actions.

## Applying a License to a Device from the Pool

You can apply a license to a device.

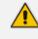

Applies only to HA devices. A switchover is performed to apply the license parameter on both devices.

#### > To apply a license to a device:

1. In the Fixed License Pool page, from the Actions menu select License > Apply.

| Figure 5-24: | Apply License |   |
|--------------|---------------|---|
|              |               | - |

| FIXED LICENSE POOL |                   | Actions | - 0   | • Edit | 👁 Show       | 📋 Delete    | 🖹 Save | 2 Re       | fresh |     |
|--------------------|-------------------|---------|-------|--------|--------------|-------------|--------|------------|-------|-----|
|                    | MAINTENANCE       | ►       |       |        | PRODUCT TYPE |             |        |            |       |     |
|                    | LICENSE           | •       | EDIT  | iED 🔺  | PROL         | DUCT TYPE   |        | IP ADDRE   | 55 -  | HA  |
|                    | HIGH AVAILABILITY | ►       | APPLY |        | 800 C        | CE APPLIANC | E      | 10.255.255 | i.1   | ж   |
|                    | HQ SBC            |         | ×     |        | 2600         | 2600 E-SBC  |        | 10.62.0.10 |       | × . |

2. In the confirmation prompt, click **Apply** and confirm applying a license on the device.

## Saving Fixed License Pool Data to CSV File

Information displayed in the Fixed License Pool page can be exported to a CSV file. The feature is used internally when (for example) AudioCodes requires the information from a customer who has reported an issue.

#### To export Fixed License Pool data to a CSV file:

1. Open the Fixed License Pool page (Network > Devices > Fixed License Pool).

Figure 5-25: Fixed License Pool

| IXED LICENSE POOL                 |   |                      |                     |              |         |           |           |                   | Actions         | Edit Show       |                 | Delete |    | Save | Re     | fresh |                                  |                 |          |   |   |   |              |    |
|-----------------------------------|---|----------------------|---------------------|--------------|---------|-----------|-----------|-------------------|-----------------|-----------------|-----------------|--------|----|------|--------|-------|----------------------------------|-----------------|----------|---|---|---|--------------|----|
| O TOPOLOGY                        | < | NAME                 | IP ADDRESS / FQDN   | PRODUCT TYPE | на      | MANAGED . | LP STATUS | LAST REQUEST TIME | TENANT          | REGION          | S8              | S8     | S8 | S8   | C8     | C8    | DEVICE LICENSE POOL DETAILS      | >               |          |   |   |   |              |    |
| Q. Search by name                 |   | 10.1.12.8            | 10.1.12.8           | UNKNOWN      | ×       | ×         |           |                   | miryam          | AutoDetection   | 0               | 0      | 0  | 0    | 0      | 0     |                                  |                 |          |   |   |   |              |    |
|                                   |   | 169.254.0.22-942270  | 169.254.0.23        | SW SBC       | ×       | ×         |           |                   | miryam          | AutoDetection   | 0               | 0      | 0  | 0    | 0      | 0     | License Summary License Info Dev | vice Info       |          |   |   |   |              |    |
| miryam                            |   | 20.56.17.78-1955297  | 20.56.17.78         | User Manage  | ×       | ×         |           |                   | miryam          | AutoDetection   | 0               | 0      | 0  | 0    | 0      | 0     |                                  |                 |          |   |   |   |              |    |
| miryam_vaic                       |   | 20.72.207.113-74511  | 20.72.207.113       | SW SBC       | ×       | ×         |           |                   | Tring           | AutoDetection   | 0               | 0      | 0  | 0    | 0      | 0     | Summary Of Tenant: Tring         |                 |          |   |   |   |              |    |
| OVOC-QA-TEAMS     Simulator-TEAMS |   |                      | 20.83.72.141-914554 | 20.83.72.141 | SW SBC  | ×         | ×         |                   |                 | Tring           | AutoDetection   | 0      | 0  | 0    | 0      | 0     | 0                                | Managed Devices | 0        |   |   |   |              |    |
| Simulator-TEAMS                   |   |                      | 3.3.3.3             | 3.3.3.3      | UNKNOWN | ×         | ×         |                   |                 | Simulator-TEAMS | Teams simulator | 0      | 0  | 0    | 0      | 0     | 0                                | Total 1.000     | Free: 10 |   |   |   |              |    |
| <ul> <li>E zipora</li> </ul>      |   | 4.4.4.4              | 4.4.4.4             | UNKNOWN      | ×       | ×         |           |                   | OVOC-QA-TEAMS   | Teams           | 0               | 0      | 0  | 0    | 0      | 0     | SBC Registrations                | 0               |          |   |   |   |              |    |
|                                   |   | 51.136.7.31          | 51.136.7.31         | User Manage  | ×       | ×         |           |                   | miryam          | AutoDetection   | 0               | 0      | 0  | 0    | 0      | 0     | Total: 1,000                     | Free: 10        |          |   |   |   |              |    |
|                                   |   |                      |                     |              |         |           |           | 51.143.105.12     | 51.143.105.12   | UNKNOWN         | ×               | ×      |    |      | zipora | R1    | 0                                | 0               | 0        | 0 | 0 | 0 | SBC Sessions | 0' |
|                                   |   | 51.143.105.12-15014  | 51.143.105.12       | UNKNOWN      | ×       | ×         |           |                   | Tring           | AutoDetection   | 0               | 0      | 0  | 0    | 0      | 0     | Total: 1,000<br>SBC Signaling    | Free: 10<br>0'  |          |   |   |   |              |    |
|                                   |   | 52.178.32.204        | 52.178.32.204       | UNKNOWN      | ×       | ×         |           |                   | Simulator-TEAMS | Teams simulator | 0               | 0      | 0  | 0    | 0      | 0     | Total: 1000                      | Free: 10        |          |   |   |   |              |    |
|                                   |   | customers.audio-cod  | 51.137.97.95        | UNKNOWN      | ×       | ×         |           |                   | miryam          | AutoDetection   | 0               | 0      | 0  | 0    | 0      | 0     | SBC Transcoding                  | 0'              |          |   |   |   |              |    |
|                                   |   | customers audio-cod. | 195.189.192.19      | UNKNOWN      | ×       | ×         |           |                   | mirvam          | AutoDetection   | 0               | 0      | 0  | 0    | 0      | 0     | Total: 1,000                     | Free: 100       |          |   |   |   |              |    |

2. Select the device and click Save.

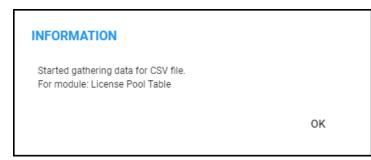

- **3.** Click **OK**; locate the saved CSV file whose icon is displayed in the lower left corner, and send it to AudioCodes.
- 4. To open the CSV file, click its icon or right-click and select **Open**.

| 10.3.181              | ×        | 500 E | E-SBC        |   | 10.3.181 |  | ж |  |  |  |
|-----------------------|----------|-------|--------------|---|----------|--|---|--|--|--|
| MSBR_S                | ×        | 800B  | MSBR         |   | 10.3.40  |  | × |  |  |  |
| 2.2.22.2              | ×        | UNK   | NOWN         |   | 2.2.22.2 |  | ж |  |  |  |
| 10.21.50              | ~        | Us€   | Open         | 0 |          |  |   |  |  |  |
| 10.21.50              | ×        | CLC   |              |   |          |  | ж |  |  |  |
| 10.3.181              | ×        | ME    |              |   | x        |  |   |  |  |  |
| («) (×)               | 1 (2) (> | )(»-  | Show in fold |   |          |  |   |  |  |  |
| <br>Cancel            |          |       |              |   |          |  |   |  |  |  |
| FixedLicensePool_4csv |          |       |              |   |          |  |   |  |  |  |

5. View the file opened in a CSV file editor like Microsoft's Excel.

For each license (SBC column / CB column) listed in the Fixed License Pool page, four parameters are displayed in the CSV file according to the License Info 'Pool/Local/Actual/Active'. For example, the parameters that are displayed in the CSV file for the Fixed License Pool page column 'SBC Session' are:

- sbcSession\_pool
- sbcSession\_local
- sbcSession\_actual
- sbcSession\_active

# Before Performing 'Manage Device' / 'Update Device'

Make sure of the following before performing 'Manage Device' or 'Update Device':

Make sure sufficient licenses are allocated on the device's tenant (System > Administration > License > Tenants Allocations).

| ENANTS ALLOCATION   | NS     |                    |             |              |               |             |               |          |              |             |              |             |             |              |           |         | Edit          |
|---------------------|--------|--------------------|-------------|--------------|---------------|-------------|---------------|----------|--------------|-------------|--------------|-------------|-------------|--------------|-----------|---------|---------------|
| ADMINISTRATION      | <      | TENANT             | SBC MANAGE. | SBC SESSIONS | SBC REGISTRA. | SBC TRANSCO | SBC SIGNALING | CB USERS | CB PBX USERS | CB ANALOG D | CB VOICEMAIL | QOE DEVICES | QOE ENDPOIN | QOE SESSIONS | QOE USERS | REPORTS | MANAGED ENDP. |
| UCENSE              |        | AudioCodes         | 10          | 20           | 100           | 200         | 200           | 0        | 0            | 0           | 0            | 50          | 1,000       | 2,000        | 2,008     | 15      | 1,400         |
| Counter             |        | OVR                | 0           | 0            | 0             | 0           | 0             | 0        | 0            | 0           | 0            | 0           | 0           | 500          | 0         | 10      | 950           |
| Configuration       |        | Singapore          | 0           | 0            | 0             | 0           | 0             | 0        | 0            | 0           | 0            | 10          | 0           | 50           | 0         | 10      | 100           |
| Tenants Allocations |        | Voca               | 0           | 0            | 0             | 0           | 0             | 0        | 0            | 0           | 0            | 0           | 0           | 0            | 0         | 10      | 173           |
| System Allocations  |        | USA                | 0           | 0            | 0             | 0           | 0             | 0        | 0            | 0           | 0            | 10          | 30          | 100          | 100       | 10      | 150           |
| Floating License    |        | Devices_Agents     | 0           | 0            | 0             | 0           | 0             | 0        | 0            | 0           | 0            | 0           | 0           | 0            | 0         | 10      | 150           |
|                     |        | IPPRND-TEST-Tenant | 0           | 0            | 0             | 0           | 0             | 0        | 0            | 0           | 0            | 0           | 0           | 0            | 0         | 0       | 50            |
| SECURITY            | ~      | BizPlusTenant      | 0           | 0            | 0             | 0           | 0             | 0        | 0            | 0           | 0            | 0           | 0           | 0            | 0         | 0       | 0             |
| OVOC SERVER         | $\sim$ | Whatever           | 55          | 55           | 55            | 55          | 55            | 0        | 0            | 0           | 0            | 25          | 970         | 0            | 0         | 0       | 0             |
|                     |        | IPPRND             | 0           | 0            | 0             | 0           | 0             | 0        | 0            | 0           | 0            | 0           | 0           | 0            | 0         | 0       | 0             |
|                     |        | Training           | 4           | 4            | 4             | 4           | 4             | 0        | 0            | 0           | 0            | 4           | 20          | 20           | 20        | 5       | 0             |
|                     |        | workspace_tenant   | 0           | 0            | 0             | 0           | 0             | 0        | 0            | 0           | 0            | 0           | 0           | 0            | 0         | 0       | 0             |

Make sure the device's tenant's 'License Pool Operator' is valid; make sure their password has not expired, is not blocked and expiration is 'Never expired' (recommended): In the Network Topology page, select the tenant in the navigation tree, click and choose the edit option:

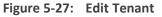

| abc1234 | abc1234                        |               |
|---------|--------------------------------|---------------|
|         | SUBNET MASK                    | None          |
|         | ELEMENTS COUNT                 | REGIONS: 0    |
|         | DEFAULT                        | × No          |
|         | ACTIVE DIRECTORY               | Unmonitored   |
|         | <ul> <li>Management</li> </ul> | 20E 🕒 License |
|         | Q+ /                           | Ê             |

| TENANT DETAILS         |      |                  |           |          |
|------------------------|------|------------------|-----------|----------|
| General                | SNMP | HTTP             | Operators | License  |
| Tenant Name            |      | abc1234          |           |          |
| Is Default             |      | False            |           | •        |
| License Pool Operator  |      | tenantAdmin      |           | ~        |
| Description            |      | sygdfidfghoidfuy |           |          |
|                        |      |                  |           |          |
| Subnet (CIDR Notation) |      |                  |           | •        |
|                        |      |                  |           |          |
|                        |      |                  |           |          |
| Users URI Regexp       |      | *                |           |          |
| Tenant Logo            |      | None             |           | · 1      |
|                        |      |                  |           |          |
|                        |      |                  |           |          |
|                        |      |                  |           |          |
|                        |      |                  |           |          |
|                        |      |                  |           | Close OK |

Figure 5-28: Make Sure 'License Pool Operator' is Valid

Make sure the device is connected to the OVOC (Network > Devices > Manage > select the device > Show).

Figure 5-29: Make Sure the Device is Connected to the OVOC

|                                           |                           | DEVICE INFORMATI                                       | ON                      |                                                |
|-------------------------------------------|---------------------------|--------------------------------------------------------|-------------------------|------------------------------------------------|
| <b>172.17.133.102-232</b><br>NAME         | AutoDetection<br>REGION   | <b>OK</b><br>STATUS                                    | UNLOCKED<br>ADMIN STATE | No<br>SAVE NEEDED?                             |
| <b>172.17.133.102</b><br>ADDRESS          | 7.20A.156.009<br>FIRMWARE | SW SBC<br>TYPE                                         | <b>232685563</b><br>S/N | No<br>RESET NEEDED?                            |
| Management: OK Clear Device ALARMS STATUS | A                         | ce Quality: Unmonitor<br>Unmonitored<br>CONTROL STATUS | ed Lice                 | nse: OK<br>License in Use<br>MANAGEMENT STATUS |
| O Unlocked<br>ADMINISTRATION STATU        | JS A                      | Unmonitored<br>MEDIA STATUS                            |                         | Not Requested<br>VOICE QUALITY STATUS          |
| Connected                                 |                           | Not Defined                                            | <b>Ø</b>                | OK<br>LICENSE POOL STATUS                      |

### **License Pool Alarms**

Devices can issue the following License Pool alarms:

- acLicensePoolInfraAlarm
- acLicensePoolApplicationAlarm
- acLicensePoolOverAllocationAlarm
- acLicenseKeyHitlessUpgradeAlarm

For more information about alarms related to the License Pool, see the OVOC Alarms Guide.

# 6 Assessing Network Health

The OVOC enables you to determine the health of your IP telephony network. The OVOC provides real-time monitoring as well as historical monitoring of network traffic, giving operators a health monitoring functionality that includes alarms and diagnostics capability.

## Assessing Health from the Network Summary

The Network Topology page displays a Network Summary pane which you can reference to quickly assess the overall health of the network.

| NETWORK SUM | MARY          |                       | >              |
|-------------|---------------|-----------------------|----------------|
| DEVICES: 4  | 5             | LINKS: 22             |                |
| Error<br>13 | Warning<br>2  | Error<br>O            | Warning<br>O   |
| SITES: 9    |               | ENDPOINT              | rs: <b>545</b> |
| Error<br>1  | Warning<br>O  | Error<br>329          | Warning<br>98  |
| ACTIVE ALA  | RMS           |                       |                |
|             | Major<br>947  |                       | Warning<br>O   |
| Devices     | Lin           | ks E                  | Endpoints      |
| TOTAL CAL   | LS: <b>24</b> |                       |                |
| MAX CONC    | URRENT CALL   | .S: 5                 |                |
| моs<br>4.1  | Jitter<br>0.8 | <b>Delay</b><br>121.8 | P.Loss<br>O    |
| SUCCESSFUL/ | FAILED 🖌      | QUALITY DIS           | TRIBUTION 🖌    |
| C           | Successful    | Poor                  | Good           |

Figure 6-1: Network Summary

- The four upper Network Summary panes display:
  - The count of Devices, Links, Sites and Endpoints on which alarms are currently active.

- The color-coded number of Devices, Links, Sites and Endpoints whose status is currently Error / Warning. If you click the # of
  - Devices then the Device Management page opens displaying all devices whose status is Error / Warning
  - Links then the Links page opens displaying all links whose status is Error / Warning
  - Sites then the Sites page opens displaying all sites whose status is Error / Warning
  - Endpoints then the Endpoints page opens displaying all endpoints whose status is Error / Warning

Figure 6-2: Example: Two Devices Whose Status is 'Warning'

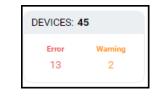

| DEVICE MANAGEMENT                                     |                             |                                |                                        |    |          |        |       |        |         |              |                                 | Add 🕶 | Actions • | Edit    | Show        | Delete                 |               |                   |                |                  |
|-------------------------------------------------------|-----------------------------|--------------------------------|----------------------------------------|----|----------|--------|-------|--------|---------|--------------|---------------------------------|-------|-----------|---------|-------------|------------------------|---------------|-------------------|----------------|------------------|
| TOPOLOGY <                                            | < NAME                      | IP ADDRESS / FQDN              |                                        | на | STATUS . | QOE ST | CALLS | MAX CO | QUALITY | SUCCESSFUL/F | VERSION -                       | MANAG | ADMINIST_ | LICENSE | PM POLL     | TENANT                 | DEVICE SUMMAR | w                 |                | ;                |
| Q, Search by name                                     | 10.31.2.179-12950<br>H0 SBC | 5208 10.31.2.179<br>10.62.0.10 | Mediant SOOLI MS<br>Mediant 2600 E-SB0 |    |          | •      |       | 5      | -       |              | 7.20AN.456.577<br>7.40A.100.114 | :     | UNLOCKED  |         | Not Polling | AudioCodi<br>AudioCodi | DEVICES: 2    |                   |                |                  |
| <ul> <li>AudioCodes</li> <li>BizPlusTenant</li> </ul> | HQ SBC                      | 10.82.0.10                     | Mediani 2600 Ersb.                     |    |          |        | 23    | 0      |         |              | 7.404.100.114                   |       | UNDOCKED  |         | Par         | A000000                | Error<br>O    | Warning<br>2      | ок<br>0        | Unmonitored<br>0 |
| Devices_Agents     IPPRND     IPPRND-TEST-Tenant      |                             |                                |                                        |    |          |        |       |        |         |              |                                 |       |           |         |             |                        | ACTIVE ALAF   | ams               |                |                  |
| OVR     Singapore                                     |                             |                                |                                        |    |          |        |       |        |         |              |                                 |       |           |         |             |                        | Critical<br>1 | Major<br>316      | Minor<br>4     | Warning<br>0     |
| <ul> <li>Training</li> <li>USA</li> </ul>             |                             |                                |                                        |    |          |        |       |        |         |              |                                 |       |           |         |             |                        | 2             | DEVICE T          | YPES           | 2                |
| Voca     Whatever     workspace_tenant                |                             |                                |                                        |    |          |        |       |        |         |              |                                 |       |           |         |             |                        | 1             |                   |                |                  |
| T FILTERS                                             |                             |                                |                                        |    |          |        |       |        |         |              |                                 |       |           |         |             |                        | Median        | 2600 E-SBC<br>• T | Mediant        | SOOLI MSER       |
| ADD FILTER                                            |                             |                                |                                        |    |          |        |       |        |         |              |                                 |       |           |         |             |                        | TOTAL CALLS   | S: 23             |                |                  |
| CO REAL TIME                                          |                             |                                |                                        |    |          |        |       |        |         |              |                                 |       |           |         |             |                        | MAX CONCU     | RRENT CALL        | .S: 5          |                  |
| TOPOLOGY<br>TENANT: AudioCodes                        |                             |                                |                                        |    |          |        |       |        |         |              |                                 |       |           |         |             |                        | MOS<br>4.2    | Jimer<br>0.7      | Delay<br>127.1 | PLoss<br>0       |
| STATUS<br>STATUSES: Warning                           |                             |                                |                                        |    |          |        |       |        |         |              |                                 |       |           |         |             |                        | SUCCESSFUL/F  | AJLED 🥜           | QUALITY DIS    | TRIBUTION        |
|                                                       |                             |                                |                                        |    |          |        |       |        |         |              |                                 |       |           |         |             |                        | C             | Successful        |                | Good             |

The Active Alarms pane displays:

- The total number of Critical, Major, Minor and Warning active alarms (color-coded) currently active in the network.
- Click any severity level's total to display only alarms of that severity level in the Alarms page. Example: Under **Minor** in the Active Alarms pane above, click **4**:

| ACTIVE                                                                                                    |          |                        |                      |                        |                            | Actions  Save Delete Refresh                    |                                                               |
|----------------------------------------------------------------------------------------------------|----------|------------------------|----------------------|------------------------|----------------------------|-------------------------------------------------|---------------------------------------------------------------|
| ▼ FILTERS <                                                                                                    | SEVERITY | RECEIVED DATE AND TIME | ENTITY NAME          | SOURCE                 | NAME                       | DESCRIPTION                                     | ACTIVE SUMMARY >                                              |
| ADD FILTER                                                                                                    | •        | 19-Dec-21 17:20:43     | 10.31.2.179-12956208 | Board#1/EthernetLink#4 | Ethernet Link Down Alarm   | Ethernet link alarm. LAN port number 4 is down. | ACTIVE SEVERITY SUMMARY                                       |
| CO REAL TIME                                                                                                    | •        | 19-Dec-21 17:20:43     | 10.31.2.179-12956208 | Board#1/EthernetLink#3 | Ethernet Link Down Alarm   | Ethernet link alarm. LAN port number 3 is down. |                                                               |
|                                                                                                    | •        | 19-Dec-21 17:20:43     | 10.31.2.179-12956208 | Board#1/EthernetLink#2 | Ethernet Link Down Alarm   | Ethernet link alarm. LAN port number 2 is down. | Critical Major Minor Warning Indeterminate                    |
| TOPOLOGY<br>TENANT: AudioCodes                                                                                                    | •        | 19-Dec-21 17:20:43     | 10.31.2.179-12956208 | Board#1/EthernetLink#1 | & Ethernet Link Down Alarm | Ethernet link alarm, LAN port number 1 is down. |                                                               |
| HEARTY Manual Control of Control of Control |          |                        |                      |                        |                            |                                                 | NOT SEVER ENTITIES                                            |
|                                                                                                    |          |                        |                      |                        |                            |                                                 | Critical      Major      Minor      Warning     Indeterminate |

Figure 6-3: Alarms Filtered by 'Minor' Severity Level

Select an alarm in the page to view detailed information about it in the Active Details pane then displayed on the right side of the page.

- In the Network Summary window, the (default) Links tab displays:
  - The total # of streams over links in the network.
  - The maximum # of concurrent streams over links in the network.
  - The average MOS measured over links in the network.
  - The average Jitter measured over links in the network.
  - The average Delay measured over links in the network.
  - The average Packet Loss measured over links in the network.

#### **Quality Distribution pie chart**

 Point your cursor over a green, yellow or red segment; a pop-up indicates the # and % of streams over links in the network whose quality was measured to be good, fair or poor respectively. For example:

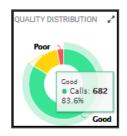

• Click any color-coded voice quality segment to open the Calls List filtered by that voice quality score (Good, Fair or Poor).

#### Successful/Failed Streams pie chart

 Point your cursor over a green or red segment; a pop-up indicates the # and % of streams over links in the network whose performance was measured to be successful or failed respectively. For example:

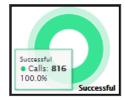

- Click any color-coded segment to open the Calls List filtered by that call performance evaluation (Successful or Failed).
- Click the **Devices** tab to display:
  - The total # of calls over devices in the network.
  - The maximum # of concurrent calls over devices in the network.
  - The average MOS measured over devices in the network.
  - The average Jitter measured over devices in the network.
  - The average Delay measured over devices in the network.
  - The average Packet Loss measured over devices in the network.

#### **Quality Distribution pie chart**

 Point your cursor over a green, yellow or red segment; a pop-up indicates the # and % of calls over devices in the network whose quality was measured to be good, fair or poor respectively.

#### Successful/Failed Streams pie chart

- Point your cursor over a green or red segment; a pop-up indicates the # and % of calls over devices in the network whose performance was measured to be successful or failed respectively.
- Click the **Endpoints** tab to display:
  - The total # of calls over endpoints in the network.
  - The maximum # of concurrent calls over endpoints in the network.
  - The average MOS measured over endpoints in the network.
  - The average Jitter measured over endpoints in the network.
  - The average Delay measured over endpoints in the network.
  - The average Packet Loss measured over endpoints in the network.

#### **Quality Distribution pie chart**

 Point your cursor over a green, yellow or red segment; a pop-up indicates the # and % of calls over endpoints in the network whose quality was measured to be good, fair or poor respectively.

#### Successful/Failed Endpoints pie chart

• Point your cursor over a green or red segment; a pop-up indicates the # and % of calls over endpoints in the network whose performance was measured to be successful or failed respectively.

## Assessing Health from the Network Topology Page

The Network Topology page lets you assess overall network health at a glance. The 'tree' in the left window of the page displays an aggregation of statuses in the network, up to the level of region. This is the first-level navigation window:

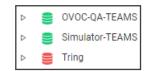

A red-coded tenant icon indicates that there is an alarm in the tenant, or that an OVOC threshold for voice quality has been exceeded in the tenant. This is the first-level navigation level.

In the middle window, a red-coded icon indicates that there is an alarm on a device, or that an OVOC threshold for voice quality has been exceeded on a device. This is the second-level navigation window:

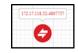

The window lets you quickly drill down from a region to the core of an issue in a device. Very fast access to very specific information facilitates efficient network management and network optimization. For this reason, OVOC is an 'expert system'. A dynamic tab added to the menu bar provides easy future access to that specific information, facilitating troubleshooting:

| DEVICE IN                                                                                                    | ORMATION                                                |   |            |                                                                    |         |           |                                                                                                    | STATISTICS SUMMARY                                                                                                    |                                                                                                    |                                                                                                    |                                                                 |
|----------------------------------------------------------------------------------------------------|---------------------------------------------------------|---|------------|--------------------------------------------------------------------|---------|-----------|----------------------------------------------------------------------------------------------------|----------------------------------------------------------------------------------------------------|----------------------------------------------------------------------------------------------------|----------------------------------------------------------------------------------------------------|-----------------------------------------------------------------|
| acllync01.corp.au Region_1 OF                                                                                                    | S ADMIN STATE SAVE NEEDED?                              |   |            | il calls<br>155                                                    | MAX CON | CURRENT C | SUCCESSFUL/FAILED                                                                                                   |                                                                                                    | QUALITY DISTRIBUTION                                                                                       |                                                                                                    | 2                                                               |
| N/A N/A MS LYP<br>ADDRESS FIRMWARE TYP                                                                                                    | C FE N/A No<br>S/N RESET NEEDED?                        |   | M05<br>3.9 | JITTER<br>2.3                                                      |         |           | LOSS 13                                                                                                    |                                                                                                    | Fair (4.86 %)<br>24                                                                                        |                                                                                                    |                                                                 |
| Management: Unmonitored Voice Quality: C                                                                                                    | ▲ Unmonitored                                           |   |            |                                                                    |         |           |                                                                                                    |                                                                                                    |                                                                                                    |                                                                                                    |                                                                 |
| Unmonitored     Official     Official | Vince OUALITY STATUS                                    |   |            |                                                                    |         |           |                                                                                                    | Successful (98.0<br>642                                                                                                    | 72 %)                                                                                                    | Good (93.<br>462                                                                                                    |                                                                 |
|                                                                                                    |                                                         |   |            |                                                                    |         |           |                                                                                                    |                                                                                                    |                                                                                                    |                                                                                                    |                                                                 |
| Unmonitored     Connected     Connection status                                                                                                    | A Unmonitored                                           |   |            |                                                                    |         |           |                                                                                                    |                                                                                                    |                                                                                                    | SH                                                                                                    | OW IN STATIST                                                   |
| Unmonitored     Connected                                                                                                    | Unmonitored                                             |   |            |                                                                    |         |           |                                                                                                    | DEVICE CALLS                                                                                                    |                                                                                                    | SHI                                                                                                    |                                                                 |
| Unmonitored<br>CONNECTION STATUS     CONNECTION S     ACTIVE ALARMS                                                                                                    | ATUS Unmonitored<br>LICENSE POOL STATUS                 |   | SOU        | STATUS                                                             | QUALITY | QUALIT    | CALLER                                                                                                    | DEVICE CALLS                                                                                                    | START TIME                                                                                                 | SHI<br>END TIME                                                                                                    | ۵ ک                                                             |
| Unmonitored<br>CONNECTION STATUS     CONNECTION S     ACTIVE ALARMS                                                                                                    | ATUS Ummonitored<br>UCENSE POOLSTATUS<br>JOURNAL EVENTS | * | SOU        | STATUS<br>Successful                                               | QUALITY | QUALIT    | CALLER<br>+972747137777@aud                                                                                         |                                                                                                    | START TIME<br>19-Feb-18 18:59-38                                                                           |                                                                                                    | DW IN STATIST                                                   |
| Unmonitored<br>CONNECTION STATUS     CONNECTION S     ACTIVE ALARMS                                                                                                    | ATUS Ummonitored<br>UCENSE POOLSTATUS<br>JOURNAL EVENTS | * |            |                                                                    |         | QUALIT    |                                                                                                    | CALLEE                                                                                                    |                                                                                                    | END TIME                                                                                                    | @ S                                                             |
| Unmonitored<br>CONNECTION STATUS     CONNECTION S     ACTIVE ALARMS                                                                                                    | ATUS Ummonitored<br>UCENSE POOLSTATUS<br>JOURNAL EVENTS | * |            | Successful                                                         |         | QUALIT    | +972747137777@aud                                                                                                   | CALLEE<br>Eran Laav eran.laav                                                                                                    | 19-Feb-18 18:59:38                                                                                         | END TIME<br>19-Feb-18 18:59:43                                                                                         | @ S                                                             |
| Unmonitored<br>CONNECTION STATUS     CONNECTION S     ACTIVE ALARMS                                                                                                    | ATUS Ummonitored<br>UCENSE POOLSTATUS<br>JOURNAL EVENTS | * |            | Successful<br>Successful                                           |         | QUALIT    | +972747137777@aud<br>Eran Laav eran.laav@                                                                           | CALLEE<br>Eran Laav eranJaav<br>+972546714071@ai                                                                                                 | 19-Feb-18 18:59:38<br>19-Feb-18 18:58:01                                                                   | END TIME<br>19-Feb-18 18:59:43<br>19-Feb-18 18:59:42                                                                   | DURATI.     01m 28s     34s                                     |
| Unmonitored<br>CONNECTION STATUS     CONNECTION S     ACTIVE ALARMS                                                                                                    | ATUS Ummonitored<br>UCENSE POOLSTATUS<br>JOURNAL EVENTS | * |            | Successful<br>Successful<br>Successful                             |         | QUALIT    | +972747137777@aud<br>Eran Laav eran.laav@<br>Lior Nahary lior.nahai                                                 | CALLEE<br>Eran Laav eranJaav<br>4972546714071@ai<br>Yael Rosenberg yae                                                                           | 19-Feb-18 18:59:38<br>19-Feb-18 18:58:01<br>19-Feb-18 18:58:45                                             | END TIME<br>19-Feb-18 18:59:43<br>19-Feb-18 18:59:42<br>19-Feb-18 18:59:23                                             | DURATI.     01m 28s     34s     03m 10s                         |
| Unmonitored<br>CONNECTION STATUS     CONNECTION S     ACTIVE ALARMS                                                                                                    | ATUS Ummonitored<br>UCENSE POOLSTATUS<br>JOURNAL EVENTS | * |            | Successful<br>Successful<br>Successful<br>Successful               | •       | QUALIT    | +972747137777@aud<br>Eran Laav eran.laav@<br>Lior Nahary lior.nahai<br>Nir Pardo nir.pardo@                         | CALLEE<br>Eran Laav eranjaav<br>4972546714071@as<br>Yael Rosenberg yae<br>497239768156@au                                                        | 19-Feb-18 18:59:38<br>19-Feb-18 18:58:01<br>19-Feb-18 18:58:45<br>19-Feb-18 18:54:15                       | END TIME<br>19-Feb-18 18:59-43<br>19-Feb-18 18:59-42<br>19-Feb-18 18:59-23<br>19-Feb-18 18:57:33                       | DURATI.     DURATI.     01m 28s     34s     03m 10s     01m 06s |
| Unmonitored<br>CONNECTION STATUS     CONNECTION S     ACTIVE ALARMS                                                                                                    | ATUS Ummonitored<br>UCENSE POOLSTATUS<br>JOURNAL EVENTS | * |            | Successful<br>Successful<br>Successful<br>Successful<br>Successful | •       | QUALIT    | +972747137777@aud<br>Eran Lasv eran.lasv@<br>Lior Nahary lior.nahai<br>Nir Pardo nir.pardo@<br>Eran Lasv eran.lasv@ | CALLEE           Eran Laav eran.laav           +972546714071@si           Yeel Rosenberg yae           +97239768156@au           +97275405801@ai | 19-Feb-18 18:59-38<br>19-Feb-18 18:58:01<br>19-Feb-18 18:58:45<br>19-Feb-18 18:54:15<br>19-Feb-18 18:56:05 | END TIME<br>19-Feb-18 18:59:43<br>19-Feb-18 18:59:42<br>19-Feb-18 18:59:23<br>19-Feb-18 18:57:33<br>19-Feb-18 18:57:20 | DURATI.                                                         |

Figure 6-4: Dynamic Tab for Quick Future Access to Device Information

Use the following table as reference to the page section 'Device Information' shown in the preceding figure.

| Info About    | Status Type              | Description                                                                                                    | Values                                                                                                    |
|---------------|--------------------------|----------------------------------------------------------------------------------------------------|----------------------------------------------------------------------------------------------------|
| Management    | Device Alarm<br>Status   | Indicates the severity<br>status of the device's<br>alarm, reported by<br>the device; usually<br>this is the maximum<br>severity of the<br>device's active alarm. | <ul> <li>Critical</li> <li>Major</li> <li>Minor</li> <li>Warning</li> <li>Indeterminate</li> <li>Clear</li> </ul> |
|               | Administration<br>Status | Indicates the status of<br>the device's<br>administration                                                                                                    | <ul><li>Locked</li><li>Unlocked</li></ul>                                                                         |
|               | Connection<br>Status     | Indicates the status of<br>the device's SNMP<br>connectivity                                                                                                    | <ul><li>Connected</li><li>Not Connected</li></ul>                                                                 |
| Voice Quality | Control Status           | Indicates the status of<br>the calls control as<br>defined in the QoE<br>Status and Alarm rule<br>for this device                                                 | <ul><li>Unmonitored</li><li>Clear</li><li>Major</li><li>Critical</li></ul>                                        |
|               | Media Status             | Indicates the status of<br>the calls media as<br>defined in the QoE<br>Status and Alarm rule<br>for this device                                                   | <ul><li>Unmonitored</li><li>Clear</li><li>Major</li><li>Critical</li></ul>                                        |
|               | Connection<br>Status     | Indicates the status of the QoE connection                                                                                                    | Not Defined – the<br>device never<br>connected for calls<br>sending                                               |
|               |                          |                                                                                                    | Connected – device<br>is currently<br>connected and<br>sending calls                                              |
|               |                          |                                                                                                    | Not Connected –<br>device was<br>disconnected;                                                                    |

| Table 6-1: Dev | vice Information |
|----------------|------------------|
|----------------|------------------|

| Info About | Status Type             | Description                               | Values                                                                                                    |
|------------|-------------------------|-------------------------------------------|----------------------------------------------------------------------------------------------------|
|            |                         |                                           | possible reasons:<br>time synchronization<br>between device and<br>OVOC server, device<br>was connected but<br>for some reason<br>closed the<br>connection (disabled<br>QoE reporting) |
| License    | Management              | Indicates the status of                   | Not Defined                                                                                                    |
|            | Status                  | the license<br>management                 | <ul> <li>Managed - device</li> <li>license contains</li> <li>management license</li> </ul>                                                                                             |
|            |                         |                                           | Unmanaged - device<br>license does not<br>contain<br>management license                                                                                                    |
|            | Voice Quality<br>Status | Indicates the status of the voice quality | Not Requested –<br>device does not<br>require a Voice<br>Quality License                                                                                                    |
|            |                         |                                           | Managed – device<br>requires and<br>receives a Voice<br>Quality License from<br>the OVOC server                                                                                        |
|            |                         |                                           | Unmanaged – device<br>requires a Voice<br>Quality license but<br>the OVOC server<br>can't assign a license<br>for this device                                                          |
|            | OVOC License<br>Status  | Indicates the status of the OVOC license  | Unmanaged                                                                                                    |
|            | Status                  |                                           | If License Pool is<br>configured (same<br>status as the status<br>in the Fixed License<br>Pool table)                                                                                  |

| Info About | Status Type | Values |                                                                                                    |
|------------|-------------|--------|----------------------------------------------------------------------------------------------------|
|            |             |        | If Floating License is<br>configured (same<br>status as the status<br>in the Floating<br>License table) |

- For information about the page section 'Device Calls', see Accessing the Calls List on page 321. The page section 'Device Calls' mirrors the Calls List page. In the page section 'Device Calls', you can select a call made over this device and then click the Show button to display that call's details.
- For information about the page section 'Statistics Summary', see Viewing Statistics on Calls over Devices on page 263 and specifically Statistics Summary on page 267. The page section 'Statistics Summary' mirrors the Statistics Summary pane in the Devices Statistics page.
- For information about the page section 'Active Alarms | Journal Events', see Monitoring Active Alarms to Determine Network Health on page 232 and Viewing Journal Alarms to Determine Operator Responsibility on page 241. The page section 'Active Alarms | Journal Events' mirrors the Active Alarms page and the Journal Alarms page.

## **Filtering to Access Specific Information**

Filter OVOC pages to quickly access specific information. Filters let you exclude unwanted information so that only the information you need is displayed. An example of a filter is **Time Range**, available in the Network Topology, Alarms, Calls List and Users Experience pages.

Figure 6-5: Time Range

| CALLS LIST            |   |        |        |                            |            |                            |                            |                |                    |                    |          |           |                                                                                                    |      |                    |
|-----------------------|---|--------|--------|----------------------------|------------|----------------------------|----------------------------|----------------|--------------------|--------------------|----------|-----------|----------------------------------------------------------------------------------------------------|------|--------------------|
| T FILTERS             | < | SOURCE | STATUS | QUALITY                    | MEDIA TYPE | CALLER                     | CALLEE                     | CORRELATION ID | START TIME         | END TIME           | DURATION | CALL TYPE | DEVICE                                                                                                    | LINK | TERMINATION REASON |
| ADD FILTER            |   |        | ۲      | Jitter                     |            | 😴 <u>newAdmin</u> newAdmin | A FAE1 FAE1                |                | 21-Dec-21 08:49:38 | 21-Dec-21 08:49:48 | 10a      | Teama     | teams-simulat                                                                                                    |      |                    |
|                       |   | -      | ۲      | Jitter                     | 4          | 😤 <u>newAdmin</u> newAdmin | ▲ FAE1 FAE1                |                | 21-Dec-21 08:49:38 | 21-Dec-21 08:49:48 | 10a      | Teams     | teams-simulat                                                                                                    |      |                    |
| FROM: 20-Dec-21 10:02 |   | -      | ۲      | Jitter                     | 4          | 😴 FAE1 FAE1                | 🐢 <u>newAdmin</u> newAdmin |                | 21-Dec-21 08:49:38 | 21-Dec-21 08:49:48 | 10s      | Teams     | teams-simulat                                                                                                    |      |                    |
| TO: 21-Dec-21 10:02   |   | 46     | ۲      | <ul> <li>Jitter</li> </ul> | *          | 🛜 FAE1 FAE1                | A FAE1 FAE1                |                | 21-Dec-21 08:49:38 | 21-Dec-21 08:49:48 | 10s      | Teams     | teams-simulat                                                                                                    |      |                    |
|                       |   | -      | ۲      | <ul> <li>Jitter</li> </ul> | 4 m        | 😴 FAE1 FAE1                | ▲ FAE1 FAE1                |                | 21-Dec-21 08:49:38 | 21-Dec-21 08:49:48 | 10s      | Teams     | teams-simulat                                                                                                    |      |                    |
|                       |   | 49     | ۲      | Jitter                     | 4          | 😤 <u>newAdmin</u> newAdmin | A FAE1 FAE1                |                | 21-Dec-21 08:49:38 | 21-Dec-21 08:49:48 | 10s      | Teams     | teams-simulat                                                                                                    |      |                    |
|                       |   | 46     | ۲      | <ul> <li>Jitter</li> </ul> |            | 😴 FAE1 FAE1                | A FAE1 FAE1                |                | 21-Dec-21 08:49:38 | 21-Dec-21 08:49:48 | 10s      | Teams     | teams-simulat                                                                                                    |      |                    |
|                       |   | -      | ۲      | Jitter                     | 4          | 😴 <u>newAdmin</u> newAdmin | 🐢 <u>newAdmin</u> newAdmin |                | 21-Dec-21 08:49:38 | 21-Dec-21 08:49:48 | 10s      | Teams     | teams-simulat                                                                                                    |      |                    |
|                       |   | -      |        |                            |            | 0.000.000                  | and the second data        |                |                    |                    | 101      |           | and the second second se |      |                    |

- Real Time. Pages by default display real time network information. Pages continuously refresh, presenting up-to-date network information statistics | calls | history alarms collected over the last 3 hours (default).
- Add Filter > Time Range. The page displays network information collected over a time range you specify, e.g., 10:17 1:17. The page is fixed. It does not keep updating and is not refreshable. See also the 'Pin all selected' feature described in the table in Filtering by 'Time Range' on the next page.

## Filtering by 'Time Range'

You can filter the Network Topology page and other pages by 'Time Range'. The 'Time Range' filter allows you to display *time range specific* information on the page.

| TIME RANGE                          | ~ |
|-------------------------------------|---|
| Pin all selected                    |   |
| Back to real time                   |   |
| O Last 3 hours                      |   |
| O Last 6 hours                      |   |
| O Last 12 hours                     |   |
| O Last 24 hours                     |   |
| <ul> <li>Custom</li> </ul>          |   |
| 🛗 20-Dec-21 10:02 - 21-Dec-21 10:02 | • |
| TOPOLOGY                            | > |
| GROUPS                              | > |
| ACTIVE DIRECTORY                    | > |
| SOURCE TYPE                         | > |
| QUALITY                             | > |
| MORE FILTERS                        | > |
|                                     |   |

Figure 6-6: Time Range Filter

| Table 6-2: | Time Ra | nge Filter |
|------------|---------|------------|
|------------|---------|------------|

| Filter<br>Feature                | Description                                                                                                    |
|----------------------------------|----------------------------------------------------------------------------------------------------|
| Pin all selected                 | Select this option (default) to 'preserve' the filter; the filter will remain displayed <i>in every page</i> whose tab you click. If you clear the option, the filter will only apply <i>locally</i> - to the page in which you apply the filter. The feature facilitates troubleshooting. |
| Back to<br>real time             | The link is enabled when you select a filter. Clicking the link removes the filter; the OVOC returns to real time.                                                                                                    |
| Last 3   6  <br>12   24<br>hours | Select one of these 'quick' filters in order to present only network data collected over the last 3   6   12   24 hours, to the exclusion of all other times.                                                                                                    |

| Filter<br>Feature | Description                                                                                                    |
|-------------------|----------------------------------------------------------------------------------------------------|
| Custom            | You can customize dates and times by which to filter. Select <b>Custom</b> and then click the drop-down field below it.                                                                                                    |
|                   | < Feb • 2019 • > < Mar • 2019 • >                                                                                                    |
|                   | Su Mo Tu We Th Fr Sa Su Mo Tu We Th Fr Sa                                                                                                    |
|                   | 27 28 29 30 31 <b>1 2</b> 24 25 26 27 28 <b>1 2</b>                                                                                                    |
|                   | 3 4 5 6 7 8 9 3 4 5 6 7 8 9                                                                                                    |
|                   | 10 11 12 13 14 15 16 10 11 12 13 14 15 16                                                                                                    |
|                   | 17 18 19 20 21 22 23 17 18 19 20 21 22 23<br>24 25 26 27 28 1 2 24 25 26 27 28 29 30                                                                                                    |
|                   | 24         25         26         27         28         1         2         24         25         26         27         28         29         30           3         4         5         6         7         8         9         21         1         2         3         4         5         6 |
|                   | 0 V : 00 V 23 V : 59 V                                                                                                    |
|                   | In the calendar on the left, select from when to filter: Choose a month and a day and optionally enter a time – the hour and the minutes past the hour. In                                                                                                    |
| Apply             | <ul> <li>the calendar on the right, select until when to filter: Choose a month and da and optionally enter the time – the hour and the minutes past the hour. Clic <b>Apply</b>.</li> <li>Click to implement the filter. To remove the filter if necessary, click the <b>Back</b></li> </ul>  |
|                   | to real time link – see above.                                                                                                    |

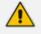

There is no limitation on the time you can define.

- If you define a time range of up to (and including) six hours, the OVOC will
  calculate and display in the page a summation of all statistics calculated for all
  five-minute intervals in the range. The interval that is in process when you define
  the filter will not be included in the calculation. Only complete five-minute
  intervals will be included in the calculation.
- If you define a time range of between six and 48 hours, the OVOC will calculate and display in the page a summation of all statistics calculated for all one-hour intervals in the range. The interval that is in process when you define the filter will not be included in the calculation. Only complete one-hour intervals will be included in the calculation.
- If you define a time range of more than 48 hours, the OVOC will calculate and display in the page a summation of all statistics calculated for all one-day intervals in the range. The interval that is in process when you define the filter will not be included in the calculation. Only complete one-day intervals will be included in the calculation.

## Filtering by 'Topology'

Filtering can be performed according to 'Topology'.

| Figu | re 6- | 7:        | Topology                     |           |
|------|-------|-----------|------------------------------|-----------|
|      | TOPO  | LOGY      |                              | ~         |
|      | P     | in all se | lected                       |           |
|      | Q     | Search b  | by Name, IP or Serial Number | $\supset$ |
|      | ⊳     | 0 9       | eli7                         |           |
|      | ⊳     | 0 9       | RivkaTenant                  | _ I I     |
|      | ⊳     | 0 9       | T11111111                    |           |
|      | ⊳     | 0 9       | Teams                        | ÷         |
|      | ⊳     | 0 9       | Teams2                       |           |
|      | ⊳     | 0 9       | Teams3                       |           |
|      | ⊳     | 0 9       | Teams4                       |           |
|      | ⊳     | 0 9       | Tenant_1                     |           |
|      | ⊳     | 0 9       | Tenant_10                    |           |
|      | ⊳     |           | Tenant_11                    |           |
|      | GROU  | IPS       |                              | >         |
|      | ACTIV | E DIRE    | CTORY                        | >         |
|      | SOUR  | CE TYP    | E                            | >         |
|      | QUAL  | ITY       |                              | >         |
|      | MORE  | FILTER    | 'S                           | >         |
|      |       |           |                              |           |

Table 6-3: Topology Filter

| Filter<br>Feature | Description                                                                                                    |
|-------------------|----------------------------------------------------------------------------------------------------|
| Pin all selected  | Select this option (default) in order to 'preserve' the filter; the filter will<br>remain displayed in every screen whose tab you click. If you clear the option,<br>the filter will only apply to the screen in which you apply the filter. The<br>feature facilitates troubleshooting. After the filter is applied, the OVOC<br>becomes non real time. |
| Search            | Enter a search string; all information is filtered out except for the information related specifically to the string you entered.                                                                                                    |
|                   | In every page in which there is a Topology filter, you can search according<br>to IP address or serial number.                                                                                                    |
|                   | • Enter the IP address of the entity to search for; the entity whose IP address you entered is displayed. Use the figure here as reference. Click the arrow adjacent to the entity to view in a pop-up window information about the entity and to decide if this entity is the one                                                                       |

| Filter<br>Feature | Description                                                                                                    |
|-------------------|----------------------------------------------------------------------------------------------------|
| Feature           | you are looking for. In the pop-up window, you can also choose to perform management actions from the row of action icons displayed lowermost.                                                                                                    |
|                   | <ul> <li>Enter the Serial Number of the entity to search for; the entity whose SN you entered is displayed. Click the arrow adjacent to the entity to view information about the entity in a pop-up window and to decide if this entity is the one you are looking for. In the pop-up window, you can also choose to perform management actions from the row of action icons displayed lowermost.</li> </ul> |
|                   | Note that the option to search per IP address and Serial Number is avail-<br>able in all pages / windows in which there is a Topology tree. In the<br>Alarms Forwarding Rules Details screen, for example, the <b>Open Topology</b><br><b>Tree</b> button opens a window whose search field can be searched per IP<br>address and SN.                                                                        |

| Filter<br>Feature | Description                                                                                                    |
|-------------------|----------------------------------------------------------------------------------------------------|
|                   | Open Topology Tree         10.36.41.1         ▲ ● ● ErezTenantz         ▲ ● ● ErezRegion         ▲ ● ● devices         ● ● devices                                                                                                    |
|                   | PM regular data IPM regular data IP ADDRESS ID.36.41.1 VERSION 7.20A.204.360 SERIAL NUMBER 10001 PRODUCT TYPE M1000 MSBR HA X No PM POLLING STATUS Fail TENANT ErezTenantz REGION ErezRegion Management QoE License V <  Image: Close Image: Close Image: Clos |
| 'Tenant'          | Filters the page according to the tenant. At least one tenant is always defined – see Network Architecture on page 3 for an explanation of multi-tenancy architecture. Allows you to filter further, according to entities defined under the tenant.                                                                                                    |

#### Filtering the Device Floating License Page

The 'Floating License' filter enables you to filter the Floating License page (**Network** > **Devices** > **Floating License**). The feature improves network management experience in the page, especially when managing large networks with high numbers of devices and licenses.

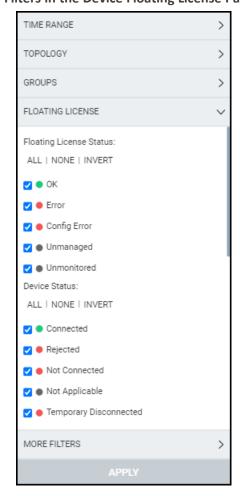

Figure 6-8: Filters in the Device Floating License Page

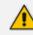

All status filters are selected by default.

The page can be filtered per

- Floating License Status (OK | Error | Config Error | Unmanaged | Unmonitored)
- Device Status (Connected | Rejected | Not Connected | Not Applicable | Temporary Disconnected | Unmonitored)
- Report Status (OK | Over License | Failed | Failed & Over License | Not Registered | Unmonitored)
- **Config Status** (Success | Failure | Not Applicable | Unmonitored)
- Managed (Yes | No | Unmonitored)

The feature for example allows network administrators per status to

- Click ALL filters and then clear one
- Click NONE and then select one
- Select a few and then click INVERT; only those that weren't selected will then be selected
- Click NONE to clear all
- Click ALL to select all
- Click ALL, deselect a few and then invert the selection; the deselected will then be selected
- Etc.

Use the following table as reference.

### Table 6-4: Status Filters

| Filter                   | Description                                                                                                    |  |
|--------------------------|----------------------------------------------------------------------------------------------------|--|
| Floating License Status  |                                                                                                    |  |
| OK (green)               | Select to display entities whose Device Status, Config Status and Report Status are ok.                                                                         |  |
| Error (red)              | Select to display entities whose Device Status, Config Status and Report Status are errored.                                                                    |  |
| Config Error<br>(red)    | Select to display entities whose Device Status, Config Status or Report<br>Status                                                                               |  |
| Unmanaged<br>(grey)      | Select to display entities that are unmanaged by OVOC                                                                                                    |  |
| Unmonitored<br>(grey)    | Select to display entities that are unmonitored by OVOC                                                                                                    |  |
| Device Status            |                                                                                                    |  |
| Connected<br>(green)     | Select to display entities that are successfully connected to the Floating License OVOC service.                                                                |  |
| Rejected (red)           | Select to display entities whose Device Floating License has been revoked by the Cloud Floating License service and as a result the device's CAC is reset to 0. |  |
| Not Connected<br>(red)   | Select to display entities that are unable to establish a connection with the Floating License OVOC service (CAC 0)                                             |  |
| Not Applicable<br>(grey) | Select to display entities that were loaded with the Floating License feature disabled on the SBC device.                                                       |  |

| Filter                             | Description                                                                                                    |
|------------------------------------|----------------------------------------------------------------------------------------------------|
| Temporary<br>Disconnected<br>(red) | Select to display entities that are temporarily disconnected from the Floating License OVOC service due to problems with the HTTPS TCP connection.                                                       |
| Unmonitored<br>(grey)              | Select to display entities that are currently unmonitored by the OVOC Floating License service.                                                                                                    |
| Report Status                      |                                                                                                    |
| OK (green)                         | Select to display entities for whom a report was successfully sent from the device to the OVOC for the last reporting interval.                                                                          |
| Over License<br>(yellow)           | Select to display entities that have exceeded license limits.                                                                                                    |
| Failed (red)                       | Select to display entities for whom there was a reporting failure for the last reporting interval.                                                                                                    |
| Failed & Over<br>License (red)     | Select to display entities that have exceeded license limits and for whom there was a reporting failure for the last reporting interval.                                                                 |
| Not Registered<br>(grey)           | Select to display entities that are currently unregistered by the OVOC.                                                                                                    |
| Unmonitored<br>(grey)              | Select to display entities that are currently unmonitored by the OVOC.                                                                                                    |
| Config Status                      |                                                                                                    |
| Success (green)                    | Select to display entities whose SNMP configuration is successfully updated.                                                                                                    |
| Failure (red)                      | Select to display entities whose SNMP configuration has not been<br>updated successfully. For example, the Floating License REST operator's<br>user password or username has not been updated correctly. |
| Not Applicable<br>(grey)           | Select to display entities that were added to the OVOC but which are not yet managed.                                                                                                    |
| Unmonitored<br>(grey)              | Select to display entities that are currently unmonitored by OVOC.                                                                                                    |
| Managed                            |                                                                                                    |
| Yes (green)                        | Select to display entities managed by the Floating License service server.                                                                                                    |

| Filter                | Description                                                                             |
|-----------------------|-----------------------------------------------------------------------------------------|
| No (red)              | Select to display entities that are not managed by the Floating License service server. |
| Unmonitored<br>(grey) | Select to display entities that are currently unmonitored by the OVOC.                  |

## Filtering by 'Status'

The 'Status' filter enables you to filter a page. The filter applies to the pages under the **Network** menu: Topology, Devices – Manage, Links and Endpoints – Status pages.

Figure 6-9: Alarm 'Status' Filter

| TIME RANGE          | > |
|---------------------|---|
| TOPOLOGY            | > |
| GROUPS              | > |
| STATUS              | ~ |
| ALL   NONE   INVERT |   |
| ✓ ● OK              |   |
| 🗹 😑 Warning         |   |
| Error               |   |
| 🗹 🌑 Unmonitored     |   |
|                     |   |
|                     |   |
|                     |   |
|                     |   |
|                     |   |
|                     |   |
|                     |   |
| MORE FILTERS        | > |
| APPLY               |   |

| Filter      | Description                                                                                                    |
|-------------|----------------------------------------------------------------------------------------------------|
| ОК          | Select to display entities whose status is clear (OK), color coded green, for example, and or indicates a tenant whose status is 'OK' and or indicates a region whose status is 'OK'.                                                             |
| WARNING     | Select to display entities whose status is warning, color coded orange, for example, and orange, for example, and orange, for example, and orange, for example, and orange, indicates a region whose status is 'Warning'.                         |
| ERROR       | Select to display entities whose status is error, color coded red, for example, <sup>a</sup> indicates a tenant whose status is Error and <sup>o</sup> indicates a region whose status is Error.                                                  |
| UNMONITORED | Select to display entities whose status is unmonitored, color coded<br>black, for example, <ul> <li>indicates a tenant whose status is</li> <li>'Unmonitored' and </li> <li>indicates a region whose status is</li> <li>'Unmonitored'.</li> </ul> |

## Filtering by 'More Filters'

You can filter a page by 'More Filters'.

| Figure 6-10: | More Filters |
|--------------|--------------|
|--------------|--------------|

| MORE FILTERS             |   | $\sim$ |
|--------------------------|---|--------|
| Managed By License Pool: |   |        |
| Both                     | • |        |
|                          |   |        |
| Device Family Type:      |   |        |
|                          | • |        |
|                          |   |        |
|                          |   |        |
|                          |   |        |
| Product Type:            |   |        |
|                          | • |        |
|                          |   |        |
|                          |   |        |
| APPLY                    |   |        |

Table 6-6: More Filters - Network Topology Page

| Filter                  | Description                                                                                                    |
|-------------------------|----------------------------------------------------------------------------------------------------|
| Managed by license pool | From the drop-down list, select either <b>Both</b> , <b>Managed</b> or <b>Not managed</b> .                                                                                                    |
| Device family<br>type   | From the drop-down list, select the device's family type to display on<br>the page: AudioCodes Devices, SmartTAP Devices, UMP Devices,<br>CloudBond Devices, Skype Devices, Generic Devices, or Unknown<br>Devices. Alternatively, enter a search string. |
| Device type             | From the drop-down list, select the device type to display on the page, for example, Mediant 2000.                                                                                                    |
| Link type               | From the drop-down list, select <b>IPGroup</b> , <b>Trunk Group</b> , <b>Phone Prefix</b> ,<br><b>Control IP</b> , <b>Media IP</b> , <b>Media Realm</b> or <b>Remote Media Subnet</b> to display<br>on the page.                                          |

### **Filtering by Groups**

The OVOC's Endpoints Groups page (**Network** > **Endpoints** > **Groups**) allows the operator to filter OVOC pages according to Endpoints Groups.

| Add Filter > Groups > Er | ndpoint Groups |
|--------------------------|----------------|
| TIME RANGE               | >              |
| TOPOLOGY                 | >              |
| GROUPS                   | ~              |
| ✓ Pin all selected       |                |
| Topology Groups          |                |
|                          | *              |
|                          |                |
| Endpoint Groups          |                |
|                          | *              |
|                          |                |
| STATUS                   | >              |
| MORE FILTERS             | >              |
| APPLY                    |                |

Figure 6-11: Add Filter > Groups > Endpoint Groups

From the drop-down in the Endpoint Groups pane, select an Endpoint Group according to which to filter. See also Adding an Endpoints Group on page 173 for more information about the page.

The OVOC's Topology Groups page (**Network** > **Groups**) allows the operator to filter OVOC pages according to Topology Groups.

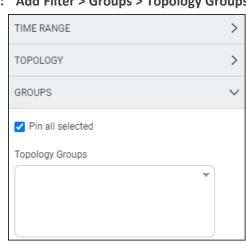

### Figure 6-12: Add Filter > Groups > Topology Groups

From the drop-down in the Topology Groups pane, select a Topology Group according to which to filter. See also Adding a Topology Group on page 176 for more information about adding a Topology Group.

## **Determining Network Health from Alarms**

The Active Alarms page facilitates management of all alarms currently active in the IP telephony network. Management includes performing actions such as deleting, acknowledging and saving alarms to file, as well as monitoring active alarms in the network to determine network health.

## **Configuring Alarm Settings**

For information on how to configure the way alarms and events are displayed in the Alarms pages, see Configuring Alarms Settings on page 99.

### **Monitoring Active Alarms to Determine Network Health**

The Active Alarms page's Active Alarm Summary pane lets you effectively monitor all the active alarms of all severities in the IP telephony network.

#### > To monitor the active alarms:

Open the Active Alarms page (Alarms > Active) and locate the Active Alarms Summary pane on the right side of the page.

| FILTERS                           | < SEVER | TY RECEIVED DATE AND TIME              | ENTITY NAME     | SOURCE          | NAME                                    | DESCRIPTION                                | ACTIVE SUMMARY                                                                                                    |
|-----------------------------------|---------|----------------------------------------|-----------------|-----------------|-----------------------------------------|--------------------------------------------|----------------------------------------------------------------------------------------------------|
|                                   |         | • 24-Jan-21 15:02:49                   | hakuna matata 1 | OVOC QoE/Device | A QoE: Teams Cloud Device Connection Lo | Connection to MS Teams Cloud Has Been Lost |                                                                                                    |
| ADD FILTER                        |         | e 24-Jan-21 15:02:49                   | hakuna matata22 | OVOC QoE/Device | & QoE: Teams Cloud Device Connection Lo | Connection to MS Teams Cloud Has Been Lost | ACTIVE SEVERITY SUMMARY                                                                                                    |
| OO REAL TIME                      |         | 24-Jan-21 15:01:49                     | hakuna matata1  | OVOC QoE/Device | A GoE: Teams Cloud Device Connection Lo | Connection to MS Teams Cloud Has Been Lost | Critical Major Minor Warning Indetermin                                                                                                    |
| MORE FILTERS<br>TYPE: Only Alarma |         | 24-Jan-21 15:01:49                     | hakuna matata22 | OVOC QoE/Device | & QoE: Teams Cloud Device Connection Lo | Connection to MS Teams Cloud Has Been Lost | 138K 16 0 0 0                                                                                                    |
| TYPE: ONY ABINS                   |         | 24-Jan-21 15:00:49                     | hakuna matata1  | OVOC QoE/Device | & QoE: Teams Cloud Device Connection Lo | Connection to MS Teams Cloud Has Been Lost |                                                                                                    |
|                                   |         | <ul> <li>24-Jan-21 15:00:49</li> </ul> | hakuna matata22 | OVOC QoE/Device | & QoE: Teams Cloud Device Connection Lo | Connection to MS Teams Cloud Has Been Lost | MOST SEVERE ENTITIES                                                                                                    |
|                                   |         | 24-Jan-21 14:59:49                     | hakuna matata1  | OVOC QoE/Device | & QoE: Teams Cloud Device Connection Lo | Connection to MS Teams Cloud Has Been Lost | 76,150 60,920                                                                                                    |
|                                   |         | 24-Jan-21 14:59:49                     | hakuna matata22 | OVOC QoE/Device | & QoE: Teams Cloud Device Connection Lo | Connection to MS Teams Cloud Has Been Lost | 45,690 30,460                                                                                                    |
|                                   |         | <ul> <li>24-Jan-21 14:58:49</li> </ul> | hakuna matata1  | OVOC QoE/Device | & QoE: Teams Cloud Device Connection Lo | Connection to MS Teams Cloud Has Been Lost | 15,280                                                                                                    |
|                                   |         | 24-Jan-21 14:58:49                     | hakuna matata22 | OVOC QoE/Device | A QoE: Teams Cloud Device Connection Lo | Connection to MS Teams Cloud Has Been Lost | 10 - 10 - 10 - 10 - 10 - 10 - 10                                                                                                    |
|                                   |         | 24-Jan-21 14:57:49                     | hakuna matata1  | OVOC QoE/Device | A QoE: Teams Cloud Device Connection Lo | Connection to MS Teams Cloud Has Been Lost | and the second second s |
|                                   |         | 24-Jan-21 14:57:49                     | hakuna matata22 | OVOC QoE/Device | & QoE: Teams Cloud Device Connection Lo | Connection to MS Teams Cloud Has Been Lost | Critical      Major      Minor      Warning                                                                                                    |
|                                   |         | 24-Jan-21 14:56:49                     | hakuna matata1  | OVOC QoE/Device | A QoE: Teams Cloud Device Connection Lo | Connection to MS Teams Cloud Has Been Lost | Indeterminate                                                                                                    |
|                                   |         | 24-Jan-21 14:56:49                     | hakuna matata22 | OVOC QoE/Device | & QoE: Teams Cloud Device Connection Lo | Connection to MS Teams Cloud Has Been Lost | TOP ALARMS                                                                                                    |
|                                   |         | 24-Jan-21 14:55:49                     | hakuna matata1  | OVOC QoE/Device | & QoE: Teams Cloud Device Connection Lo | Connection to MS Teams Cloud Has Been Lost | 169.561                                                                                                    |
|                                   |         | 24-Jan-21 14:55:49                     | hakuna matata22 | OVOC QoE/Device | A QoE: Teams Cloud Device Connection Lo | Connection to MS Teams Cloud Has Been Lost | 145.338 122.115                                                                                                    |
|                                   |         | 24-Jan-21 14:54:49                     | hakuna matata1  | OVOC QoE/Device | QoE: Teams Cloud Device Connection Lo   | Connection to MS Teams Cloud Has Been Lost | 72,669<br>45,446                                                                                                    |
|                                   |         | 24-Jan-21 14:54:49                     | hakuna matata22 | OVOC QoE/Device | & QoE: Teams Cloud Device Connection Lo | Connection to MS Teams Cloud Has Been Lost | 24.223                                                                                                    |
|                                   |         | 24-Jan-21 14:53:49                     | hakuna matata1  | OVOC QoE/Device | & QoE: Teams Cloud Device Connection Lo | Connection to MS Teams Cloud Has Been Lost | 1 4 1 1 1 1 1 1 1 1                                                                                                    |
|                                   |         | 24-Jan-21 14:53:49                     | hakuna matata22 | OVOC QoE/Device | & QoE: Teams Cloud Device Connection Lo | Connection to MS Teams Cloud Has Been Lost | and the second second sec                                                                                                    |
|                                   |         | e 24-Jan-21 14:52:49                   | hakuna matata1  | OVOC QoE/Device | & QoE: Teams Cloud Device Connection Lo | Connection to MS Teams Cloud Has Been Lost | = Of Alarms                                                                                                    |
|                                   |         | 24-Jan-21 14:52:49                     | hakuna matata22 | OVOC QoE/Device | & QoE: Teams Cloud Device Connection Lo | Connection to MS Teams Cloud Has Been Lost |                                                                                                    |
|                                   |         | 24-Jan-21 14:51:49                     | hakuna matata1  | OVOC QoE/Device | & QoE: Teams Cloud Device Connection Lo | Connection to MS Teams Cloud Has Been Lost | OVER TIME                                                                                                    |
|                                   |         | <ul> <li>24-Jan-21 14:51:49</li> </ul> | hakuna matata22 | OVOC QoE/Device | & QoE: Teams Cloud Device Connection Lo | Connection to MS Teams Cloud Has Been Lost | 140                                                                                                    |
|                                   |         | 24-Jan-21 14:50:49                     | hakuna matata1  | OVOC QoE/Device | A QoE: Teams Cloud Device Connection Lo | Connection to MS Teams Cloud Has Been Lost | 100<br>80<br>60                                                                                                    |
|                                   |         |                                        |                 |                 |                                         |                                            | 40 -<br>20 -                                                                                                    |

Figure 6-13: Active Alarms Summary

### **Performing Management Actions on Active Alarms**

The Active Alarms page lets you perform management actions on all alarms currently active in the network, including deleting, acknowledging, and saving alarms to file.

#### > To perform management actions on active alarms:

1. Open the Active Alarms page (Alarms > Active).

| SEVERITY | RECEIVED DATE AND TIME | ENTITY NAME        | SOURCE                  | NAME                      | DESCRIPTION                                                                            | >> ACTIVE ALARMS SUMMARY                                                                                                    |
|----------|------------------------|--------------------|-------------------------|---------------------------|----------------------------------------------------------------------------------------|----------------------------------------------------------------------------------------------------|
|          | 17-Jul-17 10:27:33     | IL FE to Mediation | SEM /null               | & SEM - Voice Quality Ala | Poor Quality 3% of calls, 4 of 143 calls.                                              | ALARMS SEVERITY SUMMARY                                                                                                    |
|          | 17-Jul-17 10:17:33     | IL Lync Mediation  | SEM /IL Lync Mediation  | SEM - Voice Quality Ala   | Poor Quality 3% of calls, 6 of 225 calls.                                              | CRITICAL MAJOR MINOR WARNING INDETERMINAT                                                                                                    |
|          | 17-Jul-17 10:12:33     | IP PBX             | SEM /E-SBC/IP PBX       | SEM - Failed Calls Alarm  | Failed 6% of calls, 3 of 54 calls.                                                     | 1 14 6 0 13                                                                                                    |
|          | 17-Jul-17 08:47:33     | E-SBC              | SEM /E-SBC              | SEM - Failed Calls Alarm  | Failed 4% of calls, 3 of 76 calls.                                                     | MOST SEVERE ENTITIES                                                                                                    |
|          | 17-Jul-17 08:42:33     | ST_Bezeg SIP Trunk | SEM /E-SBC/ST_Bezeq SIP | SEM - Failed Calls Alarm  | Failed 3% of calls, 2 of 61 calls.                                                     |                                                                                                    |
|          | 17-Jul-17 04:00:11     | E-SBC              | EMS Server              | M GW Backup Event         | Backup file: 1501500253211958_10.62.0.10_150_5813574_p_84_INI_TYPE_0400-Jul-17-2       |                                                                                                    |
|          | 17-Jul-17 04:00:06     | New York Test      | EMS Server              | M GW Backup Event         | Backup file: 66291500253206405_10.4.100.35_6629_273196_p_5_INI_TYPE_0400-Jul-17        | 12                                                                                                    |
|          | 16-Jul-17 23:59:59     | E-SBC              | Board#1                 | SSH Connection Status     | SSH successful login from IP address 10.1.99.99, user Admin at: 10.62.0.10:22          |                                                                                                    |
|          | 16-Jul-17 14:08:03     | EMS Server         | EMS Server              | MEMS Server Started       | Server Startup                                                                         | 8                                                                                                    |
|          | 16-Jul-17 12:18:07     | E-SBC              | Board#1/AutoUpdate/htt  | HTTP Download Result      | HTTP Download completed                                                                | 000 CARS 5- 000 North 1- 1- 10 - 52                                                                                                    |
|          | 16-Jul-17 12:13:44     | E-SBC              | Board#1/AutoUpdate/htt  | HTTP Download Result      | HTTP Download completed                                                                | Critical Major Minor Warning                                                                                                    |
|          | 16-Jul-17 12:00:26     | 00908f86323b       | IPPhone/00908f86323b    | MIPPhone General Local    | This Event provides information about IPP internal operation                           | Indeterminate                                                                                                    |
|          | 16-Jul-17 11:59:56     | 00908f86323b       | IPPhone/00908f86323b    | MIPPhone General Local    | This Event provides information about IPP internal operation                           | TOP ALARMS                                                                                                    |
|          | 16-Jul-17 11:00:52     | E-SBC              | Board#1/System#0/Proxy  | Proxy Connectivity        | Proxy Server '34.248.189.47:5080' is now OUT OF SERVICE. Call-ID of relevant transacti | 9                                                                                                    |
|          | 16-Jul-17 11:00:52     | E-SBC              | Board#1/ProxyConnectio  | Reproxy Connection Lost   | Proxy Set Alarm Proxy Set 10: Proxy lost. looking for another proxy                    | 7<br>6                                                                                                    |
|          | 16-Jul-17 11:00:52     | E-SBC              | Board#1/EthernetLink#6  | & Ethernet Link Down Al   | Ethernet link alarm. LAN port number 6 is down.                                        | 5 4                                                                                                    |
|          | 16-Jul-17 11:00:52     | E-SBC              | Board#1/EthernetLink#4  | & Ethernet Link Down Al   | Ethernet link alarm. LAN port number 4 is down.                                        | 3 2                                                                                                    |
|          | 16-Jul-17 11:00:52     | E-SBC              | Board#1/EthernetLink#2  | & Ethernet Link Down Al   | Ethernet link alarm. LAN port number 2 is down.                                        |                                                                                                    |
|          | 16-Jul-17 11:00:52     | E-SBC              | Board#1/ProxyConnectio  | Reproxy Connection Lost   | Proxy Set Alarm Proxy Set 10: Proxy lost. looking for another proxy                    | and the second second s |
|          | 16-Jul-17 11:00:52     | E-SBC              | Board#1/EthernetLink#6  | Ethernet Link Down Al     | Ethernet link alarm. LAN port number 6 is down.                                        | # 0f Alarms                                                                                                    |
|          |                        |                    |                         |                           |                                                                                        | OVER TIME                                                                                                    |
| ia a 🚺   | ) +                    |                    |                         | 20 🔻 items per page       | Items 1-20                                                                             | 8                                                                                                    |

#### Figure 6-14: Alarms - Active

2. Optionally filter the page by Topology (see Filtering by 'Topology' on page 220), Severity (see Filtering by 'Status' on page 227), Source Type (see Filtering by 'Severity' on page 235), or More Filters (see Filtering by 'More Filters' on page 238), and then select an alarm or multiple alarms and click Actions.

| ACTIVE                                           |   |          |                        |                |                                | 9                             | Actions - Save                           | Delete Refresh               |                        |                                                 |
|--------------------------------------------------|---|----------|------------------------|----------------|--------------------------------|-------------------------------|------------------------------------------|------------------------------|------------------------|-------------------------------------------------|
| <b>T</b> FILTERS                                 | < | SEVERITY | RECEIVED DATE AND TIME | ENTITY NAME    | SOURCE                         | NAME                          | STOP AUTO REFRESH<br>ENABLE ALARMS SOUND |                              | ACTIVE DETAILS         | >                                               |
|                                                  |   | •        | 24-Jan-21 16:46:48     | 10.21.50.41    | DomainController_UMP1/Memory/  | A Generic Performance Counter | ACKNOWLEDGE                              | ance counter Memory/%        |                        |                                                 |
| ADD FILTER                                       |   | •        | 24-Jan-21 16:46:17     | 172.17.140.241 | Board#1/EthernetLink#4         | & Ethernet Link Down Alarm    | Ethernet link alarm. LA                  | N port number 4 is down.     | Alarm Info Entity info | SNMP Info User Info                             |
| CO REAL TIME                                     |   | •        | 24-Jan-21 16:46:17     | 172.17.140.241 | Board#1/EthernetLink#3         | & Ethernet Link Down Alarm    | Ethernet link alarm. LA                  | N port number 3 is down.     |                        |                                                 |
| SEVERITY                                         |   | •        | 24-Jan-21 16:46:17     | 172.17.140.241 | Board#1/EthernetLink#2         | & Ethernet Link Down Alarm    | Ethernet link alarm. LA                  | N port number 2 is down.     | SEVERITY               | Warning                                         |
| Major, Minor, Warning, Indeterminate,<br>Cleared |   | •        | 24-Jan-21 16:46:17     | 172.17.140.241 | Board#1/EthernetGroup#2        | & Ethernet Group Alarm        | Ethernet Group alarm.                    | Ethernet Group 2 is Down.    | OCCURRED DATE AND TIME | 24-Jan-21 15:35:14                              |
| MORE FILTERS                                     |   | •        | 24-Jan-21 16:40:54     | 10.3.181.96    | Board#1                        | 🌲 Metering Alarm              | Device time differs from                 | m metering license server ti | RECEIVED DATE AND TIME | 24-Jan-21 16:40:54                              |
| TYPE: Only Alarma                                |   | •        | 24-Jan-21 16:40:19     | 10.21.50.70    | FrontEnd/TrustedInstaller      | & Service Not Running Alarm   | Service TrustedInstalle                  | r stopped                    | SOURCE                 | Board#1                                         |
|                                                  |   | •        | 24-Jan-21 16:08:30     | 172.17.116.69  | Board#1/EthernetLink#4         | & Ethernet Link Down Alarm    | Ethernet link alarm. LA                  | N port number 4 is down.     | NAME                   | A Metering Alarm                                |
|                                                  |   | •        | 24-Jan-21 16:08:30     | 172.17.116.69  | Board#1/EthernetLink#3         | & Ethernet Link Down Alarm    | Ethernet link alarm. LA                  | N port number 3 is down.     | UNIQUE ID              | 16                                              |
|                                                  |   | •        | 24-Jan-21 16:08:30     | 172.17.116.69  | Board#1/EthernetLink#2         | & Ethernet Link Down Alarm    | Ethernet link alarm. LA                  | N port number 2 is down.     | ALARM CATEGORY         | Communications Alarm                            |
|                                                  |   | •        | 24-Jan-21 16:07:58     | 172.17.116.69  | Board#1/IPGroup#0              | A IP Group Blocked            | IP Group is temporarily                  | blocked. IPGroup(Default_J   | PROBABLE CAUSE         | Communications                                  |
|                                                  |   | •        | 24-Jan-21 15:28:35     | 10.3.181.96    | Chassis#0/PowerSupply#2        | A Power Supply Alarm          | Power-Supply Alarm. P                    | ower-Supply failure          |                        | Protocol Error                                  |
|                                                  |   | •        | 24-Jan-21 15:28:35     | 10.3.181.96    | Redundant#1/Chassis#0/PowerSup | A Power Supply Alarm          | Power-Supply Alarm. P                    | ower-Supply Alarm. Power     | DESCRIPTION            | Device time differs from                        |
|                                                  |   | •        | 24-Jan-21 15:28:35     | 10.3.181.96    | Redundant#1/EthernetGroup#3    | & Ethernet Group Alarm        | Ethernet Group alarm.                    | Ethernet Group alarm. Ether  |                        | metering license server<br>time by 3248 seconds |
|                                                  |   | •        | 24-Jan-21 15:28:35     | 10.3.181.96    | Redundant#1/EthernetGroup#2    | A Ethernet Group Alarm        | Ethernet Group alarm.                    | Ethernet Group alarm. Ether  |                        | ume by 5246 seconds                             |

| Figure 6-15: | Alarms - Actions |
|--------------|------------------|
|--------------|------------------|

- 3. Select Acknowledge to acknowledge an alarm.
- 4. Select the **Save** button to save alarms to file for future reference.

#### > To delete an alarm or multiple alarms:

In the Active Alarms page, select the alarm or multiple alarms to delete, and click the Delete button.

#### > To refresh the page:

In the Active Alarms page, select **Refresh**.

#### > To enable audial alert on incoming alarms:

From the **Actions** drop-down, select **Enable Alarms Sound**.

### > To disable audial alerts:

From the Actions drop-down, select Disable Alarms Sound.

## > To stop automatic refresh:

From the Actions drop-down, select Stop Automatic Refresh.

### Filtering by 'Severity'

The 'Severity' filter applies to the pages under the **Alarms** menu: Active, Journal and History pages.

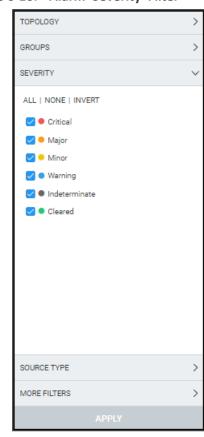

Figure 6-16: Alarm 'Severity' Filter

The 'Severity' filter lets you select

- one severity level
- more than one severity levels
- all severity levels (AII)
- no severity levels (None)

The 'Severity' filter also lets you *invert* a selection (**Invert**). If you select **Invert** after filtering (for example) for

- **All**, then all severity levels previously selected will be cleared.
- **None**, then all severity levels previously cleared will be selected.
- Critical, then the 'Critical' severity level previously selected will be cleared and all other levels will be selected.

| Filter        | Description                                                                                |
|---------------|--------------------------------------------------------------------------------------------|
| Critical      | Select to display entities whose alarm severity level is critical, color coded red.        |
| Major         | Select to display entities whose alarm severity level is major, color coded orange.        |
| Minor         | Select to display entities whose alarm severity level is minor, color coded yellow.        |
| Warning       | Select to display entities whose alarm severity level is warning, color coded blue.        |
| Indeterminate | Select to display entities whose alarm severity level is indeterminate, color coded black. |
| Cleared       | Select to display entities whose alarm severity level is clear, color coded green.         |

| Table | 6-7: | Severity | Filter   |
|-------|------|----------|----------|
| TUNIC | 07.  | Jeventy  | i iiicei |

## Filtering by 'Source Type'

You can filter a page using the 'Source Type' filter. The filter applies to the Calls List page under the Calls menu and the Alarms pages. The filter lets you display calls according to the *entity from which* the calls reported to the OVOC.

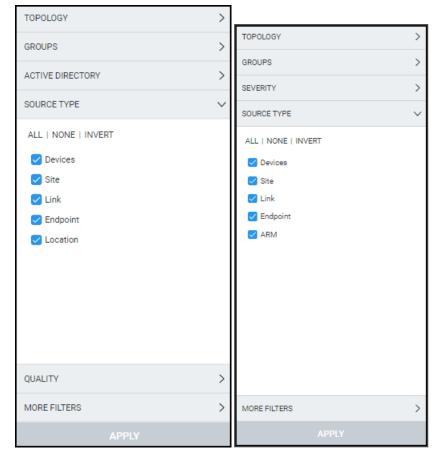

Figure 6-17: 'Source Type' filter in Calls List page (left) and Alarms pages (right)

Table 6-8: 'Source Type' Filter

| Filter   | Description                                                                                        |
|----------|----------------------------------------------------------------------------------------------------|
| Devices  | Displays only calls whose report was sent to the OVOC from devices.                                |
| Sites    | Displays only calls whose SIP Publish report was sent by endpoints to the OVOC <i>from sites</i> . |
| Links    | Displays only calls transmitted through links.                                                     |
| Endpoint | Displays only calls whose SIP Publish report was sent to the OVOC <i>from endpoints</i> .          |
| Location | Applies only to the Calls List page. Filters calls by the statistics that                          |

| Filter | Description                                                                                                    |
|--------|----------------------------------------------------------------------------------------------------|
|        | were calculated for Active Directory users locations.                                                                              |
| ARM    | Applies only to the Alarms pages (Active Alarms, Journal and History).<br>Only alarms that arrived from the ARM will be displayed. |

## Filtering by 'More Filters'

| Figure   | 6-18: | More    | Filters –  | Alarms  | Active | Page  |
|----------|-------|---------|------------|---------|--------|-------|
| i igui c | 0 10. | intoi c | i iiicei 5 | Alumnis | ACCIVE | I USC |

| MORE FILTERS        | , | ~ |
|---------------------|---|---|
| Alarm Types:<br>All | - |   |
| Names:              | Ŧ |   |
| Sources:            | - |   |
|                     |   |   |

 Table 6-9:
 More Filters – Alarms Active Page

| Filter         | Description                                                                                                    |
|----------------|----------------------------------------------------------------------------------------------------|
| Alarm<br>Types | From the dropdown, select the 'Events' option for the page to display only alarms that are of type events. 'All' includes 'Events' as well as 'Alarms'.                                                                                                    |
| Names          | From the dropdown, select the name of the alarm to filter by.                                                                                                    |
| Sources        | Click the field and enter the source of the alarm to filter by, for example,<br><b>Board#1</b> . Other sources can in addition be specified.<br>Sources:<br>Board#1 ×<br>Click Apply; the page displays only those alarms that originated from that spe-<br>cified source. |

| Filter |                                  | Description |  |
|--------|----------------------------------|-------------|--|
|        | ADD FILTER                       |             |  |
|        | MORE FILTERS<br>SOURCES: Board#1 |             |  |
|        | SOURCES: Board#1                 |             |  |

### Filtering by 'Type'

The 'Alarm Types' filter augments existing filtering capability in the Active page; you can filter the page for 'Only Alarms' or 'Only Events'.

#### **To filter for 'Alarm Types':**

 In the Active page (Alarms > Active), click Add Filter, choose More Filters and then from the 'Alarm Types' drop-down, select All, Only Alarms or Only Events.

MORE FILTERS

Figure 6-19: Alarm Types Filter

- 2. Click **Apply** and view in the Active page, in the 'Name' column:
  - Bell icons, if you filtered for 'Only Alarms'
  - Flag icons, if you filtered for 'Only Events'

Figure 6-20: Filtering by Type - Alarms (bells icons in 'Name' column)

| CTIVE              |   |          |                        |             |                  |                                              | Actions - Save Delete Refre                                                                                            |
|--------------------|---|----------|------------------------|-------------|------------------|----------------------------------------------|----------------------------------------------------------------------------------------------------|
| T FILTERS          | < | SEVERITY | RECEIVED DATE AND TIME | ENTITY NAME | SOURCE           | NAME                                         | DESCRIPTION                                                                                                    |
| ADD FILTER         |   | •        | 22-Dec-21 09:48:40     | teams-simul | OVOC Mgmt/Device | A Teams Cloud Call Record Subscription Alarm | Subscription failed. Previously created subscription is active for less than 48 hours. Expires at 24-Dec-2021:06:18:40 |
|                    |   | •        | 21-Dec-21 11:31:40     | teama-aimul | OVOC Mgmt/Device | & Teams Cloud Device Connection Lost Alarm   | Connection to MS Teams Cloud Has Been Lost                                                                             |
| CO REAL TIME       |   | •        | 21-Dec-21 09:14:43     | CLM_10.36   | OVOC QoE/Device  | & QoE: Connection Status Alarm               | OVOC QoE connection lost.                                                                                              |
| MORE FILTERS       |   | •        | 20-Dec-21 15:29:43     | CLM_10.36   | OVOC QoE/Device  | & QoE: Connection Status Alarm               | OVOC QoE connection lost.                                                                                              |
| TYPES: Only Alerms |   | •        | 20-Dec-21 10:44:42     | 172.17.140  | OVOC Mgmt        | & Connection Alarm                           | Connection Lost                                                                                                    |
|                    |   | •        | 08-Dec-21 08:38:28     | 10.36.1.114 | OVOC QoE/Device  | & QoE: Connection Status Alarm               | OVOC QoE connection lost.                                                                                              |
|                    |   | •        | 08-Dec-21 08:38:28     | mimic_10.3  | OVOC QoE/Device  | & QoE: Connection Status Alarm               | OVOC QoE connection lost.                                                                                              |
|                    |   | •        | 08-Dec-21 08:38:28     | mimic_10.3  | OVOC QoE/Device  | & QoE: Connection Status Alarm               | OVOC QuE connection last.                                                                                              |
|                    |   | •        | 08-Dec-21 08:38:28     | mimic_10.3  | OVOC QoE/Device  | A QoE: Connection Status Alarm               | OVOC QoE connection last.                                                                                              |
|                    |   |          | 08-Dec-21 08:38:28     | mimic_10.36 | OVOC QoE/Device  | & QoE: Connection Status Alarm               | 0V0C QoE connection lost.                                                                                              |

Figure 6-21: Filtering by Type - Events (flags icons in 'Name' column)

| ACTIVE             |   |          |                        |             |                  |                           |                                |
|--------------------|---|----------|------------------------|-------------|------------------|---------------------------|--------------------------------|
| T FILTERS          | < | SEVERITY | RECEIVED DATE AND TIME | ENTITY NAME | SOURCE           | NAME                      | DESCRIPTION                    |
| ADD FILTER         |   | •        | 22-Dec-21 14:01:02     | CLM_10.36   | OVOC Mgmt/Device | PM Polling Status Event   | Device's PM Polling Was Failed |
|                    |   | •        | 22-Dec-21 14:01:02     | CLM_10.36   | OVOC Mgmt/Device | M PM Polling Status Event | Device's PM Polling Was Failed |
| CO REAL TIME       |   | •        | 22-Dec-21 14:01:02     | CLM_10.36   | OVOC Mgmt/Device | M PM Polling Status Event | Device's PM Polling Was Failed |
| MORE FILTERS       |   | •        | 22-Dec-21 14:01:02     | CLM_10.36   | OVOC Mgmt/Device | M PM Polling Status Event | Device's PM Polling Was Failed |
| TYPES: Only Events |   | •        | 22-Dec-21 14:01:02     | CLM_10.36   | OVOC Mgmt/Device | PM Polling Status Event   | Device's PM Polling Was Failed |
|                    |   | •        | 22-Dec-21 14:01:02     | CLM_10.36   | OVOC Mgmt/Device | M PM Polling Status Event | Device's PM Polling Was Failed |
|                    |   | •        | 22-Dec-21 14:01:02     | CLM_10.36   | OVOC Mgmt/Device | M PM Polling Status Event | Device's PM Polling Was Failed |
|                    |   | •        | 22-Dec-21 14:01:02     | CLM_10.36   | OVOC Mgmt/Device | MPM Polling Status Event  | Device's PM Polling Was Failed |

### Filtering by 'Alarm Names'

The 'Names' filter augments already existing filtering capability in the Active page; you can filter the page by alarm name.

#### ➤ To filter by 'Names':

In the Active page, click Add Filter, choose More Filters and then from the 'Names' dropdown, select the filter.

| MORE FILTERS                     | , |
|----------------------------------|---|
| Alarm Types:<br>All              |   |
| Names:                           |   |
| ARM: Admin State Changed         |   |
| ARM: CAC                         |   |
| ARM: Calls Duration Quota Usage  |   |
| ARM: Configuration Inconsistency |   |
| ARM: Configurator Reload         |   |
| ARM: Disk Size Illegal           |   |
| ARM: Disk Space Usage            |   |
| All                              |   |
| APPLY                            |   |

In the Alarms Forwarding Rule screen (Alarms > Forwarding > Add), click the tab Rule Conditions and then from the 'Alarm Names' drop-down, select the alarm.

## Viewing Journal Alarms to Determine Operator Responsibility

The Journal Alarms page lets you view actions of operators performed historically in the OVOC up to the present. The page can help you determine if operator activity may have been responsible for an active alarm. You can then reference the History page to verify correlation (see Viewing History Alarms on page 243).

| JOURNAL          |   | Actions - Save     | Refresh     |           |                       |                                                                                    |        |          |                 |                          |              |
|------------------|---|--------------------|-------------|-----------|-----------------------|------------------------------------------------------------------------------------|--------|----------|-----------------|--------------------------|--------------|
| <b>T</b> FILTERS | < | DATE AND TIME      | ENTITY NAME | SOURCE    | NAME                  | DESCRIPTION                                                                        | TENANT | OPERATOR | JOURNAL DETAILS |                          |              |
|                  |   | 24-Jan-21 15:17:40 | aa          | OVOC Mgmt | Configuration: Remove | Device name as was deleted from region                                             | Tring  | acladmin |                 |                          |              |
| ADD FILTER       |   | 24-Jan-21 15:17:33 | 88          | OVOC Mgmt | Configuration: Update | Device aa, updated fields:X = 789, Y = 967, CLIENT SECRET = ggg                    | Tring  | acladmin | Alarm Info      | Entity info              | User Info    |
| CO REAL TIME     |   | 24-Jan-21 15:16:29 | 88          | OVOC Mgmt | Configuration: Add    | Device name as was added                                                           | Tring  | acladmin |                 |                          |              |
|                  |   | 24-Jan-21 15:15:27 | delete      | OVOC Mgmt | Configuration: Remove | Device name delete was deleted from region                                         | Tring  | acladmin | SEVERITY        | <ul> <li>Jour</li> </ul> | nal          |
|                  |   | 24-Jan-21 15:12:48 | delete      | OVOC Mgmt | Configuration: Add    | Device name delete was added                                                       | Tring  | acladmin | DATE AND TIME   | 24-Jan                   | -21 15:16:29 |
|                  |   | 24-Jan-21 15:12:08 | OVOC Mgmt   | OVOC Mgmt | Security: Login       | acladmin logged in via OVOC from 195.189.193.1 with Administration security level. |        | acladmin | SOURCE          | ovoci                    | Mgmt         |
|                  |   | 24-Jan-21 14:56:01 | OVOC Mgmt   | OVOC Mgmt | Security: Login       | acladmin logged in via OVOC from 93.157.82.11 with Administration security level.  |        | acladmin | NAME            | Config                   | aration: Add |
|                  |   | 24-Jan-21 14:53:59 | OVOC Mgmt   | OVOC Mgmt | Security: Login       | TAdmin logged in via 0VOC from 93.157.82.11 with Administration security level.    |        | TAdmin   | UNIQUE ID       | 10894                    |              |
|                  |   | 24-Jan-21 14:53:51 | OVOC Mgmt   | OVOC Mgmt | Security: Logout      | acladmin has logged out from server.                                               |        | acladmin | DESCRIPTION     | Device                   | name aa was  |
|                  |   | 24-Jan-21 14:47:49 | OVOC Mgmt   | OVOC Mgmt | Security: Login       | acladmin logged in via OVOC from 93.157.82.11 with Administration security level.  |        | acladmin |                 | added                    |              |

Figure 6-22: Journal Alarms

The Journal Alarms page reflects *all actions* performed by network administrators in AudioCodes's *Device Manager*. Records of network administrator actions are sent from the Device Manager to the OVOC server to be displayed in the OVOC Journal Alarms page. See also AudioCodes's *Device Manager Administrator's Manual*.

# Filtering the Alarms Journal by 'More Filters'

You can filter the Alarms Journal page by 'More Filters'.

| Figure 6-23: | More Filters | – Alarms Journal Page |
|--------------|--------------|-----------------------|
|--------------|--------------|-----------------------|

| TIME RANGE            | > |
|-----------------------|---|
| TOPOLOGY              | > |
| SOURCE TYPE           | > |
| MORE FILTERS          | ~ |
| Sources:<br>Operator: |   |
| APPLY                 |   |

Use the following table as reference.

Table 6-10: More Filters – Alarms Journal Page

| Filter   | Description                                                   |
|----------|---------------------------------------------------------------|
| Sources  | Enter the name of the entity from which the alarm originated. |
| Operator | Enter the name of the operator according to whom to filter.   |

# **Viewing History Alarms**

The History page displays historical alarms. The page can help you verify that an operator's action was responsible for an active alarm.

#### > To determine if an operator's action was responsible for an active alarm:

1. Open the History page (Alarms > History).

| Figure | 6-24: | Alarms | - | History |
|--------|-------|--------|---|---------|
|--------|-------|--------|---|---------|

| HISTORY                             |   | Actions - | Save Refresh                    |                 |                 |                                  |                                                    |                        |                                                                                                    |
|-------------------------------------|---|-----------|---------------------------------|-----------------|-----------------|----------------------------------|----------------------------------------------------|------------------------|----------------------------------------------------------------------------------------------------|
| <b>Y</b> FILTERS                    | < | SEVERITY  | RECEIVED DATE AND TIME          | ENTITY NAME     | SOURCE          | NAME                             | DESCRIPTION                                        | HISTORY DETAILS        | ;                                                                                                    |
|                                     |   | •         | 24-Jan-21 15:17:40              | OVOC Mgmt       | OVOC Mgmt       | I■ Topology File Generated       | Topology File Update                               |                        |                                                                                                    |
| ADD FILTER                          |   | •         | 24-Jan-21 15:17:24              | ddsa            | OVOC QoE/Device | A QoE: Teams Cloud Device Conne  | Connection to MS Teams Cloud Has Been Lost         | Alarm Info Entity info | SNMP Info User Info                                                                                                    |
| TIME RANGE<br>FROM: 24-Jan-21 15:08 |   | •         | 24-Jan-21 15:16:24 24-Jan-21 15 | 5:17:24         | OVOC QoE/Device | A QoE: Teams Cloud Device Conne  | Connection to MS Teams Cloud Has Been Lost         |                        |                                                                                                    |
| TO: 24-Jan-21 15:18                 |   |           | 24-Jan-21 15:15:27              | OVOC Mgmt       | OVOC Mgmt       | M Topology File Generated        | Topology File Update                               | SEVERITY               | Critical                                                                                                    |
|                                     |   | •         | 24-Jan-21 15:15:24              | ddsa            | OVOC QoE/Device | & QoE: Teams Cloud Device Conne  | Connection to MS Teams Cloud Has Been Lost         | RECEIVED DATE AND TIME | 24-Jan-21 15:17:24                                                                                                    |
|                                     |   | •         | 24-Jan-21 15:09:24              | teams-simulator | OVOC QoE/Device | & QoE: Teams Cloud Call Record S | Subscription created successfully. Expires at 2021 | SOURCE                 | OVOC QoE/Device                                                                                                    |
|                                     |   | •         | 24-Jan-21 15:08:24              | ddsa            | OVOC QoE/Device | QoE: Teams Cloud Device Conne    | Connection to MS Teams Cloud Has Been Lost         | NAME                   | QoE: Teams Cloud     Device Connection Los     Alarm                                                                       |
|                                     |   |           |                                 |                 |                 |                                  |                                                    | UNIQUE ID              | 205                                                                                                    |
|                                     |   |           |                                 |                 |                 |                                  |                                                    | ALARM CATEGORY         | Communications Alarr                                                                                                    |
|                                     |   |           |                                 |                 |                 |                                  |                                                    | PROBABLE CAUSE         | Communications<br>Subsystem Failure                                                                                        |
|                                     |   |           |                                 |                 |                 |                                  |                                                    | DESCRIPTION            | Connection to MS Tear<br>Cloud Has Been Lost                                                                               |
|                                     |   |           |                                 |                 |                 |                                  |                                                    | ADDITIONAL INFO 1      | MS Cloud URL:<br>https://graph.microsof<br>om; MS Tenant: dgfdfg<br>MS Client: f9a20503-<br>815b-43d9-90b3-<br>3a6074d6c13 |

 Click Add Filter to filter the page according to Topology, Time Range, Severity or More Filters. For a full description of these filters, see Filtering to Access Specific Information on page 217.

| TIME RANGE                            | $\sim$ |
|---------------------------------------|--------|
| ✓ Pin all selected                    |        |
| Real Time                             |        |
| O Last 3 hours                        |        |
| <ul> <li>Last 6 hours</li> </ul>      |        |
| ○ Last 12 hours                       |        |
| <ul> <li>Last 24 hours</li> </ul>     |        |
|                                       |        |
| ⊖ Custom                              |        |
| 🛗 24-Jan-21 00:00 - 24-Jan-21 23:59 🔹 |        |
|                                       |        |
| TOPOLOGY                              | >      |
| GROUPS                                | >      |
| SEVERITY                              | >      |
| SOURCE TYPE                           | >      |
| MORE FILTERS                          | >      |
| APPLY                                 |        |

Figure 6-25: Alarms Page Filters

## Filtering by 'Type'

The 'Type' filter augments existing filtering capability in the History Alarms page; you can filter the page for 'Only Alarms' or 'Only Events'.

### ➤ To filter for 'Type':

**1.** In the Active Alarms page, click **Add Filter**, choose **More Filters** and then from the 'Type' drop-down, select **All**, **Only Alarms** or **Only Events**.

| MORE FILTERS        | ~ |
|---------------------|---|
| Alarm Types:<br>All | • |
| All                 |   |
| Only Alarms         |   |
| Only Events         |   |
|                     | * |

Figure 6-26: Type Filter

- 2. In the 'Name' column in the Alarms History page, you can view:
  - Bell icons, if you filtered for 'Only Alarms'
  - Flag icons, if you filtered for 'Only Events'

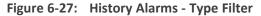

| HISTORY                           | Action   | is 🛨 🔀 Refresh         |                     |                             |                            |                                                                                            |
|-----------------------------------|----------|------------------------|---------------------|-----------------------------|----------------------------|--------------------------------------------------------------------------------------------|
| FILTERS <<                        | SEVERITY | RECEIVED DATE AND TIME | ENTITY NAME         | SOURCE                      | NAME                       | DESCRIPTION                                                                                |
| ADD FILTER                        | •        | 03-May-18 14:53:04     | 10.3.181.83-9331606 | Board#1/CertificateExpiry#0 | A Certificate Expiry Alarm | Certificate expiry: The certificate of TLS context 0 has expired 17654 days ago.           |
|                                   |          | 03-May-18 14:53:04     | 10.3.181.83-9331606 | Board#1/CertificateExpiry#0 | A Certificate Expiry Alarm | Alarm cleared: Certificate expiry: The certificate of TLS context 0 has expired 17653 days |
| C REAL TIME                       |          | 03-May-18 13:36:25     | CLM_10.36.50.244    | OVOC Mgmt                   | A GW Connection Alarm      | Connection established                                                                     |
| MORE FILTERS<br>TYPE: ONLY ALARMS | •        | 03-May-18 13:36:25     | CLM_10.36.49.178    | OVOC Mgmt                   | GW Connection Alarm        | Connection established                                                                     |
|                                   | •        | 03-May-18 13:36:25     | 10.36.12.154        | OVOC Mgmt                   | A GW Connection Alarm      | Connection established                                                                     |
|                                   | •        | 03-May-18 13:36:25     | mimic_10.36.12.192  | OVOC Mgmt                   | A GW Connection Alarm      | Connection established                                                                     |
|                                   | •        | 03-May-18 13:35:34     | CLM_10.36.50.244    | OVOC Mgmt                   | A GW Connection Alarm      | Connection Lost                                                                            |
|                                   |          | 03-May-18 13:35:34     | CLM_10.36.49.178    | OVOC Mgmt                   | A GW Connection Alarm      | Connection Lost                                                                            |
|                                   |          | 03-May-18 13:35:34     | 10.36.12.154        | OVOC Mgmt                   | A GW Connection Alarm      | Connection Lost                                                                            |
|                                   |          | 03-May-18 13:35:34     | mimic_10.36.12.192  | OVOC Mgmt                   | A GW Connection Alarm      | Connection Lost                                                                            |
|                                   | •        | 03-May-18 12:51:47     | mimic_10.36.1.69    | OVOC QoE/mimic_10.36.1.69   | A QoE: Poor Voice Qualit   | Poor Quality 7% of calls, 14 of 215 calls.                                                 |
|                                   |          | 03-May-18 12:51:47     | mimic_10.36.1.69    | OVOC QoE/mimic_10.36.1.69   | A QoE: Poor Voice Qualit   | Clearing currently active alarm before raising different severity alarm on the same sour   |

### Filtering by 'Alarm Names'

The 'Alarm Names' filter augments already existing filtering capability in the History Alarms page; you can filter the page by alarm name.

#### ➤ To filter by 'Alarm Names':

1. In the Alarms History page, click **Add Filter**, choose **More Filters** and then from the 'Alarm Names' drop-down, select the filter.

| MORE FILTERS                     | , |
|----------------------------------|---|
| Alarm Types:<br>All              | - |
| Names:                           | • |
| ARM: Admin State Changed         | l |
| ARM: CAC                         |   |
| ARM: Calls Duration Quota Usage  |   |
| ARM: Configuration Inconsistency |   |
| ARM: Configurator Reload         |   |
| ARM: Disk Size Illegal           |   |
| ARM: Disk Space Usage            |   |
| All                              |   |
| APPLY                            | _ |

Figure 6-28: 'Alarm Names' Filter

 In the Alarms Forwarding Rule screen (Alarms > Forwarding > Add), click the tab Rule Conditions and then from the 'Alarm Names' drop-down, select the alarm. See also Forwarding Alarms below following.

# **Forwarding Alarms**

The Forwarding page lets you add an alarm forwarding rule. The OVOC can forward alarms to multiple destinations in these formats:

- SNMP Notifications (SNMP 1 / SNMP 2) see Forwarding Alarms whose Destination Type is 'SNMP' on page 252
- External Mail / Internal Mail see Forwarding Alarms whose Destination Type is 'Mail' on page 255
- Syslog see Forwarding Alarms whose Destination Type is 'Syslog' on page 257
- Notification see Forwarding Alarms whose Destination Type is 'Notification' on page 260

#### **To configure alarm forwarding:**

1. Open the Alarms Forwarding page (Alarms > Forwarding).

Figure 6-29: Alarms Forwarding Page

| FORWARDING |        |                  |                | Add Edit Delete Refresh |                           |                |
|------------|--------|------------------|----------------|-------------------------|---------------------------|----------------|
| RULE NAME  | ACTIVE | DESTINATION TYPE | DESTINATION    | TENANT                  | ALARMS FORWARDING DETAILS | >              |
| and        | ~      | NOTIFICATION     | All Selected   | System                  | RULE NAME                 | snmp           |
| anmp       | ~      | SNMP             | 172.17.118.240 | System                  | ACTIVE                    | sninp<br>•     |
| AA         | ×      | NOTIFICATION     | All Selected   | System                  | DESTINATION TYPE          | SNMP           |
| test       | *      | SNMP             | 1.1.1.1        | System                  | DESTINATION               | 172.17.118.240 |
| bbb        | ~      | SNIMP            | 1.1.1.1        | System                  | DED THREAD IN             | 172.17.110.240 |
| 903        | ×      | NOTIFICATION     | All Selected   | System                  |                           |                |

### 2. Click Add.

Figure 6-30: Alarms Forwarding Rule Details – Topology Conditions

| Forward mat                                                            | ching alarms/event                                           | 8                        |                    |
|------------------------------------------------------------------------|--------------------------------------------------------------|--------------------------|--------------------|
| Prevent forw                                                           | arding of matching                                           | alarms/events            |                    |
| Enable/Disab                                                           | de Rule                                                      |                          |                    |
|                                                                        | y Conditions                                                 | Rule Conditions          | Destination        |
| Topolog<br>Rule Owner*<br>System - all ten                             | -                                                            | _                        |                    |
| Rule Owner*                                                            | ants                                                         | _                        |                    |
| Rule Owner*<br>System - all ten                                        | iants<br>S                                                   | All / None               | Open Topology Tree |
| Rule Owner*<br>System - all ten<br>ATTACHMENTS<br>Tenants:             | iants<br>S                                                   | All / None<br>All / None | Open Topology Tree |
| Rule Owner*<br>System - all ten<br>ATTACHMENT:<br>Tenants:<br>Regions: | ants<br><u>S</u><br>all Tenant/s,                            |                          | Open Topology Tree |
| Rule Owner*<br>System - all ten<br>ATTACHMENT:<br>Tenants:<br>Regions: | ants<br>§<br>all Tenant/s,<br>all Region/s,<br>all Device/s, | All / None               | Open Topology Tree |

3. Configure the Topology Conditions using the following table as reference:

| Parameter                                                                                           | Description                                                                                                    |
|----------------------------------------------------------------------------------------------------|----------------------------------------------------------------------------------------------------|
| Rule Name                                                                                           | Define an intuitive name, to be displayed in the alarm summary screen.                                                                                                    |
| Forward<br>matching<br>alarms/events -<br>or-<br>Prevent<br>forwarding<br>matching<br>alarms/events | Allows or prevents forwarding alarms depending on the destination<br>you select. If you select <b>Prevent forwarding matching alarms/events</b><br>and then select <b>Minor Alarms</b> from the 'Severities' drop-down under<br>the <b>Rule Conditions</b> tab, then minor alarms are not forwarded.<br>See related parameters 'Internal Mail Server From Address' and<br>'Internal Mail Server Real Name' in Configuring Alarm Settings on<br>page 232 |
| Enable/Disable<br>Rule                                                                              | Enables or disables the rule if the parameters and conditions<br>configured under this tab as well as under <b>Rule Conditions</b> and<br><b>Destinations</b> are met.<br>See related parameters 'Internal Mail Server From Address' and<br>'Internal Mail Server Real Name' in Configuring Alarm Settings on<br>page 232                                                                                                    |
| Rule Owner                                                                                          | From the drop-down, select <b>System – all tenants</b> ; the rule will then<br>apply to <i>all tenants</i> and to all regions/links/devices/sites under all<br>tenants.<br>Here's what you'll then view next to 'Attachments':<br><b>all Tenant/s, all Region/s, all Device/s, all Link/s, all Site/s</b>                                                                                                    |
|                                                                                                    | If you select a specific tenant from the drop-down, the rule will apply<br>by default to all entities under that specified tenant.<br>Click <b>Open Topology Tree</b> and then click > to view the entities under<br>that tenant and if you want, to change the default.                                                                                                    |
|                                                                                                    | Open Topology Tree   Enter search string   V I a Tenant1   V I a C T1:region1   V I a Inks   V I a Inks                                                                                                    |
|                                                                                                    | Only the operator assigned to that tenant can view and change it. The <b>All/None</b> filters next to 'Attachments' allow you to quickly specify to which entities rule forwarding will apply, if not to all.                                                                                                    |

# Table 6-11: Alarms Forwarding – Topology Conditions

4. Click the Rule Conditions tab.

| ule Name*                                                                                      |                 |             |
|------------------------------------------------------------------------------------------------|-----------------|-------------|
| <ul> <li>Forward matching alarms/events</li> <li>Prevent forwarding of matching al.</li> </ul> | arms/events     |             |
| Enable/Disable Rule                                                                            |                 |             |
| Topology Conditions                                                                            | Rule Conditions | Destination |
| Alarm Origin                                                                                   |                 |             |
| Event Origin                                                                                   |                 |             |
| Severities                                                                                     |                 |             |
| Alarm Names                                                                                    |                 |             |
| Alarm Types                                                                                    |                 |             |
| Source                                                                                         |                 |             |

Figure 6-31: Alarms Forwarding Rule Details – Rule Conditions

5. Configure the screen using the following table as reference.

# Table 6-12: Forwarding Alarms – Rule Details - Parameter Descriptions

| Parameter                                                                                 | Description                                                                                                    |  |
|-------------------------------------------------------------------------------------------|----------------------------------------------------------------------------------------------------|--|
| Rule Name                                                                                 | Define an intuitive name, to be displayed in the alarm summary screen.                                                                                                    |  |
| Forward matching<br>alarms/events -or-<br>Prevent forwarding<br>matching<br>alarms/events | Allows or prevents forwarding alarms depending on the destination<br>you select. If you select <b>Prevent forwarding matching</b><br><b>alarms/events</b> and then select <b>Minor Alarms</b> from the 'Severities'<br>drop-down under the <b>Rule Conditions</b> tab, then minor alarms are<br>not forwarded.<br>See also related parameters 'Internal Mail Server From Address'<br>and 'Internal Mail Server Real Name' in Configuring Alarm Settings<br>on page 232 |  |
| Enable/Disable Rule                                                                       | Enables or disables the rule if the parameters and conditions<br>configured under this tab as well as under <b>Rule Conditions</b> and<br><b>Destinations</b> are met.<br>See also related parameters 'Internal Mail Server From Address'<br>and 'Internal Mail Server Real Name' in Configuring Alarm Settings<br>on page 232                                                                                                    |  |
| Alarm Origin                                                                              | <ul> <li>Select the origin from which alarms will be forwarded:</li> <li>Management</li> <li>QoE</li> <li>Devices</li> <li>Endpoints</li> <li>ARM</li> <li>VIP Endpoints Users</li> </ul>                                                                                                    |  |
| Event Origin                                                                              | <ul> <li>Select the origin from which events will be forwarded:</li> <li>Management</li> <li>QoE</li> <li>Devices</li> <li>Endpoints</li> <li>ARM</li> <li>VIP Endpoints Users</li> </ul>                                                                                                    |  |

| Parameter   | Description                                                                                                    |
|-------------|----------------------------------------------------------------------------------------------------|
| Severities  | From the 'Severities' drop-down, select the severity level of the alarms you want to receive:                                                                                                    |
|             | Warning                                                                                                    |
|             | Minor                                                                                                    |
|             | Major                                                                                                    |
|             | Critical                                                                                                    |
|             | Indeterminate                                                                                                    |
|             | Default: All Selected.                                                                                                    |
| Alarm Names | Allows forwarding alarms according to specific alarm names. For example, if you select <b>Power Supply Failure</b> then only this alarm will be forwarded. Default: <b>All Selected</b> . The search field lets you find an alarm according to name or origin. |
| Alarm Types | Allows forwarding alarms according to specific alarm types. For example, if you select <b>communicationsAlarm</b> then only this alarm type will be forwarded. Default: <b>All Selected</b> . The search field lets you find an alarm according to type.       |
| Source      | Free text box that allows you to filter according to alarms' 'Source' field (identical to the 'Source' column displayed in the Alarms History page).                                                                                                    |

6. Click the **Destination** tab.

### Forwarding Alarms whose Destination Type is 'SNMP'

The SNMP forwarding option (**Alarms** > **Forwarding** > **Add**) is typically used for integration of the OVOC with a Network Management System (NMS). For more information about forwarding SNMP notifications, see the *OAM Integration Guide*. After selecting the **Destination** tab, the screen whose destination type is SNMP v2 or SNMP v3 opens by default.

Figure 6-32: Alarms – Forwarding – Destination Type - SNMP v2

| Forward matching alarms/events                   |                 |             |
|--------------------------------------------------|-----------------|-------------|
| Prevent forwarding of matching al                | arms/events     |             |
| Enable/Disable Rule                              |                 |             |
| Topology Conditions                              | Rule Conditions | Destination |
| Destination Type*                                |                 |             |
| Destination Type*<br>SNMP<br>DESTINATION DETAILS |                 |             |
| SNMP                                             |                 |             |
| SNMP<br>DESTINATION DETAILS                      |                 |             |

| ARMS FORWARDING RULE                                | E DETAILS                      |             |
|-----------------------------------------------------|--------------------------------|-------------|
| ule Name*                                           |                                |             |
| Forward matching alarms/events                      |                                |             |
| Prevent forwarding of matching a                    | ilarms/events                  |             |
| Enable/Disable Rule                                 |                                |             |
| Topology Conditions                                 | Rule Conditions                | Destination |
| DESTINATION DETAILS                                 |                                |             |
| Destination Host Port<br>162<br>O SNMP v2 ③ SNMP v3 |                                |             |
| Security Name*                                      | Security Level*<br>No Security |             |
| Authentication Protocol<br>No Protocol              | Authentication Key             |             |
| Privacy Protocol                                    | Privacy Key                    |             |

Figure 6-33: Alarms – Forwarding – Destination Type - SNMP v3

Use the following table as reference for the 'Destination Type' parameter.

Table 6-13: Forwarding Alarms – Destination

| Parameter                                                                                           | Description                                                                                                    |
|----------------------------------------------------------------------------------------------------|----------------------------------------------------------------------------------------------------|
| Rule Name                                                                                           | Define an intuitive name, to be displayed in the alarm summary screen.                                                                                                    |
| Forward<br>matching<br>alarms/events -<br>or-<br>Prevent<br>forwarding<br>matching<br>alarms/events | Allows or prevents forwarding alarms depending on the destination<br>you select. If you select <b>Prevent forwarding matching alarms/events</b><br>and then select <b>Minor Alarms</b> from the 'Severities' drop-down under<br>the <b>Rule Conditions</b> tab, then minor alarms are not forwarded.<br>See also related parameters 'Internal Mail Server From Address' and<br>'Internal Mail Server Real Name' in Configuring Alarms Settings on<br>page 99 |
| Enable/Disable<br>Rule                                                                              | Enables or disables the rule if the parameters and conditions configured under this tab as well as under <b>Rule Conditions</b> and                                                                                                    |

| Parameter        | Description                                                                                                    |  |
|------------------|----------------------------------------------------------------------------------------------------|--|
|                  | <b>Destinations</b> are met.<br>See also related parameters 'Internal Mail Server From Address' and<br>'Internal Mail Server Real Name' in Configuring Alarms Settings on<br>page 99 |  |
| Destination Type | Determines the format in which the alarm or event will be forwarded.<br>From the drop-down, select<br>SNMP (default)<br>SNMP v2<br>SNMP v3<br>MAIL<br>SYSLOG                         |  |

# Forwarding Alarms whose Destination Type is 'Mail'

- > To forward alarms whose destination is 'Mail':
- In the Alarms Forwarding Rule Details screen (Alarms > Forwarding > Add), select MAIL from the 'Destination Type' drop-down.

Figure 6-34: Alarms Forwarding Rule Details – Destination – Mail

| ule Name*                                                    |                 |             |
|--------------------------------------------------------------|-----------------|-------------|
| ) Forward matching alarms/events                             | 3               |             |
| ) Prevent forwarding of matching a                           | alarms/events   |             |
| Enable/Disable Rule                                          |                 |             |
| Topology Conditions                                          | Rule Conditions | Destination |
| Destination Type*<br>MAIL<br>DESTINATION DETAILS             |                 |             |
| MAIL                                                         |                 |             |
| MAIL DESTINATION DETAILS Use Internal Mail Server            |                 |             |
| MAIL DESTINATION DETAILS Use Internal Mail Server Mail Host* |                 |             |

- 2. Select the Use Internal Mail Server option.
- 3. Configure the parameters using the following table as reference.

Table 6-14: Forwarding Alarms - Destination – Mail

| Parameter    | Description                                                                |
|--------------|----------------------------------------------------------------------------|
| Use Internal | If this option is selected, all the fields in this table following will be |

| Parameter             | Description                                                                                                    |
|-----------------------|----------------------------------------------------------------------------------------------------|
| Mail Server           | deactivated, except the 'To' field. If selected, it'll only be necessary to<br>configure the internal mail server as the destination to which to forward<br>alarms; it'll be unnecessary to configure a mail host. If the option is<br>cleared, all the fields in the table following will be activated.<br>See also related parameters 'Internal Mail Server From Address' and<br>'Internal Mail Server Real Name' in Configuring Alarms Settings on page 99                   |
| Mail Host             | Enter the Mail Host IP address or FQDN (e.g., smtp.office365.com).                                                                                                    |
| Mail Host<br>Username | Enter the <b>mail host username</b> .                                                                                                    |
| Mail Host<br>Password | Enter the <b>mail host password</b> .                                                                                                    |
| From                  | Enter the <b>e-mail address</b> the recipient will see when the mail arrives.<br>See also related parameters 'Internal Mail Server From Address' and<br>'Internal Mail Server Real Name' in Configuring Alarms Settings on page 99                                                                                                    |
| То                    | Enter the <b>list of email addresses</b> (coma separated) to which to send mail. If<br>the option 'Use Internal Mail Server' is selected, 'To' will be the only<br>parameter activated; all others will be deactivated. In this case, configure<br>the internal mail server as the destination to which to forward alarms.<br>See also related parameters 'Internal Mail Server From Address' and<br>'Internal Mail Server Real Name' in Configuring Alarms Settings on page 99 |

**4.** Click **OK**; alarms are forwarded to specified email destinations in the following email format:

Title: New <Alarm/Event> <Alarm Name>, received from <Node Name> with Severity <Severity> Message body: Includes all fields that appear in the Alarm Item

# Forwarding Alarms whose Destination Type is 'Syslog'

Alarms can be forwarded to the Syslog destination type.

- > To forward alarms whose Destination Type is 'Syslog':
- In the Alarms Forwarding Rule Details screen (Alarms > Forwarding > Add), select SYSLOG from the 'Destination Type' drop-down.

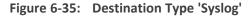

| ARMS FORWARDING RULE DETAILS      |                 |             |
|-----------------------------------|-----------------|-------------|
| Rule Name*                        |                 |             |
| Forward matching alarms/events    |                 |             |
| Prevent forwarding of matching al | arms/events     |             |
| 🗹 Enable/Disable Rule             |                 |             |
| Topology Conditions               | Rule Conditions | Destination |
| Destination Type*<br>SYSLOG       |                 | •           |
| DESTINATION DETAILS               |                 |             |
| Syslog Host IP Address*           |                 |             |
| Syslog Host Port<br>514           |                 |             |

2. Configure the parameters using the following table as reference.

| Parameter                                                                                           | Description                                                                                                    |
|----------------------------------------------------------------------------------------------------|----------------------------------------------------------------------------------------------------|
| Rule Name                                                                                           | Define an intuitive name, to be displayed in the alarm summary screen.                                                                                                    |
| Forward<br>matching<br>alarms/events -<br>or-<br>Prevent<br>forwarding<br>matching<br>alarms/events | Allows or prevents forwarding alarms depending on the destination<br>you select. If you select <b>Prevent forwarding matching alarms/events</b><br>and then select <b>Minor Alarms</b> from the 'Severities' drop-down under<br>the <b>Rule Conditions</b> tab, then minor alarms are not forwarded.<br>See also related parameters 'Internal Mail Server From Address' and<br>'Internal Mail Server Real Name' in Configuring Alarms Settings on<br>page 99 |
| Enable/Disable<br>Rule                                                                              | Enables or disables the rule if the parameters and conditions<br>configured under this tab as well as under <b>Rule Conditions</b> and<br><b>Destinations</b> are met.<br>See also related parameters 'Internal Mail Server From Address' and<br>'Internal Mail Server Real Name' in Configuring Alarms Settings on<br>page 99                                                                                                    |
| Syslog Host IP<br>Address                                                                           | Enter the IP address of the Syslog host.                                                                                                    |
| Syslog Host Port                                                                                    | Enter the port of the Syslog host.                                                                                                    |

## Table 6-15: Forwarding Alarms - Destination – Syslog

**3.** Click **OK**; alarms are forwarded to Syslog.

Syslog features a well-defined message format structure detailed in RFC 3164. The OVOC'S severity levels are adjusted to the severity levels of the Syslog protocol. The following table maps the two:

| Critical      | Alert         |
|---------------|---------------|
| Major         | Critical      |
| Minor         | Error         |
| Warning       | Warning       |
| Indeterminate | Informational |
| Clear         | Notice        |

The message part of the Syslog protocol contain this structure:

Title: <Alarm/Event> <Alarm Name>, received from <Node Name, Node IP> with Severity <Severity>.

Description: <Source>, <Description>

If the alarm is forwarded from the source global IP address in an HA configuration, the device IP is the global IP address.

### Forwarding Alarms whose Destination Type is 'Notification'

Alarms can be forwarded to the 'Notification' destination type. After configuring this destination type, notifications will automatically pop up in the OVOC GUI when alarms are received.

- > To forward alarms whose Destination Type is 'Notification':
- In the Alarms Forwarding Rule Details screen (Alarms > Forwarding > Add) under the DESTINATION tab, select NOTIFICATION from the 'Destination Type' drop-down.

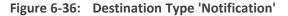

| Rule Name*                                             |                 |             |
|--------------------------------------------------------|-----------------|-------------|
| <ul> <li>Forward matching alarms/events</li> </ul>     |                 |             |
| <ul> <li>Prevent forwarding of matching ala</li> </ul> | arms/events     |             |
| Enable/Disable Rule                                    |                 |             |
| Topology Conditions                                    | Rule Conditions | Destination |
| Destination Type*<br>NOTIFICATION                      |                 |             |
|                                                        |                 |             |

2. Configure the parameters using the table as reference.

# Table 6-16: Forwarding Alarms - Destination – Destination

| Parameter       | Description                                                                |
|-----------------|----------------------------------------------------------------------------|
| Rule Name       | Define an intuitive name, to be displayed in the alarm summary screen.     |
| Forward         | Allows or prevents forwarding alarms depending on the destination          |
| matching        | you select. If you select <b>Prevent forwarding matching alarms/events</b> |
| alarms/events - | and then select <b>Minor Alarms</b> from the 'Severities' drop-down under  |
| or-             | the <b>Rule Conditions</b> tab, then minor alarms are not forwarded.       |
| Prevent         | See also related parameters 'Internal Mail Server From Address' and        |
| forwarding      | 'Internal Mail Server Real Name' in Configuring Alarms Settings on         |
| matching        | page 99                                                                    |

| Parameter              | Description                                                                                                    |
|------------------------|----------------------------------------------------------------------------------------------------|
| alarms/events          |                                                                                                    |
| Enable/Disable<br>Rule | Enables or disables the rule if the parameters and conditions configured under this tab as well as under <b>Rule Conditions</b> and <b>Destinations</b> are met. |
|                        | See also related parameters 'Internal Mail Server From Address' and<br>'Internal Mail Server Real Name' in Configuring Alarms Settings on<br>page 99             |
| Assigned<br>Operators  | Under 'Destination Details', configure the operator (or operators) to whom you want the alarm notifications to be forwarded.<br>Note:                            |
|                        | Operators whose security level is 'Admin' can assign notifications<br>to any operator / all operators.                                                           |
|                        | Operators whose security level is 'Operator' can assign<br>notifications only to themselves.                                                                     |

**3.** Click **OK**; notifications will automatically pop up in the uppermost right corner in the GUIs of all assigned operators, when alarms are received.

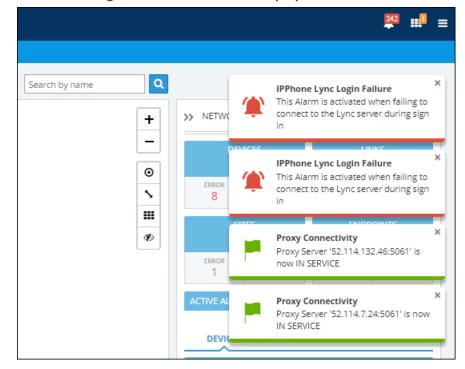

Figure 6-37: Notifications Pop-up

To configure the *timeout* of notification pop-ups, see Configuring Operator Authentication Locally, in the OVOC on page 53 and refer to the parameter 'Notifications display time (sec)'. The default is 3 seconds. Configuring the parameter to 0 disables the feature.

### > To view the notifications history:

1. Click the bell icon in the uppermost right corner of the OVOC GUI; the icon indicates the number of notifications that have not yet been viewed; its color indicates highest alarm severity level.

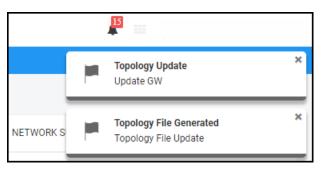

2. View the alarm notifications history.

|   |                                                                                                    |   | <b>≕</b> ¹ = |
|---|----------------------------------------------------------------------------------------------------|---|--------------|
| ۲ | IPPhone Lync Login Failure<br>This Alarm is activated when failing to<br>connect to the Lync server during sign<br>in<br>8 seconds ago  | Û |              |
| ۲ | IPPhone Lync Login Failure<br>This Alarm is activated when failing to<br>connect to the Lync server during sign<br>in<br>8 seconds ago  | Ô | R INFO       |
| ۲ | IPPhone Lync Login Failure<br>This Alarm is activated when failing to<br>connect to the Lync server during sign<br>in<br>18 seconds ago | Ô | 2            |
|   | IPPhone Lync Login Failure<br>This Alarm is activated when failing to<br>connect to the Lync server during sign                         | Ô | n            |
|   | CLEAR ALL                                                                                                    |   | col          |

- **3.** In the list, you can delete a notification, clear all notifications or click a notification to open the Alarms History page displaying that alarm.
- **4.** Scroll down to view earlier notifications. Most recent notifications are listed first. Every notification indicates how long ago it was listed, e.g., **4 minutes ago**.

#### Viewing the New Rules in the Alarms Forwarding Page

The new rules are displayed in the Alarms Forwarding page (Alarms > Forwarding):

Figure 6-38: New Rules in the Alarms Forwarding Page

| FORWARDING   |        |                  |                              |        |                           |             |   |
|--------------|--------|------------------|------------------------------|--------|---------------------------|-------------|---|
| RULE NAME    | ACTIVE | DESTINATION TYPE | DESTINATION                  | TENANT | ALARMS FORWARDING DETAILS |             | > |
| carmelSyslog | ×      | SYSLOG           | 172.18.110.136               | System | RULE NAME                 |             |   |
| carmelMail   | ×      | MAIL             | leah.pardess@audiocodes.com  | System | ACTIVE                    | snmp        |   |
| notification | ~      | NOTIFICATION     | All Selected                 | System | DESTINATION TYPE          | <b>~</b>    |   |
| SNMP         | ×      | SNMP             | 10.3.180.81                  | System | DESTINATION               | SNMP        |   |
| Syslog       | ×      | SYSLOG           | 10.3.180.81                  | System | DESTINATION               | 10.3.180.81 |   |
| try          | ×      | MAIL             | Carmel.Avdar@audiocodes.com  | System |                           |             |   |
| snmp         | ~      | SNMP             | 10.3.180.81                  | System |                           |             |   |
| CorrectHost  | ×      | MAIL             | Carmel Avdargraudiocodes.com | System |                           |             |   |

# Assessing Network Health in the Statistics Pages

The OVOC graphically and textually displays network-wide statistics on call performance (% and # of calls evaluated as successful or failed), voice quality (% and # of calls whose voice quality scored good, fair or poor), etc. Statistics on calls over devices, links, sites and endpoints are displayed. The pages help operators assess and optimize network health.

### **Viewing Statistics on Calls over Devices**

Under the Statistics menu, the **Devices** tab enables you to make a quick assessment of the health of the network from the perspective of calls over devices.

#### To view statistics on calls over devices:

Open the Aggregated QoE page (Statistics > Devices).

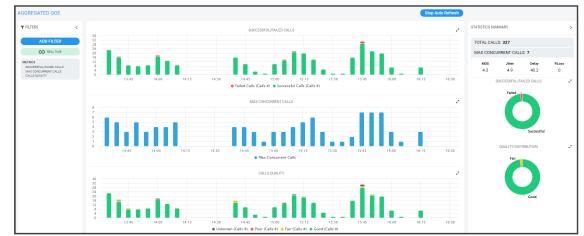

Figure 6-39: Devices Statistics

You can optionally filter the page by Time Range (see Filtering to Access Specific Information on page 217) and Topology (see Filtering by 'Topology' on page 220).

The page displays (from L-R):

- Metrics (see Metrics Bar Charts on the next page)
- Bar Charts (see Metrics Bar Charts on the next page)
- Statistics Summary (see Statistics Summary on page 267)

#### **Metrics Bar Charts**

Three metrics / bar charts are displayed by default:

- Successful / Failed Calls chart shows the % and # of calls whose performance was evaluated as successful or failed, distributed over time (see Filtering to Access Specific Information on page 217 for information about the time range filter). The chart lets you assess calls performance at a glance. The chart shows when successful calls peaked compared to when failed calls peaked. You can compare this to other charts to identify correlations.
- Max Concurrent Calls chart shows the maximum concurrent calls distributed over time. The chart shows when the maximum concurrent calls peaked compared to when they dipped. You can compare this to other charts to identify correlation. Max Concurrent Calls is the maximum number of calls opened at the same time in the server. Note that if you click a bar to open the Calls List page, the number of calls shown in the Calls List page might be different to the number shown in the graph; only calls that end within the time range are displayed in the Calls List page; if a call exceeds the time range, it won't be displayed in the Calls List page.
- Calls Quality chart shows the distribution of voice quality (% and # of calls whose voice quality scored Good Fair or Poor) over time. Gray indicates 'Unknown' voice quality. Point the cursor over a color-coded bar segment in any time period to view this pop-up. The date and time indicates when the period ended.

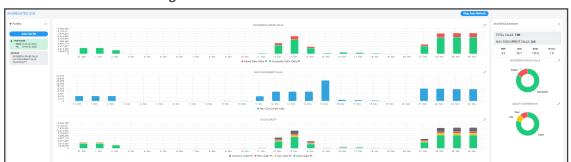

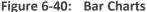

Compare charts. If, for example, you identify a correlation over time between 'Poor' voice quality and Jitter, then Jitter is the reason for the poor voice quality.

Other metrics / bar charts that you can select and display:

Utilization Distribution chart shows distribution of the media packets network utilization over time. A glance shows when a high rate (in Kbps) was received or transmitted (Rx/Tx rate in Kbps). The chart shows when a network is congested or uncongested, i.e., when voice quality scores may be lower. To view information on a time period, position the cursor over the bar representing the time period; the pop-up shows the date and time on which the period ended and the Rx / Tx rate in Kbps and the kilobits consumed per second during the time period:

#### Figure 6-41: Utilization Distribution Bar Chart

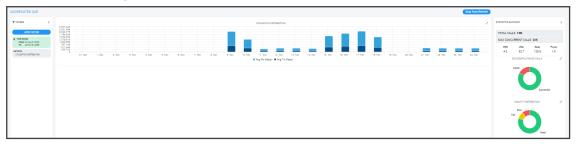

- Average Call Duration (ACD) chart shows distribution of ACD in the network over time. Point your mouse over a bar to determine average call duration in that time interval.
- MOS chart. Point your mouse over a bar to determine the average MOS scored in that time interval.
- Packet Loss chart. Point your mouse over the time axis to determine the average packet loss, as a percentage of the total number of packets sent, measured at that time.
- Jitter chart. Point your mouse over the time axis to determine the average jitter measured at that time, in milliseconds.
- Delay chart. Point your mouse over a bar to determine the average delay measured in that time interval, in milliseconds.
- Echo chart. Point your mouse over the time axis to determine the precise average echo measured at that time, in DB.

The figure below shows the Aggregated QoE page (**Statistics** > **Devices**) filtered to display five metrics charts: MOS, Packet Loss, Jitter, Delay and Echo.

Figure 6-42: Aggregated QoE page Filtered to Display Charts for MOS, Packet Loss, Jitter, Delay and Echo

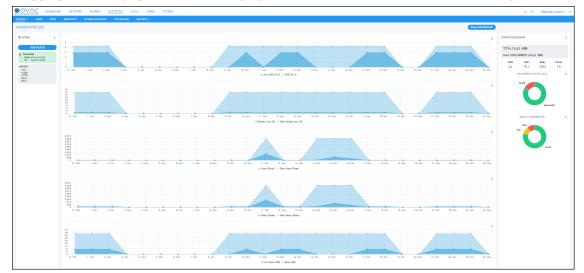

Under the MOS chart (for example), toggle between **Min MOS (0-5)** and **MOS (0-5)** as shown in the figures below; click **Min MOS (0-5)**.

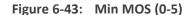

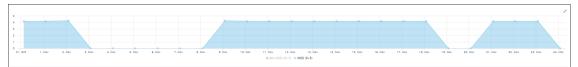

Click it again and then click MOS (0-5).

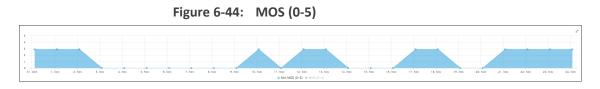

The feature enables you to easily compare the lowest MOS score that was scored in the time period, with the average MOS score that was scored in the time period. The same toggle feature applies to all bar charts besides the Packet Loss, Jitter, Delay and Echo charts shown here.

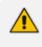

Values displayed in the charts are reported by devices for representation in the OVOC. Sometimes, when reported values are higher than expected, for example, packet loss might be higher than 100%. In this case, contact AudioCodes Support for clarification.

#### **Statistics Summary**

On the right side of the Devices Statistics page, you can view the Statistics Summary pane.

Figure 6-45: Statistics Summary

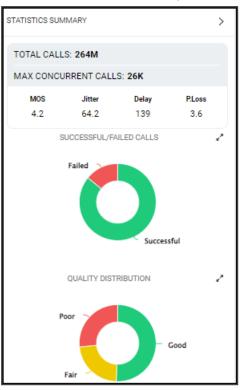

The pane displays

- the total # of calls made over devices in the time period
- the maximum concurrent calls measured over devices in the time period
- the values of MOS, Jitter, Delay and Packet Loss quality metrics measured over devices in the time period

The pane also displays two metrics as pie charts:

- Successful/Failed Calls pie chart. Point your mouse over a segment of the color-coded pie chart to determine the # and % of calls that were evaluated as Successful or -Failed in that time interval.
- Quality Distribution pie chart. Point your mouse over a segment of the color-coded pie chart to determine the # and % of calls whose voice quality scored - Good - Fair or - Poor in that time interval.

# Viewing Statistics on Streams over Links

The Links tab under the Statistics menu allows you to make a quick assessment of the health of the network from the perspective of streams over links. Information in the page is presented identically to information in the Devices Statistics page, described in Viewing Statistics on Calls over Devices on page 263). You can optionally filter the page by Time Range (see Filtering to Access Specific Information on page 217) and Topology (see Filtering by 'Topology' on page 220).

# **Viewing Statistics on Calls over Sites**

The Sites tab under the Statistics menu allows you to make a quick assessment of the health of the network from the perspective of calls over sites. Information in the page is presented identically to information in the Devices Statistics page, described in Viewing Statistics on Calls over Devices on page 263. You can optionally filter the page to display only the information that you require. You can filter by Time Range (see Filtering to Access Specific Information on page 217) and Topology (see Filtering by 'Topology' on page 220).

# **Viewing Statistics on Calls over Endpoints**

The Endpoints tab under the Statistics menu allows you to make a quick assessment of the health of the network from the perspective of calls over endpoints. Information in the page is presented identically to information in the Devices Statistics page, described in Viewing Statistics on Calls over Devices on page 263). You can optionally filter the page to display only the information that you require. You can filter by Time Range (see Filtering to Access Specific Information on page 217) and Topology (see Filtering by 'Topology' on page 220).

# **Monitoring Performance**

As your network's central management application, the OVOC features Performance Monitoring (PM) capability to help operators make sure the Quality of Service (QoS) purchased by the ITSP | enterprise is delivered to users after it's provisioned. PM metrics are collected from VoIP network devices. The feature allows operators to monitor historical data. Historical data allows for long-term network analysis and planning.

- For a comprehensive list of PM parameters supported on each device, see the *Performance Monitoring Guide*.
  - Two OVOC pages (Perf Monitoring | PM Profiles) facilitate efficient and flexible PM setup - see flows below this note.
    - For information on how to use the Perf Monitoring page, see Adding a PM Template on the next page.
    - For information on how to use the PM Profiles page, see Adding a PM Profile on page 274.

#### > To set up PM using the *default PM template*:

- Open the Perf Monitoring page (System > Configuration > Templates > Perf Monitoring) and make sure it displays a *default* Performance Monitoring (PM) template provided by AudioCodes.
- Add a new tenant, open the PM Profiles page (Statistics > PM Profiles) and make sure the default PM template provided by AudioCodes is *duplicated and displayed as a PM profile*.

This profile is automatically attached to every newly added tenant. If other profiles are added, all profiles listed in the page will automatically be attached to every newly added tenant.

#### **To set up PM using a configured PM template:**

- Open the Perf Monitoring page (System > Configuration > Templates > Perf Monitoring), add a PM template and configure it as default. Optionally, delete the *previous* default (the AudioCodes-provided default PM template will be the first default you'll have). The default PM template, be it the AudioCodes-provided default or a newly configured default, cannot be deleted.
- Add a new tenant, open the PM Profiles page (Statistics > PM Profiles) and make sure the newly configured default template is *duplicated and displayed as a PM profile*; this profile will automatically be attached to every newly added tenant.
- > To set up PM per specific device:
- Open the PM Profiles page (Statistics > PM Profiles), add a new PM profile and in its configuration manually attach it to a specific device.

# Adding a PM Template

The OVOC includes an AudioCodes-provided *default* Performance Monitoring (PM) template. Parameters (metrics) selected in the default are those most frequently requested by AudioCodes enterprise and ITSP customers. The OVOC displays the default PM template in the Perf Monitoring page (**System > Configuration > Templates > Perf Monitoring**).

### Figure 6-46: Perf Monitoring

| ١d | dd Edit Delete Refresh | d Edit Delete Refresh                                                         |
|----|------------------------|-------------------------------------------------------------------------------|
|    |                        | PERF MONITORING DETAILS                                                       |
|    |                        | DEFAULT<br>NAME<br>PRAMMETERS #<br>CORRECTATA FILE<br>SEND EVENT PER INTERNAL |

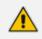

• The default PM template *cannot be deleted*. The **Delete** button is disabled when the default is selected. When selected, the template's details are displayed in the right pane; approximately 40 parameters (metrics) are included in the default.

- If you add a PM template and configure the newly added template to be the default, the previous will lose its default configuration and you will be able to delete it. Rule: There will always be one default PM template in the Perf Monitoring page, be it the AudioCodes-provided default or a newly added PM template configured as the default.
- The default PM template is *duplicated as a PM profile* in the PM Profiles page (Statistics > PM Profiles) shown in the figure following. Every time you add a new tenant, the default PM template together with all other templates (if you configured other templates) are automatically duplicated as profiles in the PM Profiles page, and allocated to that tenant.

### Figure 6-47: PM Profiles

| PM PR   | FILES      |                        |              |                  |                  |                         | Add Edit Delete Refresh |                         |  |
|---------|------------|------------------------|--------------|------------------|------------------|-------------------------|-------------------------|-------------------------|--|
| DEFAULT | NAME       | <br>DESCRIPTION        | TENANT       | PARAMETERS COUNT | CREATE DATA FILE | SEND EVENT PER INTERVAL |                         | PERF MONITORING DETAILS |  |
| ×.      | PM Profile | Factory PM Profile     | T1           | 38               | ×                | ×                       |                         | DEFAULT                 |  |
| ~       | PM Profile | <br>Factory PM Profile | T2           | 38               | ×                | ×                       |                         | NAME                    |  |
| ~       | PM Profile | Factory PM Profile     | miryam       | 38               | ×                | ×                       |                         | TENANT                  |  |
| ~       | PM Profile |                        | т4           | 38               | ×                | ×                       |                         | DESCRIPTION             |  |
| ~       | PM Profile |                        | leah         | 38               | ×                | ×                       |                         |                         |  |
| ~       | PM Profile |                        | A            | 38               | ~                | ×                       |                         | PARAMETERS #            |  |
| ~       | PM Profile |                        | carmel22     | 38               | ×                | ×                       |                         | CREATE DATA FILE        |  |
| ~       | PM Profile |                        | carmelTenant | 38               | ×                | ×                       |                         | SEND EVENT PER INTERVAL |  |
| ×       | Test       |                        | T2           | 1279             | ×                | ×                       |                         | MANUAL ATTACHMENTS      |  |
| ~       | PM Profile |                        | Eran         | 38               | ×                | ×                       |                         | DEFAULT ATTACHMENTS     |  |
| ~       | PM Profile |                        | a            | 38               | ×                | ×                       |                         |                         |  |

### **To add a PM template:**

 Open the Perf Monitoring page (System > Configuration > Templates > Perf Monitoring) and click Add.

| Name*                            | Default                                                               |     |     |     |        |
|----------------------------------|-----------------------------------------------------------------------|-----|-----|-----|--------|
| Description                      | Create Data File                                                      |     |     |     |        |
|                                  | Send Event Per Interval                                               |     |     |     |        |
| Parameters (0) All               | Name                                                                  | Min | Max | Avg | Val    |
| CPU (SW 7.4 & above) (0)         | Call Stats                                                            |     |     |     |        |
| Gateway (0)                      | 💥 🚥 Tel to IP Call Attempts                                           | _   | _   | _   |        |
| Gateway (SW 7.4 & above) (0)     | IP to Tel Call Attempts      Tel to IP Call Duration [sec]            | _   | _   | _   | ō      |
| IP Group (0)                     | 🙀 😝 IP to Tel Call Duration [sec]                                     |     |     |     | -      |
| IP Group (SW 7.4 & above) (0)    | In to IP Established Calls     In to Tel Established Calls            | _   | _   | _   |        |
|                                  | 💥 🚥 Tel to IP Fax Call Attempts                                       | _   | _   | _   | ā      |
| Media (SW 7.4 & above) (0)       | IP to Tel Fax Call Attempts     Image: Tel to IP Successful Fax Calls | _   |     |     |        |
| Media Realm (SW 7.4 & above) (0) | 🙀 🚥 IP to Tel Successful Fax Calls                                    | _   |     | _   | ŏ      |
| Network (SW 7.4 & above) (0)     | Tel to IP Calls Terminated due to Forward                             | _   | _   | _   |        |
| Partition (SW 7.4 & above) (0)   |                                                                       |     |     |     | U      |
| Port (SW 7.4 & above) (0)        |                                                                       |     |     |     |        |
| SBC (0)                          | Capabilities                                                          |     |     |     | $\cup$ |
| 360 (0)                          | 💥 📖 IP to Tel Failed Calls due to No Matched                          | _   | _   |     |        |

Figure 6-48: Performance Monitoring Template

2. Configure the PM template using the table below as reference.

| Parameter | Description                                                                                                    |
|-----------|----------------------------------------------------------------------------------------------------|
| Name      | Enter a name for the template. Choose an intuitive name to facilitate an operator-friendly network management experience later. |

| Parameter                  | Description                                                                                                    |
|----------------------------|----------------------------------------------------------------------------------------------------|
| Description                | Enter a free-text description of the template to help facilitate an<br>operator-friendly network management experience. Example:<br>"This template is for all tenants of Meteor Bank". This can help<br>orient operators when managing complex networks.                                                                                                    |
| Default                    | The PM Templates page <i>always displays one default</i> PM template.<br>If you select this 'Default' option, the earlier default PM template<br>will lose its default configuration and you'll be able to delete it<br>from the Perf Monitoring page. There will always be a default PM<br>template in the page, be it the AudioCodes-provided default PM<br>template or a newly added operator-configured default PM tem-<br>plate. The PM template configured as the default cannot be<br>deleted. Every time you add a tenant, all PM templates listed in<br>the Perf Monitoring page are <i>duplicated as PM profiles</i> in the PM<br>Profiles page ( <b>Statistics &gt; PM Monitoring</b> ) and all PM profiles lis-<br>ted in the PM Profiles page are <i>automatically allocated to that</i><br><i>newly added tenant</i> . |
| Create Data File           | OVOC's server polls device parameters every 15 minutes and<br>saves the resulting PM metrics in the server's database. Select this<br>option to save the PM metrics (data) <i>as a file</i> in operator-friendly<br>JSON format. All PM information resulting from the poll is<br>conveniently located in this file. An event is sent when the file is<br>created (see the next parameter).                                                                                                    |
| Send Event per<br>Interval | Select this option for an event to be sent every 15 minutes,<br>indicating that all parameters per device were successfully polled.<br>If 10 devices were selected for polling, the event is sent indicating<br>that all parameters on all 10 devices were successfully polled.                                                                                                    |
| Parameters (0)             | Indicates how many PM metrics (check boxes) you selected to be<br>polled. (0) indicates that none have been selected (yet). When<br>you select parameters (metrics), the indication changes<br>accordingly. The following tabs are displayed under 'Parameters':                                                                                                    |
|                            | System (0) - Click the tab to select or clear the check box DSP Utilization gauge.                                                                                                    |
|                            | SBC (0) - Click the tab to select or clear check boxes under 'Call Stats', e.g., the counter <b>Tel to IP Call Attempts</b> and the gauge <b>Tel to IP Call Duration</b> , and / or the check boxes under 'Other Stats', e.g., <b>Media Legs.</b>                                                                                                    |
|                            | Gateway (0) - Click the tab to select or clear check boxes under 'Call Stats', e.g., the <b>G711 Active Calls</b> gauge and the                                                                                                    |

| Parameter                                                                          | Description                                                                                                    |  |  |  |  |  |  |
|------------------------------------------------------------------------------------|----------------------------------------------------------------------------------------------------|--|--|--|--|--|--|
|                                                                                    | <b>Attempted Calls</b> counter, and / or the check boxes under 'Other Stats', e.g., <b>Media Legs</b> .                                                                                                    |  |  |  |  |  |  |
|                                                                                    | Network (0) - Click the tab to select or clear check boxes under<br>'Global', for example, the gauge Net Util KBytes Tx and the<br>counter Incoming Discarded Pkts.                                                                                                    |  |  |  |  |  |  |
|                                                                                    | IP Group (0) - Click the tab to select or clear the check boxes<br>under 'Call Stats', e.g., the gauge Invite Dialogs and / or the<br>check boxes under 'Other Stats', e.g., the counter Subscribe<br>Dialogs.                                                                                                    |  |  |  |  |  |  |
|                                                                                    | Trunk Group (0) - Click the tab to select or clear the check box<br>under 'Call Stats', i.e., the gauge Call Duration, the check box<br>under 'Call Failures', i.e., the counter No Resources Calls, and /<br>or the check boxes under 'Trunk Stats', e.g., the counter All<br>Trunks Busy Time.                        |  |  |  |  |  |  |
|                                                                                    | SRD (0) - Click the tab to select or clear the check boxes under<br>'Call Stats', e.g., the gauge ASR.                                                                                                    |  |  |  |  |  |  |
|                                                                                    | See the <i>SNMP Reference Guide</i> for detailed information about each PM parameter.                                                                                                    |  |  |  |  |  |  |
|                                                                                    | For SBC devices, you can also configure Performance<br>Monitoring parameters for counting the number of call<br>failures for specific SIP responses. These are<br>configured in the SBC device's Web interface's User<br>Defined Failure PM table. For more information, see the<br>SBC device's <i>User's Manual</i> . |  |  |  |  |  |  |
| Metric Name                                                                        | Select this option to select all check boxes (PM metrics) under all tabs in the Call Stats pane. To include <i>most but not all</i> PM metrics in your template, select 'Name' (all check boxes will be selected) and then clear those to exclude.                                                                      |  |  |  |  |  |  |
| Min Max Avg Value<br>[Minimum value,<br>Maximum value and<br>Average value (Avg)], | In the Call Stats pane shown in the next figure, parameters 'Tel-IP<br>Call Attempts' and 'IP-Tel Call Attempts' are <i>counters</i> .<br>A single value (Val) is displayed after they're measured, i.e., # of<br>counted call attempts.                                                                                |  |  |  |  |  |  |
|                                                                                    | Image: Tel to IP Call Attempts                                                                                                    |  |  |  |  |  |  |

| Parameter | Description                                                                                                    |  |  |  |  |  |
|-----------|----------------------------------------------------------------------------------------------------|--|--|--|--|--|
|           | In the figure, parameters 'Tel-IP Call Duration' and 'IP-Tel Call Dur-<br>ation' are <i>gauges</i> . If all three adjacent check boxes are selected,<br>the # of calls of minimum duration, the # of calls of maximum dur-<br>ation and the # of average-length calls will be monitored. |  |  |  |  |  |

Thresholds are configured at the SBC level in the device's Web interface, in the Open Device page. See the device's *User's Manual* for more information. Thresholds can alternatively be configured in an ini file and loaded to the device in the OVOC's Software Manager. When a PM parameter value in the device crosses the configured threshold, the device generates an event that is sent to the OVOC.

3. Click **OK** (or **Close** to exit without saving the template).

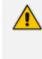

In the PM Profiles page, operators can manually attach a PM profile to a *specific device within a tenant*. For more information, see Adding a PM Profile on the next page

#### **To view PM templates:**

Open the PM Templates page (System > Configuration > Templates > Perf Monitoring).

Figure 6-49: Performance Monitoring Templates

| PERF MONITORING     |   |         |            |                    |                  |                  |                         |
|---------------------|---|---------|------------|--------------------|------------------|------------------|-------------------------|
| CONFIGURATION       | < | DEFAULT | NAME       | * DESCRIPTION      | PARAMETERS COUNT | CREATE DATA FILE | SEND EVENT PER INTERVAL |
| TEMPLATES           | ~ | ~       | PM Profile | Factory PM Profile | 38               | ×                | ×                       |
| SNMP Connectivity   |   |         |            |                    |                  |                  |                         |
| HTTP Connectivity   |   |         |            |                    |                  |                  |                         |
| QoE Thresholds      |   |         |            |                    |                  |                  |                         |
| OoE Status & Alarma |   |         |            |                    |                  |                  |                         |
| Perf Monitoring     |   |         |            |                    |                  |                  |                         |
| Pert Monitoring     |   |         |            |                    |                  |                  |                         |

### > To view the details of a specific PM template:

Select the row of the template whose details you want to view, as shown in the preceding figure; the details are displayed in the right pane.

#### > To edit a PM template:

- In the Perf Monitoring page (System > Configuration > Templates > Perf Monitoring), select the template to edit and click Edit.
- 2. In the PM Template page that opens (identical to the page displayed when adding a template), edit the template using the preceding table as reference.

#### To delete a PM template:

In the Perf Monitoring page (System > Configuration > Templates > Perf Monitoring), select the template to delete and click Delete.

# **Adding a PM Profile**

PM templates are *duplicated as PM profiles* in the PM Profiles page (**Statistics > PM Profiles**). Every time you add a new tenant, the default PM template together with all other templates (if you configured other templates) are automatically duplicated as profiles in the PM Profiles page and allocated to that newly added tenant.

You can *manually add a PM profile* in the PM Profiles page and optionally configure it to be the default. If you configure it as the default, the previous default will lose its default configuration and you'll be able to delete it from the page, so there will always be one default PM profile in the PM Profiles page.

### **To add a PM profile:**

1. Open the PM Profiles page (Statistics > PM Profiles).

#### Figure 6-50: PM Profiles

| PM PRC  | OFILES     |                    |              |                    |                  |                         | Add Edit Delete Refresh |
|---------|------------|--------------------|--------------|--------------------|------------------|-------------------------|-------------------------|
| DEFAULT | NAME       | DESCRIPTION        | TENANT       | A PARAMETERS COUNT | CREATE DATA FILE | SEND EVENT PER INTERVAL | PERF MONITORING DETAILS |
| *       | PM Profile | Factory PM Profile | T1           | 38                 | ×                | ×                       | DEFAULT                 |
| ~       | PM Profile | Factory PM Profile | T2           | 38                 | ×                | ×                       | NAME                    |
| ~       | PM Profile | Factory PM Profile | miryam       | 38                 | ×                | ×                       | TENANT                  |
| ~       | PM Profile |                    | Τ4           | 38                 | ×                | ×                       | DESCRIPTION             |
| ~       | PM Profile |                    | leah         | 38                 | ×                | ×                       | PARAMETERS #            |
| ~       | PM Profile |                    | A            | 38                 | ~                | ×                       |                         |
| ~       | PM Profile |                    | carmel22     | 38                 | ×                | ×                       | CREATE DATA FILE        |
| ~       | PM Profile |                    | carmelTenant | 38                 | ×                | ×                       | SEND EVENT PER INTERVAL |
| ×       | Test       |                    | T2           | 1279               | ×                | ×                       | MANUAL ATTACHMENTS      |
| ~       | PM Profile |                    | Eran         | 38                 | ×                | ×                       | DEFAULT ATTACHMENTS     |
| ~       | PM Profile |                    | а            | 38                 | ×                | ×                       |                         |

#### 2. Click Add.

Figure 6-51: PM Profile

| Name*                            | Default                                                                                                    | Tenant*<br>eli7 🔹                              |  |
|----------------------------------|----------------------------------------------------------------------------------------------------|------------------------------------------------|--|
| Description                      | Create Data File                                                                                                    | ATTACHMENTS                                    |  |
|                                  | Send Event Per Interval                                                                                                    | Select Devices<br>Manual 0                     |  |
| Parameters (0) All •             | Name Min Max Avg Val                                                                                                    | Filter                                         |  |
| CPU (SW 7.4 & above) (0)         | Call Stats                                                                                                    | Filters are not available for a singular topic |  |
| Gateway (0)                      | 💥 🚥 Tel to IP Call Attempts                                                                                                    |                                                |  |
| Gateway (SW 7.4 & above) (0)     | 💥 🎟 IP to Tel Call Attempts                                                                                                    |                                                |  |
| IP Group (0)                     | 💥 🧿 IP to Tel Call Duration [sec]                                                                                                    |                                                |  |
| IP Group (SW 7.4 & above) (0)    | Image: Tel to IP Established Calls      Image: IP to Tel Established Calls      Image: IP to Tel Established Calls                                                                                                    |                                                |  |
| Media (SW 7.4 & above) (0)       | Imin Tel to IP Established Calls         -         -         -         -         -         -         -         -         -         -         -         -         -         -         -         -         -         -         -         -         -         -         -         -         -         -         -         -         -         -         -         -         -         -         -         -         -         -         -         -         -         -         -         -         -         -         -         -         -         -         -         -         -         -         -         -         -         -         -         -         -         -         -         -         -         -         -         -         -         -         -         -         -         -         -         -         -         -         -         -         -         -         -         -         -         -         -         -         -         -         -         -         -         -         -         -         -         -         -         -         -         -         -         -         < |                                                |  |
| Media Realm (SW 7.4 & above) (0) | mm Tel to IP Successful Fax Calls      mm IP to Tel Successful Fax Calls                                                                                                    |                                                |  |
| Network (SW 7.4 & above) (0)     | 💥 🚥 Tel to IP Calls Terminated due to 🛛 🚽 🗌 🗌                                                                                                    |                                                |  |
| Partition (SW 7.4 & above) (0)   | Forward  IP to Tel Calls Terminated due to                                                                                                    |                                                |  |
| Port (SW 7.4 & above) (0)        | Forward                                                                                                    |                                                |  |
| SBC (0)                          | Call Failures                                                                                                    |                                                |  |

**3.** Configure a profile using the following table as reference.

 Table 6-18: PM Profile Parameter Descriptions

| Parameter                  | Description                                                                                                    |  |  |  |  |  |  |
|----------------------------|----------------------------------------------------------------------------------------------------|--|--|--|--|--|--|
| Name                       | Enter a name for the profile. Choose an intuitive name to facilitate<br>an operator-friendly network management experience in the<br>future.                                                                                                    |  |  |  |  |  |  |
| Description                | Enter a free-text description for the profile to help facilitate an<br>operator-friendly network management experience. Example: This<br>profile is for all tenants in the U.K. The description can help orient<br>operators in complex networks.                                                                                                    |  |  |  |  |  |  |
| Default                    | The PM Profiles page <i>always displays one default</i> PM profile. If you select this 'Default' option, the previously configured default PM profile - be it the AudioCodes-provided default or a new operator-configured default - will lose its default configuration and you'll be able to delete it from the page. Every time you add a new tenant, the default profile together with all other profiles (if you configured other profiles) are automatically allocated to that tenant. |  |  |  |  |  |  |
| Create Data File           | OVOC's server polls device parameters every 15 minutes and<br>saves the resulting PM metrics in the server's database. Select the<br>option to save the PM metrics (data) as a file in operator-friendly<br>JSON format. All PM information resulting from the poll is<br>conveniently located in this file. An event is sent when the file is<br>created (see the next parameter).                                                                                                    |  |  |  |  |  |  |
| Send Event per<br>Interval | Select this option for an event to be sent every 15 minutes,<br>indicating that all parameters per device were successfully polled.<br>If 10 devices were selected for polling, the event is sent indicating<br>that all parameters on all 10 devices were successfully polled.                                                                                                    |  |  |  |  |  |  |
| Tenant                     | Select from the drop-down list the tenant to allocate this PM profile to.                                                                                                    |  |  |  |  |  |  |
| Attachments                | The <b>Devices</b> link gives operators the option to <i>manually select a specific device</i> to which to attach this PM profile.                                                                                                    |  |  |  |  |  |  |
| Parameters (0)             | <ul> <li>Indicates how many PM metrics (check boxes) you selected to be polled. (0) indicates that none have been selected (yet). When you select parameters (metrics), the indication changes accordingly. The following parameter categories are displayed:</li> <li>System (0) - Click the tab to select or clear the check box DSP Utilization gauge.</li> </ul>                                                                                                    |  |  |  |  |  |  |

| Parameter | Description                                                                                                    |  |  |  |  |  |
|-----------|----------------------------------------------------------------------------------------------------|--|--|--|--|--|
|           | SBC (0) - Click the tab to select or clear check boxes under 'Call Stats', e.g., the counter Tel to IP Call Attempts and the gauge Tel to IP Call Duration, and / or the check boxes under 'Other Stats', e.g., Media Legs.                                                                      |  |  |  |  |  |
|           | Gateway (0) - Click the tab to select or clear check boxes under<br>'Call Stats', e.g., the <b>G711 Active Calls</b> gauge and the<br><b>Attempted Calls</b> counter, and / or the check boxes under<br>'Other Stats', e.g., <b>Media Legs</b> .                                                 |  |  |  |  |  |
|           | Network (0) - Click the tab to select or clear check boxes under<br>'Global', for example, the gauge Net Util KBytes Tx and the<br>counter Incoming Discarded Pkts.                                                                                                    |  |  |  |  |  |
|           | IP Group (0) - Click the tab to select or clear the check boxes<br>under 'Call Stats', e.g., the gauge Invite Dialogs and / or the<br>check boxes under 'Other Stats', e.g., the counter Subscribe<br>Dialogs.                                                                                   |  |  |  |  |  |
|           | Trunk Group (0) - Click the tab to select or clear the check box<br>under 'Call Stats', i.e., the gauge Call Duration, the check box<br>under 'Call Failures', i.e., the counter No Resources Calls, and /<br>or the check boxes under 'Trunk Stats', e.g., the counter All<br>Trunks Busy Time. |  |  |  |  |  |
|           | SRD (0) - Click the tab to select or clear the check boxes under<br>'Call Stats', e.g., the gauge ASR.                                                                                                    |  |  |  |  |  |
|           | Note you can configure the OVOC to sample by either:                                                                                                    |  |  |  |  |  |
|           | SW 7.2 and below (i.e., via the SNMP API; applies to performance parameters of devices whose software version is 7.2 and earlier) -OR-                                                                                                    |  |  |  |  |  |
|           | SW 7.4 and above (i.e., via REST parameters; applies to performance parameters of devices whose software version is 7.4 and later) -OR-                                                                                                    |  |  |  |  |  |
|           | All (SW 7.2 and belowand SW 7.4 and above) (default)                                                                                                    |  |  |  |  |  |
|           | To configure this, click the 'Parameters (0)' field drop-down and select:                                                                                                    |  |  |  |  |  |

| Parameter        | Description                                                                                                    |  |  |  |  |  |  |
|------------------|----------------------------------------------------------------------------------------------------|--|--|--|--|--|--|
|                  | METRICS  Parameters (0) All All Gateway (0) SW 7.2 & below SW 7.4 & above                                                                                                    |  |  |  |  |  |  |
| Metric Name      | Select this option to select all check boxes (PM metrics) under all tabs in the Call Stats pane. To include <i>most but not all</i> PM metrics in your profile, select 'Name' (all check boxes will be selected) and then clear those to exclude.                                                                                                    |  |  |  |  |  |  |
| Min Max Av Value | In the Call Stats pane shown in the figure below, parameters 'Tel-IP<br>Call Attempts' and 'IP-Tel Call Attempts' are <i>counters</i> .<br>A single value (Val) is displayed after they're measured, i.e., the #<br>of counted call attempts.                                                                                                    |  |  |  |  |  |  |
|                  | Image: Tel to IP Call Attempts       Image: Coll Attempts         Image: IP to Tel Call Attempts       Image: Coll Attempts         Image: Tel to IP Call Duration [sec]       Image: Coll Attempt Coll Attempt |  |  |  |  |  |  |
|                  | In the figure, parameters 'Tel-IP Call Duration' and 'IP-Tel Call Dur-<br>ation' are <i>gauges</i> . If all three adjacent check boxes are selected,<br>the # of calls of minimum duration, the # of calls of maximum dur-<br>ation and the # of average-length calls will be monitored.                                                                                                    |  |  |  |  |  |  |
| Filter           | Only applies to tabs 'IP Group', 'Trunk Group' and 'SRD'. Enables filtering for specific entities per index or per name. 'Trunk Group' can be filtered only by index.          Filter       Filter         Entities       By Name         All       By Index         By Name       For example, after selecting tab 'IP Group' and then selecting By Name, enter a regular expression in the 'Rule' field that is                                                                                                    |  |  |  |  |  |  |
|                  | displayed, e.g., <b>^B</b> ; all IP groups whose names begin with <b>B</b> will be polled. The <b>By Index</b> filter enables you to filter specific indexes in                                                                                                    |  |  |  |  |  |  |

| Parameter | Description                                                                                                    |
|-----------|----------------------------------------------------------------------------------------------------|
|           | the group to be polled; if you enter <b>9</b> (for example) in the 'Rule'<br>field, only row 9 in the IP groups table will be polled (out of a<br>maximum of 5000 indexes supported). This feature allows<br>operators more flexibility when polling for PM. |

Thresholds are configured at the SBC level in the device's Web interface, in the Open Device page. See the device's *User's Manual* for more information. Thresholds can alternatively be configured in an ini file and loaded to the device in the OVOC's Software Manager. When a PM parameter value in the device crosses the configured threshold, the device generates an event that is sent to the OVOC.

Click **OK** (or **Close** to exit without saving the profile).

#### > To view PM profiles:

1. Open the PM Profiles page (Statistics > PM Profiles).

Figure 6-52: PM Profiles

| DEFAULT | NAME       | DESCRIPTION                                                  | TENANT     | PARAMETERS COUNT | CREATE DATA FILE | SEND EVENT PER INTERVAL | >> PERF MONITORING DETA | ILS                                                              |
|---------|------------|--------------------------------------------------------------|------------|------------------|------------------|-------------------------|-------------------------|------------------------------------------------------------------|
| ж       | PM Profile | Factory PM Profile                                           | MeteorBank | 41               | ×                | ж                       | DEFAULT                 | ~                                                                |
| ×       | MeteorBank | PM profile for the SBC located at Meteor Bank, Skyscape City | MeteorBank | 31               | ×                | ×                       | NAME                    | MeteorBank                                                       |
|         |            |                                                              |            |                  |                  |                         | DESCRIPTION             | PM profile for the SBC<br>located at Meteor Ban<br>Skyscape City |
|         |            |                                                              |            |                  |                  |                         | TENANT                  | MeteorBank                                                       |
|         |            |                                                              |            |                  |                  |                         | PARAMETERS #            | 31                                                               |
|         |            |                                                              |            |                  |                  |                         | CREATE DATA FILE        | ×                                                                |
|         |            |                                                              |            |                  |                  |                         | SEND EVENT PER INTERVAL | ×                                                                |
|         |            |                                                              |            |                  |                  |                         | MANUAL ATTACHMENTS      | 0                                                                |
|         |            |                                                              |            |                  |                  |                         | DEFAULT ATTACHMENTS     | 1                                                                |
|         |            |                                                              |            |                  |                  |                         |                         |                                                                  |

 View the new profile displayed. In the figure, you can see that the new profile 'MeteorBank' was configured as the default profile, replacing the provided default profile 'Factory PM Profile'.

#### > To edit a PM profile:

- 1. In the PM Profiles page (Statistics > PM Profiles) select the profile to edit and click Edit.
- 2. Use the preceding table as reference when editing.

### Starting and Stopping PM Polling

The OVOC allows operators to start or stop polling a device (or multiple devices) for Performance Monitoring metrics, in order to decrease the impact PM may have on device resources and to optimize bandwidth consumption.

### ➤ To start | stop PM polling:

- Open the Network Topology page (Network > Topology) or the Device Management page (Network > Devices > Manage).
- 2. Select an entity or multiple entities to poll and then from the 'Actions' drop-down menu, select the **Start Polling** action under the Performance Monitor sub-menu.

| Ingu  | Te 0-55. Start Folling |    |                |
|-------|------------------------|----|----------------|
| Add 🗸 | Actions - Edit         | Sh | ow Delete      |
|       | MAINTENANCE            | ►  |                |
|       | CONFIGURATION          | ►  |                |
|       | HIGH AVAILABILITY      | ►  |                |
|       | PERFORMANCE MONITOR    | •  | START POLLING  |
|       |                        |    | CHANGE PROFILE |

Figure 6-53: Start Polling

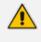

If a device does not support PM, the Performance Monitor sub-menu in the 'Actions' drop-down menu will not be displayed. It will only be displayed if the selected device or devices support PM.

3. After at least 15 minutes (the default polling interval), stop the polling.

| Add 🗸 | Actions - Edit      | Sh | ow Delete      |
|-------|---------------------|----|----------------|
|       | MAINTENANCE         | ►  |                |
|       | CONFIGURATION       | ►  |                |
|       | HIGH AVAILABILITY   | ►  |                |
|       | PERFORMANCE MONITOR | •  | STOP POLLING   |
|       |                     |    | CHANGE PROFILE |

Figure 6-54: Stop Polling

- 4. View the results of the poll.
  - See Viewing PM Data Resulting from Polling below

### Viewing PM Data Resulting from Polling

After polling a device (see Starting and Stopping PM Polling on the previous page), operators can view PM data resulting from polling in:

- the OVOC, in a device's dynamic tab (see below)
- a data file that's created when 'Create Data File' is selected in the PM Profile (see below)
- the OVOC, under Statistics > Devices (see <u>below</u>)
- > To view PM data in a device's dynamic tab:
- Open the Device Management page (Network > Devices > Manage), select the device whose PM data you want to view, and then click the Show button.
- 2. In the device's dynamic tab's Summary page, click the **Statistics** tab.

| SBC (HA Device)                 | Daily Summary                                    | Collapse All    | Details 🕅 Actions 🔻 🧨 Edit 💿 Open Device                                   |
|---------------------------------|--------------------------------------------------|-----------------|----------------------------------------------------------------------------|
|                                 | METRIC NAME                                      | _ VALUE _       | TIME (20.MAR-19) IP GROUP#1 (LYNC) IN CAPS (MAQ                            |
| ADD FILTER                      | Fiter by parameter                               |                 | 0.0000                                                                     |
| VE RANGE<br>OM: 20-MAR-19 00:00 |                                                  |                 |                                                                            |
| 20-MAR-19 23:59                 | IP Group#1 (Lync) ASR (Max)                      | 0               | 000000000000000000000000000000000000000                                    |
| TRICS<br>PARAMETERS             | IP Group#1 (Lync) ASR (Min)                      | 0               |                                                                            |
|                                 | IP Group#1 (Lync) NER (Average)                  | 0               | 0.45.00 0                                                                  |
|                                 | IP Group#1 (Lync) NER (Max)                      | 0               | 010000 0                                                                   |
|                                 | IP Group#1 (Lync) NER (Min)                      | 0               | 01:15:00 0                                                                 |
|                                 | IP Group#1 (Lync) IN CAPS (Average)              | 0               | 0130000 0                                                                  |
|                                 | IP Group#1 (Lync) IN CAPS (Max)                  | 2               | 01/45:00 0                                                                 |
|                                 | IP Group#1 (Lync) OUT CAPS (Average)             | 0               | 0                                                                          |
|                                 | IP Group#1 (Lync) OUT CAPS (Max)                 | 1               | 021500 0                                                                   |
|                                 | IP Group#2 (Biz+) Invite Dialogs (Average)       | 0               | 0                                                                          |
|                                 | IP Group#2 (Biz+) Invite Dialogs (Max)           | 2               | 02-45:00 0                                                                 |
|                                 | IP Group#2 (Biz+) Invite Dialogs (Min)           | 0               |                                                                            |
|                                 | IP Group#2 (Biz+) ASR (Average)                  | 0               | 25                                                                         |
|                                 | IP Group#2 (Biz+) ASR (Max)                      | 0               |                                                                            |
|                                 | IP Group#2 (Biz+) ASR (Min)                      | 0               | 2<br>Time Interval: 20-Mar:19 10:00 00<br># Clought (Lync) IN CAPS (Max) 2 |
|                                 | IP Group#2 (Biz+) NER (Average)                  | 0               |                                                                            |
|                                 | IP Group#2 (Biz+) NER (Max)                      | 0               | 15                                                                         |
|                                 | IP Group#2 (Biz+) NER (Min)                      | 0               |                                                                            |
|                                 | IP Group#2 (Biz+) IN CAPS (Average)              | 0               |                                                                            |
|                                 | IP Group#2 (Biz+) IN CAPS (Max)                  | 1               | 05-                                                                        |
|                                 | IP Group#2 (Biz+) OUT CAPS (Average)             | 0               |                                                                            |
|                                 | IP Group#2 (Biz+) OUT CAPS (Max)                 | 1               |                                                                            |
|                                 | IP Group#3 (Bezeq SIPT) Invite Dialogs (Average) | 8               | IP GroupH1 (Lync) IN CAPS (Max)                                            |
|                                 | IP Group#3 (Bezeq SIPT) Invite Dialogs (Max)     | 12              |                                                                            |
|                                 | IP Group#3 (Bezeq SIPT) Invite Dialogs (Min)     | 0               |                                                                            |
|                                 | IP Group#3 (Bezeq SIPT) ASR (Average)            | 90              |                                                                            |
|                                 | IP Group#3 (Bezeq SIPT) ASR (Max)                | 100             |                                                                            |
|                                 |                                                  | Total Items 183 |                                                                            |

Figure 6-55: Device Dynamic tab - Statistics

[Refer to the figure]

- Device Name (HQ SBC) [left side of page]
- ADD FILTER
  - **Time Range**; click to select a different one; the default is the last 24 hours, 00:00 to 23:59
  - Metrics (parameters); click to select fewer, more or different metrics; defaults are taken from this device's PM profile. Note that if REST is indicated in a category name, the OVOC samples the parameters under it using REST (applies to devices whose version is 7.4 and later). If a category name does not indicate REST, the OVOC samples the parameters under it using SNMP (applies to devices whose version is prior to 7.4).
- Daily Summary METRIC NAME [middle of page]:
  - the search field 'Filter by parameter' can be used to display (for example) only 'Tel to IP' metrics; all other metrics will be excluded from the list of metric values displayed:

| METRIC NAME<br>tel to jg                                      | * | VALUE |
|---------------------------------------------------------------|---|-------|
|                                                               |   |       |
| Tel to IP Call Attempts (Value)                               |   | 0     |
| Tel to IP Established Calls (Value)                           |   | 0     |
| Tel to IP Failed Calls due to No Matched Capabilities (Value) |   | 0     |
| Tel to IP Calls Terminated due to a Busy Line (Value)         |   | 0     |
| Tel to IP Failed Calls due to Other Reasons (Value)           |   | 0     |
|                                                               |   |       |
|                                                               |   |       |
|                                                               |   |       |

Figure 6-56: Filter by parameter

• a summary of metric values measured over the Time Range; the default is 24 hours, from 00:00 to 23:59; the list is structured per entity

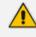

Multiple metrics can be selected using the Ctrl key on the keyboard. Operators can select multiple metrics for tabular and graphical comparisons of the metrics.

- Details [right side of page]:
  - after a metric is selected in the Daily Summary list, a table and a bar chart display the distribution details of that metric's values over each 15 minute interval in the Time Range (the default Time Range is 24 hours, from 00:00 to 23:59)
  - pointing the cursor over a bar in the chart opens a tool tip summarizing that bar; the tool tip in the figure indicates that the maximum incoming calls per second (CAPS) was measured on IP Group#1 (Lync) in the interval beginning 10:00 on March 20, 2019 to be 2

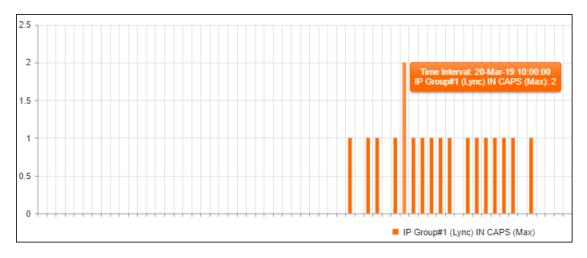

Status bar (lowermost in page):

 displays the name of the PM profile assigned to the device, the Status of the last polling interval (Successful), the date and time at which the device was last polled, and the number of metrics (parameters) polled in the last interval

#### > To view PM data in a data file:

Make sure the 'Create Data File' option in the PM Profile is selected. The OVOC's server polls device parameters every 15 minutes and saves the resulting PM metrics in the server's database. If this option is selected, the PM metrics (data) are saved as a file in operator-friendly XML format. All PM information resulting from the poll will conveniently be located in this file. An event is sent when the file is created.

### > To access the data file:

1. In your browser, enter URL http://172.17.140.84/nbif and in the prompt, enter user name nbif and password pass\_1234.

| Index of /nbif                |                  |                  |
|-------------------------------|------------------|------------------|
| Name                          | Last modified    | Size Description |
| Parent Directory              |                  | -                |
| alarms/                       | 2018-10-21 13:57 | -                |
| assandraBackup 7.6>           | 2018-11-06 13:17 | 67M              |
| control.ctl                   | 2018-11-06 13:24 | 9.7M             |
| documentation/                | 2019-01-28 09:20 | -                |
| emsBackup/                    | 2019-01-30 02:00 | -                |
| msServerBackup 7.6>           | 2018-11-06 13:21 | 359M             |
| init.ora                      | 2018-11-06 13:23 | 1.5K             |
| ippmanager/                   | 2018-10-25 07:57 | -                |
| mgBackup/                     | 2019-01-30 04:00 | -                |
| mibs/                         | 2019-01-28 09:20 | -                |
| pmFiles/                      | 2019-01-22 13:26 | -                |
| <u>tmp/</u>                   | 2019-01-28 09:45 | -                |
| topology/                     | 2019-01-28 09:45 | -                |
| <b>weekly dbems 06 11 2</b> > | 2018-11-06 13:16 | 44M              |
| <b>weekly dbems 06 11 2</b> > | 2018-11-06 13:21 | 430M             |
| <b>weekly dbems 06 11 2</b> > | 2018-11-06 13:21 | 1.1M             |
| weekly dbems 06 11 2>         | 2018-11-06 13:21 | 1.6M             |

Figure 6-57: NBIF Index

2. In the NBIF index, click the entry **pmFiles**.

Г

Figure 6-58: NBIF Index - pmFiles

| Name                           | Last modified    | Size Descripti |
|--------------------------------|------------------|----------------|
| Parent Directory               |                  | -              |
| 2 10.3.181.69-3965360>         | 2019-01-07 11:31 | 4.6K           |
| 10.3.181.75 60 2018>           | 2018-11-19 11:15 | 512            |
| <b>10.3.181.75 60 2018&gt;</b> | 2018-11-19 11:30 | 512            |
| 10.3.181.75 60 2018>           | 2018-11-19 11:45 | 512            |
| <b>10.3.181.75 60 2018&gt;</b> | 2018-11-19 12:00 | 512            |
| 10.3.181.75 60 2018>           | 2018-11-19 12:15 | 512            |
| 10.3.181.75 60 2018>           | 2018-11-19 12:30 | 512            |
| <b>10.3.181.75 60 2018&gt;</b> | 2018-11-19 12:45 | 512            |
| <b>10.3.181.75 60 2018&gt;</b> | 2018-11-19 13:00 | 512            |
| <b>10.3.181.75 60 2018&gt;</b> | 2018-11-19 13:15 | 512            |
| 2 10.3.181.75 60 2018>         | 2018-11-19 13:30 | 512            |

• File-naming convention:

- File Name Format: DeviceName\_NodeId\_TimeInterval.xml
- Time Interval Format: yyyy-MM-dd TimeZone HHmm
- Example: M4K1\_123456\_2018-04-16\_IST\_1200.xml
- 3. Open the file of the period whose PM metrics you want to view.

Figure 6-59: Data File Displayed in XML Editor

```
<?xml version="1.0" encoding="UTF-8"?>
<root>
   <deviceInfo>
      <devicenName>10.3.181.71</devicenName>
      <ip>10.3.181.71</ip>
      oductType>92</productType>
      <sn>5200544</sn>
      <swVersion>7.20A.251.155</swVersion>
      <tenant>
          <tenantName>Zipora</tenantName>
         <region>
               <regionName>Region1</regionName>
         </region>
       </tenant>
   </deviceInfo>
   <timeInterval>
      <from>2019-01-10T06:15:00.000+0000</from>
      <to>2019-01-10T06:30:00.000+0000</to>
   </timeInterval>
   <profile>
      <dictionaryId>1</dictionaryId>
      <id>21</id>
      <name>PM Profile</name>
   </profile>
   <data>
      <topics>
         <topic>
            <parameters>
               <parameter>
                  <paramName>
acPMSIPSBCAttemptedCallsVal</paramName>
                  <parameterData>
                     <element>
                        <value>0</value>
                     </element>
                  </parameterData>
               </parameter>
               <parameter>
                  <paramName>acPMSBCAsrAverage</paramName>
                  <parameterData>
                     <element>
                        <value>0</value>
                     </element>
                  </parameterData>
               </parameter>
            </parameters>
            <topicName>SBC</topicName>
         </topic>
         <topic>
```

• XML file format:

| First-Level Info                       | Second-Level Info           | Third-Level Info  | Fourth-Level Info |
|----------------------------------------|-----------------------------|-------------------|-------------------|
| Basic Device Info                      | Tenant Name                 | Region Name       | -                 |
|                                        | Device Name                 | -                 |                   |
|                                        | Device IP Address           |                   |                   |
|                                        | Serial Number (x2<br>if HA) |                   |                   |
|                                        | Product Type                |                   |                   |
|                                        | Software Version            |                   |                   |
| Time Period                            | From Time                   | -                 | -                 |
|                                        | To Time                     |                   |                   |
| Profile Data                           | Profile ID                  | -                 | -                 |
|                                        | Profile Name                |                   |                   |
|                                        | Dictionary ID               |                   |                   |
| Polled Data: Structured<br>Polled Data | Topics                      | Parameter<br>Name | Index:Name:Value  |

### > To view aggregated PM metrics from the OVOC's Statistics page:

- Explanation of aggregated PM metrics: After selecting an aggregated PM metric, the OVOC aggregates it over all devices and device objects. For example, after selecting aggregated PM metric X of type 'MIN' measured per IP group over three devices, one graph is displayed; for each timestamp, the OVOC calculates the metric's minimum value over all IP groups over the three selected devices. The metric types are:
  - ✓ MIN the minimum value measured
  - MAX the maximum value measured
  - AVG the average value measured
  - ✓ VALUE summation of values measured
  - Explanation of standalone PM metrics: Each standalone PM metric is measured and displayed *per specific entity per specific device*. No function is applied.
- 1. Open the Statistics page and from the **Devices** drop-down, select **Aggregated PMs**.

#### Figure 6-60: Selecting 'Aggregated PMs'

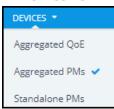

- 2. In the Aggregated PMs page that opens, you're prompted 'Missing Topology and Metrics Filter'. Click Add Filter.
  - a. Change the 'Time Range' or leave it unchanged at the default (the preceding 24 hours, i.e., 00:00 to 23:59).
  - **b.** Click **Topology** and either select a tenant or multiple tenants, and then click **Apply**.
  - c. Click **Metrics** and select the metrics (parameters) you want to poll. They're displayed like in the PM Profile. Use the information in Adding a PM Profile on page 274 as reference.
- 3. View the aggregated PMs then displayed.

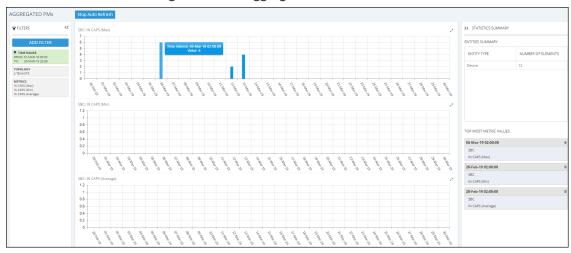

#### Figure 6-61: Aggregated PMs

[Refer to the figure]

- Add Filter (left side of page):
  - displays the Time Range; click to select a different time range if necessary
  - displays the Topology; click to add, remove or change tenants
  - displays the metrics (parameters); click to select fewer, more or different metrics; also available is an option to filter metrics (parameters) by:
    - SW 7.2 and below (i.e., via the SNMP API) -OR-
    - SW 7.4 and above (i.e., via REST parameters) -OR-
    - All (SW 7.2 and below and SW 7.4 and above)

| ME | TRICS                  |                |
|----|------------------------|----------------|
|    | Parameters (0)         | All            |
|    |                        | All            |
|    | Gateway (0)            | SW 7.2 & below |
|    | Gateway (SW 7.4 & abov | SW 7.4 & above |

- Bar charts (middle of page):
  - each chart displays a metric (parameter); scroll down to view all
  - aggregated results are displayed in bars
  - if there are no aggregated results found or if the topmost metric value is 0, no bars are displayed
  - pointing the cursor over a bar displays a tool tip showing the time interval and the metric value
    - the tool tip in the preceding figure indicates that on this SBC, the maximum aggregated incoming calls per second (CAPS) measured between March 1, 2019 at 00:00 and March 30, 2019 at 23:59, was 6
- Statistics Summary (right side of page)
  - 'Entities Summary' displays the entity type | types polled and how many of each type was polled
  - Top Most Metric Values indicates the interval in which the highest value was measured for a metric, for example, on 06-Mar-2019 the metric 'IN CAPS (Max)', i.e., the maximum aggregated incoming calls per second (CAPS), was measured to be 6

#### > To view standalone PMs from the OVOC's Statistics page:

- ⚠
- **Explanation of standalone PM metrics:** Each standalone PM metric is measured and displayed *per specific entity per specific device*. No function is applied.
- Explanation of aggregated PM metrics: After selecting an aggregated PM metric, the OVOC aggregates it over all devices and device objects. For example, after selecting aggregated PM metric X of type 'MIN' measured per IP group over three devices, one graph is displayed; for each timestamp, the OVOC calculates the metric's minimum value over all IP groups over the three selected devices. The metric types are:
  - MIN the minimum value measured
  - MAX the maximum value measured
  - AVG the average value measured
  - ✓ VALUE summation of values measured
- 1. Open the Statistics page and from the **Devices** drop-down, select **Standalone PMs**.

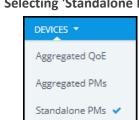

### Figure 6-62: Selecting 'Standalone PMs'

- 2. In the Standalone PMs page that opens, you're prompted 'Missing Topology and Metrics Filter'. Click Add Filter.
  - a. Change the 'Time Range' or leave it unchanged at the default (the preceding 24 hours, i.e., 00:00 to 23:59). Click **Apply**.
  - **b.** Click **Topology** and select a tenant or multiple tenants and / or a device under a tenant or multiple devices, and then click **Apply**.
  - c. Click Metrics and select the standalone PM metrics (parameters) you want to poll. They're displayed in a similar way to the way they're displayed in the PM Profile but for example with the standalone PM metric 'Invite Dialogs' shown in the next figure, Min, Max or Av can be selected; you cannot select all three or two, as you can with aggregated PM metrics.

| FILTERS «  |                                                                                                    |                                                                                                    | Missir | ng Top | olog | y and | Metrics Filter |
|------------|----------------------------------------------------------------------------------------------------|----------------------------------------------------------------------------------------------------|--------|--------|------|-------|----------------|
| ADD FILTER | TIME RANGE<br>TOPOLOGY<br>METRICS                                                                                                    |                                                                                                    |        |        |      |       | Unsay          |
|            | Parameters (1)                                                                                                    | Name                                                                                                    | Min    | Max    | Avg  | Val   | Entities       |
|            | Gateway (0)<br>Gateway (REST) (0)<br>IP Group (REST) (0)<br>Media (REST) (0)<br>Media Realm (REST) (0)<br>Network (REST) (0)<br>SBC (0)<br>SBC (0)<br>SRD (0)<br>SRD (0)<br>SPD (0)<br>System (0)<br>System (0)<br>System (0) | Call Stats  Call Stats  Call Stats  Call Invite Dialogs  Call As R  Call As R |        |        |      |       | No Data Found  |

#### Figure 6-63: Standalone PMs

If REST is indicated in a category name as shown in the preceding figure, the OVOC samples the parameters under it using REST (applies to devices whose version is 7.4 and later). If a category name does not indicate REST, the OVOC samples the parameters under it using SNMP (applies to devices whose version is prior to 7.4).

- In the 'Entitles' drop-down, select if necessary (and if available) the specific IP Group (for example) to poll. In this case, select its index. You can then select another.
   Optionally, select All.
- 3. View the standalone PMs metrics then displayed.

| STANDALONE PMs                                               |    | Stop Auto Refresh          |                                                    |                    |
|--------------------------------------------------------------|----|----------------------------|----------------------------------------------------|--------------------|
| PILTERS                                                      | ~~ | Invite Dialogs (Max)       | >> STATISTICS SUMMARY                              |                    |
| ADD FILTER                                                   |    | HQ 98C IP Group: 1 (Unc) 2 | ENTITIES SUMMARY                                   |                    |
| TIME RANGE     FROM: 19-MAR-19 17:12     TO: 20-MAR-19 17:12 |    | 4                          | ENTITY TYPE                                        | NUMBER OF ELEMENTS |
| TOPOLOGY<br>DEVICE HQ SEC                                    |    | 3-25-                      | IP Group                                           | 1                  |
| METRICS<br>Invite Dialogs (Max)                              |    |                            |                                                    |                    |
|                                                              |    |                            |                                                    |                    |
|                                                              |    |                            |                                                    |                    |
|                                                              |    |                            | TOP MOST METRIC VALUES                             |                    |
|                                                              |    |                            | 19-Mar-19 18:00:00                                 | 4                  |
|                                                              |    |                            | HQ SBC: IP Group: 1 (Lync)<br>Invite Dialogs (Max) |                    |

Figure 6-64: Standalone PMs

[Refer to the figure]

- Add Filter (left side of page):
  - displays the Time Range; click to select a different time range if necessary
  - displays the Topology; click to add, remove or change tenants
  - displays the metrics (parameters); click to select fewer, more or different metrics
- Bar charts (middle of page):
  - each chart displays a metric (parameter); scroll down to view all
  - results are displayed in bars; if there are no results found or if the topmost metric value is 0, no bars are displayed
  - pointing the cursor over a bar displays a tool tip showing the time interval and the standalone PM metric's value
- Statistics Summary (right side of page)
  - 'Entities Summary' displays the entity type | types polled and how many of each type was polled
  - Top Most Metric Values indicates the interval in which the highest value was measured for a metric

# 7 Managing your Network

The OVOC enables ITSPs and enterprises to independently manage their telephony networks.

# **Performing Management Actions**

The OVOC lets operators perform multiple management actions in the network.

- > To perform a management action:
- 1. Open the Network page under the **Devices** tab for example.
- Select a device or a link on which to perform an action; the Actions button, Edit button, Show button and Delete button are activated.

Figure 7-1: Actions | Edit | Show | Delete

| DEVICE MANAGEMENT                      | r |                                          |                   |                                 |    |          |            |       |                      |         | Add - |    | Actions - Edit                  | Shor | v Delete                               |               |                    |
|----------------------------------------|---|------------------------------------------|-------------------|---------------------------------|----|----------|------------|-------|----------------------|---------|-------|----|---------------------------------|------|----------------------------------------|---------------|--------------------|
| O TOPOLOGY                             | < | NAME                                     | IP ADDRESS / FQON | PRODUCT TYPE                    | на | STATUS . | QOE STATUS | CALLS | MAX CONCURRENT CALLS | QUALITY |       | su |                                 |      | UPDATE FIRMWARE<br>UPDATE AUXILIARY FI | E DETAILS     | >                  |
| Q. Search by name                      |   | 10.21.50.70-1247004<br>10.3.181.1-963234 | 10.21.50.70       | UNKNOWN<br>Mediant 1000         | ×  | •        | •          |       |                      |         |       |    | PERFORMANCE MONITOR 6.60A.350.0 |      | RESET                                  | E             | 10.3.188.84        |
| > 🛢 A                                  |   | 10.3.181.1963234                         | 10.3.181.61       | Mediant 1000<br>Mediant 800 E-S | ×  |          | •          |       |                      |         |       |    | 7.404.240.                      | 180  | UNLOCK                                 | rus           | Unmonitored        |
| ■ a > ■ carmel22                       |   | 10.3.188.84                              | 10.3.188.84       | Mediant 800B E                  |    | ٠        | •          |       |                      |         |       |    | 7.40A.190.6                     | 682  | POPULATE LINKS<br>MOVE                 | DRESS         | SBC<br>10.3.188.84 |
| carmelTenant                           |   | 10.3.188.85                              | 10.3.188.85       | Mediant 800C M                  |    | •        | •          |       |                      |         |       |    | 7.24A.356.2<br>7.24A.356.4      | 228  |                                        | VERSION       | 7.40A.190.682      |
| <ul> <li>Eran</li> <li>leah</li> </ul> |   | 10.3.59.150-13407228                     | 10.3.59.150       | Mediant 500 MS                  | ×  |          | •          |       |                      |         |       |    | 7.24A.356.3                     | 263  | •                                      | SERIAL NUMBER | 11433121           |
| B mirvam                               |   | 10.3.59.152-13406253                     | 10.3.59.152       | Mediant 500 MS                  | ×  |          |            |       |                      |         |       |    | 7.24A.356.3                     | 263  |                                        | PRODUCT TYPE  | Mediant 800B E-SBC |

3. Click the Actions button and select an action from the drop-down sub-menus.

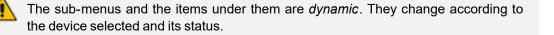

#### Maintenance

- Update Firmware (see Updating Firmware on the next page)
- Update Firmware on Multiple Devices (see Updating Firmware on Multiple Devices on page 293)
- Reset (see Resetting a Device on page 296)
- Lock or Unlock (see Locking or Unlocking a Device on page 297)
- Populate Links (see Populating Links on page 298)
- Move (see Moving a Device on page 300)
- Configuration
  - Backup (see Backing Up on page 300)
  - Restore Last Backup (restore a device's configuration) (see Restoring the Last Backup on page 301)
  - Restore Default Configuration (see Setting Configuration Factory Defaults on page 303)

- Save Configuration to Flash (see Saving a Device's Configuration File to Flash Memory on page 303)
- Save Current Configuration to File (see Saving a Device's Configuration File to the PC on page 303)
- Performance Monitor
  - Start Polling (see Starting and Stopping PM Polling on page 278)
  - Change Profile (see Changing Profile on page 305)
- High Availability
  - Reset Redundant (see Resetting Redundant on page 304)
  - Switchover (see Performing Switchover on page 305)
- 4. Use also the following dedicated buttons to perform management actions:
  - Show device information (see Showing Device Information on page 307)
  - Show link information (see Showing Link Information on page 309)
  - Show user information (see Showing User Information on page 310)
  - Edit a device (see Editing a Device on page 312)
  - **Delete** a device (see **Deleting a Device** on page 312)

### **Updating Firmware**

The OVOC lets you update a device's .cmp firmware version file. After loading the .cmp file to the device, you can also load an *ini* file and Auxiliary files (e.g., CPT file).

### > To update a device's firmware:

1. In the Network Topology page, position your cursor over the device and locate in the popup the **Update Firmware** icon.

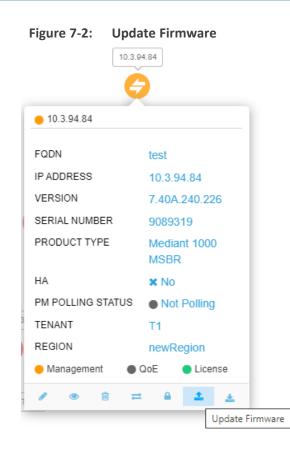

2. Click the Update Firmware icon.

| <section-header><section-header><section-header><section-header><section-header><section-header></section-header></section-header></section-header></section-header></section-header></section-header>                                                                                                    |     | 0        |          | -       |           |            |        |
|----------------------------------------------------------------------------------------------------|-----|----------|----------|---------|-----------|------------|--------|
| CMP       7.20A.25       MP500_E       SIP       System         CMP       7.20A.25       MP500_E       SIP       System             CMP       7.20A.25       MP500_E       SIP       System             CMP       7.20A.25       MP500_E       SIP       System             CMP       7.20A.25       MP500_E       SIP       System             CMP       7.20A.25       MP500_E       SIP       System             CMP       7.20A.25       MP500_E       SIP       System | UPD | ATE FIRM | WARE     |         |           |            |        |
| CMP       7.20A.25       MP500_E       SIP       System         CMP       7.20A.25       MP500_E       SIP       System                                                                                                    |     | TYPE 🔺   | SW VE 🔺  | NAME 🔺  | PROT 🔺    | OWNER      |        |
| CMP       7.20A.25       MP500_E       SIP       System         1-3 of 3       K < < 1                                                                                                    |     | CMP      | 7.20A.25 | MP500_E | SIP       | System     |        |
| 1-3 of 3  < < <u>1</u> ▼ > >                                                                                                    |     | CMP      | 7.20A.25 | MP500_E | SIP       | System     |        |
|                                                                                                    |     | CMP      | 7.20A.25 | MP500_E | SIP       | System     |        |
|                                                                                                    |     |          |          |         |           |            |        |
|                                                                                                    |     |          |          |         |           |            |        |
|                                                                                                    |     |          |          |         |           |            |        |
|                                                                                                    |     |          |          |         |           |            |        |
|                                                                                                    |     |          |          |         |           |            |        |
|                                                                                                    |     |          |          |         |           |            |        |
|                                                                                                    |     |          |          |         |           |            |        |
|                                                                                                    |     |          |          |         |           |            |        |
| Close Update                                                                                                    |     |          |          | 1-3     | 3 of 3  < | < <u>1</u> | · > >1 |
| Close Update                                                                                                    |     |          |          |         |           |            |        |
| Close Update                                                                                                    |     |          |          |         |           |            |        |
| Close Update                                                                                                    |     |          |          |         |           |            |        |
| Close Update                                                                                                    |     |          |          |         |           |            |        |
| Close Update                                                                                                    |     |          |          |         |           |            |        |
| Close Update                                                                                                    |     |          |          |         |           |            |        |
|                                                                                                    |     |          |          |         |           | Close      | Update |

Figure 7-3: Update Firmware

**3.** Select the firmware file you require and click **Update**.

### **Updating Firmware on Multiple Devices**

The OVOC lets you upgrade the .cmp firmware version file on multiple devices. After loading the .cmp file to the devices, you can also load an *ini* file and Auxiliary files (e.g., CPT file).

- > To update firmware on multiple devices:
- In the Network Topology page, select the devices whose firmware you want to upgrade (Ctrl + click devices) and then from the 'Actions' drop-down select Update Firmware. Alternatively, in the Device Management page, select the devices whose software you want to upgrade (Ctrl + click devices) and then from the 'Actions' drop-down under the 'Maintenance' sub-menu, select Update Software.

### Updating Firmware on a Component in a Media Cluster

The OVOC lets you update the firmware (the .cmp firmware version file) on an AudioCodes MC (Media Component) in an AudioCodes Media Cluster (AudioCodes Mediant Cloud Edition (CE) software session border controller (SBC).

### > To update the firmware:

- 1. In the Device Management page (Network > Devices > Manage), select the device.
- 2. From the Actions drop-down, select Maintenance and then Update Firmware.

Figure 7-4: Device Management - Update Firmware

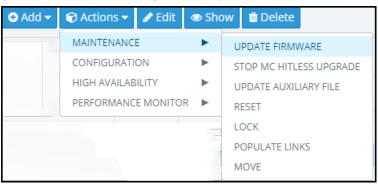

3. In the Update Firmware screen that opens, view the different .cmp firmware version files.

| CMP         7.30A.001         HostedTP         SIP         Tenant: a_66111           CMP         7.20A.256         HostedTP         SIP         System           CMP         7.30A.001         HostedTP         SIP         System           CMP         7.30A.001         HostedTP         SIP         Tenant: a_66111           CMP         7.30A.001         HostedTP         SIP         Tenant: a_66111           CMP         7.30A.001         HostedTP         SIP         Tenant: a_66111 | TYPE 🔺  | SW VER 🔺  | NAME 🔺   | PROTOC 🔺 | OWNER                |
|----------------------------------------------------------------------------------------------------|---------|-----------|----------|----------|----------------------|
| CMP         7.20A.256         HostedTP         SIP         System           CMP         7.30A.001         HostedTP         SIP         Tenant: a_66111           CMP         7.30A.001         HostedTP         SIP         Tenant: a_66111           CMP         7.30A.001         HostedTP         SIP         Tenant: a_66111           CMP         7.30A.001         HostedTP         SIP         Tenant: a_66111                                                                             | CMP     | 7.30A.001 | HostedTP | SIP      | System               |
| CMP         7.30A.001         HostedTP         SIP         Tenant: a_66111           CMP         7.30A.001         HostedTP         SIP         Tenant: a_66111           CMP         7.30A.001         HostedTP         SIP         Tenant: a_66111           CMP         7.30A.001         HostedTP         SIP         Tenant: a_66111                                                                                                    | CMP     | 7.30A.001 | HostedTP | SIP      | Tenant: a_66111      |
| CMP         7.30A.001         HostedTP         SIP         Tenant: a_66111           CMP         7.30A.001         HostedTP         SIP         Tenant: a_66111                                                                                                    | CMP     | 7.20A.256 | HostedTP | SIP      | System               |
| Image: MP         7.30A.001         HostedTP         SIP         Tenant: a_66111                                                                                                    | CMP     | 7.30A.001 | HostedTP | SIP      | Tenant: a_66111      |
|                                                                                                    | CMP     | 7.30A.001 | HostedTP | SIP      | Tenant: a_66111      |
| TMP         7.30A.001         HostedTP         SIP         Tenant: a_66111                                                                                                    | CMP     | 7.30A.001 | HostedTP | SIP      | Tenant: a_66111      |
|                                                                                                    | CMP     | 7.30A.001 | HostedTP | SIP      | Tenant: a_66111      |
| (<) (1) (>) (>) Items 1-7 items of 7                                                                                                    | (*) (*) | 1) (>)(>) |          |          | Items 1-7 items of 7 |

Figure 7-5: Update Firmware - Cluster Manager

4. Select Cluster Manager as shown in the preceding figure or Cluster Manager MTs as shown in the next figure.

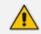

- **Cluster Manager** is AudioCodes's Media Cluster (AudioCodes Mediant Cloud Edition (CE) software session border controller (SBC) which conveys the media).
- Cluster Manager MTs are the components in a cluster to which multiple upgrade can be performed.
- The .cmp firmware version file differs from component to component. There are only two options but they're for all MT components of each MTC; either hosted CMPs or Mediant 4000.
  - SW ESBC SC
  - ✓ SW VE SBC SC
  - ✓ SW SE SBC SC
  - ✓ SW VE-H SBC SC
  - ✓ SW SE-H SBC SC
  - 🗸 SW SE CM
  - SW 9000 SBC CM
  - SW VE SBC CM
  - ✓ SW SE SBC CM

| ) Cluster Man | ager 🧿 Clu | ster Manager M | ITs      |                      |
|---------------|------------|----------------|----------|----------------------|
| TYPE 🔺        | SW VER 🔺   | NAME 🔺         | PROTOC 🔺 | OWNER                |
| CMP           | 7.30A.001  | HostedTP       | SIP      | System               |
| CMP           | 7.30A.001  | HostedTP       | SIP      | Tenant: a_66111      |
| CMP           | 7.20A.256  | HostedTP       | SIP      | System               |
| CMP           | 7.30A.001  | HostedTP       | SIP      | Tenant: a_66111      |
| CMP           | 7.30A.001  | HostedTP       | SIP      | Tenant: a_66111      |
| CMP           | 7.30A.001  | HostedTP       | SIP      | Tenant: a_66111      |
| CMP           | 7.30A.001  | HostedTP       | SIP      | Tenant: a_66111      |
| « < (         |            |                |          | ltems 1-7 items of 7 |
|               |            | _              |          |                      |
| litless       |            |                |          |                      |
|               |            |                | )        |                      |

Figure 7-6: Update Firmware - Cluster Manager MTs

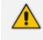

The Cluster Manager upgrade is a regular upgrade only for the selected MTC device in OVOC

- 5. Select the Hitless option for the firmware upgrade to be performed on one component at a time. The firmware upgrade is performed on component 1 and then when finished, on component 2, etc. This upgrade is slower than the non-hitless option.
- 6. Clear the Hitless option for the upgrade to be non-hitless; all components are upgraded at once; this option is faster than the hitless option.

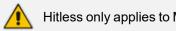

- Hitless only applies to MT upgrade
- 7. Optionally enter a value for Graceful Timeout (seconds). If the upgrade is performed when calls are in progress, the value you enter defines how much time to wait for the calls to end before the OVOC begins the upgrade.

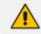

Graceful Timeout only applies to MT upgrade

8. Select the firmware file you require and click the enabled **Update** button.

### ➤ To stop the upgrade:

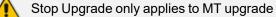

- 1. In the Device Management page (Network > Devices > Manage), select the device.
- 2. From the Actions drop-down, select Maintenance and then Stop MC Hitless Upgrade.

| Odd → | 😭 Actions 🔻  | 🖋 Edit   | 👁 Sho | w  | 🛍 Delete     |             |
|-------|--------------|----------|-------|----|--------------|-------------|
|       | MAINTENANC   | E        | •     | U  | PDATE FIRMW  | VARE        |
|       | CONFIGURATI  | ON       | ►     | ST | OP MC HITLE  | ESS UPGRADE |
|       | HIGH AVAILAB | ILITY    | ►     | U  | PDATE AUXILI | IARY FILE   |
|       | PERFORMANC   | E MONITO | R 🕨   | RE | SET          |             |
|       |              |          | -     | LC | DCK          |             |
|       |              |          |       | PC | OPULATE LINI | KS          |
|       |              |          |       | Μ  | OVE          |             |

Figure 7-7: Stop MC Hitless Upgrade

- 3. In the Tasks page (System > Tasks), you'll view two tasks:
  - a. the upgrade task (showing how many upgrades succeeded if a multiple component upgrade was performed, job status, i.e., how many out of how many are performed, which ones are, which ones aren't).
  - b. the stopped task (shown in the next figure)

#### Figure 7-8: Tasks

| TASKS               |   |                              |           |                    |                                              |
|---------------------|---|------------------------------|-----------|--------------------|----------------------------------------------|
| TASKS (             | K | TASK DETAIL: STOP MC UPGRADE |           |                    |                                              |
| STOP MC UPGRADE     | 1 | Stop MC Upgrade              |           |                    |                                              |
| 1 entity   acladmin |   | STATUS A UNIT NAME           | UNIT TYPE | TASK TIME          | STATUS DESCRIPTION                           |
|                     | 1 | 0.4.212.182                  | Device    | 05-jul-20 15:25:57 | Action completed - Action completed - Stop M |

For more information about the Tasks page, see Tasks tab on page 117

### **Resetting a Device**

For certain settings to take effect a device reset is required. Resetting a device may also be necessary for maintenance purposes.

#### > To reset a device:

- 1. Open the Device Management page (Network > Devices > Manage).
- Select the device, click Actions and from the drop-down select Reset under the 'Maintenance' menu.

#### Figure 7-9: Reset Device

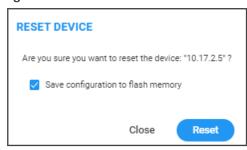

- 3. [Optional] Select the Save configuration to flash memory option.
  - If you select the option, the current configuration will be saved (*burned*) to flash memory prior to reset.
  - If you do not select the option, the device resets without saving the current configuration to flash and all configuration performed after the last configuration save will be discarded (lost) after reset.
- 4. Click Reset.

### Locking or Unlocking a Device

Locking a device suspends call functionality and places the device in maintenance state, for troubleshooting, for example. Unlock returns it to service.

### > To lock a device:

1. In the Network Topology page, position your cursor over the device.

#### Figure 7-10: Lock

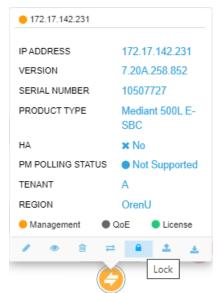

2. Click the Lock icon.

Figure 7-11: Lock Device

| LOCK DEVICE             |                           |              |
|-------------------------|---------------------------|--------------|
| Are you sure you want t | o lock the device: "172." | 17.142.231"? |
| Immediate Lock          |                           |              |
| O Graceful Lock         |                           |              |
| O Graceful Lock (time)  | seconds                   |              |
|                         |                           |              |
|                         | Close                     | Lock         |

- 3. Select either:
  - Immediate Lock. The device is locked regardless of traffic. Any existing traffic is terminated immediately.
  - Graceful Lock. Existing calls first complete and only then is the device locked. No new traffic is accepted.
  - **Graceful Lock (time in seconds)**. The device is locked only after the time configured in the adjacent field. During this time, no new traffic is accepted. If no traffic exists and the time has not yet expired, the device locks immediately.

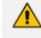

These options are available only if the current status of the device is in "UNLOCKED" state

4. Click Lock; a confirmation prompt is displayed.

If you selected **Immediate Lock**, the lock process begins immediately. The device does not process any calls.

If you selected **Graceful Lock**, a lock icon is displayed and a window appears displaying the number of remaining (unfinished) calls and time.

#### > To unlock the device:

In the Network Topology page, position your cursor over the device and from the Actions menu shown above, click the More Actions link. Click the now-displayed Unlock icon; the device unlocks immediately and accepts new incoming calls.

### **Populating Links**

[See also Adding Links on page 164] The device action **Populate Links** allows links to be automatically generated and updated between SBCs/gateways and their connected entities. Three different SBC configuration tables are managed by the OVOC:

- IP group
- Trunk group
- Media realm (typically, one for internal (LAN) traffic, another for external (WAN) traffic)

**Populate Links** checks each row in each table and then generates links between AudioCodes devices and generic devices for each row in each table for which a link does not already exist. A new generic device is created for each link.

Example:

If two IP Groups, Skype for Business Server 2015 and SIP Trunk ABC, and two Media Realms are configured on an SBC, LAN and WAN, then when **Sync Link** is performed, four links are generated (two IP Groups and two Media Realms).

- > To populate links:
- 1. In the Network Topology page, position your cursor over the device.

Figure 7-12: Position cursor over device in Network Topology page

| • 172.17.142.231  |                        |
|-------------------|------------------------|
| IP ADDRESS        | 172.17.142.231         |
| VERSION           | 7.20A.258.852          |
| SERIAL NUMBER     | 10507727               |
| PRODUCT TYPE      | Mediant 500L E-<br>SBC |
| НА                | × No                   |
| PM POLLING STATUS | Not Supported          |
| TENANT            | А                      |
| REGION            | OrenU                  |
| Management        | QoE Cicense            |
| / @ 8 =           | - <u>+</u> +           |
| ÷                 | Populate Links         |

 Click the Populate Links icon. [Alternatively, select the device in the Network Topology page and then from the Actions menu select Maintenance > Populate Links].

Figure 7-13: Populate Links

| POPULATE LINKS               |  |  |  |  |  |  |  |  |
|------------------------------|--|--|--|--|--|--|--|--|
| Select device channel types: |  |  |  |  |  |  |  |  |
| IP group                     |  |  |  |  |  |  |  |  |
| 🔽 Trunk group                |  |  |  |  |  |  |  |  |
| 🗹 Media realm                |  |  |  |  |  |  |  |  |
| Close Populate               |  |  |  |  |  |  |  |  |

 If necessary, clear an SNMP table option and then click **Populate**; links are generated between AudioCodes devices and generic devices for each row in each table where a link does not already exist, and a new generic device is created for each link.

### **Moving a Device**

The device action **Move** lets you move a device across tenants and/or regions. A device cannot be moved if it has a Zero Touch configuration which has not been applied yet.

#### > To move a device:

 In the Network Topology page, select the device and then from the Actions menu, select Maintenance > Move.

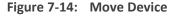

| Ŧ          |        |
|------------|--------|
| •          |        |
| Close Move |        |
|            | •<br>• |

- 2. From the 'Tenant' drop-down, select from the list of tenants the tenant to move the device to (see Adding a Tenant on page 120 for information on how to add a tenant).
- **3.** From the 'Region' drop-down, select from the list of regions the region to move the device to (see Adding a Region on page 136 for information on how to add a region).
- 4. Click Move.

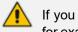

If you move a device between tenants, some of its configuration might be changed, for example:

- its links will be deleted
- its profiles and alarm rules will be changed
- SBC license might be affected

### **Backing Up**

You can back up a device's configuration file to the OVOC server. See also Manually Backing up a Device's Configuration on page 161 for information about how to view a device's backed-up configuration files in the Backup Manager page, and how to back up a device's configuration file from that page.

#### > To back up a device's configuration file to the server:

- Open the Device Management page (Network > Devices > Manage) and select the device from which to upload the software configuration file to the OVOC server.
- 2. Click Actions and from the drop-down choose the Configuration option.

|                                                                        | NAME                 |                                          | DRODUCT TWDE    |   | CTATION . |            |       | MAX CONCURRENT CALLS | 00000             | ~  | MAINTENAN  |             |                 |                                |            |              |           |
|------------------------------------------------------------------------|----------------------|------------------------------------------|-----------------|---|-----------|------------|-------|----------------------|-------------------|----|------------|-------------|-----------------|--------------------------------|------------|--------------|-----------|
| TOPOLOGY <                                                             | NAME                 | <ul> <li>IF ADDRESS / FQUIN 3</li> </ul> | PRODUCT TIPE 1  |   | STATUS 1  | QUE STATUS | CALLS | MAX CONCORMENT CALLS | QUALITY           | 30 | CONFIGURAT |             | BACKUP          |                                |            |              |           |
|                                                                        | 10.3.94.11           | 10.3.94.11                               | Mediant 3000    | × | •         |            |       |                      |                   |    | PERFORMAN  | CE MONITOR  | RESTORE LAST BA | ICKUP                          |            |              |           |
| Q. Search by name                                                      | 10.4.60.70-13450522  | 127.0.0.1                                | SW VE SBC CM    | × | •         |            |       |                      |                   |    |            | 7.30A.001   | RESTORE DEFAULT | CONFIGURATION                  |            | 10.3.94.1    |           |
| > 🛢 T                                                                  | 10.4.60.70-13939057  | 127.0.0.1                                | SW VE SBC SC    | × | •         |            |       |                      |                   |    |            | 7.30A.001   | SAVE CONFIGURA  |                                |            | Error        |           |
| test_tenant_123                                                        | 10.8.5.146           | 127.0.0.1                                | SW SBC          | × | •         |            |       |                      |                   |    |            | 7.40A.100   | SAVE CURRENT CO | ONFIGURATION TO F              | ILE        | 10.3.94.1    |           |
| e test_tenant_456                                                      | 172.17.118.58 aaaaa  |                                          | Mediant 500 E-S | × | •         |            |       |                      |                   |    |            | 7.30A.002   | •               | VERSION                        |            | 7.00A.143    | .002      |
| test_tenant_523459a                                                    | 172.17.118.87aa      | 172.17.118.87                            | SW SBC          | × | •         |            |       |                      |                   |    |            | 7.20C0.25   | •               | SERIAL NUMBE                   | 2          | 468775       |           |
| test_tenant_584914a                                                    | 172.17.140.160       | 172.17.140.160                           | MP202           | × | •         |            |       |                      |                   |    |            | 4.4.9_build | •               | PRODUCT TYPE                   |            | Mediant 3    | 000       |
| test_tenant_853063a                                                    | aaa1                 |                                          | Generic Device  | × | •         |            |       |                      |                   |    |            |             | •               | на                             |            | × No         |           |
| <ul> <li>test_tenant_854285a</li> <li>test_tenant_forward_4</li> </ul> | 88811                |                                          | Generic Device  | × | •         |            |       |                      |                   |    |            |             | •               | PM POLLING ST                  | ATUS       | Not Pol      | ing       |
| test_tenant_forward_4                                                  | aaa3                 |                                          | Generic Device  | × | •         |            |       |                      |                   |    |            |             | •               | TENANT                         |            | т            |           |
| E test tenant forward 4.                                               | ad                   |                                          | Teams Customer  | × | •         |            |       |                      |                   |    |            |             | •               | REGION                         |            | R            |           |
| E test tenant forward d                                                | adfadsf              |                                          | Teams Customer  | × | •         |            |       |                      |                   |    |            |             | •               | <ul> <li>Management</li> </ul> | • QoE      | License      |           |
|                                                                        | ari                  |                                          | Skype Front End | × | •         | •          |       |                      |                   |    |            |             | •               | ACTIVE ALA                     | RMS        |              |           |
| FILTERS                                                                | asadssss_1.1.1.7     | 1.1.1.7                                  | UNKNOWN         | × |           |            |       |                      |                   |    |            |             | •               |                                |            |              |           |
|                                                                        | asadssss_1.1.1.8     | 1.1.1.8                                  | UNKNOWN         | × |           |            |       |                      |                   |    |            |             | •               | Critical<br>19                 | Major<br>2 | Minor        | Warning   |
| ADD FILTER                                                             | asadssss_1.1.1.9     | 1.1.1.9                                  | UNKNOWN         | × |           |            |       |                      |                   |    |            |             | •               | 19                             | 2          |              | 0         |
| CO REAL TIME                                                           | bla                  |                                          | Skype Front End | × | •         | •          |       |                      |                   |    |            |             | •               | TOTAL CALL                     | S: 0       |              |           |
|                                                                        | generic_test_device_ |                                          | Generic Device  | × |           |            |       |                      |                   |    |            |             | •               | MAX CONCL                      | DOCUT ON L | ~ •          |           |
|                                                                        | generic_test_device_ | . 1.1.1.1                                | Generic Device  | × |           |            |       |                      |                   |    |            |             | •               | MAX CONCL                      | RRENT CALL | .5. <b>U</b> |           |
|                                                                        | generic_test_device_ | 6.29.193.4                               | Generic Device  | × |           |            |       |                      |                   |    |            |             | •               | MOS                            | Jitter     | Delay        | P.Loss    |
|                                                                        | generic_test_device_ | . 168.211.197.4                          | Generic Device  | × |           |            |       |                      |                   |    |            |             | •               | 0                              | 0          | 0            | 0         |
|                                                                        | generic_test_device_ |                                          | Generic Device  | × |           |            |       |                      |                   |    |            |             | •               | SUCCESSFUL/F                   | ALLED 2    | QUALITY DIST | RIBLITI 2 |
|                                                                        | generic_undefined    |                                          | Generic Device  | × | •         |            |       |                      |                   |    |            |             | •               |                                |            |              |           |
|                                                                        | generic_undefined    |                                          | Generic Device  | × | •         |            |       |                      |                   |    |            |             | •               |                                |            |              |           |
|                                                                        | generic undefined    |                                          | Generic Device  |   |           |            |       |                      |                   |    |            |             |                 |                                |            |              |           |
|                                                                        |                      |                                          |                 |   |           |            |       |                      | Item ner nane: 25 |    | * 1.250    | 1138 IC C   | <b>T</b> > >1   | No data to                     | display    | No data      | o display |

Figure 7-15: Device Management - Actions

- 3. Select the Backup option.
- **4.** In the Confirmation prompt, click **OK**; the latest file is uploaded to the OVOC server from the device.

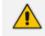

If the device selected is:

- AudioCodes SBC / Gateway whose version is 7.4.200 and later, the latest zip (Configuration Package) file is uploaded.
- MSBR, the latest cli file is uploaded.
- MP-202 or MP-204, the latest conf file is uploaded.
- VoiceAl Connect, the latest zip file is uploaded.
- Stack Manager, the latest JSON file is uploaded.
- Any other AudioCodes device (except CloudBond and UMP), the latest ini file is uploaded.

### **Restoring the Last Backup**

You can restore or download the latest software configuration file, backed up on the server, to the device.

- > To download the latest backup software configuration file to the device:
- Open the Device Management page (Network > Devices > Manage) and select the device to which to restore the latest backed-up software configuration file.
- 2. Click Actions and from the drop-down, choose the 'Configuration' sub-menu.

| Add 🗸 | Actions - Edit      | Sh | ow Delete                          |
|-------|---------------------|----|------------------------------------|
|       | MAINTENANCE         | ►  |                                    |
| -     | CONFIGURATION       | •  | BACKUP                             |
|       | HIGH AVAILABILITY   | •  | RESTORE LAST BACKUP                |
|       | PERFORMANCE MONITOR | ►  | RESTORE DEFAULT CONFIGURATION      |
|       |                     |    | SAVE CONFIGURATION TO FLASH        |
|       |                     |    | SAVE CURRENT CONFIGURATION TO FILE |

**3.** Select the **Restore Last Backup** option and in the confirmation prompt, click **Restore**; the latest file is downloaded to the device from the server.

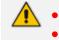

If the device selected is an MSBR, the latest cli file is downloaded.

- If the device selected is an MP-202 or MP-204, the latest conf file is downloaded.
- If the device selected is any other AudioCodes device (except CloudBond and UMP), the latest ini file is downloaded.

# **Setting Configuration Factory Defaults**

You can set a device's configuration to its factory defaults.

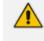

The only settings that are not restored to default are the management (OAMP) LAN IP address and the OVOC's login username and password.

### Saving a Device's Configuration File to Flash Memory

You should save (burn) the current configuration of a device to the device's flash memory (non-volatile) before performing a Reset action (see Resetting a Device on page 296) or before powering down, in order to ensure configuration changes you made are retained.

- > To save (burn) a device's software configuration to the device's flash memory:
- Open the Devices page (Network > Devices) and select the device to which to save (burn) the software configuration.
- 2. Click Actions and select the Configuration sub-menu.

Figure 7-16: Saving Configuration to Flash

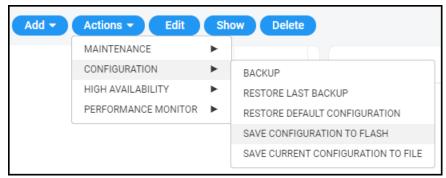

**3.** From the sub-menu, select **Save Configuration to Flash** and then in the confirmation prompt click **OK**.

Saving configuration to flash may disrupt current traffic on the device. To avoid this, disable all new traffic before saving, by performing a graceful lock (see Locking or Unlocking a Device on page 297).

### Saving a Device's Configuration File to the PC

You can save the current configuration of a device to your PC.

### To save a device's configuration to the PC:

1. Select the device whose configuration you want to save to the PC and click Actions.

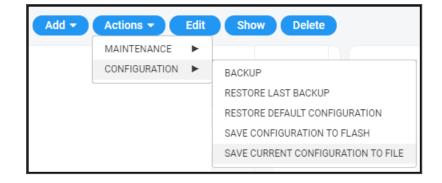

- 2. Select Save Current Configuration to File.
- **3.** Save the configuration file to the PC's download folder or Save As to the location of your choice.

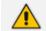

If the device is an MSBR, a cli file is saved.

- If the device is an MP-202/MP-204, a conf file is saved.
- If the device is another AudioCodes device (except CloudBond and UMP), an ini file is saved.

### **Resetting Redundant**

You can reset a device's redundant chassis.

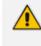

Resetting a device's redundant chassis only applies to HA devices. For detailed information about HA devices, see the relevant device's *User's Manual*.

### To reset a device's redundant chassis:

1. In the Network page under either the **Topology** or **Devices** tab, select the device to reset and then click the now-activated **Actions** button.

Figure 7-17: Actions – Reset Redundant

| Add | 😚 Actions 👻 🖌 Edit  | 👁 Sh | ow 🛍 Delete     |
|-----|---------------------|------|-----------------|
|     | MAINTENANCE         | ►    |                 |
|     | CONFIGURATION       | ►    |                 |
|     | HIGH AVAILABILITY   | •    | RESET REDUNDANT |
|     | PERFORMANCE MONITOR | ►    | SWITCHOVER      |

- 2. From the Actions drop-down, select the **Reset Redundant** option. If the menu option is disabled, the device selected does not support HA.
- **3.** Resetting a device's redundant chassis is identical to resetting an active device. See Resetting a Device on page 296 for more information.

### **Performing Switchover**

This only applies to HA devices. For detailed information about HA devices, see the relevant device's *User's Manual*.

If a failure occurs in a device's currently active chassis, a switchover to the redundant chassis occurs. The active chassis becomes redundant and the redundant chassis becomes active. Current calls are maintained and handled by the active chassis (previously the redundant chassis). You can switch from the active chassis (i.e., the previously redundant chassis) to the redundant chassis (i.e., the previously active chassis) to return the device to its original HA state.

#### **To perform a switchover:**

1. In the Network page under either the **Topology** or **Devices** tab, select the device on which to perform the switchover, and then click the activated **Actions** button.

Figure 7-18: Actions – Switchover

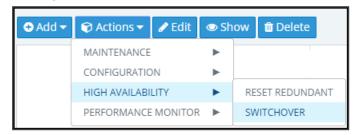

 From the Actions drop-down, select the Switchover option. If the menu option is disabled, the device selected does not support HA.

### **Changing Profile**

Operators can poll a device for Performance Monitoring metrics according to a *PM profile*. For information about defining a PM profile, see Adding a PM Profile on page 274. A profile determines how the OVOC monitors network | device performance. A profile determines:

- What's monitored [which network | device parameters]
- How frequently [how often they're polled]
- When an alarm is issued [at what parameter threshold]
- Alarm severity [if a parameter threshold is exceeded]
- > To change profile:
- In the Device Management page (Network > Devices), click the Actions button and select Performance Monitor > Change Profile.

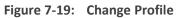

| Add 🔻 | Actions   Edit      | Sh | ow Delete      |
|-------|---------------------|----|----------------|
|       | MAINTENANCE         | •  |                |
|       | CONFIGURATION       | •  |                |
|       | PERFORMANCE MONITOR | •  | START POLLING  |
|       |                     |    | CHANGE PROFILE |

2. From the drop-down list, choose the profile (template) according to which to poll the device for PM metrics, and then click **Select**.

| SELECT PM PROFILE     |       |        |
|-----------------------|-------|--------|
| Profile<br>PM Profile |       | •      |
|                       | Close | Select |

## **Showing Device Information**

The **Show** button lets operators quickly retrieve and assess information related to any device in the network.

### > To show device information:

 In the Network page under the **Topology** tab or **Devices** > **Manage** tab, select the device and click the activated **Show** button.

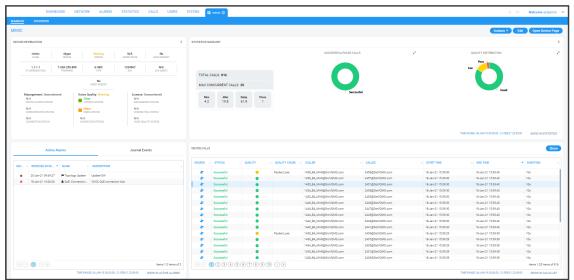

Figure 7-20: Show Device Information

The page displays information related to active alarms on the device, journal events, statistics summary and calls made over the device.

The page is dynamically automatically tabbed on the menu bar. Operators can delete the tab at any time. The tab facilitates quick future access to the page from other OVOC pages, for troubleshooting.

 Click the Actions button to access the same actions available in the Network Topology page and Network Devices page, including Performance Monitoring > Stop Polling | Change Profile.

| Actions - Edit      | Ор | en Device Page |
|---------------------|----|----------------|
| MAINTENANCE         | ►  |                |
| CONFIGURATION       | •  |                |
| PERFORMANCE MONITOR |    | STOP POLLING   |
|                     |    | CHANGE PROFILE |

See also Starting and Stopping PM Polling on page 278 and Changing Profile on page 305.

- 3. Click the Edit button to edit the device in the AC Device Details screen.
- 4. Click the **Open Device Page** button to open the device's Web interface. Only devices whose version is 7.0 and later support SSO.

- If the device's version is 7.0 or later, the Web interface opens in the browser with SSO.
- If the device's version is earlier than 7.0, the Web interface opens in the browser *without* SSO. These include CloudBond devices and SmartTAP (all versions).
- If devices are behind a NAT or if the URL for CloudBond and SmartTAP is unknown, the **Open Device Page** button will not be displayed .
- 5. Under the 'Statistics Summary' section of the page, the Successful / Failed Calls pie chart and the Quality Distribution pie chart function as filters. Click a color to open the Calls List filtered by these criteria: Device, Time, Successful / Failed or Quality Color.
- 6. Under 'Device Calls' you can select a call made over the device and click the Show button to display that call's details; the Call Details page opens (see Showing Call Details on page 330 for more information).

# **Showing Link Information**

The OVOC lets operators quickly retrieve and assess information related to any link in the network.

### > To show link information:

1. In the Network page under the **Topology** or **Links** tab, select the link and click the **Show** button. Alternatively, under the **Topology** tab, hover your mouse device over the link label and from the pop-up menu select the icon .

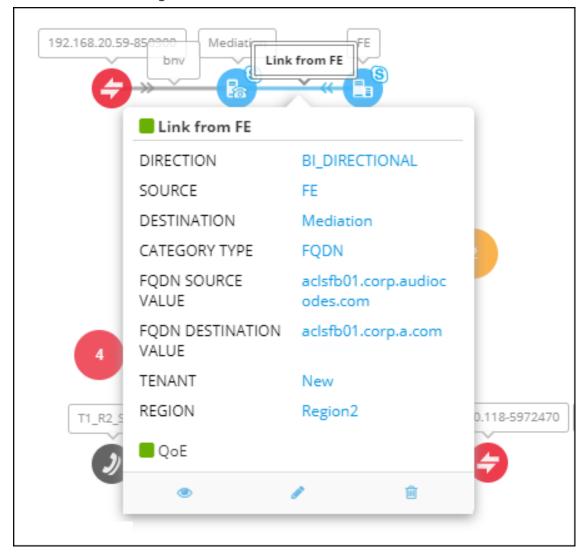

Figure 7-21: Show Link Information

The link's Summary page opens.

|                                               |                                                                |             | Unk from FE                            |                  |                     |                                            |                                    |                                          |                                                                | <sup>1</sup>    | =    |
|-----------------------------------------------|----------------------------------------------------------------|-------------|----------------------------------------|------------------|---------------------|--------------------------------------------|------------------------------------|------------------------------------------|----------------------------------------------------------------|-----------------|------|
| SUMMARY                                       |                                                                |             |                                        |                  |                     |                                            |                                    |                                          |                                                                |                 |      |
| Link from FE                                  |                                                                |             |                                        |                  |                     |                                            |                                    |                                          |                                                                | 2               | Edit |
| LINK INF                                      | ORMATION                                                       |             |                                        |                  |                     | 5                                          | TATISTICS SUMMARY                  |                                          |                                                                |                 |      |
| Link from FE BI_DIRECTIONAL<br>NAME DIRECTION | FE Mediation<br>SOURCE DEVICE DESTRUCTION DEVICE               |             | TOTAL ST<br>19                         |                  | IAX CONCURRENT<br>8 | STREAMS SU                                 | ICCESSFUL/FAILED STREAMS           | ∠* QUALIT<br>Fair (0.53 %)               | Y DISTRIBUTION                                                 | 2               |      |
| OK FQDN<br>STATUS CATEGORY TYPE               | acisfb01.corp.audio<br>category value SECONDARY CATEGORY Value | л           | MOS<br>3.7                             | р<br>лття<br>1.8 | 08LAY<br>11.8       | PLOSS<br>0                                 |                                    | 1                                        |                                                                |                 |      |
| Voice Quality:                                | ок                                                             |             |                                        |                  |                     |                                            |                                    |                                          |                                                                |                 |      |
| CONTROL STA                                   | ιτus                                                           |             |                                        |                  |                     |                                            | Successful                         | 100.00                                   | Good                                                           | 99.47 %)<br>189 |      |
| MEDIA STATU                                   |                                                                |             |                                        |                  |                     |                                            |                                    | 93                                       |                                                                | 189             |      |
| VOICE QUALIT                                  | Y STATUS                                                       |             |                                        |                  |                     |                                            |                                    |                                          |                                                                | SHOW IN STATIS  | ncs  |
| ACTIVE ALARMS                                 | JOURNAL EVENTS                                                 |             |                                        |                  |                     | L                                          | LINK CALLS                         |                                          |                                                                | 👁 Sho           |      |
| SEVE A RECEIVED DATE A NAME V DE              | ESCRIPTION                                                     | <u>۸</u> S. | . – STATUS –                           | QUALITY -        | QUALITY             | CALLER                                     | - CALLEE                           | - START TIME                             | END TIME                                                       | DURATION        | 7    |
|                                               |                                                                | 6           | Successful                             |                  |                     | Eli Kassar eli kassar                      | +972549966961@a                    | 06-Feb-19 16:37:52                       | 06-Feb-19 16:38:42                                             | 40s             | 1L   |
|                                               |                                                                | 6           | Successful                             |                  |                     | Eytan Barnea eytan                         | +97235575057@au                    | 05-Feb-19 16:37:46                       | 05-Feb-19 16:38:13                                             | 24s             |      |
|                                               |                                                                | 6           | Successful                             |                  |                     | Eli Kassar eli kassar                      | +972420@a                          | 06-Feb-19 16:36:14                       | 05-Feb-19 16:36:19                                             | 03s             | 34   |
|                                               |                                                                | 83          | Successful                             |                  |                     | Ami Lahav ami Jaha                         | +972528320559@a                    | 06-Feb-19 16:33:15                       | 06-Feb-19 16:36:49                                             | 03m 24s         |      |
|                                               |                                                                |             |                                        |                  |                     |                                            |                                    |                                          |                                                                |                 |      |
|                                               |                                                                | 6           | Successful                             | •                |                     | Elyasaf Bar Haim el                        | +972524583791@a                    | 05-Feb-19 16:31:45                       | 05-Feb-19 16:34:13                                             | 02m 20s         |      |
|                                               |                                                                | 8           |                                        |                  |                     | Elyasaf Bar Haim el<br>Shay Eshel shay.est | +972524583791@@<br>+972722735834@a | 05-Feb-19 16:31:46<br>06-Feb-19 16:31:19 | 05-Feb-19 16:34:13<br>05-Feb-19 16:31:25                       | 02m 20s<br>04s  |      |
|                                               |                                                                |             | Successful                             |                  |                     |                                            |                                    |                                          |                                                                |                 |      |
|                                               |                                                                |             | Successful<br>Successful               |                  |                     | Shay Eshel shay.esh                        | +972722735834@a                    | 06-Feb-19 16:31:19                       | 06-Feb-19 16:31:25                                             | 04s             |      |
| 00 1 00                                       | No items to dia                                                | 5           | Successful<br>Successful<br>Successful |                  |                     | Shay Eshel shay esh<br>Elyasaf Bar Haim el | +972722735834@a<br>+972525802841@a | 06-Feb-19 16:31:19<br>06-Feb-19 16:31:10 | 06-Feb-19 16:31:25<br>05-Feb-19 16:31:40<br>06-Feb-19 16:30:59 | 04s<br>06s      | 8    |

Figure 7-22: Link's Summary Page

- **2.** The page displays information about active alarms on the link, journal events, statistics summary and calls made over the link.
- **3.** The page is dynamically automatically tabbed on the menu bar: **Link from FE** in the figure above. Operators can delete the tab at any time. The tab facilitates quick future access to the page from other OVOC pages, for troubleshooting.
- 4. Under the 'Statistics Summary' section of the page, the Successful / Failed Streams pie chart and the Quality Distribution pie chart function as filters. Click a color to open the Calls List filtered by these criteria: Stream, Time, Successful / Failed or Quality Color.
- Under 'Link Calls' select any call made over the link and click Show to display that call's details; the Call Details page opens (see Showing Call Details on page 330 for more information).

### **Showing User Information**

The OVOC lets operators quickly retrieve and assess telephony information related to any user.

Information related to Teams users, which includes users' personal data as well as QoE reports, requires adding a Teams device to the OVOC. See the OVOC IOM for more information.

#### To show telephony information about a user:

1. In the Users page under the Users Experience or User Details tab, select a user and click Show.

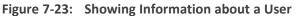

| UMMARY                                                                                                    | DASHBOARD N      | ETWORK ALARMS                       | STATISTICS | CALLS | USERS  | SYSTEM | 🛓 Adole Vance 🕲 |           |                            |                                                                           |             |      |                                                                                                    |                                                                                                    |                  |                                                                                                    |                                                                                                    | A ⊞   1                                       | Nelcome acladmin  |
|----------------------------------------------------------------------------------------------------|------------------|-------------------------------------|------------|-------|--------|--------|-----------------|-----------|----------------------------|---------------------------------------------------------------------------|-------------|------|----------------------------------------------------------------------------------------------------|----------------------------------------------------------------------------------------------------|------------------|----------------------------------------------------------------------------------------------------|----------------------------------------------------------------------------------------------------|-----------------------------------------------|-------------------|
| DELE VANCE                                                                                                    |                  |                                     |            |       |        |        |                 |           |                            |                                                                           |             |      |                                                                                                    |                                                                                                    |                  |                                                                                                    |                                                                                                    | Call                                          | Email             |
| CONTACT DETAILS                                                                                                    |                  |                                     |            |       |        |        | <               | USER STAT | ISTICS                     |                                                                           |             |      |                                                                                                    |                                                                                                    |                  |                                                                                                    |                                                                                                    |                                               | >                 |
| Adele Vance                                                                                                    |                  |                                     |            |       |        |        |                 |           |                            |                                                                           |             |      | 510055                                                                                                    | SPUL/FAILED CALLS                                                                                                    | 1                |                                                                                                    | QUALITY DISTRIBUT                                                                                                    |                                               |                   |
| Auele valice                                                                                                    |                  |                                     |            |       |        |        |                 |           |                            |                                                                           |             |      |                                                                                                    |                                                                                                    |                  |                                                                                                    |                                                                                                    |                                               |                   |
| Department                                                                                                    | Retail           |                                     |            |       |        |        |                 |           |                            |                                                                           |             |      |                                                                                                    |                                                                                                    |                  |                                                                                                    |                                                                                                    | - Fair                                        |                   |
| Home<br>Mobile                                                                                                    |                  |                                     |            |       |        |        |                 | тот       | AL CALLS: (                |                                                                           |             |      |                                                                                                    |                                                                                                    |                  |                                                                                                    |                                                                                                    |                                               |                   |
| Office<br>Mel                                                                                                    | +1 425 555 0     | 0109<br>I65x318210. OnMicrosoft.com |            |       |        |        |                 | MA        | CONCURRI                   | ENT CALLS: 5                                                              |             |      |                                                                                                    |                                                                                                    |                  |                                                                                                    | tor                                                                                                    |                                               |                   |
| Country                                                                                                    | United States    |                                     |            |       |        |        |                 |           | eos                        | Jitter De                                                                 |             | .015 |                                                                                                    | Successful                                                                                                    |                  |                                                                                                    |                                                                                                    |                                               |                   |
|                                                                                                    |                  |                                     |            |       |        |        |                 |           | 3.3                        | 93 5                                                                      | .3 7.       | 4    |                                                                                                    |                                                                                                    |                  |                                                                                                    |                                                                                                    |                                               |                   |
|                                                                                                    |                  |                                     |            |       |        |        |                 |           |                            |                                                                           |             |      |                                                                                                    |                                                                                                    |                  |                                                                                                    |                                                                                                    |                                               |                   |
|                                                                                                    |                  |                                     |            |       |        |        |                 | RECENT C  | LLS                        |                                                                           |             |      |                                                                                                    |                                                                                                    |                  | TIME RANGE OF                                                                                                    | 1689-21 00:00:00 - 27 68                                                                                                    | C.21 23.59.00                                 | Store Astatistics |
|                                                                                                    | Active Directory | y Details                           |            |       | Member | of     |                 |           |                            |                                                                           |             |      |                                                                                                    |                                                                                                    |                  |                                                                                                    |                                                                                                    |                                               | Show              |
|                                                                                                    | Active Directory | y Details                           |            |       | Member | of     |                 |           |                            | <ul> <li>QUALITY</li> </ul>                                               | A MEDIA     |      |                                                                                                    | OALLEE                                                                                                    | OORPELATION ID   | START TIME                                                                                                    | END TIME                                                                                                    | DURATION A                                    | Show              |
| Enabled                                                                                                    | Active Directory | y Details                           |            |       | Member | of     |                 |           | <ul> <li>STATUS</li> </ul> | PLoss                                                                     |             |      | Arcan Ensering Jacobs Engering                                                                                                    | Adele Vence Adele Vence                                                                                                    | CORPELATION ID   | START TIME                                                                                                    | <ul> <li>END TIME</li> <li>13-Dec-21 10:52:14</li> </ul>                                                                                                    | DURATION A                                    | Show              |
| Enabled<br>SIP Address                                                                                                    | Active Directory | y Details                           |            |       | Member | of     |                 |           | - STATUS                   |                                                                           | A MEDUA     |      | Jeroen Engeling Jeroen Engeling     Jeroen Engeling Jeroen Engeling                                                                                                    | Adele Vence Adele Vence     Adele Vence Adele Vence                                                                                                    | CORRELATION ID   | START TIME                                                                                                    | END TIME                                                                                                    | DURATION A<br>10s<br>25s                      | Show              |
| Enabled<br>SIP Address<br>Line URI<br>Registered Pool                                                                      |                  | y Details                           |            |       | Member | of     |                 |           | A STATUS                   | <ul> <li>PLoss</li> <li>Jitter</li> </ul>                                 | 4           |      | Arcan Ensering Jacobs Engering                                                                                                    | Adele Vence Adele Vence     Adele Vence Adele Vence     Adele Vence Adele Vence     Adele Vence Adele Vence                                             |                  | START TIME<br>13-Dec-21 10:51:5<br>13-Dec-21 10:51:5<br>13-Dec-21 10:51:5                                                                                             | <ul> <li>END TIME</li> <li>13-Dec-21 10:52:14</li> <li>13-Dec-21 10:52:28</li> </ul>                                                                                     | DURATION A<br>1 108<br>1 259<br>2 208         | Show              |
| Enabled<br>SIP Address<br>Line URI<br>Registered Pool<br>Create Date                                                       | 16Now21 09:18:44 | y Details                           |            |       | Member | of     |                 |           | A STATUS                   | PLoss     Jitter     Jitter                                               | -           |      | Jeroen Entering Jeroen Engering     Jeroen Entering Jeroen Engering     Jeroen Entering Jeroen Engering                                                                         | Adele Vence Adele Vence     Adele Vence Adele Vence     Adele Vence Adele Vence     Adele Vence Adele Vence                                             | CORPELATION ID   | <ul> <li>START TIME</li> <li>13-Dec-21 10:51:52</li> <li>13-Dec-21 10:51:52</li> <li>13-Dec-21 10:51:52</li> <li>13-Dec-21 10:51:52</li> </ul>                        | <ul> <li>END TIME</li> <li>13-Dec-21 10:52:14</li> <li>13-Dec-21 10:52:28</li> <li>13-Dec-21 10:52:22</li> </ul>                                                         | DURATION A<br>109<br>259<br>209<br>309        | Show              |
| Enabled<br>SIP Address<br>Line URI<br>Registered Pool<br>Create Date<br>Last Update Date                                   |                  | y Details                           |            |       | Member | of     |                 |           | A STATUS                   | <ul> <li>PLoss</li> <li>Jitter</li> <li>Jitter</li> <li>Jitter</li> </ul> | 4<br>4<br>4 |      | Jacon Erostins Jacon Engeling     Jacon Erostins Jacon Engeling     Jacon Erostins Jacon Engeling     Jacon Erostins Jacon Engeling                                             | Adde Venze Adde Vence     Adde Venze Adde Vence     Adde Venze Adde Vence     Adde Venze Adde Vence     Adde Venze Adde Vence     Adde Venze Adde Vence | CORRELATION ID   | <ul> <li>START TIME</li> <li>13-0ec-21 10:51:5</li> <li>13-0ec-21 10:51:5</li> <li>13-0ec-21 10:51:5</li> <li>13-0ec-21 10:51:5</li> <li>13-0ec-21 10:51:5</li> </ul> | <ul> <li>END TIME</li> <li>13-0ec-21 10:52:14</li> <li>13-0ec-21 10:52:28</li> <li>13-0ec-21 10:52:22</li> <li>13-0ec-21 10:52:23</li> </ul>                             | DURATION A<br>109<br>259<br>209<br>309<br>109 | Show              |
| Enabled<br>SIP Address<br>Line URI<br>Registered Pool<br>Create Date<br>Last Update Date<br>Site Location                  | 16Now21 09:18:44 | y Details                           |            |       | Member | of     |                 |           | × STATUS                   | PLoss     Jitter     Jitter     Jitter     Jitter     Jitter              | 4<br>4<br>4 |      | Jaroan Eroarino Jacoan Engering     Jaroan Eroarino Jacoan Engering     Jaroan Eroarino Jacoan Engering     Jaroan Eroarino Jacoan Engering     Jaroan Eroarino Jacoan Engering | Adde Venze Adde Vence     Adde Venze Adde Vence     Adde Venze Adde Vence     Adde Venze Adde Vence     Adde Venze Adde Vence     Adde Venze Adde Vence | CORFELATION ID   | <ul> <li>START TIME</li> <li>13-0ec-21 10:51:5</li> <li>13-0ec-21 10:51:5</li> <li>13-0ec-21 10:51:5</li> <li>13-0ec-21 10:51:5</li> <li>13-0ec-21 10:51:5</li> </ul> | <ul> <li>END TIME</li> <li>13-Dec-21 10:52:14</li> <li>13-Dec-21 10:52:18</li> <li>13-Dec-21 10:52:22</li> <li>13-Dec-21 10:52:10</li> <li>13-Dec-21 10:52:10</li> </ul> | DURATION A<br>109<br>259<br>209<br>309<br>109 | Show              |
| Enabled<br>SIP Address<br>Line URI<br>Registered Pool<br>Create Date<br>Last Update Date<br>Site Location<br>User Location | 16Now21 09:18:44 | y Details                           |            |       | Member | of     |                 |           | × STATUS                   | PLoss     Jitter     Jitter     Jitter     Jitter     Jitter              | 4<br>4<br>4 |      | Jaroan Eroarino Jacoan Engering     Jaroan Eroarino Jacoan Engering     Jaroan Eroarino Jacoan Engering     Jaroan Eroarino Jacoan Engering     Jaroan Eroarino Jacoan Engering | Adde Venze Adde Vence     Adde Venze Adde Vence     Adde Venze Adde Vence     Adde Venze Adde Vence     Adde Venze Adde Vence     Adde Venze Adde Vence | connectation id  | <ul> <li>START TIME</li> <li>13-0ec-21 10:51:5</li> <li>13-0ec-21 10:51:5</li> <li>13-0ec-21 10:51:5</li> <li>13-0ec-21 10:51:5</li> <li>13-0ec-21 10:51:5</li> </ul> | <ul> <li>END TIME</li> <li>13-Dec-21 10:52:14</li> <li>13-Dec-21 10:52:18</li> <li>13-Dec-21 10:52:22</li> <li>13-Dec-21 10:52:10</li> <li>13-Dec-21 10:52:10</li> </ul> | DURATION A<br>109<br>259<br>209<br>309<br>109 | Show              |
|                                                                                                    | 16Now21 09:18:44 | y Details                           |            |       | Member | of     |                 |           | × STATUS                   | PLoss     Jitter     Jitter     Jitter     Jitter     Jitter              | 4<br>4<br>4 |      | Jaroan Eroarino Jacoan Engering     Jaroan Eroarino Jacoan Engering     Jaroan Eroarino Jacoan Engering     Jaroan Eroarino Jacoan Engering     Jaroan Eroarino Jacoan Engering | Adde Venze Adde Vence     Adde Venze Adde Vence     Adde Venze Adde Vence     Adde Venze Adde Vence     Adde Venze Adde Vence     Adde Venze Adde Vence | configuration id | <ul> <li>START TIME</li> <li>13-0ec-21 10:51:5</li> <li>13-0ec-21 10:51:5</li> <li>13-0ec-21 10:51:5</li> <li>13-0ec-21 10:51:5</li> <li>13-0ec-21 10:51:5</li> </ul> | <ul> <li>END TIME</li> <li>13-Dec-21 10:52:14</li> <li>13-Dec-21 10:52:18</li> <li>13-Dec-21 10:52:22</li> <li>13-Dec-21 10:52:10</li> <li>13-Dec-21 10:52:10</li> </ul> | DURATION A<br>109<br>259<br>209<br>309<br>109 | Show              |

2. The page displays contact details, Skype for Business details if any, user statistics and recent calls.

The page is dynamically automatically tabbed on the menu bar with the user's name. Operators can delete it at any time. The tab facilitates quick access to the page from other OVOC pages, for future reference.

- **3.** Under the 'User Statistics' section of the page, the Successful / Failed Calls pie chart and the Quality Distribution pie chart function as filters. Click a color to open the Calls List filtered by these criteria: User, Time, Successful / Failed or Quality Color.
- 4. Under 'Recent Calls' you can select any call made by this user and then click the Show button to display that call's details. The Call Details page opens (see Showing Call Details on page 330 for more information).

# **Editing a Device**

The Edit button lets you edit a device's configuration.

### ➤ To edit a device's configuration:

1. Select the device to edit and then click the Edit button.

#### Figure 7-24: Device Details

| C DEVICE DET                   | AILS                 |               |                 |                  |             |
|--------------------------------|----------------------|---------------|-----------------|------------------|-------------|
| General                        | SNMP                 | HTTP          | SBA             | First Co         | onnection   |
| Name<br>10.3.181.61            |                      | D             | escription      |                  |             |
| Tenant<br>A                    |                      |               | legion<br>DrenU |                  |             |
| Configured Devic<br>IP Address | е Ву                 |               |                 |                  |             |
| IP Address<br>10.3.181.61      |                      |               |                 |                  |             |
| Address<br>The Severells Est   | ate [Leith Hill], No | oons Common R | load, Broadmoo  | or, Wotton, Abin | ger, Mole V |
|                                |                      |               |                 |                  |             |
|                                |                      |               |                 | Close            | ОК          |

- 2. Edit the device's details. For more information, see Adding AudioCodes Devices Automatically on page 137.
- **3.** Click **OK**.

### **Deleting a Device**

The **Delete** button lets you delete a device from the OVOC.

### > To delete a device:

Select the device to delete and then click the **Delete** button.

# **Resetting a Device**

You can reset a device.

### To reset a device:

1. In the Device Management page, from the Actions > Maintenance menu, select Reset.

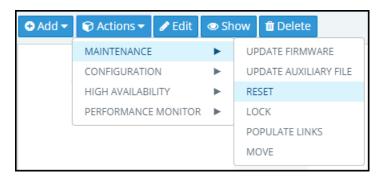

Select the Burn configuration into the flash memory in order to make sure changes are retained. They're burned (saved) to the device's non-volatile memory, i.e., flash memory. See Saving a Device's Configuration File to Flash Memory on page 303 for more information about burning a device's configuration to flash memory.

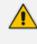

Without burning, changes are saved to the device's *volatile* memory (RAM). The changes revert to their previous settings if the device subsequently resets (hardware or software) or powers down.

3. Click Reset.

## **Refreshing a Device's Pool License**

You can refresh a device's Pool License.

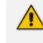

Only relevant to HA devices. A switchover is performed in order to apply the license parameter on both devices.

#### To refresh a device's Pool License:

From the Actions menu, select **Refresh License**.

### **Connecting to a UMP via Remote Desktop**

Network administrators can connect to an AudioCodes User Management Pack (UMP) server via Remote Desktop (RDP) using Guacamole Remote Desktop (RDP) Gateway.

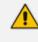

If the UMP is operating under WebSocket Tunneling, Guacamole RDP can optionally go through WebSocket Tunneling.

#### **To connect to a UMP server via Remote Desktop:**

- 1. Enable the Guacamole RDP Gateway (see the *IOM Manual* for detailed information, including user name / password).
- 2. In the OVOC's Dashboard page, locate the UMP server's icon.

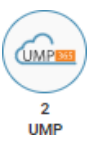

**3.** Click the icon.

Figure 7-25: Device Management page filtered to display only UMP servers

| DEVICE MANAGEMENT                                                     |             |                     |                 |    |          |        |       |        |         |               |             |         |          |        | Add '   | Actions | • Edt  | Show Delete |                          |                      |             |                  |
|-----------------------------------------------------------------------|-------------|---------------------|-----------------|----|----------|--------|-------|--------|---------|---------------|-------------|---------|----------|--------|---------|---------|--------|-------------|--------------------------|----------------------|-------------|------------------|
| O TOPOLOGY <                                                          | NAME        | · IP ADDRESS / FQDN | PRODUCT TYPE    | н. | STATUS . | QOE ST | CALLS | MAX 00 | QUALITY | SUCCESSFUL/F. | VERSION     | - MANAG | ADMINIST | UCENSE | PM POLL | TENANT  | REGION |             | DEVICE SUMMA             | RY                   |             | >                |
| Q. Search by name                                                     | 10.21.2.142 | 10.21.2.142         | User Management |    |          | ٠      |       | 0      |         |               | 8.0.000.180 | •       | UNLOCKED | •      |         | т2      | R2     |             | DEVICES: 2               |                      |             |                  |
| asa112asa112asa112 b  dhidh b  ivid_test_tenant b  ivid_test_tenant b | 10.21.50.61 | 10.21.50.61         | User Management | ×  | •        | ٠      | 0     | 0      |         |               | 8.0.200.343 | •       | UNLOCKED | •      |         | TI      | RI     |             | Error<br>1<br>ACTIVE ALA | Warning<br>1         | ож<br>0     | Unmonitored<br>0 |
| miri  miri  miri  miri  miri                                          |             |                     |                 |    |          |        |       |        |         |               |             |         |          |        |         |         |        |             | Critical                 | Major<br>3           | Minor<br>0  | Warning<br>1     |
| <ul> <li>report_tenant2</li> <li>report_tenant9</li> </ul>            |             |                     |                 |    |          |        |       |        |         |               |             |         |          |        |         |         |        |             | 8                        | DEVICE T             | IPES        | 4                |
| <ul> <li>T1</li> <li>T2</li> <li>text</li> </ul>                      |             |                     |                 |    |          |        |       |        |         |               |             |         |          |        |         |         |        |             | 2                        |                      |             |                  |
| test_tenant_720019a threshold_tenant                                  |             |                     |                 |    |          |        |       |        |         |               |             |         |          |        |         |         |        |             | •                        | User Manageme<br>• T |             | enant            |
| r Ruters                                                              |             |                     |                 |    |          |        |       |        |         |               |             |         |          |        |         |         |        |             | TOTAL CALL               |                      | ~ 0         |                  |
| ADD FILTER                                                            |             |                     |                 |    |          |        |       |        |         |               |             |         |          |        |         |         |        |             | MOS                      | Jimer<br>0           | Delay<br>0  | PLoss<br>0       |
| CO REAL TIME<br>MORE FILTERS<br>DEVICE FAMILY TYPES: UNP              |             |                     |                 |    |          |        |       |        |         |               |             |         |          |        |         |         |        |             | SUCCESSFUL/              | MLD. 2               | QUALITY DIS | TRIBUTION        |

4. In the Device Management page filtered to display only UMP servers, select the UMP server to which to connect to via Remote Desktop, and then click **Actions**.

|             |                     |                 |     |          |        |       |        |         |              |             |       |          |         | Add      |          | · · · · · · · · · · · · · · · · · · · | Show Delete              |
|-------------|---------------------|-----------------|-----|----------|--------|-------|--------|---------|--------------|-------------|-------|----------|---------|----------|----------|---------------------------------------|--------------------------|
| NAME        | IP ADDRESS / FQDN 🔺 | PRODUCT TYPE    | н., | STATUS 🔺 | QOE ST | CALLS | MAX CO | QUALITY | SUCCESSFUL/F | VERSION     | MANAG | ADMINIST | LICENSE | PM POLL. | MAINTENA |                                       | OPEN RDP SESSION<br>MOVE |
| 10.21.2.142 | 10.21.2.142         | User Management | ×   | •        | •      | 0     | 0      |         |              | 8.0.000.180 | •     | UNLOCKED | •       |          | Т2       | R2                                    |                          |
| 10.21.50.61 | 10.21.50.61         | User Management | ×   | •        | •      | 0     | 0      |         |              | 8.0.200.343 | •     | UNLOCKED | •       |          | T1       | R1                                    |                          |

5. Select Maintenance > Open RDP Session.

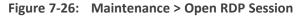

|          | $\bigcirc$ |
|----------|------------|
| APACH    | E GUACAMOL |
|          |            |
| Password |            |
|          | Login      |

- 6. Enter the username and password of the Apache Guacamole Remote Desktop (RDP) Gateway. Defaults: umpman / umppass. The password can be changed; see the *IOM Manual* for more information.
- 7. Click Login.

|           | acladmin   |
|-----------|------------|
| Password: | ••••••     |
| Domain:   | Audiocodes |

8. Enter the username / password / domain for the UMP's Remote Desktop; the RDP connection is established.

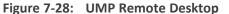

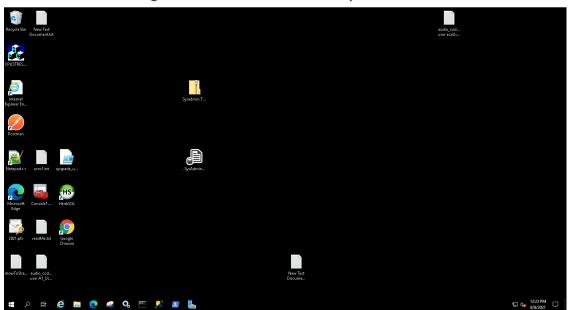

#### **Managing VoiceAl Connect**

The OVOC enables network administrators to manage AudioCodes' VoiceAI Connect. Network administrators can perform **Add**, **Edit**, **Backup** and **Restore** actions. VoiceAI Connect enables connecting any contact center of SIP trunk to any bot framework. VoiceAI Connect creates a communication hub between any bot framework, any telephony system and any cognitive speech service to support virtually any voice-bot use case.

#### To manage VoiceAl Connect:

1. In the OVOC's Dashboard page, locate the Voice.Al Solution & VAIC icon.

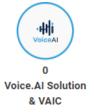

2. Click the icon; the Device Management page opens displaying Voice AI & Voice AI Connect entities.

| O TOPOLOGY                                        |   |                     |                   |                   |      |        |          |       |         |         |               |          |         |          |        |               |              |             |                  |
|---------------------------------------------------|---|---------------------|-------------------|-------------------|------|--------|----------|-------|---------|---------|---------------|----------|---------|----------|--------|---------------|--------------|-------------|------------------|
|                                                   | < | NAME                | IP ADDRESS / FQDN | PRODUCT TYPE      | A HA | STATUS | A QOE ST | CALLS | MAX CO_ | QUALITY | SUCCESSFUL/F. | VERSION  | A MANAG | ADMINIST | I DEVI | CE SUMMA      | RY           |             |                  |
| Q, Search by name                                 |   | 10.11.2.8-bb3c600bb | 10.11.2.8         | Voice Al Solution | ×    | ٠      | ٠        |       |         |         |               | 7.7.7.0  | •       | UNLOCKED | DE     | VICES: 3      |              |             |                  |
| 12                                                |   | 10.31.5.251-30b918b |                   | Voice Al Solution | ×    | •      | ٠        |       |         |         |               | 8.4.0.9  | •       | UNLOCKED |        |               |              |             |                  |
| ApplicationLab                                    |   | 10.38.2.137-8714481 | 10.38.2.137       | Voice.Al Solution | ×    | •      | ٠        |       |         |         |               | 4.0.2000 | •       | UNLOCKED |        | Error<br>2    | Warning<br>1 | ок<br>0     | Unmonitored<br>O |
| <ul> <li>IPPSupport</li> <li>MA_TENANT</li> </ul> |   |                     |                   |                   |      |        |          |       |         |         |               |          |         |          | A      | TIVE ALA      | RMS          |             |                  |
| <ul> <li>special_characters_1</li> </ul>          |   |                     |                   |                   |      |        |          |       |         |         |               |          |         |          |        |               |              |             |                  |
| special_characters_2                              |   |                     |                   |                   |      |        |          |       |         |         |               |          |         |          |        | Critical<br>2 | Major<br>5   | Minor<br>0  | Warning<br>1     |
|                                                   |   |                     |                   |                   |      |        |          |       |         |         |               |          |         |          |        |               | DEVICE       | TYPES       |                  |
|                                                   |   |                     |                   |                   |      |        |          |       |         |         |               |          |         |          | 4      |               |              |             |                  |
|                                                   |   |                     |                   |                   |      |        |          |       |         |         |               |          |         |          | 2      |               |              |             |                  |
|                                                   |   |                     |                   |                   |      |        |          |       |         |         |               |          |         |          |        |               |              |             |                  |
| T FILTERS                                         |   |                     |                   |                   |      |        |          |       |         |         |               |          |         |          | 0      |               |              |             |                  |
| ADD FILTER                                        |   |                     |                   |                   |      |        |          |       |         |         |               |          |         |          |        |               |              | Al Solution |                  |
| OO REALTIME                                       |   |                     |                   |                   |      |        |          |       |         |         |               |          |         |          |        | TAL CALL      |              | (ypa        |                  |
| MORE FILTERS                                      |   |                     |                   |                   |      |        |          |       |         |         |               |          |         |          |        |               | IRRENT CAL   |             |                  |
| 2 DEVICE FAMILY TYPES                             |   |                     |                   |                   |      |        |          |       |         |         |               |          |         |          | M      |               |              |             |                  |
|                                                   |   |                     |                   |                   |      |        |          |       |         |         |               |          |         |          |        | MOS<br>O      | Jitter<br>0  | Delay<br>O  | PLoss<br>0       |
|                                                   |   |                     |                   |                   |      |        |          |       |         |         |               |          |         |          | SU     | CESSFUL/F     | FAILED 🥜     | QUALITY D   | ISTRIBUTI        |
|                                                   |   |                     |                   |                   |      |        |          |       |         |         |               |          |         |          |        |               |              |             |                  |
|                                                   |   |                     |                   |                   |      |        |          |       |         |         |               |          |         |          |        |               |              |             |                  |
|                                                   |   |                     |                   |                   |      |        |          |       |         |         |               |          |         |          |        | No data to    | a display    | No dat      | ta to display    |

Figure 7-29: Voice AI & Voice AI Connect entities

3. In the filtered page, select the entity to manage and then click **Show**.

Figure 7-30: Voice AI Connect - Show

| 20.76.73.144-CA731F | 69-17B8-4849-8CE9-42FEC683B27A   |                                                |                                                  |                                                                                                    | Actions - Edit |
|---------------------|----------------------------------|------------------------------------------------|--------------------------------------------------|----------------------------------------------------------------------------------------------------|----------------|
| DEVICE INFORMATION  |                                  |                                                |                                                  |                                                                                                    |                |
|                     | 20.76.73.144-ca731 AutoDetection | Error N/A No<br>STATUS DESCRIPTION SAVE NEEDED | 20.76.73.144 2.9.025<br>IP ADDRESS/FODN FIRMWARE | VAIC         ca731169-17b8-484         N/A         No           TYPE         S/N         S/N (54817)         RESET NEEDED |                |
|                     |                                  |                                                | Management: Error                                |                                                                                                    |                |
|                     |                                  |                                                | Unlocked                                         |                                                                                                    |                |
|                     |                                  |                                                | Not Connected                                    |                                                                                                    |                |
|                     |                                  |                                                |                                                  |                                                                                                    |                |
|                     | Active Alam                      | 15                                             |                                                  | Journal Events                                                                                                    |                |
| SEVERITY            | RECEIVED DATE AND TIME           | • NAME                                         | A DESCRIPTION                                    |                                                                                                    |                |
|                     |                                  |                                                |                                                  |                                                                                                    |                |

- 4. View the entity's statuses.
- In the Device Management page, you can also Add and/or Edit Voice AI & Voice AI Connect entities in the same way as with other managed entities (see Adding AudioCodes Devices on page 137 for more information).

### **Managing Stack Manager**

The OVOC enables network administrators to manage AudioCodes' Stack Manager. Network administrators can use the OVOC to perform **Add**, **Edit**, **Backup** and **Restore** actions. The Stack Manager is used for managing 'software stacks' deployed in virtual environments. It implements the complete stack lifecycle, including Stack deployment, Stack termination, manual stack size adjustment – using user-initiated scale-in / scale-out, automatic stack size adjustment – using automatic scaling, and stack configuration update.

#### **To manage a Stack Manager:**

 Open the Device Management page (Network > Devices > Manage) and if necessary, filter for Stack Manager (click Add Filter and then select More Filters and from the Device Family Types dropdown select Stack Manager Devices -OR- from the Product Types dropdown select Stack Manager).

| Voice Operations Center | DASHBOARD  | NETWO     | RK    | ALARMS STAT       | ISTICS C/    | ALLS   | USERS  | SYSTEM   | E stack- | mar 🕲  |         |              |            |         |           |                |            | Welcome           | i nati |
|-------------------------|------------|-----------|-------|-------------------|--------------|--------|--------|----------|----------|--------|---------|--------------|------------|---------|-----------|----------------|------------|-------------------|--------|
| DPOLOGY MAP             |            | LINKS     | SITES | ENDPOINTS 👻       | GROUPS       |        |        |          |          |        |         |              |            |         |           |                |            |                   |        |
| EVICE MANAGEM           | ENT        |           |       |                   |              |        |        |          |          |        |         | Add -        | Actions -  | Edit Sł | ow Delete |                |            |                   |        |
| O TOPOLOGY              | <          | NAME      |       | IP ADDRESS / FQDN | PRODUCT TY   | PE 🔺 H | STATUS | A QOE ST | CALLS    | MAX CO | QUALITY | SUCCESSFUL/F | VERSION    | MANAG_  | ADMINIST  | DEVICE DETAILS |            |                   |        |
| Q. Search by name       |            | stack-mgr |       | 10.4.220.69       | Stack Manage | r 9    | •      | •        |          |        |         |              | 2.3.5beta2 | •       | UNLOCKED  | details        |            | stack manager     |        |
| tenant1                 |            |           |       |                   |              |        |        |          |          |        |         |              |            |         |           |                |            | stack manager     |        |
| tenant2                 |            |           |       |                   |              |        |        |          |          |        |         |              |            |         |           | NAME           |            | stack-mgr         |        |
| tenant3                 |            |           |       |                   |              |        |        |          |          |        |         |              |            |         |           | STATUS         |            | • OK              |        |
|                         |            |           |       |                   |              |        |        |          |          |        |         |              |            |         |           | FQDN           |            | stack-mgr         |        |
|                         |            |           |       |                   |              |        |        |          |          |        |         |              |            |         |           | IP ADDRESS     |            | 10.4.220.69       |        |
|                         |            |           |       |                   |              |        |        |          |          |        |         |              |            |         |           | VERSION        |            | 2.3.5beta2        |        |
|                         |            |           |       |                   |              |        |        |          |          |        |         |              |            |         |           | SERIAL NUMBER  |            | fa:16:3e:14:9a:4d | 1      |
|                         |            |           |       |                   |              |        |        |          |          |        |         |              |            |         |           | PRODUCT TYPE   |            | Stack Manager     |        |
|                         |            |           |       |                   |              |        |        |          |          |        |         |              |            |         |           | HA             |            | × No              |        |
|                         |            |           |       |                   |              |        |        |          |          |        |         |              |            |         |           | TENANT         |            | tenant1           |        |
|                         |            |           |       |                   |              |        |        |          |          |        |         |              |            |         |           | Management     | • QoE      | region1  Ucense   |        |
| T FILTERS               |            |           |       |                   |              |        |        |          |          |        |         |              |            |         |           |                |            | • License         |        |
| ADD FILTER              |            |           |       |                   |              |        |        |          |          |        |         |              |            |         |           | ACTIVE ALARN   | AS         |                   |        |
|                         |            |           |       |                   |              |        |        |          |          |        |         |              |            |         |           | Critical       | Major<br>1 | Minor Warr<br>0 0 |        |
| CO REAL TIME            |            |           |       |                   |              |        |        |          |          |        |         |              |            |         |           |                |            | · · ·             |        |
| MORE FILTERS            | ok Meneper |           |       |                   |              |        |        |          |          |        |         |              |            |         |           |                |            |                   |        |

Figure 7-31: Stack Manager in Device Management page

- 2. In the filtered page, select the Stack Manager to manage and view in the Device Details pane on the right side of the page:
  - the name of the device, status, FQDN, IP address, version, SN, Product Type, HA, Tenant and Region
  - the management status, QoE status and License status
  - the alarms currently active on the device
- 3. In the Device Details pane, click the stack manager tab.

| DEVICE DETAILS | >                 |
|----------------|-------------------|
| details        | stack manager     |
| NAME           | orenu-nqm         |
| IP ADDRESS     | 52.149.62.135     |
| SERIAL         | 43758731345474    |
| STATE          | stopped           |
| NAME           | yehoshua-loader-1 |
| IP ADDRESS     | 20.190.5.50       |
| SERIAL         | 65648303641803    |
| STATE          | running           |
| NAME           | timg-aws-ve-1     |
| IP ADDRESS     | 18.159.88.30      |
| STATE          | stopped           |
| NAME           | AmritaMemory      |
| IP ADDRESS     | 52.143.72.161     |
| SERIAL         | 119720755870122   |
| STATE          | stopped           |
| NAME           | garyd-aws-ve-2    |
| IP ADDRESS     | 18.198.20.49      |
| STATE          | stopped           |

Figure 7-32: Device Details pane - stack manager

 In the Device Management page, click the Show button to view device information, more detailed management status, more detailed license status, more detailed active alarms and the same information but in a different format as the information shown in the Device Details pane > stack manager tab.

| OV<br>sice Operation | OC DASHBO          | ARD NETWORK                 | ALARMS          | STATISTICS CA               | LLS USERS          | SYSTEM 📰 sta       | sk-mgr 🕲    |              |         |                |             |          |           |              | Welcome nat    |
|----------------------|--------------------|-----------------------------|-----------------|-----------------------------|--------------------|--------------------|-------------|--------------|---------|----------------|-------------|----------|-----------|--------------|----------------|
| MARY                 |                    |                             |                 |                             |                    |                    |             |              |         |                |             |          |           |              |                |
| ACK-M                | GR                 |                             |                 |                             |                    |                    |             |              |         |                |             |          | Actions   | Edit         | Open Device Pa |
| EVICE INF            | ORMATION           |                             |                 |                             |                    | STACK MANAGER      |             |              |         |                |             |          |           |              |                |
|                      | stack-mgr<br>NAME  | region1<br>REGION           | OK<br>STATUS    | N/A<br>DESCRIPTION          | No<br>SAVE NEEDED? | NAME A             | TYPE        | A ENVIRONME. | STATE   | A IP ADDRESS   | SERIAL      | # OF MCS | CONNECTE. | CE MEDIA US. | CE DSP USAGE   |
|                      | stack-mgr          | 2.3.5beta2                  | tack Manager    | fa:16:3e:14:9a:4d           | N/A                | orenu-ngm          | sbc         | azure        | stopped | 52.149.62.135  | 43758731345 | 0        | 0         | 0            | 0              |
|                      | ADDRESS/FQDN       | FIRMWARE                    | TYPE            | S/N                         | S/N (64BIT)        | yehoshua-loade     | sbc-cluster | azure        | running | 20.190.5.50    | 65648303641 | 5        | 5         | 0            | 0              |
|                      |                    |                             | No              |                             |                    | timg-aws-ve-1      | sbc         | aws          | stopped | 18.159.88.30   |             | 0        | 0         | 0            | 0              |
|                      |                    |                             | RESET NEEDED    |                             |                    | AmritaMemory       | sbc         | azure        | stopped | 52.143.72.161  | 11972075587 | 0        | 0         | 0            | 0              |
|                      |                    |                             |                 |                             |                    | garyd-aws-ve-2     | sbc         | aws          | stopped | 18.198.20.49   |             | 0        | 0         | 0            | 0              |
|                      |                    | gement: OK<br>leared        |                 | r: Unmonitored<br>Requested |                    | alex-test-for-ovoc | sbc-cluster | azure        | stopped | 20.98.127.19   | 20789644075 | 2        | 1         | 0            | 0              |
|                      |                    | eared<br>INCE ALARMS STATUS | MAN NAN         | AGEMENT STATUS              |                    | garyd-aws-ve-1     | sbc         | aws          | stopped | 18.195.243.190 |             | 0        | 0         | 0            | 0              |
|                      |                    | NIOCKED                     |                 | nanaged<br>C LICENSE STATUS |                    |                    |             |              |         |                |             |          |           |              |                |
|                      |                    |                             |                 |                             |                    |                    |             |              |         |                |             |          |           |              |                |
|                      | Active Al          | larms                       |                 | Journal Events              |                    |                    |             |              |         |                |             |          |           |              |                |
| OF US                | RECEIVED DATE      | NAME                        | DESCRIPTION     |                             |                    |                    |             |              |         |                |             |          |           |              |                |
| 00.72                | Incoursed DATE -   | - Internet                  | ocour non       |                             | -                  |                    |             |              |         |                |             |          |           |              |                |
| •                    | 25-Aug-21 15:25:54 | 🍽 Topology Update           | Update GW       |                             |                    |                    |             |              |         |                |             |          |           |              |                |
| •                    | 25-Aug-21 15:25:51 | FQDN Resolve Ev             | FQDN Resolve Ev | ent                         |                    |                    |             |              |         |                |             |          |           |              |                |
|                      | 25-Aug-21 15:23:26 | Im Topology Update          | Add GW          |                             |                    |                    |             |              |         |                |             |          |           |              |                |

Figure 7-33: Stack Manager - Show

4. After selecting the device in the Device Management page, click the Actions button.

| Add 🗸 | Actions -     | Edit | Show Delete                        |
|-------|---------------|------|------------------------------------|
|       | MAINTENANCE   | ►    |                                    |
|       | CONFIGURATION | •    | BACKUP                             |
|       |               |      | RESTORE LAST BACKUP                |
|       |               |      | SAVE CURRENT CONFIGURATION TO FILE |

- 5. Perform the following optional actions: Backup, Restore Last Backup, Save Current Configuration to File, Move.
- Click the Edit button to edit the device's settings or the Add button to add a new Stack Manager to the OVOC (see under Adding AudioCodes Devices on page 137 for more information).

## **Monitoring Device-Level Backup and Performing Rollback**

The Backup Manager page (**Network** > **Devices** drop-down > **Backup Manager**) allows you to monitor device-level backup and perform rollback. For detailed information, see Backing up a Device's Configuration using Backup Manager on page 161.

# 8 **Obtaining Quality Statistics on Calls**

You can get quality statistics a.k.a. Key Quality Indicators (KQIs) on calls made by end users in your telephony network.

## **Accessing the Calls List**

The Calls List page (**Calls** > **Calls** List) lists and shows quality information on calls made in the network over the past three hours (default).

| Voice Operations Center DASHBOA | RD NE  | TWORK  | ALARMS                     | STATISTIC  | s <u>Calls</u> Users sy | /STEM                      |                |                    |                    |          |           |               |      |                  |
|---------------------------------|--------|--------|----------------------------|------------|-------------------------|----------------------------|----------------|--------------------|--------------------|----------|-----------|---------------|------|------------------|
| ALLS LIST QOE THRESHOLDS        |        |        | RMS                        |            |                         |                            |                |                    |                    |          |           |               |      |                  |
| ALLS LIST                       |        |        |                            |            |                         |                            |                |                    |                    |          |           |               |      |                  |
| T FILTERS <                     | SOURCE | STATUS | QUALITY                    | MEDIA TYPE | CALLER                  | CALLEE                     | CORRELATION ID | START TIME         | END TIME           | DURATION | CALL TYPE | DEVICE        | LINK | TERMINATION REAS |
| ADD FILTER                      | 166    | ۲      | Jitter                     | 4          | 😤 Yacov1                | 🚗 rand User                | GSID: 5c2ef86  | 30-Dec-21 15:23:50 | 30-Dec-21 15:24:30 | 40s      | Teams     | teams-simulat |      |                  |
| TIME RANGE                      | -      | ۲      | Jitter                     | 4 m        | 🛜 Brad2                 | 🚗 Cohavit1                 | GSID: 2695298  | 30-Dec-21 15:23:49 | 30-Dec-21 15:24:29 | 40s      | Teams     | teams-simulat |      |                  |
| FROM: 26-Dec-21 00:00           | -      | ۲      | <ul> <li>Jitter</li> </ul> | 4          | 🛜 Marina3               | <ul> <li>Yariv3</li> </ul> | GSID: f0f131df | 30-Dec-21 15:23:49 | 30-Dec-21 15:24:29 | 40s      | Teams     | teams-simulat |      |                  |
| T0: 31-Dec-21 23:59             | -      | ۲      | <ul> <li>Jitter</li> </ul> | 4 m        | 🛜 Mike3                 | <ul> <li>Yariv2</li> </ul> | GSID: 87133aa  | 30-Dec-21 15:23:49 | 30-Dec-21 15:24:29 | 40s      | Teams     | teams-simulat |      |                  |
| MORE FILTERS<br>2 CALL TYPES    | -      | ۲      | <ul> <li>Jitter</li> </ul> |            | 🛜 rand3                 | 🚗 Brad1                    | GSID; da81798  | 30-Dec-21 15:23:49 | 30-Dec-21 15:24:29 | 40s      | Teams     | teams-simulat |      |                  |
| 2 UNL 11783                     | 16     | ۲      | <ul> <li>Jitter</li> </ul> | 4 m        | 穼 Yossi3                | 🚗 Arik1                    | GSID: 0db3a57  | 30-Dec-21 15:23:49 | 30-Dec-21 15:24:29 | 40s      | Teams     | teams-simulat |      |                  |
|                                 | 16     | ۲      | <ul> <li>Jitter</li> </ul> | 4          | 😴 Arik1                 | 🔿 Mike Dubb                | GSID: 56b8edf  | 30-Dec-21 15:08:32 | 30-Dec-21 15:09:12 | 40s      | Teams     | teams-simulat |      |                  |
|                                 | 16     | ۲      | Jitter                     | 4          | 🛜 Brad3                 | 🚗 Marina1                  | GSID: 3d02e45  | 30-Dec-21 15:08:31 | 30-Dec-21 15:09:11 | 40s      | Teams     | teams-simulat |      |                  |
|                                 | 16     | ۲      | <ul> <li>Jitter</li> </ul> |            | 😴 Arik2                 | 🔿 Mike2                    | GSID: f0f78bed | 30-Dec-21 15:08:31 | 30-Dec-21 15:09:11 | 40s      | Teams     | teams-simulat |      |                  |
|                                 | -      | ۲      | <ul> <li>Jitter</li> </ul> | 4          | 😴 Yariv2                | 🔨 Natan3                   | GSID: 2210a57  | 30-Dec-21 15:08:31 | 30-Dec-21 15:09:11 | 40s      | Teams     | teams-simulat |      |                  |
|                                 | -      | •      | <ul> <li>Jitter</li> </ul> | 4          | 😴 Yariv3                | <ul> <li>Yacov3</li> </ul> | GSID: 0ed05be  | 30-Dec-21 15:08:31 | 30-Dec-21 15:09:11 | 40s      | Teams     | teams-simulat |      |                  |
|                                 | 164    |        | <ul> <li>Jitter</li> </ul> | 4 m        | 😴 rand User             | Gal Erez                   | GSID; bcd8dd0  | 30-Dec-21 15:08:31 | 30-Dec-21 15:09:11 | 40s      | Teams     | teams-simulat |      |                  |

Figure 8-1: Calls List

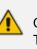

Calls on AudioCodes High Availability devices during switchover are not supported. The OVOC QoE application does not display and count a call that starts on unit A and is transferred to unit B after device switchover.

The page features filtering capabilities to help obtain precise information on calls quickly and efficiently. Optionally, filter the page by Time Range (see Filtering to Access Specific Information on page 217), Topology (see Filtering by 'Topology' on page 220), Source Type (see Filtering by 'Severity' on page 235), Quality (see Filtering by 'Quality' on page 324) or More Filters (see Filtering by 'More Filters' on page 326).

Use the following table as reference to the columns in the Calls List.

Table 8-1: Calls List Columns

| Column  | Description                                                                                                    |
|---------|----------------------------------------------------------------------------------------------------|
| Source  | <ul> <li>indicates the call is from Microsoft Teams</li> <li>indicates the call is from Microsoft Skype for Business</li> <li>indicates the call is from an AudioCodes device.</li> <li>indicates the call is from an AudioCodes IP phone.</li> </ul> |
| Status  | Indicates call control status: Successful or Failed                                                                                                    |
| Quality | Indicates the call quality:<br>Green = Good, Yellow = Fair, Red = Poor, Gray = Unknown                                                                                                    |

| Column        |                 | Description                                                                                                    |
|---------------|-----------------|----------------------------------------------------------------------------------------------------|
| Quality Cause | Delay (msec)    | Delay (or latency) - the time it takes for<br>information to travel from source to<br>destination (round-trip time). Sources<br>of delay include voice encoding /<br>decoding, link bandwidth and jitter<br>buffer depth. Two Delay values are<br>shown, one value for the caller side and<br>one value for the callee side.                        |
|               | Echo            | The level difference (measured in dB)<br>between the signal transmitted to the<br>listener and the residual echo of this<br>signal.                                                                                                    |
|               | Jitter (msec)   | Jitter can result from uneven delays<br>between received voice packets. To<br>space packets evenly, the jitter buffer<br>adds delay. The higher the<br>measurement, the greater the impact<br>of the jitter buffer's delay on audio<br>quality. Two Jitter values are shown,<br>one value for the caller side and one<br>value for the callee side. |
|               | MOS             | MOS - Mean Opinion Score (specified<br>by ITU-T recommendation P.800) - the<br>average grade on quality scales of Good<br>to Failed, given to voice calls made over<br>a VoIP network at the conclusion of the<br>testing.                                                                                                    |
|               | Packet Loss (%) | Lost packets - RTP packets that aren't<br>received by the voice endpoint for<br>processing, resulting in distorted voice<br>transmission. Two Packet Loss % values<br>are shown, one value for the caller side<br>and one value for the callee side.<br>Packet Loss can be more than 100%.                                                          |
|               | None            | Indeterminate cause                                                                                                    |
| Media Type    |                 | (Message Session Relay Protocol), Audio,<br>kype for Business media type), Video,<br>nknown or All.                                                                                                    |

| Column                | Description                                                                                                    |
|-----------------------|----------------------------------------------------------------------------------------------------|
| Caller                | The phone number or address of the person who initiated the call.                                                                                                    |
| Callee                | The phone number or address of the person who answered the call.                                                                                                    |
| Correlation ID        | Calls sent across several devices (Microsoft Teams and AudioCodes SBCs) are detected and reported separately to the OVOC, and are displayed as different calls. 'Correlation ID' indicates calls detected that are <i>united into a single call</i> ; these have the same Correlation ID. The Calls List page allows filtering according to Correlation ID. See also Filtering by 'More Filters' on page 326 Filtering by 'More Filters' on page 326 for information about how to filter the page by 'Correlation ID'. |
| Start Time            | The precise time (hour, minutes and seconds) and date (month, day and year) when the call was started.                                                                                                    |
| End Time              | The precise time (hour, minutes and seconds) and date (month, day and year) when the call was terminated.                                                                                                    |
| Duration (sec)        | The duration of the call, in seconds. See the note following.                                                                                                    |
| Call Type             | Indicates the call type.                                                                                                    |
| Device                | Indicates the device/s over which the call passed.                                                                                                    |
| Link                  | Indicates the link/s over which the call passed.                                                                                                    |
| Termination<br>Reason | Indicates the reason why the call was terminated.                                                                                                    |

An SBC call (exclusively) whose duration is longer than three hours (e.g., the session of a participant in a Skype for Business conference call over an SBC) or an SBC call that is incompletely reported to the OVOC server won't be displayed in the Calls List.

The **Save** button allows operators to save up to one million calls to a zip file comprising 10 separate csv files, each including up to 100,000 calls.

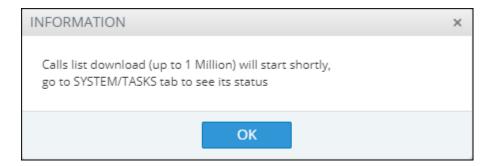

A README file is also included in the save, with details of the Calls List filter settings, the number of exported entities, the time range and the tenant operator credentials.

The foot of the page features a pager.

₩ 4 1 ... ►

20 🔻 items per page

The pager lets you (from left to right):

- Click the **Go to the first page** to return to the first page from any page.
- Click the Go to the previous page arrow to return to the page before the presently displayed page.
- Click ... [More pages] to the left of the page number or ... [More pages] to the right of the page number to page backwards or forwards respectively.
- Click the Go to the next page arrow to browse to the page after the presently displayed page.
- From the 'Items per page' drop-down, select the number of calls to display per page:
   20, 30 or 50.

## Filtering by 'Quality'

Filter a page by a 'Quality' filter. The 'Quality' filters apply to the Calls List page under the Calls menu. The filter displays only those calls whose Status is Failed | Success and or whose Quality is Poor, Fair Good or Unknown.

| TIME RANGE                                                                                                    |    |       | > |
|----------------------------------------------------------------------------------------------------|----|-------|---|
| TOPOLOGY                                                                                                    |    |       | > |
| SOURCE TYP                                                                                                    | ΡE |       | > |
| QUALITY                                                                                                    |    |       | ~ |
| Status:<br>Failed<br>Success<br>Quality:<br>Poor<br>Fair<br>Good<br>Good<br>Mos<br>Mos<br>Jitter<br>Delay<br>P. Loss<br>Ceuse<br>Choo | wn |       |   |
| MORE FILTE                                                                                                    | RS |       | > |
|                                                                                                    |    | APPLY |   |

Figure 8-2: Quality Filter

Use the following table as reference.

Table 8-2: 'Quality' Filter

| Filter                            | Description                                                                                                    |
|-----------------------------------|----------------------------------------------------------------------------------------------------|
| Failed  <br>Success               | Filters calls according to their status. If you clear Success and select Failed, only calls whose status was Failed are displayed in the page.                |
| Poor, Fair,<br>Good or<br>Unknown | Filters calls according to their quality. If you clear all except Poor, only calls whose quality was Poor will be displayed.                                  |
| None, MOS,<br>Jitter,             | Filters calls according to the cause of the quality. If - after displaying only calls whose quality was poor/fair - you clear all except Delay, the page will |

| Filter                    | Description                                                                           |
|---------------------------|---------------------------------------------------------------------------------------|
| Delay, P.<br>Loss or Echo | display only calls whose quality was poor/fair because there was a delay on the line. |

## **Filtering by 'More Filters'**

The Calls List page can be filtered using the 'More Filters' filter. This filter lets you display calls according to caller, callee, media type, etc.

Figure 8-3: More Filters – Calls List Page

| MORE FILTERS                   | ~        |
|--------------------------------|----------|
| Filter either caller or callee |          |
| Callers:                       | <b>.</b> |
| Callees:                       | •        |
| Call ID:                       | -<br>-   |
| Correlation ID:                | *        |
| Caller Connection Types:       | *        |
| APPLY                          |          |

Use the following table as reference.

 Table 8-3:
 More Filters – Calls List

| Filter                            | Description                                                                                                    |  |  |
|-----------------------------------|----------------------------------------------------------------------------------------------------|--|--|
| Filter either<br>caller or callee | <ul> <li>Used in combination with the 'Callers' and 'Callees' filters below.</li> <li>Select this option for the page to be filtered by users who are 'Callers' or by users who are 'Callees'.</li> </ul> |  |  |
|                                   | Clear the option for the page to be filtered by users who are 'Callers'<br>and by users who are 'Callees' separately.                                                                                     |  |  |
| Callers                           | Enter the name of a caller (or the names of callers) whose calls you want to display in the page. The filter is case sensitive.                                                                           |  |  |
| Callees                           | Enter the name of a called party (or the names of called parties) whose calls you want to display in the page. The filter is case sensitive.                                                              |  |  |

| Filter                        | Description                                                                                                    |
|-------------------------------|----------------------------------------------------------------------------------------------------|
| Call ID                       | Service Providers can use this filter to track calls in (for example)<br>protocol verification scenarios with other Service Providers. The network<br>operator obtains the Call ID from the SBC and then pastes it into the Call<br>ID filter field in the OVOC.                                                                                                    |
|                               | MORE FILTERS                                                                                                    |
|                               | Callers:                                                                                                    |
|                               | Callees:                                                                                                    |
|                               | Call ID:                                                                                                    |
|                               | Correlation ID:                                                                                                    |
|                               | After clicking the <b>Apply</b> button, the Calls List page is filtered to display only that call ID.                                                                                                    |
|                               | CALIS LIST         Source Table         CALE         Concentration         Round State         Round State <t< td=""></t<>                                                                                                    |
| Correlation ID                | See Accessing the Calls List on page 321 for more information about Correlation ID.                                                                                                    |
|                               | To filter according to Correlation ID:                                                                                                    |
|                               | In the Calls List page, click the GSID of a unified call:     Second 44466/39772000707 2146-2113274 2146-21132745 01s Teams                                                                                                    |
|                               | 4*         Successful         •         1         ELLing         +723357_biologies pp.d.         1         -772337_biologies contermers.         1002         2710biologies deskapit/2017/2000/n777         214-Initial 214-Initial 2 |
|                               | 2. View the call displayed in the page together with the call with which it is unified. View also the Correlation ID displayed under the filter.                                                                                                    |
|                               | CALLES LIST     Source Status     QUALITY     QUALITY     QUALITY     QUALITY     QUALITY     CALLER     CALLER     CORRELATION ID       ADD FILTER     Image: Successful     Image: Successful <t< td=""></t<>                                                                                                    |
| Caller<br>Connection<br>Types | Click the dropdown arrow and select the type to filter by:                                                                                                    |

| Filter                        | Description                                                                                                    |  |  |  |  |  |
|-------------------------------|----------------------------------------------------------------------------------------------------|--|--|--|--|--|
|                               | Mobile<br>Tunnel<br>Unknown<br>WiFi<br>Wired<br>All<br>Caller Connection Types:                                                                                                    |  |  |  |  |  |
| Callee<br>Connection<br>Types | Click the dropdown arrow and select the type to filter by (the options are<br>identical to the options for Caller Connection Types described in the<br>preceding field. The page by default displays all connection types for<br>both caller and callee.                                                                                                    |  |  |  |  |  |
| Media Types                   | From the drop-down list, select the media type to display on the page (or<br>enter a search string). Select either MSRP (Message Session Relay<br>Protocol), Audio, Image, Application Sharing (a Skype for Business media<br>type), Video, Data, Chat, Audio V150 (currently unsupported), Text,<br>Unknown or All (and then optionally remove unwanted media types). By<br>default, all media types are selected.                                                                                                    |  |  |  |  |  |
| Call Type                     | From the drop-down list, select the call type to display on the page, or<br>enter a search string. Select either GW (Gateway), Teams, Teams Group<br>Call, SBC, Skype Conference, Endpoint, Test SBC, HTTP, IP2IP or Skype.<br>Skype Conference can be of media type 'Audio Video' or 'Chat'. The<br>conference participant's name is shown in the 'Caller' column. To<br>retrieve conference calls information, the OVOC uses the Microsoft<br>Skype for Business ConferenceSessionDetailsView Monitoring Server<br>report. For example, from the 'Media Type' drop-down choose Chat; the<br>Media Type column then displays only MS Skype for Business<br>conferences whose Media Type is Chat. |  |  |  |  |  |
| AC<br>Termination<br>Reasons  | Click the dropdown arrow and select from the list the reason why the call<br>was terminated. See the device's <i>User's Manual</i> for more information<br>about Termination Reason.<br>Some AudioCodes termination reasons are:                                                                                                    |  |  |  |  |  |
|                               | Reason Not Relevant                                                                                                    |  |  |  |  |  |
|                               | Unassigned Number                                                                                                    |  |  |  |  |  |
|                               | Invalid Information Element Content                                                                                                    |  |  |  |  |  |

| Filter                                | Description                                                                                                    |  |  |  |  |
|---------------------------------------|----------------------------------------------------------------------------------------------------|--|--|--|--|
|                                       | The remote equipment received an unexpected message that does<br>not correspond to the current state of the connection.                                                        |  |  |  |  |
|                                       | Recovery on Timer Expiry                                                                                                    |  |  |  |  |
|                                       | Protocol Error Unspecified                                                                                                    |  |  |  |  |
|                                       | Unknown Error                                                                                                    |  |  |  |  |
|                                       | Q931 Last Reason                                                                                                    |  |  |  |  |
| Teams<br>Termination<br>Reasons       | See the device's <i>User's Manual</i> for more information about Termination Reason.                                                                                           |  |  |  |  |
| Skype and<br>Endpoints<br>Termination | Click the dropdown arrow and select from the list the reason why the call was terminated. See the device's <i>User's Manual</i> for more information about Termination Reason. |  |  |  |  |
| Reasons                               | Some MS Skype for Business Termination Reasons are:                                                                                                    |  |  |  |  |
|                                       | OK. Indicates the request was successful.                                                                                                    |  |  |  |  |
|                                       | Accepted. Indicates that the request has been accepted for processing, but the processing has not been completed.                                                              |  |  |  |  |
|                                       | No Notification                                                                                                    |  |  |  |  |
|                                       | Multiple Choices                                                                                                    |  |  |  |  |
|                                       | Moved Permanently                                                                                                    |  |  |  |  |
|                                       | Moved Temporarily                                                                                                    |  |  |  |  |
|                                       | Use Proxy                                                                                                    |  |  |  |  |
|                                       | Alternative Service                                                                                                    |  |  |  |  |

## **Showing Call Details**

After filtering the calls listed in the Calls List page by either Time Range (see Filtering to Access Specific Information on page 217), Topology (see Filtering by 'Topology' on page 220), Source Type (see Filtering by 'Severity' on page 235), Quality (see Filtering by 'Quality' on page 324) and / or More Filters (see Filtering by 'More Filters' on page 326), select the call whose details you want to view and then click the activated **Show** button. The Call Details page that opens displays detailed information about that call.

 Addression
 Addression
 Addression
 Addression
 Addression
 Addression
 Addression
 Addression
 Addression
 Addression
 Addression
 Addression
 Addression
 Addression
 Addression
 Addression
 Addression
 Addression
 Addression
 Addression
 Addression
 Addression
 Addression
 Addression
 Addression
 Addression
 Addression
 Addression
 Addression
 Addression
 Addression
 Addression
 Addression
 Addression
 Addression
 Addression
 Addression
 Addression
 Addression
 Addression
 Addression
 Addression
 Addression
 Addression
 Addression
 Addression
 Addression
 Addression
 Addression
 Addression
 Addression
 Addression
 Addression
 Addression
 Addression
 Addression
 Addression
 Addression
 Addression
 Addression
 Addression
 Addression
 Addression
 Addression
 Addression
 Addression
 Addression
 Addression
 Addression
 Addression
 Addression
 Addression
 Addression
 Addression
 Addression
 Addression
 Addression
 Addression
 Addression
 Addression
 Addression
 Addression
 Addresion
 Addresion
 Addresion

Figure 8-4: Call Details – Details of a Call Made over a Device Belonging to AudioCodes

## Details of a Call across Multiple Devices with Same Correlated ID

The figure below shows how the 'Correlation ID' column in the Calls List page indicates a call that has been made across multiple devices and which has been *united into a single call* having the same Correlation ID.

Figure 8-5: Calls List - Correlation ID

| CALLS LIST          |   |        |            |         |               |                                          |                                          |                                        |                    |                    |          |           | Show         | Save Refr     | esh  |
|---------------------|---|--------|------------|---------|---------------|------------------------------------------|------------------------------------------|----------------------------------------|--------------------|--------------------|----------|-----------|--------------|---------------|------|
| T FILTERS           | < | SOURCE | STATUS     | QUALITY | QUALITY CAUSE | CALLER                                   | CALLEE                                   | CORRELATION ID                         | START TIME         | END TIME           | DURATION | CALL TYPE | DEVICE       | PROVIDER SIDE | : те |
|                     |   | 46     | Successful | •       |               | <ul> <li>123456789</li> </ul>            | - B1_User_sip:B1_User@aHogics.c          | GSID: 1a83e8dff5ba42818e845bcc24924800 | 25-Nov-21 11:41:58 | 25-Nov-21 11:42:09 | 11s      | Teams     | aiOlogics    |               |      |
| ADD FILTER          |   | \$     | Successful | •       |               | 123456789@52.166.106.247                 | L B1_User +97235473000@51.137            | GSID: 1a83e8dff5ba42818e845bcc24924800 | 25-Nov-21 11:41:24 | 25-Nov-21 11:42:08 | 10s      | SBC       | customers.au | ai0logics     | No   |
| TIME RANGE          |   |        | Successful | •       |               | <ul> <li>123456789</li> </ul>            | 🚗 <u>B1_User</u> sip:B1_User@aillogics.c | GSID: fdd0436d1a394031b2f88de62ae2c67f | 25-Nov-21 11:40:53 | 25-Nov-21 11:41:02 | 098      | Teams     | aiOlogics    |               |      |
| T0: 25-Nov-21 22:59 |   | #      | Successful | •       |               | 123456789@52.166.106.247                 | L B1_User +97235473000@51.137            | GSID: fdd0436d1a394031b2f88de62ae2c67f | 25-Nov-21 11:40:43 | 25-Nov-21 11:41:00 | 098      | SBC       | customers.au | ai0logics     | No   |
|                     |   |        | Successful | •       |               | n B1_User_sip.B1_Usergai-logics.c        | +9723333                                 | GSID: 77de82d7f18942c9be816615ced28594 | 25-Nov-21 11:39:59 | 25-Nov-21 11:40:04 | 05s      | Teams     | alOlogics    |               |      |
|                     |   | #      | Successful | •       |               | L B1_User +97235473000@sip.pst           | 1 +9723333@al0logics.customers           | GSID: 77de82d7f18942c9be816615ced28594 | 25-Nov-21 11:39:57 | 25-Nov-21 11:40:02 | 04s      | SBC       | customers.au | aiOlogics     | No   |
|                     |   | -      | Successful | •       |               | 🛓 <u>B1_User</u> sip:B1_Usergai-logics.c | ▲ +9722222                               |                                        | 25-Nov-21 10:48:18 | 25-Nov-21 10:48:18 |          | Teams     | aiOlogics    |               |      |
|                     |   | #      | Successful | •       |               | L B1_User +97235473000@sip.pst           | 1 +9722222@ai0logics.customers           |                                        | 25-Nov-21 10:48:16 | 25-Nov-21 10:48:17 |          | SBC       | customers.au | aiologics     | No   |
|                     |   | 4      | Successful | •       |               | L B1_User +97235473000@sip.pst           | +9722222@ai0logics.customers             |                                        | 25-Nov-21 10:48:06 | 25-Nov-21 10:48:16 |          | SBC       | customers.au | ai0logics     | No   |
|                     |   | -      | Successful | •       |               | n B1_User_sip.B1_Usergai-logics.c        | +9721111                                 |                                        | 24-Nov-21 08:57:11 | 24-Nov-21 08:57:16 | 05s      | Teams     | alllogics    |               |      |
|                     |   | #      | Successful | •       |               | LUser +97235473000@sip.pst               | 1 +9721111@al0logics.customers           |                                        | 24-Nov-21 08:57:11 | 24-Nov-21 08:57:16 | 04s      | SBC       | customers.au |               | No   |
|                     |   | -      | Successful | •       |               | - B1_User sip:B1_Usergai-logics.c        | +972532                                  |                                        | 23-Nov-21 09:46:36 | 23-Nov-21 09:46:45 | 09s      | Teams     | alloigics    |               |      |

- The preceding figure shows the OVOC unifying a call sent across AudioCodes SBC - Microsoft Teams, under the same Correlation ID. The OVOC also unifies SBC - SBC calls under the same Correlation ID. The OVOC merges these calls into a single call and displays the details of all the legs of this call as shown next.
  - The ini file parameter SendAcSessionIDHeader must be enabled on the SBC; it uses the Global Session ID (AC-Session-ID header) in SIP messages. See the device's User's Manual for more information.
  - The OVOC will correlate calls from SBC-SBC and Teams-SBC only when all devices reside in the same tenant.
  - SBC-Teams failed calls will not be correlated if the Teams notification arrived less than five minutes after the call ends.
  - SBC-Teams calls will not be correlated if the reported time difference between the SBC and Teams call is more than two seconds.
  - SBC-Teams calls will not be correlated if Azure Active Directory was not defined as users sync source.

#### > To view the details of calls across multiple devices, united into a single call:

1. Select either of the calls as shown in the preceding figure, and then click the **Show** button.

Figure 8-6: Call Details

| ORRELATED CALLS             | DETAILS <          |                      | ai0logics                                   | $\frown$                                     |                                            |                                          |  |  |
|-----------------------------|--------------------|----------------------|---------------------------------------------|----------------------------------------------|--------------------------------------------|------------------------------------------|--|--|
|                             |                    |                      | M: 10.10.9.4:6004 M: 10.                    | 5.0.4:6032                                   | M: 10.5.0.4:6036 M: 52.113.46.2            | 224:50411                                |  |  |
| < 👉 cust                    | omers.audi • 🔻 >   |                      |                                             |                                              | <b>—</b>                                   |                                          |  |  |
|                             |                    | 123456789@52.166.1   | C: 52.166.106.247:5060 C: 51.13             | 7.97.95:5060 customers.audio-code            | C: 51.137.97.95:5061 C: 52.114.76          | 76:5061 +97235473000@51.13               |  |  |
| ALL SUMMARY                 |                    |                      |                                             |                                              |                                            |                                          |  |  |
| 11:41:24 - 11:42:08         |                    | MEDIA                | SIGNALING TRENDS                            |                                              |                                            |                                          |  |  |
| Caller                      |                    |                      |                                             |                                              |                                            |                                          |  |  |
| Caller<br>12345678          | 9@52.166.106.247   |                      |                                             | ~ ~ ~                                        |                                            |                                          |  |  |
| Callee - B1<br>+9723547     |                    |                      | $(\mathbf{v}) \rightarrow (\neq)$           | $(\neq) \rightarrow (\mathbf{v})$            | $(\neq) \rightarrow (\mathbf{C})$          | $(\mathbf{v}) \rightarrow (\neq)$        |  |  |
| +9723547                    | 3000@51.137.97.95  |                      | 123456789@52.166.106 customers.audio-code.c | customers.audio-code.c 123456789g/52.166.106 | customers.audio-code.c +97235473000@51.137 | +97235473000@51.137 customers.audio-code |  |  |
|                             |                    | Media IP Address     | 10.5.0.4                                    | 10.10.9.4                                    | 52.113.46.224                              | 10.5.0.4                                 |  |  |
| Session ID<br>Call Status   | 1739<br>Successful | Media Port           | 6032                                        | 6004                                         | 50411                                      | 6036                                     |  |  |
| Call Status<br>Call Quality | Good               | Burst Duration       |                                             |                                              |                                            |                                          |  |  |
| Cause                       |                    | Rx Rate              |                                             |                                              |                                            |                                          |  |  |
|                             | None<br>SBC        | Quality              | GOOD                                        | UNDEFINED                                    | GOOD                                       | GOOD                                     |  |  |
| Call Type                   |                    | MOS (0-5)            | 42                                          |                                              | 4.2                                        | 4.2                                      |  |  |
| Media Type                  | Audio              | Jitter (msec)        | 12                                          |                                              | 11                                         |                                          |  |  |
| Call Flow                   | SIP messages exist | Packet Loss (%)      |                                             |                                              |                                            |                                          |  |  |
|                             |                    | Delay (msec)         |                                             |                                              | 18                                         | 18                                       |  |  |
| Call Date and Tir           | ne                 | Media Cluster        |                                             |                                              |                                            |                                          |  |  |
| Start                       | 25-Nov-21 11:41:24 | Media IF             | Defau                                       | tRealm                                       | DefaultRealm                               |                                          |  |  |
| End                         | 25-Nov-21 11:42:08 | Network IF           |                                             | h0                                           |                                            | eth0                                     |  |  |
| Connect                     | 25-Nov-21 11:41:57 | Coder                | 6711/                                       |                                              |                                            | Algw_64                                  |  |  |
| Duration                    | 00:00:10           | SCE<br>RTP Direction |                                             | able<br>Receive                              |                                            | sable<br>Receive                         |  |  |
|                             |                    |                      |                                             |                                              |                                            |                                          |  |  |

The screen is automatically dynamically tabbed on the menu bar of the Calls List page for quick and easy future access and troubleshooting. Operators can delete the tab at any time. The page displays detailed diagnostic information, in graphic and textual format, facilitating effective management, precise diagnosis and targeted remedial action to prevent recurrence of unsuccessful call performance or poor call quality.

 For detailed explanations about the parameter values displayed under the Media, Signaling and Trends tabs, see Details of a Call Made over an AudioCodes SBC on the next page and Details of a Call Made over Microsoft Teams on page 353.

- Each call reported by the SBC is color-coded using SBC quality thresholds as reported by the SBC. The color of the SBC and the color of the SBC links are affected.
- Each call reported by Microsoft Teams is color-coded using Teams quality thresholds. The Teams device and corresponding links are affected.
- A conference call can be also part of a correlated call. Its details are also displayed in the Call Details screen.
- The Call Details screen differentiates calls correlated with one another and unified under a common Correlation ID, by displaying *every leg of the unified call*. For example:

 $\begin{array}{l} \mbox{Caller} \leftrightarrow \mbox{SBC} \leftrightarrow \mbox{Teams} \leftrightarrow \mbox{Callee} \ \mbox{-or-}\\ \mbox{Caller} \leftrightarrow \mbox{SBC1} \leftrightarrow \mbox{SBC2} \leftrightarrow \mbox{IP phone} \leftrightarrow \mbox{Callee} \end{array}$ 

- This provides operators an easy and convenient way to move to each specific leg based on the reporting device.
- The diagram in the Call Details screen displays the unified call's overall quality, i.e., worst leg quality.

## Details of a Call Made over an AudioCodes SBC

The figure above shows the details of a call made over the AudioCodes SBC. You can also display the details of calls made/received over other entities. The page is automatically dynamically tabbed on the menu bar for quick and easy future access and troubleshooting. Operators can delete the tab at any time. The page displays detailed diagnostic information, in graphic and textual format, facilitating effective management, precise diagnosis and targeted remedial action to prevent recurrence of unsuccessful call performance or poor call quality. Use the following table as reference.

| Page Sub-<br>division               | Description                                                                                                    |
|-------------------------------------|----------------------------------------------------------------------------------------------------|
| (Uppermost)<br>Call summary         | Displays parameters and values identical to those displayed in the Calls List page.                                                                                           |
| (Middle)<br>Graphic<br>illustration | Displays a graphical illustration of voice quality on each leg of the call,<br>on both the caller and callee side. Each leg is:<br>Connected via the VoIP cloud to the device |
|                                     | <ul> <li>Connected via the voir cloud to the device</li> <li>Color-coded to indicate quality (green = good, yellow = fair, red = poor, grey = unknown)</li> </ul>             |
|                                     | Tagged by C and M                                                                                                    |
|                                     | C = Control summary (point cursor to view tooltip)<br>M = Media IP address and Port (point cursor to view tooltip)                                                            |

| Page Sub-<br>division | Description                                                                                                    |
|-----------------------|----------------------------------------------------------------------------------------------------|
| (Lowermost)           | Each opens a page displaying detailed information:                                                                     |
| Three tabs            | Media (see Media below) (includes Quality)                                                                             |
|                       | Signaling (see Signaling on page 336)                                                                                  |
|                       | Trend (see Trends on page 338) (Only displayed if there is a trend; if there is not a trend, the tab is not displayed) |
|                       | SIP Ladder (see SIP Call Flow on page 339)                                                                             |

### Media

The Media tab displays a call's media parameter settings that operators can refer to for diagnostics, troubleshooting and session experience management issues.

|                  | MEDIA      |                    |         |              | TRENDS    |        |       |  |
|------------------|------------|--------------------|---------|--------------|-----------|--------|-------|--|
|                  | +972397    | ¢ ¢<br>E-SBC E-SBC | +972397 | ÷<br>E-SBC   | 123@AC    | 123@AC | E-SBC |  |
| Media IP Address | 10.1.1.158 | 10.6               | 2.0.10  | 10.10.10     | 2         | 10.9.9 | 130   |  |
| Media Port       | 51592      | 6                  | 920     | 8990         |           | 4251   | 12    |  |
| Signal Level     |            |                    |         |              |           |        |       |  |
| Noise Level      |            |                    |         |              |           |        |       |  |
| SNR              |            |                    |         |              |           |        |       |  |
| Burst Duration   |            |                    |         |              |           |        |       |  |
| Rx Rate          | 87         |                    | 0       |              | 87        |        |       |  |
| Quality          | GOOD       | G                  | DOD     | GOOD         | GOOD GOOD |        | D     |  |
| MOS              |            |                    | 4.1     |              | 4.1       |        |       |  |
| litter           | 1          |                    | 6       | 5            |           | 2      |       |  |
| Packet Loss      |            |                    |         |              |           |        |       |  |
| Delay            |            |                    | 3       |              |           |        |       |  |
| Echo             |            |                    |         |              |           |        |       |  |
| Media IF         |            | MRLAN              |         |              | MF        |        |       |  |
| Network IF       |            | Voice              |         |              | WANSP     |        |       |  |
| Coder            | G711Mulaw  |                    |         | G711Alaw_64  |           |        |       |  |
| SCE              | false      |                    |         | false        |           |        |       |  |
| RTP Direction    |            | Send Receive       |         | Send Receive |           |        |       |  |
| RTCP Direction   |            | Send Receive       |         | Send Receive |           |        |       |  |

Figure 8-7: Media

Use the following table as reference to the parameters displayed under the Media tab.

Table 8-5: Media Parameters

| Parameter           | Description                                                                                                    |
|---------------------|----------------------------------------------------------------------------------------------------|
| Media IP<br>Address | <ul> <li>The IP address of the device source in the operations, administration, maintenance, and provisioning (OAMP) network.</li> <li>The IP address of the destination host / media network.</li> </ul> |
| Media Port          | <ul> <li>The device's source port in the operations, administration, maintenance, and provisioning (OAMP) network.</li> <li>Port of the destination host / media network.</li> </ul>                      |

| Parameter      | Description                                                                                                    |
|----------------|----------------------------------------------------------------------------------------------------|
| Signal Level   | The ratio of the voice signal level to a 0 dBm0 reference.<br>Signal level = 10 Log10 (RMS talk spurt power (mW)).<br>A value of 127 indicates that this parameter is unavailable.                                                                                                    |
| Noise Level    | The ratio of the level of silent-period background noise level to a 0 dBm0 reference. Noise level = 10 Log10 (Power Level (RMS), in mW, during periods of silence). A value of 127 indicates that this parameter is unavailable.                                                                                                    |
| SNR            | The ratio of the signal level to the noise level (Signal-Noise Ratio).<br>SNR = Signal level – Noise level.                                                                                                    |
| Burst Duration | The mean duration (in milliseconds), of the burst periods that have occurred since the initial call reception.                                                                                                    |
| Rx Rate        | Shows the call's reception rate, in Kbps.                                                                                                    |
| Quality        | Voice quality: Good (green), Fair (yellow) OR Red (poor).                                                                                                    |
| MOS            | Mean Opinion Score (specified by ITU-T recommendation P.800).<br>Defines the average grade, on a quality scale of Good to Poor,<br>determined after testing calls made over a VoIP network. Comprises:<br>MOS-LQ = listening quality, i.e., the quality of audio for listening<br>purposes. Doesn't account for bi-directional effects such as delay and<br>echo. Two values are shown: (1) for the device side on the caller leg (2)<br>for the device side on the callee leg.<br>MOS-CQ = conversational quality; it takes listening quality in both<br>directions into account, as well as the bi-directional effects. Two values<br>are shown: (1) for the device side on the caller leg (2) for the device side<br>on the callee leg. |
| Jitter         | Jitter can result from uneven delays between received voice packets. To<br>space evenly, the jitter buffer adds delay. The higher the measurement,<br>the greater the impact of the jitter buffer's delay on audio quality. Two<br>Jitter values are shown, one value for the caller side and one value for<br>the callee side.                                                                                                    |
| Packet Loss    | Lost packets are RTP packets that aren't received by the voice endpoint<br>for processing, resulting in distorted voice transmission. Two Packet Loss<br>% values are shown, for the caller and for the callee side. Packet Loss<br>can be more than 100%.                                                                                                    |
| Delay          | The round trip delay is the estimated time (in milliseconds) that it takes to transmit a packet between two RTP stations. Sources of delay include                                                                                                    |

| Parameter      | Description                                                                                                    |
|----------------|----------------------------------------------------------------------------------------------------|
|                | voice encoding / decoding, link bandwidth and jitter buffer depth. Two values are shown, one caller side and another for the callee side.                                                                                                    |
| Echo           | The residual echo return loss is the level difference (measured in dB) between the signal transmitted to the listener and the residual echo of that signal.                                                                                              |
| Media IF       | Shows the name and index of the Media Realm interface reported by the device. Example: <b>SIMcmxLAN (n)</b> , where <b>n</b> following the displayed name is the number indicating the Media Interface's index used to facilitate network configuration. |
| Network IF     | Network Interface Name.                                                                                                    |
| Coder          | Up to 10 coders (per group) are supported. See the device manual for a list of supported coders.                                                                                                    |
| SCE            | Method for conserving bandwidth on VoIP calls by not sending packets when silence is detected. True = Enabled (On), False = Disabled (Off).                                                                                                    |
| RTP Direction  | RTP Directional Control. Controlled internally by the device according to the selected coder.                                                                                                    |
| RTCP Direction | RTCP Directional Control. Controlled internally by the device according to the selected coder.                                                                                                    |
| PTime (msec)   | Packetization time, i.e., how many coder payloads are combined into a single RTP packet.                                                                                                    |

The following figure shows the **Media** tab in the Call Details page.

| Figure 8-8: | Call Details p | bage - Media tab |
|-------------|----------------|------------------|
|-------------|----------------|------------------|

| DETAILS          |           |                  |                   |          |          |           |         |            |
|------------------|-----------|------------------|-------------------|----------|----------|-----------|---------|------------|
| (0.53,230,23-)   | M         | 10.9.9.104;42296 | M: 10.10.1        | 0.2:8245 | <u> </u> | <b>E</b>  | -       | M: 10.62.0 |
| 7                |           | C: 10.9.9.5:506  | 0 C: 10.10.10.2:5 | 060      |          |           |         | C: 10      |
|                  | MEDIA     |                  |                   |          |          | SIGNALING |         |            |
|                  | 0535230   | HQ SBC           | ф<br>но sac       | 0535230  | #        | +972397   | +972397 | HQ SBC     |
| Media IP Address | 10.10.10. | 2                | 10.9.9.1          | 04       | 10.1     | .1.159    | 10.62   | .0.10      |
| Media Port       | 8245      |                  | 42296             |          | 57002    |           | 6530    |            |
| Burst Duration   |           |                  |                   |          |          |           |         |            |
| Rx Rate          |           | 5                |                   | -        |          |           |         |            |
| Quality 3        | 6000      |                  | 6000              |          | 60       | 00        | 60      | 00         |
| MOS              | 4.2       |                  |                   |          |          |           | 4       | 2          |
| Jitter (msec)    | 7         |                  | 7                 |          |          | 3         |         |            |
|                  |           |                  |                   |          |          |           |         |            |

Use the preceding figure as reference to the following explanation of the QoE indicators.

- 1. Local QoE values of MOS, Jitter, Packet loss, Delay and MOS are calculated by the SBC based on RTP packets it receives from the 'remote peer'
- 2. The SBC reports this information to the OVOC using an XML-based, proprietary protocol
- 3. The OVOC displays the information it receives (indicated by 1 in the preceding figure)
- Remote QoE values can be calculated by the 'remote peer' and reported back to the SBC using RTCP packets, except 'Delay' (and RTPC-XR, if supported, for MOS)
- The SBC forwards QoE information (if received) from the 'remote peer' to the OVOC, as described in point 2 above
- The OVOC displays the information it receives (indicated by 2 in the preceding figure) (from 'SBC' to 'remote peer')
- **7.** Quality (Good, Fair, Poor), indicated by **3** in the preceding figure, is based on the following criteria:
  - If MOS is received from AudioCodes equipment (SBC) configured with a QOE profile, the 'Quality' displayed matches the profile's thresholds:
    - Poor = major threshold reached
    - Fair = minor threshold reached
    - Good = minor threshold not reached
  - If MOS is received from non-AudioCodes equipment, local settings on the OVOC are used (System > Configuration > Templates > QoE threshold)
  - If no MOS information is received, the 'Quality' displayed corresponds to the worst of the 3 QoE values received (Jitter, Packet Loss, Delay)
  - As before, the 'Quality' displayed matches the QoE profile (from the SBC or locally on the OVOC)

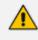

MOS gets priority because it's based on algorithms that emulate the human perception of voice quality during a call.

#### Signaling

The Signaling tab displays a call's signaling parameters that operators can refer to for diagnostics, troubleshooting and session experience management issues.

Figure 8-9: Signaling

|                       | <b>€</b> G1        | 10.1.1.158:64 | 1745 <b>–</b> C: 10.62     | .0.10:5069 🗲 |                                               | 7         |                      | ← C:1 | 0.10.10.2:5060 <b>-</b> | C: 10.9.9.5:5060 → |
|-----------------------|--------------------|---------------|----------------------------|--------------|-----------------------------------------------|-----------|----------------------|-------|-------------------------|--------------------|
| /                     |                    |               |                            |              |                                               | /         |                      |       |                         |                    |
|                       | MEDIA              |               |                            |              |                                               | SIGNALING |                      |       |                         | TRENDS             |
|                       | +972397            | ¢             | ÷sbc                       | +972397      | ÷sbc                                          | 123@AC    | 123@AC               | E-SBC |                         |                    |
| SIP IP                | 10.1.1.158         |               | 10.62.0.10                 |              | 10.10.10.2 10.9.5                             |           | 9.5                  |       |                         |                    |
| SIP Port              | 64745              |               | 5069                       |              | 5060                                          |           | 5060                 |       |                         |                    |
| URI                   | +97239764491@a.com |               | +972123@aclgw01.corp.a.com |              | 39764491@a.com                                |           | 123@aclgw01.corp.com |       |                         |                    |
| Output URI Before Map | +97239764491@a.com |               | +972123@aclgw01            | .corp.com    | +97239764491@a.com +972123@aclgw01.corp.a.com |           |                      |       |                         |                    |
| Endpoint Type         |                    | SE            | BC                         |              |                                               | S         | BC                   |       |                         |                    |
| SRD                   |                    | SRDL          | AN: 1                      |              | SRDWAN: 2                                     |           |                      |       |                         |                    |
| IP Group              |                    | Lync A        | ARM: 7                     |              | Bezeq SIPT: 3                                 |           |                      |       |                         |                    |
| SIP IF                |                    |               |                            |              |                                               |           |                      |       |                         |                    |
| Proxy Set             | 7                  |               |                            | 3            |                                               |           |                      |       |                         |                    |
| IP Profile            | 1                  |               |                            | 3            |                                               |           |                      |       |                         |                    |
| Transport Type        | TLS                |               |                            | UDP          |                                               |           |                      |       |                         |                    |
| Signaling diff server |                    | 4             | 10                         |              |                                               |           | 40                   |       |                         |                    |

Use the following table as reference to the parameters displayed under the Signaling tab.

| Table 8-6: | Signaling | Parameters |
|------------|-----------|------------|
|------------|-----------|------------|

| Parameter                | Description                                                                                                    |
|--------------------------|----------------------------------------------------------------------------------------------------|
| SIP IP                   | The call's caller/callee (source/destination) IP address.                                                                                                    |
| SIP Port                 | The port number used for the SIP call.                                                                                                    |
| URI                      | The URI (Uniform Resource Identifier) of the caller/callee<br>(source/destination). The SIP URI is the user's SIP phone number (after<br>manipulation, if any). The SIP URI resembles an e-mail address and is<br>written in the following format: sip:x@y:Port, where x=Username and<br>y=host (domain or IP).                                                    |
| Output URI<br>Before Map | The SIP URI address of the caller/callee before manipulation (if any) was done on the URI.                                                                                                    |
| Endpoint Type            | Indicates the type of endpoint. For example, 'SBC'.                                                                                                    |
| SRD                      | The unique name and index configured for the signaling routing domain (SRD). Example: <b>someSRD (n)</b> , where <b>n</b> following the displayed name is the number indicating the SRD's index used to facilitate network configuration.                                                                                                    |
| IP Group                 | The ID of the IP Group with which the call is associated.                                                                                                    |
| SIP IF                   | The ID of the SIP Interface with which the call is associated.                                                                                                    |
| Proxy Set                | The Proxy Set to which the call is associated. This is a group of Proxy servers. Typically, for IP-to-IP call routing, at least two are defined for call destination – one for each leg (IP Group) of the call (i.e., both directions). For example, one Proxy Set for the Internet Telephony Service provider (ITSP) interfacing with one 'leg' of the device and |

| Parameter                | Description                                                                                                    |  |  |  |
|--------------------------|----------------------------------------------------------------------------------------------------|--|--|--|
|                          | another Proxy Set for the second SIP entity (e.g., ITSP) interfacing with the other 'leg' of the device.                                            |  |  |  |
| IP Profile               | The IP Profile assigned to this IP destination call. The IP Profile assigns numerous configuration attributes (e.g., voice codes) per routing rule. |  |  |  |
| Transport Type           | Two options: UDP or TCP                                                                                                    |  |  |  |
| Signaling diff<br>server | The value for Premium Control CoS content (Call Control applications).                                                                              |  |  |  |

### Trends

The Trends tab shows a call's voice quality trend that operators can refer to for diagnostic, troubleshooting and session management experience issues.

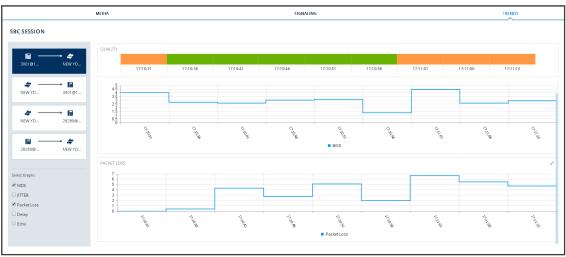

Figure 8-10: Trends

Voice quality applies to the call's:

- Caller leg
  - caller side (of cloud)
  - device side (of cloud)
- Callee leg
  - callee side (of cloud)
  - device side (of cloud)

#### > To assess voice quality:

Select a quality metric graph option (MOS, Jitter, Packet Loss, Delay and/or Echo) and then select a leg; the graph displayed indicates:

- the voice quality of the call for the selected quality metric across the selected leg
- how long the leg lasted
- the time the leg started and ended

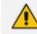

Legs over PSTN are not measured for quality, only legs over IP.

- > To compare one voice quality metric with another across different legs:
- 1. Select multiple voice quality metric graphs, for example, MOS and Packet Loss, as shown in the figure above.
- 2. Select a leg option and compare the displayed graphs of quality metrics with one another across this leg.
- 3. Select another leg and compare the same metrics graphs with one another across this leg.

#### **SIP Call Flow**

The **SIP Call Flow** tab is displayed in the Call Details page when a SIP Ladder (Call Flow) is available or partially available and found for a specific call over an SBC.

#### > To view the Call Flow screen:

 In the Calls List page (Calls > Calls List), select the call, click the Show button and then in the Call Details page that opens, click the Call Flow menu.

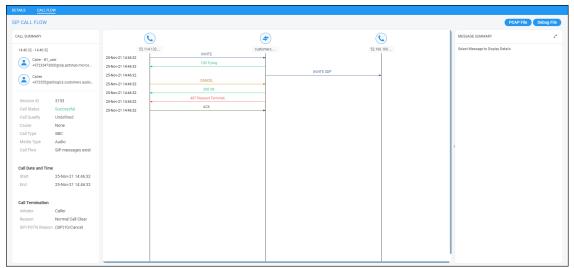

Figure 8-11: SIP Call Flow

2. Click the textual indication of a SIP message to display MESSAGE DETAILS in the right pane.

| ALL FLOW              |                            |                    |                      |           |            |            |                 | PCAP File Debug Fi                                             |
|-----------------------|----------------------------|--------------------|----------------------|-----------|------------|------------|-----------------|----------------------------------------------------------------|
| . SUMMARY             |                            |                    |                      | (+)       |            | (C)        | MESSAGE DETAILS |                                                                |
| 46:32 - 14:46:3       | 2                          | 52.114.132         |                      | customers |            | 52.166.106 | Message Info    |                                                                |
| Caller - B            | 1_user                     | 25-Nov-21 14:46:32 | INVITE               | •         |            |            | SEQUENCE NUMBER | 5                                                              |
| Caller - B<br>+972354 | 73000@sip.pstnhub.micros   | 25-Nov-21 14:46:32 | 100 Trying           |           |            |            | MESSAGE TIME    | 25-Nov-21 14:46:32                                             |
| Callee                |                            | 25-Nov-21 14:46:32 |                      |           | INVITE SDP |            | SIP IF NAME     | Teams                                                          |
|                       | @ai0logics.customers.audio | 25-Nov-21 14:46:32 | CANCEL               |           |            |            | SIP REMOTE IP   | 52.114.132.46                                                  |
|                       |                            | 25-Nov-21 14:46:32 | 200 OK               |           |            |            | SIP REMOTE PORT | 3272                                                           |
| ession ID             | 3153                       | 25-Nov-21 14:46:32 | 487 Request Terminat |           |            |            | TRANSPORT TYPE  | TLS                                                            |
| all Status            | Successful                 | 25-Nov-21 14:46:32 | ACK                  |           |            |            | SIP Message     |                                                                |
| all Quality           | Undefined                  | 2010021100002      |                      | -         |            |            | SIP/2.0 200 OK  |                                                                |
| ause                  | None                       |                    |                      |           |            |            | VIA             | SIP/2.0/TLS<br>52.114.132.46:5061:                             |
| all Type              | SBC                        |                    |                      |           |            |            |                 | nch=z9hG4bK34fa2                                               |
| ledia Type            | Audio                      |                    |                      |           |            |            | FROM            | "B1_User"                                                      |
| all Flow              | SIP messages exist         |                    |                      |           |            |            | 1               | <sip:+97235473000< td=""></sip:+97235473000<>                  |
|                       |                            |                    |                      |           |            |            |                 | p.pstnhub.microsoft<br>m:5061;user=phone                       |
| ll Date and T         | ma                         |                    |                      |           |            |            |                 | g=20852b5dbbab42                                               |
| art                   | 25-Nov-21 14:46:32         |                    |                      |           |            |            |                 | c3b9d6e34c2bf0a                                                |
| nd                    | 25-Nov-21 14:46:32         |                    |                      |           |            |            | то              | <sip:+972555@al0lo<br>.customers.audio-</sip:+972555@al0lo<br> |
| 14                    | 201001-21 14:40:32         |                    |                      |           |            |            |                 | code.co.il:5061;user                                           |
|                       |                            |                    |                      |           |            |            |                 | one>;tag=1c130447                                              |
| II Terminatio         |                            |                    |                      |           |            |            | CALL-ID         | ac6172445cdb582d                                               |
| itiator               | Caller                     |                    |                      |           |            |            | CSEQ            | e7bbf7377d71c<br>1 CANCEL                                      |
| eason                 | Normal Call Clear          |                    |                      |           |            |            | CSEQ            |                                                                |
| IP/PSTN Rea           | son (SIP)10/Cancel         |                    |                      |           |            |            | SERVER          | Mediant<br>SW/v.7.40A.100.239                                  |
|                       |                            |                    |                      |           |            |            | CONTENT-LENGTH  | 0                                                              |

- The text indication changes color to bold pink
- The call flow leg line is made bold
- See **200 OK** in the figure above as an example

The number of participants indicated in the Call Details and in the Call Flow tabs can be different. The Call Flow tab can include more participants than the Call Details tab, which always includes caller and callee.

**3.** Use the following table as a reference for error response color codes. Use the table following it as a reference for the SIP message color codes.

| Color | Error Response                                                                                       |
|-------|----------------------------------------------------------------------------------------------------|
| Red   | Error response message with response code 6xx, 5xx, 4xx, excluding 486 (busy) which is colored green |
| Green | Error response message with response code 486 (busy) and all other responses                         |
| Black | Error response message with response codes 401 and 407                                               |

#### Table 8-8: SIP Message Color Codes

| Color      | SIP Message |
|------------|-------------|
| Dark Green | ACK         |
| Dark Blue  | INVITE      |

| Color            | SIP Message                      |  |  |
|------------------|----------------------------------|--|--|
| Brown            | CANCEL                           |  |  |
| Purple           | BYE                              |  |  |
| Black (unbolded) | All other SIP messages and codes |  |  |

4. Optionally click the - icon in the upper right corner of the MESSAGE DETAILS pane to expand the page maximally. [Optionally, widen the pane in which the details of the SIP message are presented by positioning your cursor over the vertical ellipsis = located on the left margin of the pane, and then dragging it left].

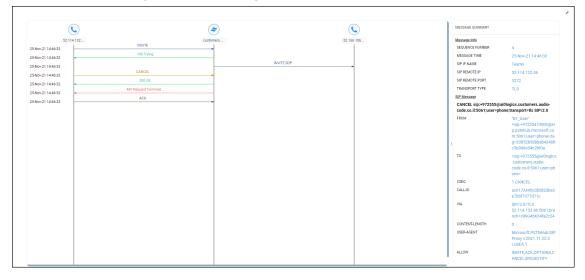

Figure 8-13: Message Details Maximized

5. Click the x icon to restore the page to its default display size.

## Details of a Test Call Made over an SBC

After filtering calls listed in the Calls List page by clicking Add Filter > More Filters > Call Type > Test SBC (see Filtering by 'More Filters' on page 326), select the test call whose details you want to view and then click the activated Show button. The Call Details page that opens displays detailed information about that test call. The following figure shows the details of a test call made over an SBC. The page displays detailed diagnostic information on the call, in textual format, facilitating effective management, precise diagnosis and targeted remedial action to prevent recurrence of unsuccessful call performance or poor call quality.

| ALL DETAILS         |                                |                                               |                    |                       |                                      |            |        | 📥 Debug     |
|---------------------|--------------------------------|-----------------------------------------------|--------------------|-----------------------|--------------------------------------|------------|--------|-------------|
| Call Summary        | 33.8.52 Callee: 400@10.33.8.70 |                                               |                    |                       |                                      |            |        |             |
| Call Status         | Failed                         | Start Time                                    | 30-Jun-19 15:23:30 | Termination Initiator | Caller                               | Media Type | Voice  |             |
| Call Quality        | Good                           | End Time                                      | 30-Jun-19 15:23:30 | Termination Reason    | Normal Call Clear                    | Cause      |        |             |
| Call Type           | Test SBC                       | Connect Time                                  | 30-Jun-19 15:23:30 | SIP/PSTN Reason       | (SIP)7/Q.850 ;Cause=16 ;Text="Local" |            |        |             |
|                     |                                | Duration                                      | 12s                |                       |                                      |            |        |             |
| 15:23:30 - 15:23:30 | Caller: Bob<br>200@10.33.8.52  | Callee: 400010.33                             | 8.70               |                       |                                      |            |        |             |
| 2000#10.33.8]       | M: 10.33.<br>C 10.33           | 8.52:5010 M: 10.33.8<br>8.52:5060 C: 10.33.8. |                    |                       |                                      | SBC TEST   |        | ±00910.33.8 |
|                     | MEDIA                          |                                               |                    | SIGNALING             |                                      |            | TRENDS |             |
|                     | 200@10 4                       | <b>5</b> 10.3.50.5                            | 200@10             |                       |                                      |            |        |             |
| Media IP Address    | 10.33.8.70                     | 10.                                           | 33.8.52            |                       |                                      |            |        |             |
| Media Port          | 6010                           |                                               | 010                |                       |                                      |            |        |             |
| Burst Duration      |                                |                                               |                    |                       |                                      |            |        |             |
| Rx Rate             |                                |                                               |                    |                       |                                      |            |        |             |

#### Figure 8-14: Call Details – Test Call Over an SBC

Use the following table as reference to the preceding figure.

| Page Section                | Description                                                                                                    |  |  |  |
|-----------------------------|----------------------------------------------------------------------------------------------------|--|--|--|
| Call Summary<br>(Uppermost) | Indicates the caller's full name and email address and callee's full name and email address.                                  |  |  |  |
| Call Status                 | Successful or Failed                                                                                                    |  |  |  |
| Call Quality                | Good   Fair   Poor voice quality                                                                                              |  |  |  |
| Call Type                   | Test SBC                                                                                                    |  |  |  |
| Start Time                  | The precise time (hour, minutes and seconds) and date (month, day and year) when the caller began dialing the number to call. |  |  |  |
| End Time                    | The precise time (hour, minutes and seconds) and date (month, day and year) when the call was terminated.                     |  |  |  |
| Connect Time                | The precise time (hour, minutes and seconds) and date (month, day                                                             |  |  |  |

| Page Section             | Description                               |                                                                                                    |  |  |  |  |
|--------------------------|-------------------------------------------|----------------------------------------------------------------------------------------------------|--|--|--|--|
|                          | and year) the connection was established. |                                                                                                    |  |  |  |  |
| Duration                 | The duration of the call, in seconds.     |                                                                                                    |  |  |  |  |
| Termination<br>Initiator | The network e                             | The network entity from which the call was terminated.                                                                                                    |  |  |  |  |
| Termination<br>Reason    |                                           | ny the call was terminated. See the device's <i>User's</i> ore information about Termination Reason.                                                                                                    |  |  |  |  |
| SIP PSTN Reason          |                                           | The reason why the call was terminated. See the device's <i>User's Manual</i> for more information about the SIP/PSTN Reason.                                                                                                    |  |  |  |  |
| Media Type               | Voice                                     |                                                                                                    |  |  |  |  |
| [Quality] Cause          | Delay                                     | Delay (or latency) - the time it takes for information<br>to travel from source to destination (round-trip<br>time). Sources of delay include voice encoding /<br>decoding, link bandwidth and jitter buffer depth.<br>Two Delay values are shown, one value for the caller<br>side and one value for the callee side.                        |  |  |  |  |
|                          | Echo                                      | The level difference (measured in dB) between the signal transmitted to the listener and the residual echo of this signal.                                                                                                    |  |  |  |  |
|                          | Jitter                                    | Jitter can result from uneven delays between<br>received voice packets. To space packets evenly, the<br>jitter buffer adds delay. The higher the<br>measurement, the greater the impact of the jitter<br>buffer's delay on audio quality. Two Jitter values are<br>shown, one value for the caller side and one value<br>for the callee side. |  |  |  |  |
|                          | MOS                                       | MOS - Mean Opinion Score (specified by ITU-T<br>recommendation P.800) - the average grade on<br>quality scales of Good to Failed, given by the OVOC<br>to voice calls made over a VoIP network at the<br>conclusion of the testing.                                                                                                    |  |  |  |  |
|                          | Packet Loss                               | Lost packets - RTP packets that aren't received by<br>the voice endpoint for processing, resulting in<br>distorted voice transmission. Two Packet Loss %<br>values are shown, one value for the caller side and<br>one value for the callee side. Packet Loss can be                                                                          |  |  |  |  |

| Page Section       | Description                                                                              |                                                                                                    |  |  |
|--------------------|------------------------------------------------------------------------------------------|----------------------------------------------------------------------------------------------------|--|--|
|                    |                                                                                          | more than 100%.                                                                                                    |  |  |
|                    | None                                                                                     | Indeterminate cause                                                                                                    |  |  |
|                    | No value                                                                                 | No value will be displayed for 'Cause' if the quality of<br>the test call is Good. The field will display a value<br>only when call quality is Fair or Poor. |  |  |
| (Middle) Graphic   | Indicates the time the call started and ended                                            |                                                                                                    |  |  |
| illustration       | Visualizes a caller in a call with a callee, including full names and<br>email addresses |                                                                                                    |  |  |
|                    | Displays each leg of the call, on both caller and callee side.                           |                                                                                                    |  |  |
|                    | Each leg is:                                                                             |                                                                                                    |  |  |
|                    | ✓ Connec                                                                                 | ted to a device                                                                                                    |  |  |
|                    |                                                                                          | oded to indicate voice quality (green = good, yellow =<br>d = poor, grey = unknown)                                                                          |  |  |
|                    | C = Con                                                                                  | by C and M<br>trol summary (point cursor to view tooltip)<br>edia IP address and Port (point cursor to view tooltip)                                         |  |  |
| (Lowermost) Two    | Each opens a page displaying detailed information:                                       |                                                                                                    |  |  |
| tabs               | Media (see                                                                               | Media on page 366)                                                                                                    |  |  |
| Signaling (see Sig |                                                                                          | ee Signaling on page 336)                                                                                                    |  |  |

## Call Details Page – Debug File Button

To facilitate troubleshooting if for example there's a discrepancy between the Call Details that the OVOC reports and the call details that you report, click the **Debug File** button in the Call Details page to save (download) a debug file in *json* format and then send it to AudioCodes FAEs for analysis.

## **Call Details Page - PCAP File**

Details of calls made over AudioCodes devices and for which the OVOC displays a SIP Call Flow screen can be exported to a Packet Capture (PCAP) file. The PCAP file format specifically stores the SIP Ladder displayed in the SIP Call Flow screen.

#### > To export to PCAP file:

1. In the Calls List page (Calls > Calls List), select the Skype for Business call.

Figure 8-15: Calls List

| ALLS LIST   |   |        |            |         |            |                                        |                               |                    |                    | Show     | Show Save Refresh |              |      |
|-------------|---|--------|------------|---------|------------|----------------------------------------|-------------------------------|--------------------|--------------------|----------|-------------------|--------------|------|
| T FILTERS   | < | SOURCE | STATUS     | QUALITY | QUALITY CA | CALLER                                 | CALLEE                        | START TIME         | END TIME           | DURATION | CALL TYPE         | DEVICE       | LINK |
| ADD FILTER  |   | S      | Successful | •       |            | -<br>prebuild31@audio-codes.info       | prebuild35@audio-codes.info   | 09-Aug-21 14:42:06 | 09-Aug-21 14:42:17 | 10s      | Skype             | carmelSkype4 |      |
| CO REALTIME |   | 3      | Successful | •       |            | 1 prebuild31@audio-codes.info          | 2 prebuild35@audio-codes.info | 09-Aug-21 14:42:06 | 09-Aug-21 14:42:17 | 10s      | Skype             | aaa12        |      |
|             |   | 3      | Successful | •       |            | 1 prebuild21@audio-codes.info          | 1 prebuild25@audio-codes.info | 09-Aug-21 14:41:55 | 09-Aug-21 14:42:09 | 07s      | Skype             | carmelSkype4 |      |
|             |   | 3      | Successful | •       |            | 1 prebuild21@audio-codes.info          | 🛓 prebuild25@audio-codes.info | 09-Aug-21 14:41:55 | 09-Aug-21 14:42:09 | 07s      | Skype             | aaa12        |      |
|             |   | (5)    | Successful | •       |            | 1 prebuild31@audio-codes.info          | 1 prebuild35@audio-codes.info | 09-Aug-21 14:41:29 | 09-Aug-21 14:41:40 | 10s      | Skype             | carmelSkype4 |      |
|             |   | 3      | Successful | •       |            | 🛓 prebuild31@audio-codes.info          | 💄 prebuild35@audio-codes.info | 09-Aug-21 14:41:29 | 09-Aug-21 14:41:40 | 10s      | Skype             | aaa12        |      |
|             |   | \$     | Successful | •       |            | 1 prebuild4@audio-codes.info           | 1 prebuild6@audio-codes.info  | 09-Aug-21 14:40:56 | 09-Aug-21 14:41:12 | 158      | Skype             | carmelSkype4 |      |
|             |   | 3      | Successful | •       |            | 1 prebuild4@audio-codes.info           | 💄 prebuild6@audio-codes.info  | 09-Aug-21 14:40:56 | 09-Aug-21 14:41:12 | 15s      | Skype             | aaa12        |      |
|             |   | 3      | Successful | •       |            | 💄 prebuild33@audio-codes.info          | 1 prebuild29@audio-codes.info | 09-Aug-21 14:40:54 | 09-Aug-21 14:41:08 | 05s      | Skype             | carmelSkype4 |      |
|             |   | 3      | Successful | •       |            | 1 prebuild33@audio-codes.info          | 💄 prebuild29@audio-codes.info | 09-Aug-21 14:40:54 | 09-Aug-21 14:41:08 | 05s      | Skype             | 88812        |      |
|             |   | #      | Successful | •       |            | 10.8.2.156 TestCaller sipp(§10.8.2.156 | 10.8.5.143 TestCallee service | 09-Aug-21 14:40:07 | 09-Aug-21 14:41:06 | 01m      | SBC               | 10.8.5.143   |      |
|             |   | 3      | Successful | •       |            | 1 prebuild2@audio-codes.info           | 1 prebuild4@audio-codes.info  | 09-Aug-21 14:40:23 | 09-Aug-21 14:41:02 | 34s      | Skype             | carmelSkype4 |      |
|             |   | 3      | Successful | •       |            | 💄 prebuild2@audio-codes.info           | 💄 prebuild4@audio-codes.info  | 09-Aug-21 14:40:23 | 09-Aug-21 14:41:02 | 34s      | Skype             | asa12        |      |
|             |   | (3)    | Successful | •       |            | prebuild31@audio-codes.info            | prebuild35@audio-codes.info   | 09-Aug-21 14:40:48 | 09-Aug-21 14:40:59 | 06s      | Skype             | carmelSkype4 |      |

2. Click the **Show** button; the Call Details screen is displayed.

Figure 8-16: Call Details

|                                            |                    |                  | 0          |                            |            |                           |               |                                  |              |               |                     |            |                   |            |
|--------------------------------------------|--------------------|------------------|------------|----------------------------|------------|---------------------------|---------------|----------------------------------|--------------|---------------|---------------------|------------|-------------------|------------|
| ETAILS CALL FI                             | LOW                |                  |            |                            |            |                           |               |                                  |              |               |                     |            |                   |            |
| ALL DETAILS                                |                    |                  |            |                            |            |                           |               |                                  |              |               |                     |            |                   | Debug Fil  |
| CALL SUMMARY                               | <                  |                  |            |                            |            |                           |               | _                                |              |               |                     |            | _                 |            |
| 14:40:07 - 14:41:06<br>Caller - Testcaller |                    |                  |            | M: 10.8.2.156:6001 M: 10.8 |            | 8.5.143:6340              |               | M: 10.8.5.143:6345 M: 10.8.2.154 |              | 56:6000       | 6000                |            |                   |            |
|                                            |                    |                  | 4          |                            |            |                           |               |                                  |              |               |                     | <b>)</b>   |                   |            |
| sipp@10.8                                  |                    | 9sipp@10.8.2.156 |            | C: 10.8.2.156:5070 C: 1    |            | 1.8.5.143:5060 10.8.5.143 |               | C: 10.8.5.143:5060 C             |              | C: 10.8.2.1   | 10.8.2.156:5060 \$4 |            | ervice@10.8.5.143 |            |
| Callee - Tes<br>service@11                 |                    |                  |            |                            |            |                           |               |                                  |              |               |                     |            |                   |            |
| - servicepin                               | 0.0.3.143          | MEDIA            | SIGNALING  | TRENDS                     |            |                           |               |                                  |              |               |                     |            |                   |            |
| Session ID                                 | 36                 |                  |            |                            |            |                           |               |                                  |              |               |                     |            |                   |            |
| Call Status                                | Successful         |                  | C          | $\rightarrow$              | (\$        | (7)                       | $\rightarrow$ | C                                | (4)          | $\rightarrow$ | C                   | (L)        | $\rightarrow$     | (4)        |
| Call Quality                               | Undefined          |                  | 9sipp@10.8 |                            | 10.8.5.143 | 10.8.5.143                |               | 9sipp@10.8                       | 10.8.5.143   |               | service@10          | service@10 |                   | 10.8.5.143 |
| Cause                                      | None               | Media IP Address | 10990      | 10.8.5.143                 | 10.0.0.140 | 10.0.0.140                | 10.8.2.156    | sepport.                         | 10.0.0.140   | 10.8.2.156    |                     |            | 10.8.5.143        | 10.0.0.140 |
| Call Type                                  | SBC                | Media Port       |            | 6340                       |            |                           | 6001          |                                  |              | 6000          |                     |            | 6345              |            |
| Media Type                                 | Audio              | Burst Duration   |            |                            |            |                           |               |                                  |              |               |                     |            |                   |            |
| Call Flow                                  | SIP messages exist | Rx Rate          |            |                            |            |                           |               |                                  |              |               |                     |            |                   |            |
|                                            |                    | Quality          |            | UNDEFINED                  |            |                           | UNDEFINED     |                                  |              | UNDEFINED     |                     |            | UNDEFINED         |            |
| Call Date and Tin                          | ne                 | MOS (0-5)        |            |                            |            |                           |               |                                  |              |               |                     |            |                   |            |
| Start                                      | 09-Aug-21 14:40:07 | Jitter (msec)    |            |                            |            |                           |               |                                  |              |               |                     |            |                   |            |
| End                                        | 09-Aug-21 14:41:06 | Packet Loss (%)  |            |                            |            |                           |               |                                  |              |               |                     |            |                   |            |
| Connect                                    | 09-Aug-21 14:40:07 | Delay (msec)     |            |                            |            |                           |               |                                  |              |               |                     |            |                   |            |
| Duration                                   | 00:01:00           | Media Cluster    |            |                            |            |                           |               |                                  |              |               |                     |            |                   |            |
|                                            |                    | Media IF         |            | DefaultRealm               |            |                           |               |                                  | DefaultRealm |               |                     |            |                   |            |
| Call Termination                           |                    | Network IF       |            | Voice                      |            |                           |               |                                  | Voice        |               |                     |            |                   |            |
| Initiator                                  | Caller             | Coder            |            |                            | G711       | Mulaw                     |               |                                  | G711Mulaw    |               |                     |            |                   |            |
| Reason                                     | Normal Call Clear  | SCE              |            | Disable                    |            |                           |               |                                  | Disable      |               |                     |            |                   |            |
| SIP/PSTN                                   | (SIP)7/Bye         | RTP Direction    |            | Send Receive               |            |                           |               | Send Receive                     |              |               |                     |            |                   |            |

3. Click the **Call Flow** tab; the SIP Call Flow screen is displayed.

Figure 8-17: SIP Call Flow

| P CALL FLOW                                                  |                                          |                                                                            |                                |     |                       |               | Debug File PCAP F       |
|--------------------------------------------------------------|------------------------------------------|----------------------------------------------------------------------------|--------------------------------|-----|-----------------------|---------------|-------------------------|
| ALL SUMMARY                                                  | <                                        | C                                                                          | )                              | 4   | C                     | MESSAGE       | SUMMARY                 |
| 14:40:07 - 14:41:06<br>Caller - Testcaller<br>sipp@10.8.2156 |                                          | 10.8.2.1<br>09-Aug-21 14:40:07<br>09-Aug-21 14:40:07<br>09-Aug-21 14:40:07 | 56<br>INVITE SDP<br>100 Trying |     | 10.8.2.1              | 56 Select Mes | sage to Display Details |
| service@1                                                    | 36                                       | 09-Aug-21 14:40:07<br>09-Aug-21 14:40:07<br>09-Aug-21 14:40:07             | 180 Ringing                    |     | 0 Ringing<br>0 OK SDP |               |                         |
| Call Status<br>Call Quality                                  | Successful<br>Undefined                  | 09-Aug-21 14:40:07                                                         | ACK                            | *   |                       |               |                         |
| Cause<br>Call Type                                           | None<br>SBC                              | 09-Aug-21 14:40:07                                                         | BYE                            | , · | ACK                   |               |                         |
| Media Type                                                   | Audio                                    | 09-Aug-21 14:41:06                                                         |                                |     | BYE                   |               |                         |
| Call Flow                                                    | SIP messages exist                       | 09-Aug-21 14:41:06                                                         | 200 OK                         | -   | 200 OK                |               |                         |
| Call Date and Ti                                             | me                                       | 039Aug-2114(41.00                                                          |                                |     |                       |               |                         |
| Start<br>End                                                 | 09-Aug-21 14:40:07<br>09-Aug-21 14:41:06 |                                                                            |                                |     |                       |               |                         |
| Connect<br>Duration                                          | 09-Aug-21 14:40:07<br>00:01:00           |                                                                            |                                |     |                       |               |                         |

4. Click the **PCAP File** button and then view in the lowermost left corner of your PC screen the PCAP file.

| testcaller sipp_10p | cap 🔨         |                                                     |
|---------------------|---------------|-----------------------------------------------------|
|                     | testcaller si | pp_10.8.2.156 to testcallee service_10.8.5.143.pcap |
|                     | concerner of  | bb_release to restance service_release in the       |

## Details of a Call Made over Microsoft Skype for Business

The following figure shows the details of a call made over Microsoft Skype for Business. The Details page displays detailed diagnostic information on the call, in textual format, facilitating effective management, precise diagnosis and targeted remedial action to prevent recurrence of unsuccessful call performance or poor call quality.

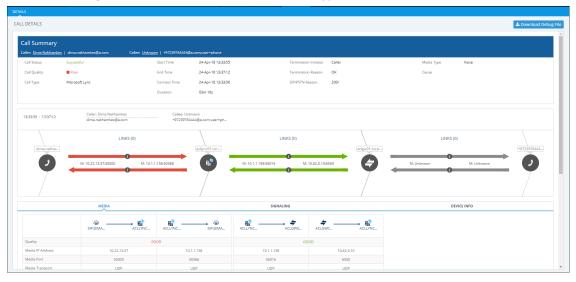

#### Figure 8-18: Call Details - Microsoft Skype for Business

If there's an issue of poor quality with a call over Microsoft Skype for Business, one of the two legs of the call in the Call Details screen will indicate that there's an issue. The leg that indicates that there's an issue is the leg that scores the worse score of the two legs, i.e., the score indicated in red, as shown in the figure above. Use this table as reference:

| Page Section                | Description                                                                                                    |  |  |  |  |  |
|-----------------------------|----------------------------------------------------------------------------------------------------|--|--|--|--|--|
| Call Summary<br>(Uppermost) | Indicates the caller's full name and email address and callee's full name and email address.                                  |  |  |  |  |  |
| Call Status                 | Successful or Failed                                                                                                    |  |  |  |  |  |
| Call Quality                | Good   Fair   Poor voice quality                                                                                              |  |  |  |  |  |
| Call Type                   | Microsoft Skype for Business                                                                                                  |  |  |  |  |  |
| Start Time                  | The precise time (hour, minutes and seconds) and date (month, day and year) when the caller began dialing the number to call. |  |  |  |  |  |
| End Time                    | The precise time (hour, minutes and seconds) and date (month, day and year) when the call was terminated.                     |  |  |  |  |  |
| Connect Time                | The precise time (hour, minutes and seconds) and date (month, day and year) the connection was established.                   |  |  |  |  |  |

| Page Section          | Description                                                                                                    |                                                                                                    |  |  |  |  |
|-----------------------|----------------------------------------------------------------------------------------------------|----------------------------------------------------------------------------------------------------|--|--|--|--|
| Duration              | The duration of the call, in seconds.                                                                                                    |                                                                                                    |  |  |  |  |
| Termination Initiator | The network entity from which the call was terminated.                                                                                                    |                                                                                                    |  |  |  |  |
| Termination Reason    | The reason why the call was terminated. See the device's <i>User's Manual</i> for more information about Termination Reason.<br>Some Skype for Business Termination Reasons are: |                                                                                                    |  |  |  |  |
|                       | OK. Indicates the request was successful.                                                                                                    |                                                                                                    |  |  |  |  |
|                       | Accepted. Indicates that the request has been accepted for processing, but the processing has not been completed.                                                                |                                                                                                    |  |  |  |  |
|                       | No Notifica                                                                                                    | ation                                                                                                    |  |  |  |  |
|                       | Multiple Cl                                                                                                    | hoices                                                                                                    |  |  |  |  |
|                       | Moved Permanently                                                                                                    |                                                                                                    |  |  |  |  |
|                       | Moved Temporarily                                                                                                    |                                                                                                    |  |  |  |  |
|                       | Use Proxy                                                                                                    |                                                                                                    |  |  |  |  |
|                       | Alternative Service                                                                                                    |                                                                                                    |  |  |  |  |
| SIP PSTN Reason       | The reason why the call was terminated. See the device's <i>User's Manual</i> for more information about Termination Reason.                                                     |                                                                                                    |  |  |  |  |
| Media Type            | Voice                                                                                                    |                                                                                                    |  |  |  |  |
| [Quality] Cause       | Delay                                                                                                    | Delay (or latency) - the time it takes for<br>information to travel from source to destination<br>(round-trip time). Sources of delay include voice<br>encoding / decoding, link bandwidth and jitter<br>buffer depth. Two Delay values are shown, one<br>value for the caller side and one value for the<br>callee side. |  |  |  |  |
|                       | Echo                                                                                                    | The level difference (measured in dB) between<br>the signal transmitted to the listener and the<br>residual echo of this signal.                                                                                                    |  |  |  |  |
|                       | Jitter                                                                                                    | Jitter can result from uneven delays between<br>received voice packets. To space packets evenly,<br>the jitter buffer adds delay. The higher the<br>measurement, the greater the impact of the<br>jitter buffer's delay on audio quality. Two Jitter<br>values are shown, one value for the caller side                   |  |  |  |  |

| Page Section                     | Description                                                                                                    |                                                                                                    |  |  |  |  |
|----------------------------------|----------------------------------------------------------------------------------------------------|----------------------------------------------------------------------------------------------------|--|--|--|--|
|                                  |                                                                                                    | and one value for the callee side.                                                                                                    |  |  |  |  |
|                                  | MOS                                                                                                    | MOS - Mean Opinion Score (specified by ITU-T<br>recommendation P.800) - the average grade on<br>quality scales of Good to Failed, given by the<br>OVOC to voice calls made over a VoIP network<br>at the conclusion of the testing.                                                     |  |  |  |  |
|                                  | Packet Loss                                                                                                    | Lost packets - RTP packets that aren't received<br>by the voice endpoint for processing, resulting<br>in distorted voice transmission. Two Packet Loss<br>% values are shown, one value for the caller side<br>and one value for the callee side. Packet Loss<br>can be more than 100%. |  |  |  |  |
|                                  | None                                                                                                    | Indeterminate cause                                                                                                    |  |  |  |  |
| (Middle) Graphic<br>illustration | <ul> <li>Visualizes a and email a</li> <li>Displays ea</li> <li>Each leg is:</li> <li>Conne</li> <li>Color-o yellow</li> <li>Taggeo C = Color</li> </ul> | ach leg of the call, on both caller and callee side.<br>cted to a device<br>coded to indicate voice quality (green = good,<br>= fair, red = poor, grey = unknown)<br>d by C and M<br>ntrol summary (point cursor to view tooltip)<br>edia IP address and Port (point cursor to view     |  |  |  |  |
| (Lowermost) Two tabs             | <ul> <li>Each opens a page displaying detailed information:</li> <li>Media (see Media below)</li> <li>Signaling (see Signaling on page 336)</li> </ul>   |                                                                                                    |  |  |  |  |

#### Media

The Media tab displays a call's media parameter settings that operators can refer to for diagnostics, troubleshooting and session experience management issues.

Figure 8-19: Media

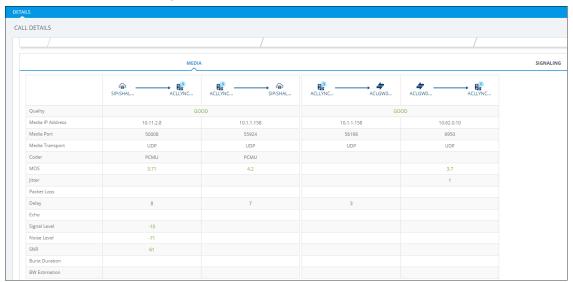

Use the following table as reference to the parameters displayed under the Media tab.

Table 8-11: Media Parameters

| Parameter                                                            | Description                                                                                                    |
|----------------------------------------------------------------------|----------------------------------------------------------------------------------------------------|
| Quality                                                              | Indicates the call's voice quality: Good   Fair   Poor                                                                                                    |
| Media IP<br>Address                                                  | <ul> <li>The IP address of the device source in the operations, administration, maintenance, and provisioning (OAMP) network.</li> <li>The IP address of the destination host / media network.</li> </ul>                                                                                                    |
| Quality<br>Fax Quality<br>Number of<br>Pages<br>Pages at<br>MAX Rate | CALL DETAILS     Count for       Call BARMANY     Call BARMANY       Call BARMANY     Call BARMANY       Call BARMANY     Call BARMANY       Call BARMANY     Call BARMANY       Call BARMANY     Call BARMANY       Call BARMANY     Call BARMANY       Call BARMANY     Call BARMANY       Call BARMANY     Call BARMANY       Call BARMANY     Call BARMANY       Call BARMANY     Call BARMANY       Call BARMANY     Distributions       Call BARMANY     Distributions       Call BARMANY     Distributions       Call BARMANY     Distributions       Call BARMANY     Distributions       Call BARMANY     Distributions       Call BARMANY     Distributions       Call BARMANY     Distributions       Call BARMANY     Distributions       Call BARMANY     Distributions       Distributions     Distributions       Distributions     Distributions       Distributions     Distributions       Distributions     Distributions       Distributions     Distributions       Distributions     Distributions       Distributions     Distributions       Distributions     Distributions       Distrin     Distributions |
| Media Port                                                           | <ul> <li>The device's source port in the operations, administration, maintenance, and provisioning (OAMP) network.</li> <li>Port of the destination host / media network.</li> </ul>                                                                                                    |
| Media<br>Transport                                                   | Two options: UDP or TCP                                                                                                    |
| Coder                                                                | Up to 10 coders (per group) are supported. See the device manual for a list of supported coders.                                                                                                    |

| Parameter    | Description                                                                                                    |
|--------------|----------------------------------------------------------------------------------------------------|
| MOS          | <ul> <li>Mean Opinion Score (specified by ITU-T recommendation P.800).</li> <li>Defines the average grade, on a quality scale of Good to Poor, determined after testing calls made over a VoIP network. Comprises:</li> <li>MOS-LQ = listening quality, i.e., the quality of audio for listening purposes.</li> <li>Doesn't account for bi-directional effects such as delay and echo. Two values are shown: (1) for the device side on the caller leg (2) for the device side on the callee leg.</li> <li>MOS-CQ = conversational quality; it takes listening quality in both directions into account, as well as the bi-directional effects. Two values are shown: (1) for the device side on the caller leg (2) for the device side on the callee leg.</li> </ul> |
| Jitter       | Jitter can result from uneven delays between received voice packets. To<br>space evenly, the jitter buffer adds delay. The higher the measurement,<br>the greater the impact of the jitter buffer's delay on audio quality. Two<br>Jitter values are shown, one value for the caller side and one value for the<br>callee side.                                                                                                    |
| Packet Loss  | Lost packets are RTP packets that aren't received by the voice endpoint for processing, resulting in distorted voice transmission. Two Packet Loss % values are shown, for the caller and for the callee side. Packet Loss can be more than 100%.                                                                                                    |
| Delay        | The round trip delay is the estimated time (in milliseconds) that it takes to transmit a packet between two RTP stations. Sources of delay include voice encoding / decoding, link bandwidth and jitter buffer depth. Two values are shown, one caller side and another for the callee side.                                                                                                    |
| Echo         | The residual echo return loss is the level difference (measured in dB) between the signal transmitted to the listener and the residual echo of that signal.                                                                                                    |
| Signal Level | The ratio of the voice signal level to a 0 dBm0 reference.<br>Signal level = 10 Log10 (RMS talk spurt power (mW)).<br>A value of 127 indicates that this parameter is unavailable.                                                                                                    |
| Noise Level  | The ratio of the level of silent-period background noise level to a 0 dBm0 reference. Noise level = 10 Log10 (Power Level (RMS), in mW, during periods of silence). A value of 127 indicates that this parameter is unavailable.                                                                                                    |
| SNR          | The ratio of the signal level to the noise level (Signal-Noise Ratio).<br>SNR = Signal level – Noise level.                                                                                                    |

| Parameter         | Description                                                                                                    |
|-------------------|----------------------------------------------------------------------------------------------------|
| Burst<br>Duration | The mean duration (in milliseconds), of the burst periods that have occurred since the initial call reception. |
| BW<br>Estimation  | The estimated bandwidth consumed.                                                                              |

#### Signaling

The Signaling tab displays a call's signaling parameters that operators can refer to for diagnostics, troubleshooting and session experience management issues.

Figure 8-20: Signaling

| MEDIA            |                        |                 |
|------------------|------------------------|-----------------|
|                  | Caller                 | Callee          |
| Edge Server      |                        |                 |
| Gateway          |                        |                 |
| Mediation Server |                        |                 |
| URI              | 4696@a.com             | ami.lahav@a.com |
| Phone Number     |                        |                 |
| ls Internal      | true                   | true            |
| FrontEnd         | acllync01.corp.a.com   |                 |
| Pool             | aclpool2013.corp.a.com |                 |
| Call Priority    | Normal                 |                 |

Use the following table as reference to the parameters displayed under the Signaling tab.

Table 8-12: Signaling Parameters

| Parameter           | Description                                                                                                    |
|---------------------|----------------------------------------------------------------------------------------------------|
| Edge Server         | FQDN of the Edge server used by the user who started (caller) / joined (callee) the session.                       |
| Gateway             | Gateway of the user who started (caller) / joined (callee) the session.                                            |
| Mediation<br>Server | Mediation Server of the user who started (caller) / joined (callee) the session.                                   |
| URI                 | URI of the user who started (caller) / joined (callee) the session.                                                |
| Phone<br>Number     | Phone URI of the user who started (caller) / joined (callee) the session.                                          |
| ls Internal         | Indicates whether the user who started (caller) / joined (callee) the session logged on from the internal network. |
| Front End           | FQDN of the Front End server that captured the data for the session.                                               |
| Pool                | FQDN of the pool that captured the data for the session.                                                           |

| Parameter     | Description                   |  |
|---------------|-------------------------------|--|
| Call Priority | Call priority of the session. |  |

# **Details of a Call Made over Microsoft Teams**

The following figure shows the details of a call made over Microsoft Teams. The Details page displays detailed diagnostic information on the call, in textual format, facilitating effective management, precise diagnosis and targeted remedial action to prevent recurrence of unsuccessful call performance or poor call quality.

|                                                | DASHBOARD NE       | WORK ALARMS               | STATISTICS CALLS | USERS SYSTEM 🕑 Inor          | arne #noname 🛞                             |            | Welcome acladmin |
|------------------------------------------------|--------------------|---------------------------|------------------|------------------------------|--------------------------------------------|------------|------------------|
| AILS                                           |                    |                           |                  |                              |                                            |            |                  |
| LL DETAILS                                     |                    | Ŧ Media Type: 💿 Mair      | a Audio Video    |                              |                                            |            | Debug            |
| ALL SUMMARY                                    | <                  |                           | $\sim$           |                              |                                            |            | $\sim$           |
| 15:09:33 - 15:10:26<br>Caller - #No<br>#noname | name               |                           | #noname #noname  |                              | M: 172.17.179.64:50008 M: 172.17.179.74:50 | 0008       | #toname #noname  |
| Callee - #No<br>#noname                        | name               | QUALITY                   | MEDIA            | NETWORK DEVIC                | E                                          |            |                  |
| Call Status                                    | Successful         |                           |                  |                              |                                            |            |                  |
| Call Quality                                   | Good               |                           |                  |                              |                                            |            |                  |
| Call Type                                      | Teams              |                           |                  | $( \mathbf{A} ) \rightarrow$ |                                            | - (2)      | • 😩              |
| Media Type                                     | Video              |                           |                  | caller                       | callee                                     | callee     | caller           |
|                                                |                    | Stream Quality            |                  | GOOD                         |                                            | GOC        | D                |
| Call Date and Tim                              |                    | Stream Quality Cause      |                  | NONE                         |                                            | NON        | E                |
| Start                                          | 24-Feb-21 15:09:33 | MOS (0-5)                 |                  | 3.8284317295742967           |                                            | 4.86610545 | 6813782          |
|                                                |                    | Jitter (msec)             |                  | 5000                         |                                            | 500        | 0                |
| End                                            | 24-Feb-21 15:10:26 | Max Jitter (msec)         |                  | 5000                         |                                            | 500        | 0                |
| Duration                                       | 00:00:53           | Avrg Audio Network Jitter |                  |                              |                                            |            |                  |
|                                                |                    | Max Audio Network Jitter  |                  | 5000                         |                                            |            |                  |
| all Termination                                |                    | Packet Loss (%)           |                  | 137.15                       |                                            | 195.       | 59               |
| Initiator                                      | Unknown            | Max Packet Loss Rate (%)  |                  | 137.15                       |                                            | 195.       | 59               |
|                                                |                    | Delay (msec)              |                  | 5000                         |                                            | 400        | 0                |
|                                                | Max Delay (msec)   |                           | 5000             |                              | 400                                        | 0          |                  |
|                                                |                    | Avrg Ratio Of Concealed   |                  | 0.3                          |                                            |            |                  |
|                                                |                    | Max Ratio Of Concealed    |                  |                              |                                            |            |                  |
|                                                |                    | Avrg Bandwidth Est (bps)  |                  | 111111111                    |                                            | 11111      | 1111             |
|                                                |                    | Packet Utilization        |                  | 58                           |                                            | 10         |                  |

Figure 8-21: Call Details - Microsoft Teams

If there's an issue of poor quality with a call over Microsoft Teams, one of the two legs of the call in the Call Details screen will indicate that there's an issue. The leg that indicates that there's an issue is the leg that scores the worse score of the two legs. Use this table as reference:

| Table 8-13: Call Details - N | Aicrosoft Teams |
|------------------------------|-----------------|
|------------------------------|-----------------|

| Page Section               | Description                                                                                                    |
|----------------------------|----------------------------------------------------------------------------------------------------|
| Call Summary (Top<br>Left) | Indicates the caller's full name and email address and callee's full name and email address.                                  |
| Call Status                | Successful or Failed                                                                                                    |
| Call Quality               | Good   Fair   Poor voice quality                                                                                              |
| Call Type                  | Teams                                                                                                    |
| Media Type                 | Audio, Video, Video Based Screen Sharing, Data                                                                                |
| Start                      | The precise time (hour, minutes and seconds) and date (month, day and year) when the caller began dialing the number to call. |

| Page Section                  |                                                                                                    | Description                                                                                                    |  |
|-------------------------------|----------------------------------------------------------------------------------------------------|----------------------------------------------------------------------------------------------------|--|
| End                           | The precise time (hour, minutes and seconds) and date (month, day and year) when the call was terminated. |                                                                                                    |  |
| Duration                      | The duration o                                                                                            | of the call, in seconds.                                                                                                    |  |
| Call Termination              | See Microsoft'                                                                                            | s documentation for more information.                                                                                                    |  |
| [Quality] Cause               | Delay                                                                                                    | Delay (or latency) - the time it takes for<br>information to travel from source to destination<br>(round-trip time). Sources of delay include voice<br>encoding / decoding, link bandwidth and jitter<br>buffer depth. Two Delay values are shown, one<br>value for the caller side and one value for the<br>callee side.                     |  |
|                               | Jitter                                                                                                    | Jitter can result from uneven delays between<br>received voice packets. To space packets evenly,<br>the jitter buffer adds delay. The higher the<br>measurement, the greater the impact of the<br>jitter buffer's delay on audio quality. Two Jitter<br>values are shown, one value for the caller side<br>and one value for the callee side. |  |
|                               | MOS                                                                                                    | MOS - Mean Opinion Score (specified by ITU-T<br>recommendation P.800) - the average grade on<br>quality scales of Good to Failed, given by the<br>OVOC to voice calls made over a VoIP network<br>at the conclusion of the testing.                                                                                                    |  |
|                               | Packet Loss                                                                                               | Lost packets - RTP packets that aren't received<br>by the voice endpoint for processing, resulting<br>in distorted voice transmission. Two Packet Loss<br>% values are shown, one value for the caller side<br>and one value for the callee side. Packet Loss<br>can be more than 100%.                                                       |  |
|                               | None                                                                                                    | Indeterminate cause                                                                                                    |  |
| (Top) Graphic<br>illustration | Visualizes a and email a                                                                                  | ich leg of the call, on both caller and callee side.                                                                                                    |  |

| Page Section      | Description                                                                                                    |  |  |
|-------------------|----------------------------------------------------------------------------------------------------|--|--|
|                   | <ul> <li>Connected to a device</li> </ul>                                                                                                    |  |  |
|                   | <ul> <li>Color-coded to indicate voice quality (green = good,<br/>yellow = fair, red = poor, gray = unknown)</li> </ul>                                                 |  |  |
|                   | <ul> <li>Tagged by C and M</li> <li>C = Control summary (point cursor to view tooltip)</li> <li>M = Media IP address and Port (point cursor to view tooltip)</li> </ul> |  |  |
| (Lowermost) Three | Each tab opens a page displaying detailed information:                                                                                                    |  |  |
| tabs              | Quality (see Quality below)                                                                                                    |  |  |
|                   | Media (Media tab on page 357)                                                                                                    |  |  |
|                   | Network (see Network on page 359)                                                                                                    |  |  |
|                   | Device (see Device on page 361)                                                                                                    |  |  |

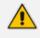

Microsoft Graph API currently does not report PSTN steams. Refer instead to SBC QoE reports for PSTN streams.

# Quality

Click the **Quality** tab to display information about the media stream between two endpoints in a call. Use the following table as reference to the parameters displayed.

| Parameter                  | Description                                                                                                    |
|----------------------------|----------------------------------------------------------------------------------------------------|
| Stream<br>Quality          | The quality of the media stream. Poor, Fair or Good.                                                                                                    |
| Stream<br>Quality<br>Cause | Defines the quality of calls made using Microsoft Teams services. Streams<br>are classified as Good, Poor, or Unclassified based on the values of the<br>available key quality metrics. The metrics and conditions used to classify<br>stream are shown in <u>https://docs.microsoft.com/en-</u><br><u>us/microsoftteams/stream-classification-in-call-quality-dashboard</u> .<br>For information about "Poor Due To" dimensions that can be used to<br>understand which metric is responsible for a Poor classification, see<br><u>https://docs.microsoft.com/en-us/microsoftteams/dimensions-and-<br/>measures-available-in-call-quality-dashboard</u> . |
| MOS (0-5)                  | Average Network Mean Opinion Score degradation for stream. Represents how much the network loss and jitter has impacted the quality of received                                                                                                    |

| Table 8-14: | Quality | Parameters |
|-------------|---------|------------|
|-------------|---------|------------|

| Parameter                             | Description                                                                                                    |
|---------------------------------------|----------------------------------------------------------------------------------------------------|
|                                       | audio.                                                                                                    |
| Jitter                                | Average jitter for the stream computed as specified in RFC 3550, denoted<br>in ISO 8601 format. For example, 1 second is denoted as 'PT1S', where 'P'<br>is the duration designator, 'T' is the time designator, and 'S' is the second<br>designator.                                        |
| Max Jitter                            | Maximum of network jitter computed over 20 second windows during the session.                                                                                                    |
| Average<br>Audio<br>Network<br>Jitter | Average jitter for the stream computed as specified in RFC 3550, denoted<br>in ISO 8601 format. For example, 1 second is denoted as 'PT1S', where 'P'<br>is the duration designator, 'T' is the time designator, and 'S' is the second<br>designator.                                        |
| Max Audio<br>Network<br>Jitter        | Maximum of audio network jitter computed over each of the 20 second<br>windows during the session, denoted in ISO 8601 format. For example, 1<br>second is denoted as 'PT1S', where 'P' is the duration designator, 'T' is the<br>time designator, and 'S' is the second designator.         |
| Packet Loss<br>(%)                    | Lost packets are RTP packets that aren't received by the voice endpoint for processing, resulting in distorted voice transmission. Average packet loss rate for stream.                                                                                                    |
| Maximum<br>Packet Loss<br>Rate        | Maximum packet loss rate for stream. Values grouped by range. 0.1 indic-<br>ates 10% packet loss.<br>Example value: 023: [0.09 - 0.1]                                                                                                    |
|                                       | If the value is blank, possible reasons are (1) No packet loss data was repor-<br>ted by the endpoint receiving the stream (2) Packet utilization for a given<br>stream is less than 100 packets.                                                                                            |
| Delay (msec)                          | The round trip delay is the estimated time (in milliseconds) that it takes to transmit a packet between two RTP stations. Sources of delay include voice encoding / decoding, link bandwidth and jitter buffer depth. Two values are shown, one caller side and another for the callee side. |
| Max Delay<br>(msec)                   | Maximum network propagation round-trip time computed as specified in RFC 3550, denoted in ISO 8601 format. For example, 1 second is denoted as 'PT1S', where 'P' is the duration designator, 'T' is the time designator, and 'S' is the second designator.                                   |
| Average<br>Ratio of<br>Concealed      | Ratio of the number of audio frames with samples generated by packet<br>loss concealment to the total number of audio frames. Values grouped by<br>range. 0.1 indicates 10% of frames contained concealed samples.                                                                           |

| Parameter                                   | Description                                                                                                    |
|---------------------------------------------|----------------------------------------------------------------------------------------------------|
| Samples                                     | Example value: 015: [0.01 - 0.02)<br>If the value is blank, possible reasons are (1) the value was not reported by<br>the receiver of the stream (2) the stream was not an audio stream.                                                                              |
| Max Ratio of<br>Concealed<br>Samples        | The maximum seen number of audio frames with samples generated by<br>packet loss concealment to the total number of audio frames. Values<br>grouped by range. 0.1 indicates 10% of frames contained concealed<br>samples.<br>Example value: 015: [0.01 - 0.02)        |
| Average<br>Bandwidth<br>Estimation<br>(bps) | Average estimated bandwidth available between first and second<br>endpoint in bits per second.<br>Example value: 026: [260000 - 270000]<br>If the value is blank, possible reasons are (1) Transport type was not<br>reported (2) The media path was not established. |
| Packet<br>Utilization                       | Number of Real-Time Transport Protocol (RTP) packets sent in the session.                                                                                                    |

#### Media tab

Click the **Media** tab to display information about the media stream between two endpoints in a call. Use the following table as reference to the parameters displayed.

| Parameter             | Description                                                                                                    |
|-----------------------|----------------------------------------------------------------------------------------------------|
| Stream ID             | Unique identifier for the stream.                                                                                                    |
| Start Date Time       | UTC time when the stream started. The DateTimeOffset type represents date and time information using ISO 8601 format and is always in UTC time. For example, midnight UTC on Jan 1, 2014 would look like this: '2014-01-01T00:00:00Z'.                                                   |
| End Date Time         | UTC time when the stream ended. The DateTimeOffset type represents date and time information using ISO 8601 format and is always in UTC time. For example, midnight UTC on Jan 1, 2014 would look like this: '2014-01-01T00:00:00Z'                                                      |
| Was Media<br>Bypassed | Set to 'True' or 'False'. Enables shortening the path of media traffic<br>and reducing the number of hops in transit for better performance.<br>Media is kept between the SBC and the client instead of sending it<br>via the Microsoft Phone System. To configure media bypass, the SBC |

| Description                                                                                                    |
|----------------------------------------------------------------------------------------------------|
| and the client must be in the same location or network.<br>Without media bypass, when a client makes or receives a call, both<br>signaling and media flow between the SBC, the Microsoft Phone Sys-<br>tem, and the Teams client, as shown in the following diagram:                                                                                                    |
| PSTN Trunk<br>PSTN Trunk<br>PSTN Network<br>Certified Session<br>Border Controller<br>Internet<br>Cloud PBX)<br>Analog<br>Telephony<br>Adapter<br>PBX                                                                                                    |
| Teams<br>Signaling user<br>Media                                                                                                    |
| <ul> <li>makes a call to a PSTN user:</li> <li>Without media bypass, media will flow via either Amsterdam or<br/>Dublin (where Microsoft datacenters are deployed) and back to<br/>the SBC in Frankfurt.</li> <li>The datacenter in Europe is selected because the SBC is in<br/>Europe, and Microsoft uses the datacenter closest to the SBC.<br/>While this approach does not affect call quality due to optim-<br/>ization of traffic flow within Microsoft networks in most geo-<br/>graphies, the traffic has an unnecessary loop.</li> <li>With media bypass, the media is kept directly between the</li> </ul> |
| Teams user and the SBC as shown in the following diagram:<br>Microsoft<br>Phone System<br>(Cloud PBX)<br>PSTN Network                                                                                                    |
| Analog<br>Telephony<br>Adapter                                                                                                    |

| Parameter | Description                                                                                                    |
|-----------|----------------------------------------------------------------------------------------------------|
|           | Establishment (ICE) on the Teams client and ICE lite on the SBC.<br>These protocols enable Direct Routing to use the most direct media<br>path for optimal quality. ICE and ICE Lite are WebRTC standards. For<br>detailed information about these protocols, see RFC 5245. |

#### Network

Click the **Network** tab to display information about the network used in the call. Use the following table as reference to the parameters displayed.

| Parameter                          | Description                                                                                                    |
|------------------------------------|----------------------------------------------------------------------------------------------------|
| MAC Address                        | The media access control (MAC) address of the media endpoint's network device.                                                                                  |
| IP Address                         | IP address of the media endpoint.                                                                                                    |
| Port                               | Network port number used by media endpoint.                                                                                                    |
| Relay IP<br>Address                | Network port number allocated on the media relay server by the media endpoint.                                                                                  |
| Relay Port                         | Network port number allocated on the media relay server by the media endpoint.                                                                                  |
| Reflexive IP<br>Address            | IP address of the media endpoint as seen by the media relay server. This is typically the public internet IP address associated to the endpoint.                |
| Subnet                             | Subnet used for media stream by the media endpoint.                                                                                                    |
| Delay Event<br>Ratio               | Fraction of the call that the media endpoint detected the network delay was significant enough to impact the ability to have real-time two-way communication.   |
| Bandwidth<br>Low Event<br>Ratio    | Fraction of the call that the media endpoint detected the available<br>bandwidth or bandwidth policy was low enough to cause poor quality of<br>the audio sent. |
| Received<br>Quality Event<br>Ratio | Fraction of the call that the media endpoint detected the network was causing poor quality of the audio received.                                               |
| Sent Quality<br>Event Ratio        | IP address of the media endpoint as seen by the media relay server. This is typically the public internet IP address associated to the endpoint.                |

| Table 8-16: Network Parameters |  |
|--------------------------------|--|
|--------------------------------|--|

| Parameter                       | Description                                                                                                    |
|---------------------------------|----------------------------------------------------------------------------------------------------|
| DNS Suffix                      | DNS suffix associated with the network adapter of the media endpoint.                                                                                                    |
| Link Speed<br>(bps)             | Link speed in bits per second reported by the network adapter used by the media endpoint.                                                                                                    |
| Connection<br>Type              | Type of network used by the media endpoint. Possible values are:<br>unknown, wired, wifi, mobile, tunnel, unknownFutureValue.                                                                                                    |
| Basic Service<br>Set Identifier | The wireless LAN basic service set identifier (BSSID) of an endpoint used to connect to the network.                                                                                                    |
| Wi-Fi Band                      | Wi-Fi band used as reported by the endpoint.<br>Example value: 5.0 Ghz                                                                                                    |
|                                 | Possible reasons for blank values:                                                                                                    |
|                                 | The value was not computed by the endpoint                                                                                                    |
|                                 | The value was not reported                                                                                                    |
| Wi-Fi Battery<br>Charge (%)     | Estimated remaining battery charge in percentage [0-99] reported by the endpoint. Values grouped by range. 0 indicates that the device was plugged in.                                                                                   |
|                                 | Example value: 081: [90 - 100)                                                                                                    |
|                                 | Possible reasons for blank values:                                                                                                    |
|                                 | The value was not computed by the endpoint                                                                                                    |
|                                 | The value was not reported                                                                                                    |
| Wi-Fi Channel                   | Wi-Fi channel used by the endpoint.<br>Example value: 10                                                                                                    |
|                                 | Possible reasons for blank values:                                                                                                    |
|                                 | Wi-Fi was not used                                                                                                    |
|                                 | The channel was not reported                                                                                                    |
| Wi-Fi<br>Microsoft<br>Driver    | Name of the Microsoft Wi-Fi driver used reported by the endpoint. Value<br>may be localized based on the language used by the endpoint.<br>Example value: Microsoft Hosted Network Virtual Adapter<br>Possible reasons for blank values: |
|                                 | Wi-Fi wasn't used by the endpoint                                                                                                    |
|                                 | The driver information was not reported                                                                                                    |

| Parameter                            | Description                                                                                                    |
|--------------------------------------|----------------------------------------------------------------------------------------------------|
| Wi-Fi<br>Microsoft<br>Driver Version | <ul> <li>Version of Microsoft Wi-Fi driver reported by the endpoint.</li> <li>Example value: Microsoft:10.0.14393.0</li> <li>Possible reasons for blank values:</li> <li>Wi-Fi wasn't used by the endpoint</li> <li>The driver information was not reported</li> </ul>                   |
| Wi-Fi Radio<br>Type                  | Type of Wi-Fi radio used by the endpoint. HRDSSS is equivalent to<br>802.11b.<br>Example value: 802.11ac<br>Possible reasons for blank values:<br>Wi-Fi wasn't used<br>The driver information was not reported                                                                           |
| Wi-Fi Signal<br>Strength (%)         | <ul> <li>Wi-Fi signal strength in percentage [0-100] reported by the endpoint.</li> <li>Example value: 081: [90 - 100)</li> <li>Possible reasons for blank values:</li> <li>The value was not computed by the endpoint</li> <li>The value was not reported</li> </ul>                    |
| Wi-Fi Vendor<br>Driver               | <ul> <li>Vendor and name of WiFi driver reported by the first endpoint.</li> <li>Example value: Contoso Dual Band Wireless-AC Driver.</li> <li>Possible reasons for blank values:</li> <li>Wi-Fi wasn't used by the endpoint</li> <li>The driver information was not reported</li> </ul> |
| Wi-Fi Vendor<br>Driver<br>Version    | <ul> <li>Version of Microsoft WiFi driver reported by the first endpoint.</li> <li>Example value: Microsoft:10.0.14393.0</li> <li>Possible reasons for blank values:</li> <li>Wi-Fi wasn't used by the endpoint</li> <li>The driver information was not reported</li> </ul>              |

### Device

Click the **Device** tab to display information about the device (microphone, speaker, camera, etc.) used in the call. Use the following table as reference to the parameters displayed.

| Parameter                                 | Description                                                                                                    |
|-------------------------------------------|----------------------------------------------------------------------------------------------------|
| Capture Device<br>Driver                  | <ul> <li>Name of the capture device driver used by the endpoint in the form of "manufacturer : version".</li> <li>For:</li> <li>Audio streams = driver used for the microphone</li> <li>Video streams = driver used for the camera</li> <li>Video-based-screen-sharing and app sharing streams = blank</li> <li>Example value: Microsoft: 10.0.14393.0</li> <li>Possible reasons for blank values:</li> <li>Data was not reported by the endpoint</li> <li>The media path was not established</li> <li>The stream was video-based screen sharing or application sharing</li> </ul> |
| Capture Device<br>Name                    | Name of the capture device used by the media endpoint.                                                                                                    |
| Capture Not<br>Functioning<br>Event Ratio | Fraction of the call that the media endpoint detected the capture device was not working properly.                                                                                                    |
| CPU Insufficent<br>Event Ratio            | Fraction of the call that the media endpoint detected the CPU resources<br>available were insufficient and caused poor quality of the audio sent and<br>received.                                                                                                    |
| Howling Event<br>Count                    | Number of times during the call that the media endpoint detected howling or screeching audio.                                                                                                    |
| Mic Glitch Rate                           | Glitches per 5 minute interval for the media endpoint's microphone.                                                                                                    |
| Received Noise<br>Level                   | Average energy level of received audio for audio classified as mono noise or left channel of stereo noise by the media endpoint.                                                                                                    |
| Received Signal<br>Level                  | Average energy level of received audio for audio classified as mono speech, or left channel of stereo speech by the media endpoint.                                                                                                    |
| Render Device<br>Driver                   | Name of the render device driver used by the media endpoint.                                                                                                    |
| Render Device<br>Name                     | Name of the render device used by the media endpoint.                                                                                                    |
| Sent Noise<br>Level                       | Average energy level of sent audio for audio classified as mono noise or left channel of stereo noise by the media endpoint.                                                                                                    |

| Parameter              | Description                                                                                                    |
|------------------------|----------------------------------------------------------------------------------------------------|
| Sent Signal<br>Level   | Average energy level of sent audio for audio classified as mono speech,<br>or left channel of stereo speech by the media endpoint. |
| Speaker Glitch<br>Rate | Glitches per 5 minute internal for the media endpoint's loudspeaker.                                                               |

## Details of a Call Made over an Endpoint Using SIP Publish

The following figure shows the details of a call made over an endpoint using SIP Publish. The Details page displays detailed diagnostic information on the call, in textual format, facilitating effective management, precise diagnosis and targeted remedial action to prevent recurrence of unsuccessful call performance or poor call quality.

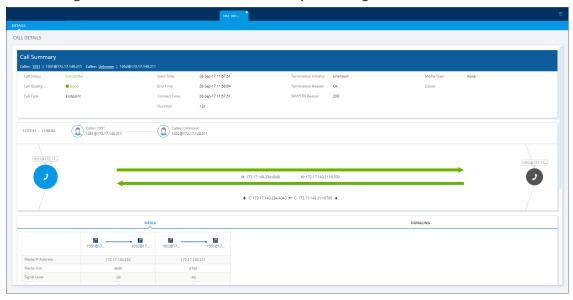

Figure 8-22: Call Details – Over an Endpoint Using SIP Publish

Use the following table as reference.

Table 8-18: Call Details - Over an Endpoint Using SIP Publish

| Page Section                | Description                                                                                  |
|-----------------------------|----------------------------------------------------------------------------------------------|
| Call Summary<br>(Uppermost) | Indicates the caller's full name and email address and callee's full name and email address. |
| Call Status                 | Successful or Failed                                                                         |
| Call Quality                | Good   Fair   Poor voice quality                                                             |
| Call Type                   | Endpoint                                                                                     |
| Start Time                  | The precise time (hour, minutes and seconds) and date (month, day                            |

| Page Section             | Description                                                                                                    |                                                                                                    |  |  |  |  |
|--------------------------|----------------------------------------------------------------------------------------------------|----------------------------------------------------------------------------------------------------|--|--|--|--|
|                          | and year) when the caller began dialing the number to call.                                                                   |                                                                                                    |  |  |  |  |
| End Time                 | The precise time (hour, minutes and seconds) and date (month, day<br>and year) when the call was terminated.                  |                                                                                                    |  |  |  |  |
| Connect Time             | The precise time (hour, minutes and seconds) and date (month, day and year) the connection was established.                   |                                                                                                    |  |  |  |  |
| Duration                 | The duration                                                                                                    | of the call, in seconds.                                                                                                    |  |  |  |  |
| Termination<br>Initiator | The network e                                                                                                    | The network entity from which the call was terminated.                                                                                                    |  |  |  |  |
| Termination<br>Reason    | The reason why the call was terminated. See the device's <i>User's Manual</i> for more information about Termination Reason.  |                                                                                                    |  |  |  |  |
| SIP PSTN Reason          | The reason why the call was terminated. See the device's <i>User's Manual</i> for more information about the SIP/PSTN Reason. |                                                                                                    |  |  |  |  |
| Media Type               | Voice                                                                                                    |                                                                                                    |  |  |  |  |
| [Quality] Cause          | Delay                                                                                                    | Delay (or latency) - the time it takes for information<br>to travel from source to destination (round-trip<br>time). Sources of delay include voice encoding /<br>decoding, link bandwidth and jitter buffer depth.<br>Two Delay values are shown, one value for the caller<br>side and one value for the callee side.                        |  |  |  |  |
|                          | Echo                                                                                                    | The level difference (measured in dB) between the signal transmitted to the listener and the residual echo of this signal.                                                                                                    |  |  |  |  |
|                          | Jitter                                                                                                    | Jitter can result from uneven delays between<br>received voice packets. To space packets evenly, the<br>jitter buffer adds delay. The higher the<br>measurement, the greater the impact of the jitter<br>buffer's delay on audio quality. Two Jitter values are<br>shown, one value for the caller side and one value<br>for the callee side. |  |  |  |  |
|                          | MOS                                                                                                    | MOS - Mean Opinion Score (specified by ITU-T<br>recommendation P.800) - the average grade on<br>quality scales of Good to Failed, given by the OVOC<br>to voice calls made over a VoIP network at the<br>conclusion of the testing.                                                                                                    |  |  |  |  |

| Page Section                     | Description                                                                                                    |                                                                                                    |  |  |  |
|----------------------------------|----------------------------------------------------------------------------------------------------|----------------------------------------------------------------------------------------------------|--|--|--|
|                                  | Packet Loss                                                                                                    | Lost packets - RTP packets that aren't received by<br>the voice endpoint for processing, resulting in<br>distorted voice transmission. Two Packet Loss %<br>values are shown, one value for the caller side and<br>one value for the callee side. Packet Loss can be<br>more than 100%. |  |  |  |
|                                  | None                                                                                                    | Indeterminate cause                                                                                                    |  |  |  |
| (Middle) Graphic<br>illustration | <ul> <li>Visualizes email addr</li> <li>Displays ea</li> <li>Each leg is</li> <li>Conne</li> <li>Color-fair, re</li> <li>Tagger</li> <li>C = Co</li> </ul>        | ach leg of the call, on both caller and callee side.                                                                                                    |  |  |  |
| (Lowermost) Two<br>tabs          | <ul> <li>Each opens a page displaying detailed information:</li> <li>Media (see Media on the next page)</li> <li>Signaling (see Signaling on page 336)</li> </ul> |                                                                                                    |  |  |  |

#### Media

The Media tab displays a call's media parameter settings that operators can refer to for diagnostics, troubleshooting and session experience management issues.

| s                |                 |                 |
|------------------|-----------------|-----------------|
| DETAILS          |                 |                 |
|                  |                 |                 |
|                  |                 |                 |
|                  | MEDI            | A               |
|                  | 1051@17 1052@17 | 1052@17 1051@17 |
| Media IP Address | 172.17.140.234  | 172.17.140.211  |
| Media Port       | 4040            | 6700            |
| Signal Level     | -29             | -43             |
| Noise Level      | -38             | -40             |
| SNR              | 9               | -3              |
| Rx Rate          | 62              | 62              |
| Quality          | GOOD            | GOOD            |
| MOS              | 4.3             | 4.3             |
| Jitter           | 10              | 10              |
| Packet Loss      |                 |                 |
| Delay            | 10              | 8               |
| Echo             |                 |                 |
| Coder            | G727            | _32_16          |
| SCE              | fa              | lse             |
| RTP Direction    | Send            | Receive         |
| RTCP Direction   | Send            | Receive         |
| P-Time           |                 | 20              |

Figure 8-23: Media

Use the following table as reference.

| Table 8-19: | Media | Parameters |
|-------------|-------|------------|
|-------------|-------|------------|

| Parameter                                                            | Description                                                                                                    |  |  |  |  |  |
|----------------------------------------------------------------------|----------------------------------------------------------------------------------------------------|--|--|--|--|--|
| Media IP<br>Address                                                  | <ul> <li>The IP address of the device source in the operations, administration, maintenance, and provisioning (OAMP) network.</li> <li>The IP address of the destination host / media network.</li> </ul>                                                                                                    |  |  |  |  |  |
| Media Port                                                           | <ul> <li>The device's source port in the operations, administration, maintenance, and provisioning (OAMP) network.</li> <li>Port of the destination host / media network.</li> </ul>                                                                                                    |  |  |  |  |  |
| Quality<br>Fax Quality<br>Number of<br>Pages<br>Pages at<br>MAX Rate | CALL DETAILS     Childing Train       OLL BRANAM     C       Intrastic Trained     C       Intrastic Trained     C       Intrastic Train |  |  |  |  |  |
| Signal Level                                                         | The ratio of the voice signal level to a 0 dBm0 reference.                                                                                                    |  |  |  |  |  |

| Parameter                                                                                                    | Description                                                                                                    |  |  |  |
|----------------------------------------------------------------------------------------------------|----------------------------------------------------------------------------------------------------|--|--|--|
|                                                                                                    | Signal level = 10 Log10 (RMS talk spurt power (mW)).<br>A value of 127 indicates that this parameter is unavailable.                                                                                                    |  |  |  |
| Noise LevelThe ratio of the level of silent-period background noise level to<br>reference. Noise level = 10 Log10 (Power Level (RMS), in mW,<br>periods of silence). A value of 127 indicates that this parameter<br>unavailable. |                                                                                                    |  |  |  |
| SNR                                                                                                    | The ratio of the signal level to the noise level (Signal-Noise Ratio).<br>SNR = Signal level – Noise level.                                                                                                    |  |  |  |
| Rx Rate                                                                                                    | Shows the call's reception rate, in Kbps.                                                                                                    |  |  |  |
| Quality                                                                                                    | Voice quality: Good (green), Fair (yellow) OR Red (poor).                                                                                                    |  |  |  |
| MOS                                                                                                    | Mean Opinion Score (specified by ITU-T recommendation P.800).<br>Defines the average grade, on a quality scale of Good to Poor, determined<br>after testing calls made over a VoIP network. Comprises:<br>MOS-LQ = listening quality, i.e., the quality of audio for listening purposes.<br>Doesn't account for bi-directional effects such as delay and echo. Two<br>values are shown: (1) for the device side on the caller leg (2) for the device<br>side on the callee leg.<br>MOS-CQ = conversational quality; it takes listening quality in both<br>directions into account, as well as the bi-directional effects. Two values are<br>shown: (1) for the device side on the caller leg (2) for the device side on the<br>callee leg. |  |  |  |
| Jitter                                                                                                    | Jitter (in msec) can result from uneven delays between received voice<br>packets. To space packets evenly, the jitter buffer adds delay. The higher<br>the measurement, the greater the impact of the jitter buffer's delay on<br>audio quality.                                                                                                    |  |  |  |
| Packet Loss                                                                                                    | Lost packets, as a percentage - RTP packets that aren't received by the voice endpoint for processing, resulting in distorted voice transmission. Packet Loss can be more than 100%.                                                                                                    |  |  |  |
| Delay                                                                                                    | Delay (or latency) (in msec) - the time it takes for information to travel<br>from source to destination (round-trip time). Sources of delay include voice<br>encoding / decoding, link bandwidth and jitter buffer depth.                                                                                                    |  |  |  |
| Echo                                                                                                    | The residual echo return loss is the level difference (measured in dB)<br>between the signal transmitted to the listener and the residual echo of that<br>signal.                                                                                                    |  |  |  |
| Coder                                                                                                    | Up to 10 coders (per group) are supported. See the device manual for a list                                                                                                    |  |  |  |

| Parameter         | Description                                                                                                    |  |  |  |  |  |
|-------------------|----------------------------------------------------------------------------------------------------|--|--|--|--|--|
|                   | of supported coders.                                                                                                    |  |  |  |  |  |
| SCE               | Method for conserving bandwidth on VoIP calls by not sending packets when silence is detected. True = Enabled (On), False = Disabled (Off). |  |  |  |  |  |
| RTP<br>Direction  | RTP Directional Control. Controlled internally by the device according to the selected coder.                                               |  |  |  |  |  |
| RTCP<br>Direction | RTCP Directional Control. Controlled internally by the device according to the selected coder.                                              |  |  |  |  |  |
| PTime<br>(msec)   | Packetization time, i.e., how many coder payloads are combined into a single RTP packet.                                                    |  |  |  |  |  |

# **Managing QoE Thresholds Profiles per Tenant**

The QoE Thresholds page lets you adding a profile of Quality of Experience threshold values, *per tenant*.

For information about adding a *global* (system) QoE Thresholds template, see QoE Thresholds on page 92.

#### To view QoE thresholds profiles:

Open the QoE Thresholds page (Calls > QoE Thresholds).

| DEFAULTS | NAME                         | ▲ TENANT  | <ul> <li>MOS (0-5)</li> </ul> | DELAY (MSEC)      | PLOSS (%)       | JITTER (MSEC)               | ECHO (DB)     | DESCRIPTION | QOE THRESHOLDS DETAILS | >                   |
|----------|------------------------------|-----------|-------------------------------|-------------------|-----------------|-----------------------------|---------------|-------------|------------------------|---------------------|
|          | MS Teams Thresholds          | Tenant_30 | + 4 + + 4 +                   | + 500 + + 500 +   | + 10 + 10 +     | → 30 → → 30 →               |               |             | DEFAULTS               |                     |
|          | MS Teams Thresholds          | Zipora    | • 4 • • 4 •                   | + 500 + + 500 +   | + 10 + 10 +     | + 30 + + 30 +               |               |             | NAME                   | MS Teams Thresholds |
|          | MS Teams Thresholds          | Tenant_31 | • 4 • • 4 •                   | + 500 + + 500 +   | + 10 + 10 +     | → 30 → → 30 →               |               |             | TENANT                 | Teams2              |
|          | MS Teams Thresholds          | Tenant_2  | + 4 + 4 +                     | + 500 + + 500 +   | + 10 + + 10 +   | → 30 → → 30 →               |               |             | MOS (0-5)              | + 4 + + 4 +         |
|          | MS Teams Thresholds          | Tenant_32 | • 4 • • 4 •                   | + 500 + + 500 +   | + 10 + 10 +     | → 30 → → 30 →               |               |             | DELAY (MSEC)           | → 500 → → 500 →     |
|          | MS Teams Thresholds          | Tenant_33 | • 4 • • 4 •                   | + 500 + + 500 +   | + 10 + 10 +     | + 30 + 30 +                 |               |             | PLOSS (%)              | + 10 + + 10 +       |
|          | MS Teams Thresholds          | Tenant_34 | • 4 • • 4 •                   | + 500 + + 500 +   | + 10 + 10 +     | → 30 → → 30 →               |               |             | JITTER (MSEC)          | + 30 + + 30 +       |
|          | MS Teams Thresholds          | Tenant_35 | • 4 • • 4 •                   | + 500 + + 500 +   | + 10 + 10 +     | + 30 + 30 +                 |               |             | Attached Items         |                     |
|          | Low Sensitivity Threshold    | Teams     | → 3.4 → → 2.9 →               | + 200 + + 1,200 + | + 2.7 → + 6.6 → | → 45 → → 90 →               | → 23 → → 9 →  |             | DEVICES                | 0                   |
| 2 = 8    | Medium Sensitivity Threshold | Teams     | + 3.5 + + 3 +                 | + 160 + + 500 +   | + 2 + 5 +       | → 40 → → 80 →               | → 25 → → 10 → |             | LINKS                  | 0                   |
|          | High Sensitivity Threshold   | Teams     |                               | + 140 + + 400 +   | + 1.5 → + 4.3 + | → 35 → → 70 →               | → 27 → → 11 → |             | ENDPOINTS              | 0                   |
|          | MS Teams Thresholds          | Teams     | • 4 • • 4 •                   | + 500 + + 500 +   | + 10 + 10 +     | + 30 + 30 +                 |               |             | DEFAULT DEVICES        | 0                   |
|          | Low Sensitivity Threshold    | Teams2    | → 3.4 → → 2.9 →               | + 200 + + 1,200 + | + 2.7 → + 6.6 → | → 45 → → 90 →               | → 23 → → 9 →  |             | DEFAULT LINKS          | 0                   |
| 2 = 8    | Medium Sensitivity Threshold | Teams2    | + 3.5 + + 3 +                 | + 160 + + 500 +   | + 2 + 5 +       | + 40 + 80 +                 | + 25 + + 10 + |             | DEFAULT ENDPOINTS      | 0                   |
|          | High Sensitivity Threshold   | Teams2    |                               | + 140 + + 400 +   | + 1.5 + + 4.3 + | → 35 → → 70 →               | + 27 + 11 +   |             |                        |                     |
|          | MS Teams Thresholds          | Teams2    | + 4 + 4 +                     | + 500 + + 500 +   | + 10 + + 10 +   | → 30 → → 30 →               |               |             |                        |                     |
|          | Low Sensitivity Threshold    | Teams3    | + 3.4 → + 2.9 +               | → 200 → → 1,200 → | + 2.7 → + 6.6 → | → 45 → → 90 →               | → 23 → → 9 →  |             |                        |                     |
| 2 = 2    | Medium Sensitivity Threshold | Teams3    | + 3.5 + + 3 +                 | + 160 + + 500 +   | + 2 + + 5 +     | + 40 + 80 +                 | + 25 + + 10 + |             |                        |                     |
|          | High Sensitivity Threshold   | Teams3    | + 3.6 + + 3.1 +               | → 140 → → 400 →   | + 1.5 + + 4.3 + | → 35 → → 70 →               | + 27 + 11 +   |             |                        |                     |
|          | MS Teams Thresholds          | Teams3    | • 4 • • 4 •                   | + 500 + + 500 +   | + 10 + + 10 +   | + 30 + + 30 +               |               |             |                        |                     |
|          | Low Sensitivity Threshold    | Teams4    | + 3.4 + + 2.9 +               | → 200 → → 1,200 → | + 2.7 → + 6.6 → | → 45 → → 90 →               | → 23 → → 9 →  |             |                        |                     |
| 2 = 5    | Medium Sensitivity Threshold | Teams4    | + 3.5 + + 3 +                 | + 160 + + 500 +   | + 2 + + 5 +     | + 40 <b>→</b> + 80 <b>→</b> | → 25 → → 10 → |             |                        |                     |
|          | High Sensitivity Threshold   | Teams4    | + 3.6 + + 3.1 +               | → 140 → 400 →     | + 1.5 + + 4.3 + | → 35 → 70 →                 | → 27 → → 11 → |             |                        |                     |
|          | MS Teams Thresholds          | Teams4    | + 4 + 4 +                     | + 500 + + 500 +   | + 10 + + 10 +   | + 30 + + 30 +               |               |             |                        |                     |

Figure 8-24: QoE Thresholds Profiles

In the page you can:

- view QoE thresholds profiles and their metrics thresholds
- add a profile (see Adding a QoE Thresholds Profile per Tenant on page 372)
- edit or delete an existing profile (see Editing a QoE Thresholds Profile per Tenant on page 376 and Deleting a QoE Thresholds Profile per Tenant on page 376)

### **Understanding the 3 Sensitivity-Level Profiles**

The following table shows the monitored parameters MOS, Delay, Packet Loss and Jitter, each associated with each of the 3 sensitivity-level profiles: Low, Default and High. Each parameter's Green-Yellow Threshold and Yellow-Red Threshold differ in association with the configured Profile.

For each monitored parameter, administrators can use the thresholds in the predefined profile, or define their own thresholds.

| Parameter<br>(units) | Sensitivity<br>Level | Good-Fair<br>(Green-Yellow)<br>Threshold | Fair-Poor<br>(Yellow-Red)<br>Threshold |  |  |
|----------------------|----------------------|------------------------------------------|----------------------------------------|--|--|
| MOS                  | Low                  | 3.4                                      | 2.7                                    |  |  |
|                      | Medium               | 3.5                                      | 2.8                                    |  |  |
|                      | High                 | 3.6                                      | 2.9                                    |  |  |
| Delay (msec)         | Low                  | 200                                      | 1200                                   |  |  |
|                      | Medium               | 160                                      | 500                                    |  |  |
|                      | High                 | 140                                      | 400                                    |  |  |
| Packet Loss (%)      | Low                  | 2.7                                      | 6.6                                    |  |  |
|                      | Medium               | 2                                        | 5                                      |  |  |
|                      | High                 | 1.5                                      | 4.3                                    |  |  |
| Jitter (msec)        | Low                  | 45                                       | 90                                     |  |  |
|                      | Medium               | 40                                       | 80                                     |  |  |
|                      | High                 | 35                                       | 70                                     |  |  |
| Echo (dB)            | Low                  | 23                                       | 9                                      |  |  |
|                      | Medium               | 25                                       | 10                                     |  |  |
|                      | High                 | 27                                       | 11                                     |  |  |

| Table | 8-20. | Quality | Profile    | Parameters |
|-------|-------|---------|------------|------------|
| Table | 0-20. | Quanty  | 1 I Office | rarameters |

# **Understanding How Call Color is Determined**

It may be useful to understand better how call color is determined. As shown previously, a default profile is assigned to each Front End server, which you can change. (No profile is attached to the Mediation Server or Edge Server).

A default profile is also assigned to each Link, which you can change and apply to each Link as shown previously.

# Link Profile as Determinant

Each call comprises one or more legs. Each leg is assigned a color, determined by its associated Link profile. If a call leg passes over few Links and each has a different profile, each Link has its own color (displayed in the Summary Panes) corresponding to its profile. However, the call leg's

color is set as the worst color received from all the Links profile; the Call Details screen shows what profile caused the leg color. If a call leg does not match any of the Links, its color is defined based on the FE profile. The color representing worst quality among all the legs will be the call color. (If a call comprises only from one leg, the color of the leg will be the call color).

#### **MOS Metric as Determinant**

Each profile can be configured with a set of quality metrics (MOS / Packet Loss / Jitter / Delay / Echo). Each call leg's color is determined at the end of the call using its reported metrics. If MOS is reported, the leg will be determined by the MOS' color; if not, the color representing worst quality will be the leg's color. If any of the call leg's reported metrics are excluded from the profile, color calculations will ignore this metric.

# Adding a QoE Thresholds Profile per Tenant

You can add a QoE Thresholds profile.

- > To add a QoE thresholds profile:
- 1. Open the QoE Thresholds page (Calls > QoE Thresholds).
- 2. Click Add.

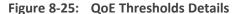

| OE THRESHOLDS DETAILS                            |                                         |            |                    |
|--------------------------------------------------|-----------------------------------------|------------|--------------------|
| Threshold Name*                                  | D                                       | escription |                    |
| Tenant*<br>A                                     |                                         |            |                    |
| ATTACHMENTS                                      |                                         |            |                    |
| 0 Devices, 0 Links, 0 Endpoints<br>View          |                                         |            |                    |
| DEFAULTS                                         |                                         |            |                    |
| Device Link Endp                                 | oint                                    |            |                    |
|                                                  |                                         |            |                    |
| VOICE                                            |                                         |            | VIDEO              |
| VOICE<br>MOS (0-5)                               | → 3.5                                   | •          | VIDEO<br>→ 2.5 →   |
|                                                  | <ul> <li>→ 3.5</li> <li>→ 16</li> </ul> |            |                    |
| MOS (0-5)                                        |                                         |            | → 2.5 →            |
| <ul><li>MOS (0-5)</li><li>Delay (msec)</li></ul> | → 16                                    |            | → 2.5 →<br>→ 500 → |

- **3.** Provide an intuitive name for the profile. Use the names of the four predefined QoE profiles displayed in the QoE Thresholds screen as a reference.
- **4.** In the 'Description' pane, provide an intuitive, friendly description to facilitate future operator management.
- 5. From the 'Tenant' drop-down, select the tenant for whom you're customizing this profile.
- 6. Under 'Attachments', click View.

| Thre         | shol | d Na   | me*   |           |                  |  |
|--------------|------|--------|-------|-----------|------------------|--|
| Tena<br>A    | ant* |        |       |           |                  |  |
| ATT          | ACHI | MEN    | TS    |           |                  |  |
| 0 De<br>View |      | s, 0 L | inks  | , 0 Endp  | pints            |  |
| ٩            | Sea  | rch b  | by Na | ame, IP o | or Serial Number |  |
| 4            |      | 600    | А     |           |                  |  |
|              | 4    | $\Box$ | 0     | OrenU     |                  |  |
|              |      | Δ      |       | = de      | vices            |  |
|              |      |        |       |           | 10.3.181.176     |  |
|              |      |        |       |           | 10.3.181.61      |  |
|              |      |        |       |           | 10.3.181.71      |  |
|              |      |        |       |           | 10.3.181.73      |  |
|              |      |        |       | 0 🖀       | 10.3.181.75      |  |
|              |      |        |       |           | 10.3.181.96      |  |
|              |      |        |       | 03        | 10.3.189.123     |  |

Figure 8-26: Attachments

- **7.** Expand the tenant to navigate to and select the entities to which to attach this QoE thresholds profile (devices, links or endpoints).
- 8. Next to 'Defaults', select:
  - Devices in order to set this QoE thresholds profile as the default for all devices. If selected, then every new device that is added to the tenant is automatically set with this QoE thresholds profile and all *previous* devices' default QoE thresholds profile is set with this new default profile.
  - Links in order to set this QoE thresholds profile as the default for all links. If selected, then every new link that is added to the tenant is automatically set with this QoE thresholds profile and all *previous* links' default QoE thresholds profile is set with this new default profile.
  - Endpoints in order to set this QoE thresholds profile as the default for all endpoints. If selected, then every new endpoint that is added to the tenant is automatically set with this QoE thresholds profile and all *previous* endpoints' default QoE thresholds profile is set with this new default profile.
- 9. Specify which voice quality metrics to include in or exclude from the profile. You can exclude, for example, the metrics of 'MOS', 'Delay' and 'Echo', but include 'Packet Loss' and 'Jitter'. To *exclude* a voice quality metric, clear its check box. By default, all voice quality metrics are included in the profile. 'Echo' does not apply to MS Teams Thresholds.
- **10.** Enter the MOS metric's thresholds (for example). Enter the other metrics' thresholds. The following figure shows the profile 'Medium Sensitivity Threshold' as an example.

| . QUE miesnolus setting.                       |             |       |         |  |  |  |  |  |  |
|------------------------------------------------|-------------|-------|---------|--|--|--|--|--|--|
| OE THRESHOLDS DETAILS                          |             |       |         |  |  |  |  |  |  |
| Threshold Name<br>Medium Sensitivity Threshold | Description |       |         |  |  |  |  |  |  |
| Tenant<br>MosheL                               |             |       |         |  |  |  |  |  |  |
| ATTACHMENTS                                    |             |       |         |  |  |  |  |  |  |
| 0 Devices, 0 Links, 0 Endpoints<br>View        |             |       |         |  |  |  |  |  |  |
| DEFAULTS                                       |             |       |         |  |  |  |  |  |  |
| 🗸 Device 🔽 Link 🔽 Endpo                        | oint        |       |         |  |  |  |  |  |  |
| VOICE                                          |             |       | VIDEO   |  |  |  |  |  |  |
| V MOS (0-5)                                    | <b>→</b>    | 3.5 🔶 | → 3 →   |  |  |  |  |  |  |
| ✔ Delay (msec)                                 | +           | 160 🔶 | → 500 → |  |  |  |  |  |  |
| ✓ Packet Loss (%)                              | +           | 2 🔶   | → 5 →   |  |  |  |  |  |  |
| Jitter (msec)                                  | +           | 40 🔸  | → 80 →  |  |  |  |  |  |  |
| C Echo (dB)                                    | +           | 25 🔶  | → 10 →  |  |  |  |  |  |  |

Figure 8-27: QoE Thresholds Settings - Medium Sensitivity Threshold

- **11.** Click **OK**; the profile is displayed in the QoE Thresholds page.
- **12.** In the page, select the profile; the QoE Threshold Details pane on the right side of the page is displayed.

| QOE THRESHOLDS DETAILS | >                               |
|------------------------|---------------------------------|
| DEFAULTS               | ≡ ≓ "                           |
| NAME                   | Medium Sensitivity<br>Threshold |
| TENANT                 | eli7                            |
| Voice                  |                                 |
| MOS (0-5)              | → 3.5 → → 3 →                   |
| DELAY (MSEC)           | → 160 → 500 →                   |
| PACKET LOSS (%)        | → 2 → 5 →                       |
| JITTER (MSEC)          | → 40 → 80 →                     |
| ECHO (DB)              | → 25 → → 10 →                   |
| Attached Items         |                                 |
| DEVICE                 | 0                               |
| LINK                   | 0                               |
| ENDPOINTS              | 0                               |
| DEFAULT DEVICE         | 11                              |
| DEFAULT LINK           | 1                               |
| DEFAULT ENDPOINTS      | 11                              |

Figure 8-28: QoE Thresholds Details

 Shown in the preceding figure, view in the QoE Thresholds Details pane under Attached Items the number of devices / links / endpoints to which the selected profile is attached, if any.

Also in the QoE Threshold Details pane:

- **x +** indicates the *lower* threshold of the quality metric:
  - Up until the threshold value of x is reached = green = good voice quality
  - If the threshold value of x is exceeded = yellow = fair voice quality
- + y + indicates the *upper* threshold of the quality metric:
  - Up until the threshold value of y is reached = yellow = fair voice quality
  - If the threshold value of y is exceeded = red = poor voice quality
- 14. In the QoE Thresholds Details pane for the MS Teams Thresholds profile, you'll also view Video details (in addition to Voice).

| QOE THRESHOLDS DETAILS                               |                     | >        |
|------------------------------------------------------|---------------------|----------|
| DEFAULTS                                             |                     |          |
| NAME                                                 | MS Teams Thresholds | ;        |
| TENANT                                               | qwq                 |          |
| Voice                                                |                     |          |
| MOS (0-5)                                            | → 4 → 4             | ÷        |
| DELAY (MSEC)                                         | → 500 → → 500       | ÷        |
| PACKET LOSS (%)                                      | → 10 → → 10         | +        |
| JITTER (MSEC)                                        | → 30 → → 30         | <b>→</b> |
| Video                                                |                     |          |
| AVG VIDEO FRAME LOSS<br>PERCENTAGE (%)               | → 50 → 50           | <b>→</b> |
| AVG VIDEO FRAME RATE (FPS)                           | → 7 → 7             | +        |
| POST FORWARD ERROR<br>CORRECTION PACKET LOSS<br>RATE | → 0.15 → → 0.15     | <b>→</b> |
| Screen Sharing                                       |                     |          |
| AVG VIDEO FRAME LOSS<br>PERCENTAGE (%)               | → 50 → 50           | •        |
| AVG VIDEO FRAME RATE (FPS)                           | → 2 → 2             | +        |
| POST FORWARD ERROR<br>CORRECTION PACKET LOSS<br>RATE | → 0.15 →            | <b>→</b> |
| Attached Items                                       |                     |          |
| DEVICE                                               | 0                   |          |
| LINK                                                 | 0                   |          |
| ENDPOINTS                                            | 0                   |          |
| DEFAULT DEVICE                                       | 0                   |          |
| DEFAULT LINK                                         | 0                   |          |
| DEFAULT ENDPOINTS                                    | 0                   |          |

Figure 8-29: QoE Thresholds Details - Video

# **Editing a QoE Thresholds Profile per Tenant**

You can edit an existing QoE Thresholds profile per Tenant.

#### > To edit a QoE Thresholds profile:

In the QoE Thresholds page (Calls > QoE Thresholds), select the profile to edit and click Edit; the screen shown under Adding a QoE Thresholds Profile per Tenant on page 372 opens. Refer to the instructions under the figure.

#### **Deleting a QoE Thresholds Profile per Tenant**

You can delete a QoE Thresholds profile per Tenant.

- > To delete a QoE Thresholds profile per Tenant:
- In the QoE Thresholds page (Calls > QoE Thresholds), select the profile to delete and click Delete. Note that default profiles cannot be deleted.

# **Managing QoE Status and Alarms per Tenant**

The QoE Status & Alarms page lets you manage QoE statuses and alarms per tenant.

For information about managing *global* (*system-wide*) QoE statuses and alarms, see QoE Status and Alarms on page 97.

#### To view QoE statuses and alarms per tenant:

Open the QoE Status & Alarms page (Calls > QoE Status & Alarms).

| OE STATUS 8 | & ALARMS   |           |                    |        |        |                  |                  |                 |                  | Add            | Edit Delete |                                     |                    |
|-------------|------------|-----------|--------------------|--------|--------|------------------|------------------|-----------------|------------------|----------------|-------------|-------------------------------------|--------------------|
| DEFAULTS    | NAME       | A TENANT  | A LAST RUNTIME     | MONITO | MINIMU | FAILED CALLS PRO | POOR QUALITY CAL | AVERAGE CALL DU | BANDWIDTH RULE ( | MAX CONCURRENT | DESCRIPTION | QOE ALARMS DETAILS                  |                    |
| 9 m 🛱 🖬     | ALARM RULE | Tenant_1  | 18-Mar-21 10:10:00 | 15     | 50     | + 2 + + 10 + ♣   | + 2 → + 10 → ♣   | + 5 + + 3 + #   | + 0 + + 1 +      | + 0 + + 1 +    |             | DEFAULTS                            | = = « •            |
| ש == « ע    | ALARM RULE | Tenant_2  | 18-Mar-21 10:10:00 | 15     | 50     | → 1 → → 72 → ♣   | → 1 → → 74 → ♣   | + 5 + + 3 + #   | + 0 + + 1 +      | + 0 + + 1 +    |             | NAME                                | ALARM RULE         |
| 9 m ≒ =     | ALARM RULE | Tenant_3  | 18-Mar-21 10:10:00 | 15     | 50     | → 2 → → 10 → ♣   | → 2 → → 10 → ♣   | + 5 + + 3 + 4   | + 0 + + 1 +      | + 0 + + 1 +    |             | LAST RUNTIME                        | 18-Mar-21 10:10:00 |
| 9 m 🛱 🖬     | ALARM RULE | Tenant_4  | 18-Mar-21 10:10:00 | 15     | 50     | → 2 → → 10 → ♣   | → 2 → → 10 → ♣   | + 5 + + 3 + 4   | + 0 + + 1 +      | + 0 + + 1 +    |             | MONITORING FREQUENCY MIN            |                    |
| 9 m 🛱 📾     | ALARM RULE | Tenant_5  | 18-Mar-21 10:10:00 | 15     | 50     | → 2 → → 10 → ♣   | → 2 → → 10 → ♣   | + 5 + + 3 + 4   | → 0 → → 1 →      | + 0 + + 1 +    |             | MINIMUM CALLS PER ENTITY TO         | 50                 |
| 9 m 🛱 🖬     | ALARM RULE | Tenant_6  | 18-Mar-21 10:10:00 | 15     | 50     | → 2 → → 10 → ♣   | → 2 → → 10 → ♣   | + 5 + + 3 + 4   | + 0 + + 1 +      | + 0 + + 1 +    |             | ANALYZE                             |                    |
| 9 m 🛱 📾     | ALARM RULE | Tenant_7  | 18-Mar-21 10:10:00 | 15     | 50     | → 2 → → 10 → ♣   | → 2 → → 10 → ♣   | + 5 + + 3 + 4   | + 0 + + 1 +      | + 0 + + 1 +    |             | TENANT                              | Tenant_1           |
| 9 m ≒ ≣     | ALARM RULE | Tenant_8  | 18-Mar-21 10:10:00 | 15     | 50     | + 2 + + 10 + ♣   | + 2 + + 10 + 4   | + 5 + + 3 + 4   | + 0 + + 1 +      | + 0 + + 1 +    |             | FAILED CALLS PROFILE (%)            | → 2 → → 10 →       |
| ש == « ע    | ALARM RULE | Tenant_9  | 18-Mar-21 10:10:00 | 15     | 50     | + 2 + + 10 + +   | + 2 + + 10 + 4   | + 5 + + 3 + 4   | + 0 + + 1 +      | + 0 + + 1 +    |             | POOR QUALITY CALLS RULE (%)         | → 2 → → 10 →       |
| y ::: ≒ =   | ALARM RULE | Tenant_10 | 18-Mar-21 10:10:00 | 15     | 50     | + 2 + + 10 + +   | + 2 + + 10 + 4   | + 5 + + 3 + 4   | + 0 + + 1 +      | + 0 + + 1 +    |             | AVERAGE CALL DURATION RULE<br>(SEC) | → 5 → → 3 →        |
|             | ALARM RULE | Tenant_11 | 18-Mar-21 10:10:00 | 15     | 50     | + 2 + + 10 + +   | + 2 + + 10 + 4   | + 5 + + 3 + 4   | + 0 + + 1 +      | + 0 + + 1 +    |             | BANDWIDTH RULE (KB/SEC)             |                    |
| y 20 ≒ ≣    | ALARM RULE | Tenant_12 | 18-Mar-21 10:10:00 | 15     | 50     | + 2 + + 10 + +   | + 2 + + 10 + 4   | + 5 + + 3 + 4   | + 0 + + 1 +      | + 0 + + 1 +    |             | MAX CONCURRENT CALLS RULE           |                    |
|             | ALARM RULE | Tenant_13 | 18-Mar-21 10:10:00 | 15     | 50     | + 2 + + 10 + +   | + 2 + + 10 + 4   | + 5 + + 3 + 4   | + 0 + + 1 +      | + 0 + + 1 +    |             | (#)                                 | → 0 → 1 →          |
| y ::: ≒ =   | ALARM RULE | Tenant_14 | 18-Mar-21 10:10:00 | 15     | 50     | + 2 + + 10 + +   | + 2 + + 10 + 4   | + 5 + + 3 + 4   | + 0 + + 1 +      | + 0 + + 1 +    |             | Attached Items                      |                    |
| y m ⊨ m     | ALARM RULE | Tenant_15 | 18-Mar-21 10:10:00 | 15     | 50     | → 2 → → 10 → ♣   | → 2 → → 10 → ▲   |                 | + 0 + + 1 +      | + 0 + + 1 +    |             | DEVICES                             | 0                  |
| y m to a    | ALARM RULE | Tenant_16 | 18-Mar-21 10:10:00 | 15     | 50     | → 2 → → 10 → ♣   | → 2 → → 10 → ♣   | + 5 + + 3 + 4   | + 0 + + 1 +      | + 0 + + 1 +    |             |                                     | 0                  |
| y m = =     | ALARM RULE | Tenant_17 | 18-Mar-21 10:10:00 | 15     | 50     | → 2 → → 10 → ♣   | → 2 → → 10 → ▲   | + 5 + + 3 + 4   | + 0 + + 1 +      | + 0 + + 1 +    |             |                                     | 0                  |
| a = a te    | ALARM RULE | Tenant_18 | 18-Mar-21 10:10:00 | 15     | 50     | + 2 + + 10 + ▲   | → 2 → → 10 → ▲   | + 5 + + 3 + 4   | + 0 + + 1 +      | + 0 + + 1 +    |             | DEFAULT DEVICES                     | 102                |
|             | ALARM RULE | Tenant_19 | 18-Mar-21 10:10:00 | 15     | 50     | → 2 → → 10 → ▲   | + 2 + + 10 + A   | + 5 + + 3 + 4   | + 0 + + 1 +      | + 0 + + 1 +    |             | DEFAULT LINKS                       | 0                  |
| y 20 ≒ 10   | ALARM RULE | Tenant_20 | 18-Mar-21 10:10:00 | 15     | 50     | → 2 → → 10 → ♣   | → 2 → → 10 → ♣   | - 5 3 - 4       | + 0 + + 1 +      | + 0 + + 1 +    |             | DEFAULT ENDPOINTS<br>SITES          | 1001               |
|             | ALARM RULE | Tenant_21 | 18-Mar-21 10:10:00 | 15     | 50     | + 2 + + 10 + A   | + 2 + + 10 + A   | + 5 + + 3 + 4   | + 0 + + 1 +      | + 0 + + 1 +    |             |                                     | 0                  |
|             | ALARM RULE | Tenant_22 | 18-Mar-21 10:10:00 | 15     | 50     | + 2 + + 10 + 4   | + 2 + + 10 + A   | + 5 + 3 + 4     | + 0 + + 1 +      | + 0 + + 1 +    |             | DEFAULT SITES                       | 1                  |
|             | ALARM RULE | Tenant_23 | 18-Mar-21 10:10:00 | 15     | 50     | + 2 + + 10 + A   | + 2 + + 10 + A   | - 5 3 - 4       | + 0 + + 1 +      | + 0 + 1 +      |             |                                     |                    |
| y m = a     | ALARM RULE | Tenant_24 | 18-Mar-21 10:10:00 | 15     | 50     | + 2 + + 10 + 4   | + 2 + + 10 + A   | - 5 - 3 - 4     | + 0 + + 1 +      | + 0 + + 1 +    |             |                                     |                    |
|             |            | Tenant 25 | 18 Mar 21 10:10:00 | 16     | 50     |                  |                  |                 |                  |                |             |                                     |                    |

Figure 8-30: QoE Status & Alarms

The information displayed in the page above - QoE Status & Alarms *per tenant* – is identical to the information displayed in the *global* (*system-wide*) QoE Status & Alarms page. See QoE Status and Alarms on page 97 for a detailed description.

#### Adding a QoE Alarm Rule per Tenant

A rule for a QoE alarm can be added per tenant.

#### **To add a QoE alarm rule per tenant:**

 Open the QoE Status & Alarms Details screen (Calls > QoE Status & Alarms and then click Add).

| OE STATUS & ALARMS DETA                          | ILS            |               |                      |        |            |       |
|--------------------------------------------------|----------------|---------------|----------------------|--------|------------|-------|
| Name*                                            |                | Descriptio    | n                    |        |            |       |
| Tenant*<br>A                                     |                |               |                      |        |            | •     |
| Monitoring Frequency Min<br>15                   | *              | Minimum<br>50 | Call Per Entity To A | nalyze |            |       |
| ATTACHMENTS                                      |                |               |                      |        |            |       |
| 0 Devices, 0 Links, 0 Sites, 0 Endpoints<br>View | 3              |               |                      |        |            |       |
| DEFAULTS                                         |                |               |                      |        |            |       |
| Device Link Site                                 | e 🗌 Endpo      | oint          |                      |        |            |       |
| THRESHOLD VALUES                                 |                |               |                      |        |            |       |
| :                                                | Status Thresho | ld Values     |                      |        | Generate / | Alarm |
| Failed Calls Alarm (Calls %)                     | → 2            | -             | → 10                 | •      |            | ŧ     |
| Poor Quality Calls Alarm (Calls %)               | → 2            | -             | → 10                 | •      |            |       |
| Avg Call Duration Alarm (sec)                    | → 5            | -             | → 3                  | •      |            | ¢     |
| Bandwidth Alarm (Kb/sec)                         | → 5            | -             | → 10                 | •      |            |       |
| Max Concurrent Calls Alarm (Calls #)             | → 5            | -             | → 10                 | •      |            |       |

Figure 8-31: QoE Status & Alarms Details

2. Configure the parameters using the following table as reference.

#### Table 8-21: QoE Status & Alarms Details

| Parameter   | Description                                                                                                    |
|-------------|----------------------------------------------------------------------------------------------------|
| Name        | Enter an operator-friendly alarm rule name to facilitate intuitive effective management later.                                                                                                    |
| Description | Describe the alarm rule to facilitate effective management later.                                                                                                    |
| Attachments | Click <b>View</b> and then navigate to and select the entities to which to attach this QoE Alarm Rule: devices, links, sites and/or endpoints.                                                                                                    |
| Defaults    | <ul> <li>Select the Device, Link, Site and/or Endpoint monitoring filter.</li> <li>If you select Link, the links selection pop-up opens; select the links to monitor (the default is All Selected).</li> <li>If you select Device, the device selection pop-up opens; select the devices to monitor (the default is All Selected).</li> </ul> |

| Parameter                     | Description                                                                                                    |
|-------------------------------|----------------------------------------------------------------------------------------------------|
| Monitoring<br>Frequency (min) | Determines how frequently the OVOC automatically performs data analysis. Defines every 15 (default), 30 or 60 minutes.                                                                                                    |
| Minimum Calls to<br>Analyze   | Defines the number of calls to analyze. Default = 50 calls. Up to 1000 calls can be defined.<br>If the number of calls made doesn't exceed the defined # of calls to analyze, the OVOC won't perform data analysis.                                                                                                    |
| Failed Calls Alarm            | Select the <b>Generate Alarm</b> option to active the alarm. Clear the<br>option to deactivate the alarm.<br>Critical Threshold: <b>5</b> % of calls (default); if this threshold is exceeded,<br>the alarm is triggered.<br>Major Threshold: <b>3</b> % of calls (default); if this threshold is exceeded,<br>the alarm is triggered.                                                                                                    |
| Poor Quality Calls<br>Alarm   | Select the <b>Poor Quality Calls Alarm</b> option to active the alarm. Clear<br>the option to deactivate the alarm.<br>Critical Threshold: <b>10</b> % of calls (default); if this threshold is<br>exceeded, the alarm is triggered.<br>Major Threshold: <b>8</b> % of calls (default); if this threshold is exceeded,<br>the alarm is triggered.                                                                                                    |
| Avg Call Duration<br>Alarm    | Select the <b>Avg Call Duration Alarm</b> option to active the alarm. Clear<br>the option to deactivate the alarm.<br>Critical Threshold: <b>5</b> seconds (default), up to 100 seconds; if the<br>average duration of calls is below this, the alarm is triggered.<br>Major Threshold: <b>10</b> seconds (default), up to 100 seconds; if the<br>average duration of calls is below this, the alarm is triggered.                                                                                                    |
| Bandwidth Alarm               | <ul> <li>Select the Bandwidth Alarm option to active the alarm. Clear the option to deactivate the alarm.</li> <li>Major Threshold: if the bandwidth falls below or exceeds the value you configure (minimum of 0 Kbps and a maximum of 1000000 Kbps), an alarm of Major severity is triggered.</li> <li>Critical Threshold: if the bandwidth falls below or exceeds the value you configure (minimum of 0 Kbps and a maximum of 1000000 Kbps), an alarm of Critical severity is triggered.</li> <li>You must configure a <i>higher</i> value for the <i>Critical</i> Threshold than for the Major Threshold.</li> <li>You can configure a minimum of 0 Kbps and a maximum of 1000000 Kbps for either the Critical or the Major Threshold, so long as the value you configure for the <i>Critical</i> Threshold is higher</li> </ul> |

| Parameter                     | Description                                                                                                    |
|-------------------------------|----------------------------------------------------------------------------------------------------|
|                               | than the value you configure for the Major Threshold.                                                                                                    |
| Max Concurrent<br>Calls Alarm | <ul> <li>Select the Max Concurrent Calls Alarm option to active the alarm.<br/>Clear the option to deactivate the alarm.</li> <li>Major Threshold: if the number of concurrent calls falls below, or exceeds, the value you configure (minimum of 0 and a maximum of 100000), an alarm of Major severity is triggered.</li> <li>Critical Threshold: if the number of concurrent calls falls below, or exceeds, the value you configure (minimum of 0 and a maximum of 100000), an alarm of Critical severity is triggered.</li> <li>Critical Threshold: if the number of concurrent calls falls below, or exceeds, the value you configure (minimum of 0 and a maximum of 100000), an alarm of Critical severity is triggered.</li> <li>You must configure a <i>higher</i> value for the <i>Critical</i> Threshold than for the Major Threshold.</li> <li>You can configure a minimum of 0 and a maximum of 1000000 for either the Critical or the Major Threshold, so long as the value you configure for the <i>Critical</i> Threshold is higher than the value you configure for the Major Threshold.</li> </ul> |

3. Click OK; the QoE alarm rule is now listed in the QoE Status & Alarms page.

# **Editing a QoE Alarm Rule per Tenant**

A QoE alarm rule per tenant can be edited if necessary.

#### > To edit a QoE alarm rule per tenant:

In the QoE Status & Alarms page (Calls > QoE Status & Alarms), select the QoE alarm rule to edit and then click Edit; the Alarm Rule Details screen opens displaying parameters identical to those displayed when adding a rule. Use the preceding table as reference.

## **Deleting a QoE Alarm Rule**

A QoE alarm rule can be deleted if necessary.

#### > To delete a QoE alarm rule:

In the QoE Status & Alarms page (Calls > QoE Status & Alarms), select the QoE alarm rule to delete and then click Delete. Note that default QoE alarm rules cannot be deleted.

# 9 Getting Information on Users Experience

The OVOC enables you to get information on how end users experience IP network telephony.

- Information related to Teams users, which includes users' personal data as well as QoE reports, requires adding a Teams device to the OVOC. See the OVOC IOM for more information.
  - 'End users' refers to an enterprise's employees. By contrast, 'operators' refers to administrators managing the enterprise's network using the OVOC.

Adding an Active Directory to the OVOC below shows how to add an Active Directory in the Active Directories page.

Assessing Overall End Users Experience on page 388 and Assessing a Specific End User's Experience on page 390 show how to get user experience info in the Users Experience page.

Adding an Active Directory to the OVOC below shows how to manage end users in the User Details page.

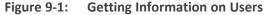

| USBS DPGRENCE |            |           |             |             |                |                   |              |     |        |        | Show Refresh |           |
|---------------|------------|-----------|-------------|-------------|----------------|-------------------|--------------|-----|--------|--------|--------------|-----------|
| Y RIJTERS <   | RUL NAME A | USER NAME | DESCRIPTION | CALLS COUNT | TOTAL DURATION | SUCCESSFUL/FAILED | CALL QUALITY | MOS | JITTER | DELAY  | PACKET LOSS  | TENANT    |
| ADD FILTER    | newAdmin   | newAdmin  |             | 20,058      | 07h 43m        |                   |              | 4.3 | 2708.5 | 3064.6 | 5.7          | Tenant_41 |
|               | FAET       | FAE1      |             | 20,084      | 07h 47m 20a    |                   |              | 4.3 | 2724.4 | 3092.5 | 5.7          | Tenant_41 |
|               |            |           |             |             |                |                   |              |     |        |        |              |           |

# Adding an Active Directory to the OVOC

You can add an Active Directory to the OVOC.

```
> To add an Active Directory to the OVOC:
```

1. Open the Active Directory page (Users > Active Directories).

| IGTIVE DIRECTORIES                             | •                                                                                                    |                                                                                                    |
|------------------------------------------------|----------------------------------------------------------------------------------------------------|----------------------------------------------------------------------------------------------------|
| BRANDAHSILOOL<br>1983 awa Lanupées 20-021 0411 | ACTIVE DIRECTORY D                                                                                          | ETALS                                                                                                    |
|                                                | NAME<br>STATUS<br>IS DHABLED<br>TEHANT<br>USERS<br>HOST<br>PORT<br>SSL DHABLED<br>DN<br>BASE OBJECT<br>ZMIS | EMS-AD QA-EMSLOCAL<br>© Connected<br>✓ Yes<br>Tenant_41<br>151863<br>10.3.180.11<br>389<br>False<br>Admin2@QA-EMSLOCAL<br>0U-QA,DC-QA-EMSLOCAL |
|                                                | EVERV<br>LAST<br><u>Full Some</u><br>AT                                                                     | 1 hour<br>28-Dec-21 09:41:35<br>0:0                                                                                                    |
|                                                | EVERY                                                                                                    | 3 days<br>28-Dec-21 02:13:18                                                                                                    |

2. Click Add.

| CTIVE DIRECTORY DETAILS       |                 |
|-------------------------------|-----------------|
| General                       | Synchronization |
| Name*                         | Description     |
| Tenant*<br>Tenant_27          |                 |
| Active Directory Type<br>LDAP |                 |
| Host*                         | Port*<br>389    |
| Base object*                  |                 |
| Bind DN*                      | Password*       |
| Enable SSL                    |                 |
|                               |                 |

Figure 9-3: Active Directory Details - LDAP

Figure 9-4: Active Directory Details - Azure

| CTIVE DIRECTORY D              | ETAILS     |                 |   |
|--------------------------------|------------|-----------------|---|
| General                        |            | Synchronization |   |
| Name*                          |            | Description     |   |
| Tenant*<br>dalia               |            |                 | * |
| Active Directory Type<br>Azure |            |                 | - |
| Azure Tenant ID*               | Client ID* | Client Secret*  |   |

3. Configure the **General** settings using the following table as reference.

Table 9-1: Active Directory Details - General

| Setting | Description                                                                 |
|---------|-----------------------------------------------------------------------------|
| Name    | Enter an intuitive name for the AD to facilitate operator management later. |
| Tenant  | From the drop-down, select the tenant configured as shown in                |

| Setting                  | Description                                                                                                    |
|--------------------------|----------------------------------------------------------------------------------------------------|
|                          | Adding a Tenant on page 120.                                                                                                    |
| Active Directory<br>Type | From the drop-down, select LDAP or Azure depending on the infrastructure of the enterprise.                                                                                                    |
| Host                     | [Applies only to LDAP] Consult with the IT manager responsible for<br>the AD in your enterprise.                                                                                                    |
| Port                     | [Applies only to LDAP] The default is typically 389 but consult with<br>the IT manager responsible for the Active Directory in your<br>enterprise.                                                                                                    |
| Base object              | [Applies only to LDAP] Enterprise employees are listed under<br>branches/departments in a tree structure. Enter in the field the<br>branch/department whose employees the AD manages. The AD will<br>then access only to that (relevant) branch/department's employees.<br>For more information, consult with the IT manager responsible for<br>the Active Directory in your enterprise.                                                                                                    |
| Bind DN                  | [Applies only to LDAP] For the 'DN' (Domain Name) field, consult<br>with the IT manager responsible for the Active Directory in your<br>enterprise.                                                                                                    |
| Password                 | [Applies only to LDAP] Consult with the IT manager responsible for the AD in your enterprise.                                                                                                    |
| Enable SSL               | [Applies only to LDAP] Select the option to secure the connection<br>with the AD server over SSL; an HTTPS connection between the<br>OVOC and the LDAP server is opened. Clear (default) the option for<br>the connection with the LDAP server to be non-secured.                                                                                                    |
| Certificate file         | [Applies only to LDAP] This option is only activated if the 'Enable<br>SSL' option described before was selected. From the drop-down,<br>select the certificate file that you want to use to secure the SSL<br>connection with the LDAP server. The OVOC authenticates the SSL<br>connection using the certificate. Make sure you load the SSL<br>certificate file, required by the LDAP Active Directory platform, to<br>the Software Manager, as described in Adding Configuration Files to<br>the OVOC's Software Manager on page 102. |
| Test connectivity        | [Applies only to LDAP] Click to test synchronization of the OVOC and the Active Directory databases. You can alternatively click <b>Sync Now</b> in the Active Directories page.                                                                                                    |
| Verify Certificate       | [Applies only to LDAP] This option is only activated if the 'Enable                                                                                                    |

| Setting         | Description                                                                                                    |
|-----------------|----------------------------------------------------------------------------------------------------|
| Subject Name    | SSL' option described previously was selected and a 'Certificate file'<br>was selected from the drop-down list.<br>Select this option to enable authentication of the hostname (FQDN)<br>sent in the Certificate file by the LDAP server. The option provides<br>an additional means of securing the SSL connection between the<br>OVOC server and the LDAP server.                                                                                                    |
| Azure Tenant ID | [Applies only to Azure] For each enterprise that purchases Azure<br>services or any other service, Microsoft defines a 'micro' enterprise<br>cloud with an identifier – a Tenant ID. In the 'Azure Tenant ID' field,<br>enter this ID. It represents the 'micro' enterprise cloud: Azure.<br>Defining this environment is necessary for permissions. See also<br>Adding a Microsoft Teams Device Manually on page 155.                                                  |
| Client ID       | [Applies only to Azure] Microsoft generates a Client ID for a specific<br>application - the OVOC, in this case - to allow the OVOC access with<br>MS Graph API (subscription creation or call record retrieving). In the<br>'Client ID' field, enter the OVOC application's 'user name'. See also<br>Adding a Microsoft Teams Device Manually on page 155.                                                                                                    |
| Client Secret   | [Applies only to Azure] Microsoft generates a Client ID for a specific<br>application - the OVOC, in this case - to allow the application access<br>with a graph API. In the field, define the shared secret - the<br>'password' - to allow the OVOC application access to the specific<br>'micro' enterprise cloud. Must be cryptically strong. The OVOC will<br>then be capable of accessing Azure. See also Adding a Microsoft<br>Teams Device Manually on page 155. |

#### 4. Click the Synchronization tab.

#### Figure 9-5: Active Directory Details - Synchronization

| ACTIVE DIRECT          | DRY DETAILS   |   |                 |  |
|------------------------|---------------|---|-----------------|--|
| G                      | eneral        |   | Synchronization |  |
| Check for updates<br>1 | every (hours) |   |                 |  |
| PERFORM FULL UP        | PDATE EVERY   |   |                 |  |
| Days<br>3              | Hours         | 0 | Minutes<br>0    |  |

5. Configure the settings using the following table as reference.

| Setting                            | Description                                                                                                    |
|------------------------------------|----------------------------------------------------------------------------------------------------|
| Check for updates<br>every (hours) | Lets you schedule how frequently synchronization of the OVOC and<br>the Active Directory databases takes place. After synchronization is<br>performed, the OVOC's User Details page is updated to reflect the<br>Active Directory.                                                            |
| Perform full update<br>every       | Lets you schedule how frequently a full synchronization is<br>performed. Select from a range of 1-7, i.e., once a day (most<br>frequent) to once a week (most infrequent). After synchronization is<br>performed, the OVOC's User Details page is updated to reflect the<br>Active Directory. |
| Hours   Minutes                    | Lets you schedule the time at which the full synchronization is performed. After it's performed, the OVOC's User Details page is updated to reflect the Active Directory.                                                                                                    |

| Table 9-2:  | Active Directory Details - Synchronization |
|-------------|--------------------------------------------|
| 10.010 0 11 |                                            |

6. Click OK.

## **Editing an Active Directory**

You can edit an Active Directory after adding one.

## **To edit an Active Directory:**

- 1. Open the Active Directory page (Users > Active Directories).
- 2. Select the Active Directory to edit and click the activated **Edit** button.

| 0                                       | -                 |
|-----------------------------------------|-------------------|
| CTIVE DIRECTORY DETAILS                 |                   |
|                                         |                   |
| General                                 | Synchronization   |
|                                         |                   |
| Name<br>EMS-AD.QA-EMS.LOCAL             | Description       |
| Tenant                                  |                   |
| Tenant_41                               |                   |
| Active Directory Type<br>LDAP           |                   |
| Host                                    | Port              |
| 10.3.180.11                             | 389               |
| Base object<br>OU=QA,DC=QA-EMS,DC=LOCAL |                   |
| Bind DN<br>Admin2@QA-EMS.LOCAL          | Password          |
|                                         |                   |
| Enable SSL                              |                   |
| Certificate File                        |                   |
|                                         |                   |
| Verify Certificate Subject Name         | Test Connectivity |

Figure 9-6: Active Directory Details

**3.** Edit the parameters under **General** and or under **Synchronization** using the tables in Adding an Active Directory to the OVOC on page 382 as reference, and then click **OK**.

## **Deleting an Active Directory**

You can delete an Active Directory if necessary.

#### > To delete an Active Directory:

- 1. Open the Active Directory page (Users > Active Directories).
- 2. Select the Active Directory to delete and click the activated **Delete** button.

#### Synchronizing AD Users with the Server

Manually synchronize AD users with the server.

#### > To synchronize AD users with the server:

1. Open the Active Directories page (Users > Active Directories).

```
Figure 9-7: Active Directories
```

| ACTIVE DIRECTORIES Add Charles Colors                     |                                                                                                    |                              |
|-----------------------------------------------------------|----------------------------------------------------------------------------------------------------|------------------------------|
| ● 8/540.04.8/51004L<br>1988 ave Last option 1300-13101105 | ACTIVE DIRECTORY DET                                                                                       | TAILS >                      |
| Titid ser                                                 | NAME<br>STATUS<br>IS ENABLED<br>TENANT<br>USERS<br>HOST<br>PORT<br>SSL ENABLED<br>ON<br>ENAE OBJECT<br>28% | EMS-AD QA-EMSLOCAL           |
|                                                           | EVERY<br>LAST                                                                                              | 1 hour<br>28-Dec-21 09:41:35 |
|                                                           | Full Sync<br>AT                                                                                            | 0:0                          |
|                                                           | EVERY<br>LAST                                                                                              | 3 days<br>28-Dec-21 02:13:18 |

2. Select the Active Directory to synchronize and then click the **Sync Now** button; view in the upper right corner of the screen the 'Sync AD Users Started' prompt.

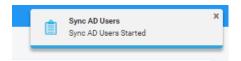

# Assessing Overall End Users Experience

The OVOC enables operators to assess at a glance the overall experience of end users and to tweak the enterprise's telephony network to enhance their experience. Users experience includes statistics related to voice quality (good, fair and poor quality voice) and statistics related to call performance (rate and number of successful versus failed calls).

#### > To assess end users experience:

1. Open the Users Experience page (Users > Users Experience).

| USERS EXPERIENCE                                           |                 |                                       |             |             |                |                   |              |     |        |       | (          | Show Refresh |
|------------------------------------------------------------|-----------------|---------------------------------------|-------------|-------------|----------------|-------------------|--------------|-----|--------|-------|------------|--------------|
| T RITERS <                                                 | PULL NAME       | USER NAME                             | DESCRIPTION | CALLS COUNT | TOTAL DURATION | SUCCESSPUL/FAILED | CALL QUALITY | MOS | JITTER | DELAY | PACKETLOSS | TENANT       |
| ADD FILTER                                                 | Adele Vance     | AdeleV@M365x318210.OnMicrosoft.com    |             | 0           | 01m 55a        |                   |              | 3.3 | 93     | 51.3  | 7,4        | т2           |
|                                                            | Jeroen Engering | sip:JEngering@activecommunications.eu |             | 8           | 02m 19a        |                   |              | 3.2 | 93.8   | 42    | 7.7        | т2           |
| TIME RANGE<br>FROM: 01-Sep-21 00:00<br>T0: 29-Dec-21 23 59 |                 |                                       |             |             |                |                   |              |     |        |       |            |              |

- 2. [Optional] Filter the page to present only information you require. You can filter by Time Range (see Filtering to Access Specific Information on page 217) or by Users (see Filtering the User Details Page on page 393).
- **3.** Use the following table as reference to the page.

Table 9-3: Users Experience

| Column         | Description                                                                                                    |
|----------------|----------------------------------------------------------------------------------------------------|
| Full Name      | The first name and the family name of the end user (the employee) in the enterprise.                                                                                                    |
| User Name      | The employee's user name, defined by the enterprise's network administrator.                                                                                                    |
| Calls Count    | The total number of calls made by the end user (employee).                                                                                                    |
| Total Duration | The total length of time the end user (enterprise employee) spent on the phone.                                                                                                    |
| Success/Failed | Color-coded bar lets you determine at glance the call success/failure rate (percentage) was for end users. Point your cursor over a specific end user's bar to see the rate of successful versus unsuccessful calls.                                                                                               |
| Call Quality   | Lets you determine at glance end users calls whose voice quality was<br>measured as Good (green), Fair (yellow) or Poor (red).<br>Point your cursor over a specific end user's bar to see that specific end<br>user's % of calls whose voice quality was measured as Good (green),<br>Fair (yellow) or Poor (red). |
| MOS            | MOS - Mean Opinion Score (specified by ITU-T recommendation P.800)<br>- the average grade on quality scales of Good to Failed, given by the<br>OVOC to voice calls made over a VoIP network at the conclusion of the<br>testing.                                                                                   |
| Jitter         | Jitter (in msec) can result from uneven delays between received voice packets. To space packets evenly, the jitter buffer adds delay. The                                                                                                    |

| Column      | Description                                                                                                    |
|-------------|----------------------------------------------------------------------------------------------------|
|             | higher the measurement, the greater the impact of the jitter buffer's delay on audio quality.                                                                                                    |
| Delay       | Delay (or latency) (in msec) - the time it takes for information to travel<br>from source to destination (round-trip time). Sources of delay include<br>voice encoding / decoding, link bandwidth and jitter buffer depth. |
| Packet Loss | Lost packets, as a percentage - RTP packets that aren't received by the voice endpoint for processing, resulting in distorted voice transmission. Packet Loss can be more than 100%.                                       |
| Description | The end user's professional position in the enterprise.                                                                                                    |

- 4. [Optional] Select an end user's row and then click **Show**; details about that specific user's experience are displayed.
- 5. [Optional] Click **Refresh** to manually synchronize the page with the Active Directory.

# Assessing a Specific End User's Experience

The OVOC lets operators quickly assess a specific end user's experience, helping operators to tweak the enterprise's telephony network to enhance that experience.

## > To assess a specific end user's experience:

- 1. Open the Users Experience page (Users > Users Experience).
- 2. Select the row of the end user whose experience you want to assess and then click **Show**; details about this specific end user's experience are displayed.

|                                                                                                    | DASHBOARD                        | NETWORK                          | ALARMS      | STATISTICS | CALLS | USERS | SYSTEM | 🛓 Adele Vence 🖗 | 3       |           |            |                                                                                           |                                           |                                                                                                    |                                                                                                    |                                      |                                                                                |                                                                                                    | A 111                           | Welcome acladmin   |
|----------------------------------------------------------------------------------------------------|----------------------------------|----------------------------------|-------------|------------|-------|-------|--------|-----------------|---------|-----------|------------|-------------------------------------------------------------------------------------------|-------------------------------------------|----------------------------------------------------------------------------------------------------|----------------------------------------------------------------------------------------------------|--------------------------------------|--------------------------------------------------------------------------------|----------------------------------------------------------------------------------------------------|---------------------------------|--------------------|
| LIMMARY                                                                                                    |                                  |                                  |             |            |       |       |        |                 |         |           |            |                                                                                           |                                           |                                                                                                    |                                                                                                    |                                      |                                                                                |                                                                                                    | _                               |                    |
| ADELE VANCE                                                                                                    |                                  |                                  |             |            |       |       |        |                 |         |           |            |                                                                                           |                                           |                                                                                                    |                                                                                                    |                                      |                                                                                |                                                                                                    | Call                            | IM Email           |
| CONTACT DETAILS                                                                                                    |                                  |                                  |             |            |       |       |        | <               | USER ST | TATISTICS |            |                                                                                           |                                           |                                                                                                    |                                                                                                    |                                      |                                                                                |                                                                                                    |                                 | >                  |
| Adele Vance                                                                                                    |                                  |                                  |             |            |       |       |        |                 |         |           |            |                                                                                           |                                           | SUCCES                                                                                                    | SFUL/FAILED CALLS                                                                                                    | 2                                    |                                                                                | QUALITY DISTRIBUT                                                                                  | ION                             | 1                  |
|                                                                                                    |                                  |                                  |             |            |       |       |        |                 |         |           |            |                                                                                           |                                           |                                                                                                    |                                                                                                    |                                      |                                                                                |                                                                                                    |                                 |                    |
| Department<br>Home                                                                                                    | Retail                           |                                  |             |            |       |       |        |                 |         |           |            |                                                                                           |                                           |                                                                                                    |                                                                                                    |                                      |                                                                                |                                                                                                    | Fair                            |                    |
| Mobile                                                                                                    |                                  |                                  |             |            |       |       |        |                 | то      | DTAL CALL | .S: 6      |                                                                                           |                                           |                                                                                                    |                                                                                                    |                                      |                                                                                |                                                                                                    |                                 |                    |
| Office<br>Mail                                                                                                    |                                  | 555 0109<br>//8/4365x318210.0m/4 |             |            |       |       |        |                 | M       | AX CONCU  | RRENT      | CALLS: 5                                                                                  |                                           |                                                                                                    |                                                                                                    |                                      | Po                                                                             | w -                                                                                                |                                 |                    |
| Country                                                                                                    | United                           |                                  | crosed Loan |            |       |       |        |                 |         | MOS       | Jitter     | Delay                                                                                     | PLoss                                     |                                                                                                    | Successful                                                                                                    |                                      |                                                                                |                                                                                                    |                                 |                    |
|                                                                                                    |                                  |                                  |             |            |       |       |        |                 |         | 3.3       | 93         | 51.3                                                                                      | 7.4                                       |                                                                                                    |                                                                                                    |                                      |                                                                                |                                                                                                    |                                 |                    |
|                                                                                                    |                                  |                                  |             |            |       |       |        |                 |         |           |            |                                                                                           |                                           |                                                                                                    |                                                                                                    |                                      |                                                                                |                                                                                                    |                                 |                    |
|                                                                                                    |                                  |                                  |             |            |       |       |        |                 |         |           |            |                                                                                           |                                           |                                                                                                    |                                                                                                    |                                      |                                                                                |                                                                                                    |                                 |                    |
|                                                                                                    |                                  |                                  |             |            |       |       |        |                 | RECENT  | CALLS     |            |                                                                                           |                                           |                                                                                                    |                                                                                                    |                                      | TIME RANGE 01-                                                                 | 5EP-21 00.00.00 - 20 OEC                                                                           | 21 23 59:00                     | SHOW IN STATISTICS |
|                                                                                                    | Active Dire                      | ectory Details                   |             |            |       | Membe | r Of   |                 | RECENT  | CALLS     |            |                                                                                           |                                           |                                                                                                    |                                                                                                    |                                      | TIME RANGE: 014                                                                | SEP-21 00.00.00 - 28 OEC                                                                           | 021 23:59:00                    | Stown Statistics   |
| Server Name                                                                                                    | Active Dire                      | ectory Details                   |             |            |       | Membe | r Of   |                 |         |           | TUS × (    | QUALITY                                                                                   | A MEDIATYPE                               | CHILER A                                                                                                    | ONLEE                                                                                                    | · CORPELATION ID ·                   |                                                                                |                                                                                                    |                                 | Show               |
| Enabled                                                                                                    | Active Din                       | sctory Details                   |             |            |       | Membe | r Of   |                 |         | SE A STAT | •          | PLoss                                                                                     | <ul> <li>MEDIA TYPE</li> <li>4</li> </ul> | 🛓 Jeroen Engering Jeroen: Engering                                                                                                    | Adele Vance Adele Vance                                                                                                    | · CORPELATION ID ·                   | 5TART TIME *                                                                   | END TIME -                                                                                         | DURATION                        | Show               |
| Enabled<br>SIP Address                                                                                                    | Active Dire                      | octory Details                   |             |            |       | Membe | r Of   |                 |         | SE A STAT | •          | <ul> <li>PLoss</li> <li>Jitter</li> </ul>                                                 | 4<br>4                                    | Jeroen Engering Jeroen: Engering     Jeroen Engering Jeroen: Engering                                                                                                    | Adele Vence Adele Vence     Adele Vence Adele Vence                                                                                                    | · CORPELATION ID ·                   | START TIME                                                                     | END TIME                                                                                           | DURATION<br>10a<br>256          | Show               |
| Enabled                                                                                                    | Active Dire                      | octory Details                   |             |            |       | Membe | r of   |                 |         | SE A STAT | •          | <ul> <li>PLoss</li> <li>Jitter</li> <li>Jitter</li> </ul>                                 |                                           | Jaroan Ensering Jaroan Engering     Jaroan Ensering Jaroan Engering     Jaroan Ensering Jaroan Engering                                                                                                 | Adele Vence Adele Vence     Adele Vence Adele Vence     Adele Vence Adele Vence                                                                                     | <ul> <li>CORRELATION ID =</li> </ul> | START TIME *<br>13-Dec-21 10:51:54<br>13-Dec-21 10:51:53<br>13-Dec-21 10:51:52 | END TIME 4<br>13-Dec-21 10:52 14<br>13-Dec-21 10:52 28<br>13-Dec-21 10:52 22                       | DURATION .<br>10a<br>25a<br>20a | Show               |
| Enabled<br>SIP Address<br>Line URI<br>Registered Pool                                                                                   | Active Din<br>10-Nov 21 09-18-46 | sctory Details                   |             |            |       | Membe | r of   |                 |         | SE A STAT | 0 0<br>0 0 | <ul> <li>PLoss</li> <li>Jitter</li> <li>Jitter</li> <li>Jitter</li> </ul>                 | 4<br>4<br>4<br>4                          | Janon Engeline Janon Engeling     Janon Engeline Janon Engeling     Janon Engeline Janon Engeling     Janon Engeline Janon Engeling     Janon Engeline Janon Engeling                                   | Adele Vence Adele Vence     Adele Vence Adele Vence     Adele Vence Adele Vence     Adele Vence Adele Vence     Adele Vence Adele Vence                             | CORPELATION ID                       | START TIME                                                                     | END TIME 4<br>13-Dec-21 10:52 14<br>13-Dec-21 10:52 28<br>13-Dec-21 10:52 22<br>13-Dec-21 10:52 23 | DURATION                        | Show               |
| Enabled<br>SIP Address<br>Line URI<br>Registered Pool                                                                                   | 16-Nov-21 09:18:44               | ectory Details                   |             |            |       | Membe | r of   |                 |         | SE A STAT |            | <ul> <li>PLoss</li> <li>Jitter</li> <li>Jitter</li> <li>Jitter</li> <li>Jitter</li> </ul> | 4<br>4<br>4<br>4<br>4                     | Janon Engeline Janon Engeling     Janon Engeline Janon Engeling     Janon Engeline Janon Engeling     Janon Engeline Janon Engeling     Janon Engeline Janon Engeling     Janon Engeline Janon Engeling | Adele Vence Adele Vence     Adele Vence Adele Vence     Adele Vence Adele Vence     Adele Vence Adele Vence     Adele Vence Adele Vence     Adele Vence Adele Vence | · CORRELATION ID ·                   | START TIME                                                                     | END TIME                                                                                           | DURATION                        | Show               |
| Enabled<br>SIP Address<br>Line URI<br>Registered Pool<br>Create Date                                                                    | 16-Nov-21 09:18:44               | ectory Details                   |             |            |       | Membe | rof    |                 |         | SE A STAT |            | <ul> <li>PLoss</li> <li>Jitter</li> <li>Jitter</li> <li>Jitter</li> </ul>                 | 4<br>4<br>4<br>4                          | Janon Engeline Janon Engeling     Janon Engeline Janon Engeling     Janon Engeline Janon Engeling     Janon Engeline Janon Engeling     Janon Engeline Janon Engeling                                   | Adele Vence Adele Vence     Adele Vence Adele Vence     Adele Vence Adele Vence     Adele Vence Adele Vence     Adele Vence Adele Vence     Adele Vence Adele Vence | correlation ip                       | START TIME                                                                     | END TIME 4<br>13-Dec-21 10:52 14<br>13-Dec-21 10:52 28<br>13-Dec-21 10:52 22<br>13-Dec-21 10:52 23 | DURATION                        | Show               |
| Enabled<br>SIP Address<br>Line URI<br>Registered Pool<br>Create Date<br>Last Update Date                                                | 16-Nov-21 09:18:44               | ectory Details                   |             |            |       | Membe | rof    |                 |         | SE A STAT |            | <ul> <li>PLoss</li> <li>Jitter</li> <li>Jitter</li> <li>Jitter</li> <li>Jitter</li> </ul> | 4<br>4<br>4<br>4<br>4                     | Janon Engeline Janon Engeling     Janon Engeline Janon Engeling     Janon Engeline Janon Engeling     Janon Engeline Janon Engeling     Janon Engeline Janon Engeling     Janon Engeline Janon Engeling | Adele Vence Adele Vence     Adele Vence Adele Vence     Adele Vence Adele Vence     Adele Vence Adele Vence     Adele Vence Adele Vence     Adele Vence Adele Vence | <ul> <li>CORRELATION ID #</li> </ul> | START TIME                                                                     | END TIME                                                                                           | DURATION                        | Show               |
| Enabled<br>SIP Address<br>Line URI<br>Registered Pool<br>Create Date<br>Last Update Date<br>She Location<br>User Location<br>Teams Mode | 16-Nov-21 09:18:44               | Sectory Details                  |             |            |       | Membe | rof    |                 |         | SE A STAT |            | <ul> <li>PLoss</li> <li>Jitter</li> <li>Jitter</li> <li>Jitter</li> <li>Jitter</li> </ul> | 4<br>4<br>4<br>4<br>4                     | Janon Engeline Janon Engeling     Janon Engeline Janon Engeling     Janon Engeline Janon Engeling     Janon Engeline Janon Engeling     Janon Engeline Janon Engeling     Janon Engeline Janon Engeling | Adele Vence Adele Vence     Adele Vence Adele Vence     Adele Vence Adele Vence     Adele Vence Adele Vence     Adele Vence Adele Vence     Adele Vence Adele Vence | CORRELATION ID                       | START TIME                                                                     | END TIME                                                                                           | DURATION                        | Show               |
| Enabled<br>SIP Address<br>Line URI<br>Registered Pool<br>Create Date T<br>Site Location<br>User Location<br>Teams Mode<br>License Type  | 16-Nov-21 09:18:44               | ectory Details                   |             |            |       | Membe | r of   |                 |         | SE A STAT |            | <ul> <li>PLoss</li> <li>Jitter</li> <li>Jitter</li> <li>Jitter</li> <li>Jitter</li> </ul> | 4<br>4<br>4<br>4<br>4                     | Janon Engeline Janon Engeling     Janon Engeline Janon Engeling     Janon Engeline Janon Engeling     Janon Engeline Janon Engeling     Janon Engeline Janon Engeling     Janon Engeline Janon Engeling | Adele Vence Adele Vence     Adele Vence Adele Vence     Adele Vence Adele Vence     Adele Vence Adele Vence     Adele Vence Adele Vence     Adele Vence Adele Vence | cosselation (p) +                    | START TIME                                                                     | END TIME                                                                                           | DURATION                        | Show               |
| Enabled<br>SIP Address<br>Line URI<br>Registered Pool<br>Create Date<br>Last Update Date<br>She Location<br>User Location<br>Teams Mode | 16-Nov-21 09:18:44               | Sectory Details                  |             |            |       | Membe | rof    |                 |         | SE A STAT |            | <ul> <li>PLoss</li> <li>Jitter</li> <li>Jitter</li> <li>Jitter</li> <li>Jitter</li> </ul> | 4<br>4<br>4<br>4<br>4                     | Janon Engeline Janon Engeling     Janon Engeline Janon Engeling     Janon Engeline Janon Engeling     Janon Engeline Janon Engeling     Janon Engeline Janon Engeling     Janon Engeline Janon Engeling | Adele Vence Adele Vence     Adele Vence Adele Vence     Adele Vence Adele Vence     Adele Vence Adele Vence     Adele Vence Adele Vence     Adele Vence Adele Vence | A CORPELATION ID A                   | START TIME                                                                     | END TIME                                                                                           | DURATION                        | Show               |

Figure 9-9: Specific End User's Experience

**3.** Note that the page displaying specific information related to this end user's experience is automatically dynamically tabbed on the menu bar as a pin (labeled **Adele Vance...** in the

page shown above, facilitating quick and easy future access and troubleshooting management. The pin can be deleted from the menu bar at any time.

# **Managing End Users**

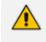

Only OVOC operators with 'Administrator' security level can perform local management of end users.

Usernames and passwords of end users are by default locally stored in the OVOC application's database. The User Details page allows operators to locally manage end users. The page mirrors the Active Directory. Any change to the AD is reflected in the User Details page immediately after synchronization is performed.

#### To manage end users:

1. Open the User Details page (Users > User Details).

Figure 9-10: User Details

| USERS EXPERIENCE | ALS ACTIVE DIRECTORIES   |                            |             |              |                 |           |            |                             |          |                |             |              |               |            |              |          |                    |                  |
|------------------|--------------------------|----------------------------|-------------|--------------|-----------------|-----------|------------|-----------------------------|----------|----------------|-------------|--------------|---------------|------------|--------------|----------|--------------------|------------------|
| USER DETAILS     | ISER DETALS              |                            |             |              |                 |           |            |                             |          | itomer Refresh |             |              |               |            |              |          |                    |                  |
| T FILTERS        | FULL NAME                | USER NAME                  | DESCRIPTION | DEPARTMENT . | OFFICE PHONE    | MOBILE .* | LINE URI 🐨 | EMAIL .                     | SERVER . | CUSTOMER       | COUNTRY .   | SITELOCATION | USER LOCATION | TEAMS MODE | LICENSE TYPE | TEMPLATE | ENTERPRISE ENABLED | TENANT           |
| ADD FILTER       | ACuser                   |                            | some deso   | AC           |                 |           |            | mail.com                    |          | 2222221        | us          |              |               |            |              |          |                    | threshold_tenant |
|                  | AC user                  |                            | some desc 2 | AD-2         |                 |           |            | meil.com                    |          | 2222221        | US          | name         | location      | teams_mode | license_type | template | ~                  |                  |
|                  | Conf Room Adams          | Adams@M365x318210.0nMicr   |             |              |                 |           |            | Adams@M365x318210.0nMicro   |          | 2222221        |             |              |               |            |              |          |                    | test00           |
|                  | Adele Vance              | AdeleV@M365x318210.0nMicr  |             | Retail       | +1 425 555 0109 |           |            | AdeleV@M365x318210.OnMicro  |          | 2222221        | United Stat |              |               |            |              |          |                    | T2               |
|                  | MOD Administrator        | admin@M365x318210.onmicr   |             |              | 425-555-0100    | 425-555   |            | admingM365x318210.0nMicros  |          | 2222221        | NL          |              |               |            |              |          |                    | testOC           |
|                  | Alex Wiber               | AlexW@M365x318210.0nMior   |             | Marketing    | +1 858 555 0110 |           |            | AlexW@M365x318210.0nMicros  |          | 2222221        | United Stat |              |               |            |              |          |                    | test0C           |
|                  | Allan Deyoung            | AllanD@M365x318210.OnMicr  |             | π            | +1 262 555 0105 |           |            | AllanD@M365x318210.0nMioro  |          | 2222221        | United Stat |              |               |            |              |          |                    | test0C           |
|                  | Automate Bot             | AutomateB@M365x318210.0n., |             |              |                 |           |            |                             |          | 2222221        |             |              |               |            |              |          |                    | test0C           |
|                  | Conf Room Baker          | Baker@M365x318210.OnMicro  |             |              |                 |           |            | Baker@M365x318210.0nMicros  |          | 2222221        |             |              |               |            |              |          |                    | 164100           |
|                  | Bianca Pisani            | BiancePigM365k318210.0nML  |             | Sales        | +1 425 555 0100 |           |            |                             |          | 2222221        | United Stat |              |               |            |              |          |                    | test00           |
|                  | Brian Johnson (TAILSPIN) | BrianJ@M365x318210.OnMicr  |             |              |                 |           |            | BrianJ@M365x318210.0nMicros |          | 2222221        |             |              |               |            |              |          |                    | test00           |

- 2. Optionally, use filters for quick access to specific users.
- Obtain contact information about end users from under the columns in the table: Full Name, User Name, Description, Department, Office, Mobile, Home, MS Skype for Business Line URI, Email, Server, Country.

## **Filtering the User Details Page**

Filter the User Details page to exclude unwanted information from the page and to display only that information which is critically necessary. In the page, click the **Add Filter** button. Here are the filters available for the page:

Figure 9-11: Add Filter

|                    |                     | MORE FILTERS | ~ |
|--------------------|---------------------|--------------|---|
|                    |                     | Tenants:     |   |
| [                  |                     | Full Name:   |   |
| GROUPS             | ~                   | Country:     |   |
| < Pin all selected |                     |              |   |
| Topology Groups    |                     | Department:  |   |
|                    | ·                   | Line URI:    |   |
|                    |                     |              |   |
|                    | ACTIVE DIRECTORY    | ~            |   |
|                    | Pin all selected    |              |   |
|                    | Active Directories: | <b>•</b>     |   |
|                    | User Locations:     | •            |   |
|                    |                     |              |   |

Use the following table as reference.

Table 9-4: User Details page filters

| Filter           | Description                                                                                                    |
|------------------|----------------------------------------------------------------------------------------------------|
| Groups           |                                                                                                    |
| Pin all selected | <ul> <li>This option is a generic feature on some OVOC filters.</li> <li>Check the option for the filter to 'follow' you when navigating between pages that feature the same filter.</li> <li>Clear the option for the filter to only apply to this page.</li> </ul> |
| Topology Groups  | From the drop-down, select a Topology Group to filter the page by;<br>only the details of those users who are associated with the selected<br>Topology Group will be displayed in the page. See also Adding a<br>Topology Group on page 176.                         |

| Filter             | Description                                                                                                    |
|--------------------|----------------------------------------------------------------------------------------------------|
| More Filters       |                                                                                                    |
| Tenants            | From the drop-down, select a configured tenant. Only the details of users assigned to that tenant will be displayed in the page.                                                                                                    |
| Name               | Enter the name of a user - or enter only part of a user's name; only<br>the details of that user - or those users - whose name contains the<br>value you entered will be displayed in the page.                                                       |
| Country            | Enter the name of a country. Only the details of users in that country will be displayed in the page.                                                                                                    |
| Department         | Enter the name of a department in the enterprise. Only the details of users in that department will be displayed in the page.                                                                                                    |
| Line URI           | Enter a line URI - or enter only part of the line URI; only the details of<br>that user - or those users - whose line URI contains the value you<br>entered (i.e., part of whose line URI matches what you entered) will<br>be displayed in the page. |
| Active Directory   |                                                                                                    |
| Pin all selected   | See above under 'Groups'                                                                                                    |
| Active Directories | From the drop-down, select an Active Directory to filter the page by.<br>Only details of users associated with that Active Directory will be<br>displayed in the page.                                                                                |
| User Locations     | Filters calls by the statistics calculated for Active Directory users loc-<br>ations.                                                                                                    |

# **10 Managing Reports**

The OVOC allows administrators to produce reports that can be used to distribute information about IP telephony performance and quality of experience across the enterprise and to external authorities, for accurate diagnosis, correction of issues and optimization.

The Reports page lets operators manage reports. Before managing reports, make sure your license covers them.

#### **To make sure your license covers reports:**

 Open the License Configuration page (System > Administration > License > Configuration) and under 'Voice Quality', locate 'Reports'.

| VOICE QUALITY     |         |              |             |
|-------------------|---------|--------------|-------------|
| Devices           | 0%      | Sessions     | 0%          |
| Total: 1,000 Free | : 1,000 | Total: 2,000 | Free: 2,000 |
| Endpoints         | 0%      | Users        | 0%          |
| Total: 5,000 Free | : 5,000 | Total: 4,000 | Free: 4,000 |
| Reports           | 0%      |              |             |
| Total: 0          | Free: 0 |              |             |

Figure 10-1: License Configuration - Reports

2. Make sure you have reports capability including system and tenant allocations. Contact your AudioCodes representative if you don't.

In the Reports page, you can

- manage reports see below
- define a report see **Defining a Report** on page 408
- view a defined report see Viewing a Defined Report on page 424
- edit a report see Editing a Report on page 425
- run, export, import, duplicate or delete a report see Performing Actions on Reports on page 426

#### > To manage reports:

1. Open the Reports page (Statistics > Reports > Reports).

| Figure 10-2: Re | eports page |
|-----------------|-------------|
|-----------------|-------------|

| EPORTS CATEGORIES <               | PREDEFINED . | PRIVATE . | SCHEOULED . | REPORT NAME                                           | <ul> <li>TYPE</li> </ul> | <ul> <li>ENTITY TYPE</li> </ul> | CATEGORY                                   | TENANT      | A DESCRIPTION A                                         | R | PORT SUMMARY      |             |      |
|-----------------------------------|--------------|-----------|-------------|-------------------------------------------------------|--------------------------|---------------------------------|--------------------------------------------|-------------|---------------------------------------------------------|---|-------------------|-------------|------|
|                                   | <b>A</b>     | 44        |             | Teams Side Calls Report                               | Element                  | Device                          | Teams Side Monthly Reports                 | Global      | Predefined Devices Calls Report                         |   |                   |             |      |
| Q. Search by Category             | <b>a</b>     | - 44      |             | Teams Side Calls Quality Report                       | Element                  | Device                          | Teams Side Monthly Reports                 | Global      | Predefined Devices Calls Quality Report                 |   | EPORTS            | 25          |      |
| ALL                               |              | - 44      |             | Teams Side Calls Utilization Report                   | Element                  | Device                          | Teams Side Monthly Reports                 | Global      | Predefined Devices Calls Utilization Report             |   | RIVATE REPORTS    | 4           |      |
| LINKS MONTHLY AGGREGATION REPORTS |              | - 44      |             | Providers Side Streams Report                         | Element                  | Unk                             | Providers Side Monthly Reports             | Global      | Predefined Links Streams Report                         | 6 | CHEDULED          | 1           |      |
| PROVIDERS SIDE MONTHLY AGGREGATI  |              | 44        |             | Providers Side Streams Quality Report                 | Element                  | Link                            | Providera Side Monthly Reports             | Global      | Predefined Links Streams Quality Report                 |   |                   |             |      |
| PROVIDERS SIDE MONTHLY REPORTS    | <b>a</b>     | - 44      |             | Providers Side Streams Utilization Report             | Element                  | Link                            | Providera Side Monthly Reports             | Global      | Predefined Links Streams Utilization Report             | 0 | A, Search by name |             |      |
| TEAMS SIDE MONTHLY ADDREDATION R. |              | - 44      |             | Teams Side Calls Aggregation Report                   | Aggregation              | Device                          | Teams Side Monthly Aggregation Reports     | Global      | Predefined Devices Calls Aggregation Report             |   |                   |             |      |
| TEAMS SIDE MONTHLY REPORTS        |              | 44        |             | Teams Side Calls Quality Aggregation Report           | Aggregation              | Device                          | Teams Side Monthly Aggregation Reports     | Global      | Predefined Devices Calls Quality Aggregation Report     |   | TENANT NAME       | ALLOCA      | red  |
|                                   |              | 44        |             | Teams Side Calls Utilization Appregation Report       | Aggregation              | Device                          | Teams Side Monthly Aggregation Reports     | Global      | Predefined Devices Calls Utilization Aggregation Report |   | DYSTEM            | 10          |      |
| TOP URI MONTHLY ELEMENT REPORTS   | <b>a</b>     | - 44      |             | Providers Side Streams Aggregation Report             | Aggregation              | Link                            | Providers Side Monthly Aggregation Reports | Global      | Predefined Links Streams Aggregation Report             |   | Tenant_1          | 0           |      |
| TESTING                           |              | 44        |             | Providers Side Streams Quality Aggregation Report     | Aggregation              | Unk                             | Providers Side Monthly Aggregation Reports | Global      | Predefined Links Streams Quality Aggregation Report     |   | Tenant_2          | 0           |      |
|                                   |              | - 44      |             | Providers Side Streams Utilization Aggregation Report | Aggregation              | Link                            | Providers Side Monthly Aggregation Reports | Global      | Predefined Links Streams Utilization Aggregation Report |   | Tenant_3          | 0           |      |
|                                   |              | 44        | 6           | URI Calls Report                                      | Element                  | un                              | Top URI Monthly Element Reports            | Global      | Predefined URI Calls Report                             |   | Tenant, 4         | 0           |      |
|                                   | <b>a</b>     | - 44      |             | URI Calls Duration Report                             | Element                  | URI                             | Top URI Monthly Element Reports            | Global      | Predefined URI Calls Duration Report                    |   |                   |             |      |
|                                   |              | - 44      |             | URI Calls Quality Report                              | Element                  | URI                             | Top URI Monthly Element Reports            | Global      | Predefined URI Calls Quality Report                     |   |                   |             |      |
|                                   |              | - 44      |             | URI Calls MOS Report                                  | Element                  | URI                             | Top URI Monthly Element Reports            | Global      | Predefined URI Calls MOS Report                         |   |                   |             |      |
|                                   | •            | - 44      |             | URI Calls Jitter Report                               | Element                  | URI                             | Top URI Monthly Element Reports            | Global      | Predefined URI Calls Jitter Report                      |   | REPORT TYPE 0     | ISTRIBUTION |      |
|                                   | <b>a</b>     | - 44      |             | URI Calls Delay Report                                | Element                  | URI                             | Top URI Monthly Element Reports            | Global      | Predefined URI Calls Delay Report                       |   |                   |             |      |
|                                   |              | - 44      |             | URI Calls Packet Loss Report                          | Element                  | URI                             | Top URI Monthly Element Reports            | Global      | Predefined URI Calls Packet Loss Report                 |   | Trend             |             |      |
|                                   |              | - 44      |             | URI Calls Echo Report                                 | Element                  | URI                             | Top URI Monthly Element Reports            | Global      | Predefined URI Calla Echo Report                        |   |                   |             |      |
|                                   |              | 44        |             | URI Calls Utilization Report                          | Element                  | URI                             | Top URI Monthly Element Reports            | Global      | Predefined URI Calls Utilization Report                 |   | Aggregation       |             |      |
|                                   | ∎°           | - A - 1   |             | mmmm                                                  | Aggregation              | Device                          | teating                                    | Tenant_25   |                                                         |   |                   |             |      |
|                                   | ÷.           | - A -     |             | dweadw                                                | Aggregation              | Device                          | testing                                    | Global      |                                                         |   |                   | Ele         | nert |
|                                   | e e          | - A - 1   |             | Link1Report                                           | Element                  | Link                            | Links Monthly Aggregation Reports          | RivkaTenant |                                                         |   |                   |             |      |
|                                   | •            | - A -     |             | u.                                                    | Trend                    | Device                          | Links Monthly Aggregation Reports          | Global      |                                                         |   |                   |             |      |

2. Use the table as reference.

Table 10-1: Reports page

| Column             | Description                                                                                                    |  |  |
|--------------------|----------------------------------------------------------------------------------------------------|--|--|
| Search by Category | Allows filtering reports displayed in the Reports page according to category. Default: 'All'.                                                                                                    |  |  |
| Reports Categories | <ul> <li>Select a category according to which reports in the page will be filtered. The default reports categories are:</li> <li>Devices Monthly Reports</li> <li>Links Monthly Reports</li> <li>Devices Monthly Aggregation Reports</li> <li>Links Monthly Aggregation Reports</li> <li>Top URI Monthly Element Reports</li> <li>Any network administrator (Administrator and Operator) who can define a new report can add a new category; the category is made automatically after the report is defined.</li> <li>See also the description of the column 'Category' below, including under each category the names of the predefined reports.</li> </ul> |  |  |
| Predefined         | <ul> <li>indicates a predefined report that is integrated with the OVOC and which cannot be deleted or edited. The column can be sorted. Operators of every security level can view a predefined report but none can edit.</li> <li>indicates an administrator-defined report.</li> </ul>                                                                                                    |  |  |
| Private / Public   | indicates that the report is a <i>public</i> report; anyone can view,                                                                                                    |  |  |

| Column      | Description                                                                                                    |  |  |
|-------------|----------------------------------------------------------------------------------------------------|--|--|
|             | <ul> <li>edit and delete it</li> <li>and indicate that the report is a <i>private</i> report</li> <li>indicates that <i>I am the owner</i> of this private report and that I can view, edit and delete it; the operator defined as Administrator can view and delete this report (but not edit it).</li> <li>indicates that <i>I am not the owner</i> of this private report; the icon is available only for the operator defined as Administrator; only the operator defined as Administrator can view and delete this report.</li> <li>The column can be sorted according to these classifications.</li> </ul> |  |  |
| Scheduled   | indicates a report that is currently scheduled. The column can be sorted.                                                                                                    |  |  |
| Report name | Indicates the name of the report. The column can be sorted. By<br>default, the Reports page is sorted in alphabetical order according<br>to the report names in the 'Report name' column.<br>See also the description of the column 'Category' below, including<br>the names of the predefined reports under each category.                                                                                                    |  |  |
| Туре        | Indicates the type of report. Either:                                                                                                    |  |  |
|             | Element [Entity] Statistics. Default. See 'Element (Entity)<br>Statistics' Report Type on page 428 for more<br>information.'Aggregated Statistics Trends' Report Type on<br>page 429                                                                                                    |  |  |
|             | Aggregated Statistics Trends. See 'Aggregated Statistics Trends' Report Type on page 429 for more information.                                                                                                    |  |  |
|             | Trends Statistics Comparison. See Selecting a Metric on<br>page 415 for more information.                                                                                                    |  |  |
| Entity Type | Indicates the type of entity on which the report was applied, for example, Device.                                                                                                    |  |  |
| Category    | <ul> <li>Indicates the category under which each report is categorized.</li> <li>The column can be sorted.</li> <li>Available categories and the names of the predefined reports under each category are:</li> <li>Devices Monthly Aggregation Report         <ul> <li>Monthly Aggregation Report</li> <li>Devices Calls Quality Aggregation Report</li> </ul> </li> </ul>                                                                                                    |  |  |

| Column      | Description                                                                                                 |
|-------------|----------------------------------------------------------------------------------------------------|
|             | <ul> <li>Devices Calls Utilization Aggregation Report</li> </ul>                                            |
|             | Devices Monthly Reports                                                                                     |
|             | ✓ Devices Calls Report                                                                                      |
|             | ✓ Devices Calls Quality Report                                                                              |
|             | <ul> <li>Devices Calls Utilization Report</li> </ul>                                                        |
|             | Links Monthly Aggregation Report                                                                            |
|             | <ul> <li>Links Streams Aggregation Report</li> </ul>                                                        |
|             | <ul> <li>Links Streams Quality Aggregation Report</li> </ul>                                                |
|             | <ul> <li>Links Streams Utilization Aggregation Report</li> </ul>                                            |
|             | Links Monthly Reports                                                                                       |
|             | ✓ Links Streams Report                                                                                      |
|             | <ul> <li>Links Streams Quality Report</li> </ul>                                                            |
|             | <ul> <li>Links Streams Utilization Report</li> </ul>                                                        |
|             | Top URI Monthly Element Reports                                                                             |
|             | ✓ URI Calls Report                                                                                          |
|             | ✓ URI Calls Duration Report                                                                                 |
|             | ✓ URI Calls Quality Report                                                                                  |
|             | ✓ URI Calls MOS Report                                                                                      |
|             | ✓ URI Calls Jitter Report                                                                                   |
|             | ✓ URI Calls Delay Report                                                                                    |
|             | ✓ URI Calls Packet Loss Report                                                                              |
|             | ✓ URI Calls Echo Report                                                                                     |
|             | ✓ URI Calls Utilization Report                                                                              |
| Tenant      | Indicates the report's scope. The column can be sorted.                                                     |
| Description | Brief description of the report, for example, Predefined Devices<br>Calls Report. The column can be sorted. |

**3.** Optionally locate specific information quickly using the 'Search by name' field; the filter applies to all text columns in the page.

# **Using a Predefined Report**

Network administrators can opt to produce a *predefined OVOC report* rather then define one independently as shown under **Defining a Report** on page 408.

A predefined report is sometimes enough for network administrators to quickly get the information they need; it provides a valuable glimpse into the IP network's functioning. But if a deeper analysis of network telephony performance is needed, an independently-defined report may be better practice.

#### > To use a predefined report:

1. Open the Reports page (Statistics > Reports > Reports).

| ice Operations Center<br>ICES - LINKS SITES ENDPOIN | IS PM PROFI       | LES <u>REPORTS</u> - |                                              |             |        |                                     |        |                                      |                     |                                 |
|-----------------------------------------------------|-------------------|----------------------|----------------------------------------------|-------------|--------|-------------------------------------|--------|--------------------------------------|---------------------|---------------------------------|
| PORTS                                               | Q, Search by name |                      |                                              |             |        | Run Add                             | Actic  | ns - View Delete                     |                     |                                 |
| PORTS CATEGORIES <                                  | PREDEFINED .*     | PRIVATE . SCHEDULED  | REPORT NAME                                  | ТУРЕ        |        | CATEGORY                            | TENANT | DESCRIPTION                          | REPORT DETAILS      |                                 |
|                                                     |                   | 44                   | Devices Calls Report                         | Element     | Device | Devices Monthly Reports             | Global | Predefined Devices Calls Report      |                     |                                 |
| A Search by Category                                |                   | 44                   | Devices Calls Quality Report                 | Element     | Device | Devices Monthly Reports             | Global | Predefined Devices Calls Quality R   | NAME                | Devices Calls Quality<br>Report |
| ALL                                                 |                   | 45                   | Devices Calls Utilization Report             | Element     | Device | Devices Monthly Reports             | Global | Predefined Devices Calls Utilizatio  | REPORT CATEGORY     | Devices Monthly                 |
| DEVICES MONTHLY AGGREGATION REP                     |                   | 44                   | Links Streams Report                         | Element     | Link   | Links Monthly Reports               | Global | Predefined Links Streams Report      |                     | Reports                         |
| DEVICES MONTHLY REPORTS                             |                   | 46                   | Links Streams Quality Report                 | Element     | Link   | Links Monthly Reports               | Global | Predefined Links Streams Quality F   | REPORT TYPE         | Element                         |
| LINKS MONTHLY AGGREGATION REPORTS                   |                   | 45                   | Links Streams Utilization Report             | Element     | Link   | Links Monthly Reports               | Global | Predefined Links Streams Utilizatio  | PRIVATE             | × No                            |
| LINKS MONTHLY REPORTS                               |                   | 46                   | Devices Calls Aggregation Report             | Aggregation | Device | Devices Monthly Aggregation Reports | Global | Predefined Devices Calls Aggregat    | REPORT ELEMENT TYPE | Device                          |
| TOP URI MONTHLY ELEMENT REPORTS                     |                   | 45                   | Devices Calls Quality Aggregation Report     | Aggregation | Device | Devices Monthly Aggregation Reports | Global | Predefined Devices Calls Quality A   | COLUMNS             | 28                              |
|                                                     |                   | 44                   | Devices Calls Utilization Aggregation Report | Aggregation | Device | Devices Monthly Aggregation Reports | Global | Predefined Devices Calls Utilizatio  | TIME FILTER         | 1 Month                         |
|                                                     |                   | 46                   | Links Streams Aggregation Report             | Aggregation | Link   | Links Monthly Aggregation Reports   | Global | Predefined Links Streams Aggrega     | REPORT TOP          | Not Defined                     |
|                                                     |                   | 44                   | Links Streams Quality Aggregation Report     | Aggregation | Link   | Links Monthly Aggregation Reports   | Global | Predefined Links Streams Quality /   |                     |                                 |
|                                                     |                   | 44                   | Links Streams Utilization Aggregation Report | Aggregation | Link   | Links Monthly Aggregation Reports   | Global | Predefined Links Streams Utilization |                     |                                 |
|                                                     |                   | 46                   | URI Calls Report                             | Element     | URI    | Top URI Monthly Element Reports     | Global | Predefined URI Calls Report          |                     |                                 |
|                                                     |                   | 44                   | URI Calls Duration Report                    | Element     | URI    | Top URI Monthly Element Reports     | Global | Predefined URI Calls Duration Repr   |                     |                                 |
|                                                     |                   | 44                   | URI Calls Quality Report                     | Element     | URI    | Top URI Monthly Element Reports     | Global | Predefined URI Calls Quality Repor   |                     |                                 |
|                                                     |                   | 45                   | URI Calls MOS Report                         | Element     | URI    | Top URI Monthly Element Reports     | Global | Predefined URI Calls MOS Report      |                     |                                 |
|                                                     |                   | 44                   | URI Calls Jitter Report                      | Element     | URI    | Top URI Monthly Element Reports     | Global | Predefined URI Calls Jitter Report   |                     |                                 |
|                                                     |                   | 44                   | URI Calls Delay Report                       | Element     | URI    | Top URI Monthly Element Reports     | Global | Predefined URI Calls Delay Report    |                     |                                 |
|                                                     |                   | 44                   | URI Calls Packet Loss Report                 | Element     | URI    | Top URI Monthly Element Reports     | Global | Predefined URI Calls Packet Loss I   |                     |                                 |
|                                                     |                   | 45                   | URI Calls Echo Report                        | Element     | URI    | Top URI Monthly Element Reports     | Global | Predefined URI Calls Echo Report     |                     |                                 |

Figure 10-3: Reports page

2. View under the 'Search by Category' filter the categories of all predefined reports available.

Figure 10-4: Search by Category

| REPORTS                           |                            |
|-----------------------------------|----------------------------|
| REPORTS CATEGORIES <              |                            |
| ٩١                                |                            |
| ALL                               |                            |
| LINKS MONTHLY AGGREGATION REPORTS |                            |
| PROVIDERS SIDE MONTHLY AGGREGATI  | REPORTS                    |
| PROVIDERS SIDE MONTHLY REPORTS    |                            |
| TEAMS SIDE MONTHLY AGGREGATION R  | REPORTS CATEGORIES <       |
| TEAMS SIDE MONTHLY REPORTS        |                            |
| TOP URI MONTHLY ELEMENT REPORTS   | Q TEAMS SIDE MONTHLY R     |
| TESTING                           | TEAMS SIDE MONTHLY REPORTS |

Select a category; the names of the reports available under that category are displayed. ▲
indicates predefined report integrated with the OVOC; it cannot be deleted or edited.
Operators of every security level can view a predefined report but none can edit.

4. Use the table below as reference to running a predefined report.

| Table 10-2: | Reports |
|-------------|---------|
|-------------|---------|

| Category                   | Report name                                                                                                    | Parameters / Columns                                                                                                    |
|----------------------------|----------------------------------------------------------------------------------------------------|----------------------------------------------------------------------------------------------------|
| Devices Monthly<br>Reports | <ul> <li>Devices Calls Report</li> <li>✓ Type: Element [Entity]<br/>Statistics. See 'Element<br/>(Entity) Statistics' Report<br/>Type on page 428 for more<br/>information</li> </ul>                                                                                                    | Devices Calls Report<br>1. Tenant Column<br>2. Region Column<br>3. Element Column<br>4. Number of                                                                                                    |
|                            | <ul> <li>information.</li> <li>✓ Entity: Device</li> <li>Devices Calls Quality Report</li> <li>✓ Type: Element [Entity]<br/>Statistics. See 'Element<br/>(Entity) Statistics' Report<br/>Type on page 428 for more<br/>information.</li> <li>✓ Entity: Device</li> <li>Devices Calls Utilization Report</li> <li>✓ Type: Element [Entity]<br/>Statistics. See 'Element<br/>(Entity) Statistics' Report<br/>Type on page 428 for more<br/>information.</li> <li>✓ Entity: Device</li> </ul> | Calls/Streams<br>5. Percent of<br>Calls/Streams<br>6. Success Fail Ratio<br>7. Total Calls/Streams<br>Duration<br>8. Average Calls/Streams<br>Duration<br>9. Number of Established<br>Calls/Streams<br>10. Calls/Streams Quality<br>Ratio<br>11. Max Concurrent<br>Calls/Streams<br>12. Number of Voice<br>Calls/Streams<br>13. Number of Fax<br>Calls/Streams<br>13. Number of Fax<br>Calls/Streams<br>13. Number of Fax<br>Calls/Streams<br>13. Number of Voice<br>Calls/Streams<br>13. Region Column<br>3. Element Column<br>4. Number of Voice<br>Calls/Streams<br>5. Number of<br>Calls/Streams<br>5. Number of<br>Calls/Streams<br>6. Percent of<br>Calls/Streams<br>6. Percent of<br>Calls/Streams<br>7. Calls/Streams Quality<br>Ratio<br>8. MOS Ratio |

| Category      | Report name                     | Parameters / Columns             |
|---------------|---------------------------------|----------------------------------|
|               |                                 | 9. Jitter Ratio                  |
|               |                                 | 10. Delay Ratio                  |
|               |                                 | 11. PLoss Ratio                  |
|               |                                 | 12. Echo Ratio                   |
|               |                                 | 13. Avg MOS                      |
|               |                                 | 14. Max MOS                      |
|               |                                 | 15. Min MOS                      |
|               |                                 | 16. Avg Jitter                   |
|               |                                 | 17. Max Jitter                   |
|               |                                 | 18. Min Jitter                   |
|               |                                 | 19. Avg PLoss                    |
|               |                                 | 20. Max Ploss                    |
|               |                                 | 21. Min Ploss                    |
|               |                                 | 22. Avg Delay                    |
|               |                                 | 23. Max Delay                    |
|               |                                 | 24. Min Delay                    |
|               |                                 | 25. Avg Echo                     |
|               |                                 | 26. Max Echo                     |
|               |                                 | 27. Min Echo                     |
|               |                                 | 28. Avg SNR                      |
|               |                                 | <b>Devices Calls Utilization</b> |
|               |                                 | Report                           |
|               |                                 | 1. Tenant Column                 |
|               |                                 | 2. Region Column                 |
|               |                                 | 3. Element Column                |
|               |                                 | 4. Avg Total Kbps                |
|               |                                 | 5. Avg Rx Kbps                   |
|               |                                 | 6. Avg Tx Kbps                   |
|               |                                 | 7. Avg PLoss                     |
|               |                                 | 8. Number of                     |
|               |                                 | Calls/Streams                    |
| Links Monthly | Links Streams Report            | Links Streams Report             |
| Reports       | ✓ <b>Type:</b> Element [Entity] | 1. Tenant Column                 |
|               | Statistics. See 'Element        | 2. Region Column                 |
|               | (Entity) Statistics' Report     | 3. Element Column                |
|               | Type on page 428 for more       | 4. Number of                     |
|               | information.                    | Calls/Streams                    |

| Category | Report name                                                                                                    | Parameters / Columns                                                                                                    |
|----------|----------------------------------------------------------------------------------------------------|----------------------------------------------------------------------------------------------------|
|          | <ul> <li>Entity: Link</li> <li>Links Streams Quality Report</li> <li>Type: Element [Entity]<br/>Statistics. See 'Element<br/>(Entity) Statistics' Report<br/>Type on page 428 for more<br/>information.</li> <li>Entity: Link</li> <li>Links Streams Utilization Report</li> <li>Type: Element [Entity]<br/>Statistics. See 'Element<br/>(Entity) Statistics' Report<br/>Type on page 428 for more<br/>information.</li> <li>Entity: Link</li> </ul> | <ul> <li>5. Percent of<br/>Calls/Streams</li> <li>6. Success Fail Ratio</li> <li>7. Total Calls/Streams</li> <li>Duration</li> <li>8. Average Calls/Streams</li> <li>Duration</li> <li>9. Number of Established</li> <li>Calls/Streams</li> <li>10. Calls/Streams Quality</li> <li>Ratio</li> <li>11. Max Concurrent</li> <li>Calls/Streams</li> <li>12. Number of Voice</li> <li>Calls/Streams</li> <li>13. Number of Fax</li> <li>Calls/Streams</li> <li>13. Number of Fax</li> <li>Calls/Streams</li> <li>Links Streams Quality</li> <li>Report</li> <li>1. Tenant Column</li> <li>2. Region Column</li> <li>3. Element Column</li> <li>4. Number of Voice</li> <li>Calls/Streams</li> <li>5. Number of</li> <li>Calls/Streams</li> <li>6. Percent of</li> <li>Calls/Streams</li> <li>7. Calls/Streams Quality</li> <li>Ratio</li> <li>8. MOS Ratio</li> <li>9. Jitter Ratio</li> <li>10. Delay Ratio</li> <li>11. PLoss Ratio</li> <li>12. Echo Ratio</li> <li>13. Avg MOS</li> <li>14. Max MOS</li> <li>15. Min MOS</li> <li>16. Avg Jitter</li> </ul> |

| Category                               | Report name                                                                                                    | Parameters / Columns                                                                                                    |
|----------------------------------------|----------------------------------------------------------------------------------------------------|----------------------------------------------------------------------------------------------------|
|                                        |                                                                                                    | <ul> <li>17. Max Jitter</li> <li>18. Min Jitter</li> <li>19. Avg PLoss</li> <li>20. Max Ploss</li> <li>20. Max Ploss</li> <li>21. Min Ploss</li> <li>22. Avg Delay</li> <li>23. Max Delay</li> <li>24. Min Delay</li> <li>25. Avg Echo</li> <li>26. Max Echo</li> <li>27. Min Echo</li> <li>28. Avg SNR</li> <li>Links Streams Utilization</li> <li>Report</li> <li>1. Tenant Column</li> <li>2. Region Column</li> <li>3. Element Column</li> <li>4. Avg Total Kbps</li> <li>5. Avg Rx Kbps</li> <li>6. Avg Tx Kbps</li> <li>7. Avg PLoss</li> <li>8. Number of</li> <li>Calls/Streams</li> </ul> |
| Devices Monthly<br>Aggregation Reports | <ul> <li>Devices Calls Aggregation Report</li> <li>Type: Aggregated Statistics<br/>Trends. See 'Aggregated<br/>Statistics Trends' Report<br/>Type on page 429 for more<br/>information.</li> <li>Entity: Device</li> <li>Devices Calls Quality<br/>Aggregation Report</li> <li>Type: Aggregated Statistics<br/>Trends. See 'Aggregated<br/>Statistics Trends' Report<br/>Type on page 429 for more<br/>information.</li> </ul> | Devices Calls Aggregation<br>Report<br>1. Time Column<br>2. Number of<br>Calls/Streams<br>3. Percent of<br>Calls/Streams<br>4. Success Fail Ratio<br>5. Total Calls/Streams<br>Duration<br>6. Average Calls/Streams<br>Duration<br>7. Number of Established<br>Calls/Streams<br>8. Calls/Streams Quality                                                                                                    |

| Category | Report name                                                                                                    | Parameters / Columns                                                                                                    |
|----------|----------------------------------------------------------------------------------------------------|----------------------------------------------------------------------------------------------------|
| Category | <ul> <li>Report name</li> <li>fentity: Device</li> <li>Devices Calls Utilization<br/>Aggregation Report</li> <li>Type: Aggregated Statistics<br/>Trends. See 'Aggregated<br/>Statistics Trends' Report<br/>Type on page 429 for more<br/>information.</li> <li>Entity: Device</li> </ul> | Parameters / ColumnsRatio9. Max ConcurrentCalls/Streams10. Number of VoiceCalls/Streams11. Number of FaxCalls/StreamsDevices Calls QualityAggregation Report1. Time Column2. Number of VoiceCalls/Streams3. Number ofCalls/Streams3. Number ofCalls/Streams4. Percent ofCalls/Streams5. Calls/Streams QualityRatio6. MOS Ratio7. Jitter Ratio8. Delay Ratio9. PLoss Ratio10. Echo Ratio11. Avg MOS12. Max MOS13. Min MOS14. Avg Jitter15. Max Jitter16. Min Jitter17. Avg PLoss18. Max Ploss19. Min Ploss20. Avg Delay21. Max Delay22. Min Delay23. Avg Echo24. Max Echo25. Min Echo |

| Category                               | Report name                                                                                                    | Parameters / Columns                                                                                                    |
|----------------------------------------|----------------------------------------------------------------------------------------------------|----------------------------------------------------------------------------------------------------|
|                                        |                                                                                                    | <ul> <li>26. Avg SNR</li> <li>Devices Calls Utilization</li> <li>Aggregation Report</li> <li>1. Time Column</li> <li>2. Avg Total Kbps</li> <li>3. Avg Rx Kbps</li> <li>4. Avg Tx Kbps</li> <li>5. Avg PLoss</li> <li>6. Number of</li> <li>Calls/Streams</li> </ul>                                                                                                    |
| Links Monthly Aggreg-<br>ation Reports | <ul> <li>Links Streams Aggregation<br/>Report</li> <li>Type: Aggregated Statistics<br/>Trends. See 'Aggregated<br/>Statistics Trends' Report<br/>Type on page 429 for more<br/>information.</li> <li>Entity: Link</li> <li>Links Streams Quality<br/>Aggregation Report</li> <li>Type: Aggregated Statistics<br/>Trends. See 'Aggregated<br/>Statistics Trends' Report<br/>Type on page 429 for more<br/>information.</li> <li>Entity: Link</li> <li>Links Streams Utilization<br/>Aggregation Report</li> <li>Funity: Link</li> <li>Links Streams Utilization<br/>Aggregation Report</li> <li>Type: Aggregated Statistics<br/>Trends. See 'Aggregated<br/>Statistics Trends' Report<br/>Type on page 429 for more<br/>information.</li> <li>Entity: Link</li> <li>Links Streams Utilization<br/>Aggregated Statistics<br/>Trends. See 'Aggregated Statistics</li> <li>Trends. See 'Aggregated Statistics</li> <li>Trends. See 'Aggregated Statistics</li> <li>Type on page 429 for more<br/>information.</li> <li>Entity: Link</li> </ul> | Links Streams<br>Aggregation Report<br>1. Time Column<br>2. Number of<br>Calls/Streams<br>3. Percent of<br>Calls/Streams<br>4. Success Fail Ratio<br>5. Total Calls/Streams<br>Duration<br>6. Average Calls/Streams<br>Duration<br>7. Number of Established<br>Calls/Streams<br>8. Calls/Streams Quality<br>Ratio<br>9. Max Concurrent<br>Calls/Streams<br>10. Number of Voice<br>Calls/Streams<br>11. Number of Fax<br>Calls/Streams<br>11. Number of Fax<br>Calls/Streams<br><b>Links Streams Quality</b><br>Aggregation Report<br>1. Time Column<br>2. Number of Voice<br>Calls/Streams<br>3. Number of<br>Calls/Streams |

| Category             | Report name              | Parameters / Columns      |
|----------------------|--------------------------|---------------------------|
|                      |                          | 4. Percent of             |
|                      |                          | Calls/Streams             |
|                      |                          | 5. Calls/Streams Quality  |
|                      |                          | Ratio                     |
|                      |                          | 6. MOS Ratio              |
|                      |                          | 7. Jitter Ratio           |
|                      |                          | 8. Delay Ratio            |
|                      |                          | 9. PLoss Ratio            |
|                      |                          | 10. Echo Ratio            |
|                      |                          | 11. Avg MOS               |
|                      |                          | 12. Max MOS               |
|                      |                          | 13. Min MOS               |
|                      |                          | 14. Avg Jitter            |
|                      |                          | 15. Max Jitter            |
|                      |                          | 16. Min Jitter            |
|                      |                          | 17. Avg PLoss             |
|                      |                          | 18. Max Ploss             |
|                      |                          | 19. Min Ploss             |
|                      |                          | 20. Avg Delay             |
|                      |                          | 21. Max Delay             |
|                      |                          | 22. Min Delay             |
|                      |                          | 23. Avg Echo              |
|                      |                          | 24. Max Echo              |
|                      |                          | 25. Min Echo              |
|                      |                          | 26. Avg SNR               |
|                      |                          | Links Streams Utilization |
|                      |                          | Aggregation Report        |
|                      |                          | 1. Time Column            |
|                      |                          | 2. Avg Total Kbps         |
|                      |                          | 3. Avg Rx Kbps            |
|                      |                          | 4. Avg Tx Kbps            |
|                      |                          | 5. Avg PLoss              |
|                      |                          | 6. Number of              |
|                      |                          | Calls/Streams             |
| Top URI Monthly Ele- | URI Calls Report         | URI Calls Report          |
| ment Reports         | ✓ Type: Element [Entity] | 1. Tenant Column 2.       |
|                      | Statistics. See 'Element | Element Column 3.         |

| Category |   | Report name                                                                                                    | Parameters / Columns                                                                                                    |
|----------|---|----------------------------------------------------------------------------------------------------|----------------------------------------------------------------------------------------------------|
|          |   | <ul> <li>(Entity) Statistics' Report<br/>Type on page 428 for more<br/>information.</li> <li>✓ Entity: URI</li> <li>URI Calls Duration Report</li> <li>✓ Type: Element [Entity]</li> </ul> | Number of Calls/Streams<br>4. Total Calls/Streams<br>Duration 5. Average<br>Calls/Streams Duration 6.<br>Number of Incoming<br>Calls/Streams 7. Number<br>of Outgoing Calls/Streams          |
|          |   | Statistics. See 'Element<br>(Entity) Statistics' Report<br>Type on page 428 for more<br>information.                                                                                       | <ol> <li>8. Number of Voice<br/>Calls/Streams 9. Number<br/>of Fax Calls/Streams</li> <li>URI Calls Duration Report</li> <li>1. Tenant Column 2.</li> </ol>                                  |
|          |   | <ul> <li>Entity: URI</li> <li>URI Calls Quality Report</li> </ul>                                                                                                    | Element Column 3.                                                                                                    |
|          |   | <ul> <li>✓ Type: Element [Entity]<br/>Statistics. See 'Element<br/>(Entity) Statistics' Report<br/>Type on page 428 for more<br/>information.</li> </ul>                                   | Number of Calls/Streams<br>4. Total Calls/Streams<br>Duration 5. Average<br>Calls/Streams Duration 6.<br>Number of Incoming<br>Calls/Streams 7. Number                                       |
|          |   | ✓ Entity: URI                                                                                                    | of Outgoing Calls/Streams<br>URI Calls Quality Report                                                                                                    |
|          | • | <ul> <li>URI Calls MOS Report</li> <li>✓ Type: Element [Entity]<br/>Statistics. See 'Element<br/>(Entity) Statistics' Report<br/>Type on page 428 for more<br/>information.</li> </ul>     | 1. Tenant Column 2. Ele-<br>ment Column 3. Number<br>of Calls/Streams 4. Call-<br>s/Streams Quality Ratio 5.<br>Number of Good Call-<br>s/Streams 6. Number of<br>Fair Calls/Streams 7. Num- |
|          |   | <ul> <li>✓ Entity: URI</li> <li>URI Calls Jitter Report</li> </ul>                                                                                                    | ber of Bad Calls/Streams                                                                                                    |
|          |   | ✓ Type: Element [Entity]<br>Statistics. See 'Element<br>(Entity) Statistics' Report<br>Type on page 428 for more<br>information.                                                           | URI Calls MOS Report<br>1. Tenant Column 2.<br>Element Column 3.<br>Number of Calls/Streams<br>4. Total Calls/Streams<br>Duration 5. Number of<br>MOS Calls/Streams 6. Avg                   |
|          |   | <ul> <li>Entity: URI</li> <li>URI Calls Delay Report</li> <li>Type: Element [Entity]<br/>Statistics. See 'Element<br/>(Entity) Statistics' Report</li> </ul>                               | MOS Calls/Streams 6. Avg<br>MOS<br><b>URI Calls Jitter Report</b><br>1. Tenant Column 2.<br>Element Column 3.<br>Number of Calls/Streams                                                     |

| Category | Report name                                                                                                    | Parameters / Columns                                                                                                    |
|----------|----------------------------------------------------------------------------------------------------|----------------------------------------------------------------------------------------------------|
|          | <ul><li>Type on page 428 for more information.</li><li>✓ Entity: URI</li></ul>                                                                                              | 4. Total Calls/Streams<br>Duration 5. Number of<br>Jitter Calls/Streams 6. Avg<br>Jitter                                                                                             |
|          | URI Calls Packet Loss Report                                                                                                    | URI Calls Delay Report                                                                                                    |
|          | <ul> <li>✓ Type: Element [Entity]</li> <li>Statistics. See 'Element</li> <li>(Entity) Statistics' Report</li> <li>Type on page 428 for more information.</li> </ul>         | <ol> <li>Tenant Column 2.</li> <li>Element Column 3.</li> <li>Number of Calls/Streams</li> <li>Total Calls/Streams</li> <li>Duration 5. Number of</li> </ol>                         |
|          | ✓ Entity: URI                                                                                                    | Delay Calls/Streams 6. Avg<br>Delay                                                                                                    |
|          | URI Calls Echo Report                                                                                                    | URI Calls Packet Loss                                                                                                    |
|          | <ul> <li>✓ Type: Element [Entity]</li> <li>Statistics. See 'Element</li> <li>(Entity) Statistics' Report</li> <li>Type on page 428 for more information.</li> </ul>         | Report<br>1. Tenant Column 2.<br>Element Column 3.<br>Number of Calls/Streams<br>4. Total Calls/Streams                                                                              |
|          | ✓ Entity: URI                                                                                                    | Duration 5. Number of<br>PLoss Calls/Streams 6. Avg                                                                                                    |
|          | URI Calls Utilization Report                                                                                                    | PLoss                                                                                                    |
|          | <ul> <li>Type: Element [Entity]<br/>Statistics. See 'Element<br/>(Entity) Statistics' Report<br/>Type on page 428 for more<br/>information.</li> <li>Entity: URI</li> </ul> | URI Calls Echo Report<br>1. Tenant Column 2.<br>Element Column 3.<br>Number of Calls/Streams<br>4. Total Calls/Streams<br>Duration 5. Number of<br>Echo Calls/Streams 6. Avg<br>Echo |
|          |                                                                                                    | URI Calls Utilization<br>Report                                                                                                    |
|          |                                                                                                    | <ol> <li>Tenant Column 2.</li> <li>Element Column 3. Avg</li> <li>Total Kbps 4. Avg Rx Kbps</li> <li>Avg Tx Kbps</li> </ol>                                                          |

# **Defining a Report**

Reports of three different types - Element (Entity) Statistics, Aggregated Statistics Trends and Trends Statistics Comparison - on devices, links, sites, endpoints, users and / or URIs can be defined for the last hours, days, weeks, months or for a selectable historical day / date. The results of these reports can be used to distribute information about IP telephony performance and quality of experience across the enterprise and to external authorities for diagnosis, correction of issues and network optimization.

### ➤ To define a report:

- **1.** Open the Reports page (**Statistics** > **Reports** > **Reports**).
- 2. Click the Add button (disabled for operators whose security level is configured as 'Monitor').

Figure 10-5: Add Report - Definition tab

| Definition       Filter       Table Layout       Graphs View         Name*       Description         Category*       Links Monthly Aggregation Reports         Report Scope*       Global         O*       Oneant (Entity) Statistics         Benet (Entity) Statistics       Graphs View         O*       Oneant (Entity) Statistics         Benet statistics is similar to the current statistics       Statistics estit in the OVCE         O*       Oneand Statistics comparison is similar to the singular         Independent attatistics is similar to the singular       Expert Scope*         Opcomediation       Category (Pret, UPE)         O*       Final         O       Trant         O       Category Experts | EPORT                                                                  |                  |              |                  |     |
|----------------------------------------------------------------------------------------------------|------------------------------------------------------------------------|------------------|--------------|------------------|-----|
| Category*<br>Links Monthly Aggregation Reports<br>Report Scope*<br>Global<br>Report Type<br>Element (Entity) Statistics<br>Element statistics is similar to the current statistics<br>layout that exists in todays report.<br>Aggregated Statistics Is similar to current trends<br>statistics exist in the OVOC<br>Tenda Statistics Comparison<br>Trend statistics comparison is similar to the singular<br>real time statistics is similar to the singular<br>real time statistics is similar to the singular<br>real time statistics comparison is similar to the singular<br>real time statistics of OVOC<br>Global<br>Tenant<br>Custom                                                                                   | Definition                                                             | Filter           | Table Layout | Graphs View      |     |
| Links Monthly Aggregation Reports  Report Scope* Global  Report Type  Element (Entity) Statistics Element statistics is similar to the current statistics Isyou that exists in todays report. Aggregated Statistics Trends Trend aggregated statistics is similar to current trends statistics exist in the OVOC Trends Statistics Comparison Trend statistics comparison Statistics comparison is similar to the singular real time statistics in OVOC  G Global  G Global  Tenant Custom                                                                                                    | Name*                                                                  |                  | Description  |                  |     |
| Global         Report Type         Image: Element statistics is similar to the current statistics layout that exists in todays report.         Aggregated Statistics Trends         Trend aggregated statistics is similar to current trends statistics exist in the OVOC         Trends Statistics Comparison         Trend statistics comparison is similar to the singular real time statistics in OVOC         Logo (PNG, JPEG)         Image: Global         Tenant         Custom                                                                                                    |                                                                        |                  |              |                  | Ŧ   |
| <ul> <li>Element (Entity) Statistics         Element statistics is similar to the current statistics             layout that exists in todays report.         </li> <li>Aggregated Statistics Trends         Trends aggregated statistics is similar to current trends             statistics exist in the OVOC         </li> <li>Trends Statistics Comparison         Trends Statistics comparison is similar to the singular             real time statistics in OVOC         </li> <li>Logo (PNG, JPEG)         Global         Tenant         Custom</li></ul>                                                                                                    |                                                                        |                  |              |                  | *   |
| Element statistics is similar to the current statistics<br>layout that exists in todays report.<br>Aggregated Statistics Trends<br>Trend aggregated statistics is similar to current trends<br>statistics exist in the OVOC<br>Trends Statistics Comparison<br>Trend statistics comparison is similar to the singular<br>real time statistics in OVOC<br>.ogo (PNG, JPEG)<br>Global<br>Tenant<br>Custom                                                                                                    | Report Type                                                            |                  |              |                  |     |
| layout that exists in todays report.         Aggregated Statistics Trends         Trend aggregated statistics is similar to current trends         statistics exist in the OVOC         Trends Statistics Comparison         Trend statistics comparison is similar to the singular real time statistics in OVOC         logo (PNG, JPEG)         Global         Tenant         Custom                                                                                                    | <ul> <li>Element (Entity) Statistics</li> </ul>                        |                  |              |                  |     |
| Trend aggregated statistics is similar to current trends<br>statistics exist in the OVOC Trends Statistics Comparison Trend statistics comparison is similar to the singular real time statistics in OVOC cogo (PNG, JPEG) Global Tenant Custom Custom                                                                                                    |                                                                        | ent statistics   |              |                  |     |
| <ul> <li>Trends Statistics Comparison</li> <li>Trend statistics comparison is similar to the singular real time statistics in OVOC</li> <li>Global</li> <li>Tenant</li> <li>Custom</li> </ul>                                                                                                    | Aggregated Statistics Trends                                           |                  |              |                  |     |
| Trend statistics comparison is similar to the singular<br>real time statistics in OVOC<br>ogo (PNG, JPEG)<br>o Global<br>Tenant<br>Custom                                                                                                    | Trend aggregated statistics is similar<br>statistics exist in the OVOC | o current trends |              |                  |     |
| real time statistics in OVOC<br>logo (PNG, JPEG)<br>i Global<br>Tenant<br>Custom                                                                                                    | Trends Statistics Comparison                                           |                  |              |                  |     |
| Global     Tenant     Custom                                                                                                    |                                                                        | to the singular  |              |                  |     |
| Custom                                                                                                    | .ogo (PNG, JPEG)                                                       |                  |              |                  | ſ   |
| Custom One Voice Operation Center                                                                                                    | 🖲 Global                                                               |                  |              |                  |     |
| Custom One Voice Operation Center                                                                                                    | ) Tenant                                                               |                  | COU          | idiocodes        |     |
| Privacy                                                                                                    | Custom                                                                 |                  | One Voice    | Operation Center |     |
| Phyacy                                                                                                    |                                                                        |                  |              |                  |     |
|                                                                                                    | Privacy                                                                |                  |              |                  |     |
|                                                                                                    |                                                                        |                  |              |                  |     |
|                                                                                                    |                                                                        |                  |              |                  |     |
|                                                                                                    |                                                                        |                  |              |                  |     |
| Close                                                                                                    |                                                                        |                  |              |                  | 011 |

**3.** Use the table as reference.

Table 10-3: Report Definition

| Column | Description                                                                                 |  |
|--------|---------------------------------------------------------------------------------------------|--|
| Name   | Enter an intuitive name for the report. Enter a name that will facilitate management later. |  |

| Column           | Description                                                                                                    |
|------------------|----------------------------------------------------------------------------------------------------|
| Description      | Enter a description of the report to facilitate management later.                                                                                                    |
| Category         | From the drop-down, select a category from the list of report categories or define a new category.                                                                                                    |
| Report Type      | Select the report type option you require. Use the following as reference:                                                                                                    |
|                  | Element [Entity] Statistics (Default). Select this option to<br>display a statistics report per element (entity), per defined<br>Filter (tab).                                                                                                    |
|                  | Aggregated Statistics Trends. Select this option to generate a<br>statistics report per a defined time interval for all elements<br>(entities) per a defined Filter (tab).                                                                                                    |
|                  | Trends Statistics Comparison. Select this option to generate a statistics report per element (entity), for a single metric, per time interval. From the drop-down, select the metric. See Selecting a Metric on page 415 for more information.                                                                                                    |
| Report Scope     | Defines the scope of the report. From the drop-down, select either <b>Global</b> , <b>System</b> or a specific tenant.                                                                                                    |
| Logo (PNG, JPEG) | Enables logos to be displayed in report results thereby facilitating management of reports results later. The preferred logo size is 200X40 pixels.                                                                                                    |
|                  | Default: Global. The logo image is displayed globally across all report results, irrespective of tenant. Configure the logo image file in System settings (System > Administration > OVOC Server > Configuration) as described in Uploading a Global Logo to Display in Report Results on page 80; the file is added to the Software Manager.                   |
|                  | Optionally change the default <b>Global</b> to <b>Tenant</b> but first select<br>a tenant from the 'Report Scope' drop-down; the option then<br>becomes selectable. If you don't select a tenant from the<br>'Report Scope' drop-down, the option remains deactivated.<br>The logo will only be displayed in report results related to the<br>specified tenant. |
|                  | ✓ Click ⊥ to upload a tenant logo image file; the file is added to the Software Manager. You can perform the same operation in the Software Manager; see Adding Auxiliary Files on page 109 for more information.                                                                                                    |

| Column  | Description                                                                                                    |
|---------|----------------------------------------------------------------------------------------------------|
|         | <ul> <li>If you edit a tenant, the logo image file will be listed in the<br/>list of available tenant logos to choose from. See Editing a<br/>Tenant - Defining a Logo on page 129 for more<br/>information.</li> </ul> |
|         | Optionally select the Custom option and from the 'Logo (PNG, JPEG)' drop-down then displayed, select a logo image file; this file will only be displayed in the result of this specific report definition.              |
|         | ✓ If the logo image file you require is not listed in the 'Logo<br>(PNG, JPEG)' drop-down, click ⊥ to upload one; the file is<br>then added to the Software Manager.                                                    |
| Privacy | Default: <b>Private</b> . Drag to change to <b>Public</b> ; the text in the screen changes correspondingly.                                                                                                    |

4. Click the Filter tab.

Figure 10-6: Filter tab

|                                                                                                    | Definition                                                                                                    | Filter                  | Table Layout     | Graphs View |
|----------------------------------------------------------------------------------------------------|----------------------------------------------------------------------------------------------------|-------------------------|------------------|-------------|
| SELECT TI                                                                                                    | ME                                                                                                    |                         |                  |             |
| <ul> <li>Speci</li> </ul>                                                                                                    | fic Period 🔿 Specifi                                                                                                    | c Time                  |                  |             |
| Arnount<br>1                                                                                                    |                                                                                                    |                         | Period<br>Months | -           |
|                                                                                                    |                                                                                                    |                         |                  |             |
|                                                                                                    | V                                                                                                    |                         |                  |             |
| TOPOLOG                                                                                                    |                                                                                                    |                         |                  |             |
|                                                                                                    |                                                                                                    |                         |                  |             |
|                                                                                                    | ment Type*                                                                                                    |                         |                  | -           |
| Report Ele<br>Device                                                                                                    | ment Type*                                                                                                    |                         |                  | *           |
| Report Ele<br>Device<br>0 Tenants,                                                                                                    | ment Type*<br>0 Regions, 0 Devices, 0                                                                                                    | ) Links, O Sites, O ADs |                  |             |
| Report Ele<br>Device<br>0 Tenants,<br>Select                                                                                                    | ment Type*<br>0 Regions, 0 Devices, 0<br>: All Entities                                                                                                    |                         |                  |             |
| Report Ele<br>Device<br>0 Tenants,<br>Select                                                                                                    | ment Type*<br>0 Regions, 0 Devices, 0                                                                                                    |                         |                  |             |
| Report Ele<br>Device<br>0 Tenants,<br>Select<br>Q. Searc                                                                                                    | ment Type*<br>0 Regions, 0 Devices, 0<br>: All Entities                                                                                                    |                         |                  |             |
| Report Ele<br>Device<br>0 Tenants,<br>Select<br>Q. Searc                                                                                                    | ment Type*<br>0 Regions, 0 Devices, 0<br>All Entities<br>h by Name, IP or Serial I                                                                           |                         |                  | •           |
| Report Ele<br>Device<br>0 Tenants,<br>Select<br>Q Searc<br>P D                                                                                                    | ment Type*<br>0 Regions, 0 Devices, 0<br>All Entities<br>h by Name, IP or Serial I<br>eli7                                                                   |                         |                  |             |
| Report Ele<br>Device<br>0 Tenants,<br>Select<br>Q. Searc<br>P<br>D<br>D                                                                                                    | ment Type*<br>0 Regions, 0 Devices, 0<br>All Entities<br>h by Name, IP or Serial I<br>eli7<br>RivkaTenant                                                    |                         |                  |             |
| Report Ele<br>Device<br>0 Tenants,<br>Select<br>Q. Searc<br>P<br>D<br>D                                                                                                    | ment Type*<br>0 Regions, 0 Devices, 0<br>: All Entities<br>h by Name, IP or Serial I<br>eli7<br>eli7<br>RivkaTenant<br>T1111111                              |                         |                  |             |
| Report Ele<br>Device<br>0 Tenants,<br>Select<br>0 Searc<br>0 Searc<br>0 D<br>0 D<br>0 D<br>0 D<br>0 D                                                                                                    | ment Type*<br>0 Regions, 0 Devices, 0<br>All Entities<br>h by Name, IP or Serial I<br>eli7<br>RivkaTenant<br>T1111111<br>Teams                               |                         |                  |             |
| Report Ele<br>Device<br>0 Tenants,<br>Select<br>0 Searc<br>0 Searc<br>0 D<br>0 D<br>0 D<br>0 D<br>0 D                                                                                                    | ment Type*<br>0 Regions, 0 Devices, 0<br>All Entities<br>h by Name, IP or Serial I<br>eli7<br>RivkaTenant<br>T11111111<br>Teams<br>Teams<br>Teams2           |                         |                  |             |
| Report Ele<br>Device<br>0 Tenants<br>Select<br>0 Searc<br>0 Searc<br>0 | ment Type*<br>0 Regions, 0 Devices, 0<br>All Entities<br>h by Name, IP or Serial I<br>eli7<br>RivkaTenant<br>T11111111<br>Teams<br>Teams<br>Teams2<br>Teams3 |                         |                  |             |

- 5. Define a time filter:
  - Select the Last option and then from the drop-down, select Hours, Days, Weeks or Months; enter the number of hours, days, weeks or months for which you require this report -OR-
  - **b.** Select the calendar option and define from what year, month and day / date to what year, month and day / date you require this report.
- 6. [Only displayed if 'Aggregated Statistics Trends' or 'Trends Statistics Comparison' were selected for parameter 'Report Type' under the **Definition** tab] From the 'Display Interval' drop-down, select how often you want a measurement performed; in the report result, the graph displays the interval.
- **7.** From the 'Report Element Type' drop-down, select the network element on which you want to produce this report:
  - Device
  - Link
  - Site
  - Endpoint
  - User
  - URI
- Under the 'Search by Name, IP or Serial Number' field, select from the topology tree the specific element (elements) on which to produce the report. The previous parameter 'Report Element Type' functions as a filter, making it easier to find in the tree the element (elements) on which to product the report.
  - If for example you selected **URI** for parameter 'Report Element Type', you'll only view tenants in the tree; you won't be able to navigate down to any lower-level element than tenant because enterprise users are located directly under tenant.
  - If for example you selected **Device** for parameter 'Report Element Type', only tenants, regions and devices will be links will be displayed in the tree making it easy to navigate to and select devices or a specific device on which to produce the report.
  - If for example you selected **Link** for parameter 'Report Element Type', devices will be filtered out from the tree; navigate to and select links or a specific link on which to produce the report.
- **9.** If under 'Topology' you select **Select All Entities**, all tenants in the tree and all lower level entities under those tenants will be included in the report. You can then *deselect* elements until only those you want included the report remain selected.

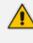

Combined with parameter 'Report Element Type' and the **Select All Entities** option, the topology tree facilitates an easy operator experience when selecting elements on which to produce reports.

- 10. [Only displayed if User or URI is selected from the 'Report Element Type' drop-down] In the 'RegEx' field, enter a URI (or multiple URIs) or a user name (or multiple user names); the report results will display statistics only for those URI/URIs or user/users you defined. If the field is left undefined, reports results will be displayed for all URIs and users listed in the Active Directory.
- 11. Click the Table Layout tab.

| Definition                                                           | Filter   | Ta            | able Layout       | Graph           | s View |
|----------------------------------------------------------------------|----------|---------------|-------------------|-----------------|--------|
| elect report metrics and arra<br>eorder elements in a list using the |          |               |                   |                 |        |
| Q, Search Metric                                                     |          |               |                   |                 |        |
| Metrics Op                                                           | tional   |               | s                 | elected Metrics |        |
| Number of Calls/Streams                                              |          |               | 1. Tenant Column  |                 |        |
| Percent of Calls/Streams                                             |          |               | 2. Region Column  |                 |        |
| Number of Voice Calls/Strea                                          | ms       |               | 3. Element Column | 1               | ۲      |
| Number of Fax Calls/Stream                                           | 8        | >             |                   |                 |        |
| Total Calls/Streams Duration                                         | 1        | <             |                   |                 |        |
| Average Calls/Streams Durat                                          | tion     | <i>»</i><br>« |                   |                 |        |
| Number of Established Calls                                          | /Streams |               |                   |                 |        |
| Max Concurrent Calls/Stream                                          | ns       |               |                   |                 |        |
| Success Fail Ratio                                                   |          |               |                   |                 |        |
| Number of Sussessful Called                                          | Ctrasma  |               |                   | ~ ^             |        |
|                                                                      |          |               |                   |                 |        |
| Enable Top Values                                                    |          |               |                   |                 |        |
| Number of top records                                                |          |               |                   |                 |        |

Figure 10-7: Table Layout tab

- 12. For the report types 'Element (Entity) Statistics' and 'Aggregated Statistics Trends':
  - Click > to include an 'Optional Metric' in the report.
  - Click < to exclude a metric from the report.
  - Click << and >> to add / remove ALL metrics to / from the report.
  - Up to four columns of metrics in a report can be sorted.
    - ◆ Click the arrow **▼** ▲ to make a column sortable in a direction of your choice
    - To perform a multiple-sort, press CTRL and then click a drop-down arrow; a number indicates the sort order (for two and three columns sort).

- Use the number displayed on the arrows of the sort to determine the order of the sort.
- For the 'Top Values Reports' parameter, select the Show Me Only The Top option if it's not selected (the default is selected); the 'Records' drop-down is activated. Select 10, 20, 30, 50, 100, 1000 or 10000.

When reports are on element type 'User', 'URI' or 'Endpoint', they can include multiple rows. Reports on element type 'User' can potentially include tens of thousands of rows (users). Reports on element type 'URI' can include tens of millions of calls. Reports on these element types are therefore limited to the first 10,000 users to keep them within reasonable proportions.

- The Show Me Only The Top option is by default selected when 'Element (Entity) Statistics' report type is selected and when the element type selected is 'User', 'URI' or 'Endpoint'; reports are limited to the first 10000 users.
- The **Show Me Only The Top** option is by default cleared when 'Aggregated Statistics Trends' report type is selected.
- The **Show Me Only The Top** option is by default cleared when 'Trends Statistics Comparison' report type is selected.
- 14. From the 'Number Of Rows Per Page', select 25, 50, 100 or 500.
- 15. Click OK or click the Graphs View tab.

| REPORT                                                                   |         |              |             |
|--------------------------------------------------------------------------|---------|--------------|-------------|
| Definition                                                               | Filter  | Table Layout | Graphs View |
| Define the graph report view by addir<br>and "drag and drop" to organize | ng rows |              |             |
| Add Graph                                                                |         |              |             |

Figure 10-8: Graphs View tab

**16.** Click the **t** icon to add a graph.

Figure 10-9: Add Graph

| Definition                                                     | Filter   | Table Layout | Graphs View |
|----------------------------------------------------------------|----------|--------------|-------------|
| ne the graph report view by add<br>"drag and drop" to organize | ing rows |              |             |
| Graph                                                          |          |              |             |
| Name Of Graph*                                                 |          |              | Graph Type  |
| Columns                                                        |          |              |             |
|                                                                |          |              |             |

- **17.** Click the 'Name of Graph' field and enter an intuitive name to facilitate effective management later; the field turns yellow.
- From the 'Graph Type' drop-down, select the type of graph to display: Bar, Line, Pie or Stack Bar; the field turns yellow; the 'Columns' pane below it also turns yellow.
- **19.** From the 'Columns' drop-down, select graph columns (available columns depend on graph type and on the metrics you previously selected in the **Graphs View** tab).

The size of a column definition can be minimized to thumbnail by dragging the lowermost right corner inward. Multiple columns can be defined. Thumbnails can be dragged and dropped. Up to four can fit across the pane.

20. Click OK.

## **Selecting a Metric**

Use the table below as reference when defining a 'Trends Statistics Comparison' report as described under Defining a Report on page 408.

Any metric listed in the table below can intuitively be understood from its *name*. If the first metric *Number of Calls / Streams* is selected to be included in a 'Trends Statistics Comparison' report, a bar, linear or pie chart will display the total sum of calls (if the element on which the report is produced is defined as *Device*) or streams (if the element on which the report is produced is defined as *Link*), made in a defined time period, as a number. Any metric listed can be understood in this way.

| Metric | REST Metric Name | #%: | Type<br>of<br>Chart | Total as<br>a |  |
|--------|------------------|-----|---------------------|---------------|--|
|--------|------------------|-----|---------------------|---------------|--|

| Number of<br>Calls/Streams                | callsCounter             | Number  | Bar,<br>Line,<br>Pie | Sum     |
|-------------------------------------------|--------------------------|---------|----------------------|---------|
| Percent of<br>Calls/Streams               | callsPercent             | Percent | Bar,<br>Line,<br>Pie | Sum     |
| Number of Voice<br>Calls/Streams          | voiceCallsCounter        | Number  | Bar,<br>Line,<br>Pie | Sum     |
| Number of Fax<br>Calls/Streams            | faxCallsCounter          | Number  | Bar,<br>Line,<br>Pie | Sum     |
| Total Calls/Streams<br>Duration           | totalCallsDuration       | Number  | Bar,<br>Line,<br>Pie | Sum     |
| Average Calls/Streams<br>Duration         | averageCallDuration      | Number  | Bar,<br>Line,<br>Pie | Average |
| Number of<br>Established<br>Calls/Streams | averageCallDurationCount | Number  | Bar,<br>Line,<br>Pie | Sum     |
| Max Concurrent<br>Calls/Streams           | maxConcurrentCalls       | Number  | Bar,<br>Line,<br>Pie | Max     |
| Success Fail Ratio                        | successFail              | Ratio   | Stack<br>bar         | Percent |
| Number of Successful<br>Calls/Streams     | successfulCounter        | Number  | Bar,<br>Line,<br>Pie | Sum     |
| Number of Failed<br>Calls/Streams         | failedCallsCounter       | Number  | Bar,<br>Line,<br>Pie | Sum     |
| Success Calls/Streams<br>Ratio            | successfulCallsPercent   | Number  | Bar,<br>Line         | Percent |

| Failed Calls/Streams<br>Ratio                     | failedCallsPercent         | Number | Bar,<br>Line         | Percent |
|---------------------------------------------------|----------------------------|--------|----------------------|---------|
| Calls/Streams Quality<br>Ratio                    | callsQuality               | Ratio  | Stack<br>bar         | Percent |
| Calls/Streams Quality<br>Ratio Without<br>Unknown | callsQualityWithoutUnknown | Ratio  | Stack<br>bar         | Percent |
| Number of Good<br>Calls/Streams                   | goodCallsCounter           | Number | Bar,<br>Line,<br>Pie | Sum     |
| Number of Fair<br>Calls/Streams                   | fairCallsCounter           | Number | Bar,<br>Line,<br>Pie | Sum     |
| Number of Bad<br>Calls/Streams                    | poorCallsCounter           | Number | Bar,<br>Line,<br>Pie | Sum     |
| Number of Unknown<br>Calls/Streams                | unknownCallsCounter        | Number | Bar,<br>Line,<br>Pie | Sum     |
| Good Quality Ratio                                | goodCallsPercent           | Number | Bar,<br>Line         | Percent |
| Fair Quality Ratio                                | fairCallsPercent           | Number | Bar,<br>Line         | Percent |
| Bad Quality Ratio                                 | poorCallsPercent           | Number | Bar,<br>Line         | Percent |
| Unknown Quality<br>Ratio                          | unknownCallsPercent        | Number | Bar,<br>Line         | Percent |
| MOS Ratio                                         | mosQuality                 | Ratio  | Stack<br>bar         | Percent |
| MOS Ratio Without<br>Unknown                      | mosQualityWithoutUnknown   | Ratio  | Stack<br>bar         | Percent |
| MOS Unknown Ratio                                 | mosUnknownCallsPercent     | Number | Bar,<br>Line         | Percent |

| MOS Good Ratio                  | mosGoodCallsPercent            | Number | Bar,<br>Line | Percent |
|---------------------------------|--------------------------------|--------|--------------|---------|
| MOS Fair Ratio                  | mosFairCallsPercent            | Number | Bar,<br>Line | Percent |
| MOS Bad Ratio                   | mosPoorCallsPercent            | Number | Bar,<br>Line | Percent |
| Jitter Ratio                    | jitterQuality                  | Ratio  | Stack<br>bar | Percent |
| Jitter Ratio Without<br>Unknown | jitter Quality Without Unknown | Ratio  | Stack<br>bar | Percent |
| Jitter Unknown Ratio            | jitterUnknownCallsPercent      | Number | Bar,<br>Line | Percent |
| Jitter Good Ratio               | jitterGoodCallsPercent         | Number | Bar,<br>Line | Percent |
| Jitter Fair Ratio               | jitterFairCallsPercent         | Number | Bar,<br>Line | Percent |
| Jitter Bad Ratio                | jitterPoorCallsPercent         | Number | Bar,<br>Line | Percent |
| Delay Ratio                     | delayQuality                   | Ratio  | Stack<br>bar | Percent |
| Delay Ratio Without<br>Unknown  | delayQualityWithoutUnknown     | Ratio  | Stack<br>bar | Percent |
| Delay Unknown Ratio             | delayUnknownCallsPercent       | Number | Bar,<br>Line | Percent |
| Delay Good Ratio                | delayGoodCallsPercent          | Number | Bar,<br>Line | Percent |
| Delay Fair Ratio                | delayFairCallsPercent          | Number | Bar,<br>Line | Percent |
| Delay Bad Ratio                 | delayPoorCallsPercent          | Number | Bar,<br>Line | Percent |
| PLoss Ratio                     | plossQuality                   | Ratio  | Stack<br>bar | Percent |

|                                |                            | 1      |                      | 1       |
|--------------------------------|----------------------------|--------|----------------------|---------|
| PLoss Ratio Without<br>Unknown | plossQualityWithoutUnknown | Ratio  | Stack<br>bar         | Percent |
| PLoss Unknown Ratio            | plossUnknownCallsPercent   | Number | Bar,<br>Line         | Percent |
| PLoss Good Ratio               | plossGoodCallsPercent      | Number | Bar,<br>Line         | Percent |
| PLoss Fair Ratio               | plossFairCallsPercent      | Number | Bar,<br>Line         | Percent |
| PLoss Bad Ratio                | plossPoorCallsPercent      | Number | Bar,<br>Line         | Percent |
| Echo Ratio                     | rerlQuality                | Ratio  | Stack<br>bar         | Percent |
| Echo Ratio Without<br>Unknown  | rerlQualityWithoutUnknown  | Ratio  | Stack<br>bar         | Percent |
| Echo Unknown Ratio             | rerlUnknownCallsPercent    | Number | Bar,<br>Line         | Percent |
| Echo Good Ratio                | rerlGoodCallsPercent       | Number | Bar,<br>Line         | Percent |
| Echo Fair Ratio                | rerlFairCallsPercent       | Number | Bar,<br>Line         | Percent |
| Echo Bad Ratio                 | rerlPoorCallsPercent       | Number | Bar,<br>Line         | Percent |
| Avg MOS                        | avgMos                     | Number | Bar,<br>Line         | Average |
| Max MOS                        | maxMos                     | Number | Bar,<br>Line,<br>Pie | Max     |
| Min MOS                        | minMos                     | Number | Bar,<br>Line,<br>Pie | Min     |
| Avg Jitter                     | avgJITTER                  | Number | Bar,<br>Line         | Average |

| Max Jitter     | maxJITTER       | Number | Bar,<br>Line,<br>Pie | Max     |
|----------------|-----------------|--------|----------------------|---------|
| Min Jitter     | minJITTER       | Number | Bar,<br>Line,<br>Pie | Min     |
| Avg PLoss      | avgPacketLoss   | Number | Bar,<br>Line         | Average |
| Max Ploss      | maxPacketLoss   | Number | Bar,<br>Line,<br>Pie | Max     |
| Min Ploss      | minPacketLoss   | Number | Bar,<br>Line,<br>Pie | Min     |
| Avg Delay      | avgDELAY        | Number | Bar,<br>Line         | Average |
| Max Delay      | maxDELAY        | Number | Bar,<br>Line,<br>Pie | Max     |
| Min Delay      | minDELAY        | Number | Bar,<br>Line,<br>Pie | Min     |
| Avg Echo       | avgRERL         | Number | Bar,<br>Line         | Average |
| Max Echo       | maxRERL         | Number | Bar,<br>Line,<br>Pie | Max     |
| Min Echo       | minRERL         | Number | Bar,<br>Line,<br>Pie | Min     |
| Avg SNR        | avgSNR          | Number | Bar,<br>Line         | Average |
| Avg Total Kbps | avgTotalPackets | Number | Bar,<br>Line,        | Average |

|                                     |                   |        | Pie                  |         |
|-------------------------------------|-------------------|--------|----------------------|---------|
| Avg Rx Kbps                         | avgRxPackets      | Number | Bar,<br>Line,<br>Pie | Average |
| Avg Tx Kbps                         | avgTxPackets      | Number | Bar,<br>Line,<br>Pie | Average |
| Number of MOS<br>Calls/Streams      | mosCounter        | Number | Bar,<br>Line,<br>Pie | Sum     |
| Number of Jitter<br>Calls/Streams   | jitterCounter     | Number | Bar,<br>Line,<br>Pie | Sum     |
| Number of Delay<br>Calls/Streams    | delayCounter      | Number | Bar,<br>Line,<br>Pie | Sum     |
| Number of PLoss<br>Calls/Streams    | packetLossCounter | Number | Bar,<br>Line,<br>Pie | Sum     |
| Number of Echo<br>Calls/Streams     | rerlCounter       | Number | Bar,<br>Line,<br>Pie | Sum     |
| Number of SNR<br>Calls/Streams      | snrCounter        | Number | Bar,<br>Line,<br>Pie | Sum     |
| Number of Outgoing<br>Calls/Streams | outgoingCounter   | Number | Bar,<br>Line,<br>Pie | Sum     |
| Number of Incoming<br>Calls/Streams | incomingCounter   | Number | Bar,<br>Line,<br>Pie | Sum     |
| Number<br>of WiFi Calls/Streams     | wifiCallsCounter  | Number | Bar,<br>Line,<br>Pie | Sum     |

| Number of Wired<br>Calls/Streams                       | wiredCallsCounter                  | Number | Bar,<br>Line,<br>Pie | Sum     |
|--------------------------------------------------------|------------------------------------|--------|----------------------|---------|
| WiFi Success/Fail<br>Ratio                             | wifiSuccessFail                    | Ratio  | Stack<br>bar         | Percent |
| WiFi Success<br>Calls/Streams Ratio                    | wifiSuccessfulCallsPercent         | Number | Bar,<br>Line         | Percent |
| WiFi Failed<br>Calls/Streams Ratio                     | wifiFailedCallsPercent             | Number | Bar,<br>Line         | Percent |
| Number<br>of WiFi Successful<br>Calls/Streams          | wifiSuccessfulCounter              | Number | Bar,<br>Line,<br>Pie | Sum     |
| Number of WiFi Failed<br>Calls/Streams                 | wifiFailedCounter                  | Number | Bar,<br>Line,<br>Pie | Sum     |
| Wired Success Fail<br>Ratio                            | wiredSuccessFail                   | Ratio  | Stack<br>bar         | Percent |
| Wired Success<br>Calls/Streams Ratio                   | wiredSuccessfulCallsPercent        | Number | Bar,<br>Line         | Percent |
| Wired Failed<br>Calls/Streams Ratio                    | wiredFailedCallsPercent            | Number | Bar,<br>Line         | Percent |
| Number of Wired<br>Successful<br>Calls/Streams         | wiredSuccessfulCounter             | Number | Bar,<br>Line,<br>Pie | Sum     |
| Number of Wired<br>Failed Calls/Streams                | wiredFailedCounter                 | Number | Bar,<br>Line,<br>Pie | Sum     |
| WiFi Calls/Streams<br>Quality Ratio                    | wifiCallsQuality                   | Number | Bar,<br>Line         | Percent |
| WiFi Calls/Streams<br>Quality Ratio Without<br>Unknown | wifiCallsQualityWithoutUnkno<br>wn | Ratio  | Stack<br>bar         | Percent |
| Number of<br>Good WiFi Calls/Strea                     | wifiGoodCallsCounter               | Number | Bar,<br>Line,        | Sum     |

| ms                                                      |                                         |        | Pie                  |         |
|---------------------------------------------------------|-----------------------------------------|--------|----------------------|---------|
| Number of<br>Fair WiFi Calls/Stream<br>s                | wifiFairCallsCounter                    | Number | Bar,<br>Line,<br>Pie | Sum     |
| Number of<br>Bad WiFi Calls/Stream<br>s                 | wifiPoorCallsCounter                    | Number | Bar,<br>Line,<br>Pie | Sum     |
| Number<br>of WiFi Unknown<br>Calls/Streams              | wifiUnknownCallsCounter                 | Number | Bar,<br>Line,<br>Pie | Sum     |
| WiFi Good Quality<br>Ratio                              | wifiGoodCallsPercent                    | Number | Bar,<br>Line         | Percent |
| WiFi Fair Quality Ratio                                 | wifiFairCallsPercent                    | Number | Bar,<br>Line         | Percent |
| WiFi Bad Quality Ratio                                  | wifiPoorCallsPercent                    | Number | Bar,<br>Line         | Percent |
| WiFi Unknown Quality<br>Ratio                           | wifiUnknownCallsPercent                 | Number | Bar,<br>Line         | Percent |
| Wired Calls/Streams<br>Quality Ratio                    | wiredCallsQuality                       | Number | Bar,<br>Line         | Percent |
| Wired Calls/Streams<br>Quality Ratio Without<br>Unknown | wired Calls Quality Without Unkn<br>own | Ratio  | Stack<br>bar         | Percent |
| Number of Good<br>Wired Calls/Streams                   | wiredGoodCallsCounter                   | Number | Bar,<br>Line,<br>Pie | Sum     |
| Number of Fair Wired<br>Calls/Streams                   | wiredFairCallsCounter                   | Number | Bar,<br>Line,<br>Pie | Sum     |
| Number of Bad Wired<br>Calls/Streams                    | wiredPoorCallsCounter                   | Number | Bar,<br>Line,<br>Pie | Sum     |
| Number of Wired<br>Unknown                              |                                         |        | Bar,<br>Line,        | Sum     |

| Calls/Streams                  |                          |        | Pie          |         |
|--------------------------------|--------------------------|--------|--------------|---------|
| Wired Good Quality<br>Ratio    | wiredGoodCallsPercent    | Number | Bar,<br>Line | Percent |
| Wired Fair Quality<br>Ratio    | wiredFairCallsPercent    | Number | Bar,<br>Line | Percent |
| Wired Bad Quality<br>Ratio     | wiredPoorCallsPercent    | Number | Bar,<br>Line | Percent |
| Wired Unknown<br>Quality Ratio | wiredUnknownCallsPercent | Number | Bar,<br>Line | Percent |

# **Viewing a Defined Report**

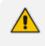

Network administrators who do *not* have permission to *edit* report definitions can nonetheless *view* them. The **View** button in the Reports page gives these administrators this capability. The **Edit** button is available to administrators who *do* have permission to edit report definitions.

After defining a report as shown in Defining a Report on page 408, you can view its definition to make sure it conforms to what you want and if it doesn't, then you can edit it as shown in Editing a Report on the next page.

### > To view a defined report:

1. In the Reports page (Statistics > Reports > Reports), select the report whose definition you want to view and then click the View button.

### Figure 10-10: Report

| REPORT                                                                                                    |                  |                                                        |             |
|----------------------------------------------------------------------------------------------------|------------------|--------------------------------------------------------|-------------|
| Definition                                                                                                    | Filter           | Table Layout                                           | Graphs View |
| Name<br>Providers Side Streams Aggregation F                                                                                                 | leport           | Description<br>Predefined Links Streams Aggregation Re | port        |
| Category<br>Providers Side Monthly Aggregation R                                                                                             | eports           |                                                        |             |
| Report Scope<br>Global                                                                                                    |                  |                                                        |             |
| Report Type                                                                                                    |                  |                                                        |             |
| <ul> <li>Element (Entity) Statistics</li> <li>Element statistics is similar to the curre<br/>layout that exists in todays report.</li> </ul> | ent statistics   |                                                        |             |
| <ul> <li>Aggregated Statistics Trends</li> <li>Trend aggregated statistics is similar to<br/>statistics exist in the OVOC</li> </ul>         | o current trends |                                                        |             |
| <ul> <li>Trends Statistics Comparison</li> <li>Trend statistics comparison is similar t<br/>real time statistics in OVOC</li> </ul>          | o the singular   |                                                        |             |
| Logo (PNG, JPEG)                                                                                                    |                  |                                                        | Ţ           |
| <ul> <li>Global</li> <li>Tenant</li> <li>Custom</li> </ul>                                                                                   |                  | One Voice Operation                                    |             |
| Privacy                                                                                                    |                  |                                                        |             |
|                                                                                                    |                  |                                                        |             |
|                                                                                                    |                  |                                                        |             |
|                                                                                                    |                  |                                                        | Close       |

View the read-only parameter definitions under the tabs Definition, Filter, Table Layout and Graphs View. Make a note of definitions that do not conform to your requirements. Click Close and then optionally edit the definitions as shown in Editing a Report below.

# **Editing a Report**

Reports can be edited and tweaked to conform with network administrator requirements.

The 'Privacy' parameter under the **Definition** tab in the Report screen determines who is allowed to edit a report and who isn't.

- When the 'Privacy' parameter is set to private, the report can:
  - be edited only by the owner operator
  - ✓ be deleted only by System / Tenant Admin
  - be deleted by a Tenant operator if the report is defined under that operator's tenant
- When the 'Privacy' parameter is set to public, the report can:
  - be modified by any operator whose security level is higher than Monitor

### **To edit a report:**

In the Reports page, select a report and click the Edit button. The button will only be activated *depending on editing permission*. Network administrators who do *not* have permission to *edit* report definitions can nonetheless *view* them. The View button in the Reports page gives these administrators this capability. See Viewing a Defined Report on page 424 for more information.

When editing a report, use the information in Defining a Report on page 408 as reference. The screens displayed when editing a report are identical to those displayed when defining one.

## **Performing Actions on Reports**

The OVOC lets network administrators perform actions such as running a report, exporting a report definition, importing a report definition and duplicating a report definition.

➤ To run a report:

In the Reports page, select a report and then click the activated Run button; a notification is displayed indicating Report Executed. Execute Report Succeeded and the report is displayed. If a report is not selected, the Run button will not be activated.

#### > To export a report definition:

Select a report, click the Actions button and from the drop-down menu select Export Report. All operators can view except the operator whose security level is 'Monitor'. The exported report definition - in JSON format - is indicated in the lowermost left corner of the Reports page.

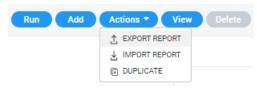

### Figure 10-11: Export Report

### **To import a report definition:**

Click the Actions button and from the drop-down menu select Import Report. If a report with the same 'unique fields' already exists, choose to overwrite when prompted *Do you want to overwrite?* Only operators who have permission to add / edit reports can import.

#### > To duplicate a report definition:

Click the Actions button and from the drop-down menu select Duplicate. Only operators who have permission to add / edit reports can duplicate.

## **Displaying Report Results**

After defining a report, the report can be run and displayed on your browser, and / or saved.

#### > To run and display a report:

 Open the Reports page (Statistics > Reports > Reports), select the report you want to run and display and then click the Run button; the Report Result is dynamically tabbed and displayed and an 'Execute Report Succeeded' message is momentarily displayed.

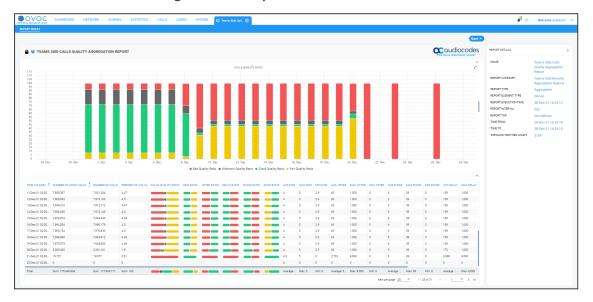

#### Figure 10-12: Report Result

The maximum number of bars in each chart is 100.

- The PDF file will display only the table's first columns (approximately 8-10 columns).
- 2. Use the 'Report Details' pane on the right of the page for quick reference. You can see in the preceding figure that this report is of type 'Aggregation'.
- **3.** [Optionally] Click the **x** in the dynamic tab to remove the Report Result; you're returned to the Reports page.

- 4. In the Reports page, optionally select another report and click Run; as with the previous run, the Report Result is dynamically tabbed and displayed and an 'Execute Report Succeeded' message is momentarily displayed. Multiple Report Results can be dynamically tabbed facilitating comparative analysis.
- 5. [Optionally] Click the **Save** button located above the Report Details pane and select CSV or PDF from the drop-down to save the result as a file for distribution purposes.

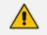

For more information about results of reports of type 'Element', see 'Element (Entity) Statistics' Report Type below

For more information about results of reports of type 'Aggregation', see 'Aggregated Statistics Trends' Report Type on the next page

### 'Element (Entity) Statistics' Report Type

After defining a report of type 'Element (Entity) Statistics', it can be run and displayed in your browser as shown in the figure below.

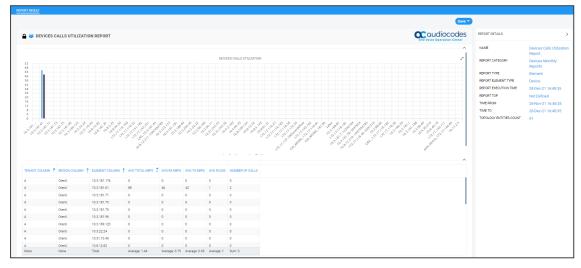

### Figure 10-13: 'Element (Entity) Statistics' Report Type

Use the following to get acquainted:

- Indicates a predefined report integrated with OVOC; cannot be deleted or edited
- 📕 🐣 indicates a public report; anyone can view, edit and delete it
- Devices Calls Utilization Report' indicates the defined name of the report
- Each bar in the chart shows the value (values, if it's a stack chart) of the metric, according to the chart legend:
  - Black = Unknown
  - Blue = Average
  - Red = Failed
  - Yellow = Fair

- Green = Successful
- The y axis shows number of calls
- The x axis shows each device's name
- The Report Details pane on the right displays among other details
  - the report category
  - the defined time period
  - the date and time the report was executed
  - the number of entities in the topology
- The lowermost table columns show
  - tenant name
  - region name
  - element name
  - # of calls
  - % of calls
  - success | fail ratio
  - total calls duration
  - average calls duration
  - # of established calls
  - calls / streams quality ratio
  - maximum concurrent calls
  - # of voice calls
  - # of fax calls

Colors of bars in a stack chart depend on metric name.

- If the name of the metric contains 'Good' or 'Success', the stack chart will be green
- If the name of the metric contains 'Fail', 'Bad' or 'Poor', the stack chart will be red
- If the name of the metric contains 'fair', the stack chart will be yellow
- If the name of the metric contains 'Unknown', the stack chart will be gray

### 'Aggregated Statistics Trends' Report Type

After defining a report of type 'Aggregated Statistics Trends', it can be run and displayed in your browser as shown in the figure below.

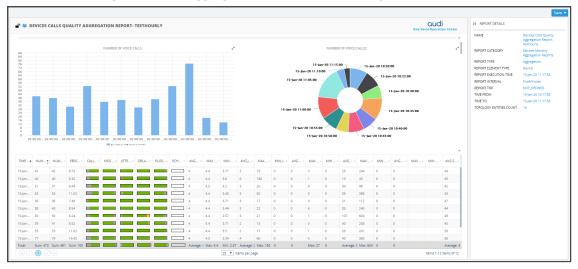

Figure 10-14: 'Aggregated Statistics Trends' Report

Use the following to get acquainted:

- Indicates an administrator-defined report
- indicates the report is public; anyone can view, edit and delete it
- Devices Calls Quality Aggregation Report' indicates the defined name of the report
- The bar chart indicates the number of voice calls made per time period
- The pie chart presents the same information differently; a glance reveals during which time interval (segment) most calls were made; tooltips provide details
- The Report Details pane on the right displays among other details
  - the report category
  - the report interval
  - the date and time the report was executed
  - the number of entities in the topology
- The lowermost table columns show among other details the time, # of calls, call quality metrics, etc.

### Viewing a Snapshot of all Reports Statistics

The Reports Summary page provides network administrators with a snapshot view of all statistics related to reports. The pane gives operators quick and deep insight into management accountability status. Open the Reports page (**Statistics** > **Reports** > **Reports**) and locate the Reports Summary pane on the right.

| >> REPORTS SUMMARY                                                                   |                                                                             |
|--------------------------------------------------------------------------------------|-----------------------------------------------------------------------------|
| REPORTS<br>PRIVATE REPORTS                                                           | 138                                                                         |
| SCHEDULED                                                                            | 26                                                                          |
| REPORT TYPE D                                                                        | DISTRIBUTION                                                                |
| Aggregation                                                                          | Element<br>• reports: 93<br>67.4%<br>Element                                |
| REPORT CATEGOR                                                                       | RY DISTRIBUTION                                                             |
| Aggregate<br>SiteTest<br>Regex<br>Time filter<br>Filters tests<br>MT_Tenant_Operator | Top URI<br>Monthly<br>Element<br>Reports<br>MT_System_Ad<br>MT_Link_Reports |

#### Figure 10-15: Reports Summary

- The *uppermost* section of the pane displays
  - the number of reports
  - the number of private reports
  - the number of scheduled reports
- The middle section of the pane shows a pie chart depicting how report types (Trend, Aggregation and Element) are distributed. Optionally, magnify the chart by clicking \*; a full-screen view of the pie chart is then displayed; in the full-screen view, click \* to return to the pie chart in Summary Pane view. Hover your mouse over a segment of the pie. Use the preceding figure as reference; a popup indicates report type, # of reports of this type and the % of reports of this type. You can immediately determine for example for which report type most reports were run and for which least.
- The *lowermost* section of the pane shows a pie chart depicting how report categories are distributed. Optionally magnify the chart by clicking *x*<sup>\*</sup>; a full-screen view of the pie chart is then displayed; in the full-screen view, click *x*<sup>\*</sup> to return to the pie chart in Summary Pane

view. Hover your mouse over a segment of the pie; a popup indicates report category, e.g., Devices Monthly Reports, # of reports in this category and the % of reports in this category. You can immediately determine for example in which report category most reports were run and in which least.

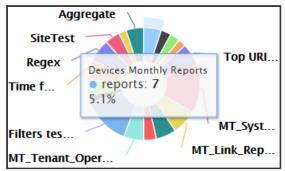

### Figure 10-16: Pie Chart Depicting Distribution per Report Category

# Viewing Schedulers and Reports Executed by them

The OVOC's Scheduled Reports page allows you to view report schedulers that have been configured and the reports that have been executed by them.

### > To view Report Schedulers:

1. Open the Scheduled Reports page (Statistics > Reports > Scheduled Reports).

Figure 10-17: Scheduled Reports Page Displaying Configured Report Schedulers

| SCHEDU | LED REI | PORTS      |               |                 |        |             | Add Scheduler          | Refresh Action     | s 🕶 Edit         | Delete |                    |                  |           | Show Save Delete |
|--------|---------|------------|---------------|-----------------|--------|-------------|------------------------|--------------------|------------------|--------|--------------------|------------------|-----------|------------------|
| ACTIVE | PRIVAT  | NAME       | REPORT NAME   | REPORT CATEGORY | TENANT | REPORT TYPE | NO. OF EXECUTIONS LEFT | NEXT EXECUTION RUN | LAST RUN TIME    |        | TIME               | NAME             | FILE TYPE |                  |
| ×      |         | 0S8_2      | Hourly_report | new             | system | Element     | Infinite               | 28-Dec-21 17:30:00 | 28-Dec-21 16:30: |        | 16-Dec-21 17:30:00 | Report_Hourly_re | PDF       |                  |
| ×      | - 44    | OS8_report | My_private    | new             | system | Element     | Infinite               | 28-Dec-21 18:20:00 | 28-Dec-21 17:20: |        | 16-Dec-21 18:30:00 | Report_Hourly_re | PDF       |                  |
|        |         |            |               |                 |        |             |                        |                    |                  |        | 16-Dec-21 19:30:00 | Report_Hourly_re | PDF       |                  |
|        |         |            |               |                 |        |             |                        |                    |                  |        | 19-Dec-21 10:30:00 | Report_Hourly_re | PDF       |                  |
|        |         |            |               |                 |        |             |                        |                    |                  |        | 19-Dec-21 11:30:00 | Report_Hourly_re | PDF       |                  |
|        |         |            |               |                 |        |             |                        |                    |                  |        | 19-Dec-21 13:30:00 | Report_Hourly_re | PDF       |                  |

2. On the left side of the page, view the configured Report Schedulers. The table following explains the columns on the left side of the page in which the Report Schedulers are listed.

| Column           | Description                                                                                                    |
|------------------|----------------------------------------------------------------------------------------------------|
| Active           | Indicates whether the scheduled report is active or inactive. A scheduled report is activated or deactivated when it's added, by toggling the 'Active' switch in the Scheduler Report dialog.                                                                                                    |
| Private / Public | <ul> <li>indicates that the scheduled report is a <i>public</i> report; anyone can view, edit and delete it</li> <li>and indicate that the scheduled report is a <i>private</i> report</li> <li>indicates that <i>I am the owner</i> of this scheduled private report and that I can view, edit and delete it; the operator defined as Administrator can view and delete this scheduled report (but not edit it).</li> </ul> |

| Column                 | Description                                                                                                    |
|------------------------|----------------------------------------------------------------------------------------------------|
|                        | <ul> <li>indicates that <i>I am not the owner</i> of this scheduled private report; the icon is available only for the operator defined as Administrator; only the operator defined as Administrator can view and delete this scheduled report.</li> <li>The column can be sorted according to these classifications.</li> </ul> |
| Name                   | The name of the Scheduler. Defined when a scheduled report is added, in the 'Scheduler Name' field (mandatory parameter) in the Scheduler Report dialog.                                                                                                    |
| Report Name            | The name of the scheduled report. Selected when a scheduled report is added from the 'Scheduler Name' drop-down list (man-<br>datory parameter) in the Scheduler Report dialog.                                                                                                    |
| Report Category        | The category under which the scheduled report is categorized, cor-<br>responding to the previous column 'Report Name'. When a sched-<br>uled report is added, the 'Category' is displayed as a read-only<br>indication under 'Report Info' in the Scheduler Report dialog.                                                       |
| Tenant Name            | Corresponds to the option selected from the 'Scheduler Scope'<br>drop-down list (mandatory parameter) in the Scheduler Report dia-<br>log, when adding the scheduled report.                                                                                                    |
| Report Type            | For example, 'Element'. When a scheduled report is added, the<br>'Type' is displayed under 'Report Info' as a read-only indication in<br>the Scheduler Report dialog.                                                                                                    |
| No. of Executions Left | Indicates the number of executions remaining. For example,<br>'Infinite'. Corresponds to the option selected from the 'Scheduler<br>Scope' drop-down list (mandatory parameter) in the Scheduler<br>Report dialog, when adding the scheduled report.                                                                             |
| Next Execution Run     | Indicates the day, date and time the next report is scheduled for.<br>Corresponds to the day, date and time configured in the<br>Scheduler Report dialog when adding a scheduled report.                                                                                                    |
| Last Run Time          | Indicates the day, date and time the last report scheduled was<br>run. Corresponds to the day, date and time configured in the<br>Scheduler Report dialog when adding a scheduled report. The<br>column is sortable.                                                                                                    |

**3.** In the pane on the right side of the page, view a list of generated reports. The table following explains the columns in the pane on the right side of the page in which the generated reports are listed

| Column    |                                                                 | Description                                                                                                    |                |  |  |  |
|-----------|-----------------------------------------------------------------|----------------------------------------------------------------------------------------------------|----------------|--|--|--|
| Time      | the report wa                                                   | Indicates the time of the day and the day of the month on which<br>the report was generated, in the following format:<br>DD-Month-YY HH:MM:SS                                                                                                    |                |  |  |  |
| Name      | column displa<br>The name is s<br>(mandatory p<br>scheduled rep | name of the report. Tallies with the 'Report Name<br>yed in the left side of the Scheduled Reports pag<br>elected from the 'Scheduler Name' drop-down lis<br>arameter) in the Scheduler Report dialog when a<br>port is added. The column also displays the 'Report<br>it, in the figure below), Tenant / System, and the<br>r / time. | e.<br>st<br>rt |  |  |  |
|           | TIME                                                            | NAME                                                                                                    | FILE           |  |  |  |
|           | 30-Dec-19 04:00:00                                              | Report_Devices_Calls_Quality_Report_Element_Tenant_2019-12-30_GMT_0200                                                                                                    | CSV            |  |  |  |
|           | 30-Dec-19 05:00:00                                              | Report_Devices_Calls_Quality_Report_Element_Tenant_2019-12-30_GMT_0300                                                                                                    | CSV            |  |  |  |
|           | 30-Dec-19 06:00:00                                              | Report_Devices_Calls_Quality_Report_Element_Tenant_2019-12-30_GMT_0400                                                                                                    | CSV            |  |  |  |
| File Type | PDF format. T                                                   | type of file in which the report is formatted. CSV<br>he column is sortable. Note that the PDF file will<br>table's first columns (approximately 8-10 column                                                                                                    | dis-           |  |  |  |

### Table 10-5: Viewing the Listed Generated Reports

**4.** In the left side of the Scheduled Reports page, select a Report Scheduler; the pane on the right side of the page displays a list of reports executed by that scheduler.

# Adding a Report Scheduler

The 'Report Scheduler' feature allows administrators to schedule OVOC reports. A report can be scheduled for every hour, day, week or month, infinitely or for a specified number of times. The feature automates report generation, reducing administrator workload and providing built-in accountability. By presenting information about IP network telephony performance and quality of experience *over time*, the feature facilitates longitudinal comparative analysis.

### > To add a report scheduler:

 In the Scheduled Reports page (Statistics > Reports > Scheduled Reports), click the Add Scheduler button.

### Figure 10-18: Report Scheduler

| REPORT SCHEDULER                                               |             |
|----------------------------------------------------------------|-------------|
| Details                                                        | Scheduler   |
| Active                                                         |             |
| Scheduler Name*                                                | Description |
| Scheduler Scope*<br>System                                     |             |
| Report Name*<br>5 min                                          | •           |
| REPORT INFO                                                    |             |
| Type<br>Aggregation                                            |             |
| Category<br>new                                                |             |
| Entity Type<br>URI                                             |             |
| Time Filter<br>From: 03-Feb-21 14:30:00 To: 03-Feb-21 16:00:00 |             |

2. Configure a schedule using the table as reference.

### Table 10-6: Report Scheduler

| Column         | Description                                                                                                    |
|----------------|----------------------------------------------------------------------------------------------------|
| Active         | Toggle the 'Active' switch to activate or deactivate the scheduler.                                                      |
| Scheduler Name | Enter an intuitive, management friendly name for the scheduler.                                                          |
| Description    | Enter a description for the scheduler to facilitate management for other operators.                                      |
| Report Name    | From the drop-down, select a report name. Scroll down to view the full list of options. Auto complete is also supported. |

| Column                         | Description                                                                                                    |  |  |  |
|--------------------------------|----------------------------------------------------------------------------------------------------|--|--|--|
|                                | Report Name *       Default Report Name         Devices Calls Report         Devices Calls Quality Report         Devices Calls Utilization Report         Links Calls Report         Links Calls Quality Report         Links Calls Utilization Report         Devices Calls Utilization Report         Links Calls Quality Report         Devices Calls Utilization Report                                                                                                    |  |  |  |
| Scheduler Scope                | <ul> <li>From the drop-down, select</li> <li>System for the scope of the scheduler to be <i>per system</i>, irrespective of tenant</li> <li>per specified tenant for the scope of the scheduler to be <i>for that specified tenant</i></li> </ul>                                                                                                    |  |  |  |
| Report Generation<br>Period    | <ul> <li>Select either Hourly (default), Daily, Weekly or Monthly.<br/>Determines how frequently reports will be generated. If you select</li> <li>Hourly then 'Minutes' will also be configurable.</li> <li>Daily then 'Hours' and 'Minutes' will also become configurable. [Note that a daily report for Microsoft Teams should be configured for after 01:30/02:00].</li> <li>Weekly then 'Days', 'Hours' and 'Minutes' will also become configurable.</li> <li>Monthly then 'Days', 'Hours' and 'Minutes' will also become configurable.</li> </ul> |  |  |  |
| Repeat                         | Select <b>Infinite</b> for the scheduler to run reports endlessly, without limitation; or <b>Run</b> , in which case the scheduler will by default generate the report 10 times. This value can be changed to suit individual requirements. After the nth time, the scheduler stops running and transitions to 'Disabled' state.                                                                                                    |  |  |  |
| File to Save                   | Select either None, CSV or PDF.                                                                                                    |  |  |  |
| Max Number Of Files<br>To Save | Defines the number of historical reports. Default: 60. If <b>CSV</b> or <b>PDF</b> is selected for the preceding parameter, the field is activated and the default can be modified.                                                                                                    |  |  |  |
| File To Send                   | Select either None, CSV or PDF.                                                                                                    |  |  |  |

| Column  | Description                                                                                                    |
|---------|----------------------------------------------------------------------------------------------------|
| Mail To | If <b>CSV</b> or <b>PDF</b> is selected for the preceding parameter, the 'Mail To' field is activated and a destination email address or multiple destination email addresses can be entered. |

3. Click OK.

# **Editing a Defined Scheduler**

IP network administrators can edit a defined 'Report Scheduler'.

### > To edit a defined report scheduler:

In the Scheduled Reports page (Statistics > Reports > Scheduled Reports), select the scheduler to edit and then click the Edit button; the same screen opens as that when adding a scheduler. See Adding a Report Scheduler on page 434 for more information. Edit the scheduler definitions using the same table for reference as that in Adding a Report Scheduler on page 434.

# Showing a Scheduled Report's Results

A scheduled report's results can be displayed (shown), saved and / or deleted.

### > To show a scheduled report's results:

 In the Scheduled Reports page (Statistics > Reports > Scheduled Reports), select a Report Scheduler from the list of configured Report Schedulers listed in the left side of the page.

| SCHE   | SCHEDULED REPORTS Add Scheduler Refresh Actions  Edit Delete |         |            |               |                 |        |             |                        | Show Save Delete   |                  |                    |                  |           |  |
|--------|--------------------------------------------------------------|---------|------------|---------------|-----------------|--------|-------------|------------------------|--------------------|------------------|--------------------|------------------|-----------|--|
| ACTIVE | ЕĂ                                                           | PRIVATE | NAME       | REPORT NAME   | REPORT CATEGORY | TENANT | REPORT TYPE | NO. OF EXECUTIONS LEFT | NEXT EXECUTION RUN | LAST RUN TIME 🔺  | TIME               | NAME a           | FILE TYPE |  |
| ×      |                                                              | 4       | 058_2      | Hourly_report | new             | system | Element     | Infinite               | 28-Dec-21 18:30:00 | 28-Dec-21 17:30: | 16-Dec-21 18:30:00 | Report_Hourly_re | PDF       |  |
| ~      |                                                              | - 44    | OS8_report | My_private    | new             | system | Element     | Infinite               | 28-Dec-21 18:20:00 | 28-Dec-21 17:20: | 16-Dec-21 19:30:00 | Report_Hourly_re | PDF       |  |
|        |                                                              |         |            |               |                 |        |             |                        |                    |                  | 19-Dec-21 10:30:00 | Report_Hourly_re | PDF       |  |
| 1      |                                                              |         |            |               |                 |        |             |                        |                    |                  | 19-Dec-21 11:30:00 | Report_Hourly_re | PDF       |  |

- 2. In the pane on the right side of the Scheduled Reports page, select a report from the list of generated reports and click the Show button; the Report Result is dynamically tabbed and displayed and a 'Load Scheduler Result Succeeded' message is momentarily displayed. See the figure in Displaying Report Results on page 427 for reference.
- **3.** Use the 'Report Details' pane on the right of the report for quick reference.
- **4.** [Optionally] Click the **x** in the dynamic tab to remove the Report Result; you're returned to the Scheduled Reports page.
- In the Scheduled Reports page, optionally select another scheduler and report, and click Show; as previously, the Report Result is dynamically tabbed and displayed and a 'Load Scheduler Result Succeeded' message is momentarily displayed. Multiple scheduled report results can be dynamically tabbed facilitating longitudinal comparative analysis.

6. [Optionally] Click the **Save** button located above the pane to save a result as a file for distribution.

# **11** AudioCodes IP Network Telephony Equipment

The following table shows the supported AudioCodes IP network telephony equipment.

| Supported IP Network Telephony<br>Equipment                                                                                                    | Description                                                                                                    |
|----------------------------------------------------------------------------------------------------|----------------------------------------------------------------------------------------------------|
| MediaPack                                                                                                    | <ul> <li>MP-1xx: Analog VoIP devices featuring up to 24 analog ports connected directly to an enterprise PBX (FXO), to phones, or to fax (FXS). Support up to 24 simultaneous calls.</li> <li>MP-20x: VoIP Gateway. An all-in-one unit featuring (depending on model) a VoIP adapter, FXS lines, FXO interfaces, Ethernet LAN interfaces (with an internal Layer-2 switch), and Ethernet WAN interface.</li> <li>(See product documentation for detailed information)</li> </ul>                                                                                                    |
| Mediant 500 E-SBC<br>Mediant 500 E-SBC                                                                                                    | Members of the AudioCodes family of Enterprise<br>Session Border Controllers. Enable connectivity<br>and security between small medium businesses<br>(SMBs) and service providers' VoIP networks.<br>Provide VoIP SBC functionality. Offer enhanced<br>dialing plans and voice routing capabilities along<br>with SIP-to-SIP mediation, allowing enterprises<br>to implement SIP Trunking services (IP-to-IP call<br>routing) and IP-based Unified Communications.                                                                                                    |
| Mediant 500 MSBR   Mediant 500L MSBR </td <td>These Multi-Service Business Routers are<br/>networking devices that combine multiple<br/>service functions such as a Media Gateway,<br/>Session Border Controller (SBC), Data Router<br/>and Firewall, LAN switch, WAN access, Stand<br/>Alone Survivability (SAS) and an integrated<br/>general-purpose server.<br/>Stand Alone Survivability (SAS) functionality<br/>offers service continuity to enterprises served by<br/>a centralized SIP-based IP-Centrex server or<br/>branch offices of distributed enterprises. SAS<br/>enables internal office communication between<br/>SIP clients, along with PSTN fallback in the case<br/>of disconnection from the centralized SIP IP-</td> | These Multi-Service Business Routers are<br>networking devices that combine multiple<br>service functions such as a Media Gateway,<br>Session Border Controller (SBC), Data Router<br>and Firewall, LAN switch, WAN access, Stand<br>Alone Survivability (SAS) and an integrated<br>general-purpose server.<br>Stand Alone Survivability (SAS) functionality<br>offers service continuity to enterprises served by<br>a centralized SIP-based IP-Centrex server or<br>branch offices of distributed enterprises. SAS<br>enables internal office communication between<br>SIP clients, along with PSTN fallback in the case<br>of disconnection from the centralized SIP IP- |

### Table 11-1: Supported AudioCodes IP Network Telephony Equipment

| Supported IP Network Telephony<br>Equipment                 | Description                                                                                                    |
|-------------------------------------------------------------|----------------------------------------------------------------------------------------------------|
| Mediant 1000 MSBR                                           | Centrex server or IP-PBX.<br>The devices also provide an integrated Open<br>Solution Network (OSN) Server module. The OSN<br>can host a variety of third-party applications<br>such as IP-PBX, Call Center, and Conferencing.<br>(See the specific product documentation for<br>detailed information)                                                                                                    |
| Mediant 500Li                                               | Part of the the AudioCodes Mediant i-Series, this<br>device offers service providers a range of all-in-<br>one SOHO, SMB and SME routers combining<br>access, data, voice and security into a single<br>device. The device is suited for managed data,<br>SIP trunking, hosted PBX and cloud-based<br>services, and enable service providers to deploy<br>flexible and cost-effective solutions. In addition<br>to their powerful integrated routing and security<br>software, the device also features a unique<br>multi-core architecture that ensures consistent<br>high performance, allowing end customers to<br>maximize their broadband connections for both<br>data and voice applications.<br>(See the specific product documentation for<br>detailed information) |
| Mediant 500 Enterprise Session Border<br>Controller (E-SBC) | Member of the AudioCodes family of E-SBCs.<br>Enables connectivity and security between small<br>medium businesses (SMBs) and service<br>providers' VoIP networks. Provides VoIP SBC<br>functionality. Offers enhanced dialing plans and<br>voice routing capabilities along with SIP-to-SIP<br>mediation, allowing enterprises to implement<br>SIP Trunking services (IP-to-IP call routing) and<br>IP-based Unified Communications.                                                                                                    |
| Mediant 2600 E-SBC                                          | Member of the AudioCodes family of E-SBCs.<br>Enables connectivity and security between small<br>medium businesses (SMBs) and service<br>providers' VoIP networks. The device is a fully<br>featured enterprise-class SBC that provides a<br>secured voice network deployment based on a<br>Back-to-Back User Agent (B2BUA)                                                                                                    |

| Supported IP Network Telephony<br>Equipment               | Description                                                                                                    |
|-----------------------------------------------------------|----------------------------------------------------------------------------------------------------|
|                                                           | implementation. The SBC functionality provides<br>perimeter defense for protecting the enterprise<br>from malicious VoIP attacks; mediation for<br>allowing the connection of any IP PBX to any<br>service provider; and service assurance for<br>service quality and manageability.                                                                                   |
| Mediant VE SBC                                            | Mediant Software E-SBCs are pure-software<br>products, enabling connectivity and security<br>between enterprises' and service providers' VoIP<br>networks. Includes the following product<br>variants:                                                                                                    |
| Mediant VE SBC                                            | Mediant Server Edition SBC: x86 server-based platform, which must be installed on a server that complies to the specified hardware requirements.                                                                                                    |
| Mediant Software Enterprise Session<br>Border Controllers | <b>Mediant Virtual Edition SBC:</b> Installed and hosted in a virtual machine environment that complies to specified requirements.                                                                                                    |
| Stack Manager                                             | Used for managing 'software stacks' deployed in<br>virtual environments. It implements the<br>complete stack lifecycle, including Stack<br>deployment, Stack termination, manual stack<br>size adjustment – using user-initiated scale-in /<br>scale-out, automatic stack size adjustment –<br>using automatic scaling, and stack configuration<br>update.             |
| Mediant Cloud Edition                                     | The OVOC supports the AudioCodes Mediant<br>Cloud Edition. The feature is offered by the<br>Mediant VE SBC in AWS-based environments. It<br>provides similar functionality to the Media<br>Transcoding Cluster feature but is in the cloud,<br>and its Media Components handle transcoding<br>as well as all media directly, without traversing<br>the Mediant VE SBC. |

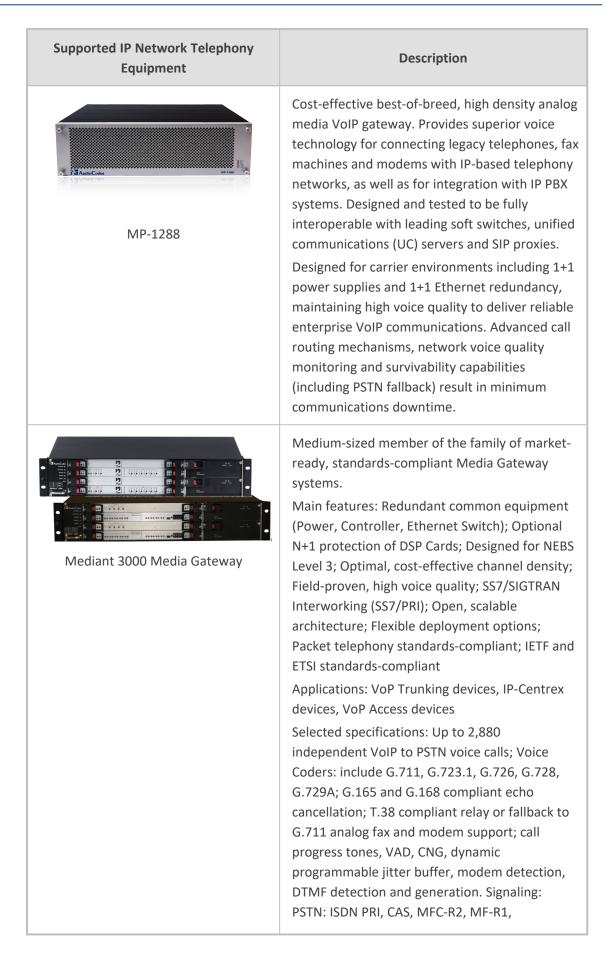

| Supported IP Network Telephony<br>Equipment                                    | Description                                                                                                    |
|--------------------------------------------------------------------------------|----------------------------------------------------------------------------------------------------|
|                                                                                | SS7/M2UA/SIGTRAN Interworking, IP Transport:<br>IETF RFC 1889, RFC 1890 RTP/IP Transport, TCP,<br>UDP<br>(See product documentation for detailed<br>information)                                                                                                    |
| Mediant 4000 E-SBC                                                             | Member of the AudioCodes family of E-SBCs.<br>Enables connectivity and security between small<br>medium businesses (SMBs) and service<br>providers' VoIP networks. The device is a fully<br>featured enterprise-class SBC provides a secured<br>voice network deployment based on a Back-to-<br>Back User Agent (B2BUA) implementation. SBC<br>functionality provides perimeter defense for<br>protecting the enterprise from malicious VoIP<br>attacks; mediation for allowing the connection<br>of any IP PBX to any service provider; and<br>service assurance for service quality and<br>manageability. |
| Media Transcoder<br>[Mediant 4000B]                                            | Delivers high capacity DSP-based transcoding in<br>conjunction with AudioCodes' field-proven<br>hardware-based SBC product family. Aimed at<br>service providers and large enterprises,<br>AudioCodes MT offloads media transcoding<br>from AudioCodes SBCs handling large call<br>volumes. This ensures high quality and reliability<br>in heterogeneous environments where<br>simultaneous support for multiple codecs is<br>needed.                                                                                                    |
| AudioCodes Mediant Cloud Edition (CE) software session border controller (SBC) | The AudioCodes Mediant Cloud Edition (CE)<br>software session border controller (SBC)<br>leverages the advantages of cloud agility to<br>allow enterprises and service providers to fully<br>realize the potential of virtual environments by<br>offering full cloud elasticity that rapidly adjusts<br>to changing needs. The Mediant CE<br>automatically provides extra capacity when<br>required and scales back when demand drops.<br>Its microservices architecture, combined with a<br>scalable media cluster, enables new revenue-                                                                   |

| Supported IP Network Telephony<br>Equipment | Description                                                                                                    |
|---------------------------------------------|----------------------------------------------------------------------------------------------------|
|                                             | generating communications services to be introduced simply and cost-effectively.                                                                                                    |
| Mediant 9000 SBC                            | Highly scalable Session Border Controller<br>designed for deployment in large enterprise and<br>contact center locations and as an access SBC<br>for service provider environments. High-capacity<br>SBC supporting thousands of concurrent<br>sessions and extensive SIP connectivity with<br>wide-ranging interoperability, enhanced<br>perimeter defense against cyber-attacks, and<br>advanced voice quality monitoring.<br>Also supports active/standby (1+1) redundancy<br>(High Availability) by employing two devices in<br>the network. Offers branch survivability during<br>WAN failure, ensuring call service continuity. |
| Survivable Branch Appliance (SBA)           | Designed for Microsoft Skype for Business<br>Server, the Survivable Branch Appliance (SBA)<br>allows remote branch resiliency in a Microsoft<br>Skype for Business Server network. The<br>AudioCodes SBA resides on the OSN server<br>platform of the Mediant 800B and the Mediant<br>1000B running on a Microsoft Windows 2008<br>Telco R2 operating system.<br>Displayed in the OVOC as a module of the<br>Mediant 800B and the Mediant 1000B devices.<br>When you add either of these platforms to the<br>OVOC, there is an option to enable the SBA<br>module. The SBA module has a separate IP<br>address and FQDN Name.         |
|                                             | 405HD, 420HD, 430HD, 440HD, C435HD, 445HD,<br>450HD, C450HD and C470HD IP phones, based<br>on AudioCodes High Definition voice technology,<br>providing clarity and a rich audio experience in<br>VoIP calls. All models include a large<br>monochrome multi-language graphic LCD<br>display. The phones provide voice<br>communication over an IP network, allowing you<br>to place and receive phone calls, put calls on<br>hold, transfer calls, make conference calls, etc.                                                                                                    |

| Supported IP Network Telephony<br>Equipment | Description                                                                                                    |
|---------------------------------------------|----------------------------------------------------------------------------------------------------|
|                                             | Phone models support Microsoft Skype for<br>Business environments as well as non-Microsoft<br>environments.                                                                                                    |
| Coustional ave                              | The RXV80 Video Collaboration Bar delivers an<br>intuitive experience that supports collaboration<br>in video-enabled meeting rooms, certified for<br>Microsoft Teams.                                                                                                    |
| RV100Hub<br>BV100Hub<br>Exp.Mic             | The RXV100 bundles act as Microsoft Teams<br>Rooms on Windows devices to bring on-site<br>meetings to life and deliver the optimal<br>collaboration experience to a greater number of<br>participants. Delivers effective video and audio<br>collaboration in larger rooms, including factors<br>such as voice pickup range, visual coverage, and<br>integrated unified communications to ensure<br>productive meetings. |
|                                             | <ul> <li>CloudBond 365 is a modular, adaptable solution for the data center, customer premises or the branch.</li> <li>A versatile all-in-one Skype for Business appliance designed for hybrid environments, it combines the best of the Skype for Business server, the Cloud-PBX and the service provider's voice services.</li> </ul>                                                                                  |
|                                             | User Management Pack (UMP) 365 is a<br>software application for managing Skype for<br>Business users on premises or in Cloud PBX<br>environment and is also part of the<br>AudioCodes CloudBond 365 solution and<br>applies to all CloudBond 365 editions -<br>Standard, Standard+, Pro, Enterprise and<br>Virtualized Edition.                                                                                          |
|                                             | UMP Quick Connect gives service providers a<br>simple and fast way to add new customers. It<br>also enables the configuration of AudioCodes                                                                                                    |

| Supported IP Network Telephony<br>Equipment | Description                                                                                                    |
|---------------------------------------------|----------------------------------------------------------------------------------------------------|
|                                             | SBCs and the Microsoft Office 365 tenant in just a few minutes, without entering CLI commands or resorting to PowerShell.                                                                                                    |
| SmartTAP                                    | The AudioCodes SmartTAP 360° Recording for<br>Microsoft Skype for Business is an intelligent,<br>fully certified and secured enterprise<br>interactions recording solution of voice, video<br>and IMs. With SmartTAP, enterprises can<br>capture and index any customer or<br>organizational interaction across external and<br>internal communication channels seamlessly.                                                                                                    |
|                                             | The AudioCodes Mediant Server CCE Appliance<br>bundles AudioCodes field-proven SBCs and<br>gateways with the Skype for Business Cloud<br>Connector Edition into an elegantly packaged 1U<br>chassis that is easy to deploy and manage.<br>Based on a powerful HP server, the Mediant<br>Server CCE Appliance delivers the Cloud<br>Connector integrated with the AudioCodes SBC<br>for organizations or enterprise branches with up<br>to 2500 users and supports up to 500 concurrent<br>sessions. |
|                                             | The AudioCodes Mediant 800 CCE Appliance<br>bundles AudioCodes field-proven SBCs and<br>gateways with the Skype for Business Cloud<br>Connector Edition into an elegantly packaged 1U<br>chassis that is easy to deploy and manage.<br>For organizations or enterprise branches with up<br>to 1000 users, the AudioCodes Mediant 800 with<br>the integrated OSN server module can host the<br>Cloud Connector on the same self-contained<br>appliance supporting up to 185 concurrent<br>sessions.  |
| Voice.Ai<br>Gateway                         | The AudioCodes Voice.AI Gateway brings an<br>intuitive form of human communications to an<br>enterprise's chatbot service. Supporting phone<br>and WebRTC voice calls, the service eliminates<br>waiting time, increases caller satisfaction and                                                                                                    |

| Supported IP Network Telephony<br>Equipment | Description                                                                          |  |  |
|---------------------------------------------|--------------------------------------------------------------------------------------|--|--|
|                                             | can save up to 30% in support expenditure by automating simple and repetitive tasks. |  |  |

# 12 Adding an Unprivileged User to MSSQL Server

An unprivileged user can be added to the MSSQL server with SQL Server Management Studio.

### To add an unprivileged user to the MSSQL server:

1. In the 'Security' folder, right-click Logins and select New Login.

|                       | 20811                 |            |  |  |  |
|-----------------------|-----------------------|------------|--|--|--|
| Object Explorer       |                       |            |  |  |  |
| Connect 🕶 📑 📑 🦷       | Connect 🕶 🛃 🜉 🔳 🍸 🛃 🍒 |            |  |  |  |
| 🖃 🚺 QA-SQL (SQL Serve | er 11.0.3128 - SA)    |            |  |  |  |
| 🗉 📄 Databases         |                       |            |  |  |  |
| 🖃 🚞 Security          |                       |            |  |  |  |
| 🖃 🚞 Logins            |                       |            |  |  |  |
| 🤱 ## 🔁                | New Login             | in##       |  |  |  |
| a. ##                 | Filter 🕨              | <b>#</b> # |  |  |  |
| Å NT                  | Start PowerShell      |            |  |  |  |
| Å NT                  | Start PowerShell      | _          |  |  |  |
| Å NT                  | Reports •             |            |  |  |  |
| Å NT                  | <b>D</b> ( )          |            |  |  |  |
| Å NT                  | Refresh               |            |  |  |  |
| 🐣 sa                  |                       |            |  |  |  |

2. Under 'General', enter the Login name, select the SQL server authentication option, enter and confirm the password, from the 'Default database' drop-down select the default database to log in with, and then click OK.

#### Figure 12-1: New Login

| -                                                                |                                              |                     |        |
|------------------------------------------------------------------|----------------------------------------------|---------------------|--------|
| Login - New                                                      |                                              |                     |        |
| Select a page                                                    | 🔄 Script 🔻 🚺 Help                            |                     |        |
| Server Boles                                                     |                                              |                     |        |
| General<br>Server Roles<br>Sever Rolping<br>Securables<br>Status | Login name:                                  | Sem12               | Search |
| Securables                                                       | Windows authentication                       |                     |        |
| ET, Status                                                       | SQL Server authentication                    |                     |        |
|                                                                  | Password:                                    |                     |        |
|                                                                  | Confirm password:                            |                     | _      |
|                                                                  | Specify old password                         |                     |        |
|                                                                  | Old password:                                |                     |        |
|                                                                  | Enforce password policy                      |                     |        |
|                                                                  | Enforce password expiration                  | ion                 |        |
|                                                                  | User must change passv                       |                     |        |
|                                                                  | Mapped to certificate                        |                     | -      |
|                                                                  | <ul> <li>Mapped to asymmetric key</li> </ul> |                     | -      |
|                                                                  | Map to Credential                            |                     | × Add  |
|                                                                  | Mapped Credentials                           | Credential Provider |        |
|                                                                  |                                              |                     |        |
|                                                                  |                                              |                     |        |
|                                                                  |                                              |                     |        |
| Connection                                                       |                                              |                     |        |
| Server:<br>10.1.1.64                                             |                                              |                     |        |
| Connection:<br>sem                                               |                                              |                     |        |
| View connection properties                                       |                                              |                     |        |
| Progress                                                         |                                              |                     | Remove |
| Ready                                                            | Default database:                            | LosCDR              | •      |
| The st                                                           | Default language:                            | <default></default> | •      |
|                                                                  |                                              |                     |        |
|                                                                  |                                              | OK                  | Cancel |
|                                                                  |                                              |                     |        |

Figure 12-2: SQL Server Authentication

3. Under 'Server Roles' shown in the following figure, select **public**.

| Figure 12-3: | Login | Properties | s – Servers | Role - | - public |
|--------------|-------|------------|-------------|--------|----------|
|--------------|-------|------------|-------------|--------|----------|

| 1                                                                                | Login - New                                                                                                    |  |
|----------------------------------------------------------------------------------|----------------------------------------------------------------------------------------------------|--|
| Select a page<br>General<br>Server Roles<br>User Mapping<br>Securables<br>Status | Script  Enver role is used to grant server-wide security privileges to a user.   Server roles:   bulkadmin   dbcreator   diskadmin   processadmin   public   securityadmin   setupadmin   sysadmin |  |
| Connection                                                                       |                                                                                                    |  |
| Server:<br>QA-SQL<br>Connection:<br>SA<br>View connection properties             |                                                                                                    |  |

Under 'User Mapping' shown in the following figure, in the 'Users mapped to this login' pane, select LcsCDR and in the 'Database role membership for LcsCDR' pane, select db\_ datareader and public.

| Select a page                                                            | Script 👻 🚺 Help                                                                                                    |        |                |   |  |
|--------------------------------------------------------------------------|----------------------------------------------------------------------------------------------------|--------|----------------|---|--|
| A General                                                                | Script • 13 Help                                                                                                    |        |                |   |  |
| General     Server Roles     ■                                           |                                                                                                    |        |                |   |  |
| 🔗 User Mapping                                                           | Users mapped to this login:                                                                                                    |        |                |   |  |
| Securables                                                               | Map Database                                                                                                    | User   | Default Schema |   |  |
| 🚰 Status                                                                 | cpsdyn                                                                                                    |        |                |   |  |
|                                                                          | LcsCDR                                                                                                    | Sem12  |                |   |  |
|                                                                          | LcsLog                                                                                                    | 301112 |                |   |  |
|                                                                          | lis                                                                                                    |        |                | - |  |
|                                                                          |                                                                                                    |        |                |   |  |
|                                                                          |                                                                                                    |        |                |   |  |
|                                                                          | model msdb                                                                                                    |        |                |   |  |
|                                                                          |                                                                                                    |        |                |   |  |
|                                                                          | QoEArchive                                                                                                    |        |                |   |  |
|                                                                          | QoEArchive.old                                                                                                    |        |                |   |  |
|                                                                          | QoEMetrics                                                                                                    |        |                |   |  |
|                                                                          | QoERepositoryDb                                                                                                    |        |                |   |  |
|                                                                          | ReportServer                                                                                                    |        |                |   |  |
|                                                                          | Guest account enabled for: LcsCDR                                                                                                    |        |                |   |  |
|                                                                          | Database role membership for: LosCDR db_accessadmin db_backupoperator                                                                                                    |        |                |   |  |
| Connection                                                               | Database role membership for: LcsCDR<br>db_accessadmin<br>db_backupoperator<br>v db_datareader                                                                                                    |        |                |   |  |
|                                                                          | Database role membership for: LcsCDR<br>do_accessadmin<br>do_backupoperator<br>v_do_datareader<br>do_datareater                                                                                                    |        |                |   |  |
| Connection<br>Server:<br>10 1 1 64                                       | Database role membership for: LcsCDR<br>db_accessadmin<br>db_backupoperator<br>vd_b_dstareader<br>db_ddamin                                                                                                    |        |                |   |  |
| Server:<br>10.1.1.64                                                     | Database role membership for: LcsCDR<br>do_accessadmin<br>do_backupoperator<br>v_do_datareader<br>do_datareater                                                                                                    |        |                |   |  |
| Server:                                                                  | Database role membership for; LosCDR       db_accessadmin       db_backupoperator       ydb_daterader       db_ddafmin       db_ddafmin       db_ddafmin       db_ddafmin       db_ddafmin       db_ddafmin       db_ddafmin       db_denyddareader       db_denymer |        |                |   |  |
| Server:<br>10.1.1.64<br>Connection:<br>sem                               | Database role membership for: LcsCDR  db_soccessadmin db_backupoperator vd_dcdatreader db_dddamin db_denyddamader db_denyddamader db_denyddamader db_gowner db_gowner db_gowner                                                                                      |        |                |   |  |
| 10.1.1.64<br>Connection:                                                 | Database role membership for; LosCDR       db_accessadmin       db_backupoperator       ydb_daterader       db_ddafmin       db_ddafmin       db_ddafmin       db_ddafmin       db_ddafmin       db_ddafmin       db_ddafmin       db_denyddareader       db_denymer |        |                |   |  |
| Server:<br>10.1.1.64<br>Connection:<br>sem<br>View connection properties | Database role membership for: LcsCDR  db_soccessadmin db_backupoperator vd_dcdatreader db_dddamin db_denyddamader db_denyddamader db_denyddamader db_gowner db_gowner db_gowner                                                                                      |        |                |   |  |
| Server:<br>10.1.1.64<br>Connection:<br>sem                               | Database role membership for: LcsCDR  db_soccessadmin db_backupoperator vd_dcdatreader db_dddamin db_denyddamader db_denyddamader db_denyddamader db_gowner db_gowner db_gowner                                                                                      |        |                |   |  |
| Server:<br>10.1.1.64<br>Connection:<br>sem<br>View connection properties | Database role membership for: LcsCDR  db_soccessadmin db_backupoperator vd_dcdatreader db_dddamin db_denyddamader db_denyddamader db_denyddamader db_gowner db_gowner db_gowner                                                                                      |        |                |   |  |

Figure 12-4: Login Properties – User Mapping – db\_datareader | public

 Under 'User Mapping' shown in the following figure, in the 'Users mapped to this login' pane, select QoEMetrics and then in the 'Database role membership for QoEMetrics' pane, select db\_datareader and public.

Figure 12-5: User Mapping – QoEMetrics - db\_datareader | public

| Login - New                |                                                                           |        |                  |           |  |  |
|----------------------------|---------------------------------------------------------------------------|--------|------------------|-----------|--|--|
| Select a page              | 🛒 Script 👻 🚺 Help                                                         |        |                  |           |  |  |
| General                    | T contra 1 contra                                                         |        |                  |           |  |  |
| Server Roles               | Users mapped to this login:                                               |        |                  |           |  |  |
| Securables                 | Map Database                                                              | User   | Default Schema   |           |  |  |
| 🚰 Status                   | cpsdyn                                                                    | Osei   | Derduit Scheinia | î         |  |  |
|                            | LcsCDR                                                                    | Sem12  |                  |           |  |  |
|                            |                                                                           | 361112 |                  | ····      |  |  |
|                            |                                                                           |        |                  | E         |  |  |
|                            | master                                                                    |        |                  |           |  |  |
|                            | mater                                                                     |        |                  |           |  |  |
|                            | msdb                                                                      |        |                  |           |  |  |
|                            | QoEArchive                                                                |        |                  |           |  |  |
|                            | QoEArchive.old                                                            |        |                  |           |  |  |
|                            | QoEMetrics                                                                | Sem12  |                  |           |  |  |
|                            | QoERepositoryDb                                                           |        |                  |           |  |  |
|                            | ReportServer                                                              |        |                  | -         |  |  |
|                            | Database role membership for: QoEMetrics db_accessadmin db_backupoperator |        |                  |           |  |  |
| Connection                 | db_datareader<br>db_datawriter                                            |        |                  |           |  |  |
| Server:<br>10.1.1.64       | db_ddladmin<br>db_denydatareader                                          |        |                  |           |  |  |
| Connection:                | db_denydatawriter<br>db_owner                                             |        |                  |           |  |  |
| sem                        | db_securityadmin                                                          |        |                  |           |  |  |
| View connection properties | V public                                                                  |        |                  |           |  |  |
|                            |                                                                           |        |                  |           |  |  |
| Progress                   |                                                                           |        |                  |           |  |  |
| Ready                      |                                                                           |        |                  |           |  |  |
|                            |                                                                           |        |                  | OK Cancel |  |  |

The SQL server side is now ready.

6. In the OVOC, under 'Network', click Add and then select Skype Device.

| SKY | PE DETAILS      |           |                           |   | × |
|-----|-----------------|-----------|---------------------------|---|---|
|     | Name *          |           |                           |   |   |
|     | Tenant          |           | ErezTenantz               | • |   |
|     | Region *        |           | ErezRegion                | • |   |
|     | Device Type     |           | Front End Server          | • |   |
|     | FQDN *          |           |                           |   |   |
|     | Address         |           |                           |   |   |
|     |                 | — SQL SEF | RVER DB                   |   | _ |
|     | IP Address *    |           |                           |   |   |
| ۲   | Port *          |           | 1433                      |   |   |
| 0   | Instance Name   |           |                           |   |   |
|     | Connection Mode |           | SQL Server Authentication | • |   |
|     | Username *      |           |                           |   |   |
|     | Password *      |           |                           |   |   |
|     | SSL             |           | DISABLED                  | * |   |
|     |                 |           |                           |   |   |
|     |                 |           |                           |   |   |
|     |                 | ОК        | Close                     |   |   |

Figure 12-6: Skype Details

- 7. From the 'Device Type' drop-down, select Front End Server.
- 8. Enter the SQL Server IP address.
- 9. Select the SQL Port option and leave the default unchanged.
- **10.** Click the 'Address' field, enter the first letter of the location, and from the list displayed, select it.
- **11.** Enter the other details about your Microsoft SQL server use the user credential defined previously in the SQL server.

This page is intentionally left blank.

### **International Headquarters**

1 Hayarden Street,

Airport City

Lod 7019900, Israel

Tel: +972-3-976-4000

Fax: +972-3-976-4040

AudioCodes Inc.

200 Cottontail Lane

Suite A101E

Somerset NJ 08873

Tel: +1-732-469-0880

Fax: +1-732-469-2298

Contact us: <a href="https://www.audiocodes.com/corporate/offices-worldwide">https://www.audiocodes.com/corporate/offices-worldwide</a> Website: <a href="https://www.audiocodes.com/">https://www.audiocodes.com/</a> Documentation Feedback: <a href="https://online.audiocodes.com/documentation-feedback">https://online.audiocodes.com/</a> peedback

©2022 AudioCodes Ltd. All rights reserved. AudioCodes, AC, HD VoIP, HD VoIP Sounds Better, IPmedia, Mediant, MediaPack, What's Inside Matters, OSN, SmartTAP, User Management Pack, VMAS, VoIPerfect, VoIPerfectHD, Your Gateway To VoIP, 3GX, VocaNom, AudioCodes One Voice, AudioCodes Meeting Insights, AudioCodes Room Experience and CloudBond are trademarks or registered trademarks of AudioCodes Limited. All other products or trademarks are property of their respective owners. Product specifications are subject to change without notice.

Document #: LTRT-92009

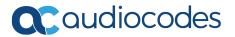